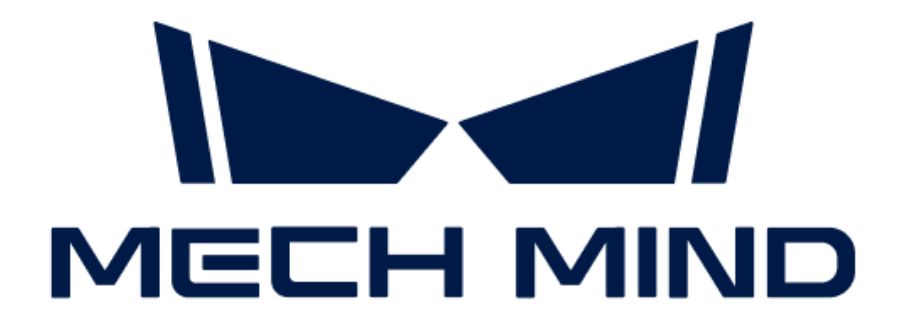

# 视觉系统教程

v1.8.2

目录

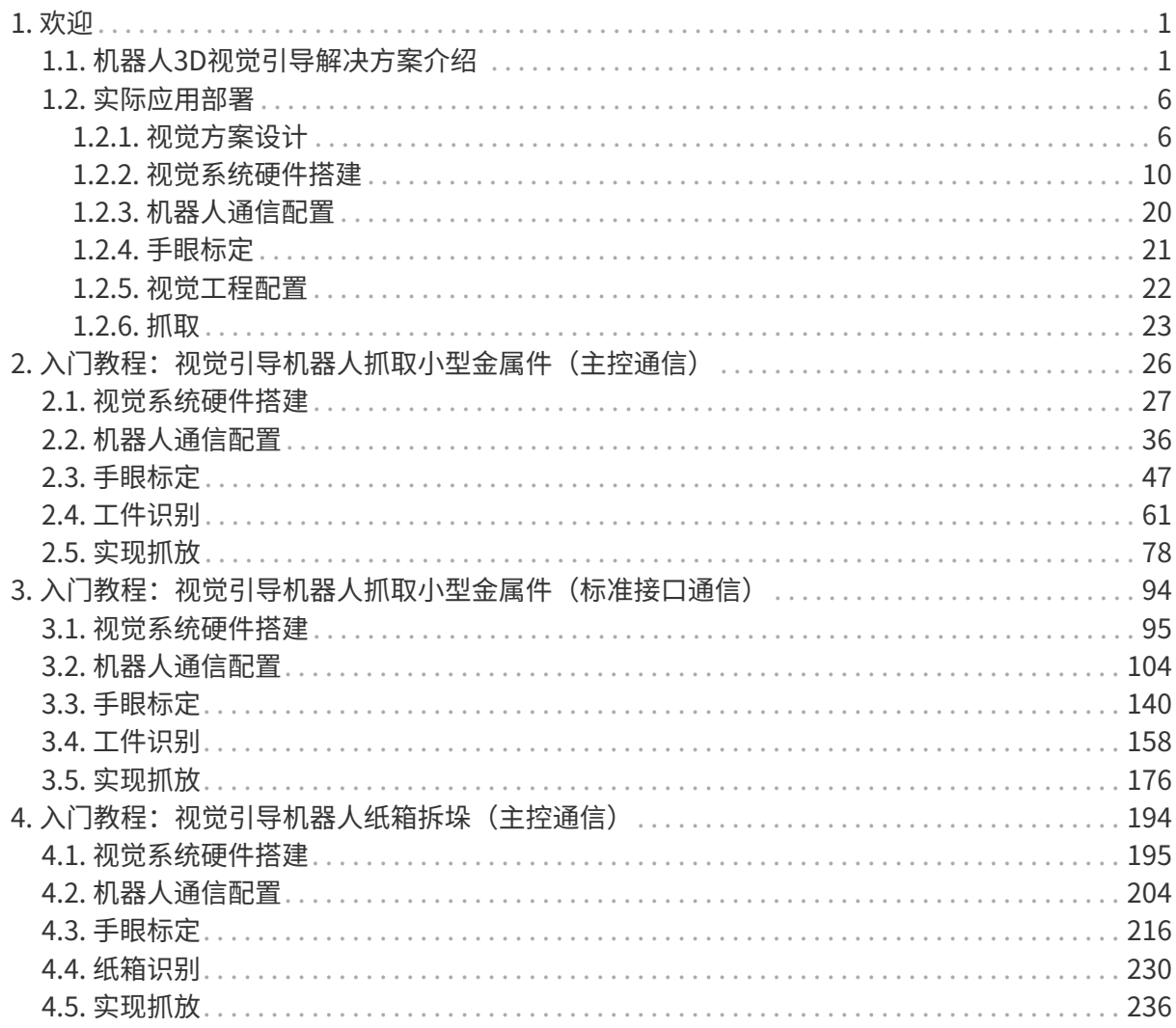

<span id="page-2-0"></span>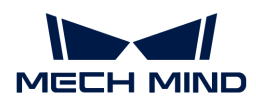

# 1. 欢迎

欢迎使用梅卡曼德视觉系统教程文档!

# 视觉系统介绍

[什么是机器人3D视觉引导解决方案?](suite-tutorial:ROOT:vision-system-introduction.pdf#vision-system-definition) [3D视觉引导应用组成](suite-tutorial:ROOT:vision-system-introduction.pdf#vision-system-components) [梅卡曼德软件简介](suite-tutorial:ROOT:vision-system-introduction.pdf#software-introduction) [与机器人系统的集成](suite-tutorial:ROOT:vision-system-introduction.pdf#system-integration)

# 快速入门教程

提供新手快速入门教程,助力你轻松部署第一个3D视觉引导应用。 <suite-tutorial:getting-started:first-application.pdf> <suite-tutorial:single-case-cartons:single-case-cartons.pdf> <suite-tutorial:getting-started-interface:first-application-interface.pdf>

# 实际应用部署

在实际项目中,3D视觉引导应用部署的基本部署思路如下图所示:

视觉方案设计 视觉系统硬件搭建 机器人通信配置 手眼标定 视觉工程配置 抓取

请点击链接查看每个部署阶段的详细说明。

1 [视觉方案设计](suite-tutorial:ROOT:vision-system-design.pdf) 2 1 1 2 2 2 [视觉系统硬件搭建](suite-tutorial:ROOT:vision-system-hardware-setup.pdf) 3 [机器人通信配置](suite-tutorial:ROOT:vision-system-communication-configuration.pdf) きゅうしゃ しゅうしょう インタン インタン インタン インタン インタン インタン しゅうしょう 5 [视觉工程配置](suite-tutorial:ROOT:vision-system-project-configuration.pdf) いっぽん しゅうしょう しゅうかい しゅうかい しゅうかい しゅうかい しゅうしょう

# <span id="page-2-1"></span>1.1. 机器人3D视觉引导解决方案介绍

# 什么是机器人3D视觉引导解决方案?

机器人3D视觉引导解决方案是集成了梅卡曼德传感感知、视觉理解和路径规划等技术的完整解决 方案,旨在解决机器人在复杂、未知或动态环境中面临的挑战。

该解决方案提供了丰富的应用场景,例如3D视觉引导工件上料、拆码垛、定位装配和货品拣选, 广泛应用于汽车、物流、商超、重工等领域。

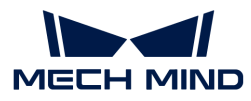

该解决方案的部署是将梅卡曼德视觉系统集成到机器人系统中,构建一个完整的3D视觉引导应用 ,实现3D视觉引导机器人完成智能作业的目的。

# 3D视觉引导应用组成

一个典型的3D视觉引导应用通常由机器人、相机、工控机和梅卡曼德软件组成,如下图所示。

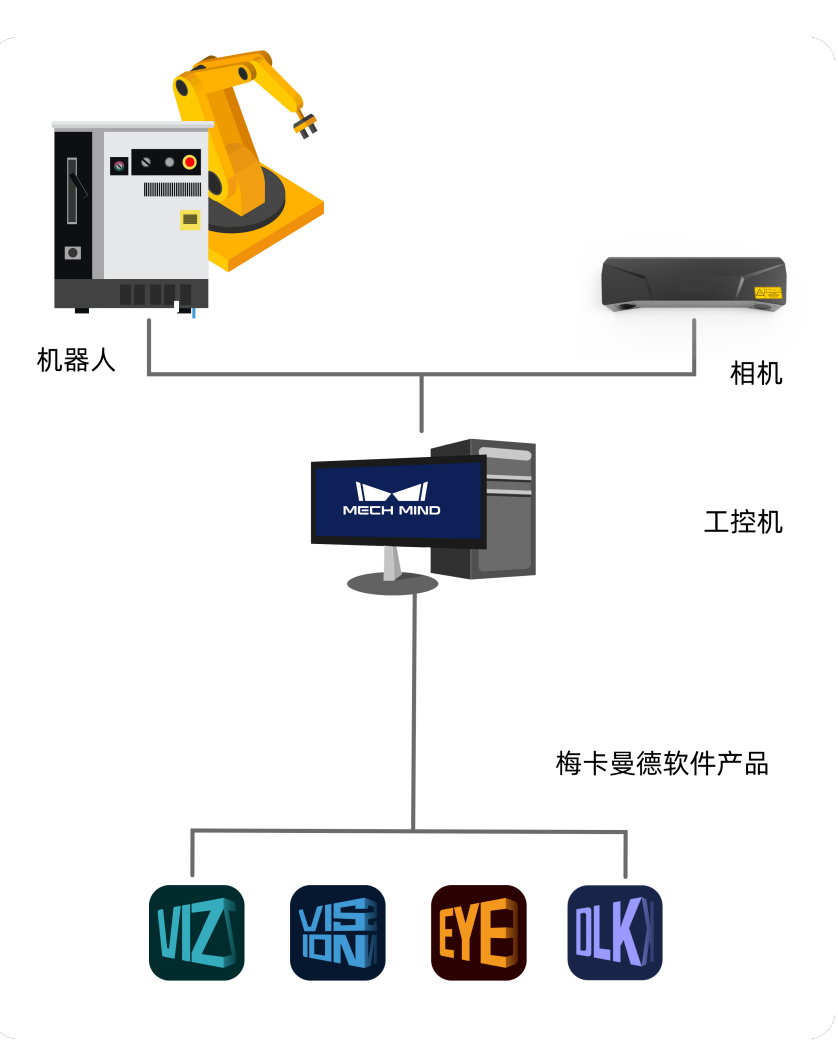

### 机器人

机器人是一种经过编程的、具有一定自主性的机械装置,可以执行移动、操作或定位等任务。 在梅卡曼德视觉系统中,它们按照视觉系统输出的结果执行智能化任务。

• 一个机器人单元通常由机器人本体、控制柜和示教器组成。

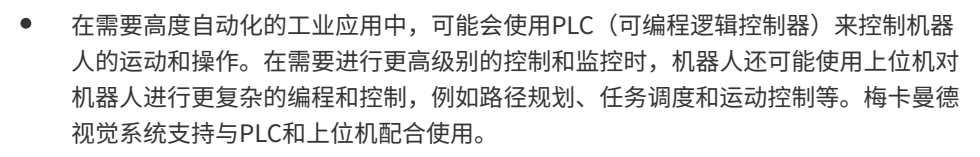

• 本文中,机器人、PLC和上位机统称"机器人侧"。

#### 相机

 $\mathbf i$ 

指梅卡曼德研制的Mech-Eye工业级3D相机,用于采集物体的图像与位置信息。

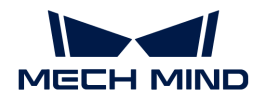

#### 工控机

指为梅卡曼德软件提供运行环境的计算机设备。

## 梅卡曼德软件

梅卡曼德软件基于相机采集的图像和位置信息进行视觉处理,输出物体的位置与姿态以及规划 的机器人的运动路径,以引导机器人完成智能化任务,如抓取、拆码垛、涂胶、分拣等。不同 的梅卡曼德软件提供的功能不同,详见下文的[梅卡曼德软件简介](#page-4-0)。

• 本文中,由梅卡曼德提供的相机、工控机和梅卡曼德软件统称梅卡曼德视觉系统。

### <span id="page-4-0"></span>梅卡曼德软件简介

梅卡曼德视觉系统主要包含如下软件:

Mech-Eye Viewer

Mech-Eye Viewer允许用户根据目标物体的特性调节Mech-Eye工业级3D相机的参数,从而简 单快速地获得高质量的2D图、深度图及点云。

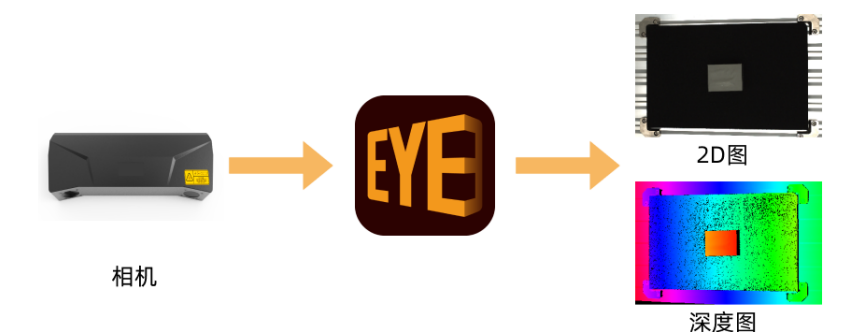

Mech-Vision

Mech-Vision机器视觉软件通过完全图形化的界面,无须编写代码即可完成无序物体抓取、高 精度定位、装配、工业检测/测量、自动生成路径等先进的机器视觉应用。

该软件基于现场采集的图像数据,进行一系列的视觉算法处理,最终输出视觉结果(例如目标 物体的位置和朝向)。该软件还支持对视觉结果进行简单的路径规划,输出机器人的抓取路 径。

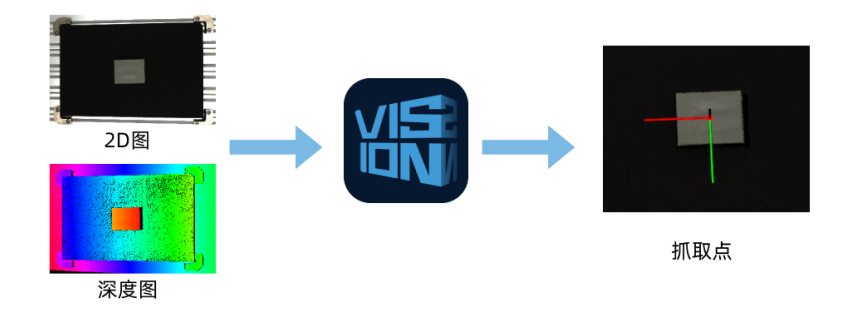

Mech-Viz

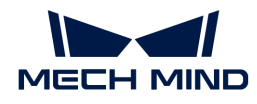

Mech-Viz机器人编程软件使用Mech-Vision提供的点云及工件位置信息,智能规划机器人路 径,适用于复杂的抓取、搬运、码放等应用场景。

该软件支持以可视化方式搭建机器人的抓取流程,并提供3D仿真功能用于机器人实际操作前进 行验证操作。该软件已适配国内外众多主流品牌机器人。

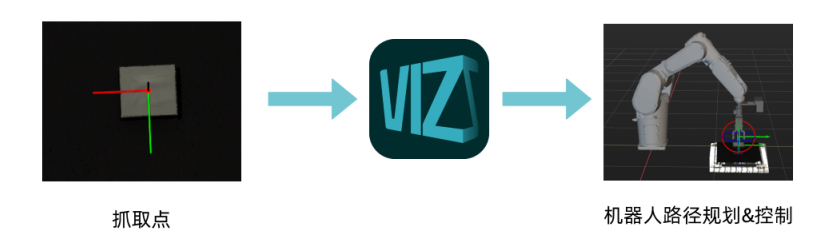

Mech-DLK

Mech-DLK机器视觉深度学习软件,内置多种业界领先的深度学习算法,能够解决很多传统机 器视觉无法处理的问题,如高难度的分割、定位、分类问题等。

该软件提供了直观简易的交互界面,用户无需编程,也无需掌握专业的深度学习知识,即可快 速实现模型训练与验证。

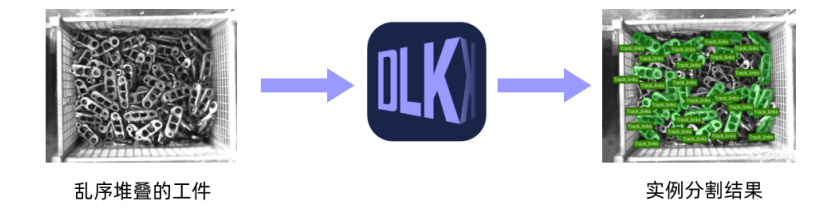

• 视觉系统通信组件

视觉系统通信组件为视觉系统提供软件间的数据交换,并支持与机器人、PLC和上位机等外部 设备进行标准化和定制化的通信,从而实现视觉引导机器人的智能生产。

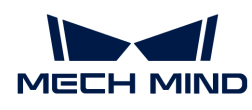

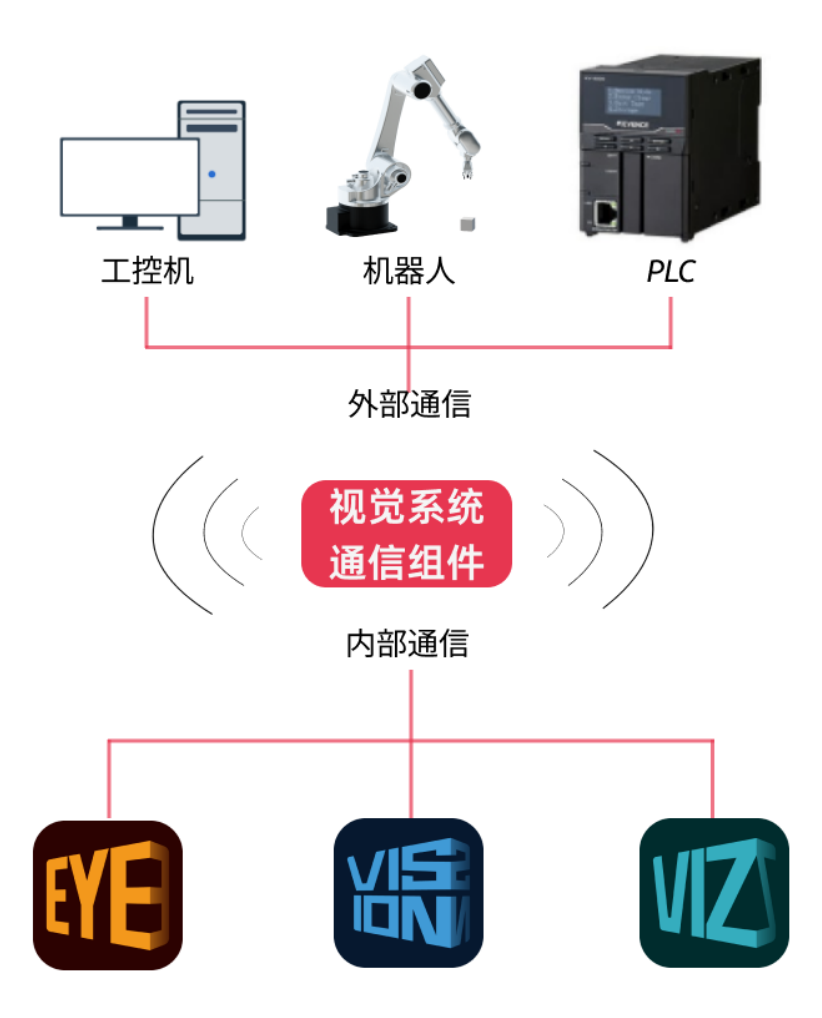

梅卡曼德各软件之间的关系如下图所示。

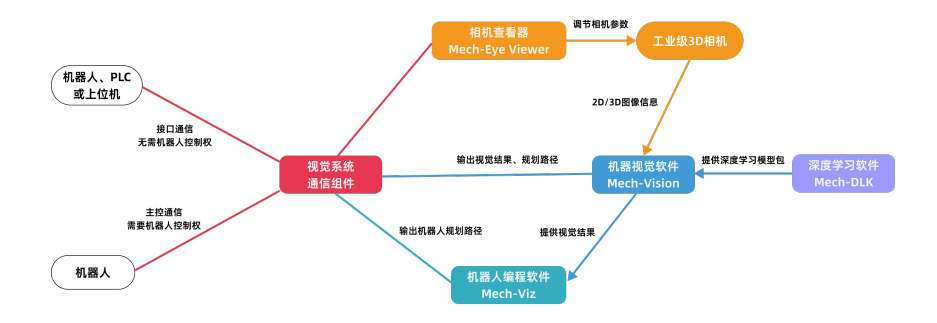

# 与机器人系统的集成

梅卡曼德视觉系统提供对外通信接口,支持与机器人、PLC和上位机等机器人系统中的设备进行通 信集成,从而实现视觉系统能够返回视觉结果或规划的机器人抓取路径(Mech-Vision或Mech-Viz )给机器人侧使用。

梅卡曼德视觉系统支持如下通信方式:

 [https://docs.mech-mind.net/download/video/communication/communication-modes](https://docs.mech-mind.net/download/video/communication/communication-modes-zh.mp4)[zh.mp4](https://docs.mech-mind.net/download/video/communication/communication-modes-zh.mp4) (video)

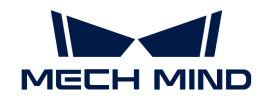

• 主控通信

在该方式下,视觉系统拥有对机器人的控制权,即视觉系统作为主站(master)设备,机器人 作为从站 (slave) 设备。视觉系统向机器人发送运动或者IO指令, 机器人持续监听并执行这 些指令。视觉系统将控制机器人按照规划的路径执行相应的任务,例如工件上料或拆码垛。

使用该方式时,需要烧录主控程序到机器人上,或通过机器人的SDK(Software Development Kit)获取对机器人的控制权。该方式仅支持视觉系统与机器人之间的通信。

• 接口通信

在该方式下,机器人侧拥有机器人的控制权,即机器人侧作为主站设备,视觉系统作为从站设 备。机器人侧和视觉系统采用同一标准通信协议进行通信,由机器人侧发送请求,视觉系统处 理后返回响应(目标物体的位姿和标签信息)。根据请求的不同,视觉系统将返回视觉结果或 规划的抓取路径。机器人根据视觉系统返回的响应做进一步决策或执行相应的任务。

使用该方式时,需要编写机器人接口程序(用于同视觉系统通信)以及机器人抓取程序(用于 接收视觉系统返回的数据以及控制机器人执行任务),并将程序烧录到机器人上。该方式支持 视觉系统与机器人、PLC和上位机的通信。

更多关于通信方式的介绍,请参见[通信概述](1.8.2@robot-integration:communication-basics:communication-overview.pdf)。

# <span id="page-7-0"></span>1.2. 实际应用部署

### <span id="page-7-1"></span>1.2.1. 视觉方案设计

在实际部署之前,需要先设计视觉方案,结合项目的实际需求确定相机型号、工控机型号、相机 的安装方式以及机器人通信方式等。良好的设计有助于快速完成3D视觉引导应用的部署。

在3D视觉引导应用设计阶段,需要完成:

- [相机选型](#page-7-2)
- [选择相机安装方式](#page-8-0)
- [工控机选型](#page-9-0)
- [选择机器人通信方式](#page-9-1)
- [确定是否使用深度学习](#page-9-2)

#### <span id="page-7-2"></span>相机选型

Mech-Eye工业级3D相机是梅卡曼德自研的高性能工业级3D相机,精度高、速度快、抗环境光、成 像质量高,可对各类材质物体生成高质量3D点云数据。梅卡曼德提供丰富相机型号,满足远/中/ 近不同距离下对于抗环境光、高精度、大视野、高速度、小体积的需求。

在实际项目中,请根据相机的工作距离、视野和精度要求选择合适型号的相机。

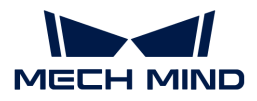

要进行相机选型,你可以:

- 1. 根据[相机选型表筛](https://docs.mech-mind.net/zh/eye-3d-camera/2.3.0/hardware/camera-models.html)选出所需要的相机型号。
- 2. 使用[相机视野计算器](https://resources.mech-mind.com/fov_calculator_cn)验证选择的相机型号是否满足项目需求。

#### <span id="page-8-0"></span>选择相机安装方式

你可以根据相机与机器人的相对位置以及整体节拍的需要,确定相机安装方式。下表介绍了两种 常见的相机安装方式。

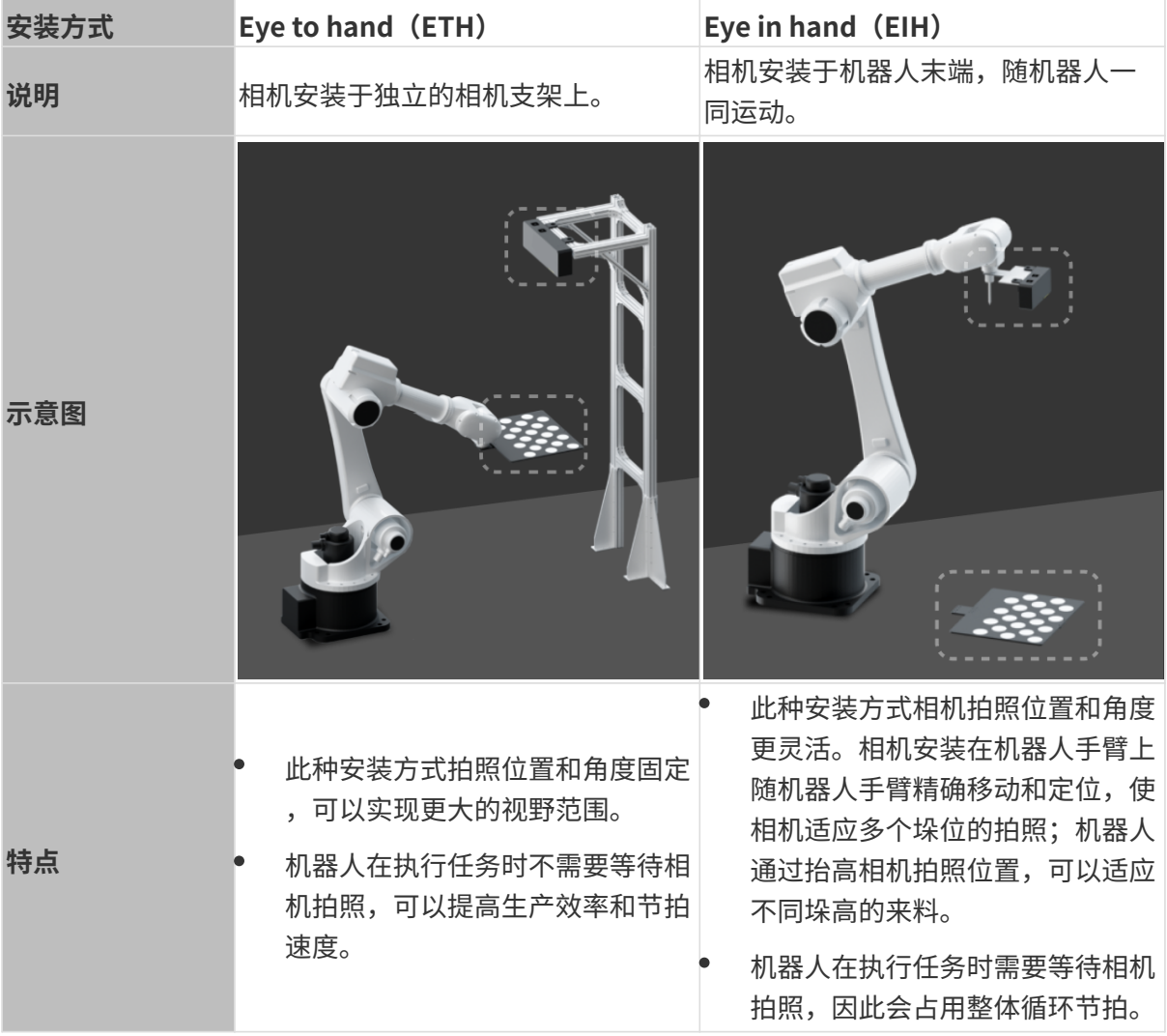

此外,为了扩大相机视野、提高重叠视野的点云质量,项目也可能安装多个相机,称为Eye to eye (ETE)安装方式。

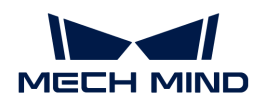

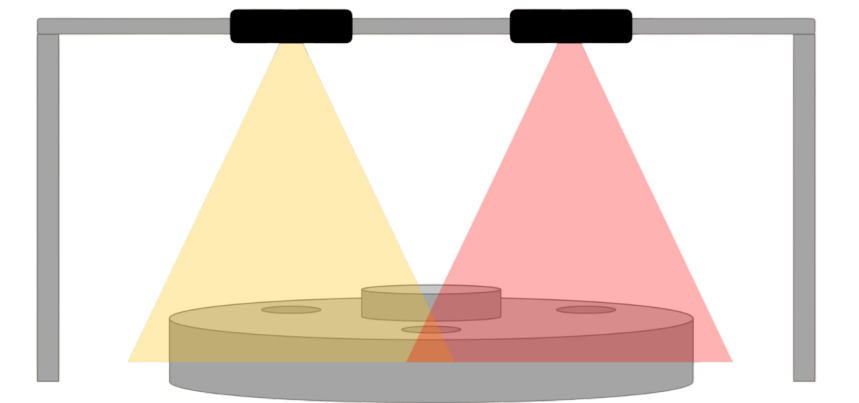

无论是采用何种相机安装方式,都需要通过相机安装支架来完成安装。关于相机安装支架的设计 说明,请参考[1.8.2@suite-software-manual:appendix:camera-mounting-bracket](1.8.2@suite-software-manual:appendix:camera-mounting-bracket-design.pdf)[design.pdf。](1.8.2@suite-software-manual:appendix:camera-mounting-bracket-design.pdf)

#### <span id="page-9-0"></span>工控机选型

梅卡曼德工控机提供了梅卡曼德软件所需的标准运行环境,可以将软件的功能和性能最优化。

请根据工控机的应用场景和工控机的技术参数[,选择工控机型号](https://docs.mech-mind.net/zh/ipc/latest/ipc.html)。

如果你使用自有设备(笔记本或PC)作为工控机(下称"自有工控机"),请参考[自有工控机设](1.8.2@suite-software-manual:appendix:non-standard-ipc-setup.pdf) [置](1.8.2@suite-software-manual:appendix:non-standard-ipc-setup.pdf)确保自有工控机满足系统配置要求,并完成相应设置。

#### <span id="page-9-1"></span>选择机器人通信方式

接口通信通常适用于产线上的实际应用,提供更灵活的功能以及更快的抓取节拍。主控通信通常 适用于项目的测试阶段,用于快速验证抓取效果。

 [https://docs.mech-mind.net/download/video/communication/communication-modes](https://docs.mech-mind.net/download/video/communication/communication-modes-zh.mp4)[zh.mp4](https://docs.mech-mind.net/download/video/communication/communication-modes-zh.mp4) (video)

关于如何选择通信方式,请参见[通信方式选择](1.8.2@robot-integration:communication-basics:communication-mode-selection.pdf)。更多关于通信方式的介绍,请参见[通信概述](1.8.2@robot-integration:communication-basics:communication-overview.pdf)。

### <span id="page-9-2"></span>确定是否使用深度学习

请参考[选择深度学习方案章](1.8.2@suite-software-manual:vision-deep-learning:getting-started-with-deep-learning.pdf#select-solution)节确定视觉方案是否需要使用深度学习。

当视觉识别过程中,3D匹配方法无法很好解决以下问题,需考虑使用深度学习:

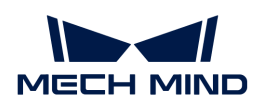

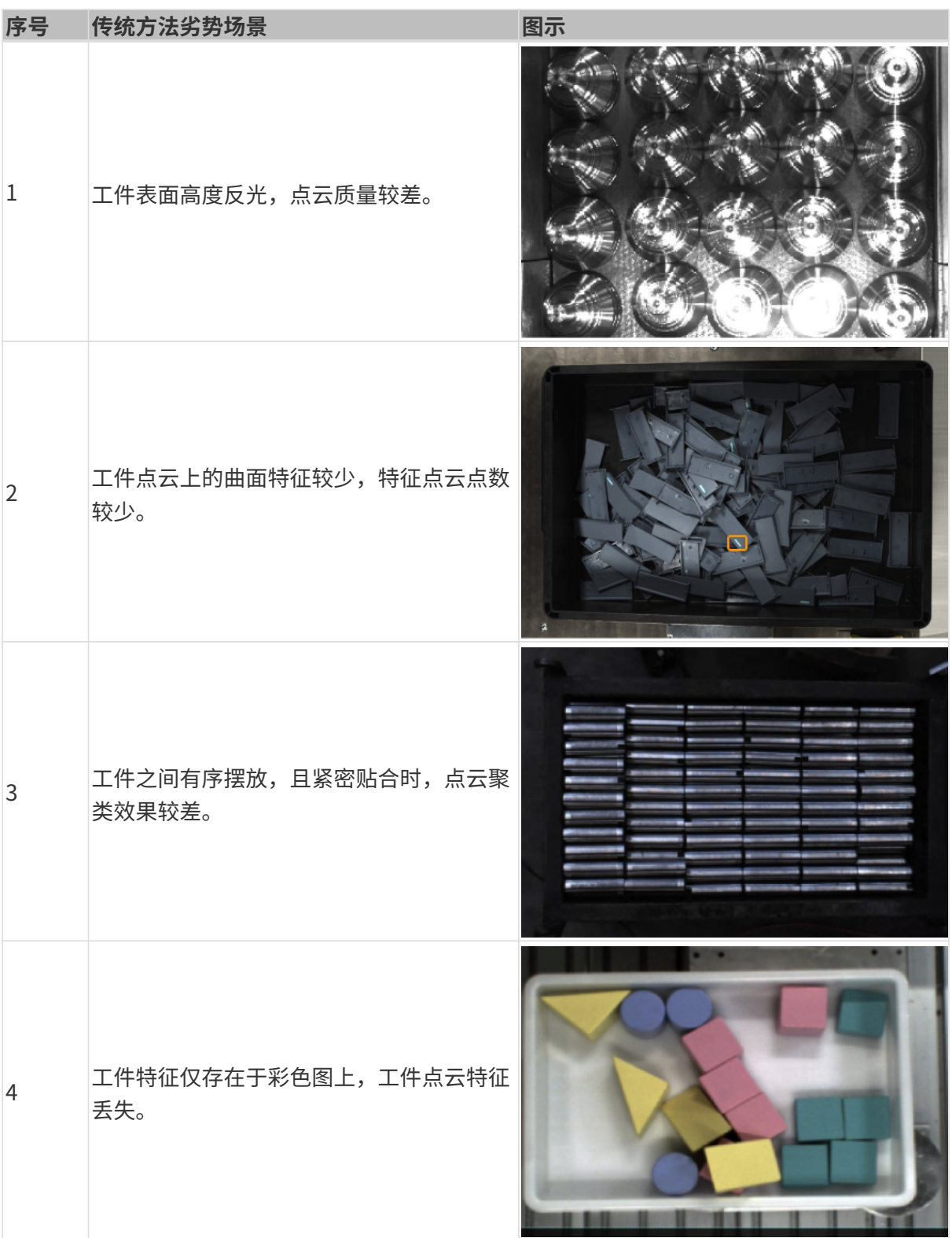

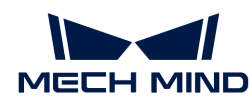

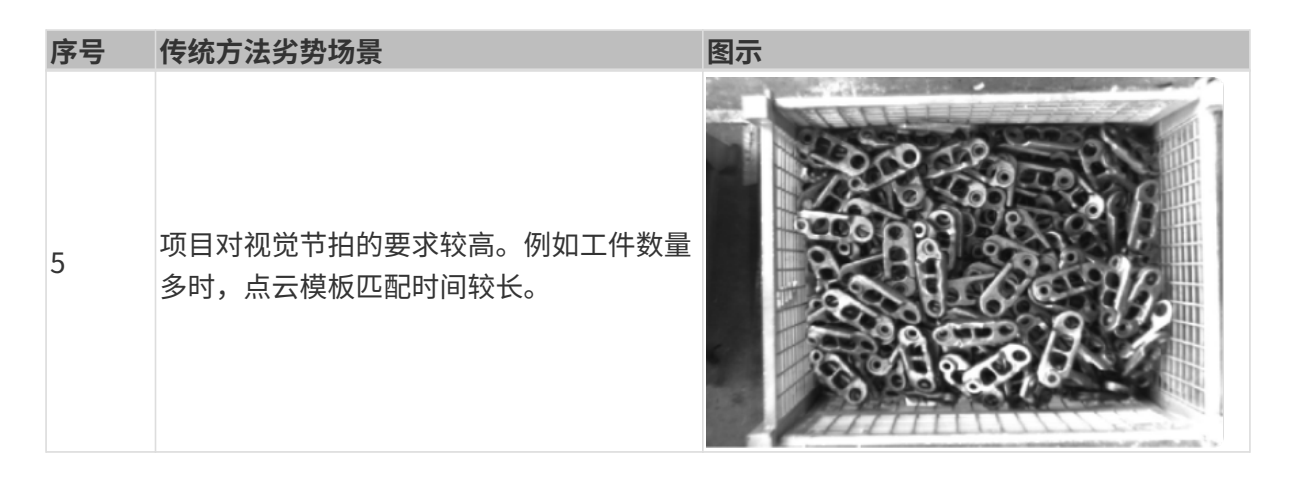

### <span id="page-11-0"></span>1.2.2. 视觉系统硬件搭建

视觉系统硬件搭建是将硬件设备(相机和工控机)集成到实际工作环境中,以支持视觉系统的正 常运行。

在该阶段,你将需要完成视觉系统硬件的安装与连接,如下图所示。

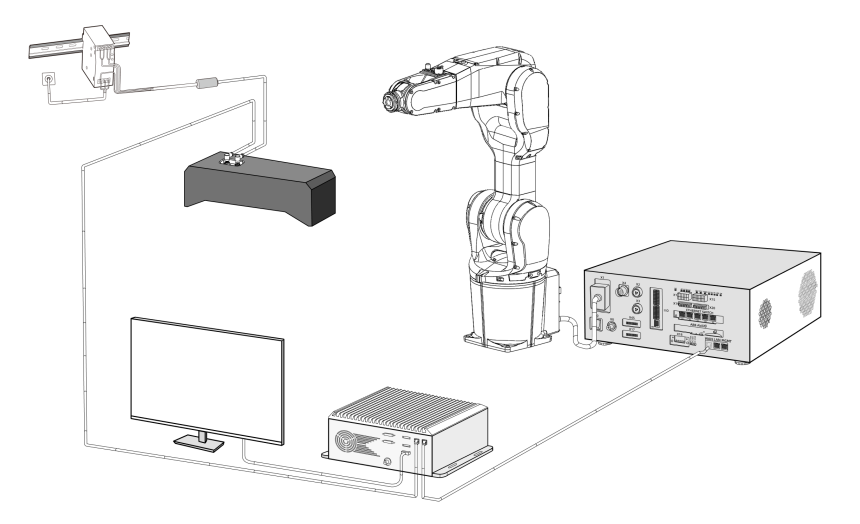

搭建梅卡曼德视觉系统,需要依次完成:开箱检查 → 安装硬件 → 连接网络 → 升级软件(可选) → 确认视觉系统可以正常采集图像。

#### 开箱检查

1. 收到包装后,请确认包装完好无破损。

2. 找到包装内的《包装清单》,并参照如下清单检查物品和配件无缺失或损坏。

下图展示了相机包装箱内包含的物品和配件示例。相机包装箱内包含的物品,请以实际包装内 的《包装清单》为准。

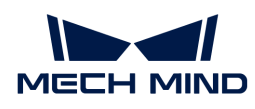

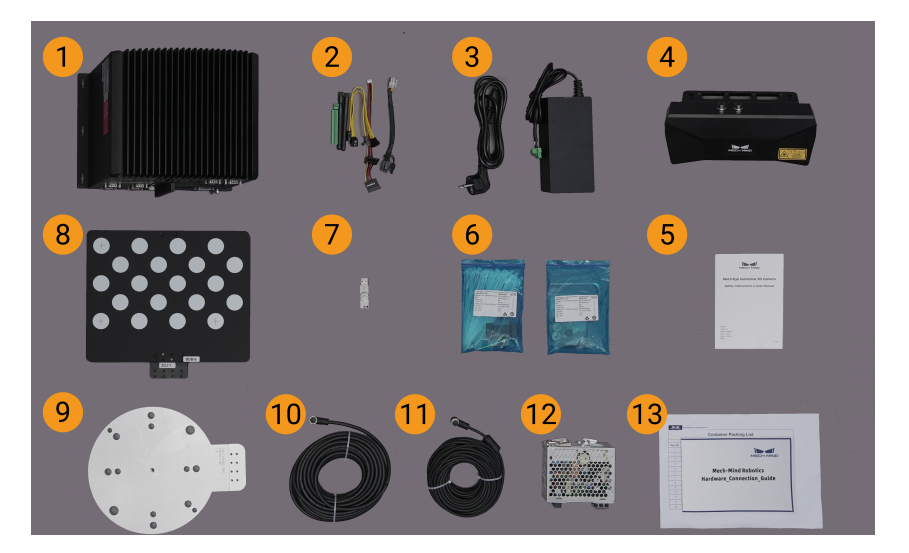

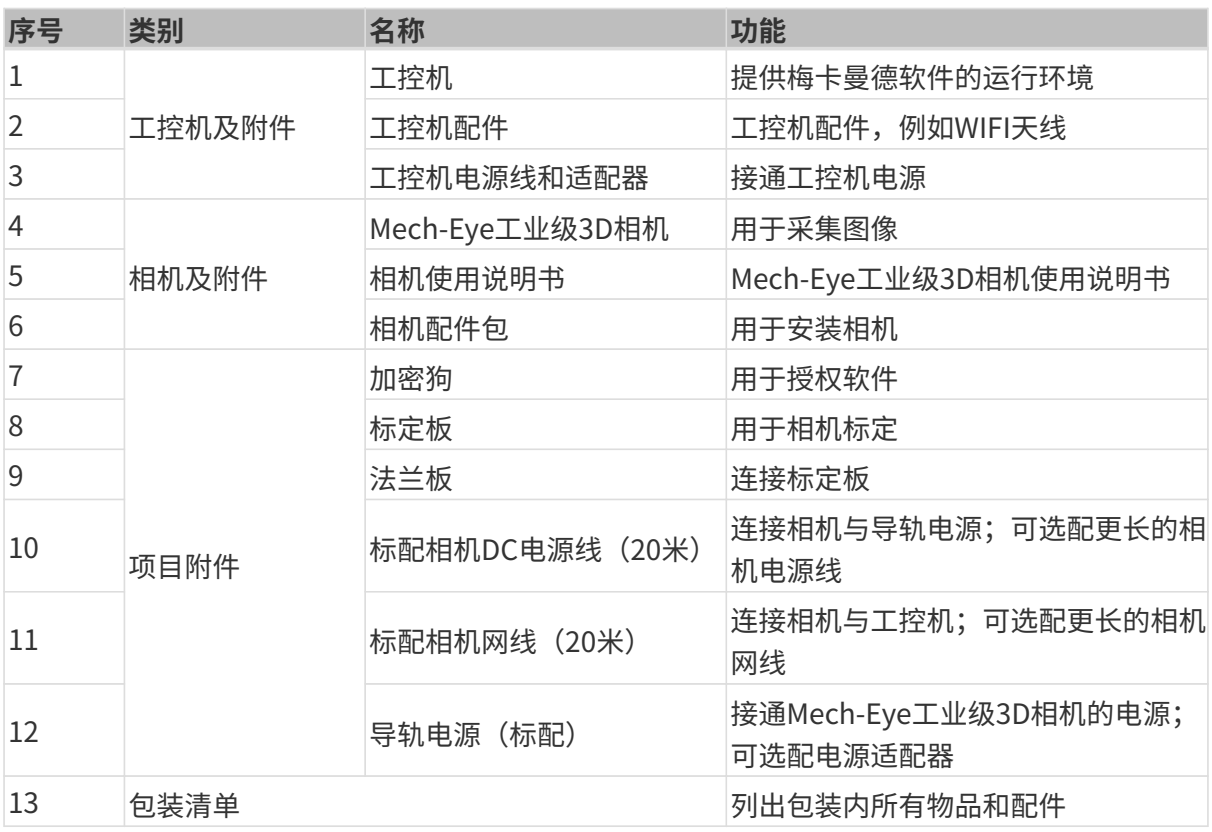

 $\overline{\Omega}$  如有物品损坏或缺失,请联系梅卡曼德。

# 准备其他物料

除了相机包装箱中的物品外,还需自行准备下表所示的物料。

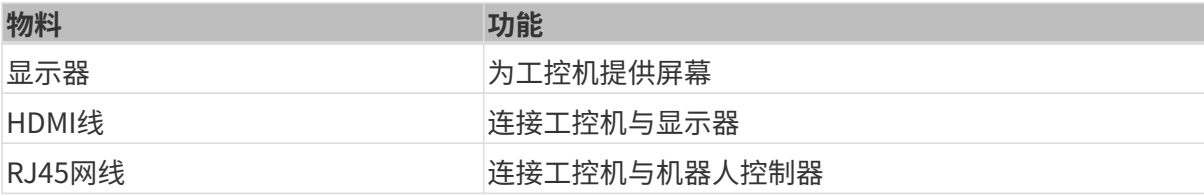

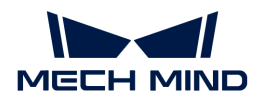

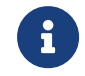

工控机与机器人控制器通常通过RJ45网线直连,工控机与相机通常通过相机网线直连。你还 可以使用路由器连接工控机与机器人控制器以及工控机与相机。

# 安装硬件

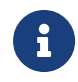

如果视觉方案设计阶段确定的相机安装方式为Eye to hand (ETH), 请按照安装相机 (ETH [\)](#page-13-0) 进行操作;如果确定的相机安装方式为Eye in hand (EIH), 请按照安装相机 (EIH) 进行 操作。

### <span id="page-13-0"></span>安装相机(ETH)

在ETH安装方式下,相机安装于独立的相机支架上。

请参照[Eye to hand安装支架的设计与安装完](1.8.2@suite-software-manual:appendix:camera-mounting-bracket-design.pdf#eth-camera-mounting-bracket-design)成相机支架的安装。待相机支架安装稳固后,可以开 始安装相机。

- 1. 从相机配件包内找到安装相机的螺钉和扳手。
- 2. 使用扳手拧紧两颗螺母,固定相机,如下图所示。

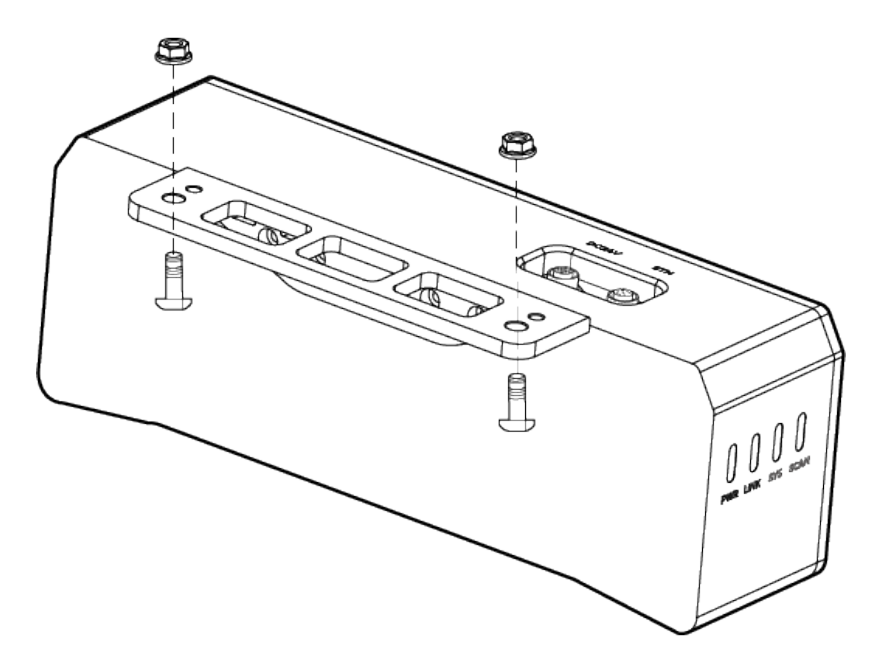

3. 相机安装完成后,撕掉镜头保护膜。

- 4. 使用导轨电源接通相机电源。
	- 连接DC电源线:
		- +V 接入 24V 输出端子的 +V 中;
		- -V 接入 24V 输出端子的 -V 中;
		- PE 接入 220 V 输入端子 ①。

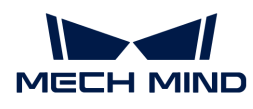

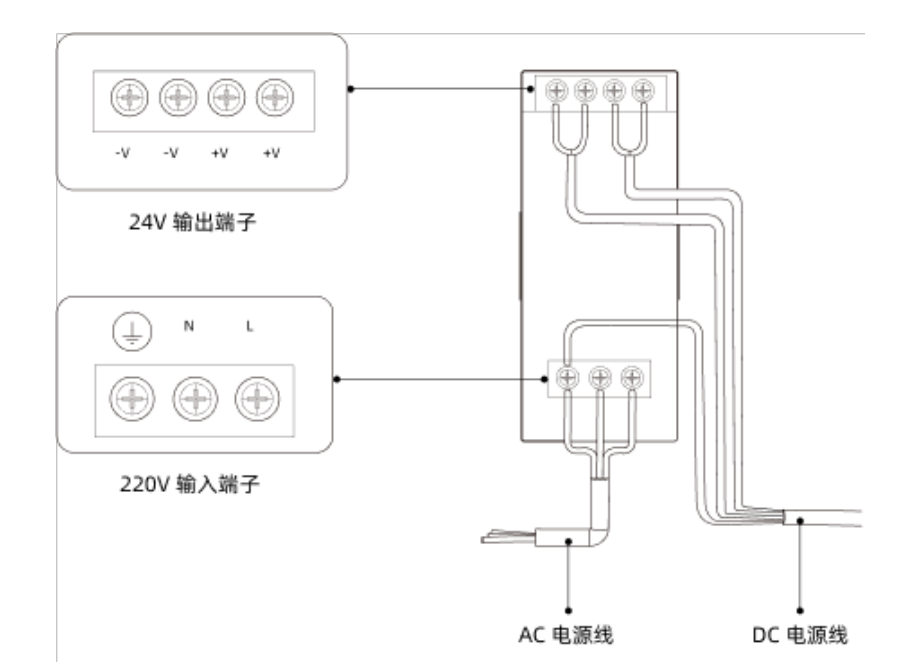

5. 安装相机网线。

将相机网线的航插插头的凸起对准ETH网口的豁口插入,然后拧紧紧固螺母。

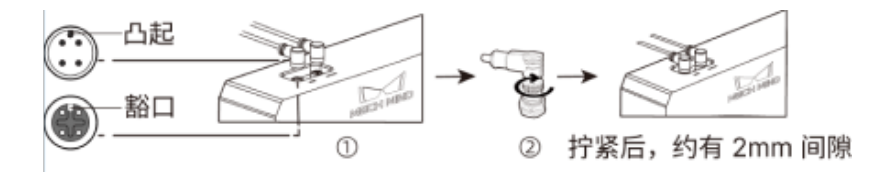

6. 请参考[相机线缆敷设规范对](1.8.2@suite-software-manual:appendix:camera-cable-mounting-guidelines.pdf)相机网线和电源线进行固定、布线和走线。

### <span id="page-14-0"></span>安装相机(EIH)

在EIH安装方式下,相机安装于机器人末端,也需使用安装支架进行安装。

请参照[Eye in hand安装支架的设计与安装](1.8.2@suite-software-manual:appendix:camera-mounting-bracket-design.pdf#eih-camera-mounting-bracket-design)完成相机支架的安装。待相机支架安装稳固后,可以开 始安装相机。

- 1. 从相机配件包内找到安装相机的螺钉和扳手。
- 2. 使用扳手拧紧两颗螺母,固定相机。

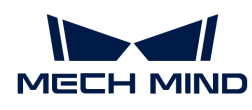

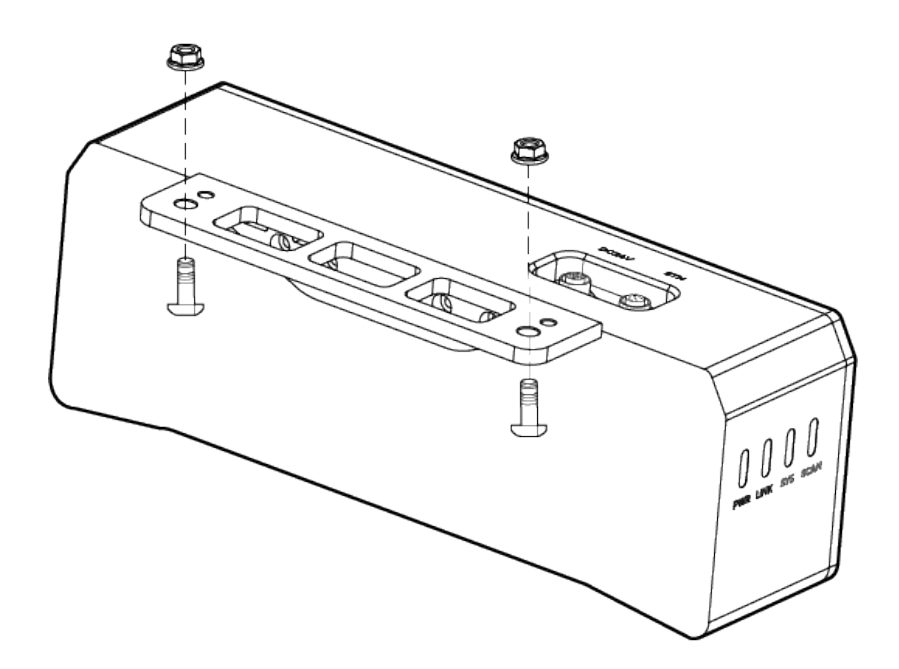

3. 相机安装完成后,撕掉镜头保护膜。

- 4. 使用导轨电源接通相机电源。
	- 连接DC电源线:
		- +V 接入 24V 输出端子的 +V 中;
		- -V 接入 24V 输出端子的 -V 中;
		- PE 接入 220 V 输入端子 4。

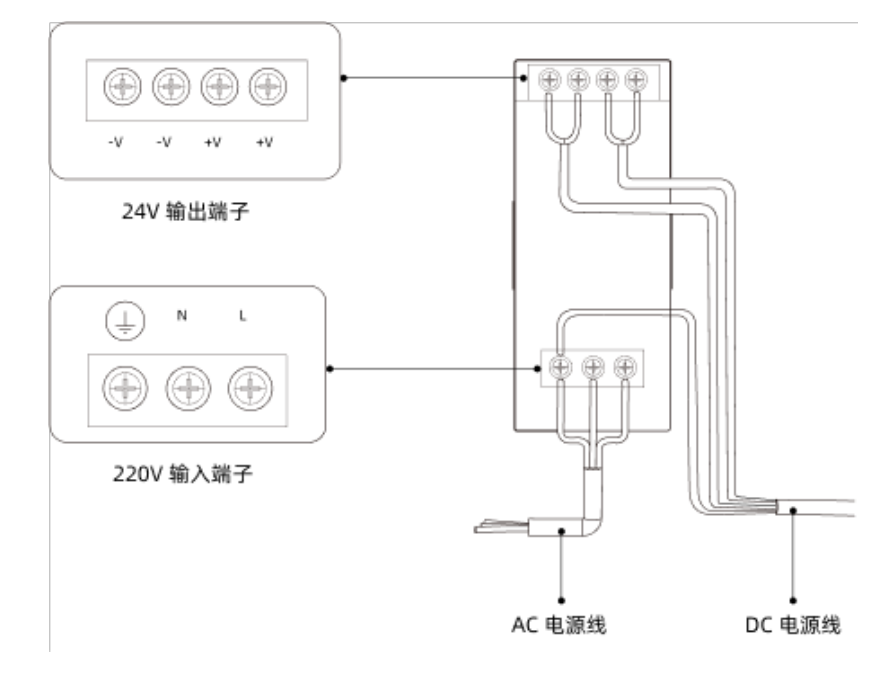

5. 安装相机网线。

将相机网线的航插插头的凸起对准ETH网口的豁口插入,然后拧紧紧固螺母。

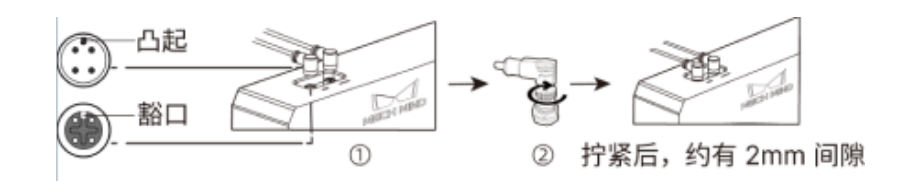

6. 请参考[相机线缆敷设规范对](1.8.2@suite-software-manual:appendix:camera-cable-mounting-guidelines.pdf)相机网线和电源线进行固定、布线和走线。

# 安装工控机

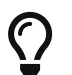

工控机一般安装在控制柜内。工控机安装环境要求具有良好的散热、通风和防尘效果,安装 位置选择要方便网线、HDMI线、USB接口的安装和检修。

要安装工控机,执行如下步骤:

- 1. 自行准备扳手、螺钉、螺母及垫片。
- 2. 如果控制柜内设计有工控机安装孔,将工控机固定安装在控制柜内: 依次放入螺钉、垫片、螺 母,并使用扳手拧紧螺母,如下图所示。

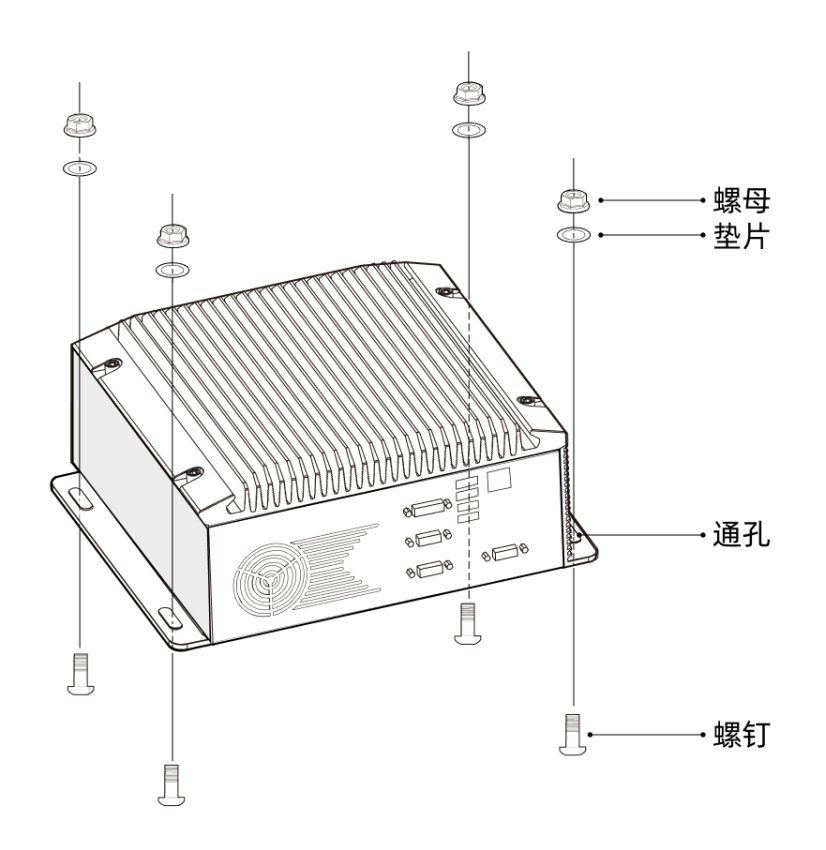

 $\overline{\Omega}$  如果控制柜位置已经固定,不会移动,可跳过该步骤直接将工控机摆放在控制柜内。

#### 3. 使用HDMI线连接工控机与显示器。

将HDMI线一端插入显示器的HDMI接口,另一端插入工控机的HDMI接口,如下图所示。

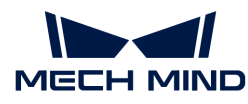

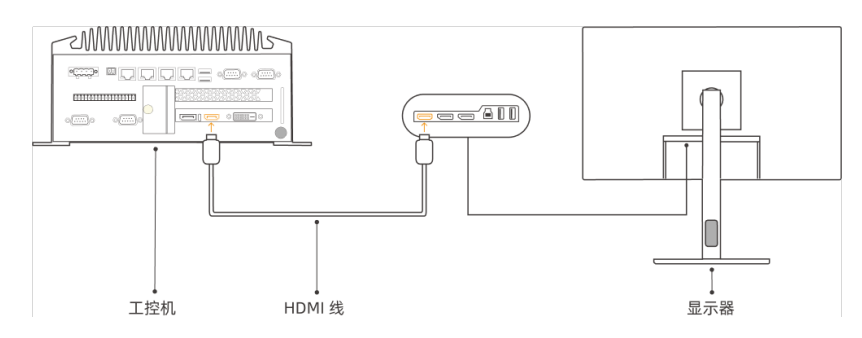

4. 使用电源适配器接通工控机电源。

将电源适配器的电源插头插入工控机的电源接口中,将电源适配器的另一端接通电源。

5. 插入加密狗。

将加密狗插入工控机的USB口中。

- 6. 工控机接通电源后,启动工控机。
	- 工控机正常启动后,电源指示灯应常亮。
	- 如果工控机不能启动,请联系梅卡曼德技术支持。

#### 连接网络

在本节中,你将连接工控机与相机,以及工控机与机器人之间的网络。

下文的操作将按照如下IP地址进行网络设置。请根据实际网络环境进行调整。

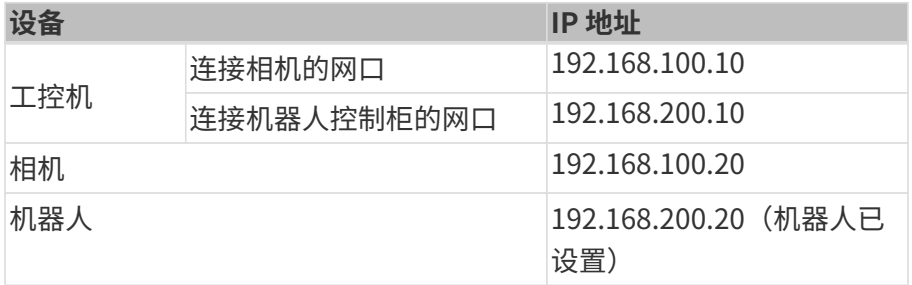

# 连接工控机与相机、工控机与机器人控制柜

1. 将连接相机的网线的另一端插入工控机网口。

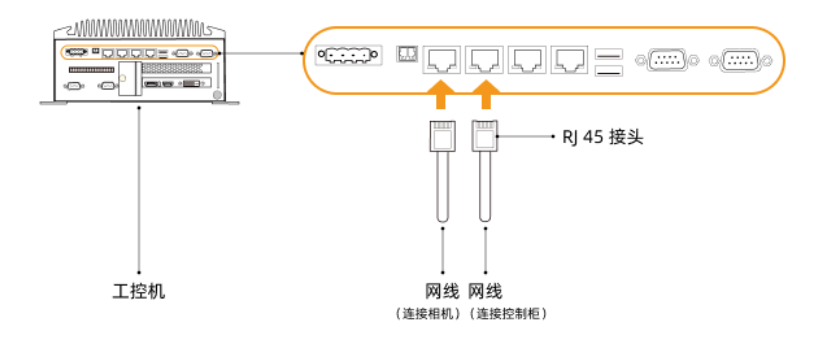

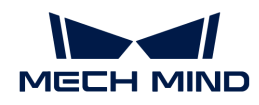

2. 用一根两端皆为RJ45接头的网线,将网线一端插入工控机网口,另一端插入机器人控制柜网口 中。

#### 设置工控机IP地址

- 1. 在工控机中,选择控制面板 › 网络和Internet › 网络和共享中心 › 更改适配器设置,**网络连接**页 面将打开。
- **2.** 选择连接相机的网口,右键单击选择**重命名**,然后重命名网口以指示网络连接,例 如"To\_camera"。
- 3. 选择连接相机的网口,右键单击选择属性,进入以太网属性页面。
- 4. 选中Internet 协议版本 4 (TCP/IPv4) 复选框, 然后单击[ 属性 ]按钮进入Internet 协议版 本4(TCP/IPv4)属性界面。
- 5. 选择使用下面的 IP 地址单选按钮, 将IP 地址字段设置为"192.168.100.10", 子网掩码设置 为"255.255.255.0",默认网关设置为"192.168.100.1",然后单击[ 确定 ]按钮。

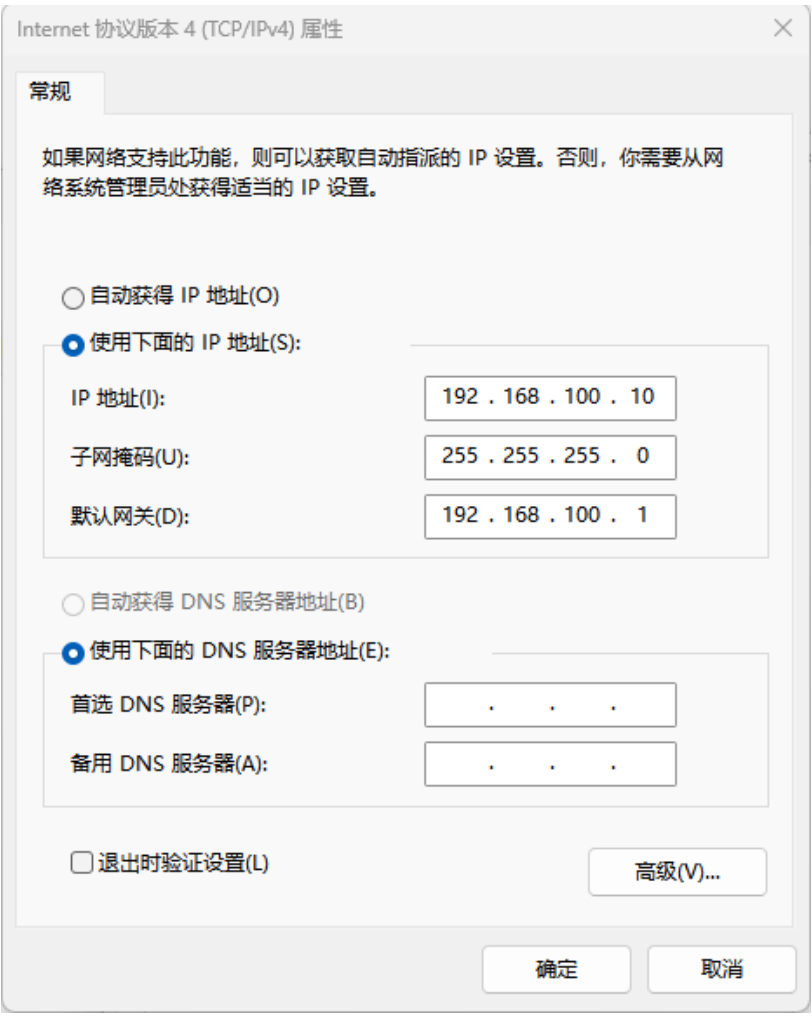

- 6. 重复步骤2~5,重命名连接机器人控制柜网口(例如"To\_robot"),并设置网口的IP地址。 例如,该网口的IP地址为"192.168.200.10"。
	-

工控机中连接机器人控制柜的网口的IP地址必须与机器人的IP地址在同一网段。

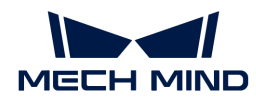

#### 设置相机IP地址

- 1. 在工控机桌面, 双击 II 图标, 打开运行Mech-Eye Viewer软件。
- 2. 在相机列表中选中相机,鼠标移动至相机信息栏中,出现 ,单击进入配置相机网络服务对话 框。

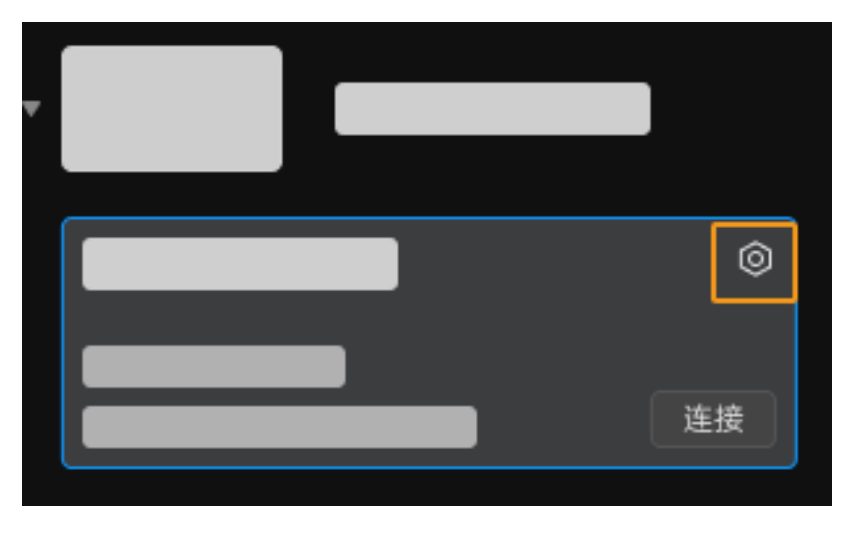

如果搜索不到相机或者连接不上相机,请参考 [相机故障排查](https://docs.mech-mind.net/zh/eye-3d-camera/2.3.0/support/troubleshooting.html) 进行解决。

3. 在相机区域,选择设置为静态 IP单选按钮,设置IP 地址类型为"类型 C 192.168.x.x",IP 地址 为192.168.100.20, 子网掩码为"255.255.255.0",然后单击[ 应用 ]。

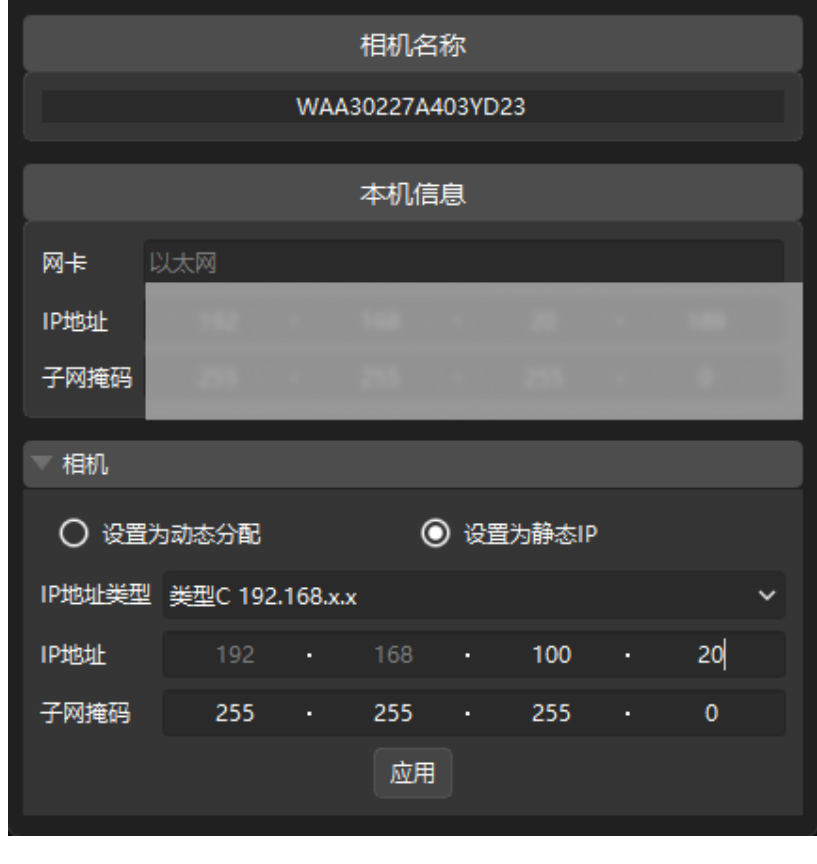

相机的IP地址必须与工控机中连接相机的网口的IP地址在同一网段。

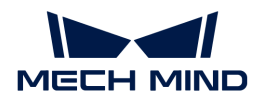

#### 测试网络连通性

- 1. 按下快捷键 Win + R, 进入运行界面。
- 2. 在打开中输入cmd, 单击[确定]。
- 3. 在命令窗口输入ping XXX.XXX.XX.XX, 单击[Enter]运行命令。

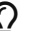

 $\Omega$  XXX.XXX.XX.XX类替换为实际设置的相机或机器人的IP地址。

如果网络连通性正常,应收到如下的回复:

正在 Ping XXX.XXX.XX.XX 具有 32 字节的数据: 来自 XXX.XXX.XX.XX 的回复: 字节=32 时间<1ms TTL=128 来自 XXX.XXX.XX.XX 的回复: 字节=32 时间<1ms TTL=128 来自 XXX.XXX.XX.XX 的回复: 字节=32 时间<1ms TTL=128 来自 XXX.XXX.XX.XX 的回复: 字节=32 时间<1ms TTL=128

#### 确认采集图像质量

验证工控机与相机和机器人网络连通性后,需要确认视觉系统可以正常采集图像以及确认采集图 像的质量满足要求:

- 1. 摆放工件到相机视野中心,确保边缘、最高层工件都在视野内。
- 2. 在工控机桌面, 双击 10 图标, 打开运行Mech-Eye Viewer软件。
- 3. 在相机列表中,选中相机,然后单击[连接]。

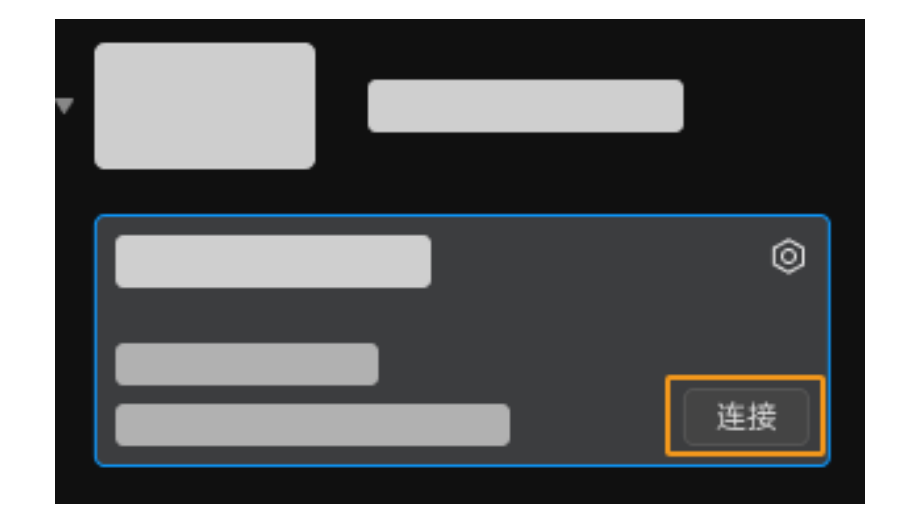

4. 相机连接后, 单击[单次采集]按钮。

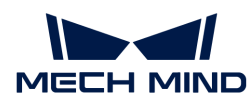

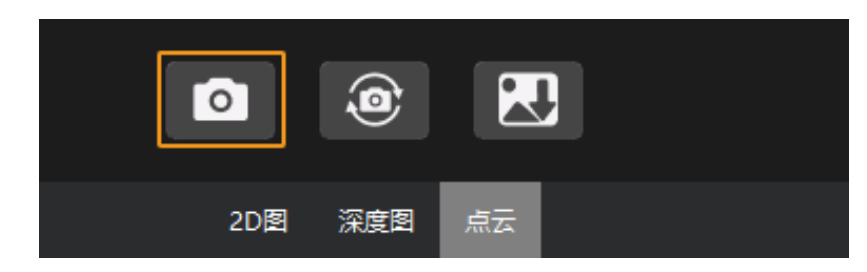

- 5. 确认相机采集图像质量满足要求。
	- 2D 图:没有明显的过曝(白到看不清物体)或者欠曝(暗到不容易分辨物体细节)。
	- 深度图和点云:物体的部分没有明显的缺失。

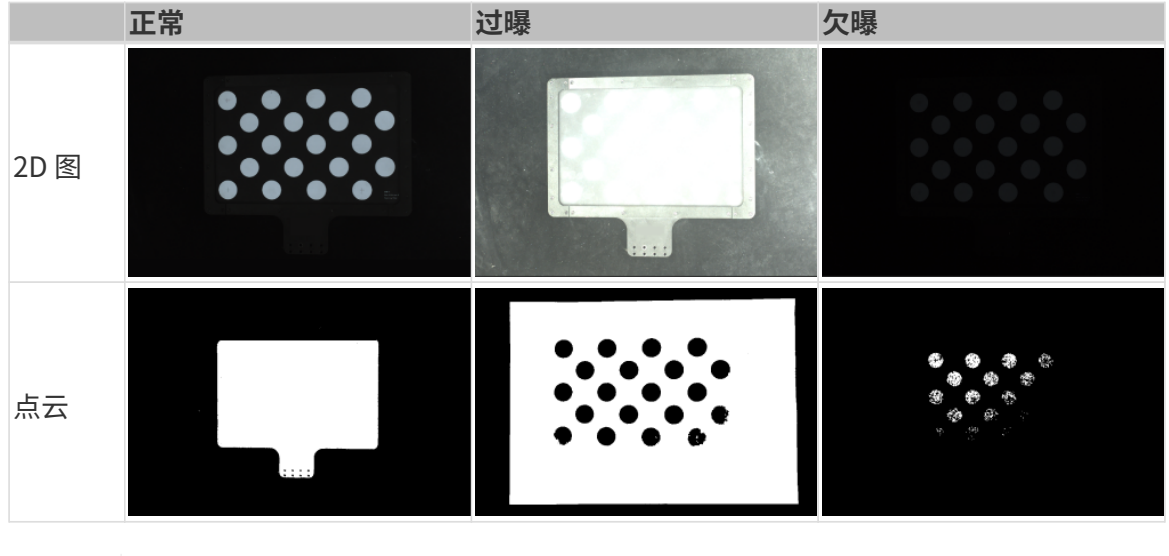

• 如果相机采集的图像不能满足要求,请使用 [Mech-Eye Viewer软件调节相机参数。](https://docs.mech-mind.net/zh/eye-3d-camera/2.3.0/viewer/parameter-reference.html)

• 如果视觉方案需要使用深度学习,请参照[深度学习图像采集要求](1.8.2@suite-software-manual:vision-deep-learning:deep-learning-workflow.pdf#capture-data),确保图像质量,并完 成图像的采集。

# <span id="page-21-0"></span>1.2.3. 机器人通信配置

 $\bm{\mathcal{C}}$ 

视觉系统硬件搭建完成了视觉系统与机器人系统的硬件集成,机器人通信配置则是完成两者之间 的通信集成,确保视觉系统与机器人侧能够准确和实时地交互数据。

机器人通信配置通常需要将梅卡曼德提供的通信程序和配置文件导入到机器人系统中,并完成相 应的通信配置。

根据视觉方案设计阶段选择的机器人通信方式不同,本阶段完成的配置也存在差异。

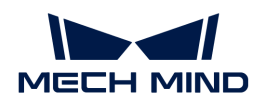

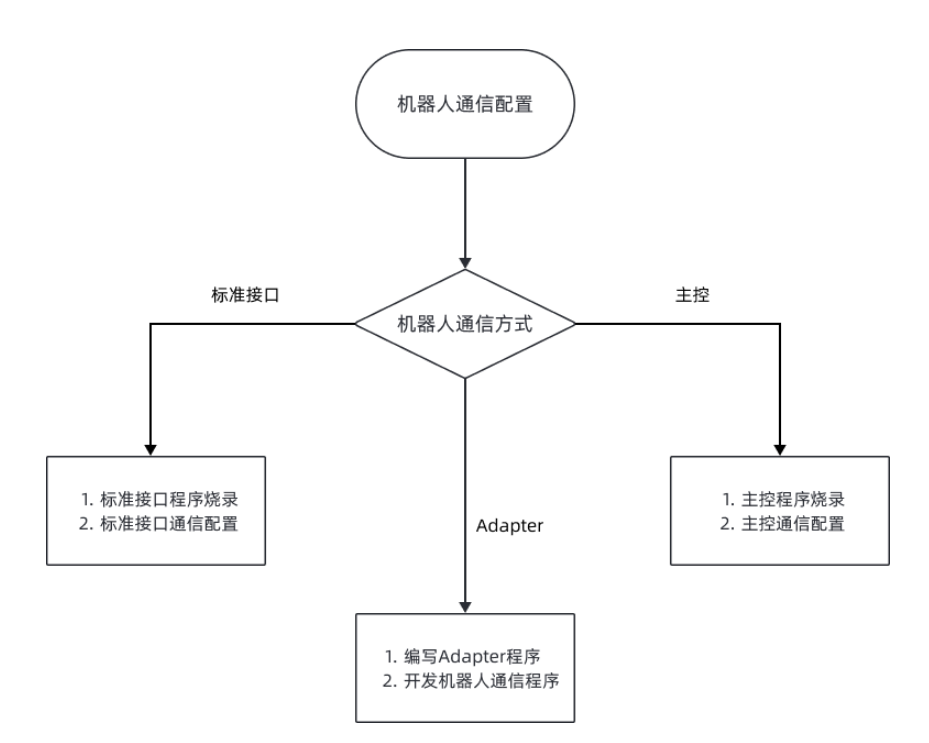

• 如果在视觉方案设计阶段选择了标准接口通信方式,在本阶段,你需要将机器人标准接口程序 及配置文件导入到机器人系统中,并完成标准接口通信相关的配置。

你可以按照机器人或PLC品牌在[标准接口通信中](1.8.2@robot-integration:standard-interface-robot:standard-interface.pdf)查找标准接口通信的帮助文档。

• 如果在视觉方案设计阶段选择了主控通信方式,在本阶段,你需要将机器人主控程序及配置文 件烧录到机器人系统中,并完成主控通信相关的配置。

你可以按照机器人品牌在[主控通信中](1.8.2@robot-integration:full-control:full-control.pdf)查找主控通信的帮助文档。

• 如果在视觉方案设计阶段选择了Adapter通信方式,在本阶段,你需要为视觉系统编 写Adapter程序,并为机器人侧编写相应的机器人通信程序。

Adapter是一种定制化通信方式,因此对使用者有较高的编程能力要求。更多关于Adapter通 信的介绍,请参考[Adapter通信。](1.8.2@robot-integration:adapter:adapter.pdf)

# <span id="page-22-0"></span>1.2.4. 手眼标定

手眼标定是建立相机坐标系与机器人坐标系对应关系(即相机外参)的过程,将视觉系统确定的物体 位姿转换为机器人坐标系下的位姿,从而引导机器人精准完成抓取任务。

手眼标定流程会因机器人类型不同、通信方式不同、相机安装方式不同以及采集标定数据方法的 不同而存在一定差异。

Mech-Vision软件的标定工具提供标准化的标定流程,帮助你轻松完成手眼标定。

你只需根据项目的具体场景[选择正确的标定流程](1.8.2@suite-software-manual:vision-calibration:select-calib-process.pdf),并按照操作指南完成手眼标定流程。

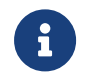

• 如果标定过程中出现问题,请参考[标定常见问题与解决办法](1.8.2@suite-software-manual:vision-calibration:calib-troubleshooting.pdf)进行排查。

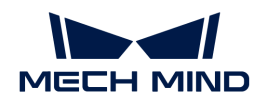

标定结束后,可以参考[标定结果检查与分析](1.8.2@suite-software-manual:vision-calibration:calib-result-analysis.pdf)验证标定结果。如果外参精度不能满足项目 需求,可以参考该章节优化外参精度。

### <span id="page-23-0"></span>1.2.5. 视觉工程配置

在该阶段,你需要完成视觉工程(即Mech-Vision工程)的配置,实现对目标物体的识别和定位。

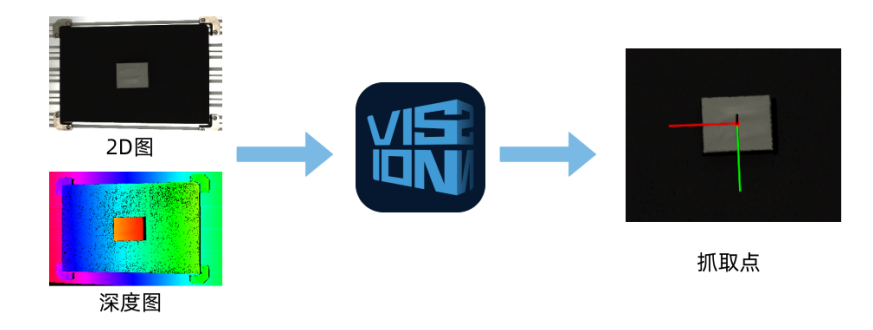

视觉工程包含了一系列视觉处理流程,从采集图像开始,然后对图像数据进行一系列算法处理( 点云预处理、点云后处理、3D匹配、位姿调整、深度学习推理等),最终输出用于引导机器人的 视觉结果(位姿、标签等)。

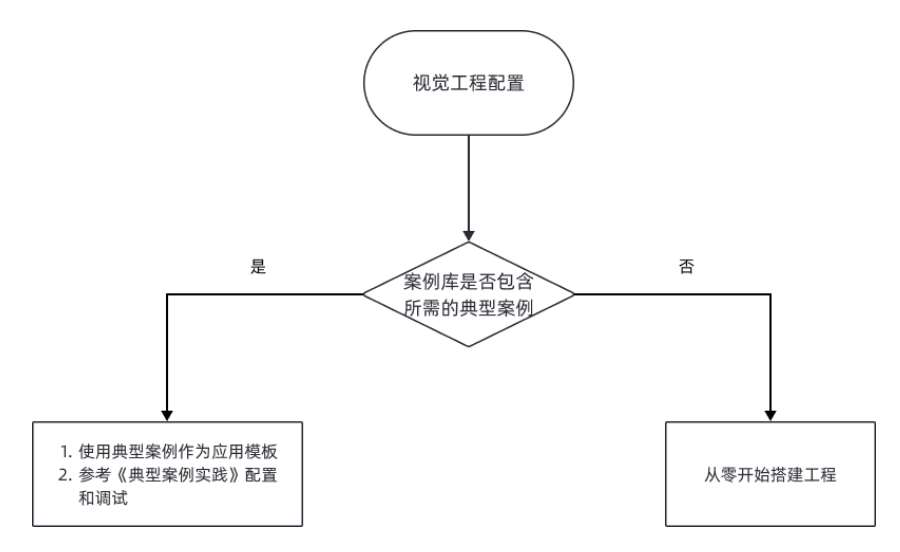

对于典型的应用场景,你无需从零开始搭建视觉工程。对于常见的工件上料、拆码垛、定位装 配、货品拣选、质量检测等行业的典型应用场景,Mech-Vision软件的"案例库"已提供了典型的 案例工程。你可以直接可以使用案例工程作为应用模板,快速完成视觉工程的创建、配置和调 试。"[3D视觉引导典型案例实践"](suite-best-practice:ROOT:index.pdf)文档将为你提供详细的视觉工程配置和调试指导。

对于案例库尚未包含的应用,你需要从零开始搭建工程,并进行配置和调试。视觉工程配置的流 程如下图所示:

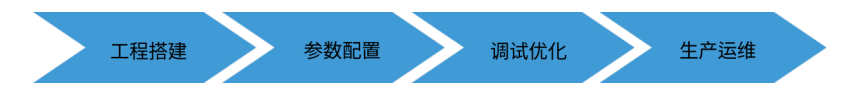

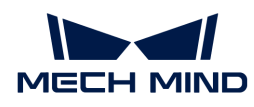

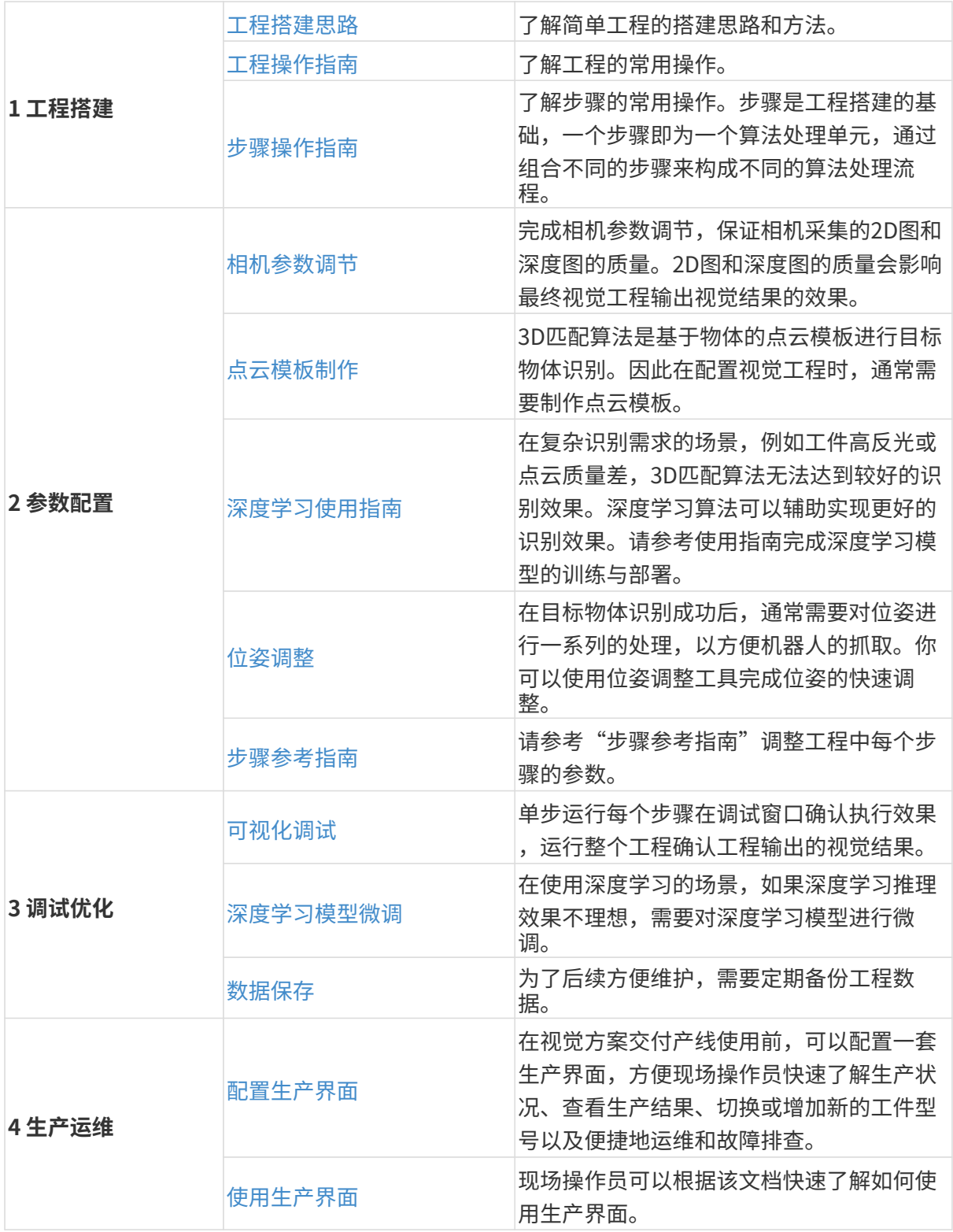

# <span id="page-24-0"></span>1.2.6. 抓取

抓取是3D视觉引导应用部署的最终目的。在该阶段,你需要搭建机器人抓取流程,让机器人在视 觉结果的引导下进行精准抓取。

搭建机器人抓取流程的方式因选择的机器人通信方式的不同而存在差异,如下图所示。

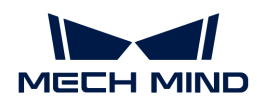

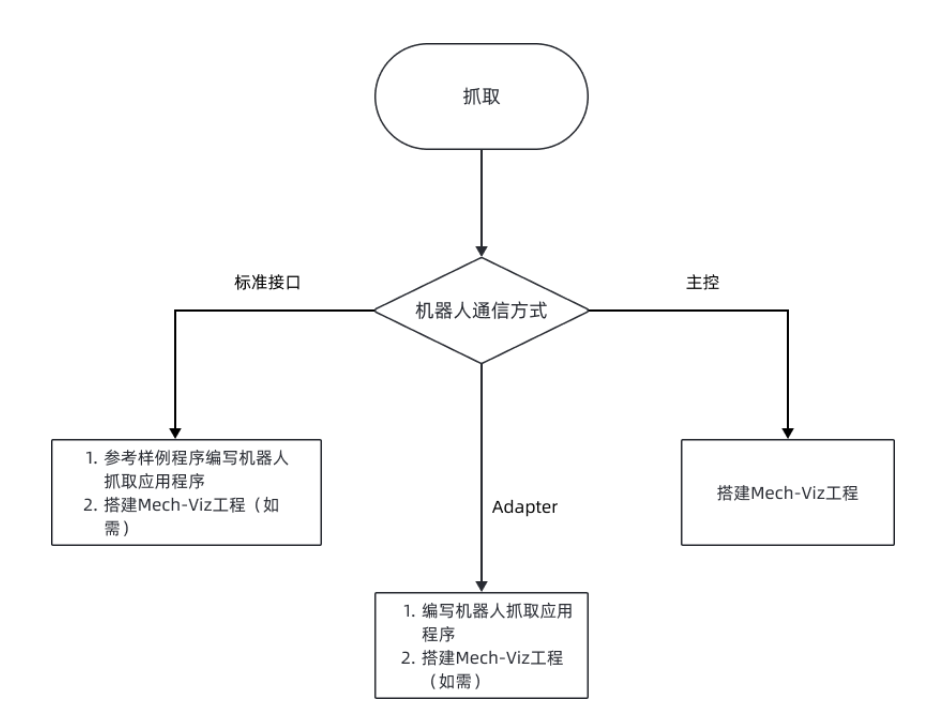

### 标准接口通信方式下的抓取流程搭建

如果你使用了标准接口通信方式,可以在机器人侧编写机器人抓取应用程序,实现机器人在视觉 引导下进行抓取作业。梅卡曼德为已适配的机器人提供标准接口样例程序,你可以参考样例程序 编写抓取应用程序。

标准接口通信支持三种常见的使用方式:使用Mech-Vision获取视觉结果、使用Mech-Vision获取 规划路径和使用Mech-Viz获取规划路径。不同的使用方式下,编写的机器人抓取流程的方式不 同。

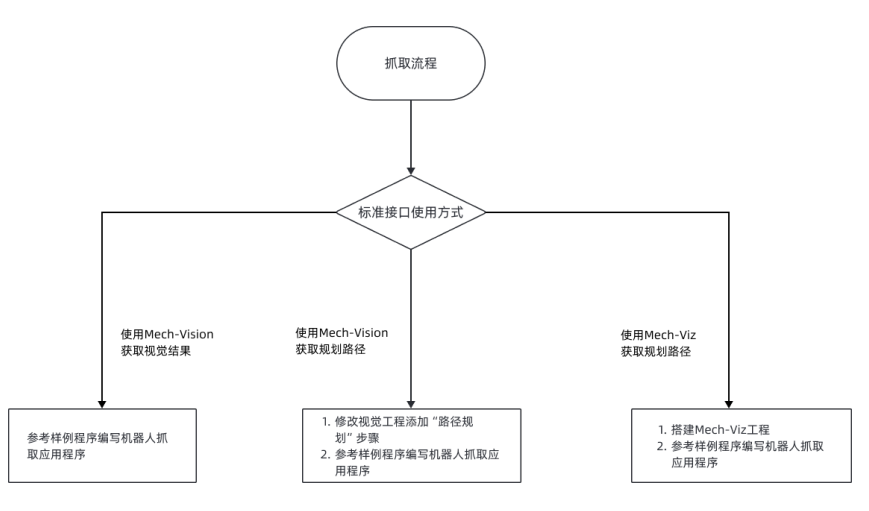

### 主控通信方式下的抓取流程搭建

如果你使用了主控通信,可以在Mech-Viz软件中以图形化的方式搭建机器人抓取流程(即Mech-Viz工作流程)。

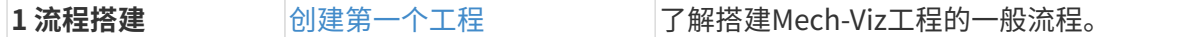

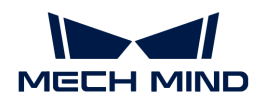

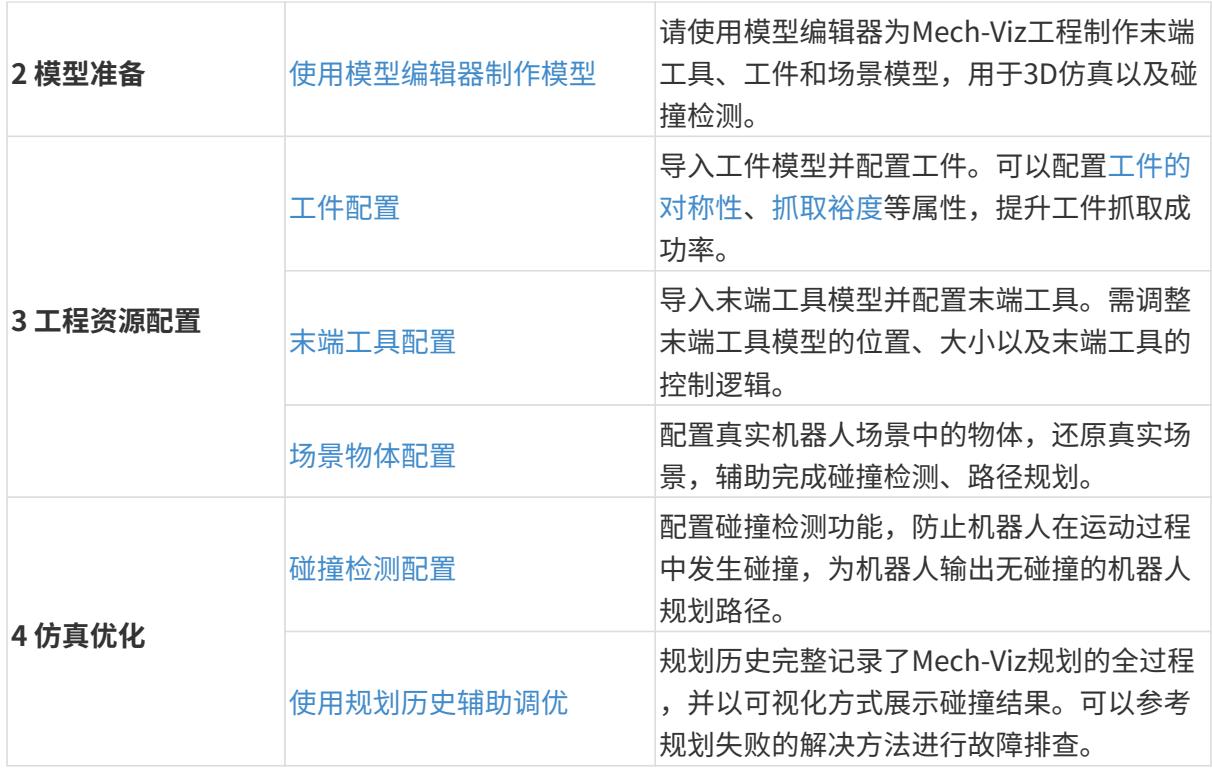

<span id="page-27-0"></span>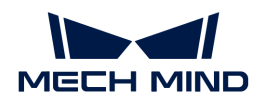

# 2. 入门教程: 视觉引导机器人抓取小型金属件 (主控通信)

在本教程中,你将学习如何在主控通信方式下部署3D视觉引导机器人抓取小型金属件的应用。

# 应用概述

- 相机: Mech-Eve PRO M相机, Eve to hand方式安装
- 机器人: ABB\_IRB\_1300\_11\_0\_9
- 工件: 链轨节 (小型金属件)

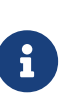

- 该应用需提前为工件准备一个CAD模型文件,用于生成点云匹配模板。[可单击此处](https://docs.mech-mind.net/download/Tutorial/Chain_Links.STL) 进行下载。
- 该应用使用真实相机采集链轨节图像数据后进行工件识别。若想使用虚拟相机,可 [单击此处](https://docs.mech-mind.net/download/Tutorial/Chain_Links_Data.zip)获取链轨节图像数据。
- 末端工具:夹爪

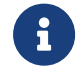

该应用需提前为夹爪准备一个OBJ格式的模型文件,用于路径规划中的碰撞检测。[可单](https://docs.mech-mind.net/download/Tutorial/Gripper.obj) [击此处](https://docs.mech-mind.net/download/Tutorial/Gripper.obj)进行下载。

场景物体:场景模型

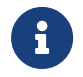

该应用需提前为场景准备一个STL格式的场景模型文件,用于模拟真实场景,用于路径规 划中的碰撞检测。可[单击此处](https://docs.mech-mind.net/download/Tutorial/ABB1300_Scene_Model.STL)进行下载。

- 使用软件: Mech-Vision 1.7.4、Mech-Viz 1.7.4、Mech-Center 1.7.4、Mech-Eye Viewer 2.1.0
- 通信方式:主控通信

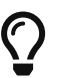

如果你使用的相机型号、机器人品牌或工件与本例中不同,请参考相应步骤中提供的参考内 容进行调整。

# 如何部署视觉应用?

视觉应用的部署通常划分为五个阶段,如下图所示:

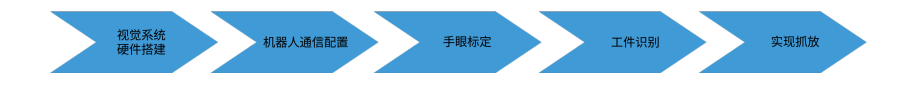

下表说明了视觉应用部署的五个阶段。

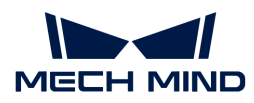

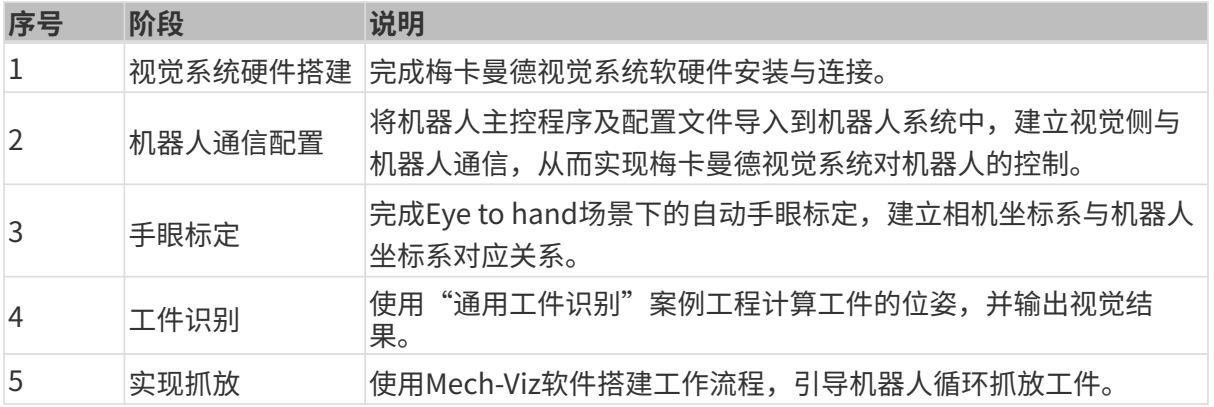

接下来,请参考如下章节完成应用部署。

# <span id="page-28-0"></span>2.1. 视觉系统硬件搭建

在本教程中,你将学会搭建梅卡曼德视觉系统。

搭建梅卡曼德视觉系统,需要依次完成:开箱检查 → 安装硬件 → 连接网络 → 升级软件(可选) → 确认视觉系统可以正常采集图像。

[视频教程:梅卡曼德视觉系统搭建](https://www.bilibili.com/video/BV1ys4y1u7L7/)

# 开箱检查

1. 收到包装后,请确认包装完好无破损。

2. 找到包装内的《包装清单》,并参照如下清单检查物品和配件无缺失或损坏。

下图展示了相机包装箱内包含的物品和配件示例。相机包装箱内包含的物品,请以实际包装内 的《包装清单》为准。

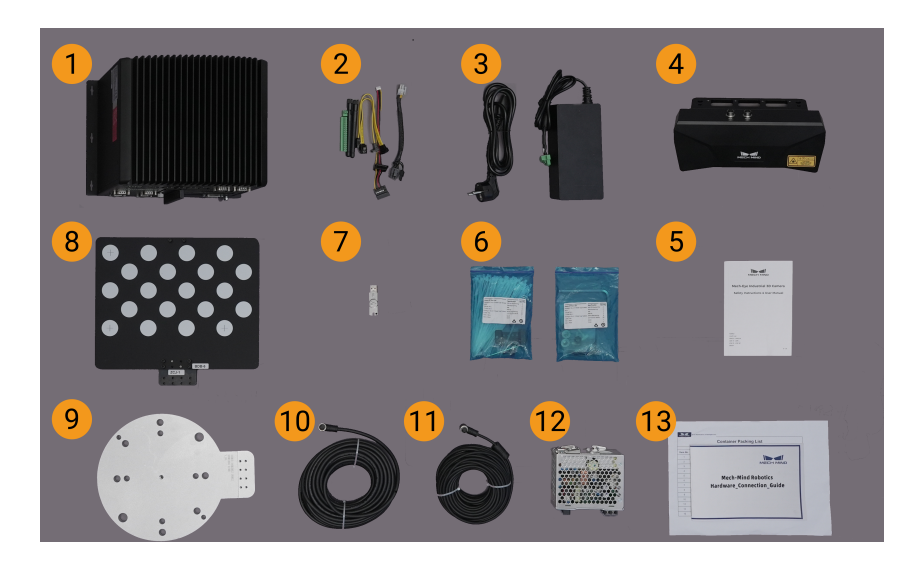

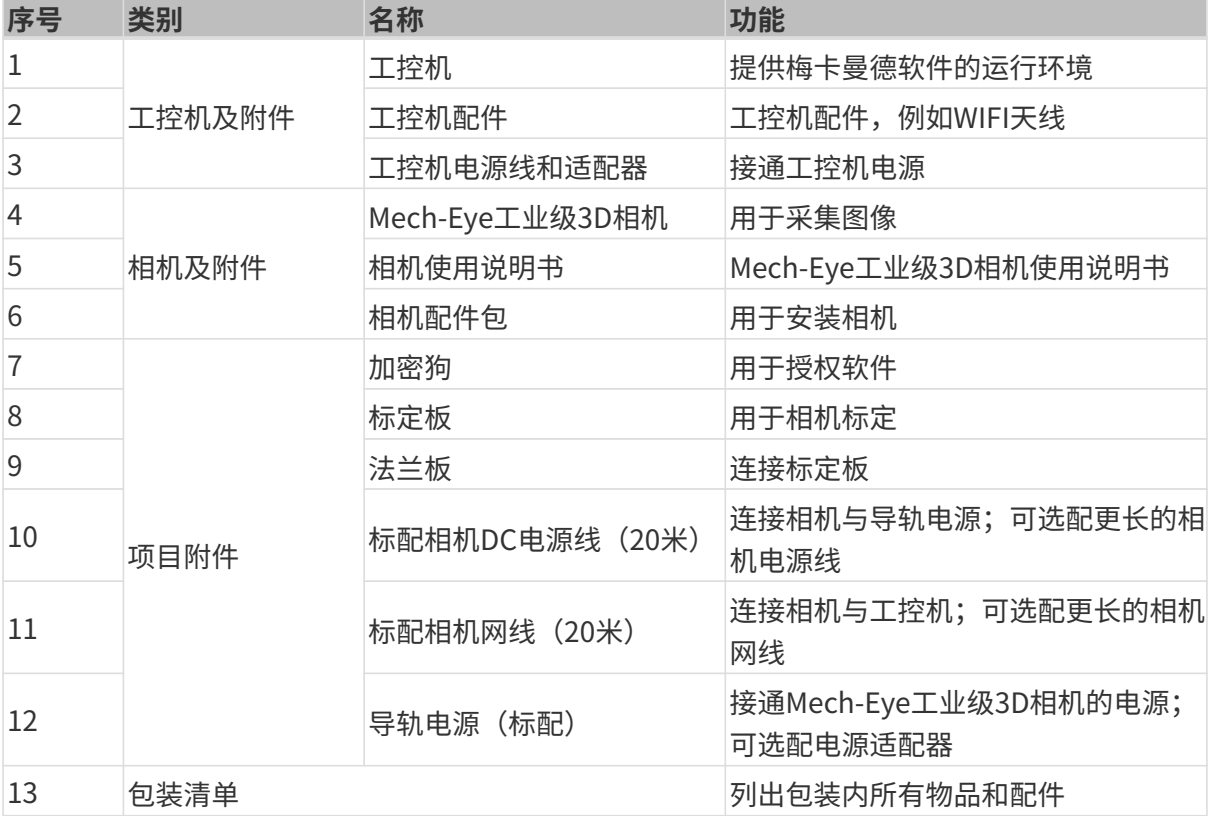

 $\overline{\Omega}$  如有物品损坏或缺失,请联系梅卡曼德。

# 准备其他物料

在本教程中,除了相机包装箱中的物品外,还需自行准备下表所示的物料。

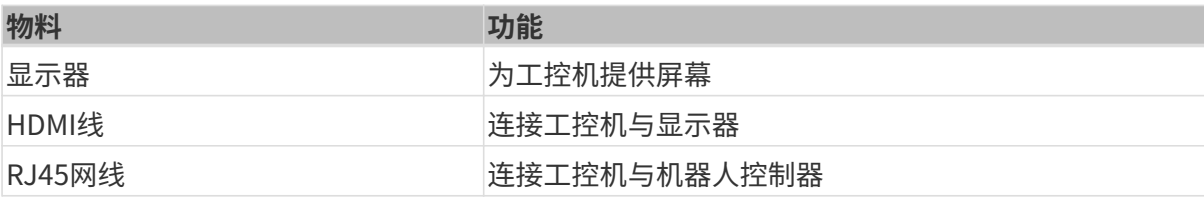

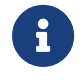

在本教程中,工控机与机器人控制器通过RJ45网线直连,工控机与相机通过相机网线直连。 你还可以使用路由器连接工控机与机器人控制器以及工控机与相机。

# 安装硬件

# 安装相机

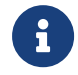

在本教程中,相机固定安装于相机支架上(即Eye to hand安装方式)。此外,相机还可以安 装于机器人末端(即Eye in Hand安装方式)。

- 1. 从相机配件包内找到安装相机的螺钉和扳手。
- 2. 使用扳手拧紧两颗螺母,固定相机,如下图所示。

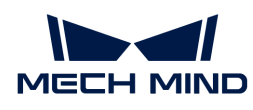

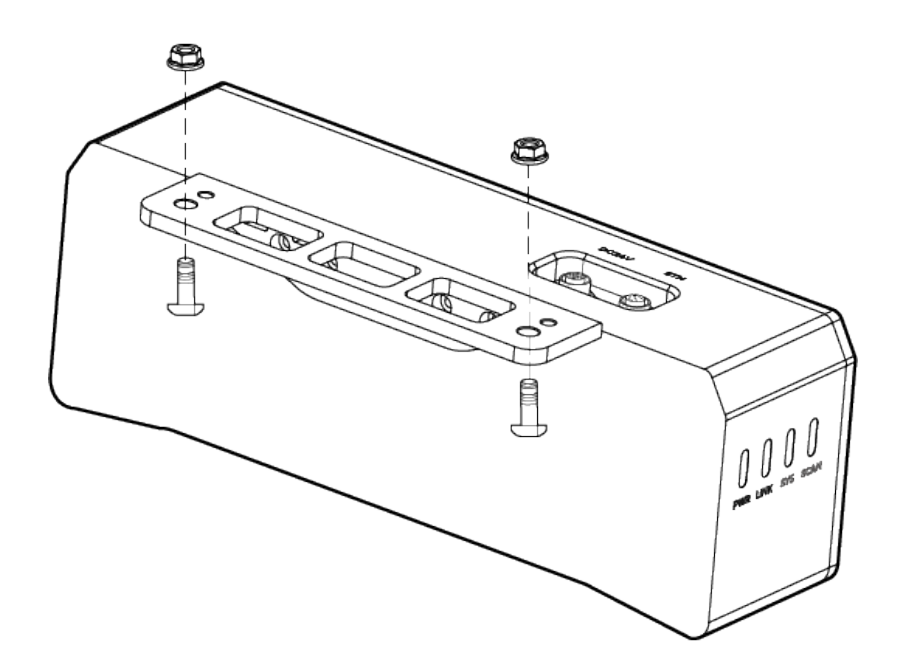

3. 相机安装完成后,撕掉镜头保护膜。

- 4. 使用导轨电源接通相机电源。
	- 连接DC电源线:
		- +V 接入 24V 输出端子的 +V 中;
		- -V 接入 24V 输出端子的 -V 中;
		- PE 接入 220 V 输入端子 4。

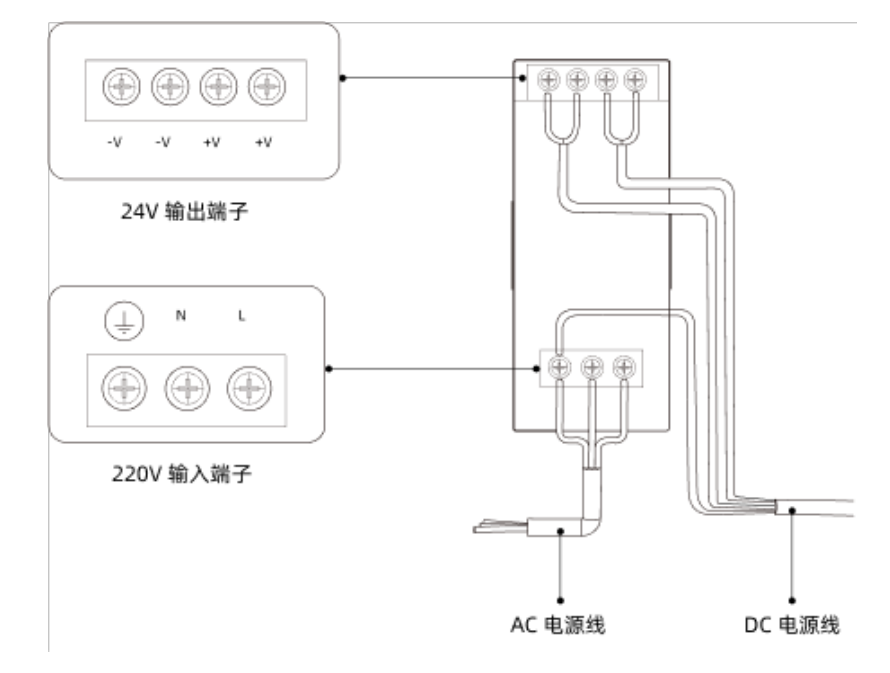

5. 安装相机网线。

将相机网线的航插插头的凸起对准ETH网口的豁口插入,然后拧紧紧固螺母。

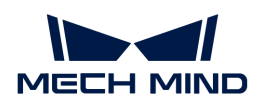

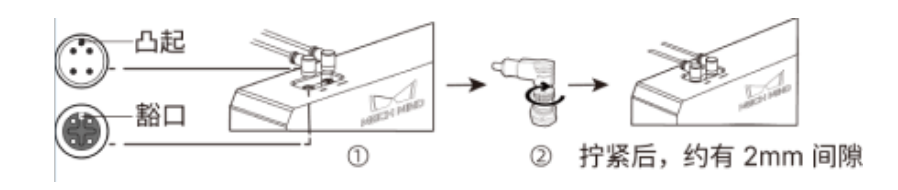

#### 安装工控机

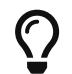

工控机一般安装在控制柜内。工控机安装环境要求具有良好的散热、通风和防尘效果,安装 位置选择要方便网线、HDMI线、USB接口的安装和检修。

要安装工控机,执行如下步骤:

- 1. 自行准备扳手、螺钉、螺母及垫片。
- 2. 如果控制柜内设计有工控机安装孔,将工控机固定安装在控制柜内: 依次放入螺钉、垫片、螺 母,并使用扳手拧紧螺母,如下图所示。

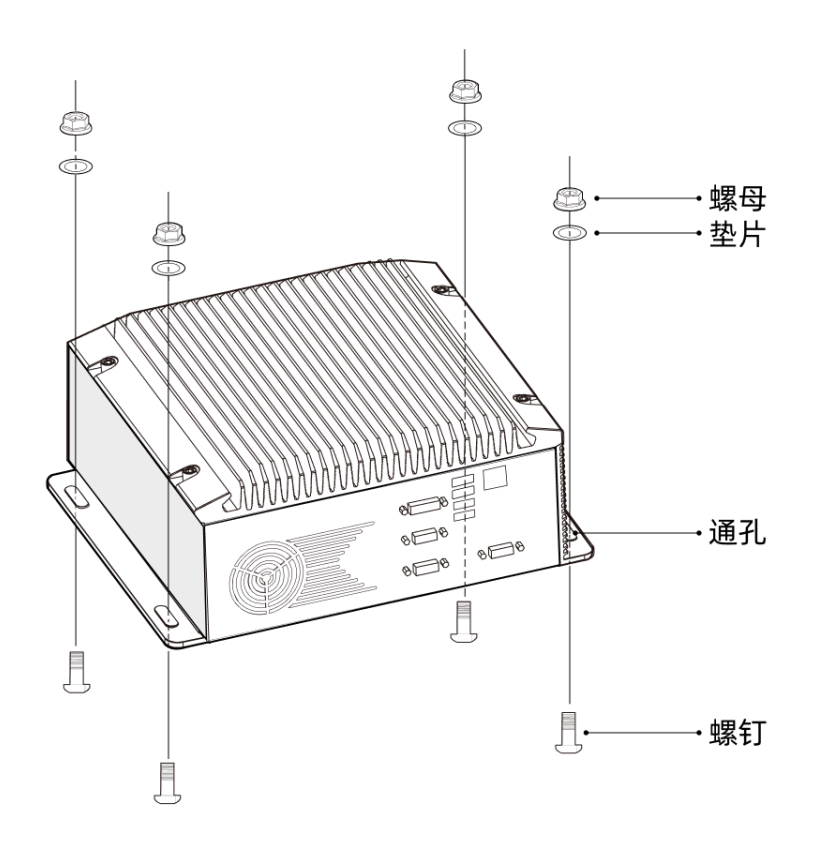

 $\overline{\Omega}$  如果控制柜位置已经固定,不会移动,可跳过该步骤直接将工控机摆放在控制柜内。

3. 使用HDMI线连接工控机与显示器。

将HDMI线一端插入显示器的HDMI接口,另一端插入工控机的HDMI接口,如下图所示。

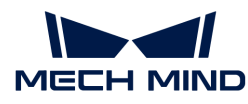

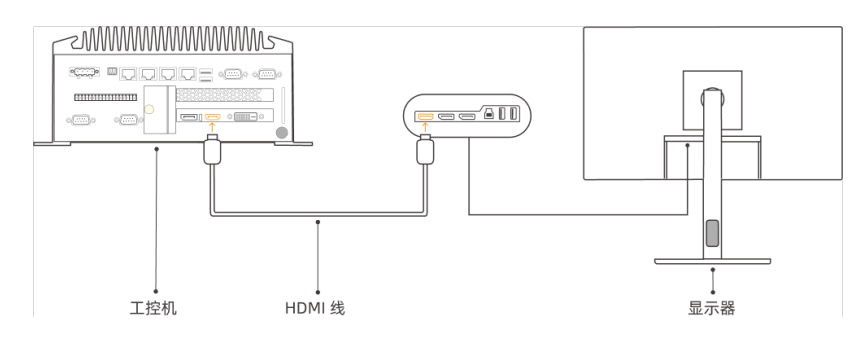

4. 使用电源适配器接通工控机电源。

将电源适配器的电源插头插入工控机的电源接口中,将电源适配器的另一端接通电源。

5. 插入加密狗。

将加密狗插入工控机的USB口中。

- 6. 工控机接通电源后,启动工控机。
	- 工控机正常启动后,电源指示灯应常亮。
	- 如果工控机不能启动,请联系梅卡曼德技术支持。

#### 连接网络

在本节中,你将会学习连接工控机与相机,以及工控机与机器人之间的网络。

下文的操作将按照如下IP地址进行网络设置。请根据实际网络环境进行调整。

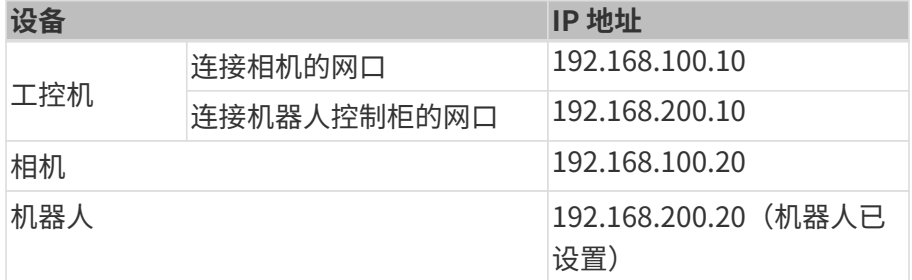

# 连接工控机与相机、工控机与机器人控制柜

1. 将连接相机的网线的另一端插入工控机网口。

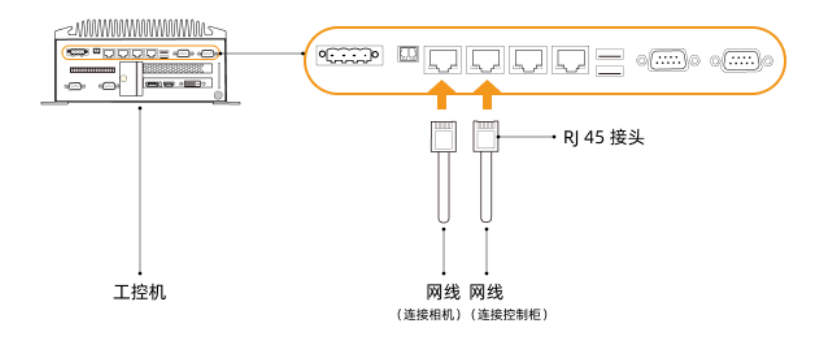

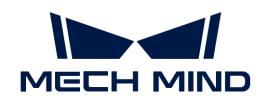

2. 用一根两端皆为RJ45接头的网线,将网线一端插入工控机网口,另一端插入机器人控制柜网口 中。

#### 设置工控机IP地址

- 1. 在工控机中,选择控制面板 › 网络和Internet › 网络和共享中心 › 更改适配器设置,**网络连接**页 面将打开。
- 2. 选择连接相机的网口, 右键单击选择**重命名**, 然后重命名网口以指示网络连接, 例 如"To\_camera"。
- 3. 选择连接相机的网口,右键单击选择属性,进入以太网属性页面。
- 4. 选中Internet 协议版本 4 (TCP/IPv4) 复选框, 然后单击[ 属性 ]按钮进入Internet 协议版 本4(TCP/IPv4)属性界面。
- 5. 选择使用下面的 IP 地址单选按钮, 将IP 地址字段设置为"192.168.100.10", 子网掩码设置 为"255.255.255.0",默认网关设置为"192.168.100.1",然后单击[ 确定 ]按钮。

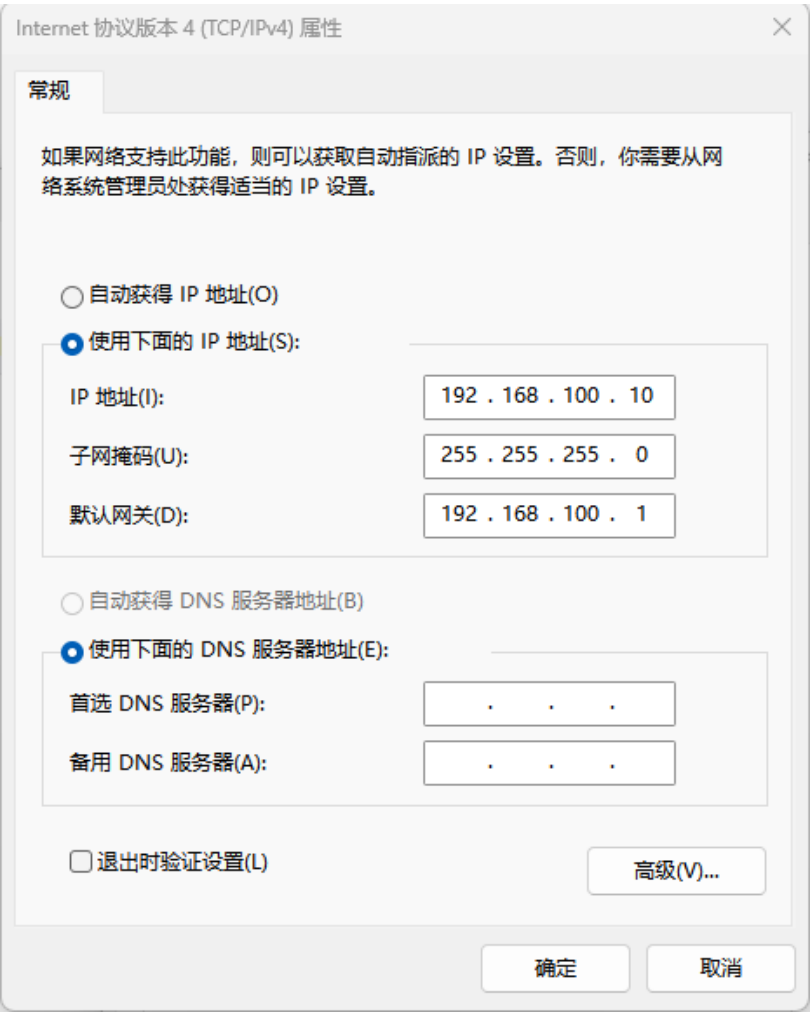

- 6. 重复步骤2~5,重命名连接机器人控制柜网口(例如"To\_robot"),并设置网口的IP地址。 例如,该网口的IP地址为"192.168.200.10"。
	-

工控机中连接机器人控制柜的网口的IP地址必须与机器人的IP地址在同一网段。

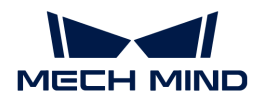

#### 设置相机IP地址

- 1. 在工控机桌面, 双击 IT 图标, 打开运行Mech-Eye Viewer软件。
- 2. 在相机列表中选中相机, 鼠标移动至相机信息栏中, 出现 , 单击进入配置相机网络服务对话 框。

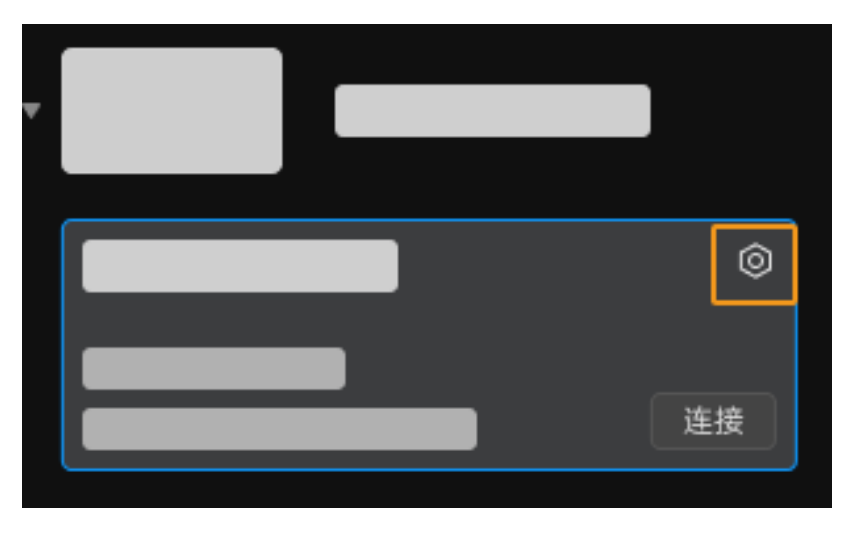

如果搜索不到相机或者连接不上相机,请参考 [相机故障排查](https://docs.mech-mind.net/zh/eye-3d-camera/2.3.0/support/troubleshooting.html) 进行解决。

3. 在相机区域,选择设置为静态 IP单选按钮,设置IP 地址类型为"类型 C 192.168.x.x",IP 地址 为192.168.100.20, 子网掩码为"255.255.255.0", 然后单击[ 应用 ]。

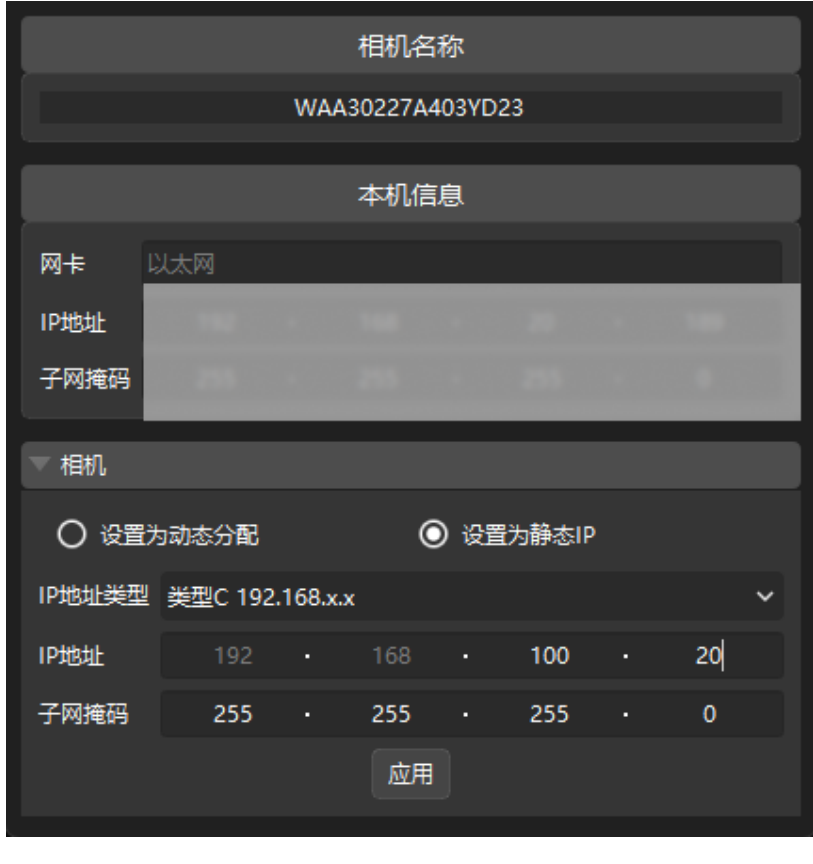

**4 相机的IP地址必须与工控机中连接相机的网口的IP地址在同一网段。** 

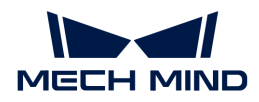

#### 测试网络连通性

- 1. 按下快捷键 Win + R, 进入**运行**界面。
- 2. 在打开中输入cmd, 单击[确定 ]。
- 3. 在命令窗口输入ping XXX.XXX.XX.XX, 单击[Enter]运行命令。

 $\overline{\Omega}$  XXX.XXX.XX.XX替换为实际设置的相机或机器人的 IP 地址。

如果网络连通性正常,应收到如下的回复:

正在 Ping XXX.XXX.XX.XX 具有 32 字节的数据: 来自 XXX.XXX.XX.XX 的回复: 字节=32 时间<1ms TTL=128 来自 XXX.XXX.XX.XX 的回复: 字节=32 时间<1ms TTL=128 来自 XXX.XXX.XX.XX 的回复: 字节=32 时间<1ms TTL=128 来自 XXX.XXX.XX.XX 的回复: 字节=32 时间<1ms TTL=128

# 升级软件(可选)

从梅卡曼德购买的工控机已经预装了最新版的梅卡曼德软件。

请检查工控机上的各款软件是否为最新版本。如果软件已是最新版本,请跳过该章节;如果软件 不是最新版本,请参照如下章节升级软件到最新版本。

- [Mech-Eye SDK软件的下载与安装](https://docs.mech-mind.net/zh/eye-3d-camera/2.3.0/getting-started/installation-guide.html)
- [Mech-Vision、Mech-Viz和Mech-Center软件的下载与安装](1.8.2@suite-software-manual:ROOT:installation-guide.pdf)

#### 确认视觉系统可以正常采集图像

验证工控机与相机和机器人网络连通性后,需要确认视觉系统可以正常采集图像:

- 1. 摆放工件到相机视野中心,确保边缘、最高层工件都在视野内。
- 2. 在工控机桌面, 双击 1 图标, 打开运行Mech-Eye Viewer软件。
- 3. 在相机列表中,选中相机,然后单击[连接]。
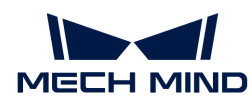

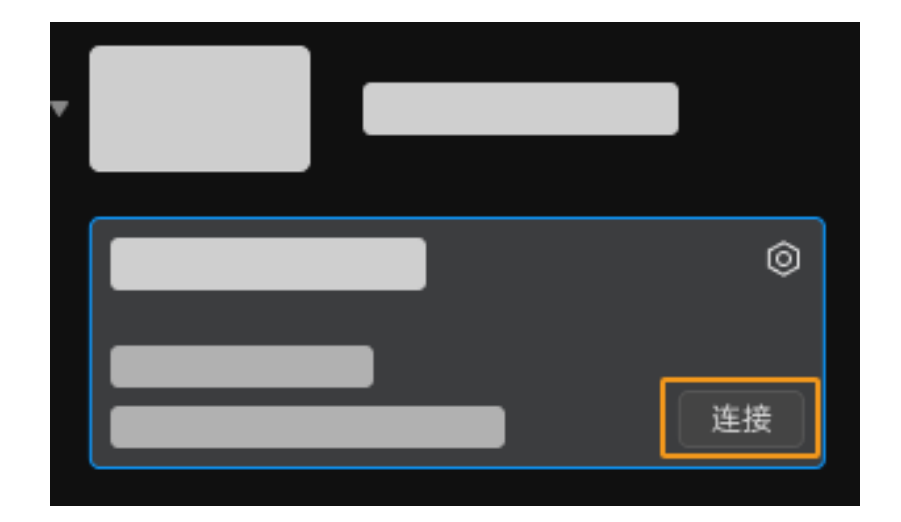

4. 相机连接后, 单击[单次采集]按钮。

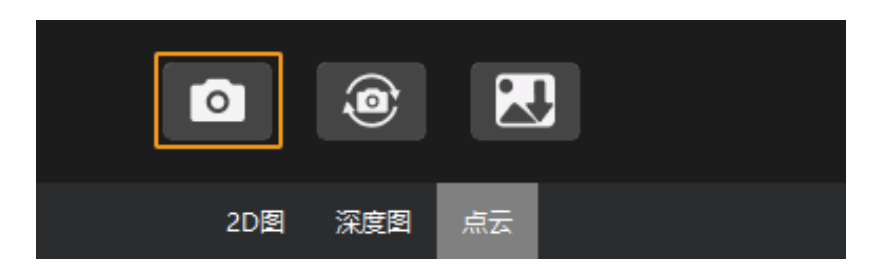

- 5. 确认相机采集图像质量满足要求。
	- 2D 图:没有明显的过曝(白到看不清物体)或者欠曝(暗到不容易分辨物体细节)。

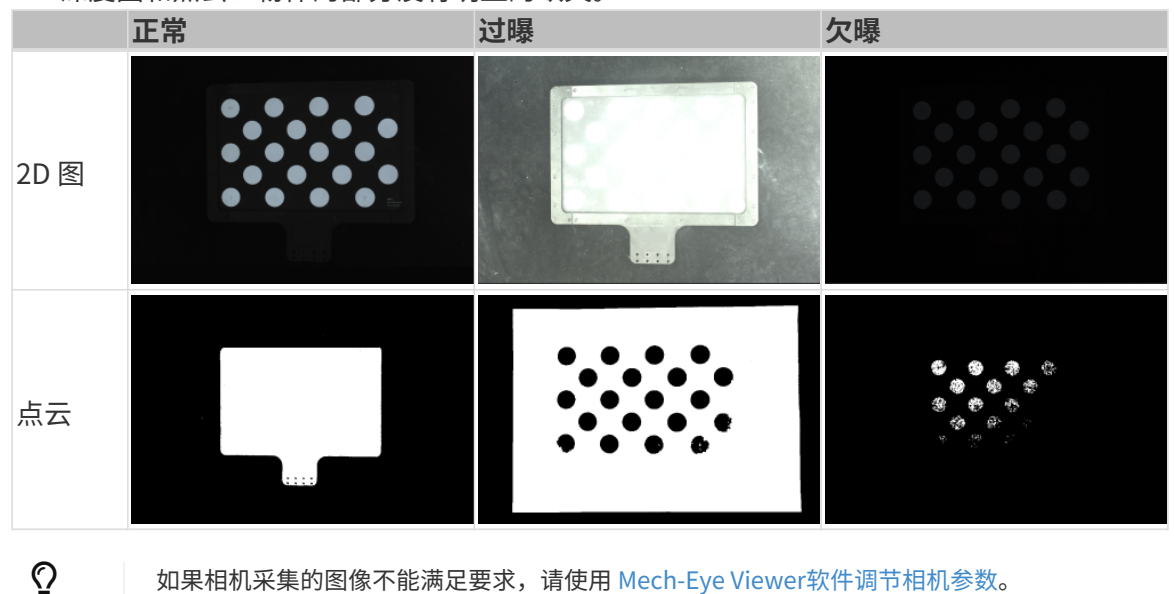

◦ 深度图和点云:物体的部分没有明显的缺失。

至此,你已经学会如何搭建视觉系统。

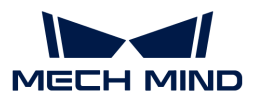

# 2.2. 机器人通信配置

在本教程中,你将学习如何将机器人主控程序烧录到ABB机器人并完成主控通信配置。

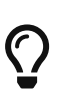

- 主控程序烧录是将机器人主控程序及配置文件导入到机器人系统中,建立视觉侧与机器 人通信,从而实现梅卡曼德视觉系统对机器人的控制。
	- 如果你使用的其他品牌的机器人,请从[主控通信](1.8.2@robot-integration:full-control:full-control.pdf)页面获取所使用机器人的主控通信配置 指导。

### [视频教程:机器人通信配置](https://www.bilibili.com/video/BV1fT41147uA/)

## 烧录前准备

## 检查控制器及RobotWare版本

- 1. 确认机器人控制柜已安装D652或DSQC1030 IO板。
- 2. 在示教器上确认RobotWare版本高于6.0。

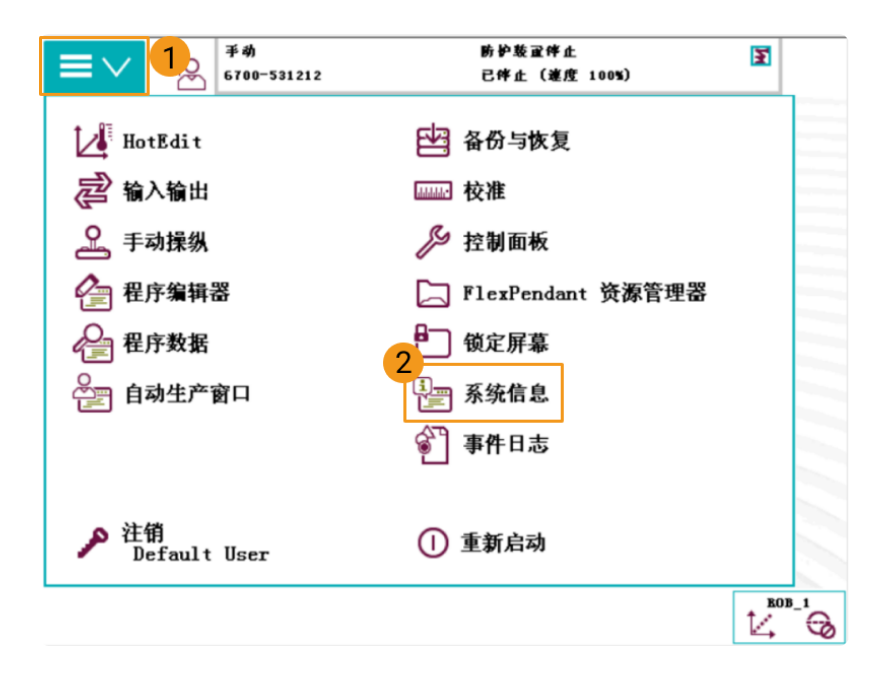

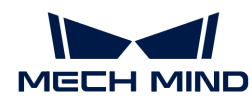

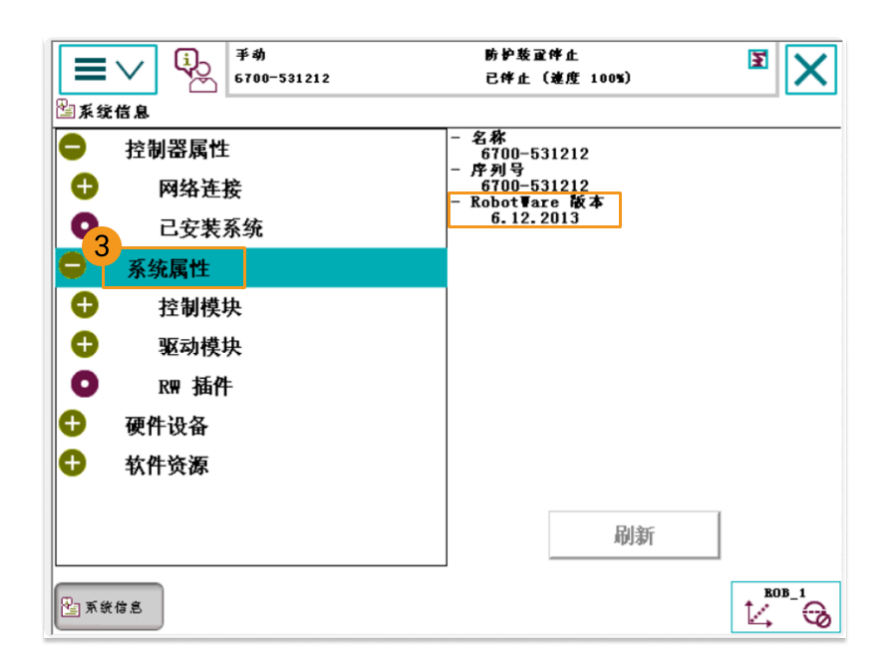

- 3. 在示教器上确认控制器已安装如下控制模块。
	- 623-1 Multitasking
	- 616-1 PCInterface

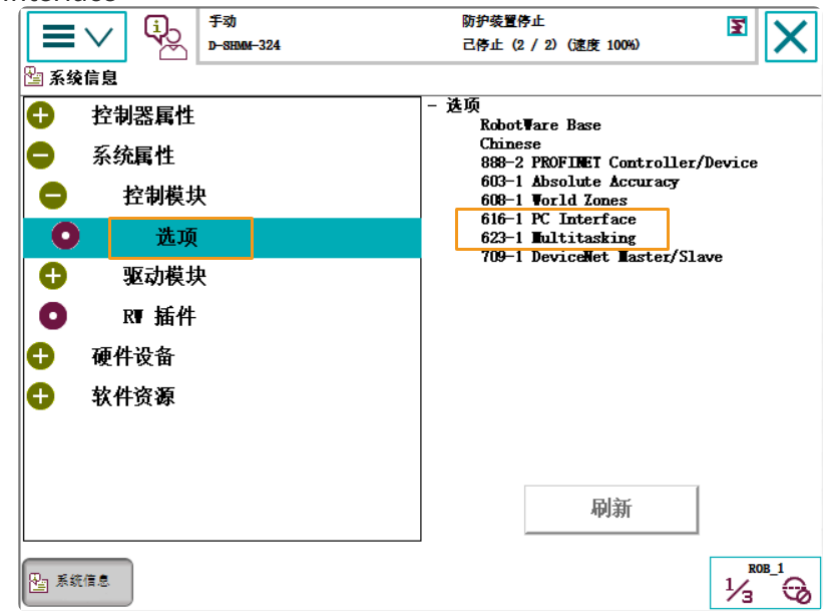

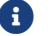

若上述条件不符,则无法与机器人进行主控通信,请联系机器人厂商解决。

#### 重置机器人系统

确认完控制器软硬件状态后,需要重置机器人系统。如果你的机器人为新机器人,跳过本节。

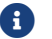

重置系统将恢复出厂设置,请确保已经完成备份操作。

要重置机器人系统:

1. 在示教器上,单击左上角菜单栏后显示主界面,然后单击[重新启动]。

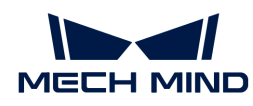

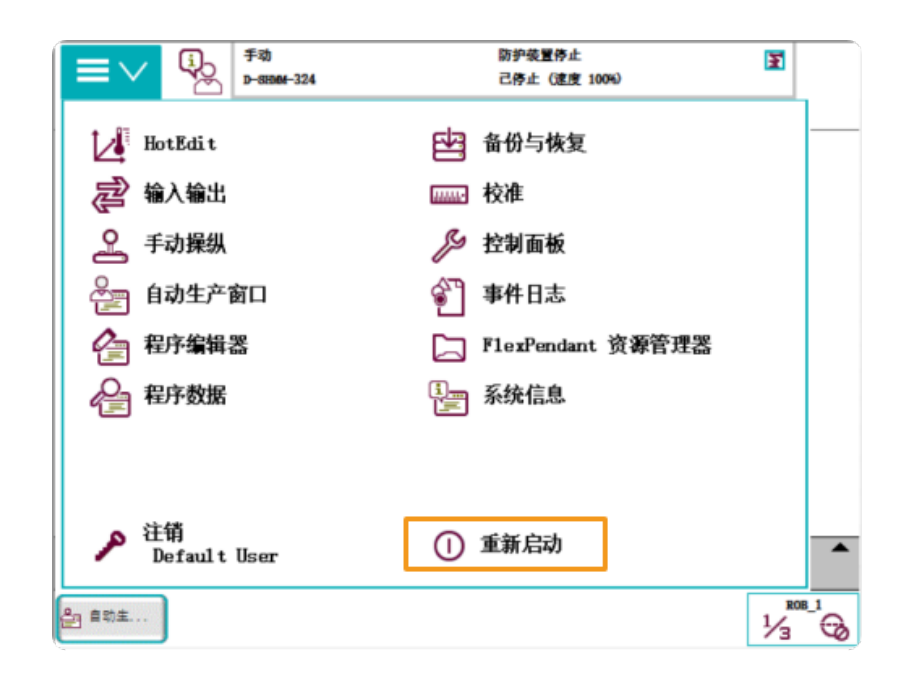

2. 单击[ 高级… ]。

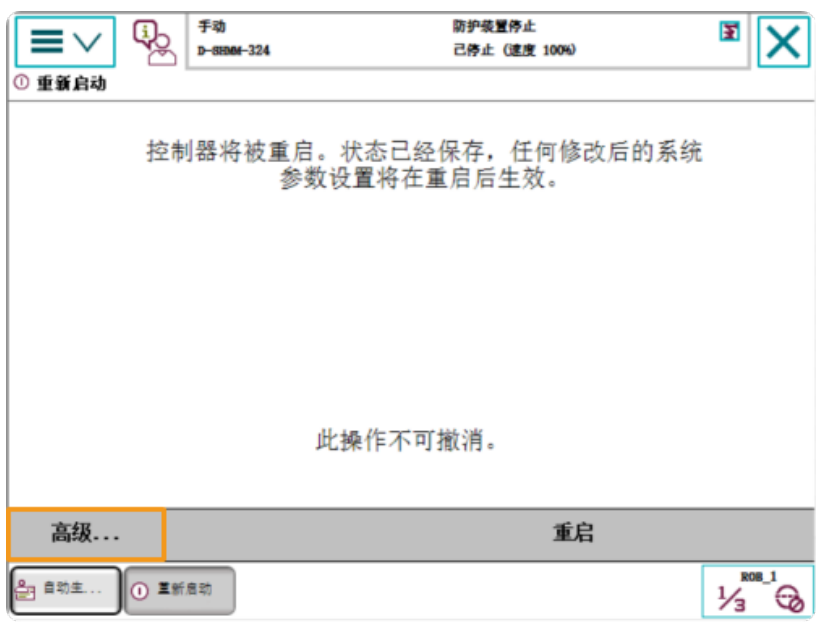

3. 选中重置系统后,单击[ 下一个 ]。

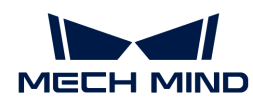

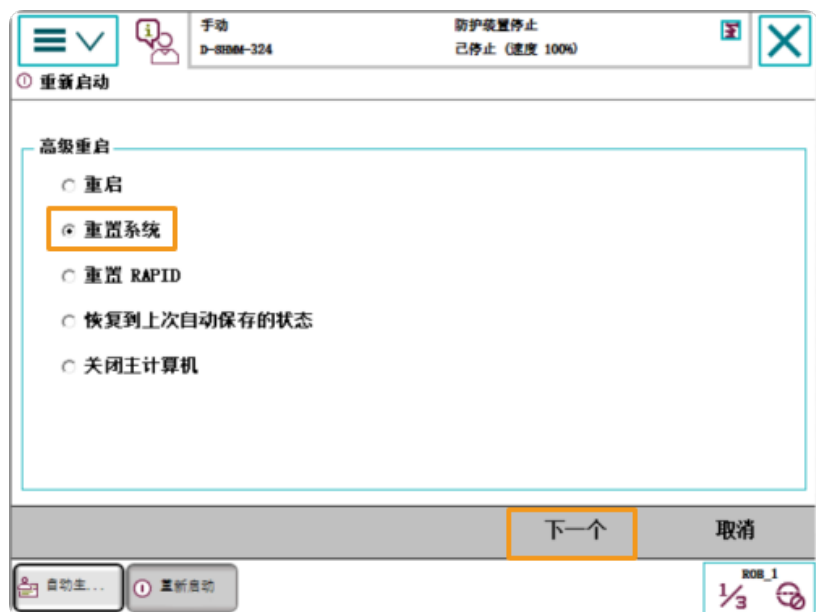

4. 单击 [ 重置系统 ] 。

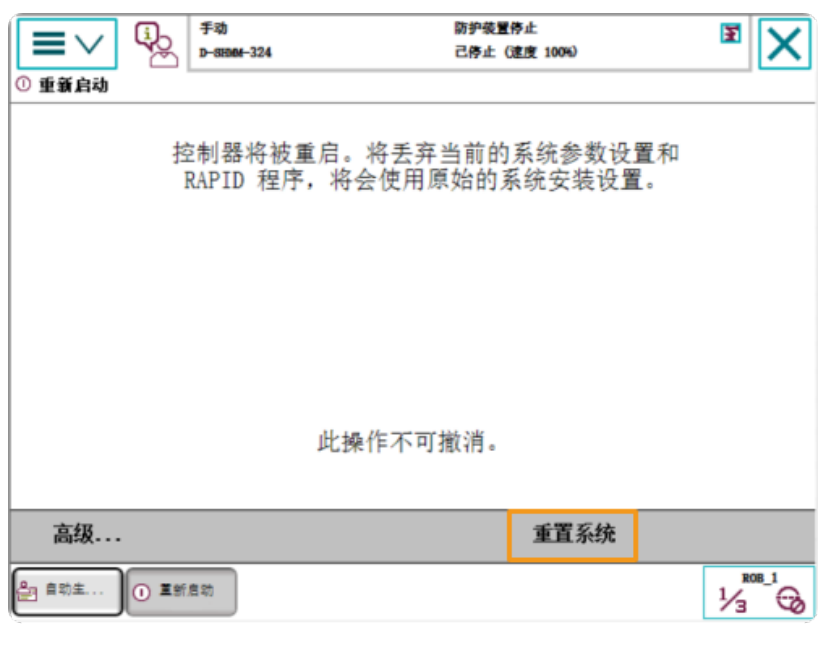

 $\overline{Q}$  重置系统需要1~2分钟的时间。当示教器再次显示主界面时重置完成。

### 网络连接

1. 将工控机的网线另一端连接到机器人控制器的 X6 (WAN) 网口上, 如下图所示。

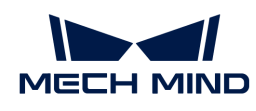

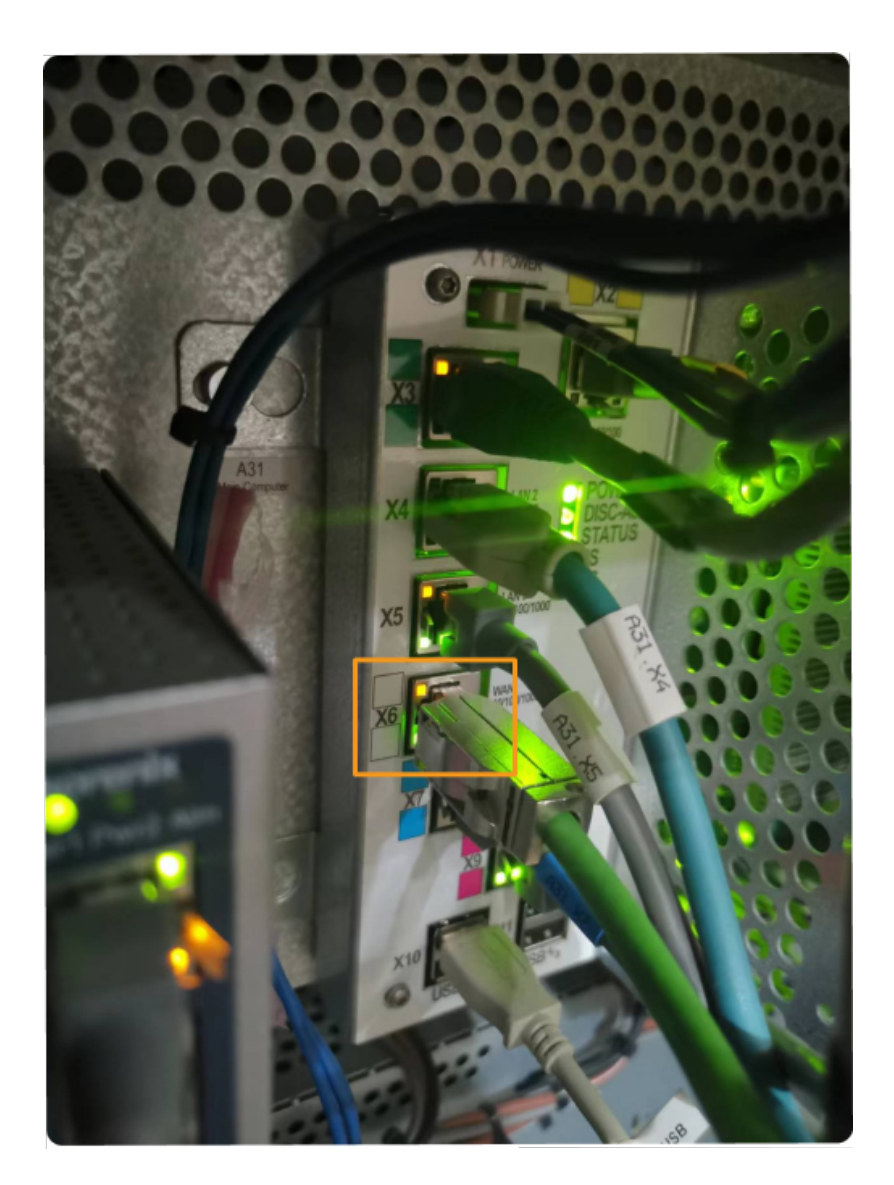

2. 确认ABB机器人IP地址与工控机IP地址在同一网段。

## 准备烧录文件

- 1. 在工控机上, 在Mech-Vision和Mech-Viz软件的安装目录下打开Mech-Center/Robot\_Server/Robot\_FullControl/abb/server on ABB文件夹.
- 2. 将该文件夹复制到U盘中,并将U盘插入安装RobotStudio软件的电脑上。

 $\bigcirc$ 

RobotStudio是ABB机器人的仿真和离线编程软件。该软件可以安装在工控机上或者其 他PC。在本例中,RobotStudio已安装在其他PC上。

文件说明:

- "MM"文件夹:机器人程序模块。
- "config":机器人配置文件。
	- 如果现场使用D652 IO板,需要使用D652.cfg和SYS.cfg文件。
	- 如果现场使用DSQC1030 IO板,需要使用DSQC1030.cfg和SYS.cfg文件。

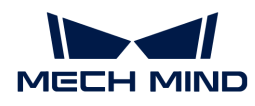

◦ 如果现场未使用D652 IO或DSQC1030 IO板,需要使用EIO.cfg和SYS.cfg。

#### 烧录机器人程序

## 打开RobotStudio并连接控制器

单击RobotStudio软件的**控制器**菜单,在工具栏中选择添加控制器 › 添加控制器。在弹出的**添加控** 制器对话框,选择控制器并单击[确定]按钮。

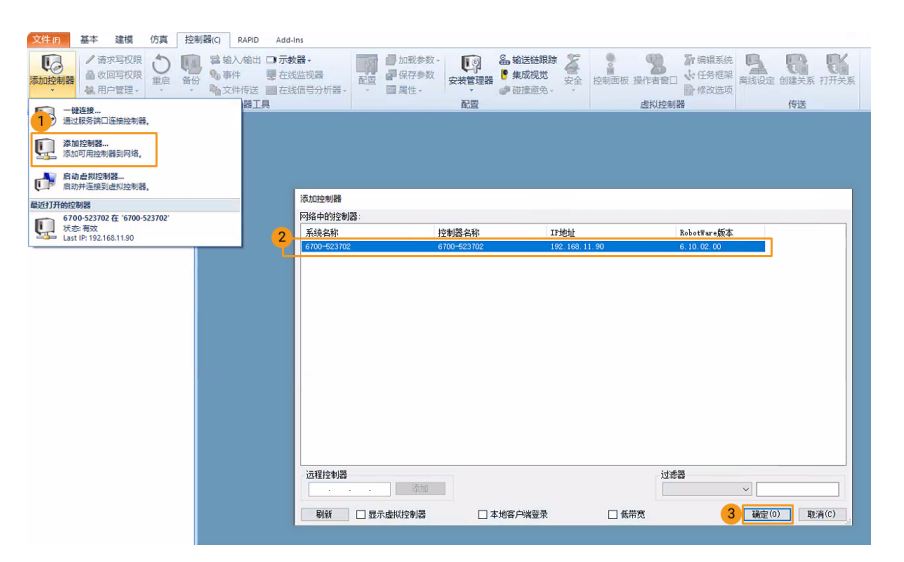

#### 获取机器人写权限

1. 在RobotStudio软件工具栏中,单击**请求写权限**, 向示教器请求写权限。

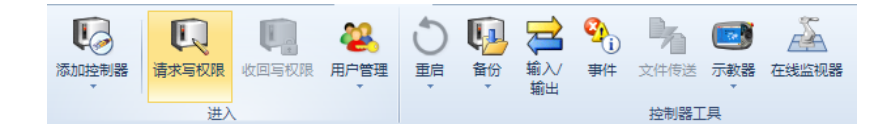

2. 在示教器弹出的请求写权限对话框中,单击[同意]。

#### 导入机器人配置文件

1. 单击RobotStudio软件的控制器菜单,在工具栏中选择加载参数,在U盘中选择要导入的配置 文件,选择载入参数、并替代重复项单选按钮,然后单击[ 打开 ]按钮。

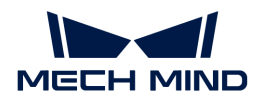

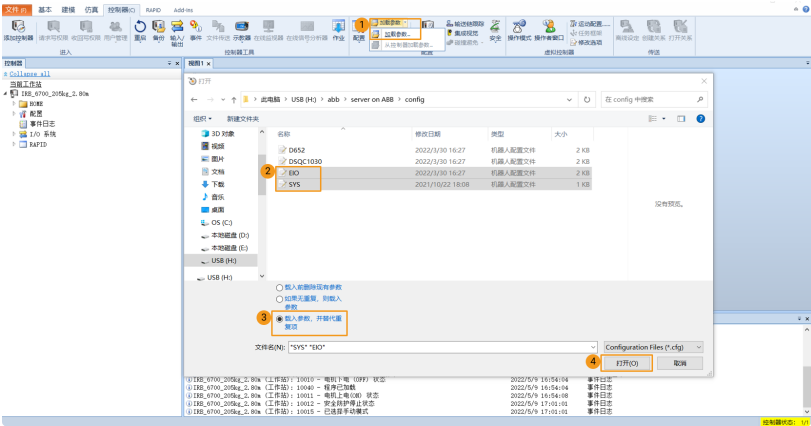

2. 在弹出的对话框中连续单击[确定]按钮。

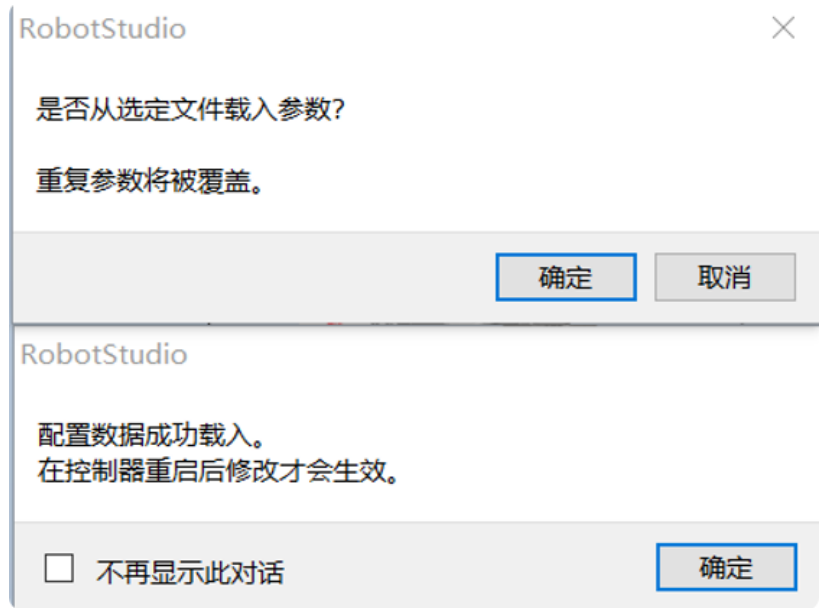

## 导入机器人程序模块

1. 单击RobotStudio软件的控制器菜单,在工具栏中单击文件传送。在文件传送界面的左侧面板 选中"MM"文件夹,然后单击**传送**按钮,将该文件夹传送到机器人系统HOME路径下。

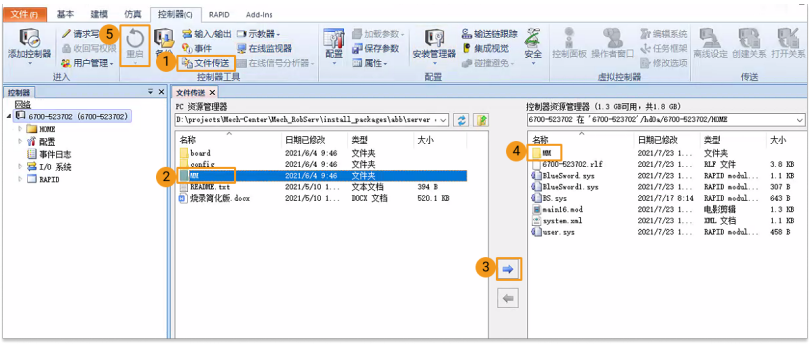

2. 单击RobotStudio软件的控制器菜单,在工具栏中单击重启以重启机器人系统。

至此,机器人主控程序和配置文件已经烧录到机器人。

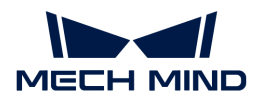

#### 测试是否建立主控通信

在机器人系统重启后,执行如下步骤测试是否能主控机器人:

#### 切换机器人为自动模式

- 1. 在机器人控制柜,通过钥匙开关将机器人切换到自动模式。
- 2. 在示教器弹出的对话框中,单击[确定]按钮。
- 3. 在机器人控制柜,按下电机上电键按钮为机器人上电。上电成功后,该按钮将常亮。

#### 运行Main程序

1. 在示教器上,T\_ROB1的程序指针移至主程序,单击[PP移至main]。

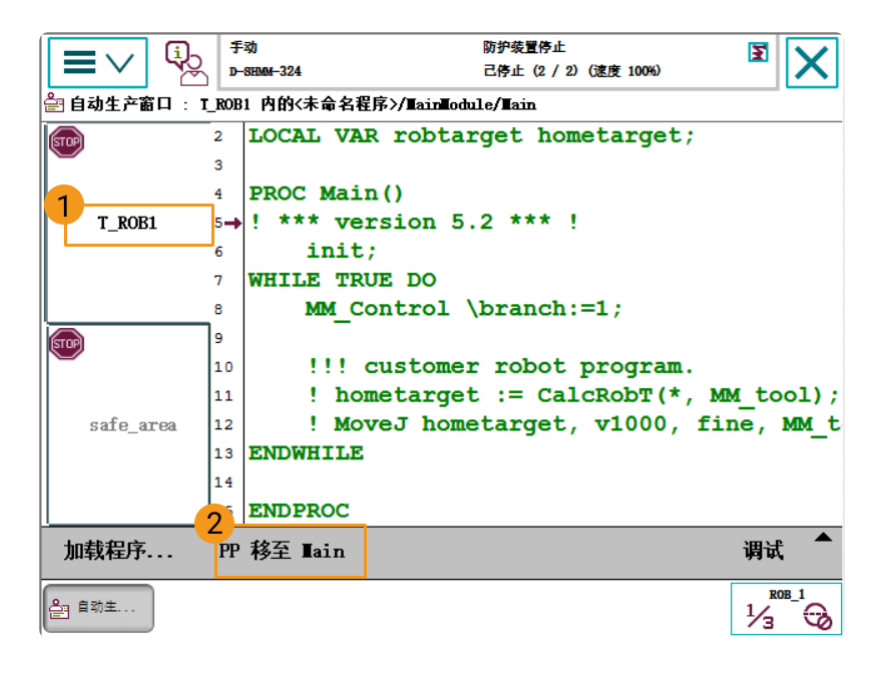

2. 在弹出的对话框中单击[是]。

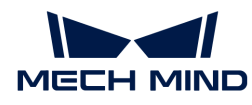

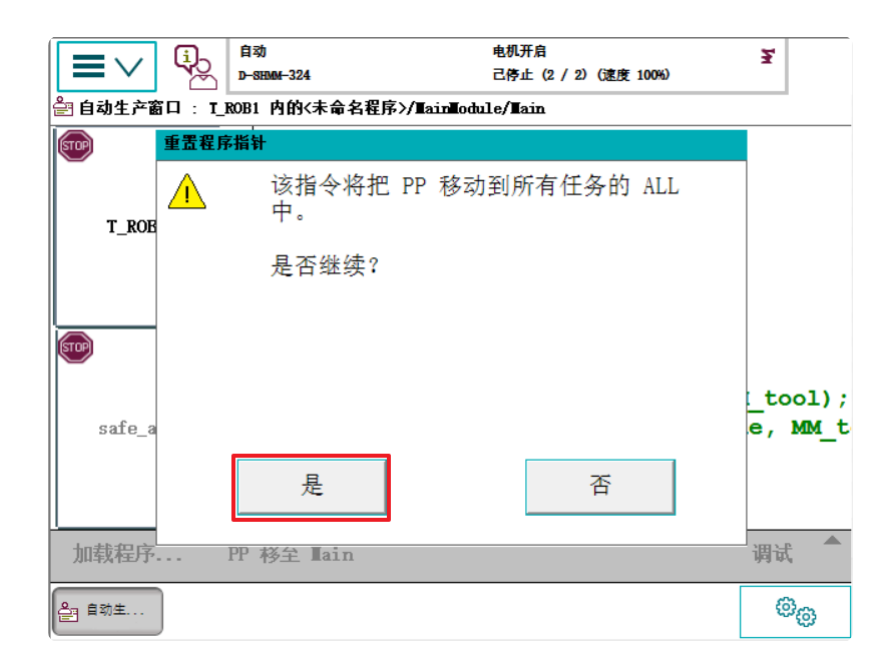

3. 按下示教器右侧的运行按钮。

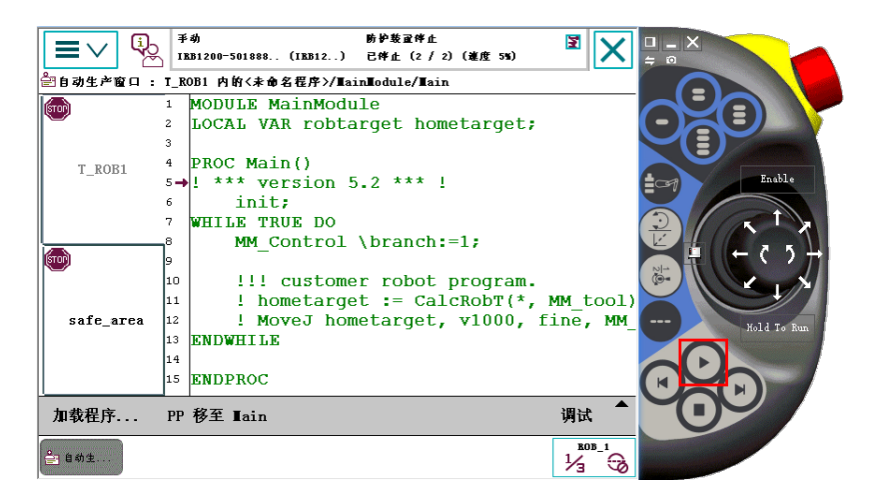

## 创建Mech-Viz工程

1. 打开Mech-Viz软件,选择文件 › 新建工程。

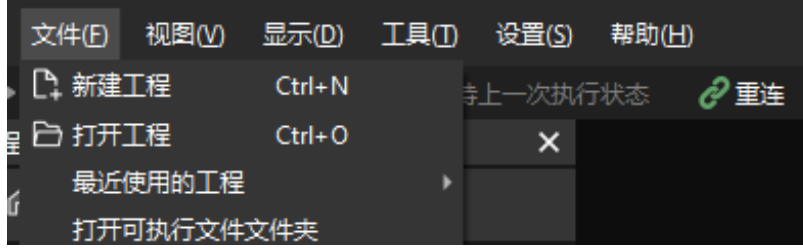

2. 将机器人品牌设置为"ABB", 在右侧面板选择机器人型号"ABB\_IRB\_1300\_11\_0\_9", 然 后单击[ 选择 ]。

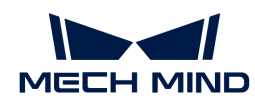

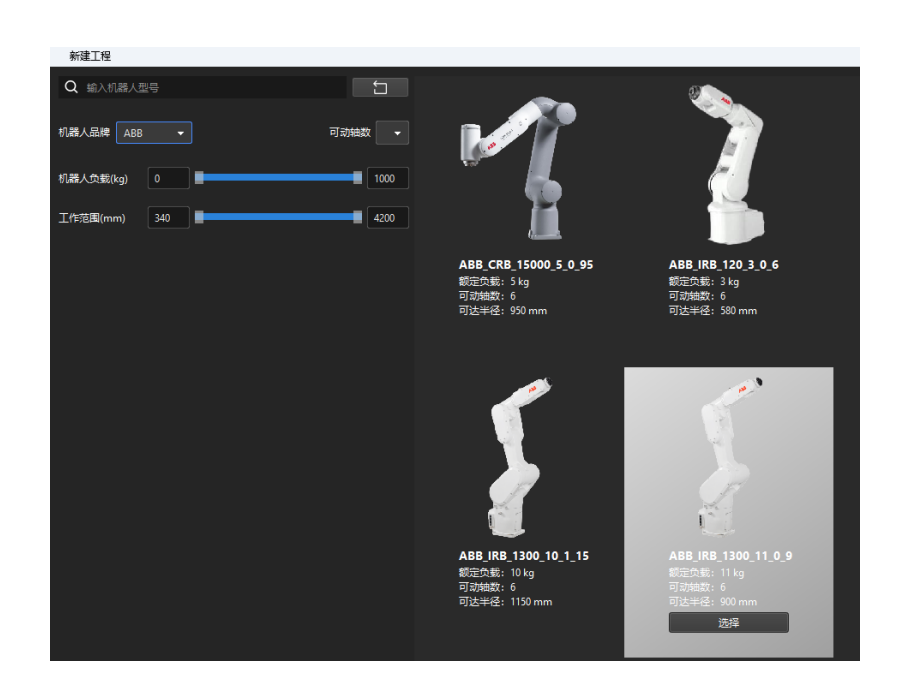

3. 在键盘按下 Ctrl + S 按键, 新建文件夹"Viz-工件抓取"并选中, 然后单击[选择文件夹]。

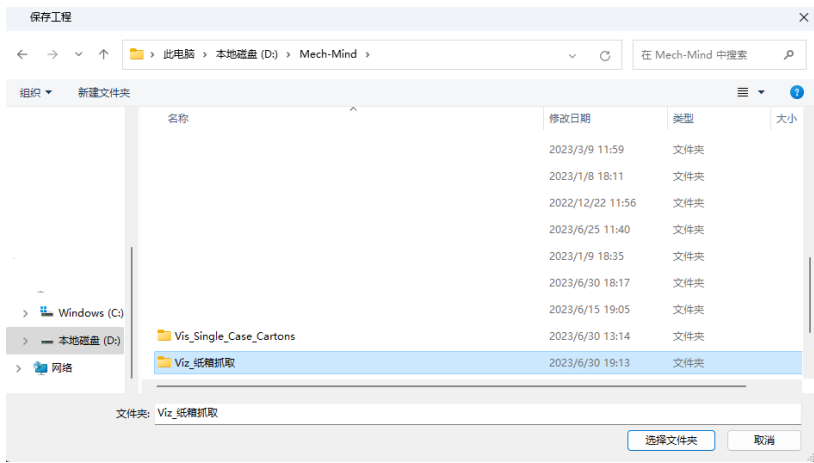

Mech-Viz工程保存成功后, 在工程资源面板中, 工程名称显示为"Viz-工件抓取"。

4. 右键单击工程名称, 选择设为自动加载复选框。

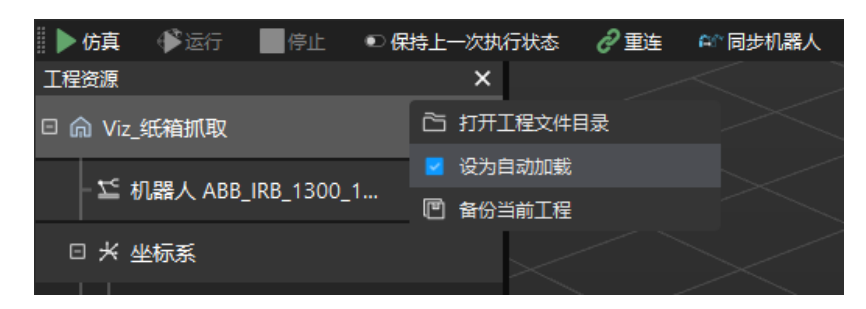

1. 为了机器人运动安全,在工具栏,将**速度**和**加速度**参数设为较小的值,例如"5%"。

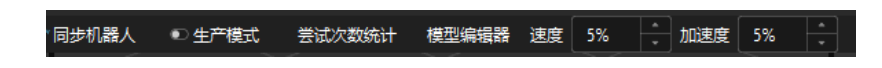

2. 在键盘按下 **Ctrl** + **S** 按键保存工程。

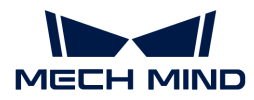

### 完成Mech-Center上的主控配置

- 1. 打开Mech-Center软件,选择部署设置 > Robot Server,然后选择启用Robot Server复选框。
- 2. 确认机器人型号与实际机器人型号相同,然后将机器人IP设置为真实机器人的IP地址,然后单 击[ 保存 ]。

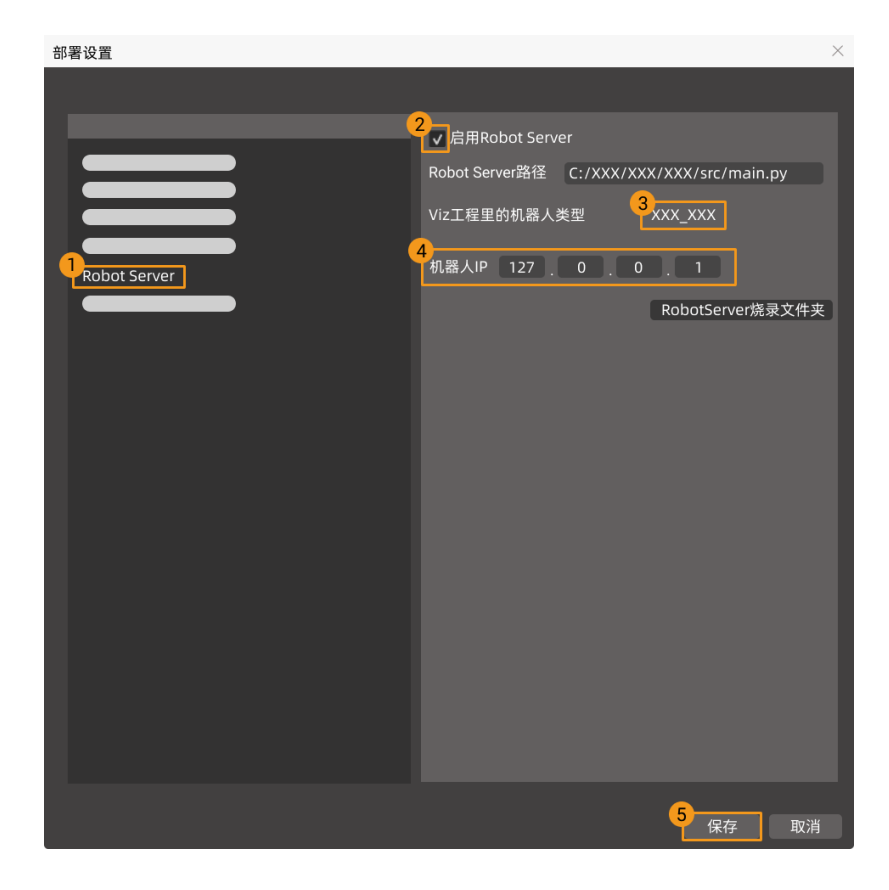

## 连接机器人

在Mech-Center软件中,单击工具栏中的 主控机器人 <mark>建</mark>。

- 若连接成功,服务状态栏显示机器人图标及其型号,同时在日志栏打印连接机器人成功信息。
- 若连接失败,仔细检查之前的操作是否正确。

## 移动机器人

1. 在Mech-Viz软件中,单击选中工具栏中的**同步机器人**,将虚拟机器人同步成真实机器人的位姿 ,然后再次单击以取消选中**同步机器人**。

#### ▶ 仿真 ● 运行 ■ 停止 ● 2 保持上一次执行状态 | ● 自动加载 ● 2 保存机器人到工程 ● 全 重连 | △ 同步机器人 |

2. 在机器人面板, 在关节角选项下, 微调J1关节角角度(例如, 将0°调整为3°), 仿真机器人将 发生移动。

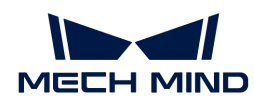

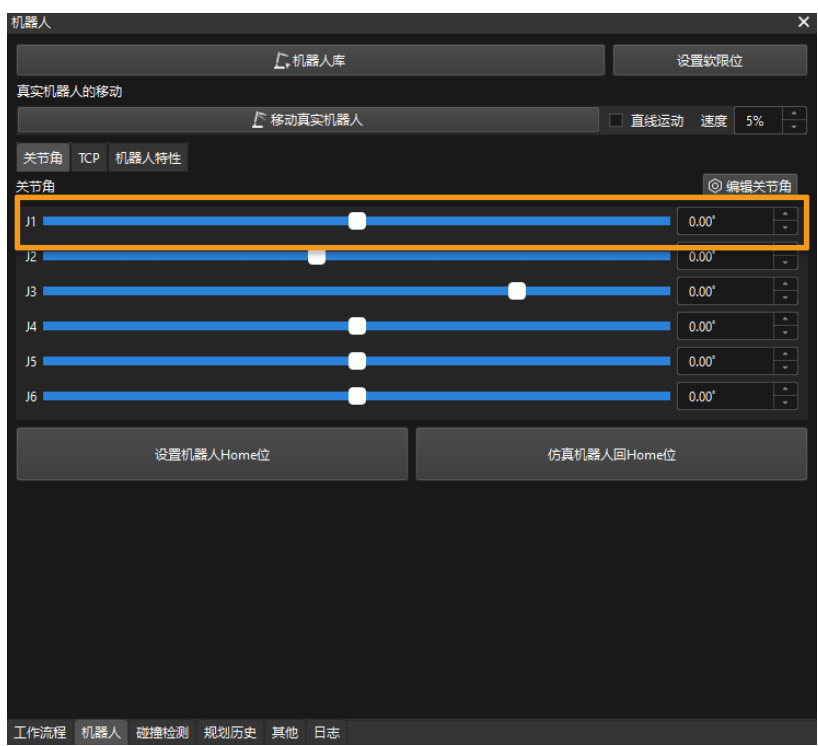

3. 单击[ 移动真实机器人 ].

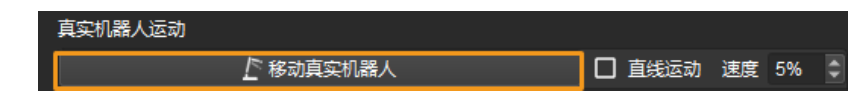

在运行机器人时,请确保人员安全。当发生紧急情况时,请按下示教器上的急停按钮!

如果观察到真实机器人移动到虚拟机器人的位姿,则表明成功建立了主控通信。

# 2.3. 手眼标定

本教程中,你将完成Eye to hand场景中的的自动手眼标定。

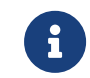

手眼标定是建立相机坐标系与机器人坐标系对应关系(即相机外参)的过程,将视觉系统确定的 物体位姿转换为机器人坐标系下的位姿,从而引导机器人精准完成抓取任务。

[视频教程:手眼标定\(主控\)](https://www.bilibili.com/video/BV1Jk4y177FE/)

## 标定前准备

在本节,你将需要完成标定板安装、相机参数调整、标定预配置。

#### 安装标定板

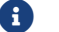

在Eye to hand场景中,需要将标定板安装于机器人末端法兰板上。

执行如下步骤:

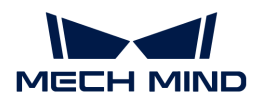

- 1. 从相机包装中取出标定板和法兰板。
- 2. 使用螺钉、垫片、螺母将法兰板固定于机器人末端。
- 3. 使用螺钉、垫片、螺母将标定板固定于法兰板上。
- 4. 安装后,将机器人移动至工作区域内最底层工件的上表面,且位于相机视野中心。

#### 调整相机参数

1. 在Mech-Eye Viewer软件,连接相机,然后将参数组设置为"calib"。

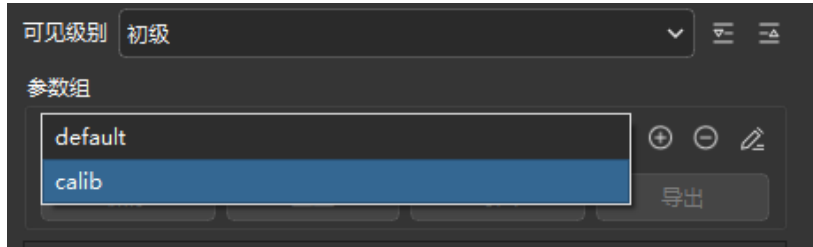

- 2. 调整2D参数, 使2D图中标定板清晰, 没有过曝和过暗现象。
- 3. 调整3D参数,使标定板上圆点点云饱满完整。建议将**点云后处理**中的**表面平滑和离群点去除**改 为Normal,降低点云波动范围。

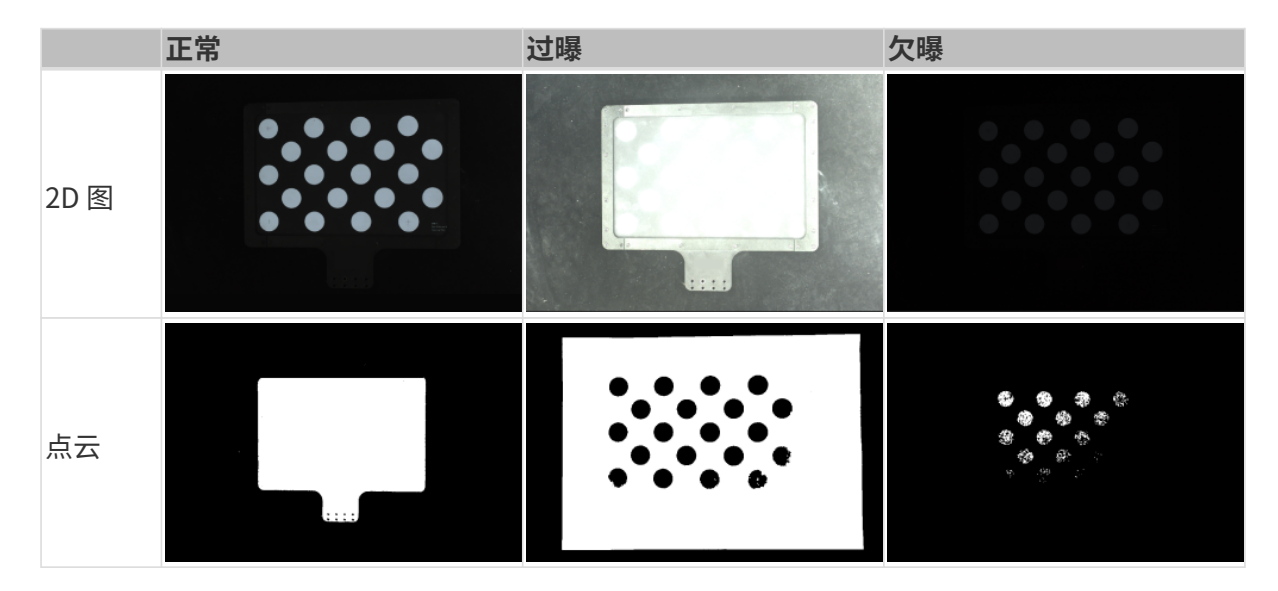

## <span id="page-49-0"></span>创建Mech-Vision方案并保存

1. 打开Mech-Vision软件,将出现如下欢迎界面,表示 Mech-Vision 启动成功。

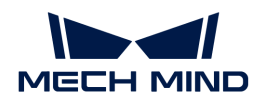

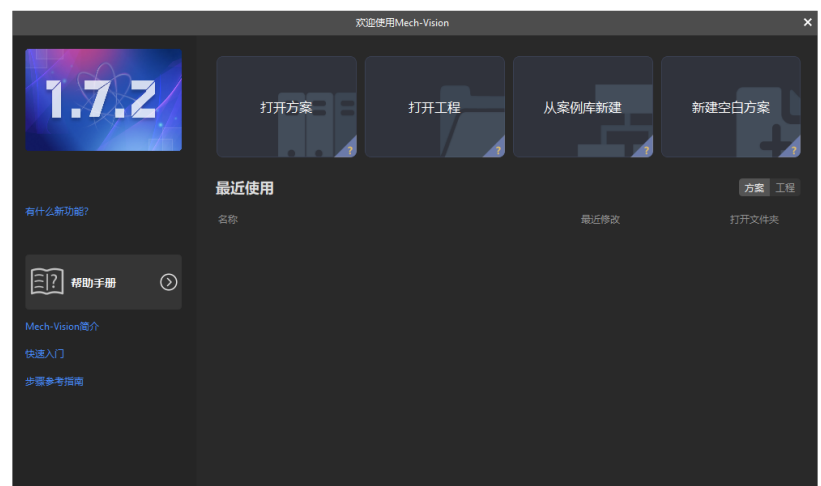

2. 在Mech-Vision欢迎界面中单击[从案例库新建],打开案例库。

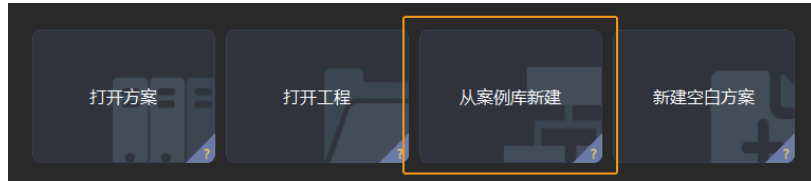

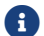

案例库是包含不同行业的示例方案或工程的资源库。

3. 案例库打开后如下图所示,在案例库中选择通用工件识别工程。

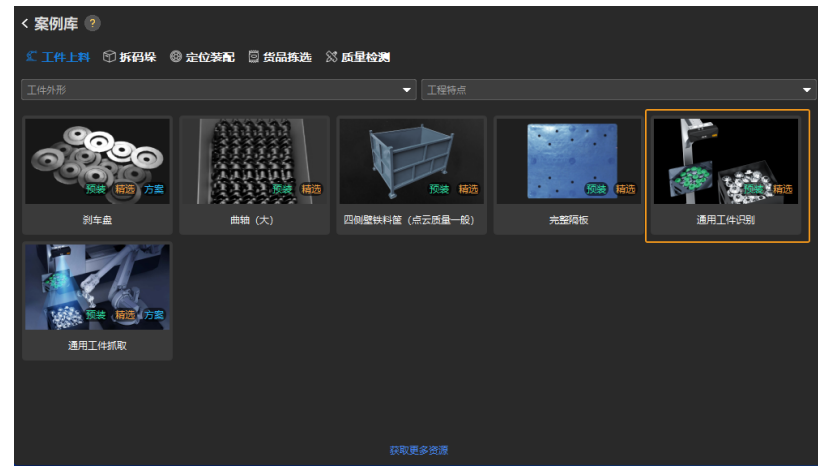

 $\overline{\Omega}$  若未在案例库中找到"通用工件识别"工程,可单击案例库底部的[获取更多资源]。

4. 选中该工程后,案例库界面底部将显示工程相关信息。设置方案名称和路径,然后单击[创建 ]。

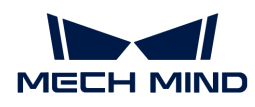

 $\mathbf i$ 

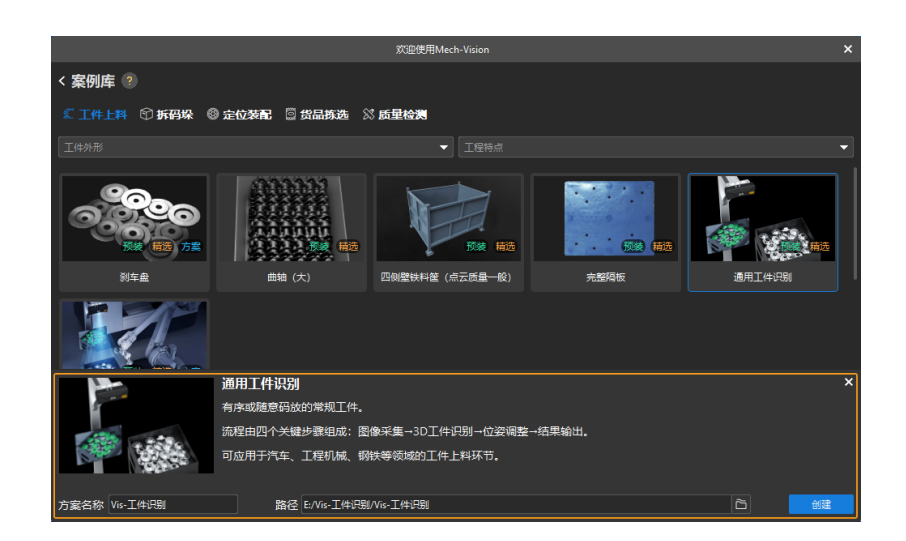

工程创建完毕后,在Mech-Vision主界面左上角的工程列表中将显示创建好的方案和工程。

- 方案是实现一个视觉应用所需的机器人与通信、视觉处理、路径规划等功能配置和 数据的集合。
- 工程是方案中视觉处理的工作流程。通常一个方案包含一个工程即可,但复杂的业 务场景中可能需要多个工程。本教程中的方案仅需一个工程。

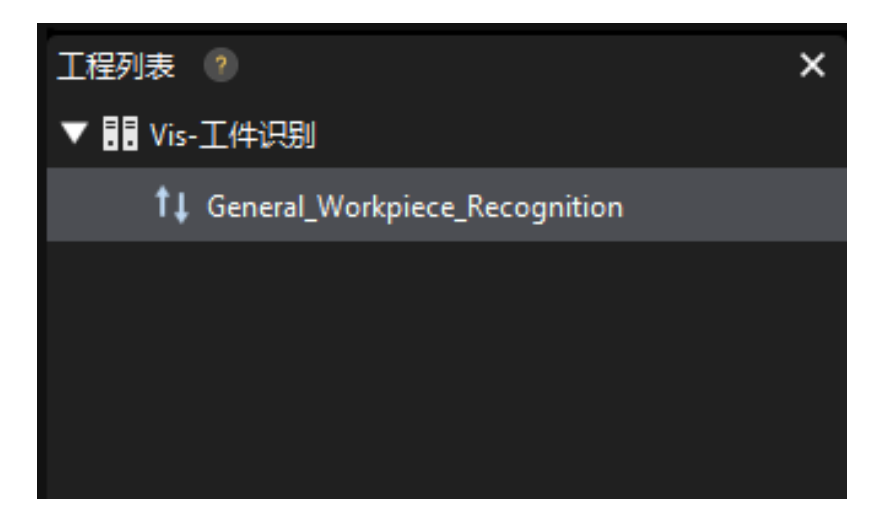

在主界面中心区域的工程编辑区中将显示"通用工件识别"工程。

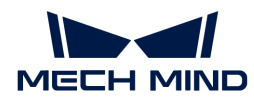

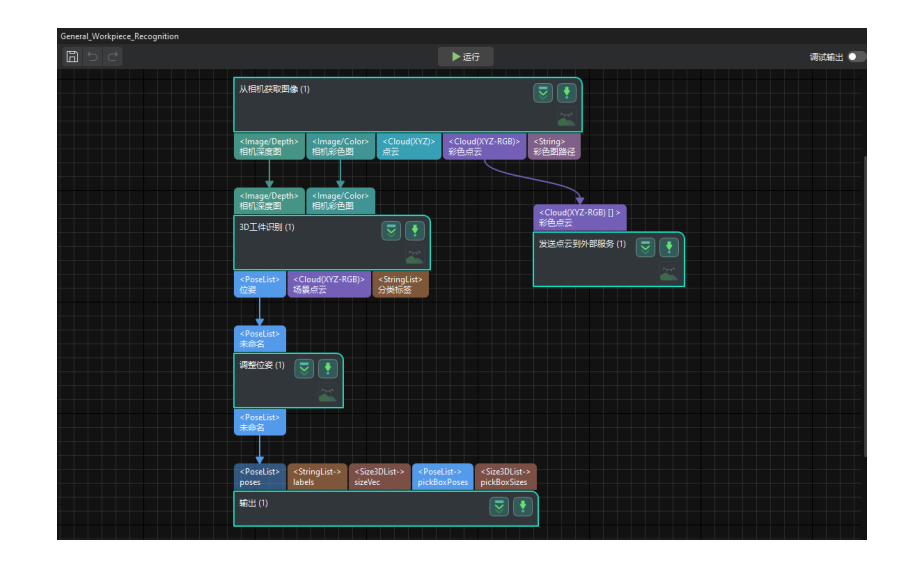

5. 在菜单栏中选择文件 › 保存方案。

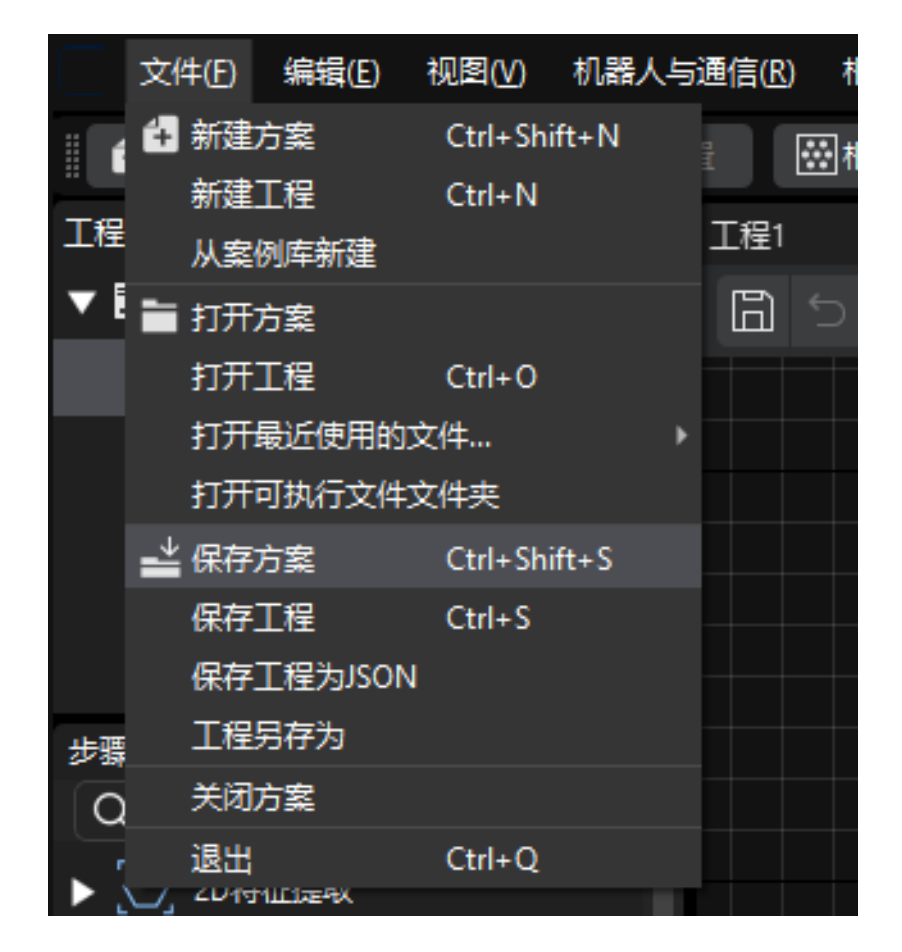

#### 完成标定预配置

- 1. 在Mech-Vision软件,在工具栏上单击[相机标定(标准)]按钮。标定预配置窗口将弹出。
- 2. 在选择如何标定窗口,选择开始新的标定单选框,然后单击[ 下一步 ]按钮。

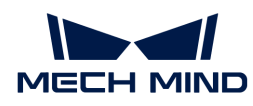

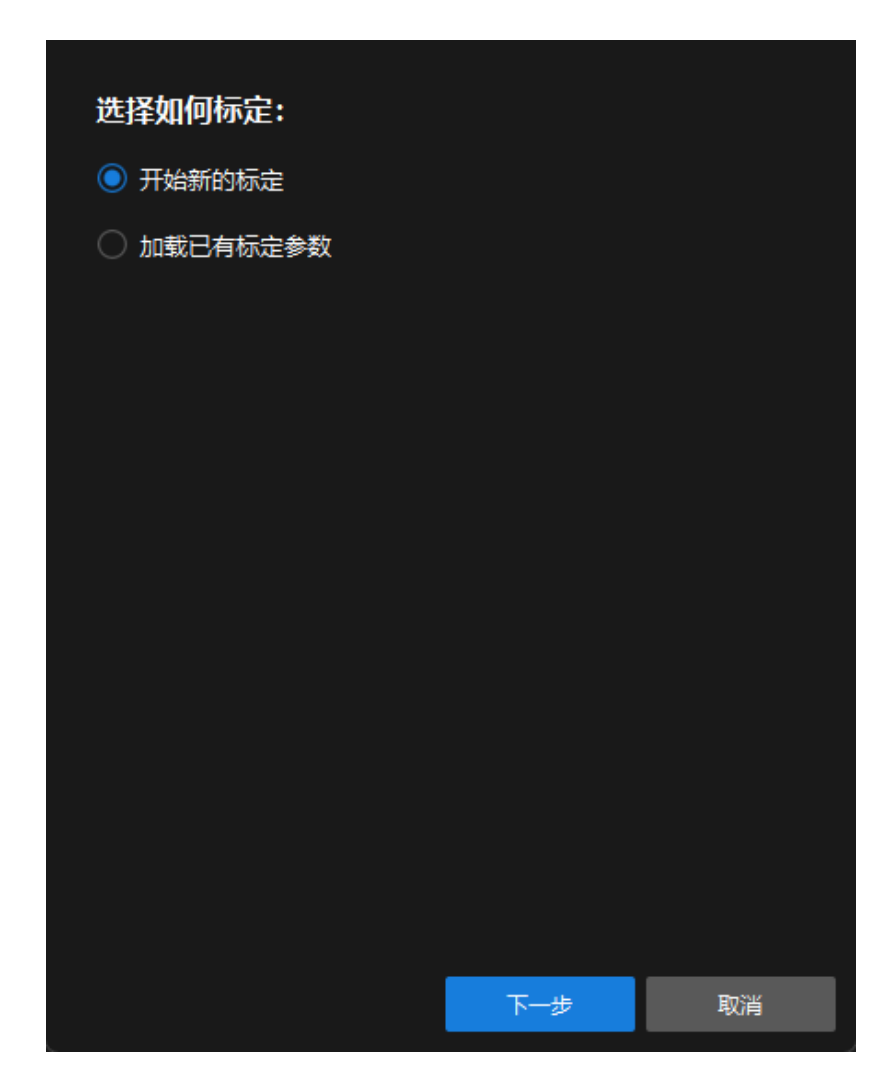

3. 在选择标定任务窗口,从下拉列表框中选择品牌机器人的手眼标定,然后单击[选择机器人型 号 ]按钮。

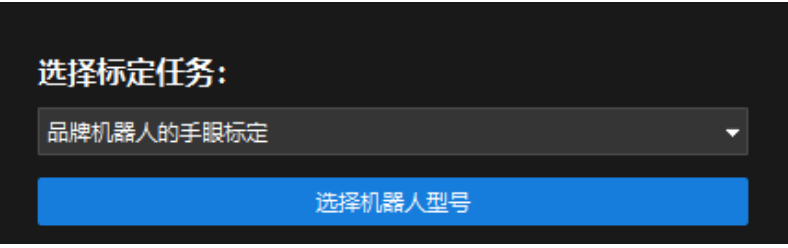

4. 单击机器人品牌下拉框, 选择"ABB", 在右侧选择型号"ABB\_IRB\_1300\_11\_0\_9", 单击[ 选择 ]按钮,然后单击[ 下一步 ]按钮。

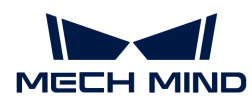

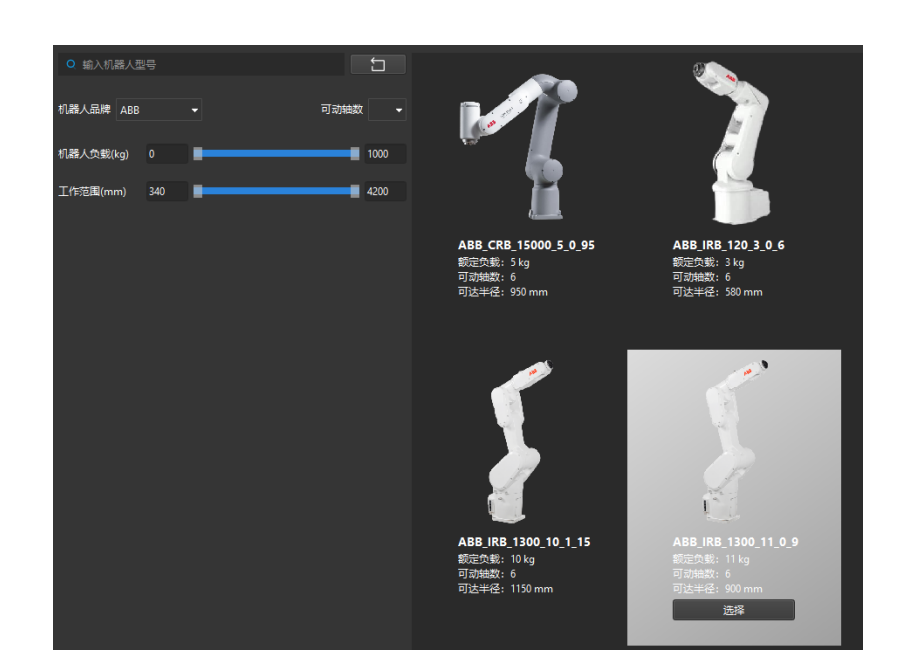

5. 在选择相机安装方式窗口,选择Eye to hand单选框,然后单击[ 下一步 ]按钮。

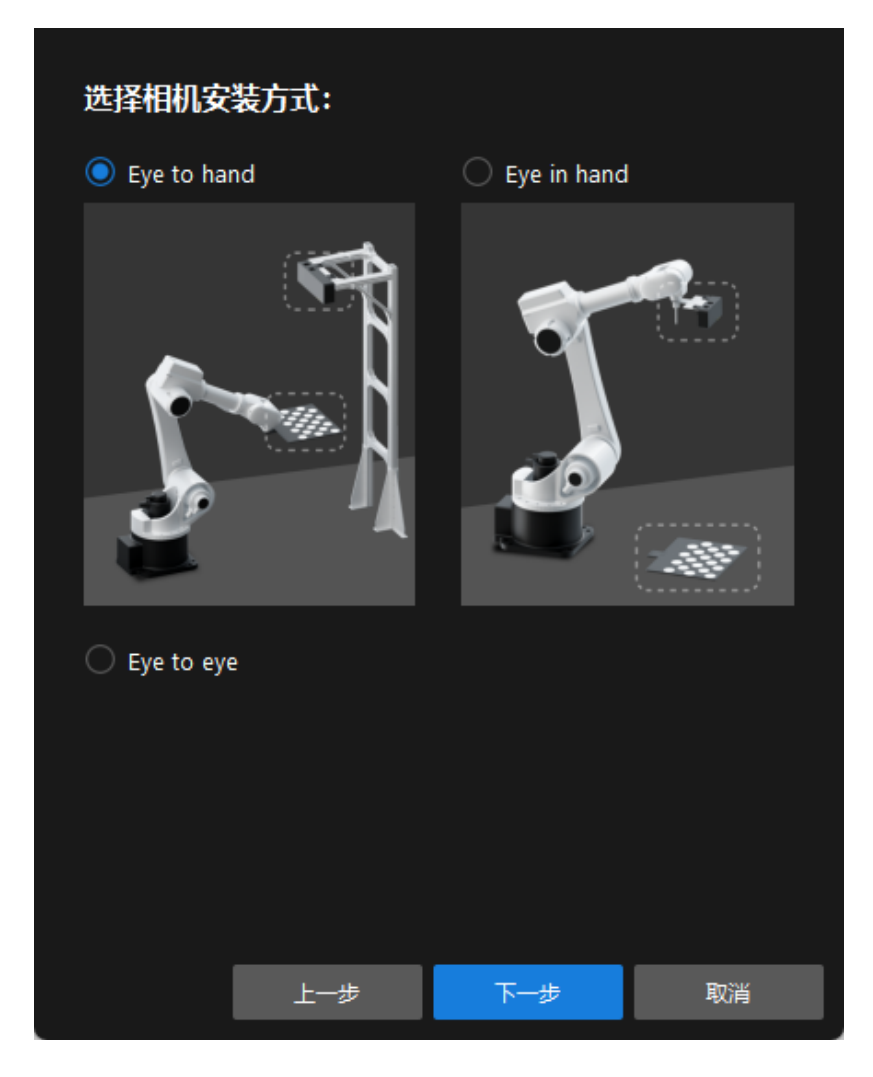

6. 在标定方法及机器人控制方式窗口,选择自动标定和主控,然后单击[下一步]按钮。

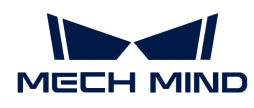

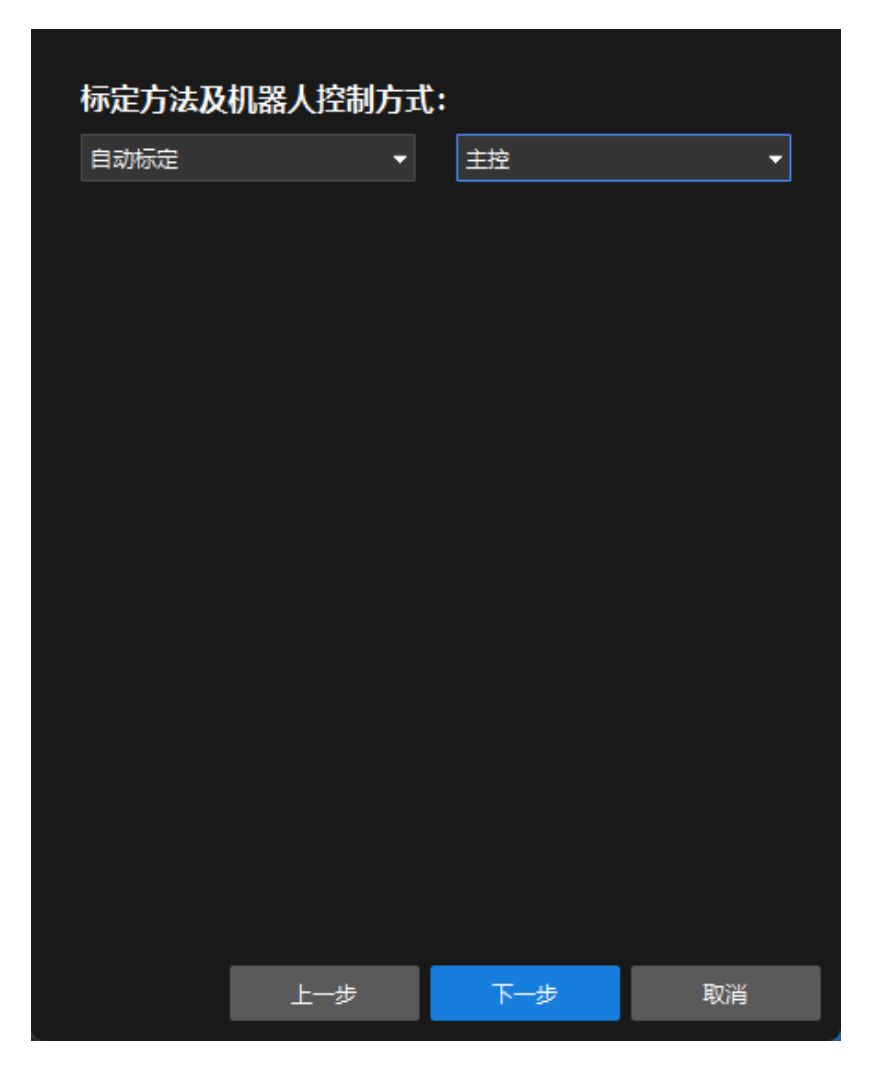

7. 在通信设置窗口,将机器人IP地址参数设置为真实机器人的IP地址。

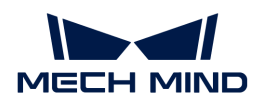

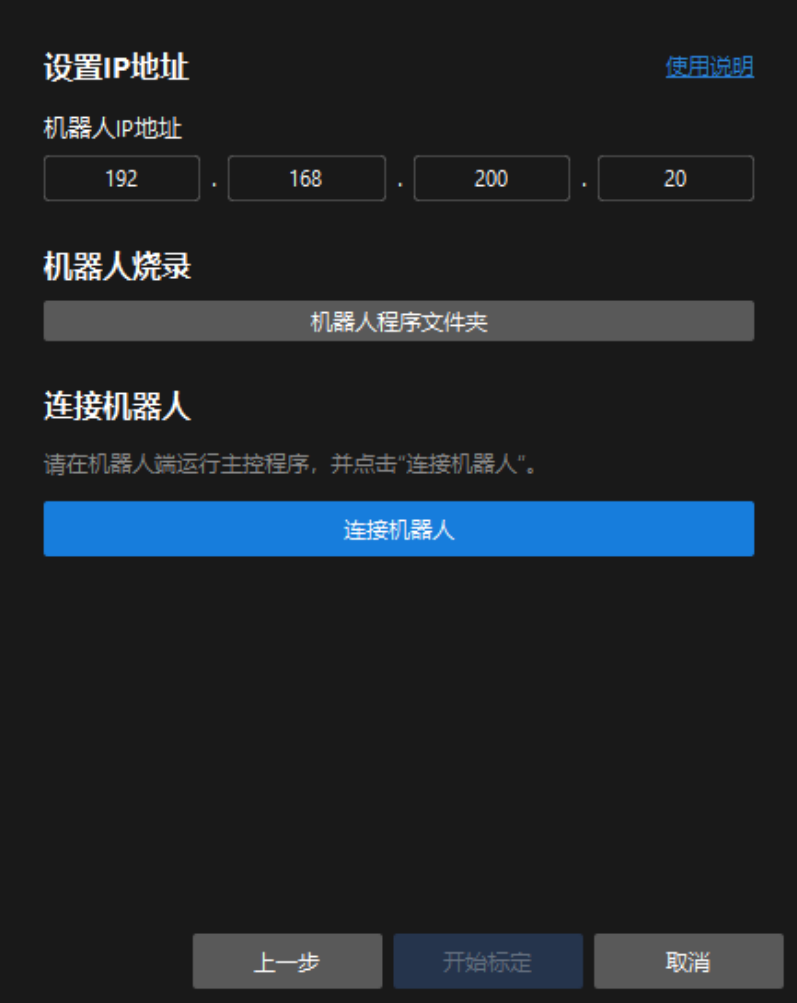

- 8. 在机器人示教器上[,确认MM主程序已经启动](getting-started:first-application-calibration:::first-application-robot-setup.pdf#run-program)。
- 9. 返回Mech-Vision软件, 在连接机器人区域单击[连接机器人]按钮。按钮将变为等待机器人连 接中…。
- 10. 等待连接机器人区域显示"已连接"状态信息,然后单击[开始标定 ]按钮。标定(Eye to **hand) 窗口**将弹出。

## 标定流程

#### 连接相机

1. 在连接相机步骤, 在检测到的相机列表中找到需要连接的相机, 然后单击 Ø 按钮。

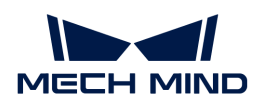

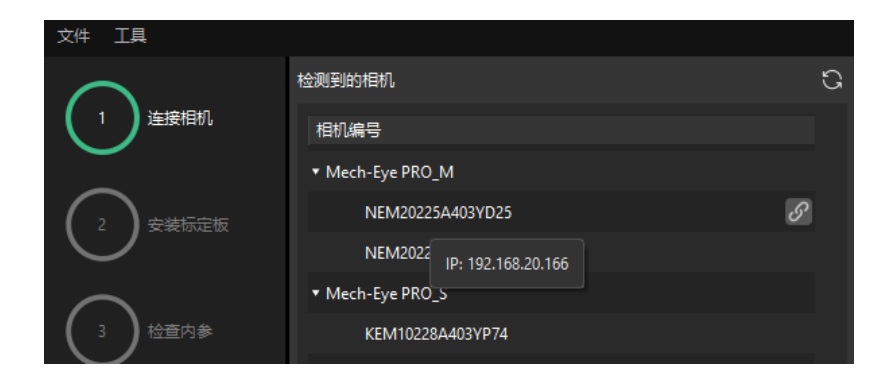

- 2. 连接相机后,可以选择[ 单次采集 ]或者[ 连续采集 ]按钮。
- 3. 在图像视图中,确定相机采集的2D图和深度图符合标定要求,然后在底部栏单击[ 下一步 ]按 钮。

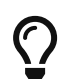

如果采集的图像不符合标定要求,你需要打开Mech-Eye Viewer软件 [调整相机的2D和3D曝光](https://docs.mech-mind.net/zh/eye-3d-camera/2.3.0/viewer/parameter-reference.html) [参数](https://docs.mech-mind.net/zh/eye-3d-camera/2.3.0/viewer/parameter-reference.html),并重新进行采集。

## 安装标定板

- 1. 在安装标定板步骤,在1. 选择标定板型号区域,选择标准单选框,然后根据标定板的型号标签 选择对应的标定板规格。
- 2. 确认标定板已紧固在机器人末端法兰上,然后在2. 安装标定板区域单击[确认]按钮。
- 3. 确保标定板处于相机视野中心(红色矩形范围内),然后在3. **将标定板定位至红色矩形内**区域 单击[ 确认 ]按钮。

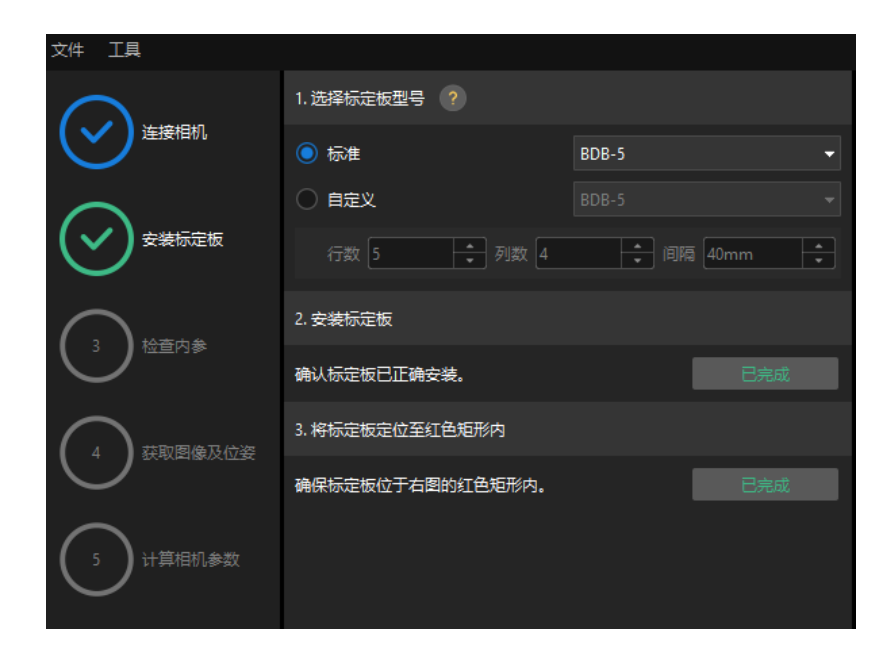

4. 完成所有标定板相关操作后,在底部栏单击[ 下一步 ]按钮。

## 检查内参

1. 在检查内参步骤,单击[开始检查]按钮。

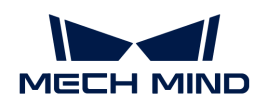

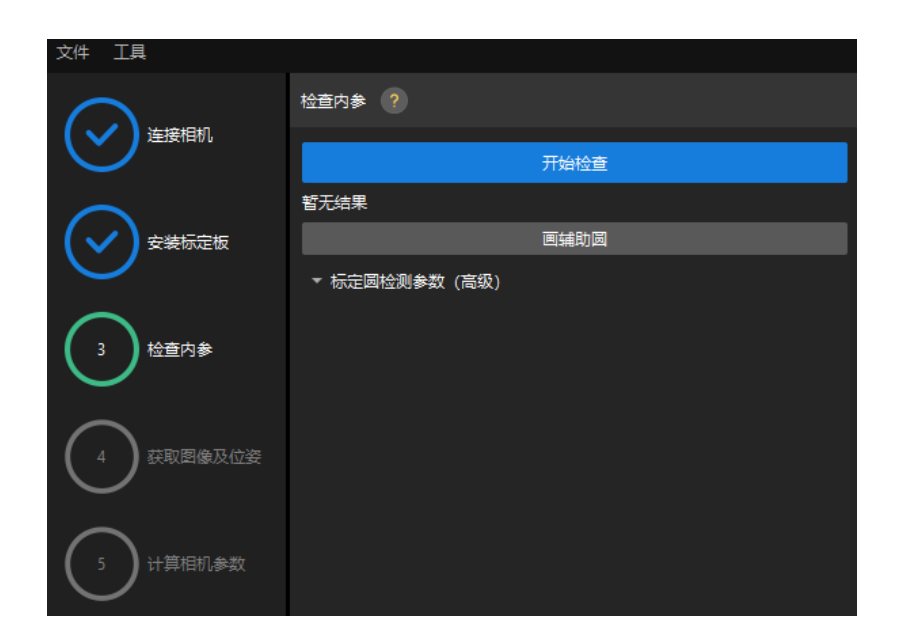

2. 确认相机内参检查通过,然后在底部栏单击[ 下一步 ]按钮。

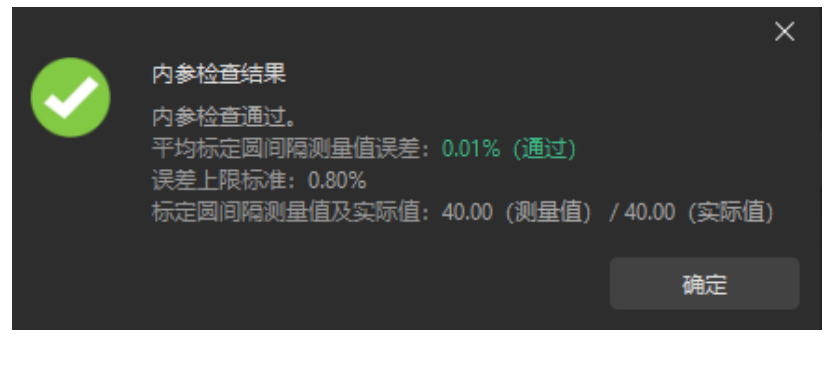

 $\overline{\Omega}$  如果内参检查失败,请通过 [画辅助圆或修改检测参数](1.8.2@suite-software-manual:vision-calibration:eth-auto-calib.pdf#check-camera-intri-eth-auto) 的方式进行调整。

## 设置机器人路径

1. 在设置机器人路径步骤, 设置相机深度方向标定范围参数。请根据标定板在深度方向可移动范 围设置该参数。

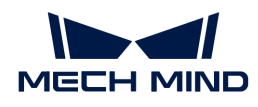

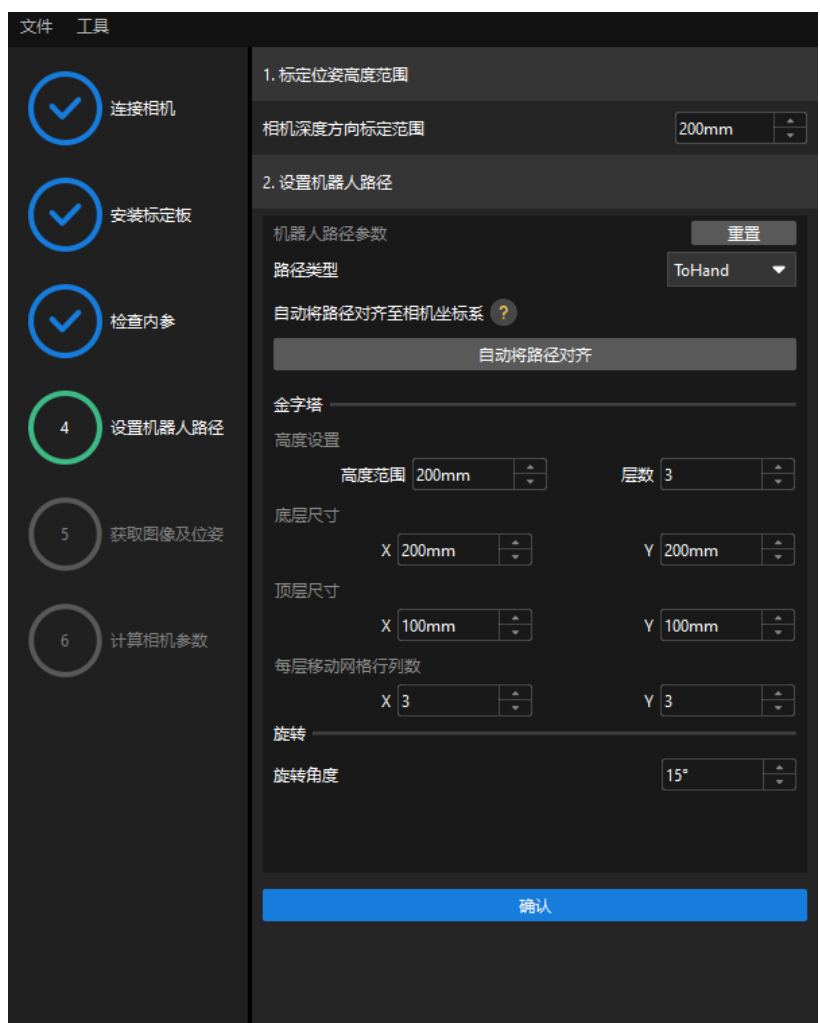

2. 根据需要设置路径类型参数为ToHand, 指定金字塔参数高度范围、层数、底层尺寸X/Y、顶 层尺寸X/Y和每行移动网格行列数, 指定旋转参数旋转角度, 然后单击[ 确认 ]按钮。

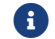

设置的机器人路径应基本覆盖工作区域。

3. 在右侧场景视图面板中,观察确认自动生成的运动路径各个路径点与周边环境不会发生碰撞, 然后在底部栏单击[ 下一步 ]按钮。

## 获取图像和位姿

1. 在获取图像和位姿步骤,勾选保存图像复选框。

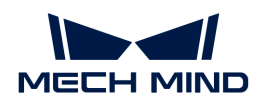

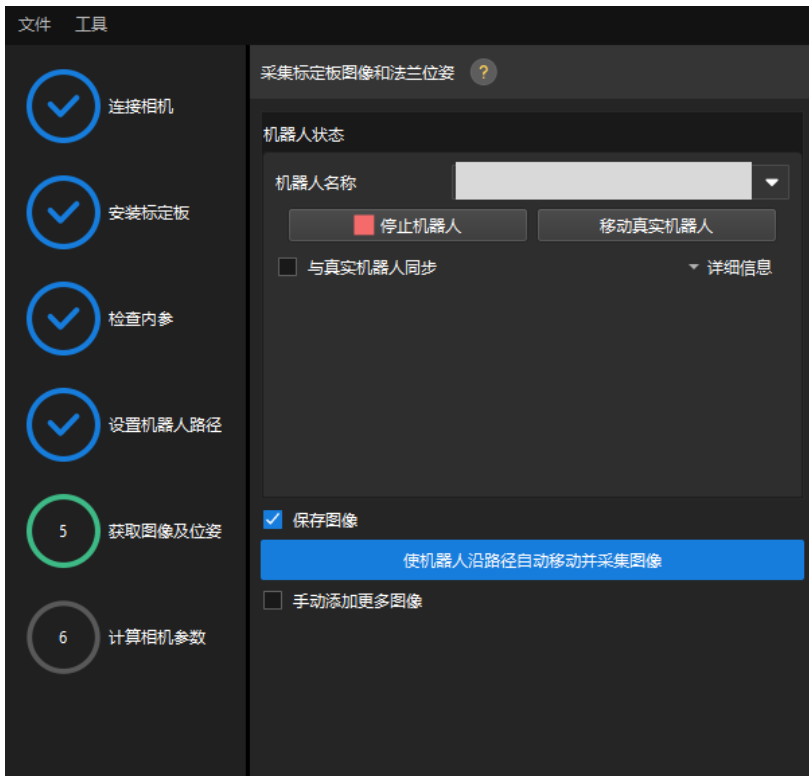

- 2. 单击[ 使机器人沿路径自动移动并采集图像 ]按钮。
- 3. 仔细阅读机器人运动安全提示,然后单击[确认]按钮。

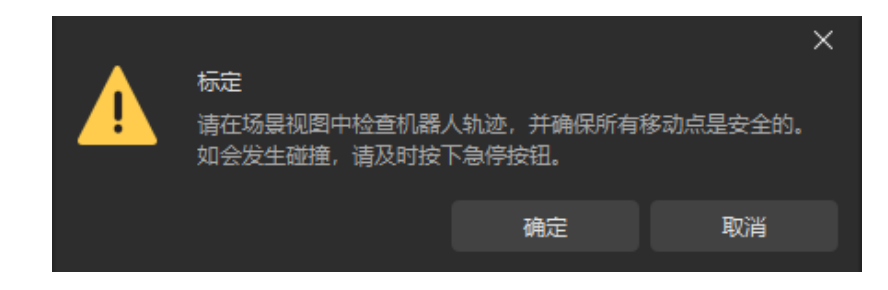

- 4. 等待机器人按照设定路径移动以及相机完成各路径点的图像采集。右侧**标定图像和位姿列表**面 板会显示已经采集到的图像。
- 5. 标定自动采集结束后,在弹出的窗口单击[ 确认 ]按钮,然后在底部栏单击[ 下一步 ]按钮。

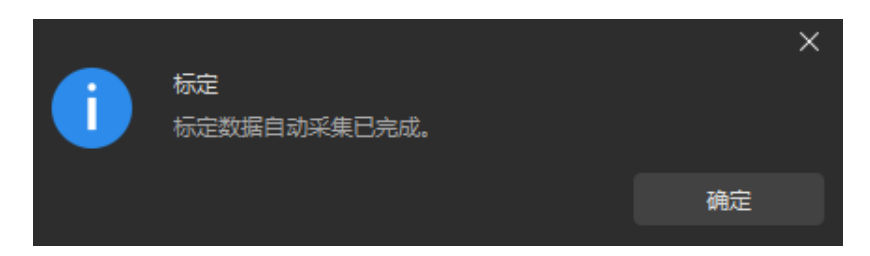

## 计算相机参数

1. 在计算相机参数步骤,单击[计算相机外参]按钮。

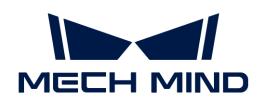

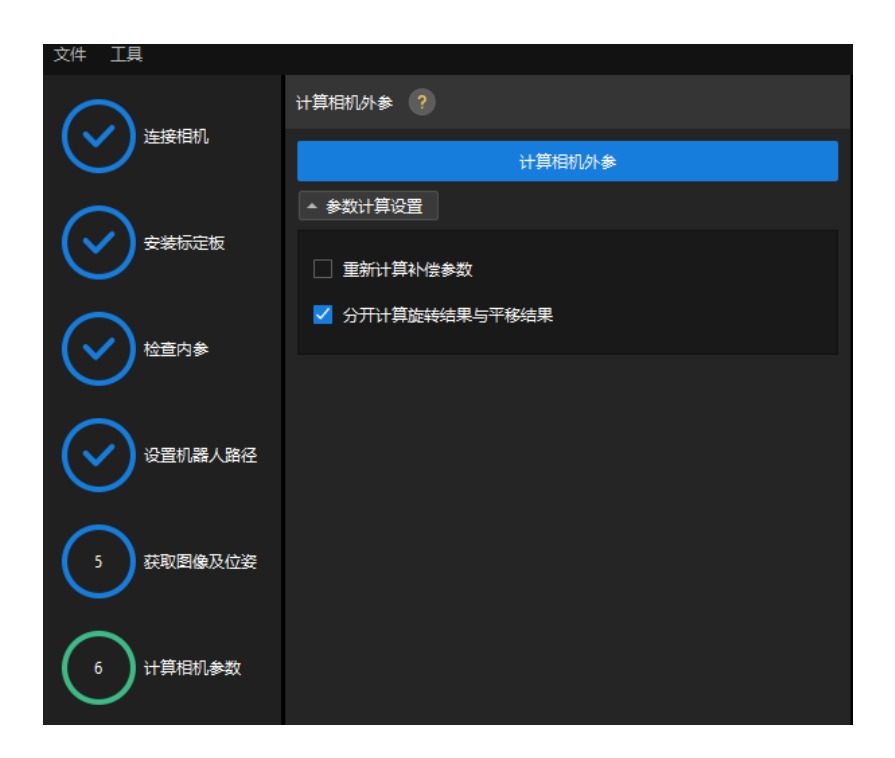

- 2. 在弹出的标定成功对话框中单击[确定]按钮。
- 3. 在右侧点云视图面板查看标定误差点云。

$$
\Omega
$$

误差点云用于显示每个标定位姿上标定板圆真实值与计算值之间的偏差。

4. 确认标定精度满足预期要求。

查找占比为100%的误差值,即可确定标定的精度。例如,下图的精度为小于2.5 mm。

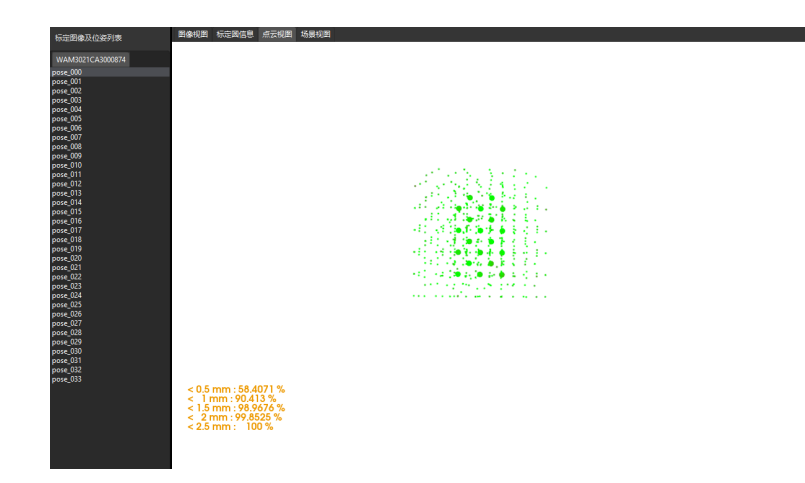

如需提升标定精度,请参考 [标定结果分析](1.8.2@suite-software-manual:vision-calibration:calib-result-analysis.pdf) 小节。

## 验证标定结果并保存

- 1. 完成标定后,将机器人手臂移动至相机视野范围内。
- 2. 在计算相机参数步骤中,单击[重新计算外参]按钮。该操作将触发相机拍照。
- 3. 单击场景视图, 查看机器人点云与机器人模型的重合度。

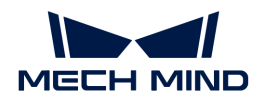

如机器人的点云与机器人模型大致重合,则说明标定成功。

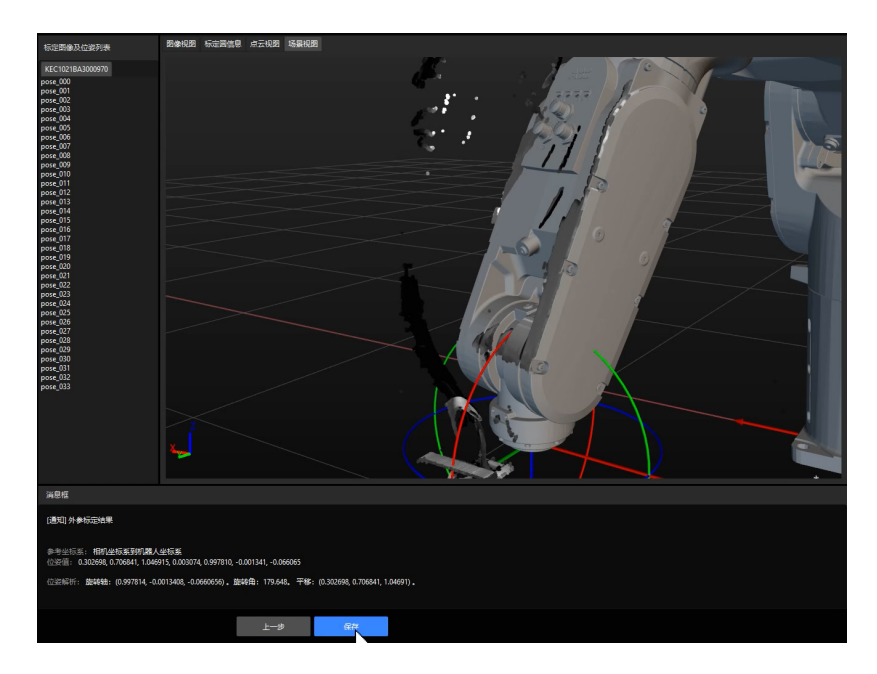

4. 在底部栏单击[ 保存 ]按钮,在弹出的保存标定文件对话框,单击[ 确定 ]按钮。相机标定结果 将自动保存到工程的"calibration"目录下。

# 2.4. 工件识别

在使用本教程前,你已经在["创建Mech-Vision方案并保存"](#page-49-0)章节中使用案例工程"通用工件识 别"创建了Mech-Vision方案。

在本教程中,你将先了解工程思路,然后通过调节步骤参数完成工程的部署,从而识别工件的位 姿并输出视觉结果。

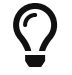

在本教程中,你将会需要将工件的CAD模型文件转化为点云匹配模板。因为准备CAD模型文 件可能会花费较长时间,因此推荐在使用本教程前准备好工件的CAD模型文件。

[视频教程:工件识别](https://www.bilibili.com/video/BV1uM4y1v7B8/)

## 工程思路介绍

工程中各步骤的作用如下表所示。

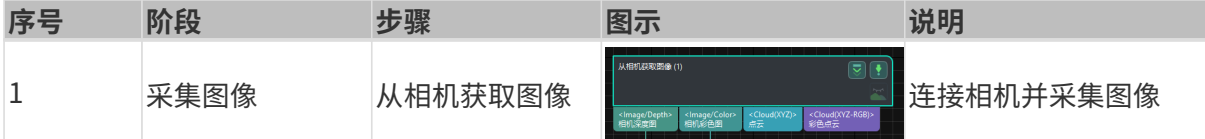

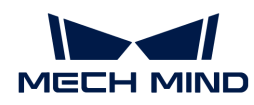

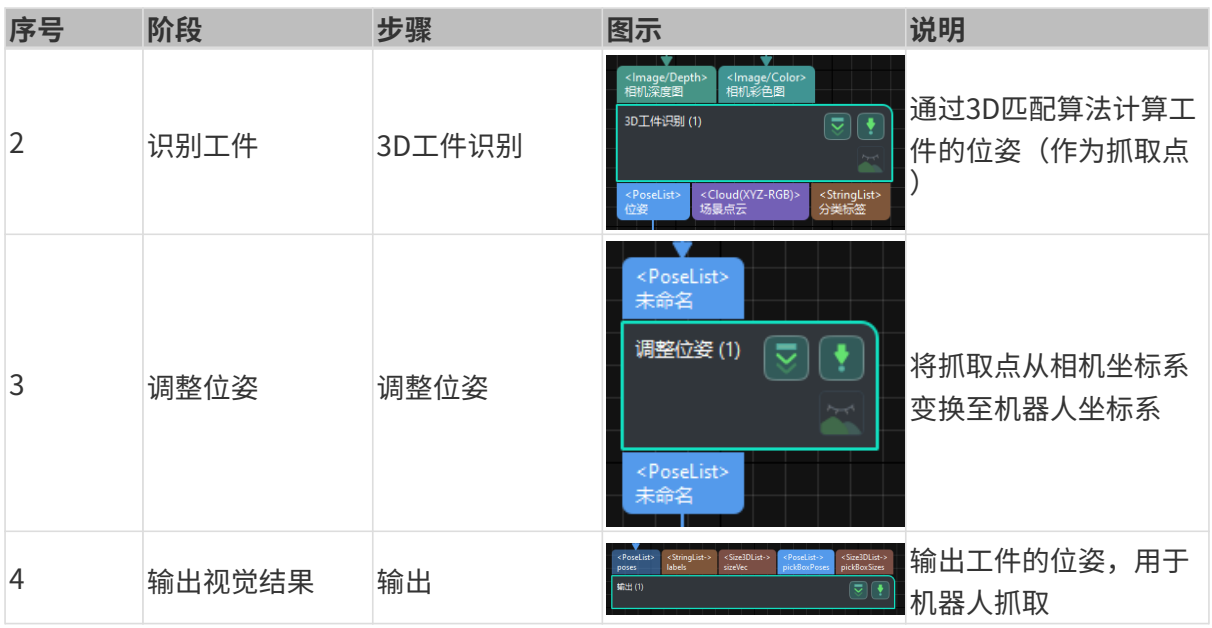

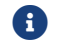

抓取点指机器人可以在工件表面进行抓取的点。

## 步骤参数调节

在本节,你将通过调节各个步骤的参数来完成工程的部署。

## 从相机获取图像

需调节"从相机获取图像"步骤参数,连接相机。

1. 选中"从相机获取图像"步骤,在界面右下角步骤参数处单击[选择相机]。

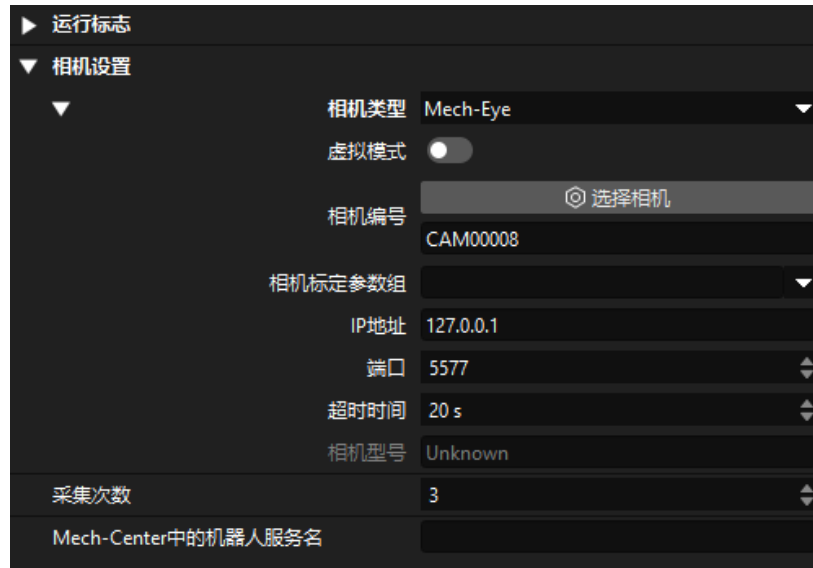

2. 在弹出的窗口中单击某相机编号右侧的  $\mathcal O$  按钮, 即可连接至该相机。相机连接成功后,  $\mathcal O$  按 钮将变为 。

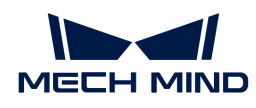

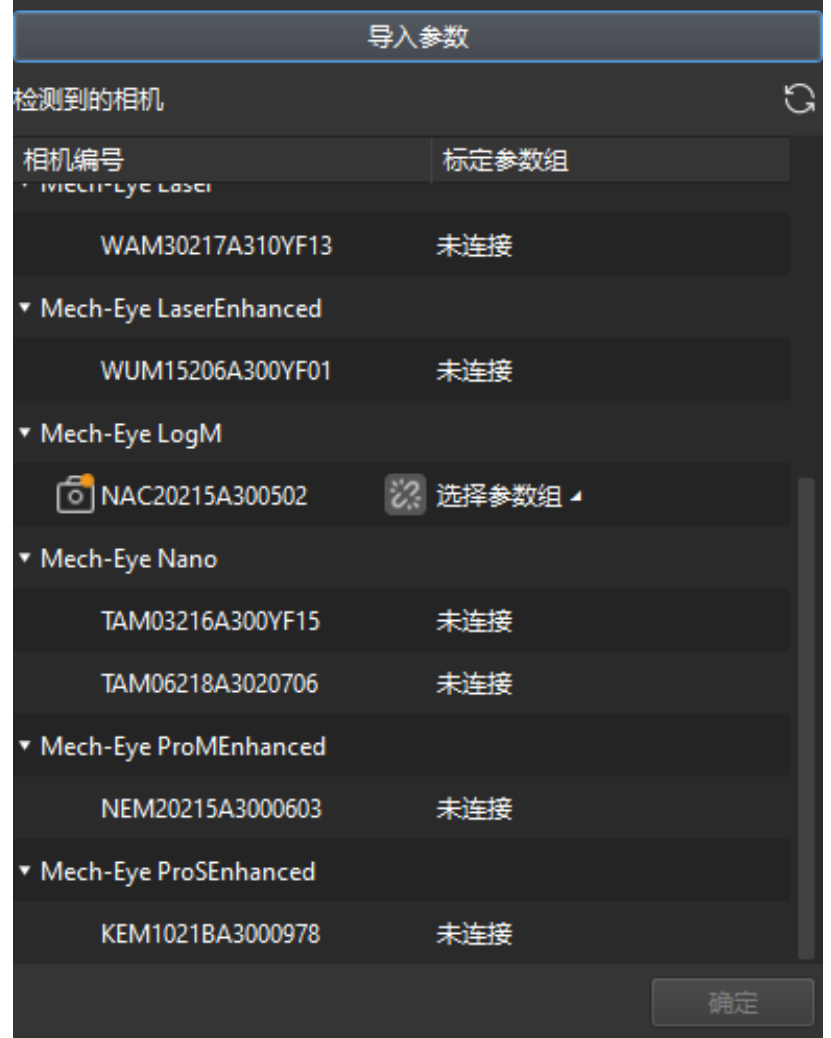

连接相机后,需选择参数组。单击**[ 选择参数组 ]**,选择出现的参数组即可。

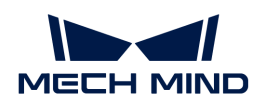

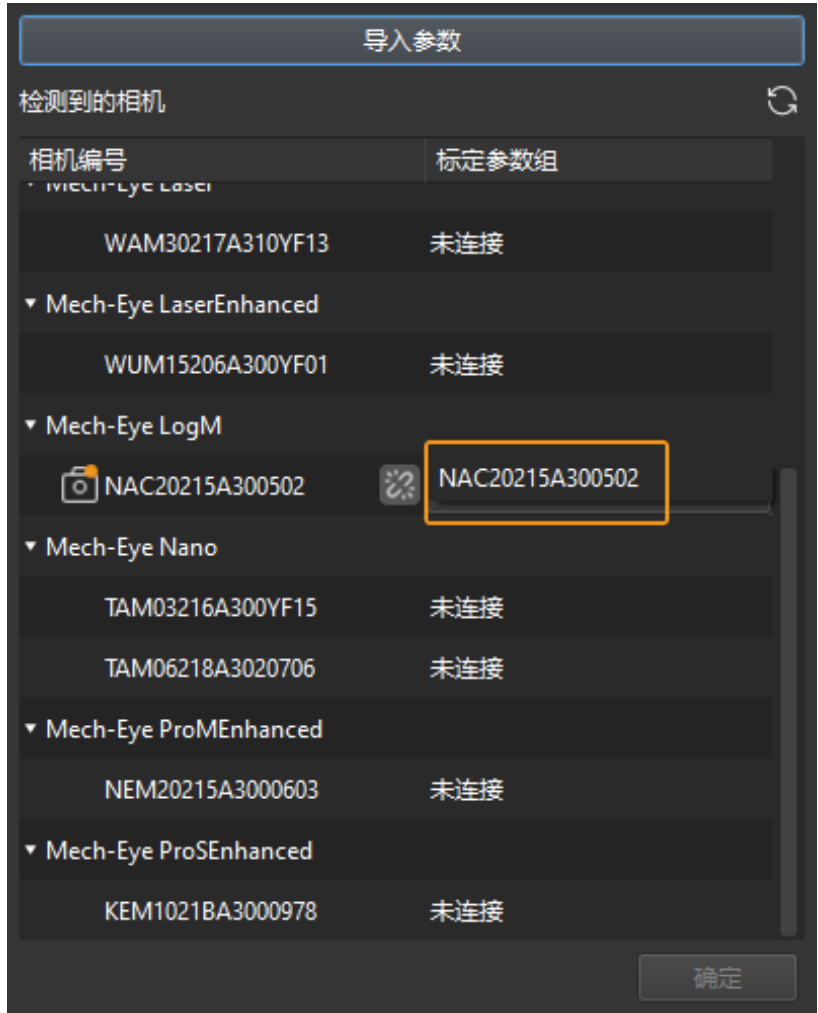

3. 连接相机并设置参数组后, 相机标定参数组、IP 地址和端口等参数将自动获取, 其余参数保持 默认即可。

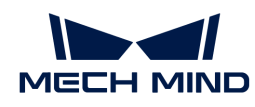

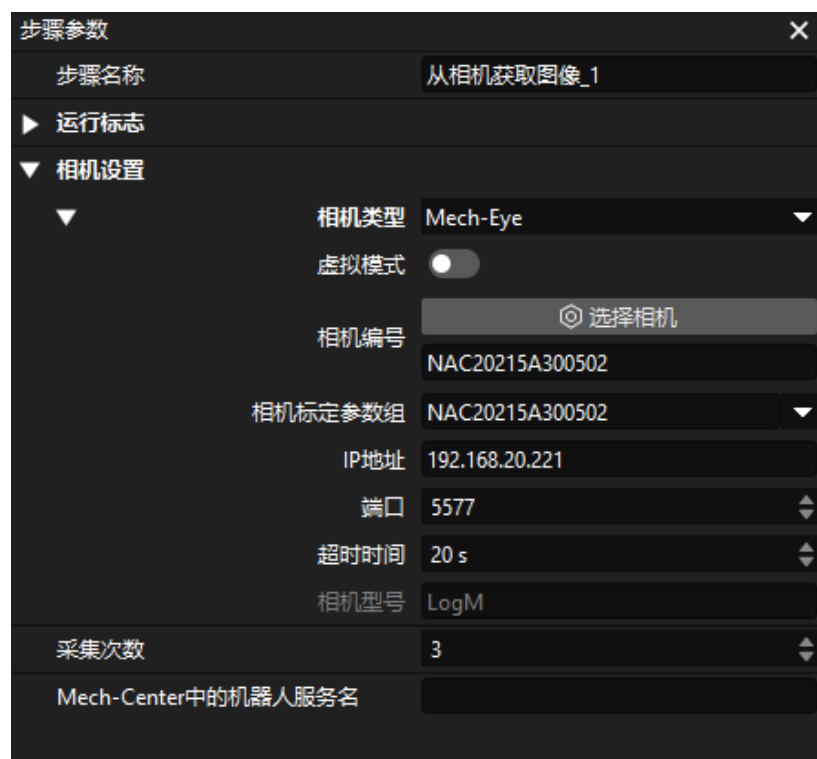

此时即完成了相机的连接。

#### 3D工件识别

"3D工件识别"步骤内置3D工件识别可视化配置工具,可对工件进行点云预处理、模板匹配,并 计算工件的位姿(抓取点)。

选中"3D工件识别"步骤,在界面右下角步骤参数处单击[ 打开编辑器 ]。

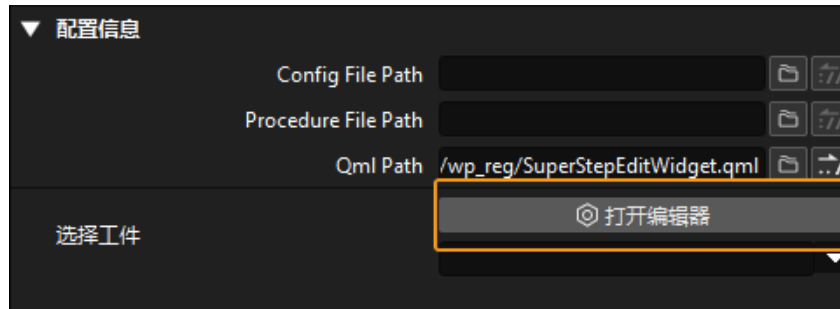

3D工件识别可视化配置工具界面如下图所示。

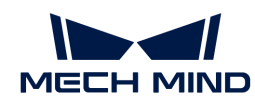

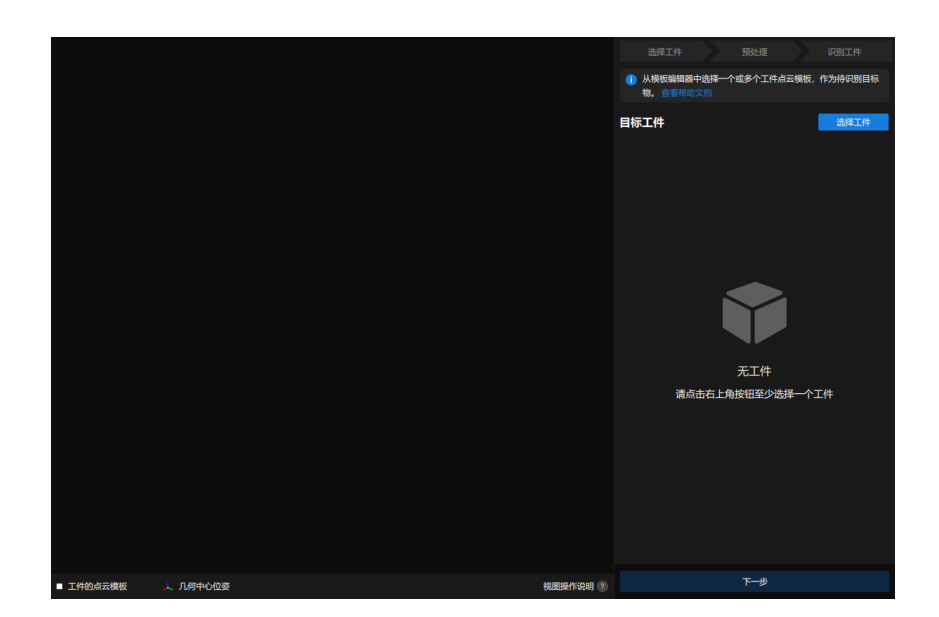

接下来可按照如下操作流程识别工件。

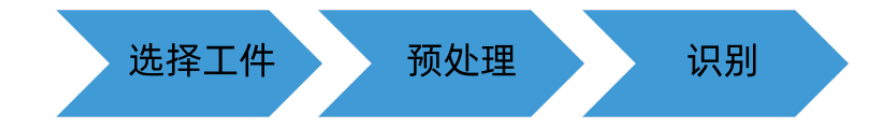

#### 选择工件

进入3D工件识别可视化配置工具后,需要制作待识别工件的点云模板。

#### 1. 打开模板编辑器。

单击3D工件识别可视化配置工具界面右上角的[选择工件 ]按钮。

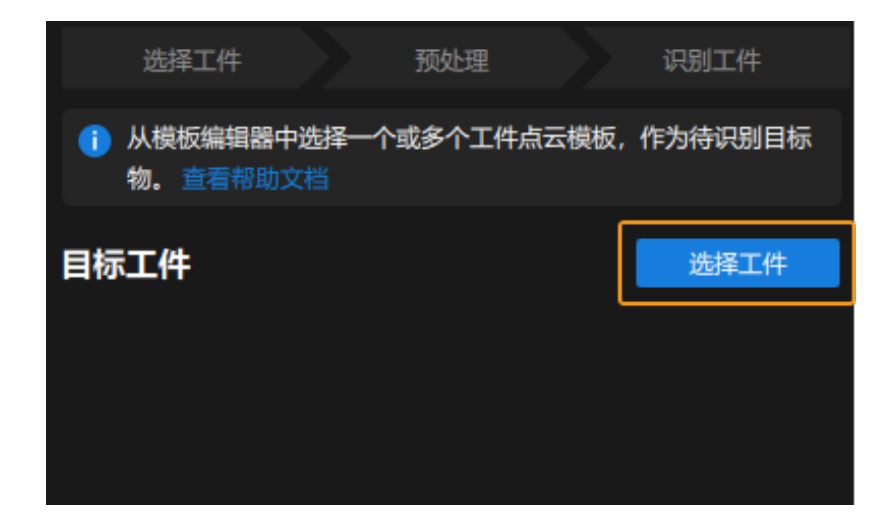

在弹出的工件库窗口中单击[ 模板编辑器 ]。

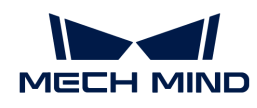

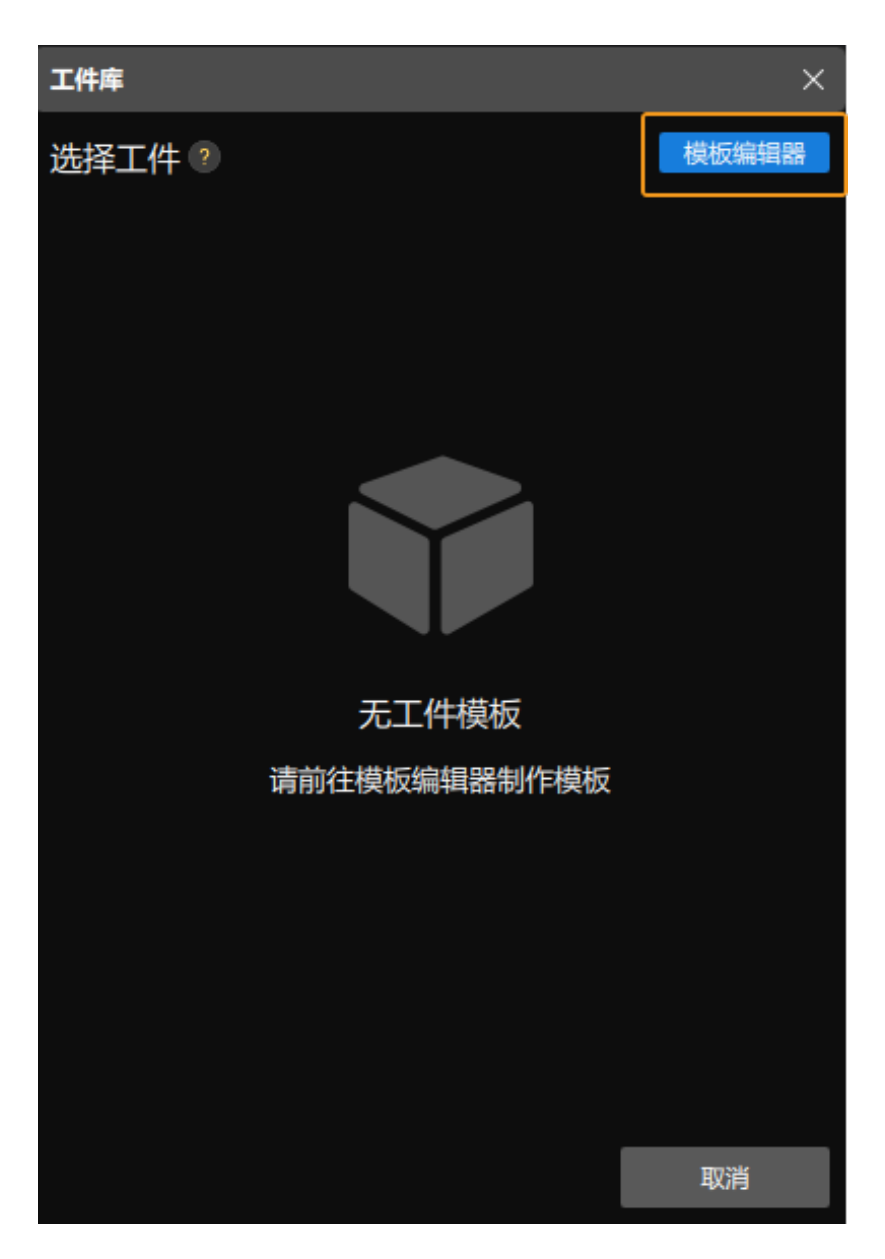

模板编辑器界面如下图所示。

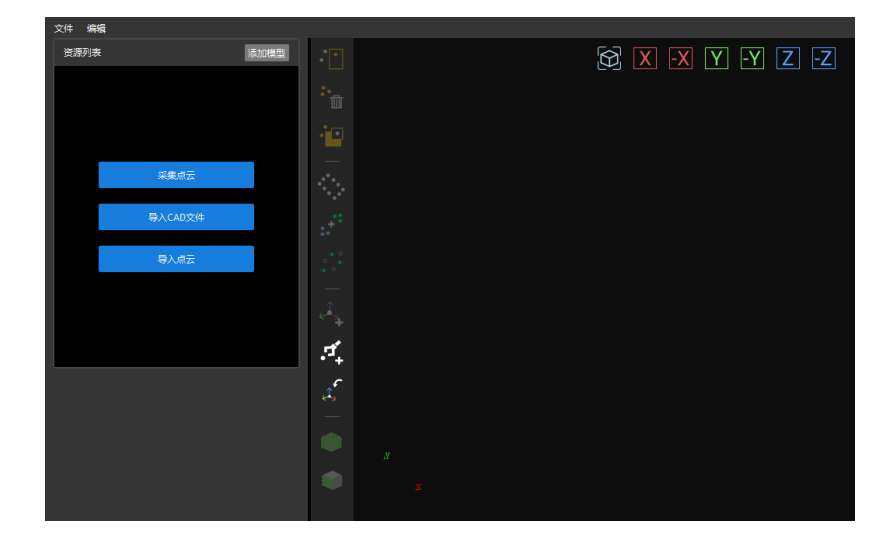

2. 导入CAD文件。

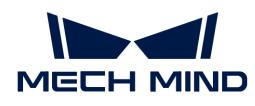

在模板编辑器界面中单击[ 导入CAD文件 ]。

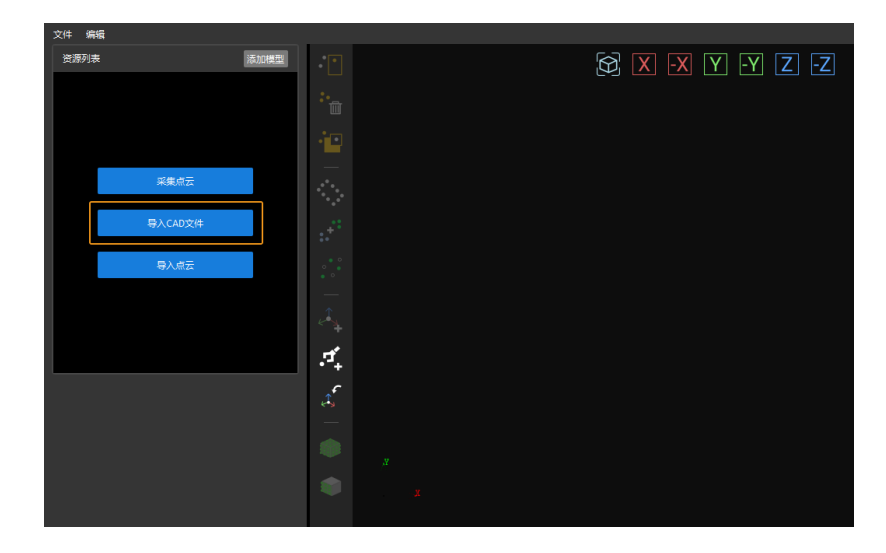

导入准备好的STL格式的工件模型,然后选择模型尺寸单位,单击[确定]。

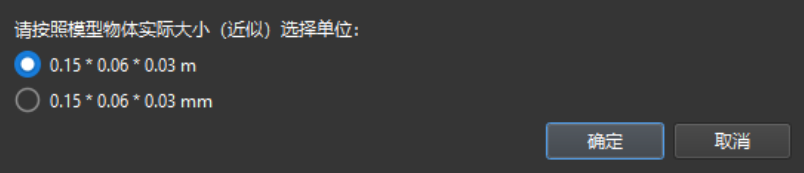

CAD文件导入完成后,将显示在模板编辑器界面中心的可视化区域中。

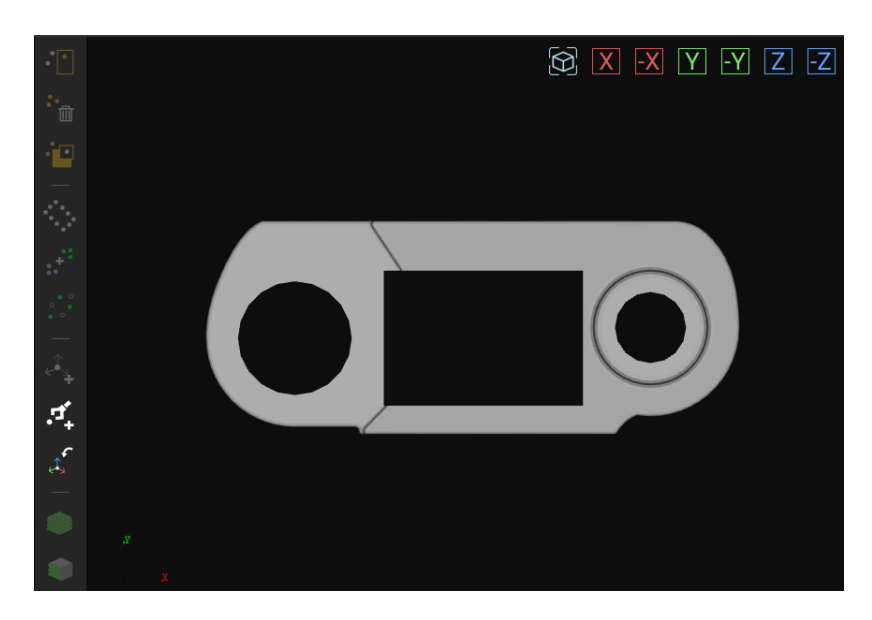

3. 利用CAD文件制作点云模板。

选中模板编辑器界面左侧资源列表中的CAD文件,单击工具栏中的 ● 按钮,然后在弹出的采 样间隔窗口中设置采样间隔,生成CAD模型外表面的点云。

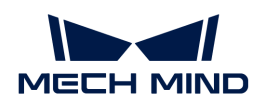

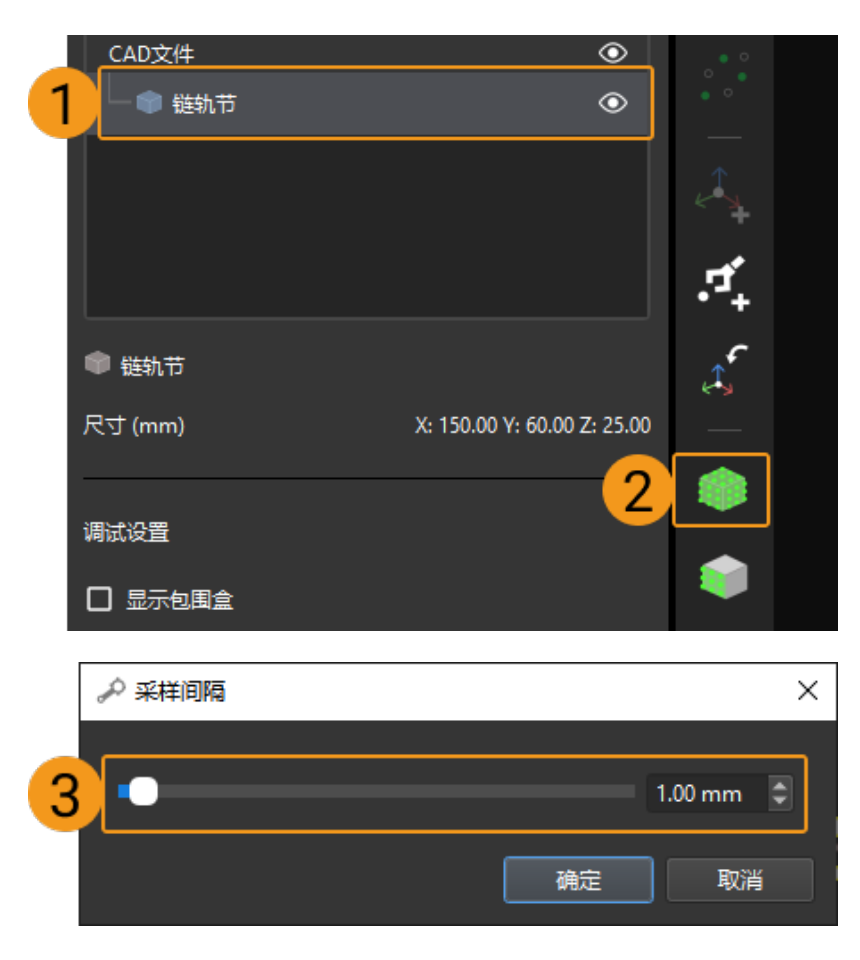

4. 查看生成的点云模板。

利用CAD文件制作完成的点云模板文件将显示在资源列表中。

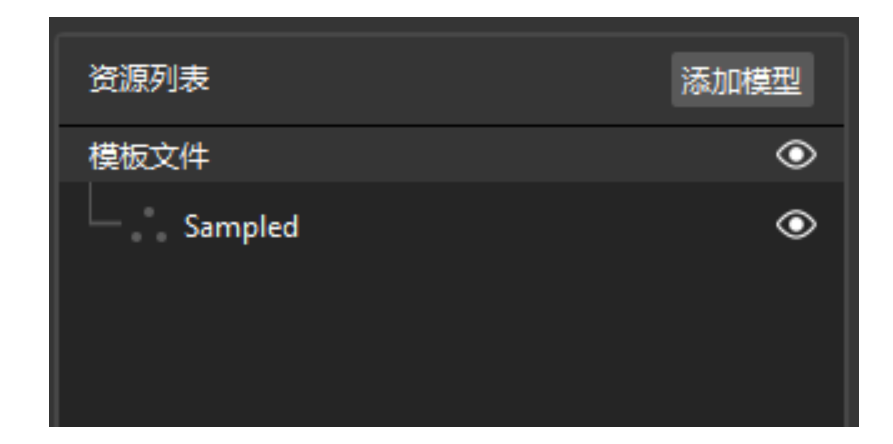

单击选中点云模板文件,可在模板编辑器的可视化区域中查看该点云模板。

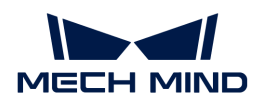

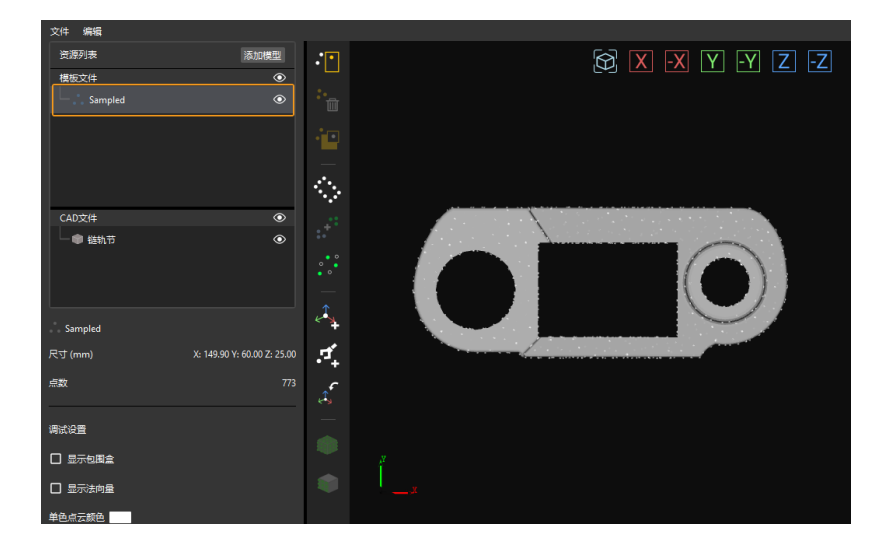

5. 添加抓取点。

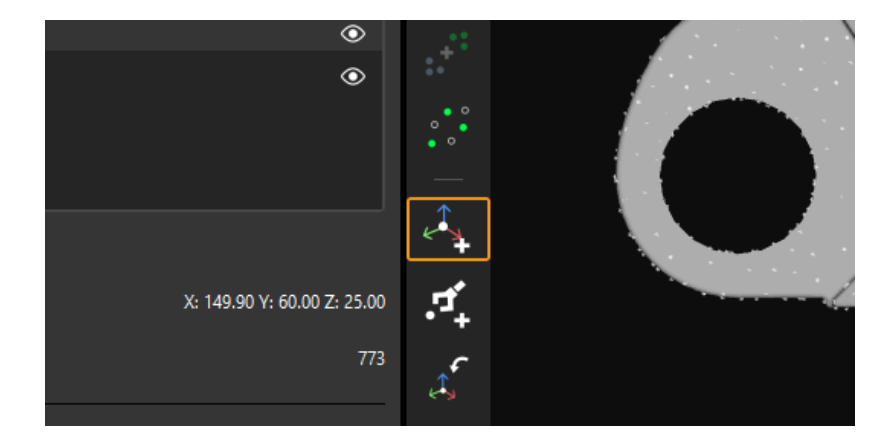

单击工具栏中 2 按钮,为工件点云模板添加位姿作为抓取点。

添加完成的抓取点如下图所示。

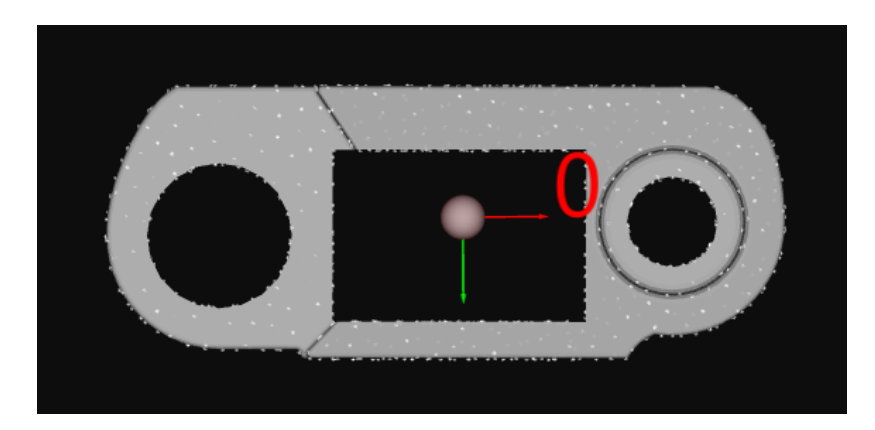

6. 保存模板与抓取点。

关闭模板编辑器, 在弹出的窗口中单击[是(Y) ]。
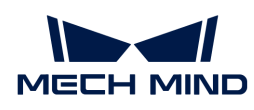

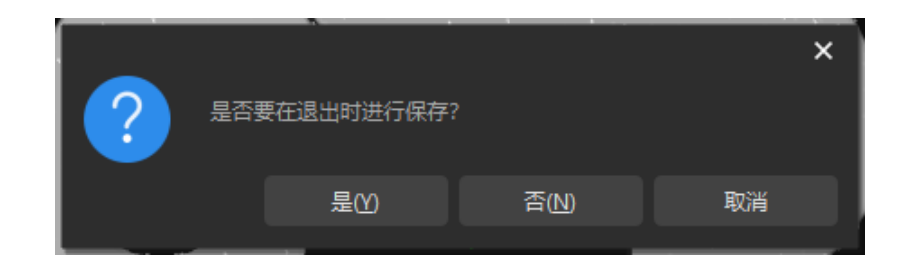

7. 在工件库中选择工件。

退出模板编辑器后, 在工件库中勾选保存的工件点云模板, 单击[ 确定 ]。

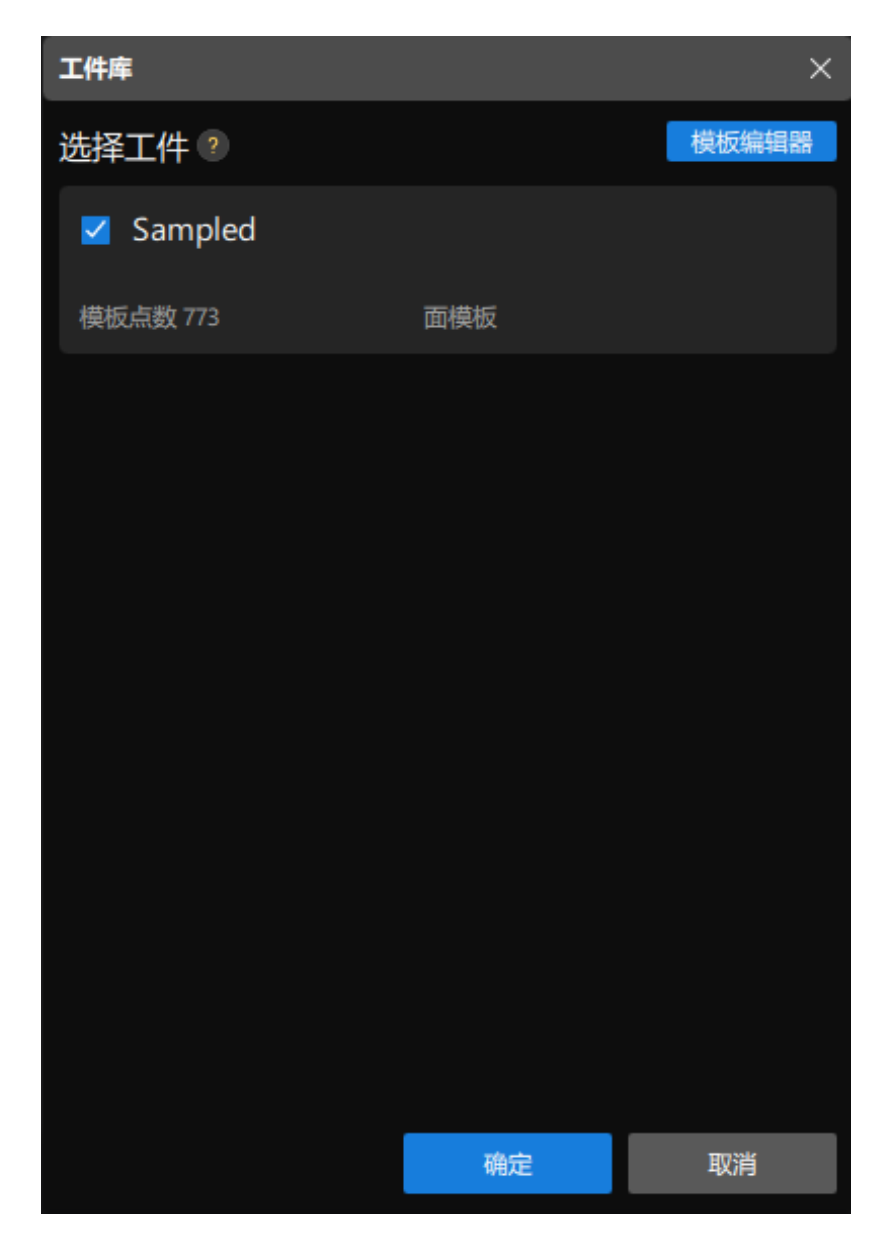

随后,在3D工件识别可视化配置工具右上角将显示等待识别的目标工件。

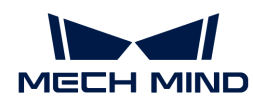

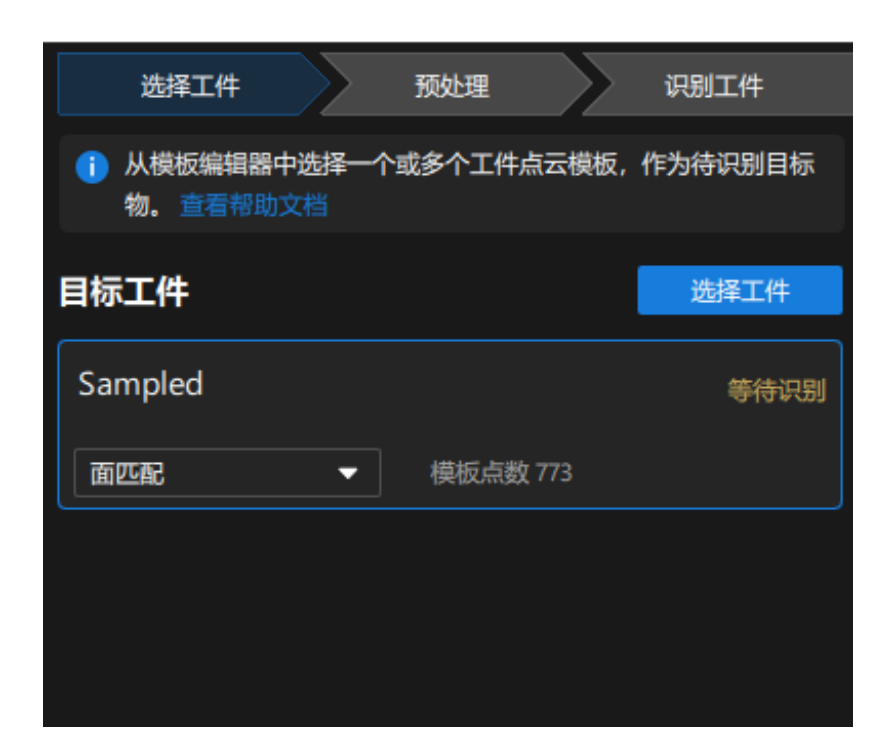

此时即完成了工件的选择,单击3D工件识别可视化配置工具底部的[ 下一步 ]进入预处理流程。

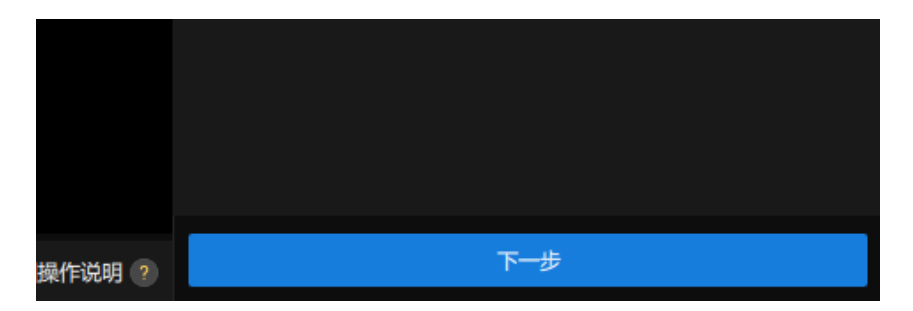

# 预处理

预处理的目的是通过设置识别区来去除不必要的点云,仅保留工件点云,提升工程运行效率。

预处理界面如下图所示。

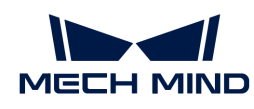

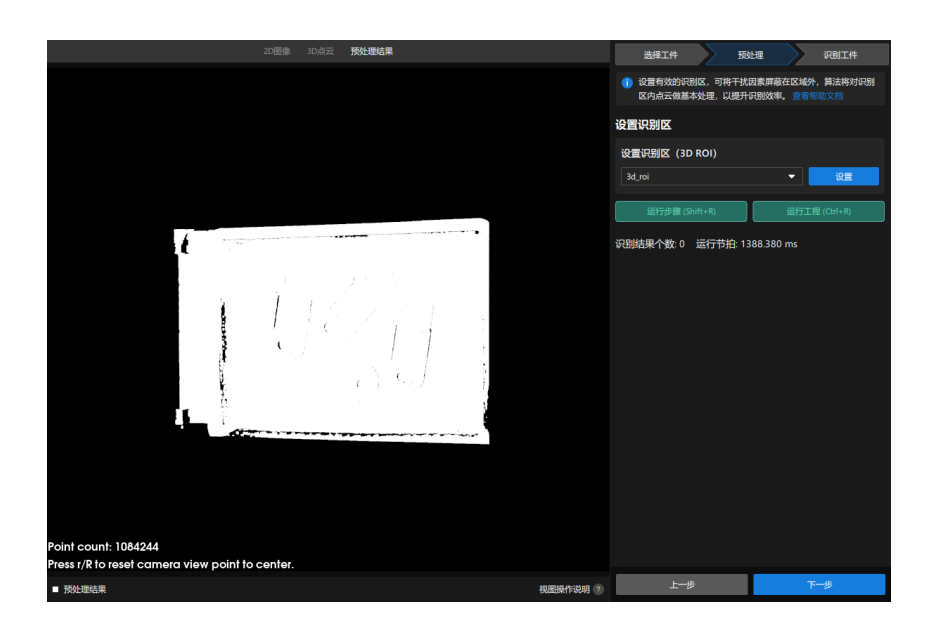

1. 设置识别区。

单击[ 设置 ]。

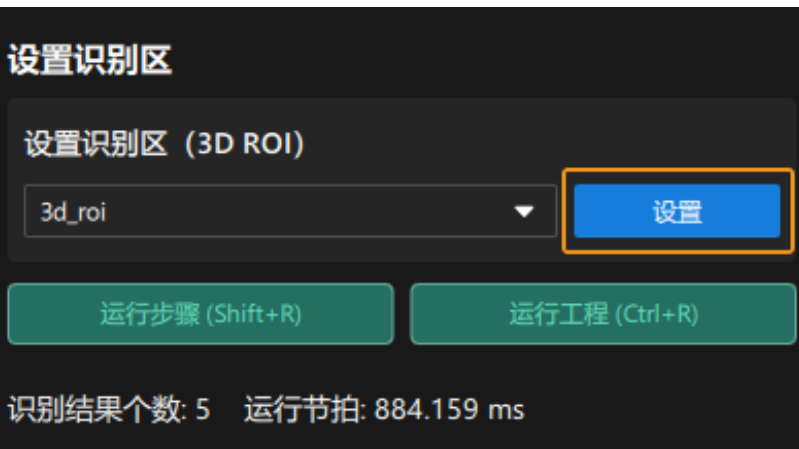

在设置识别区界面中设置3D识别区。按住 **Ctrl** 键,然后鼠标左键长按3D ROI选框顶点,拖 动3D选框至合适的大小即可。3D识别区设置完成后如下图所示。

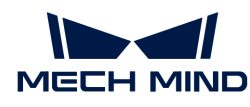

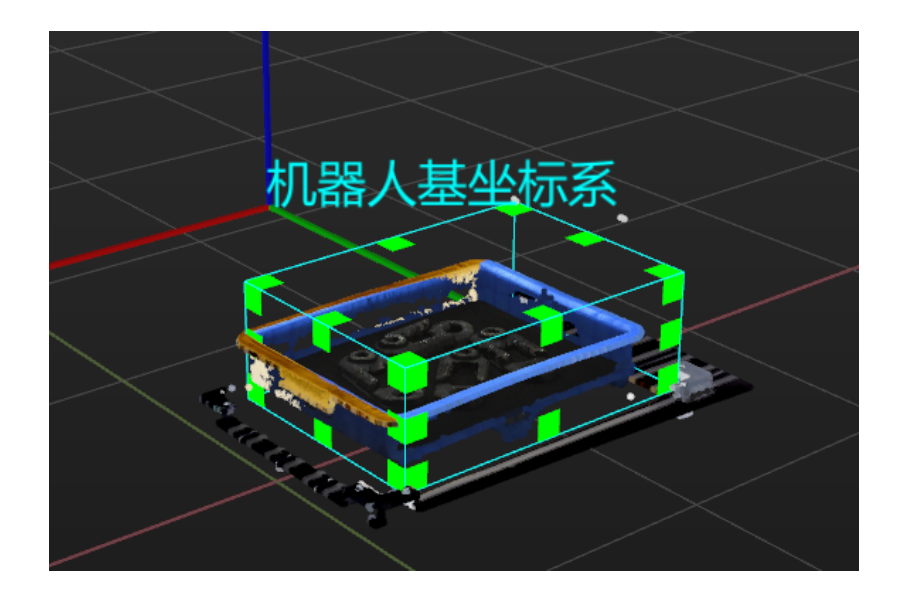

2. 保存识别区。

单击[保存并使用],保存识别区。

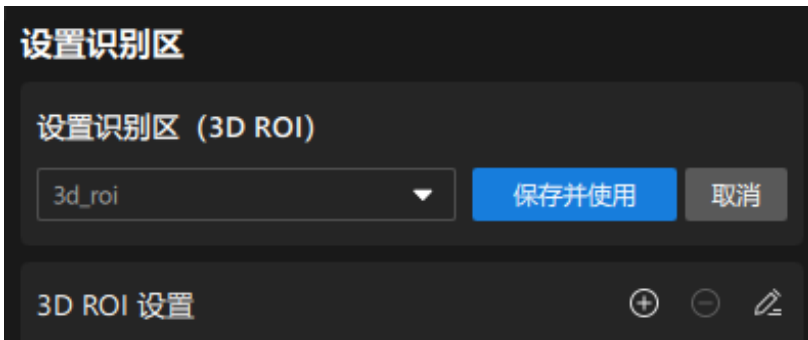

此时即完成了预处理流程,单击3D工件识别可视化配置工具底部的[ 下一**步** ]按钮,进入识别工件 流程。

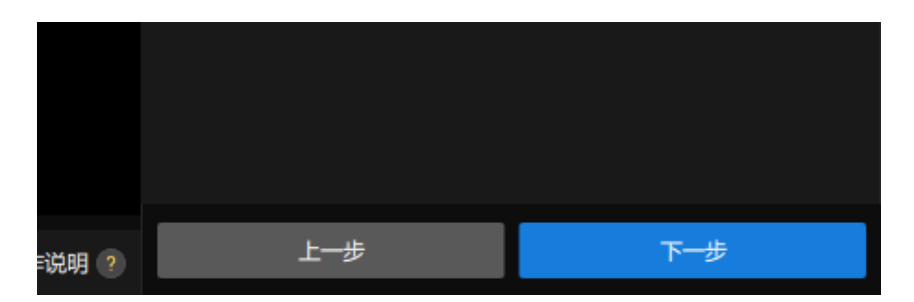

# 识别工件

在本流程中,可以通过可视化方式调整3D匹配相关参数,输出工件的位姿。

识别工件界面如下图所示。

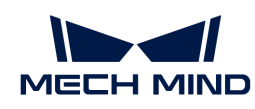

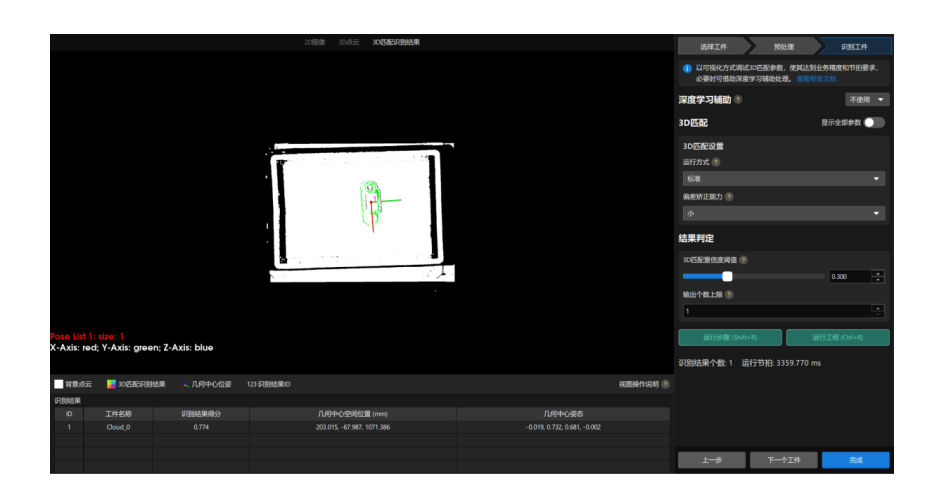

1. 由于本工程中最多可识别到5个工件,所以将输出个数上限调整为5。

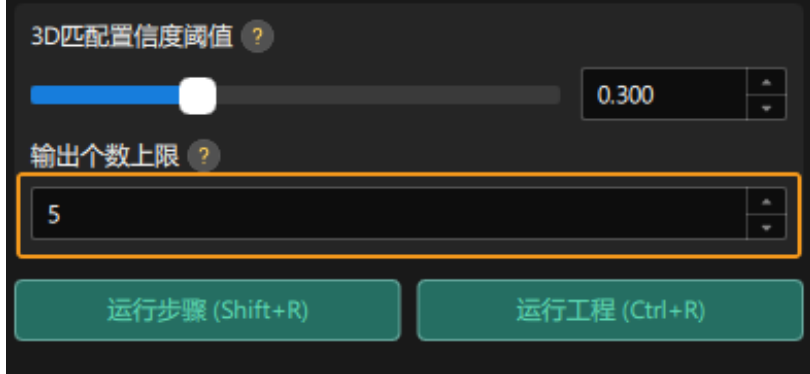

2. 查看可视化输出结果

单击[ 运行步骤 ]。

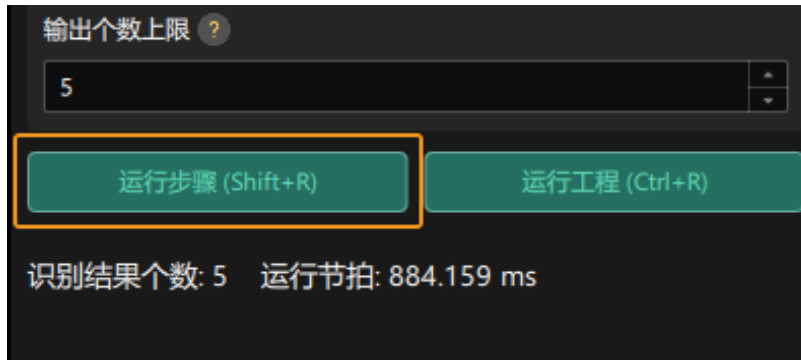

即可在可视化区域中查看可视化输出结果。如下图所示,输出了4个工件的位姿。

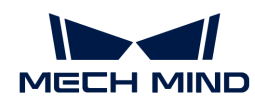

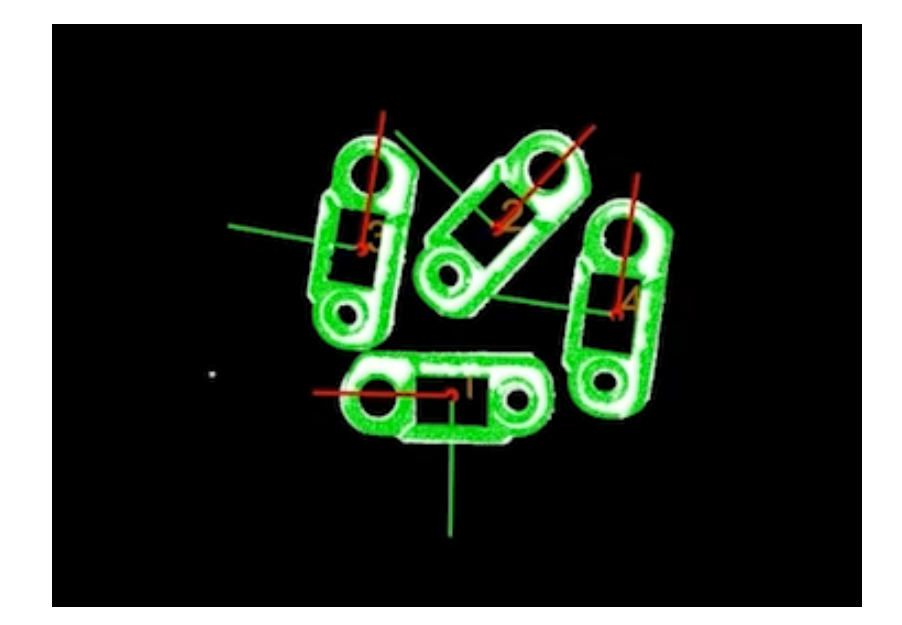

3. 保存配置。

单击3D工件识别可视化配置工具底部的**「完成** ]按钮。

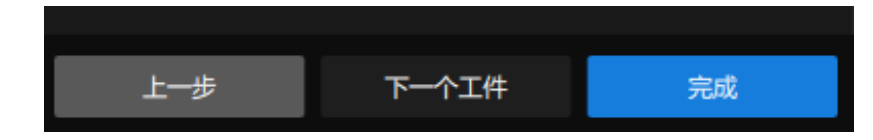

然后在弹出的窗口中单击[保存]。

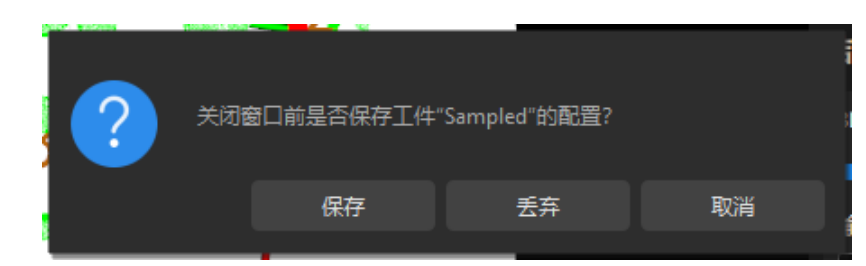

此时即完成了工件的识别,并计算出了抓取点。

#### 调整位姿

"3D工件识别"步骤输出的抓取点位于相机坐标系下,为了方便机器人抓取,还需对工件位姿进 行调整,将位姿从相机坐标系变换到机器人坐标系。

### 1. 打开位姿编辑工具。

选中"调整位姿"步骤,在步骤参数处单击[打开位姿编辑工具]。

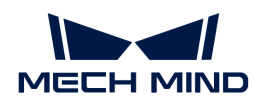

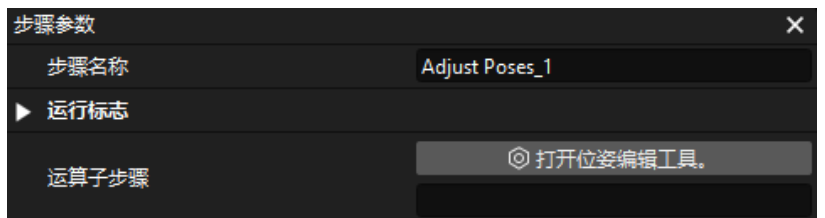

位姿编辑工具界面如下图所示。

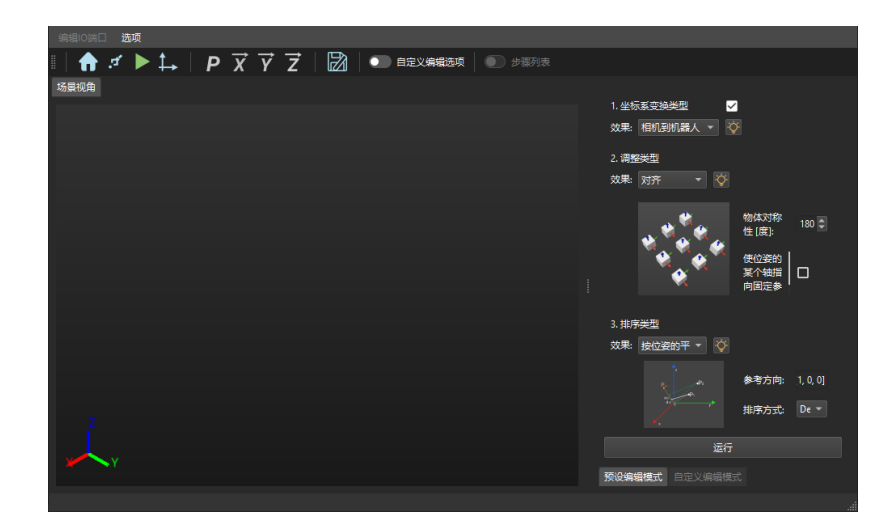

2. 调整坐标系变换类型。

在位姿编辑工具右上角处, 将坐标系变换类型调整为**相机到机器人**。

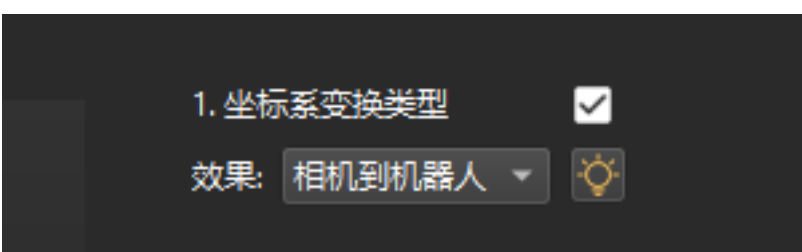

3. 查看坐标系变换效果。

单击位姿编辑工具右下角的[ 运行 ]按钮。

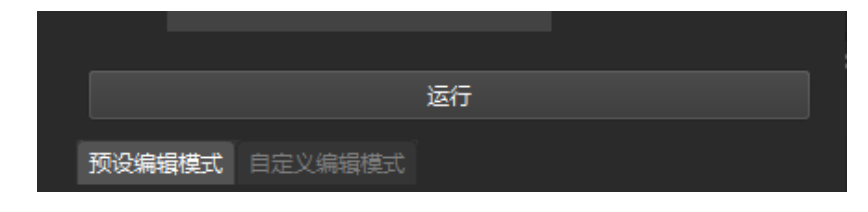

可在位姿编辑工具中心区域的场景视角中看到变换后的抓取点。

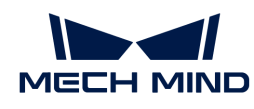

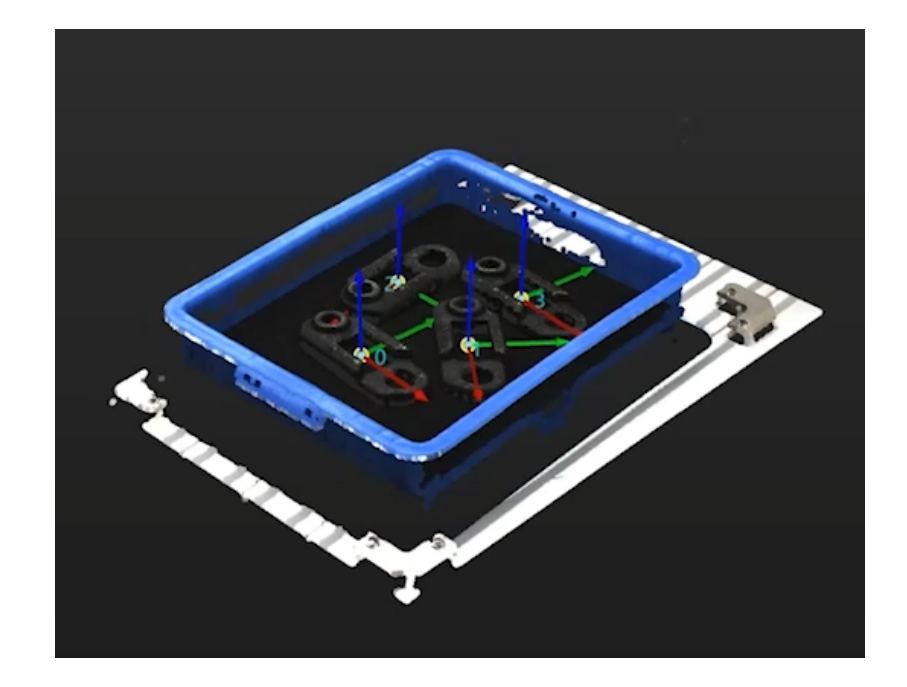

4. 保存配置。

关闭位姿编辑工具, 在弹出的窗口中单击[ **保存**]。

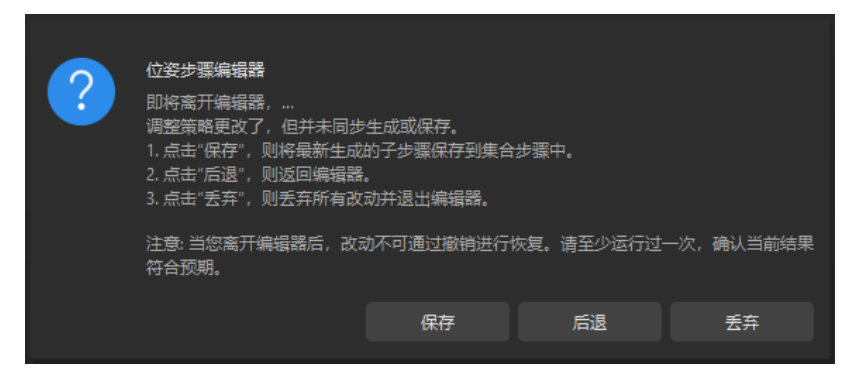

此时即完成了抓取点的坐标系变换。

# 输出

"输出"步骤可将当前工程的结果发送给后台服务。

至此,你已完成了Mech-Vision工程的部署。

# 2.5. 实现抓放

使用Mech-Vision典型案例获得工件的位姿后,接下来需搭建Mech-Viz工程,引导机器人循环抓放 工件。

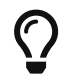

在本教程中,需要使用末端工具的OBJ格式的模型文件进行碰撞检测。请在使用本教程前准 备好末端工具的OBJ模型文件。

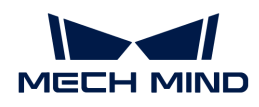

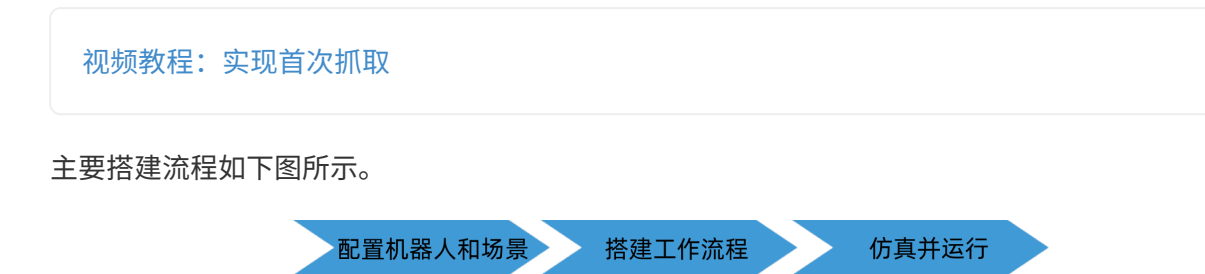

# 配置机器人和场景

为了避免机器人抓放过程中与周围物体碰撞,需要在工程中添加末端工具模型、场景模型、料筐 模型,用于碰撞检测。

# 导入并配置末端工具模型

末端工具指的是安装在机器人末端执行加工/抓取作业的装置。

导入并配置末端工具的目的是在三维仿真空间中能够显示末端工具的模型,并用于碰撞检测。

### 导入末端工具模型

1. 单击位于工程资源树 › 模型库中的[ + ]。

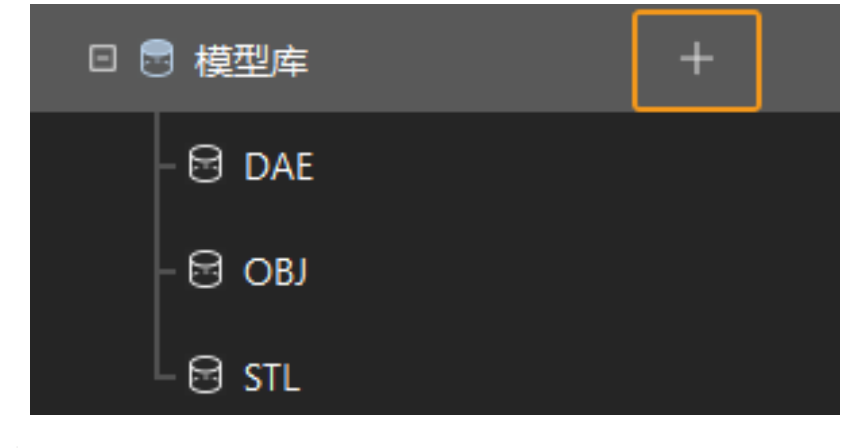

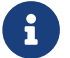

 工程资源指的是工程中的各种基础资源,包括:机器人、末端工具、工件、场景物体 等。

2. 在弹出的窗口中选择 OBJ 格式的碰撞模型文件, 然后单击[ 打开 ]。

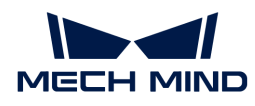

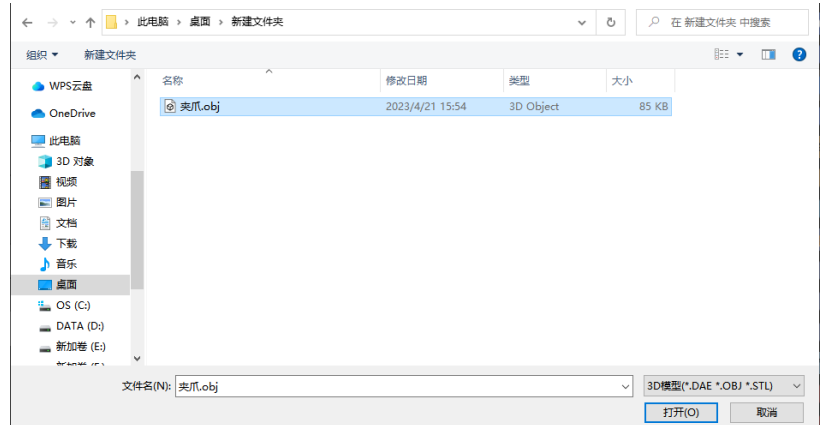

3. 模型导入完成后,可在模型库中看到已导入的模型。

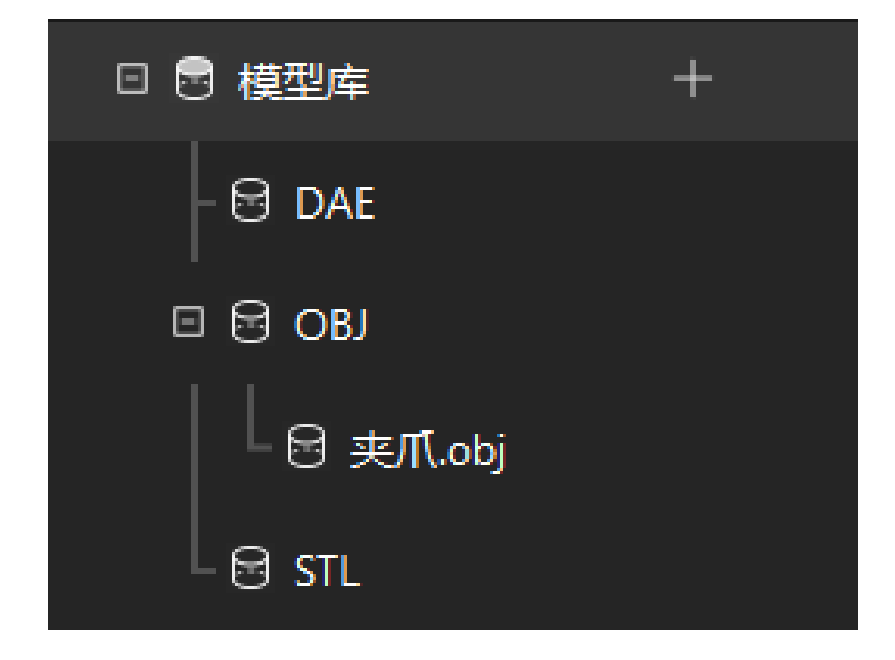

### 配置末端工具

1. 单击位于工程资源树 › 末端工具中的[ + ]。

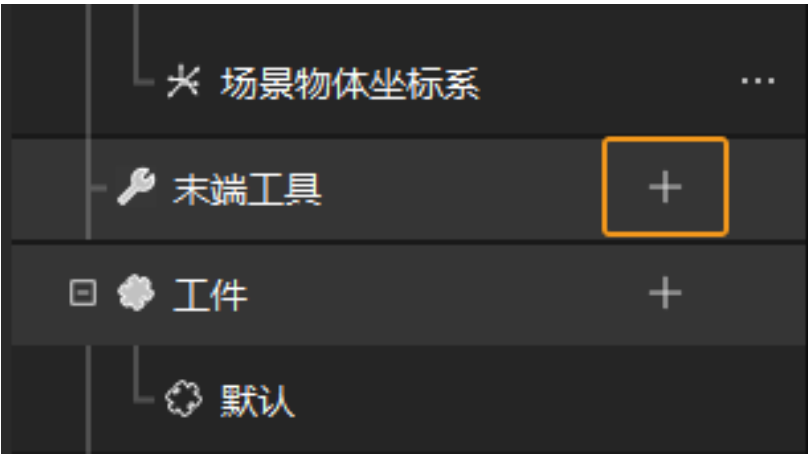

2. 在弹出的窗口中填写工具名称, 并将导入好的末端工具模型文件作为碰撞模型和显示模型, 最

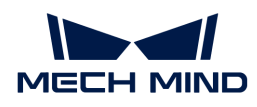

后单击[ 确定 ]。

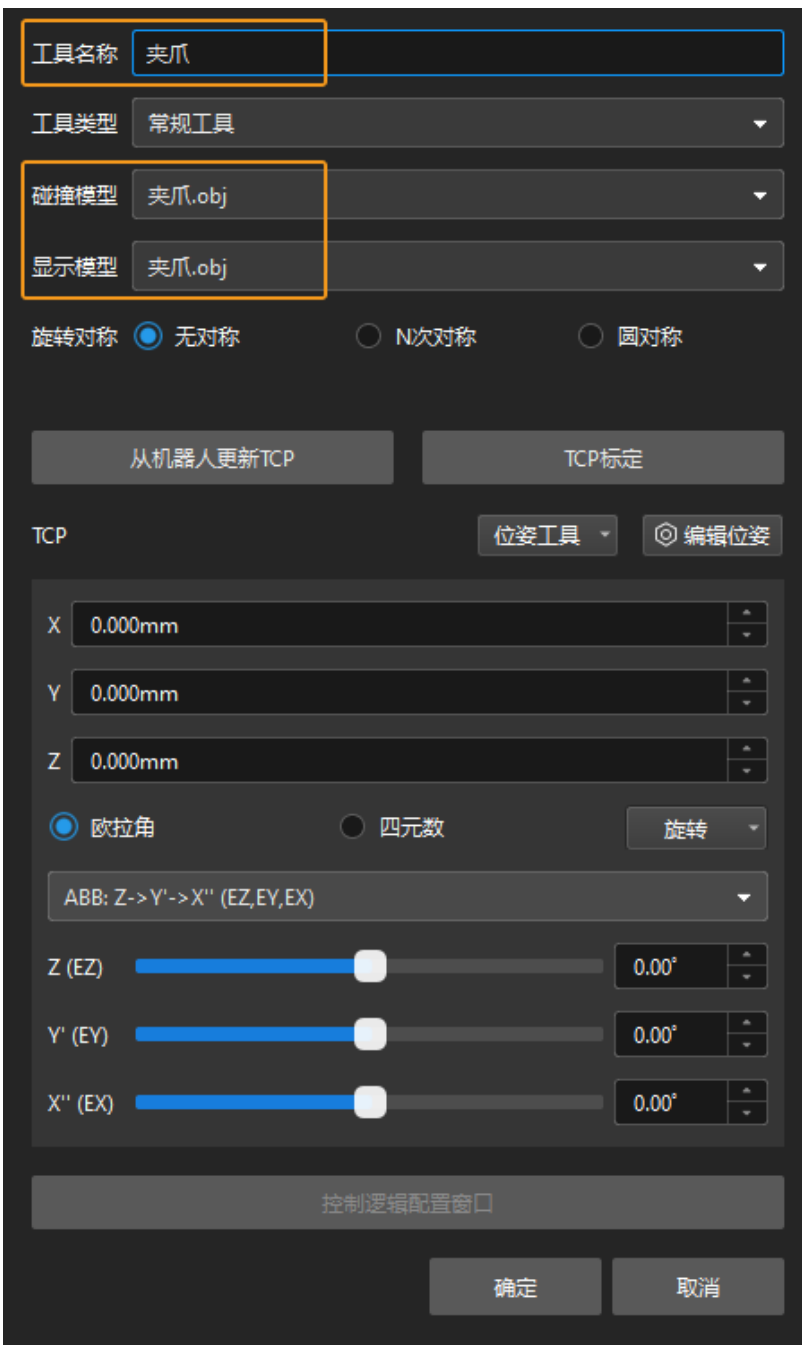

3. 末端工具相关信息配置完成后,可在三维仿真空间中看到配置好的末端工具,如下图所示。

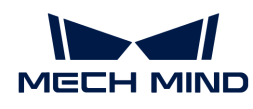

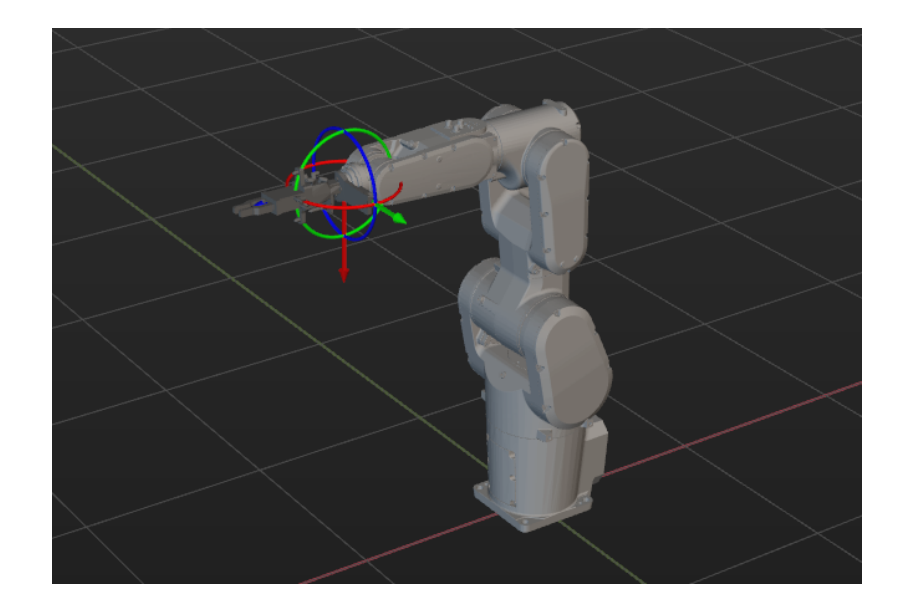

### 调整末端工具

由上图可知,末端工具相对于机器人的位姿明显有误,需对末端工具的位姿进行调整。

1. 双击模型库中的末端工具模型。

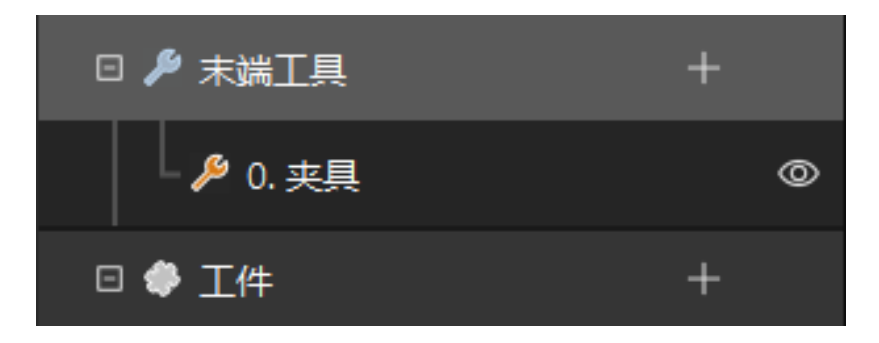

2. 在弹出的模型配置窗口中进行如下调整。

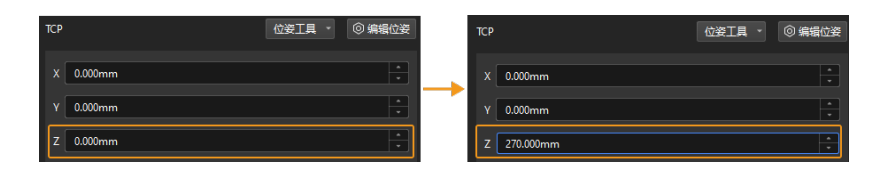

3. 调整前后的末端工具位姿如下图所示。

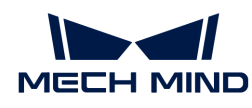

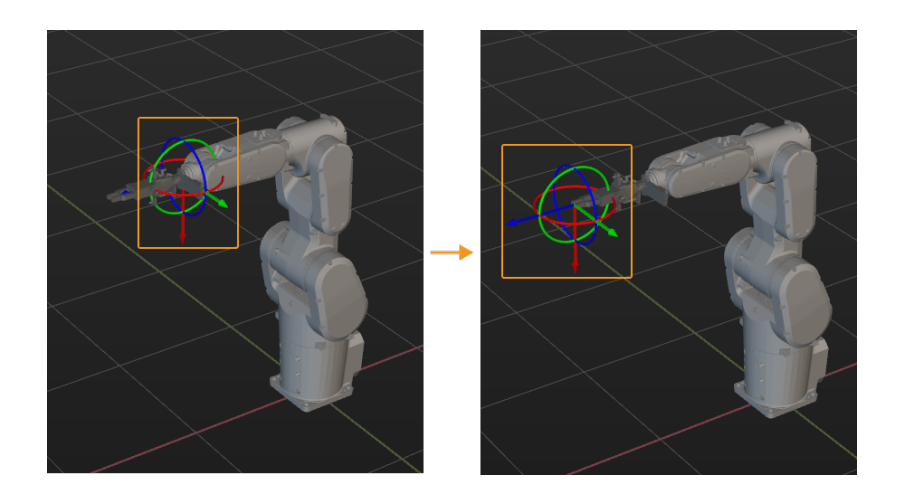

# 导入并配置场景模型

导入并配置场景的目的是还原真实现场场景,以此来辅助用户规划机器人运动路径。

# 导入场景模型

1. 单击位于工程资源树 › 模型库中的[ + ]。

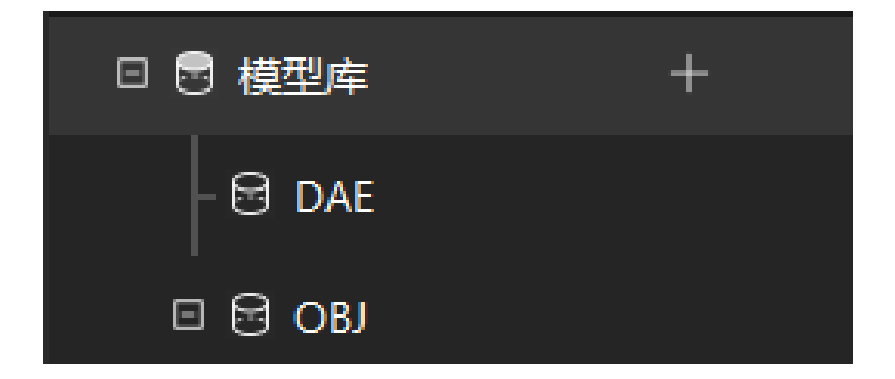

2. 在弹出的窗口中选择场景物体模型文件,然后单击[打开]。

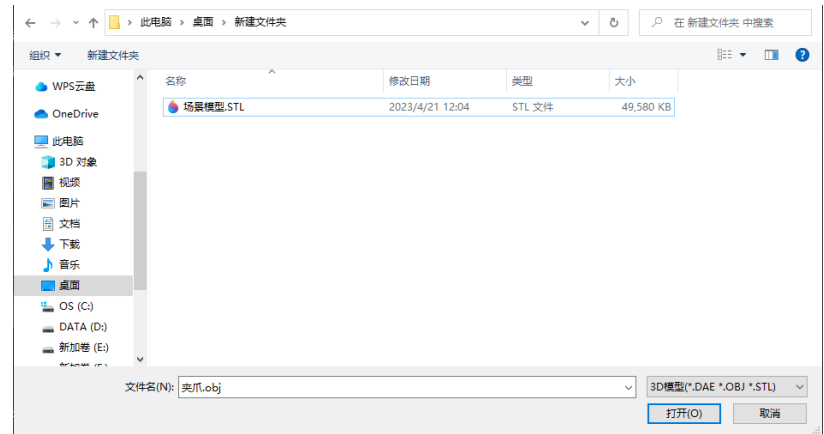

3. 模型导入完成后,可在模型库中看到已导入的模型。

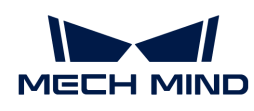

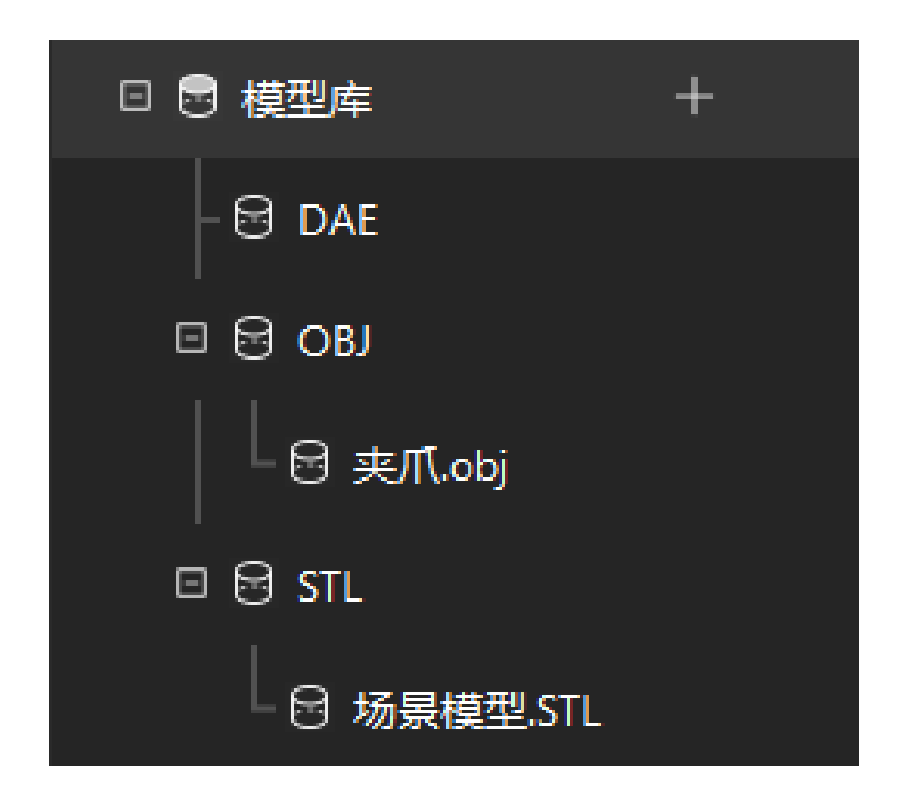

# 配置场景模型

1. 单击位于工程资源树 › 场景物体中的[ + ]。

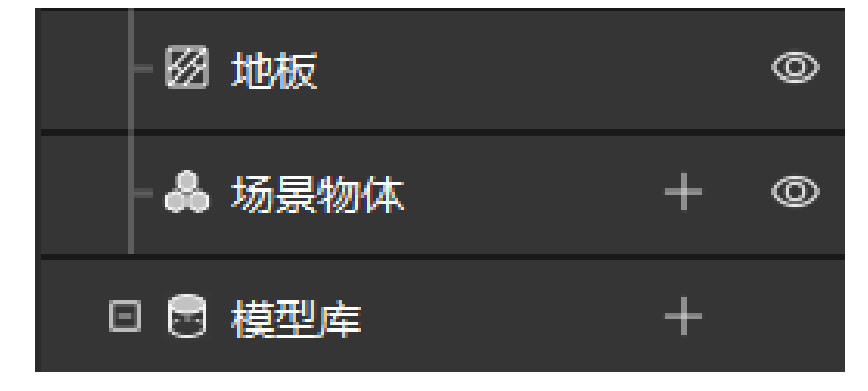

2. 在弹出的窗口中填写物体名称,选择"外部模型"作为"场景模型",并将导入好的场景物体 模型文件作为碰撞模型和显示模型,最后单击[确定 ]。

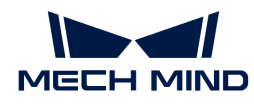

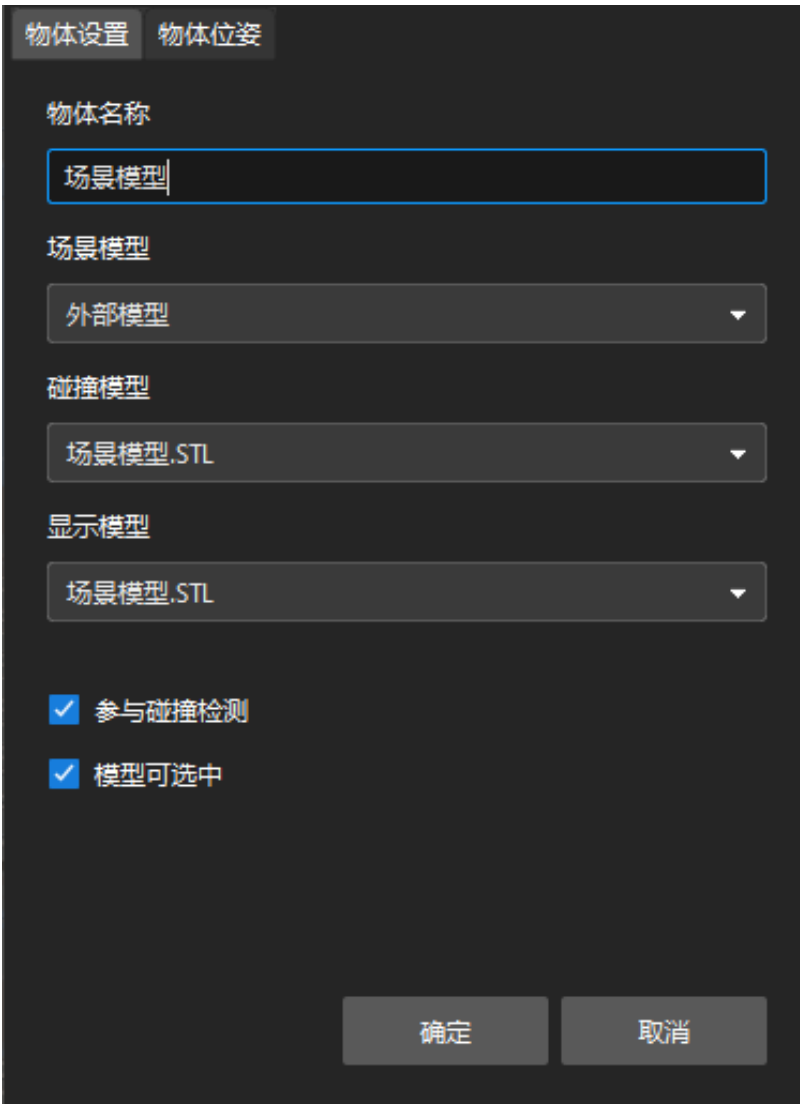

3. 配置完成后,场景物体将显示在三维仿真空间中。

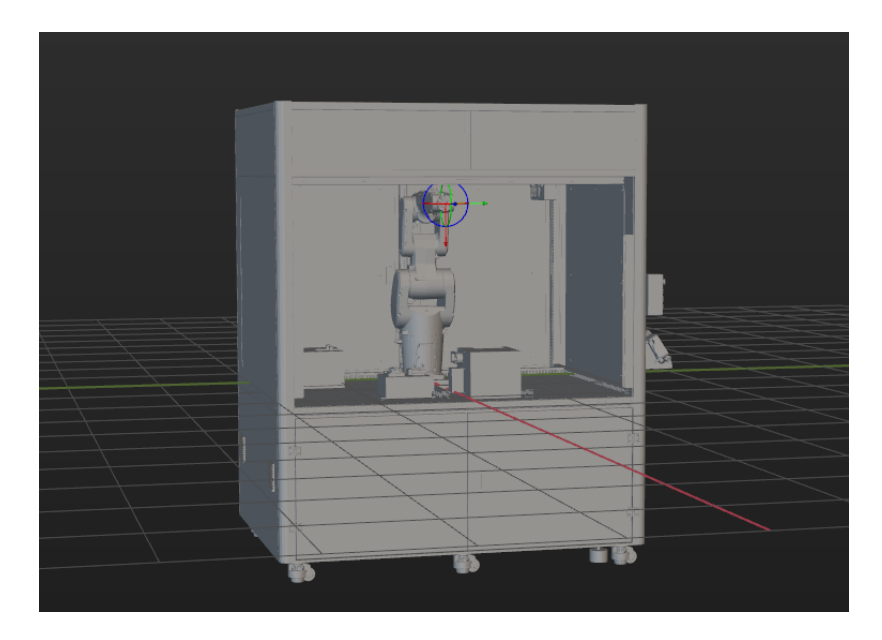

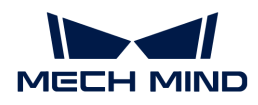

#### 添加并配置料筐模型

1. 添加"抓取筐"模型。

单击位于工程资源树 › 场景物体中的[ + ]。

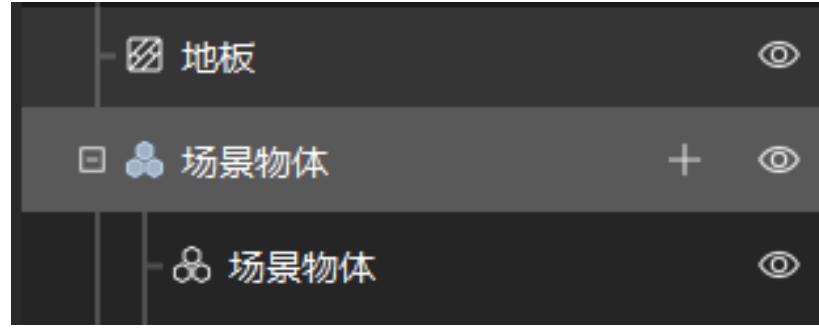

在弹出的窗口中填写物体名称为"抓取筐",选择"方筐"作为"场景模型"。然后根据测量 得到的真实料筐尺寸,设置"物体尺寸",最后单击[ 确定 ]。

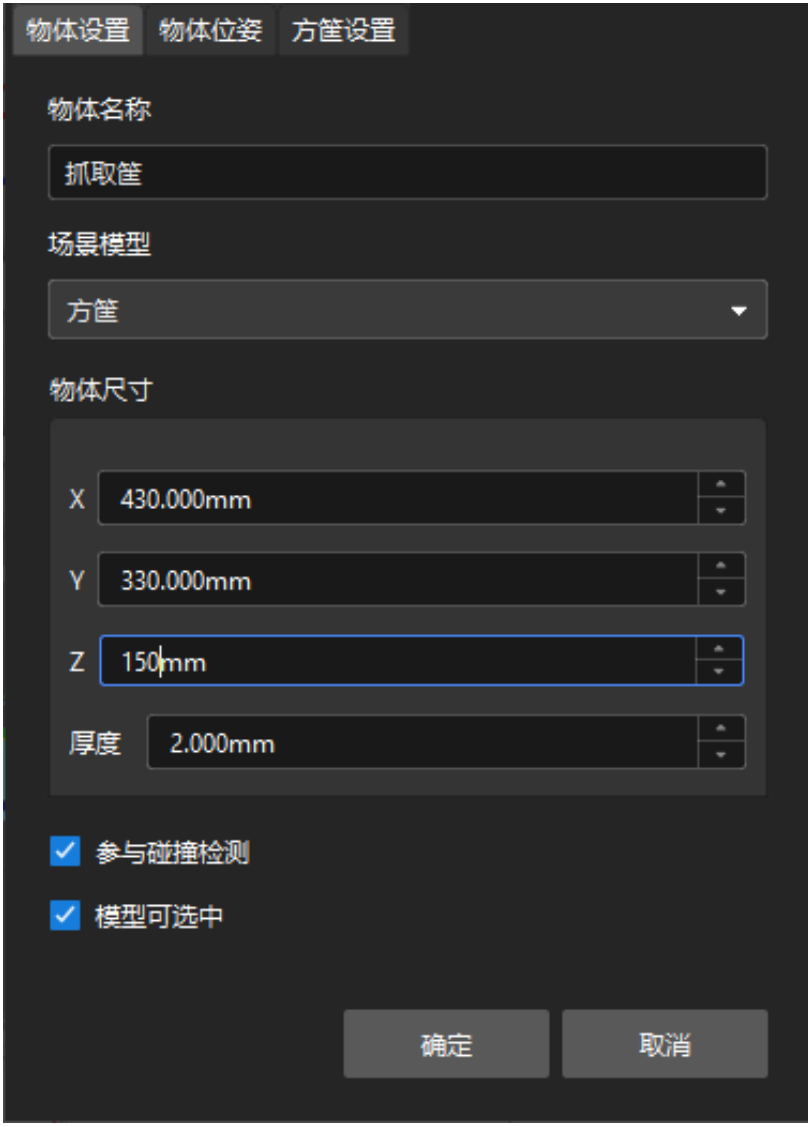

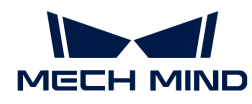

配置完成后,"抓取筐"将显示在三维仿真空间中。

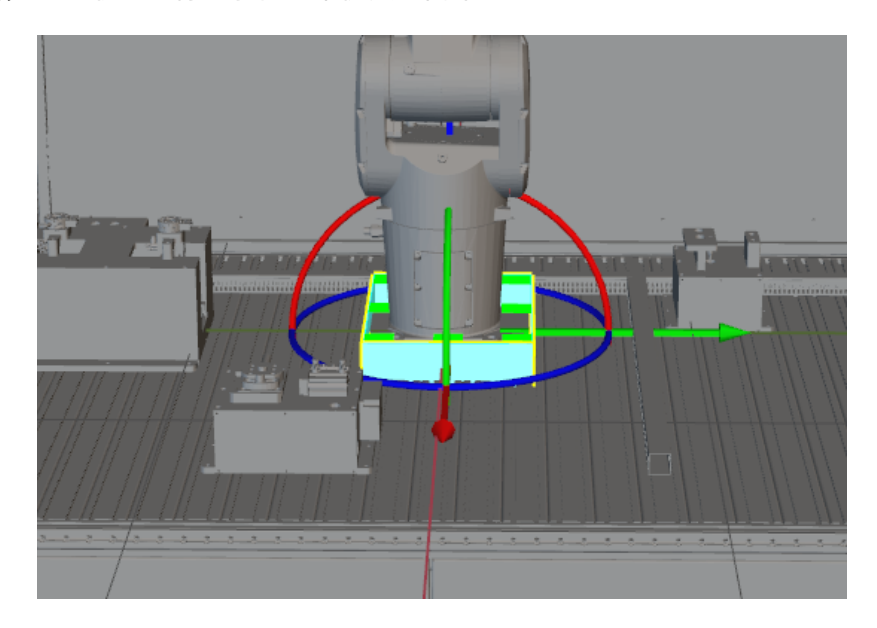

2. 调整"抓取筐"模型。

为了获得真实料筐的位置,可运行Mech-Vision,将真实料筐的点云发送至Mech-Viz,从而根 据真实料筐的点云位置来调整"抓取筐"模型的位置。

按住 Ctrl, 同时按住鼠标左键拖动"抓取筐"模型坐标轴, 调整"抓取筐"模型的位置, 调整 完成后,"抓取筐"模型的位置如下图所示。

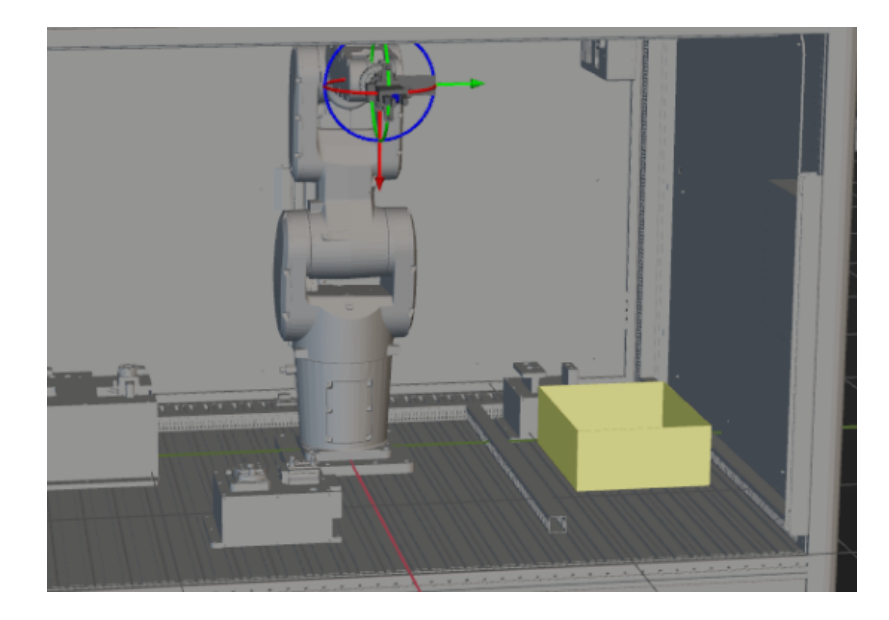

3. 添加并调整"放置筐"模型。

按同样的方法添加并调整"放置筐"模型,如下图所示。

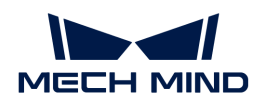

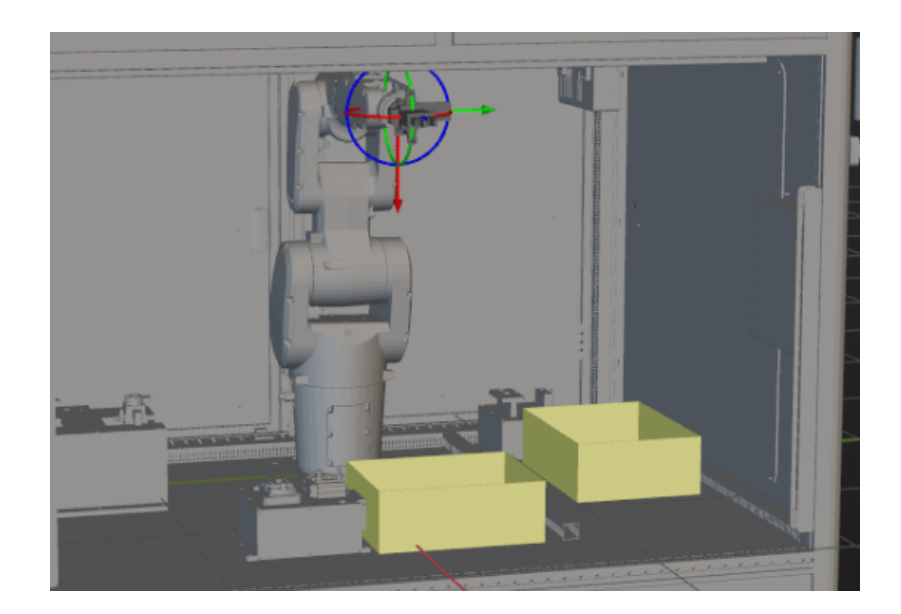

至此, Mech-Viz工程所需资源已配置完成。

# 搭建工作流程

在完成模型配置工作后,即可开始工作流程搭建。通过将步骤库中的步骤拖拽至工程编辑区,设 置步骤的各项参数,并将步骤连线,来实现预设的程序功能。

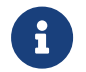

- 工作流程指的是在Mech-Viz中以流程图形式搭建的机器人运动控制程序。
	- 步骤即机器人编程功能模块。

#### 工作流程搭建思路

工作流程搭建思路如下图所示。

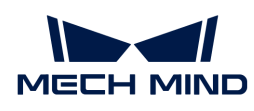

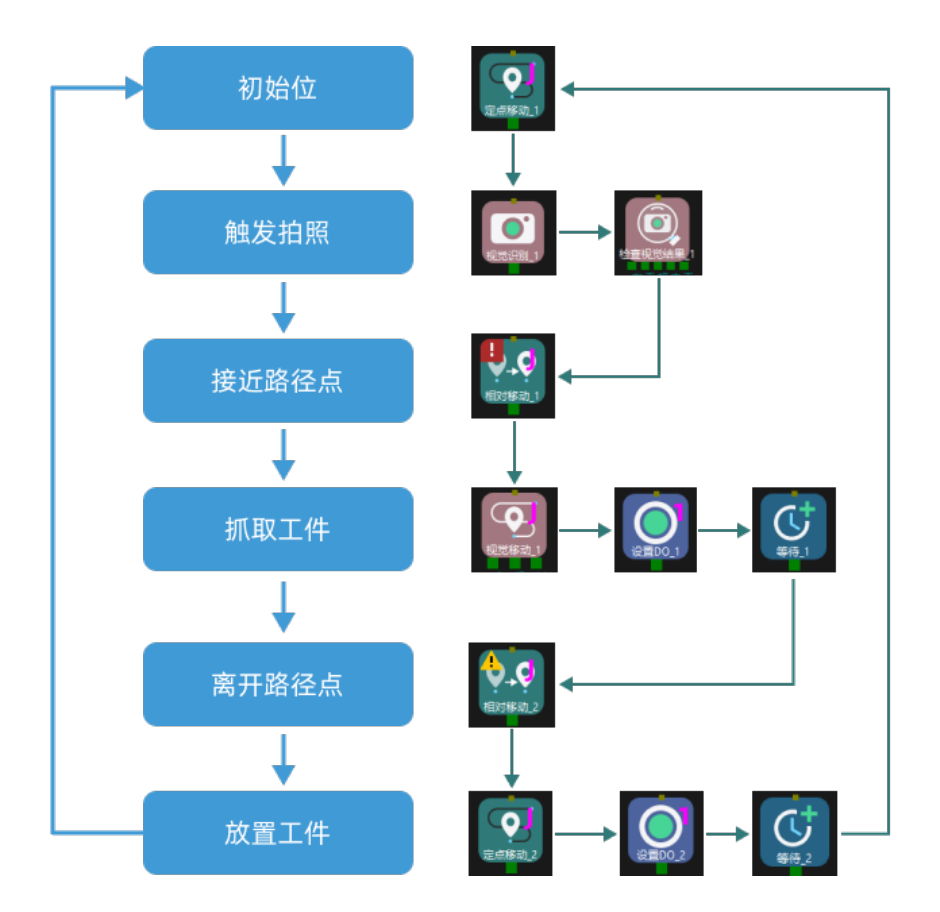

工作流程搭建完成后,可实现如下抓取效果。

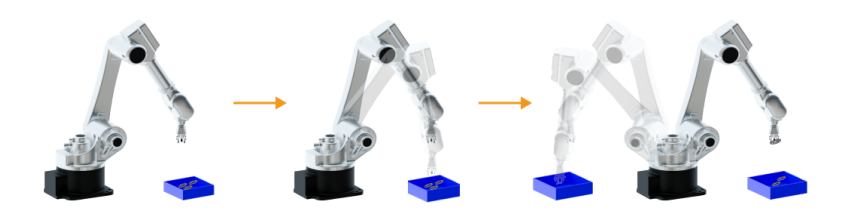

### 定义"初始位"

初始位是机器人运动的起始点,同时初始位是一个安全位置,机器人在这一点时应远离待抓取物 体及周边设备,且不遮挡相机视野。

移动机器人到达自定义的初始位后,在步骤库中选择**定点移动**,将其拖动至工程编辑区,并将其 命名为"初始位"。然后单击工具栏的[ 同步机器人 ],用来记录机器人此时所处的位姿。

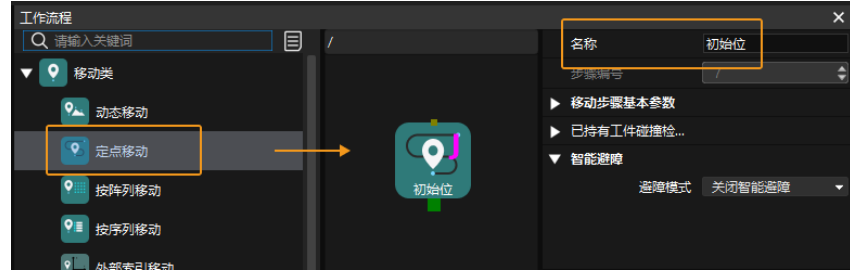

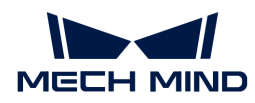

#### 触发相机拍照

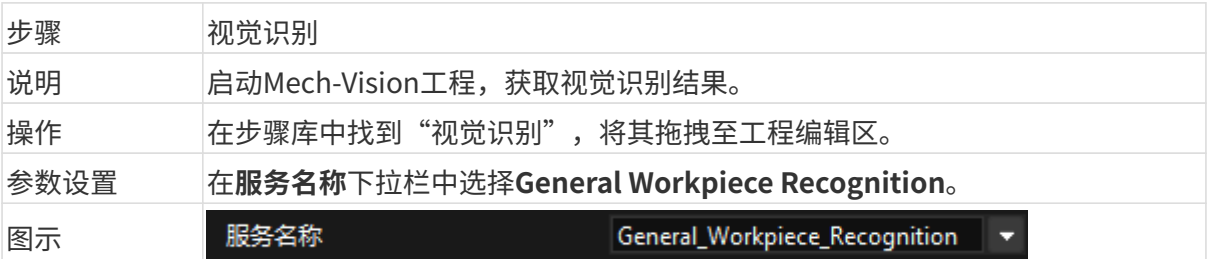

在视觉识别步骤后,可添加**检查视觉结果**步骤确认是否有视觉结果。

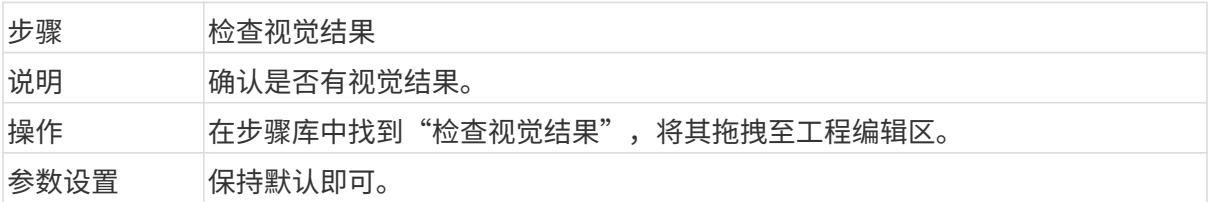

# 移动到接近路径点

获取视觉识别结果后,接下来需通过**相对移动**步骤移动机器人到接近路径点。

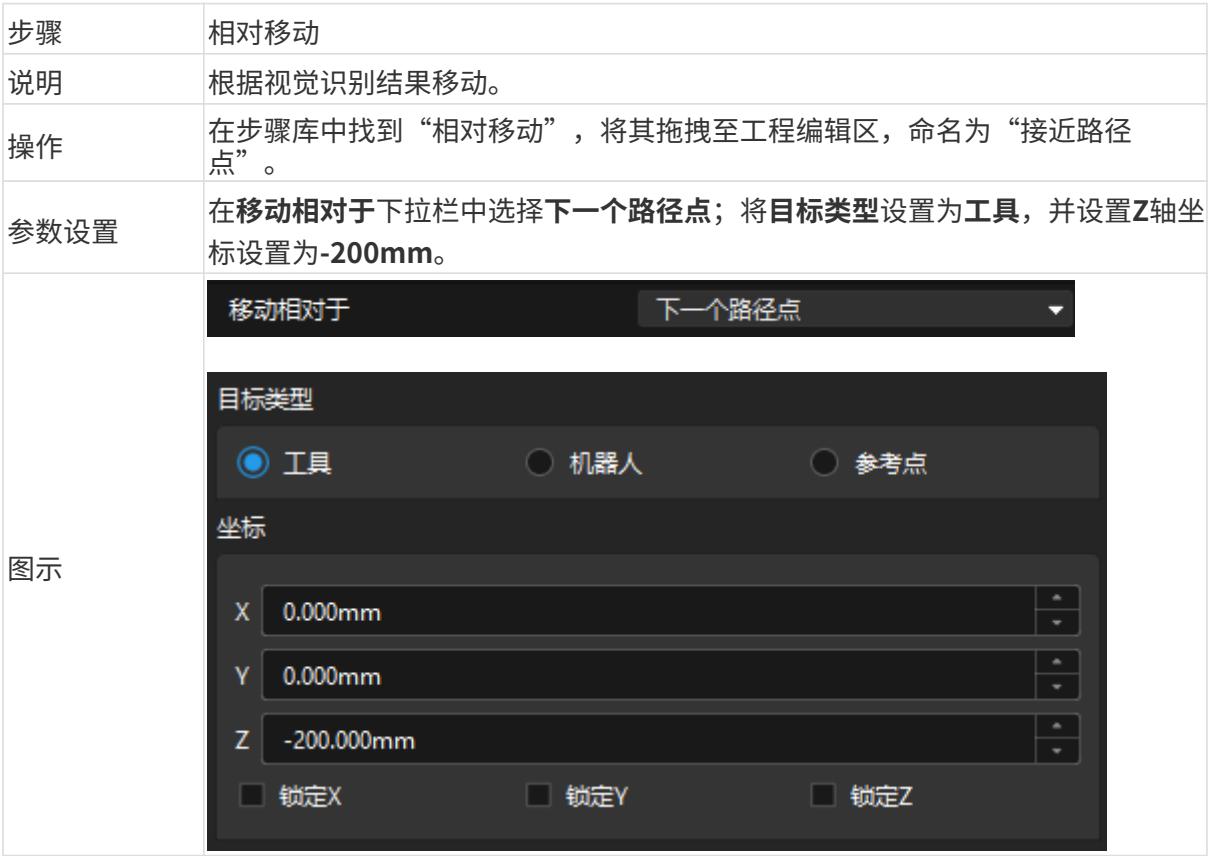

# 抓取工件

机器人到达接近路径点后,即可控制机器人抓取,分以下两步。

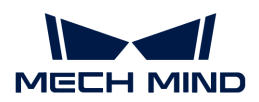

1. 第一步: 使用视觉移动步骤, 控制机器人到达工件位置。

2. 第二步: 使用设置DO步骤, 控制机器人撑开夹具, 抓取工件。

具体说明如下。

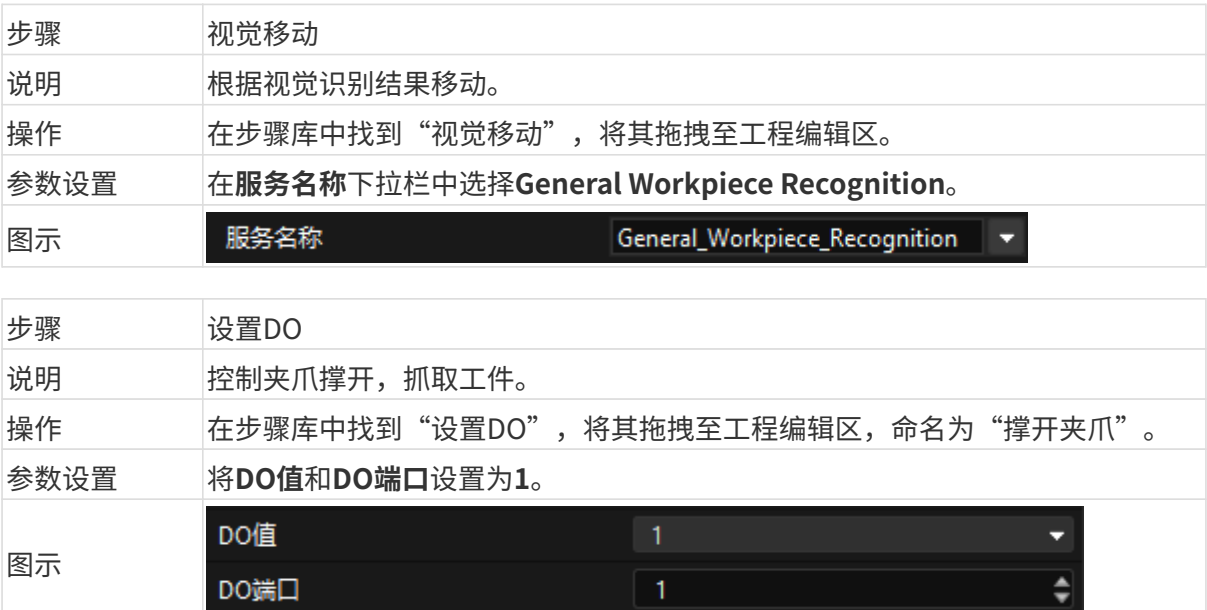

由于夹爪撑开需要一定时间,所以需添加等待步骤,防止机器人空抓。

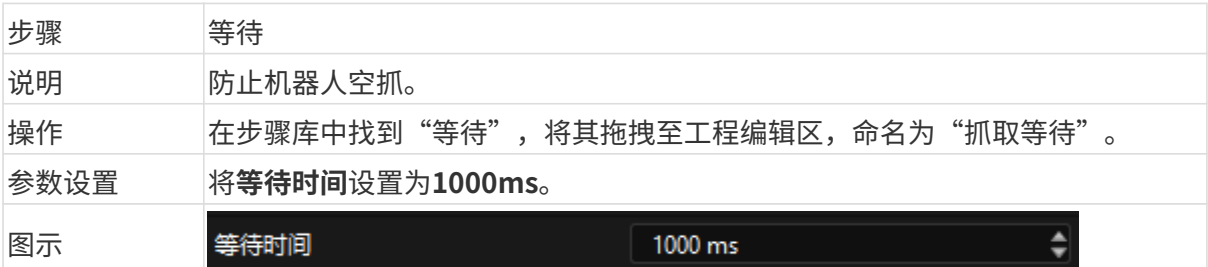

### 移动到离开路径点

机器人抓取工件后,接下来需通过**相对移动**步骤控制机器人到达离开路径点。

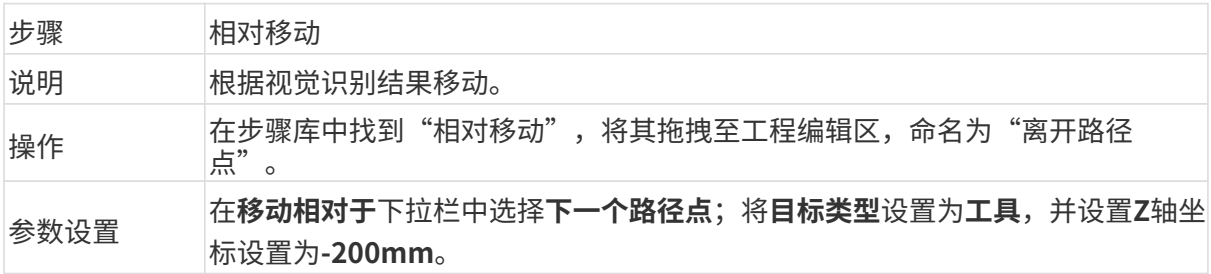

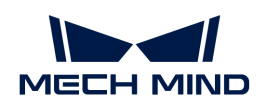

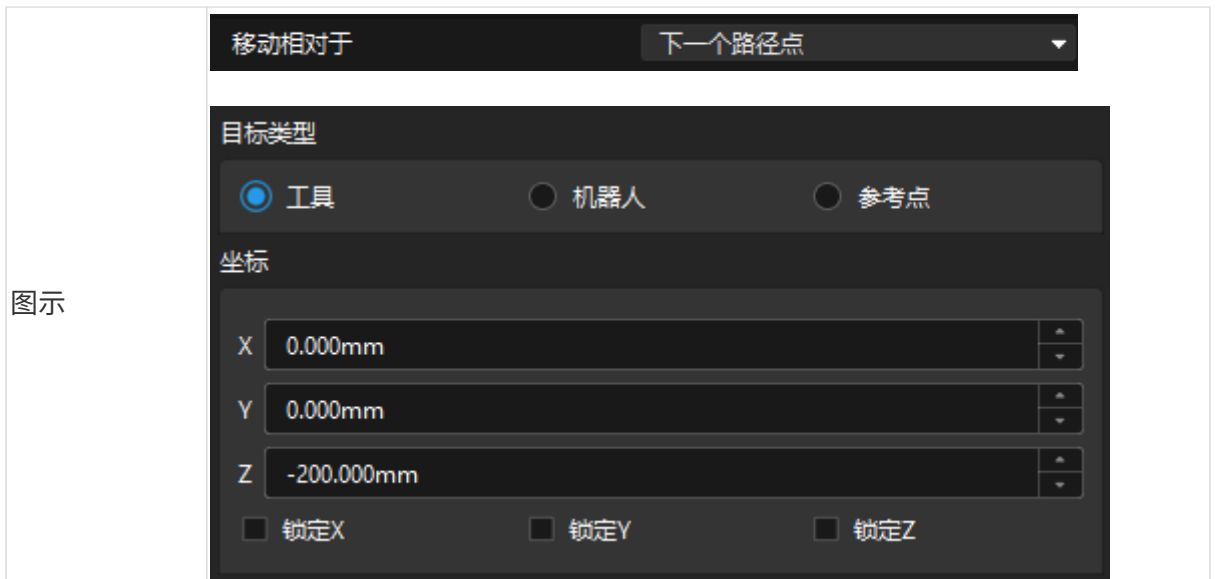

# 放置工件

机器人抓取后,接下来需将工件放置在放置筐,分以下两步。

1. 第一步: 使用定点移动步骤, 控制机器人到达放置筐位置。

2. 第二步: 使用设置DO步骤, 控制机器人闭合夹具, 放置工件。

具体说明如下。

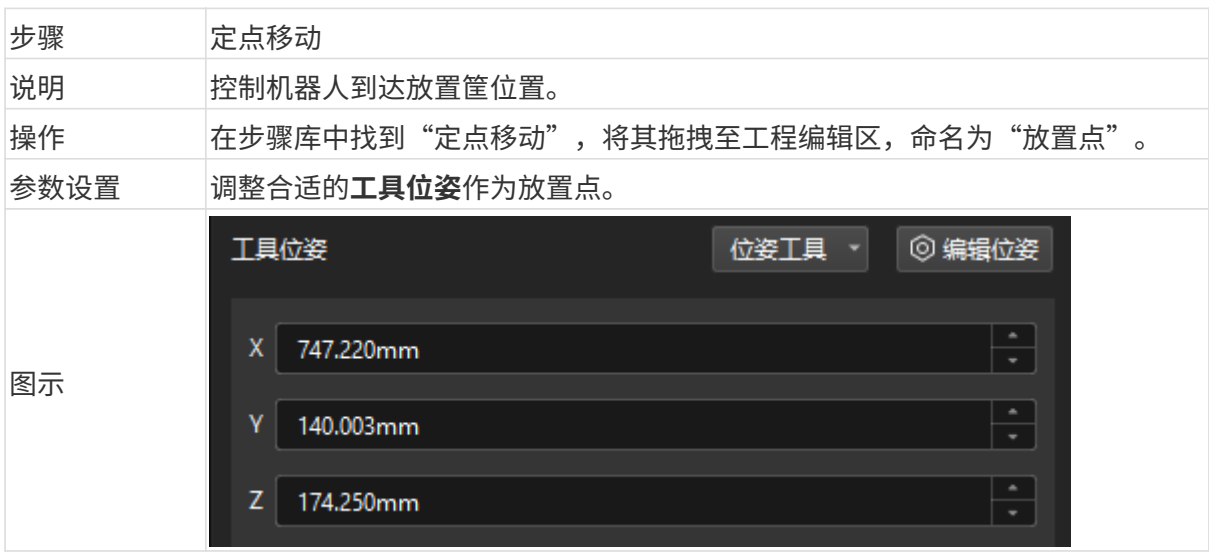

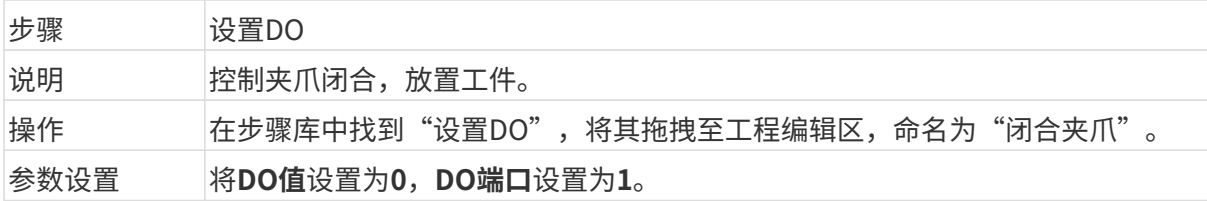

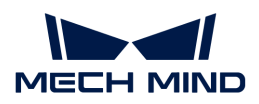

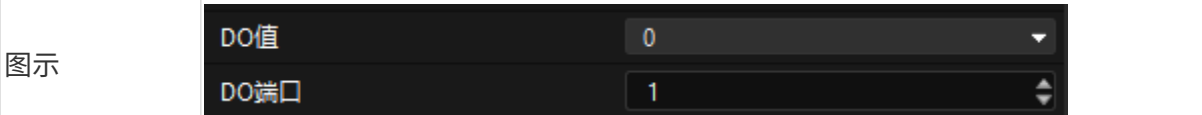

由于夹爪闭合需要一定时间,所以需添加等待步骤,防止机器人放置工件失败。

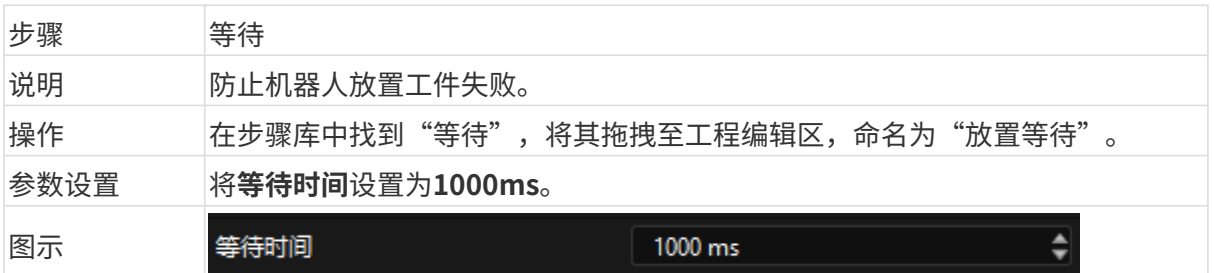

#### 连接步骤

以上步骤添加完成后,按顺序进行连接。为了实现机器人循环抓放工件,还需将"放置等待"的 出口连接至"初始位"的入口。

# 仿真与运行

1. 步骤连接完成后,单击工具栏中的[仿真]按钮,即可对搭建完成的Mech-Viz工程进行仿真。

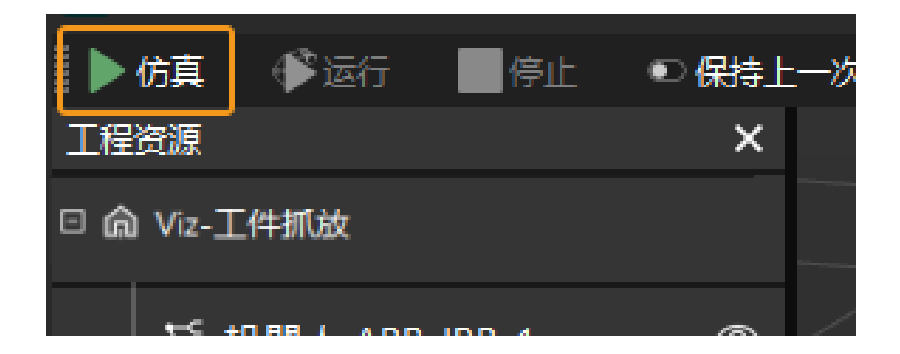

2. 如果仿真运行效果满足预期,单击Mech-Viz工具栏中的[ 运行 ]按钮运行真实机器人。

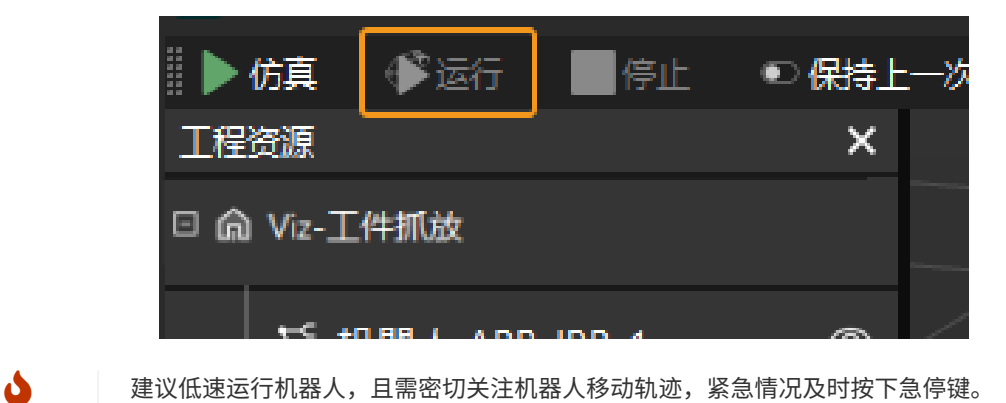

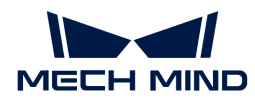

# 3. 入门教程: 视觉引导机器人抓取小型金属件 (标准接口通信)

在本教程中,你将学习如何在标准接口通信方式下部署3D视觉引导机器人抓取小型金属件的应 用。

# 应用概述

- 相机: Mech-Eye PRO M相机, Eye to hand方式安装
- 机器人:YASKAWA\_GP8
- 工件:链轨节(小型金属件)
- 末端工具:夹爪
- 使用软件: Mech-Vision 1.7.4、Mech-Viz 1.7.4、Mech-Center 1.7.4、Mech-Eye Viewer 2.1.0
- 通信方式:标准接口通信

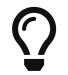

如果你使用的相机型号、机器人品牌或工件与本例中不同,请参考相应步骤中提供的参考内 容进行调整。

# 如何部署视觉应用?

视觉应用的部署通常划分为五个阶段,如下图所示:

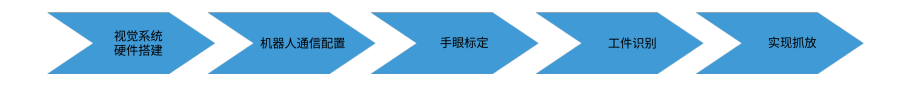

下表说明了视觉应用部署的五个阶段。

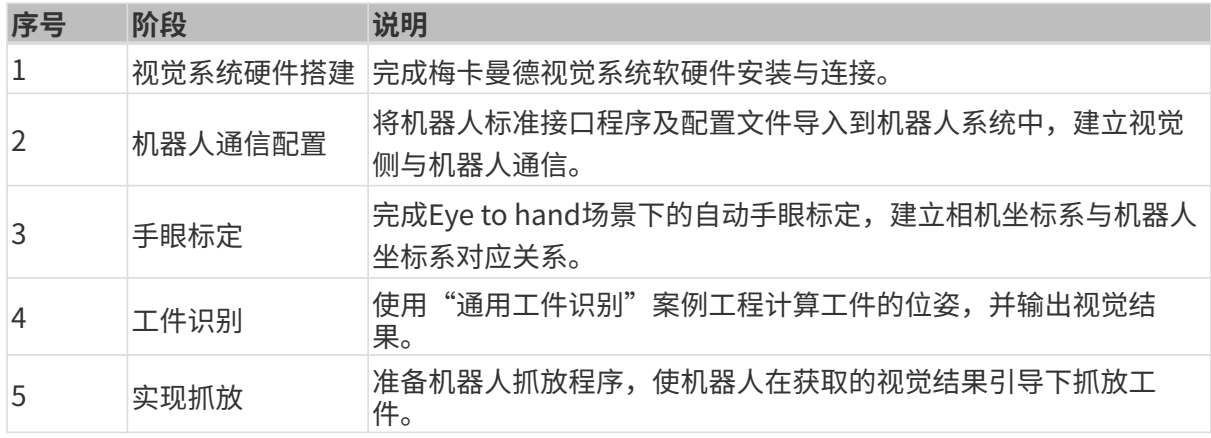

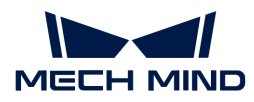

接下来,请参考如下章节完成应用部署。

# 3.1. 视觉系统硬件搭建

在本教程中,你将学会搭建梅卡曼德视觉系统。

搭建梅卡曼德视觉系统,需要依次完成:开箱检查 → 安装硬件 → 连接网络 → 升级软件(可选) → 确认视觉系统可以正常采集图像。

[视频教程:梅卡曼德视觉系统搭建](https://www.bilibili.com/video/BV1ys4y1u7L7/)

#### 开箱检查

1. 收到包装后,请确认包装完好无破损。

2. 找到包装内的《包装清单》,并参照如下清单检查物品和配件无缺失或损坏。

下图展示了相机包装箱内包含的物品和配件示例。相机包装箱内包含的物品,请以实际包装内 的《包装清单》为准。

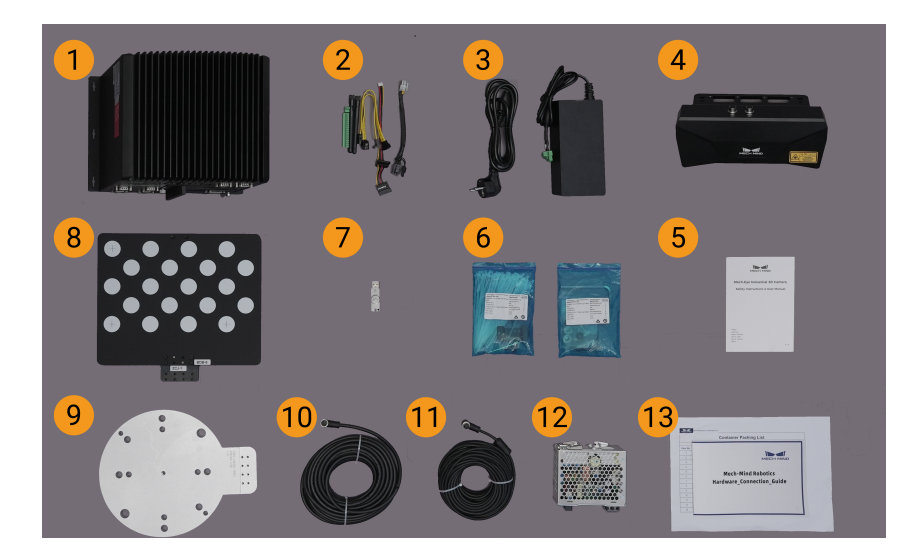

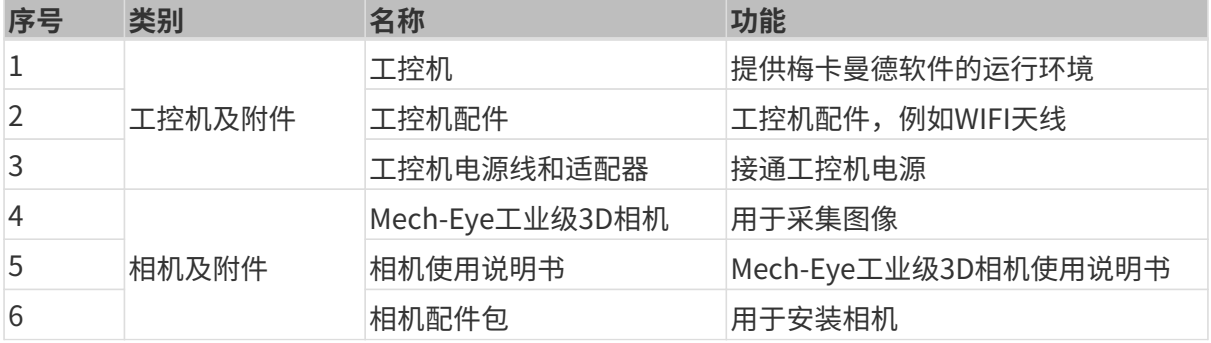

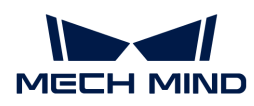

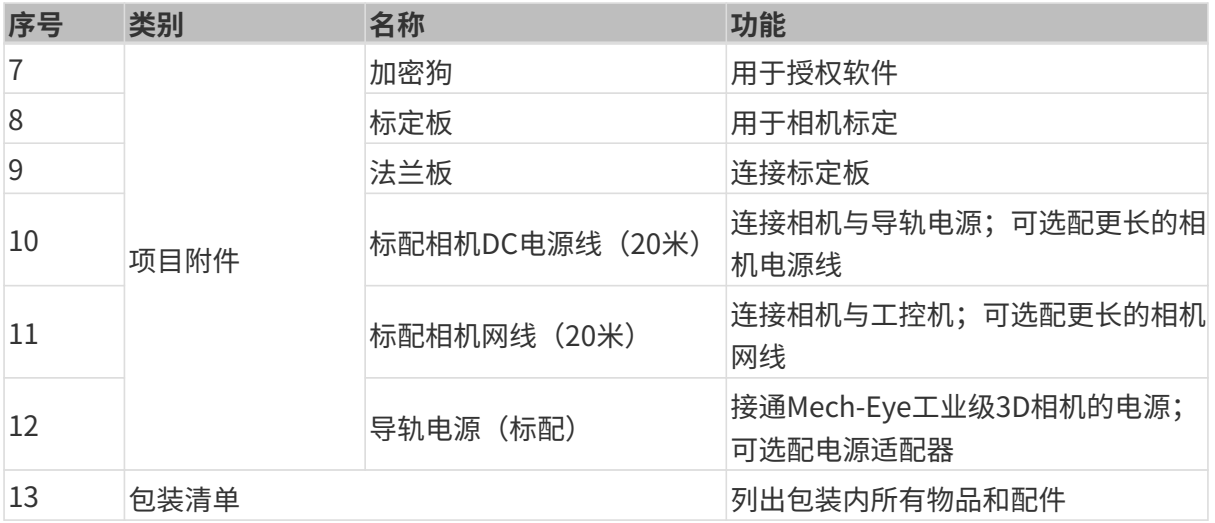

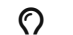

 $\mathbf Q$  如有物品损坏或缺失,请联系梅卡曼德。

# 准备其他物料

在本教程中,除了相机包装箱中的物品外,还需自行准备下表所示的物料。

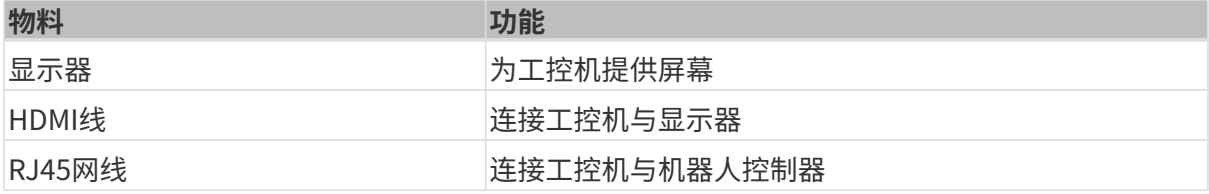

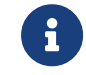

在本教程中,工控机与机器人控制器通过RJ45网线直连,工控机与相机通过相机网线直连。 你还可以使用路由器连接工控机与机器人控制器以及工控机与相机。

# 安装硬件

#### 安装相机

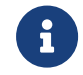

在本教程中,相机固定安装于相机支架上(即Eye to hand安装方式)。此外,相机还可以安 装于机器人末端(即Eye in Hand安装方式)。

- 1. 从相机配件包内找到安装相机的螺钉和扳手。
- 2. 使用扳手拧紧两颗螺母,固定相机,如下图所示。

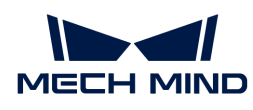

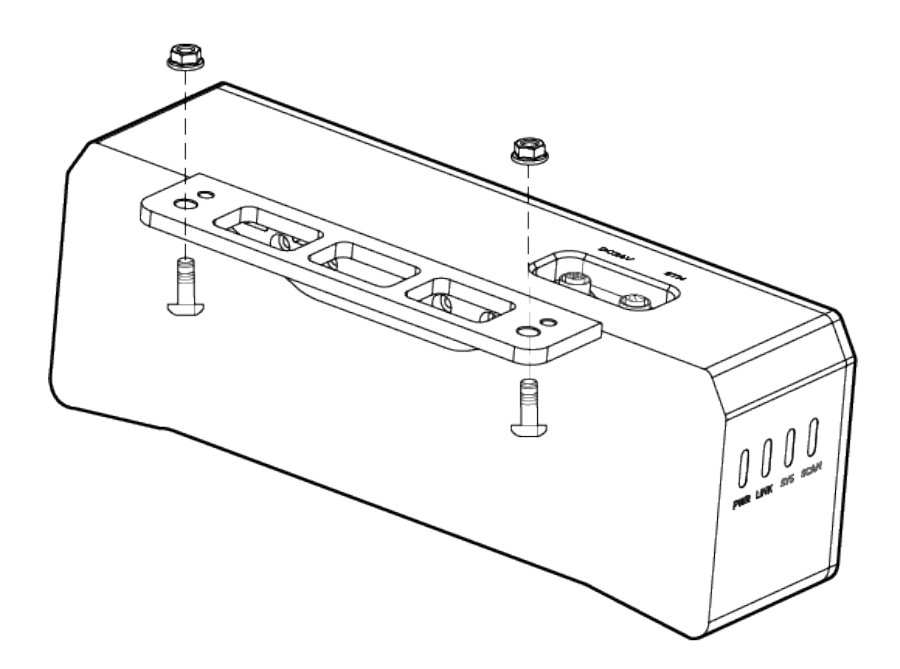

3. 相机安装完成后,撕掉镜头保护膜。

- 4. 使用导轨电源接通相机电源。
	- 连接DC电源线:
		- +V 接入 24V 输出端子的 +V 中;
		- -V 接入 24V 输出端子的 -V 中;
		- PE 接入 220 V 输入端子 4。

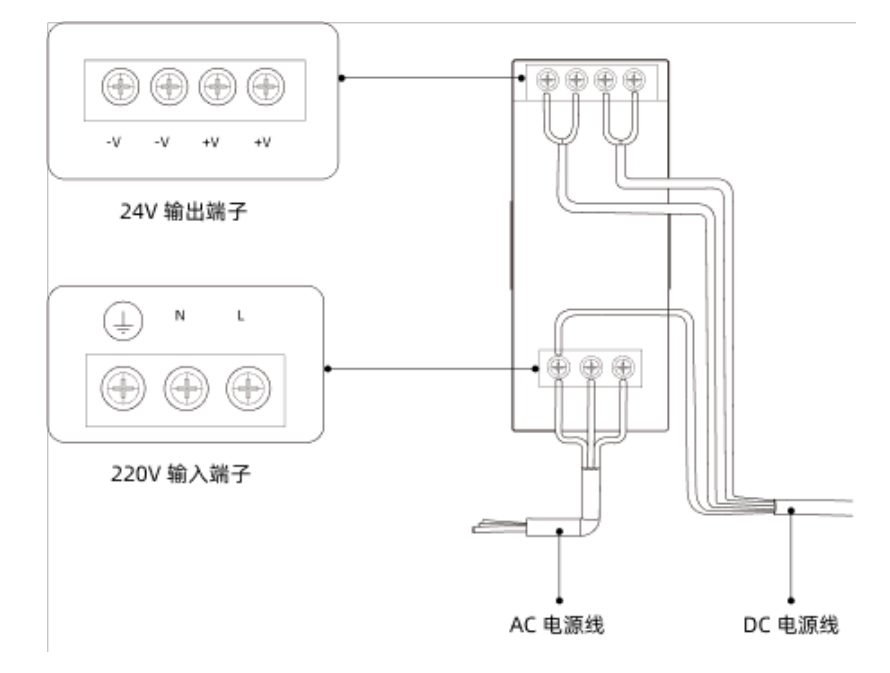

5. 安装相机网线。

将相机网线的航插插头的凸起对准ETH网口的豁口插入,然后拧紧紧固螺母。

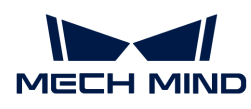

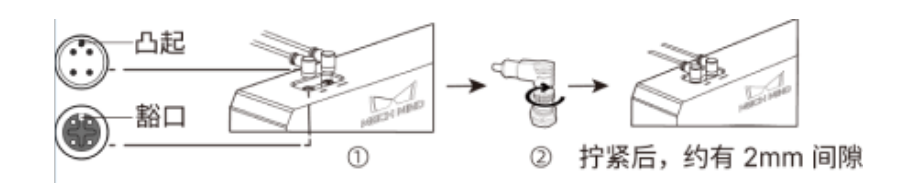

#### 安装工控机

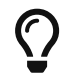

工控机一般安装在控制柜内。工控机安装环境要求具有良好的散热、通风和防尘效果,安装 位置选择要方便网线、HDMI线、USB接口的安装和检修。

要安装工控机,执行如下步骤:

- 1. 自行准备扳手、螺钉、螺母及垫片。
- 2. 如果控制柜内设计有工控机安装孔,将工控机固定安装在控制柜内: 依次放入螺钉、垫片、螺 母,并使用扳手拧紧螺母,如下图所示。

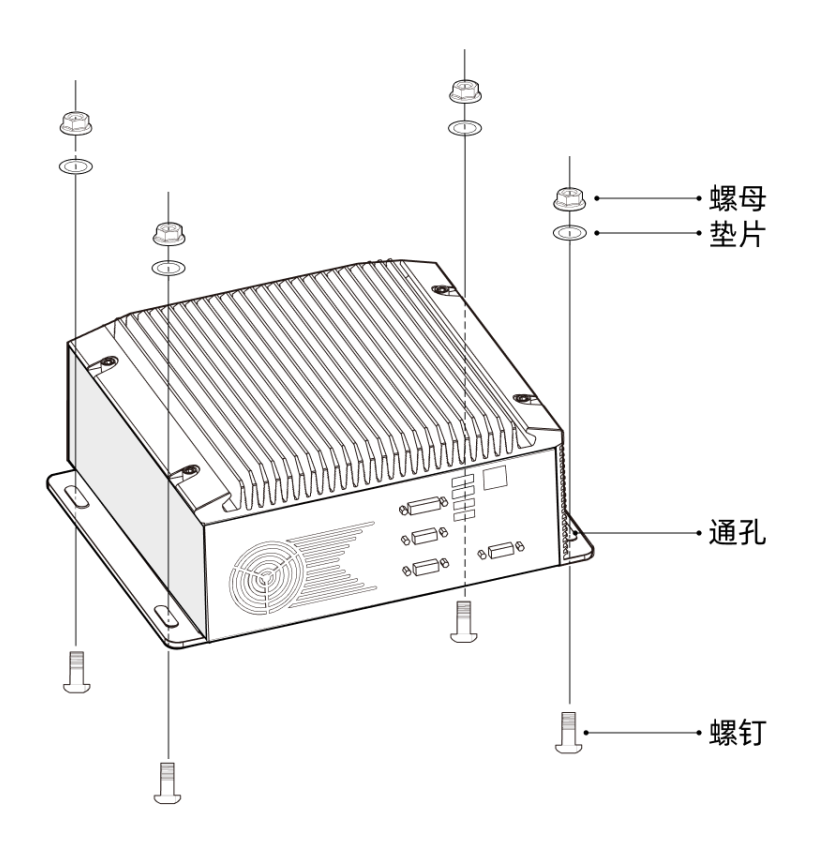

 $\overline{\Omega}$  如果控制柜位置已经固定,不会移动,可跳过该步骤直接将工控机摆放在控制柜内。

3. 使用HDMI线连接工控机与显示器。

将HDMI线一端插入显示器的HDMI接口,另一端插入工控机的HDMI接口,如下图所示。

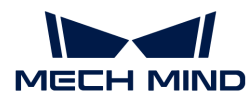

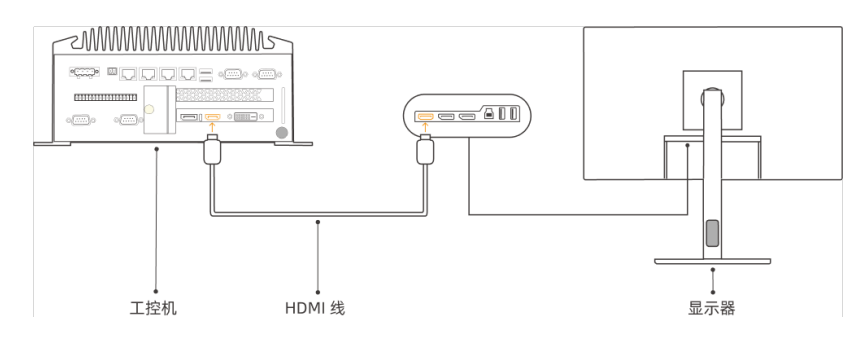

4. 使用电源适配器接通工控机电源。

将电源适配器的电源插头插入工控机的电源接口中,将电源适配器的另一端接通电源。

5. 插入加密狗。

将加密狗插入工控机的USB口中。

- 6. 工控机接通电源后,启动工控机。
	- 工控机正常启动后,电源指示灯应常亮。
	- 如果工控机不能启动,请联系梅卡曼德技术支持。

#### 连接网络

在本节中,你将会学习连接工控机与相机,以及工控机与机器人之间的网络。

下文的操作将按照如下IP地址进行网络设置。请根据实际网络环境进行调整。

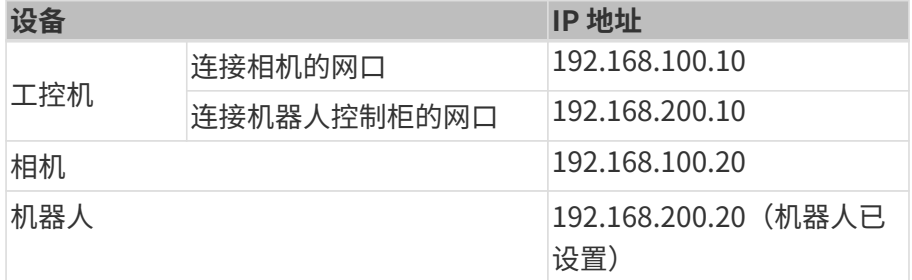

# 连接工控机与相机、工控机与机器人控制柜

1. 将连接相机的网线的另一端插入工控机网口。

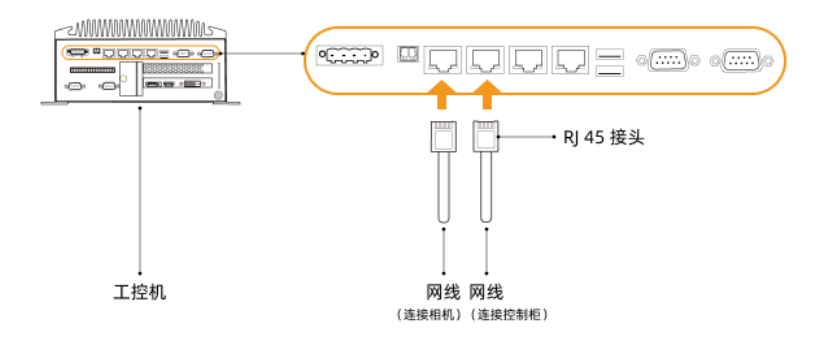

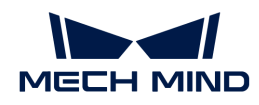

2. 用一根两端皆为RJ45接头的网线,将网线一端插入工控机网口,另一端插入机器人控制柜网口 中。

#### 设置工控机IP地址

- 1. 在工控机中,选择控制面板 › 网络和Internet › 网络和共享中心 › 更改适配器设置,**网络连接**页 面将打开。
- **2.** 选择连接相机的网口,右键单击选择**重命名**,然后重命名网口以指示网络连接,例 如"To\_camera"。
- 3. 选择连接相机的网口,右键单击选择属性,进入以太网属性页面。
- 4. 选中Internet 协议版本 4 (TCP/IPv4) 复选框, 然后单击[ 属性 ]按钮进入Internet 协议版 本4(TCP/IPv4)属性界面。
- 5. 选择使用下面的 IP 地址单选按钮, 将IP 地址字段设置为"192.168.100.10", 子网掩码设置 为"255.255.255.0",默认网关设置为"192.168.100.1",然后单击[ 确定 ]按钮。

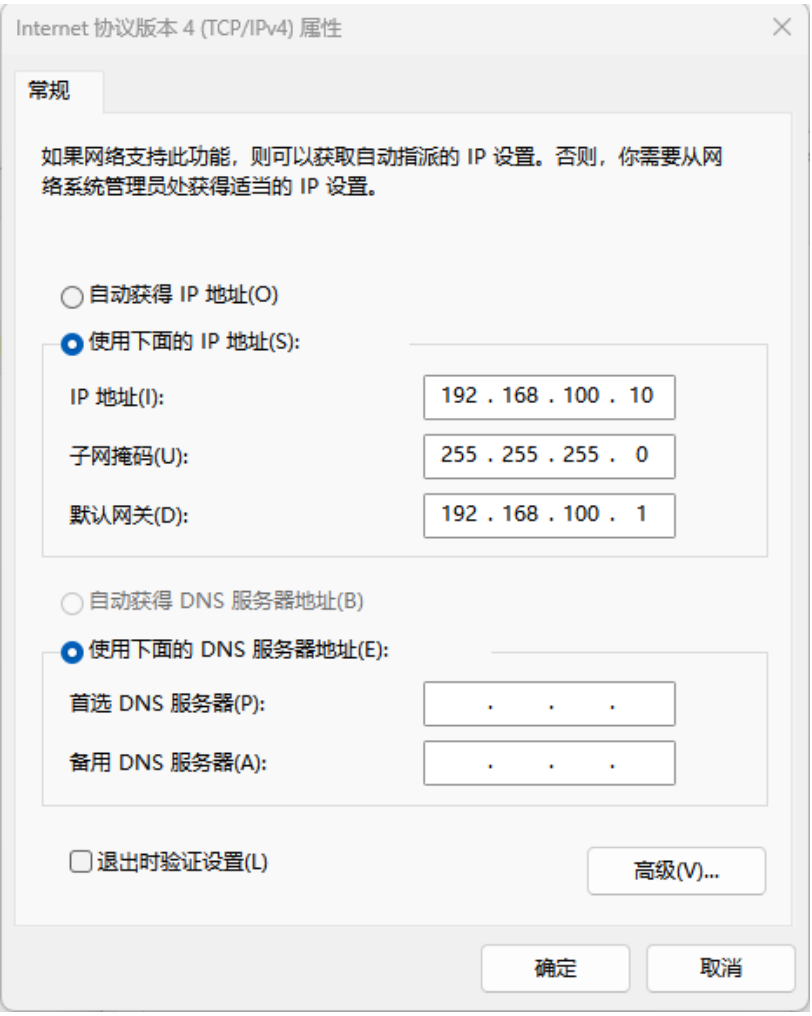

- 6. 重复步骤2~5,重命名连接机器人控制柜网口(例如"To\_robot"),并设置网口的IP地址。 例如,该网口的IP地址为"192.168.200.10"。
	-

工控机中连接机器人控制柜的网口的IP地址必须与机器人的IP地址在同一网段。

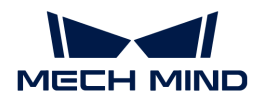

#### 设置相机IP地址

- 1. 在工控机桌面, 双击 IT 图标, 打开运行Mech-Eye Viewer软件。
- 2. 在相机列表中选中相机, 鼠标移动至相机信息栏中, 出现 , 单击进入配置相机网络服务对话 框。

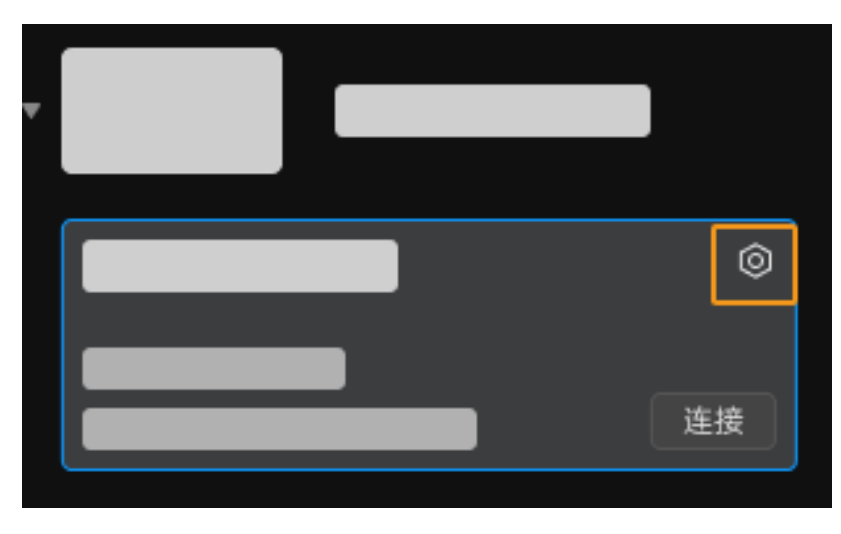

如果搜索不到相机或者连接不上相机,请参考 [相机故障排查](https://docs.mech-mind.net/zh/eye-3d-camera/2.3.0/support/troubleshooting.html) 进行解决。

3. 在相机区域,选择设置为静态 IP单选按钮,设置IP 地址类型为"类型 C 192.168.x.x",IP 地址 为192.168.100.20, 子网掩码为"255.255.255.0", 然后单击[ 应用 ]。

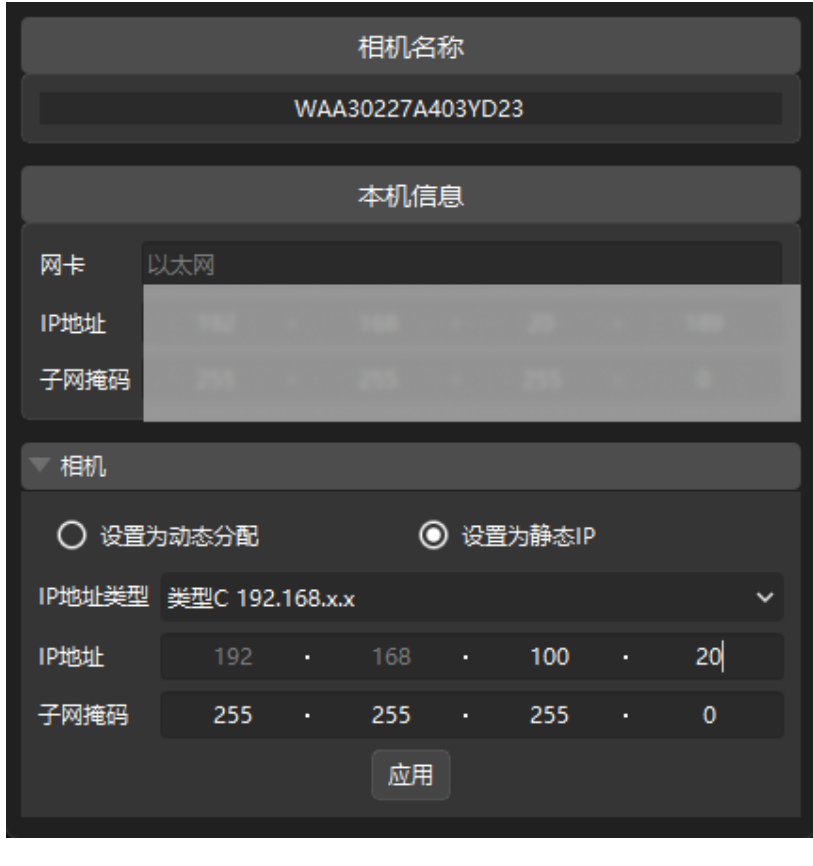

**4 相机的IP地址必须与工控机中连接相机的网口的IP地址在同一网段。** 

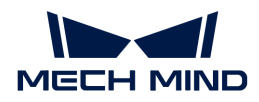

#### 测试网络连通性

- 1. 按下快捷键 Win + R, 进入**运行**界面。
- 2. 在打开中输入cmd, 单击[确定 ]。
- 3. 在命令窗口输入ping XXX.XXX.XX.XX, 单击[Enter]运行命令。

 $\overline{\Omega}$  XXX.XXX.XX.XX替换为实际设置的相机或机器人的 IP 地址。

如果网络连通性正常,应收到如下的回复:

正在 Ping XXX.XXX.XX.XX 具有 32 字节的数据: 来自 XXX.XXX.XX.XX 的回复: 字节=32 时间<1ms TTL=128 来自 XXX.XXX.XX.XX 的回复: 字节=32 时间<1ms TTL=128 来自 XXX.XXX.XX.XX 的回复: 字节=32 时间<1ms TTL=128 来自 XXX.XXX.XX.XX 的回复: 字节=32 时间<1ms TTL=128

### 升级软件(可选)

从梅卡曼德购买的工控机已经预装了最新版的梅卡曼德软件。

请检查工控机上的各款软件是否为最新版本。如果软件已是最新版本,请跳过该章节;如果软件 不是最新版本,请参照如下章节升级软件到最新版本。

- [Mech-Eye SDK软件的下载与安装](https://docs.mech-mind.net/zh/eye-3d-camera/2.3.0/getting-started/installation-guide.html)
- [Mech-Vision、Mech-Viz和Mech-Center软件的下载与安装](1.8.2@suite-software-manual:ROOT:installation-guide.pdf)

#### 确认视觉系统可以正常采集图像

验证工控机与相机和机器人网络连通性后,需要确认视觉系统可以正常采集图像:

- 1. 摆放工件到相机视野中心,确保边缘、最高层工件都在视野内。
- 2. 在工控机桌面, 双击 1 图标, 打开运行Mech-Eye Viewer软件。
- 3. 在相机列表中,选中相机,然后单击[连接]。

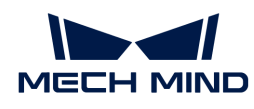

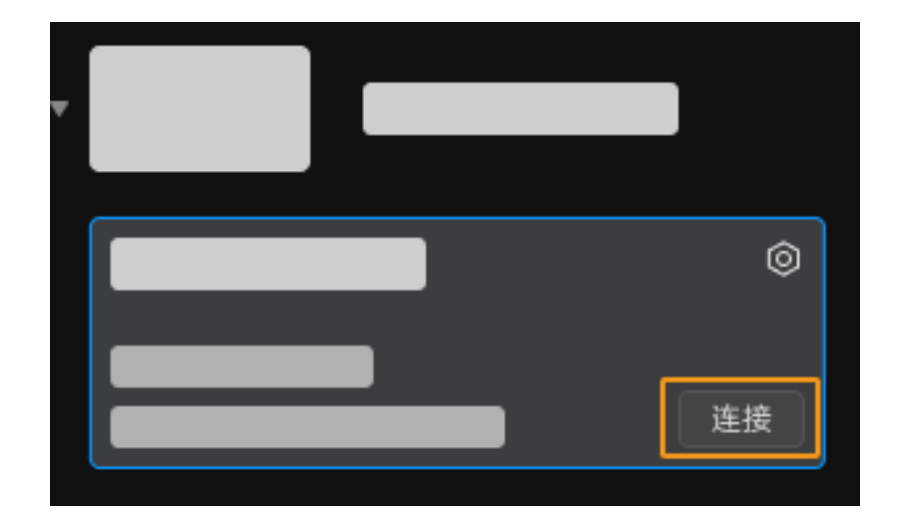

4. 相机连接后, 单击[单次采集]按钮。

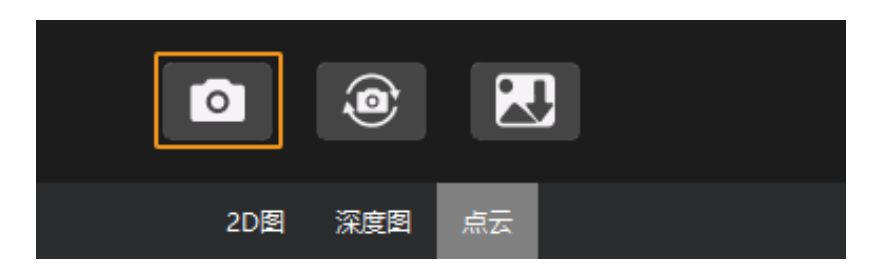

- 5. 确认相机采集图像质量满足要求。
	- 2D 图:没有明显的过曝(白到看不清物体)或者欠曝(暗到不容易分辨物体细节)。

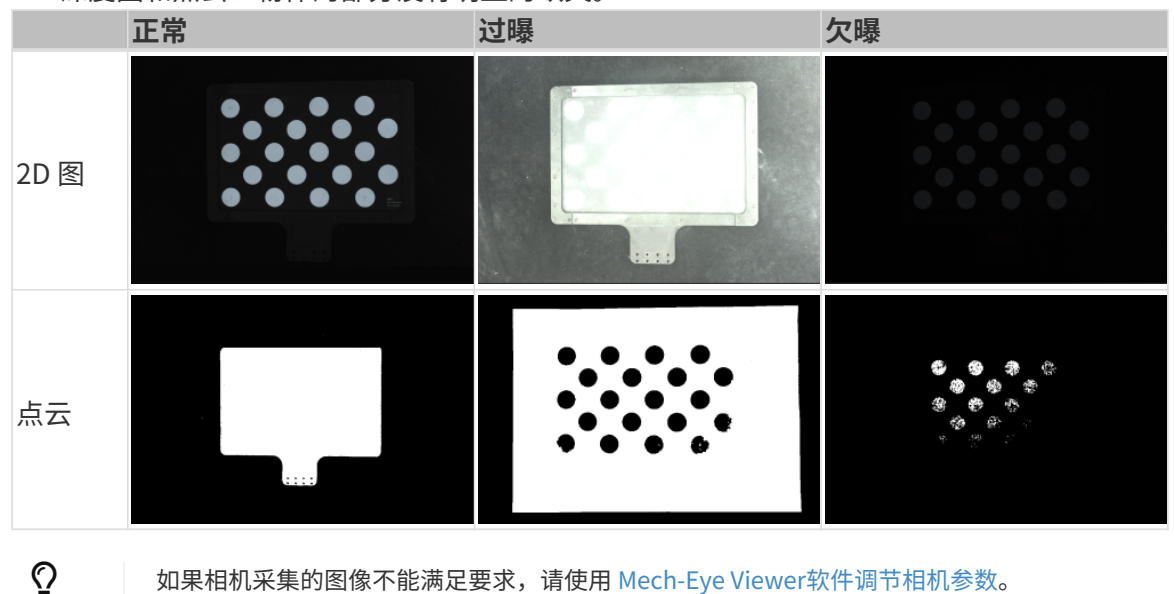

◦ 深度图和点云:物体的部分没有明显的缺失。

至此,你已经学会如何搭建视觉系统。

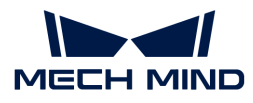

# 3.2. 机器人通信配置

在本教程中,你将学习如何将机器人标准接口程序烧录到安川机器人,并完成梅卡曼德视觉系统 与机器人的标准接口通信配置。

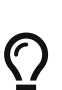

- 标准接口程序烧录是将机器人标准接口程序及配置文件导入到机器人系统中,从而建立 视觉系统与机器人的标准接口通信。
- 如果你使用其他品牌的机器人,请从[标准接口通信](1.8.2@robot-integration:standard-interface-robot:standard-interface.pdf)页面获取所使用机器人的标准接口通 信配置指导。

# 烧录前准备

#### 检查硬件及软件版本

- 确认使用的是六轴安川机器人。本教程以YASKAWA\_GP8型号的安川机器人为例。
- 确认机器人控制器为YRC1000、YRC1000micro或者DX200。本教程以YRC1000型号的机器人 控制器为例。
- 确认安川机器人已开启以太网功能。

▼ 操作方法

a. 按住示教器上主菜单键的同时启动机器人,进入维护模式。

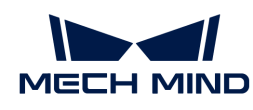

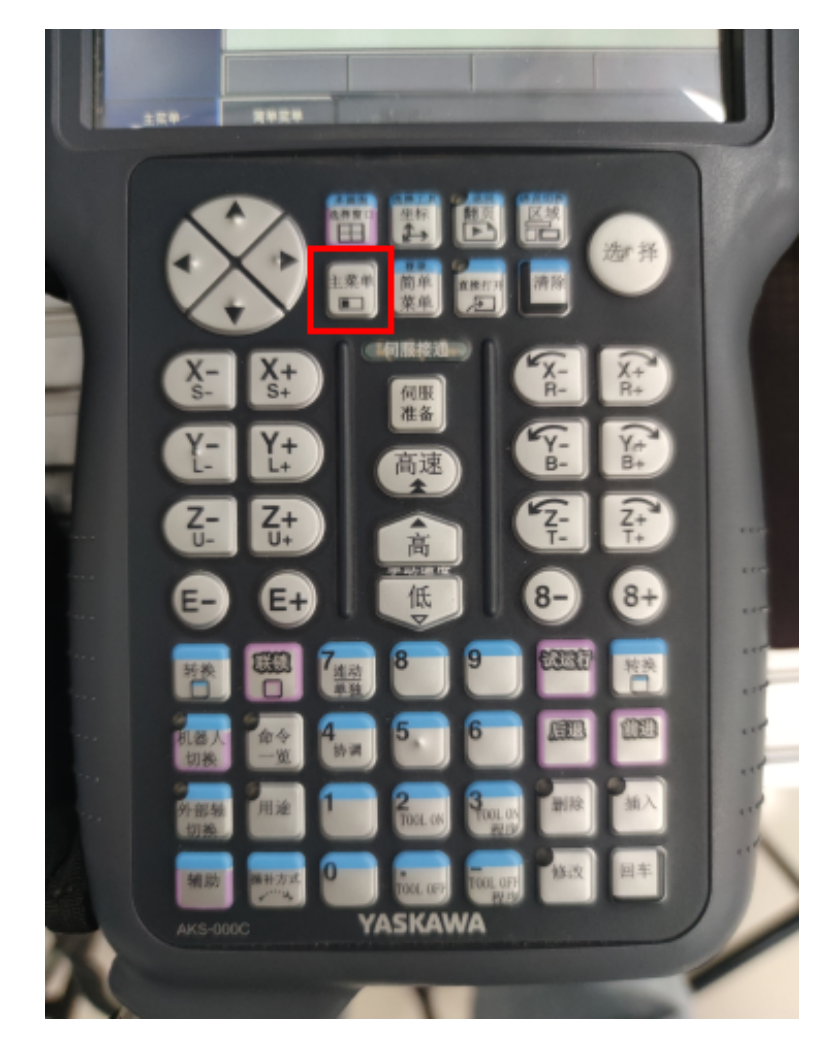

如机器人已经启动,请重启机器人,在重启的同时按住主菜单键。

b. 在维护模式下,选择系统 › 安全模式 › 管理模式。

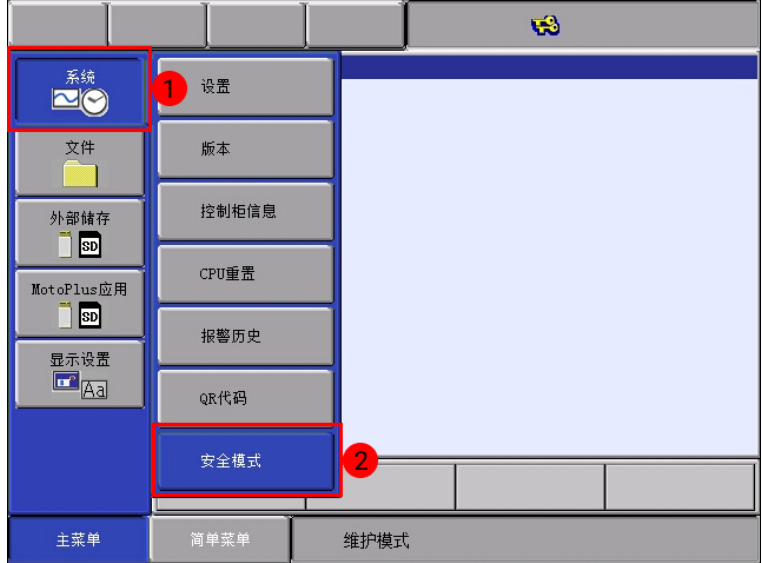

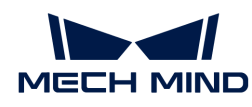

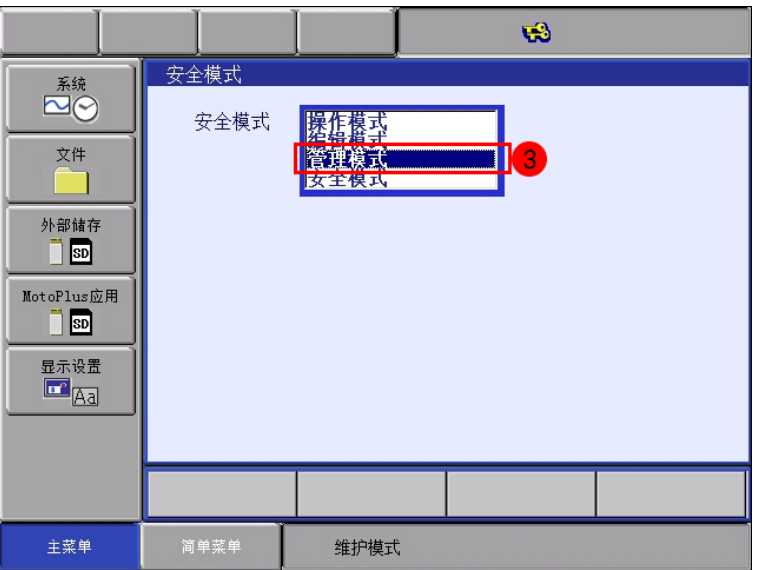

**c.** 输入密码(默认密码为16个"9"),单击[ **回车** ]键进入**管理模式**。

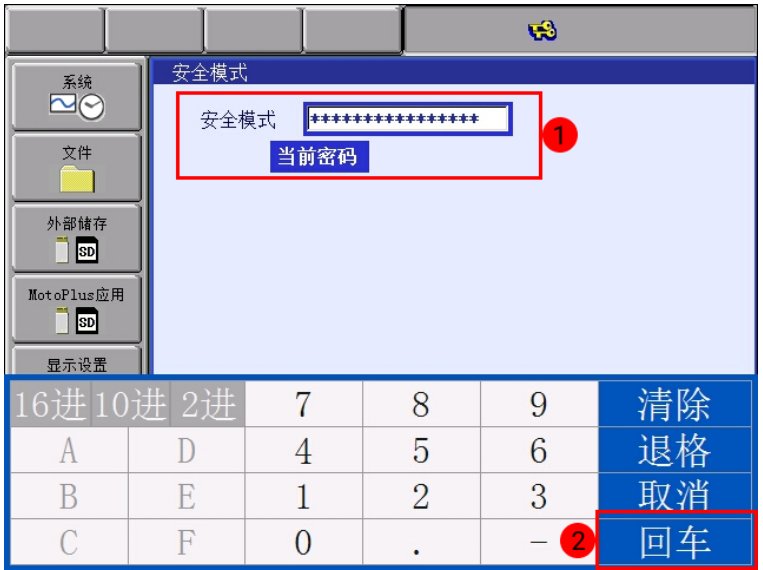

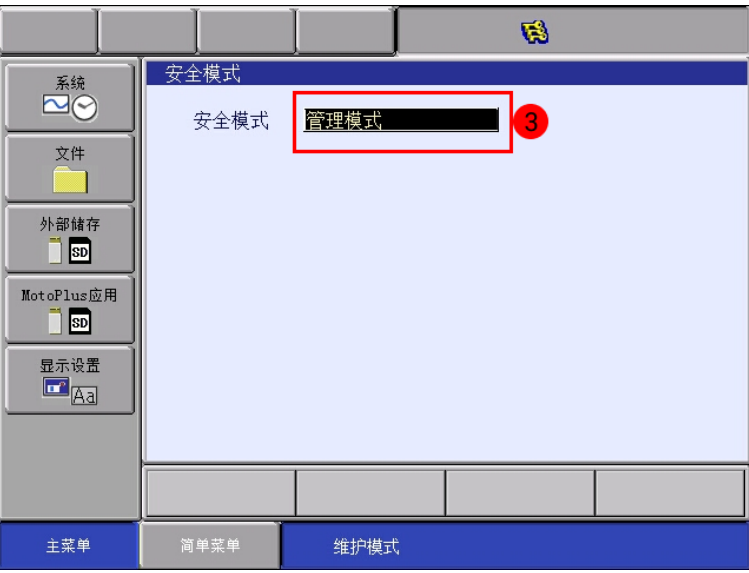
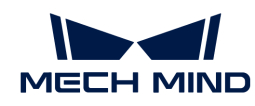

d. 在主菜单上选择系统, 设置, 选项功能进入选项功能界面, 选择网络功能设定选项的详 细,然后在示教器上按选择键打开网络功能设定界面。

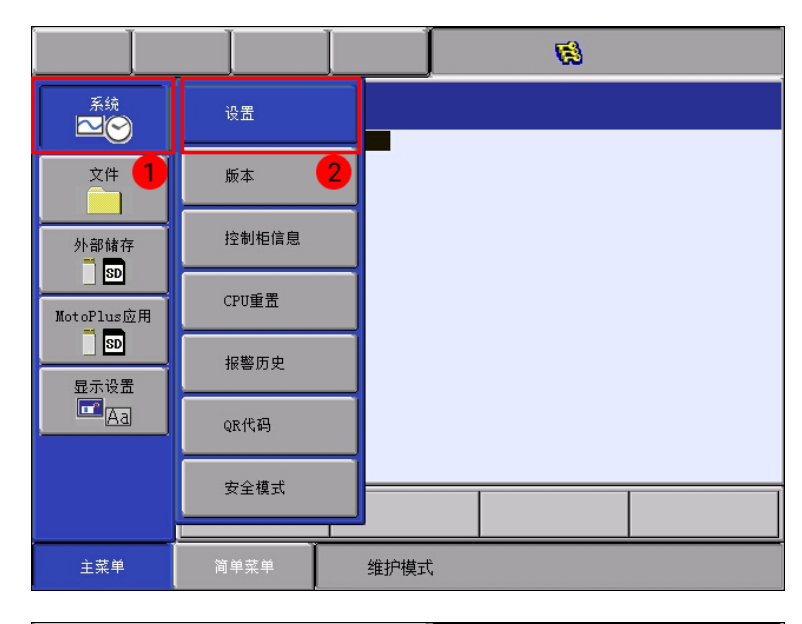

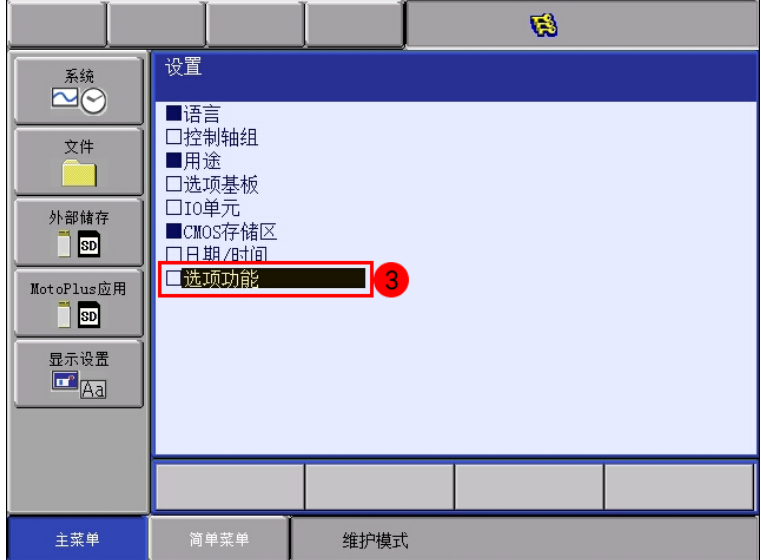

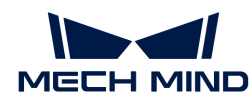

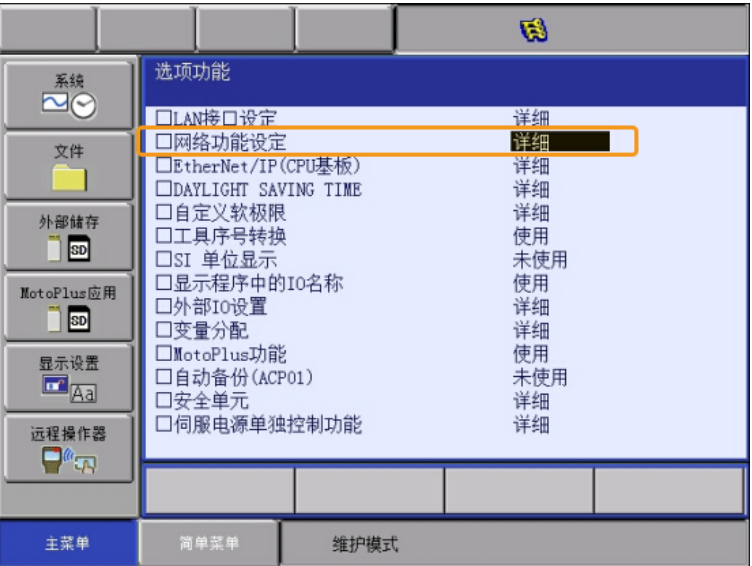

e. 查看以太网是否显示为使用。

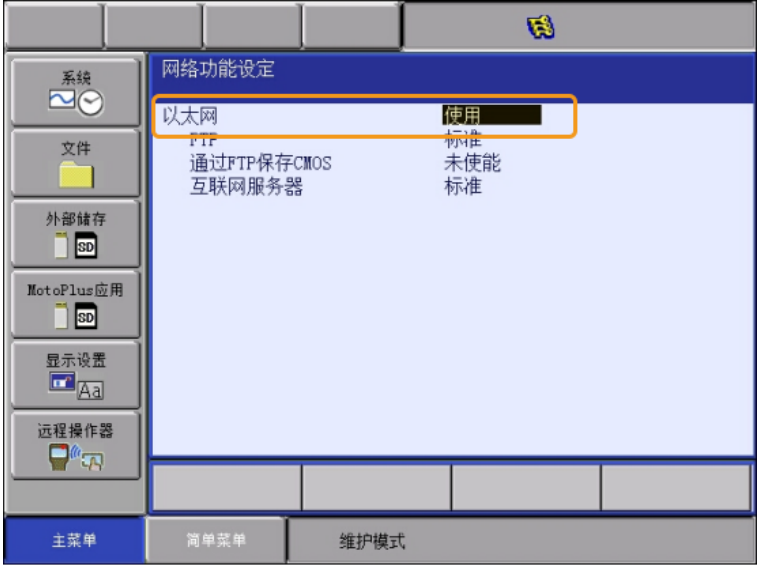

如果状态为"未使用",请联系机器人厂商解决。

- 确认安川机器人已开启MotoPlus功能。
	- ▼ 操作方法
		- a. 在维护模式的管理模式下, 从主菜单选择MotoPlus应用 › MotoPlus功能设定。
		- b. 在MotoPlus功能设定界面, 查看电源接通时自动启动应用程序状态是否显示为使能。

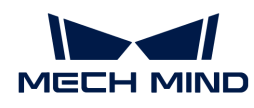

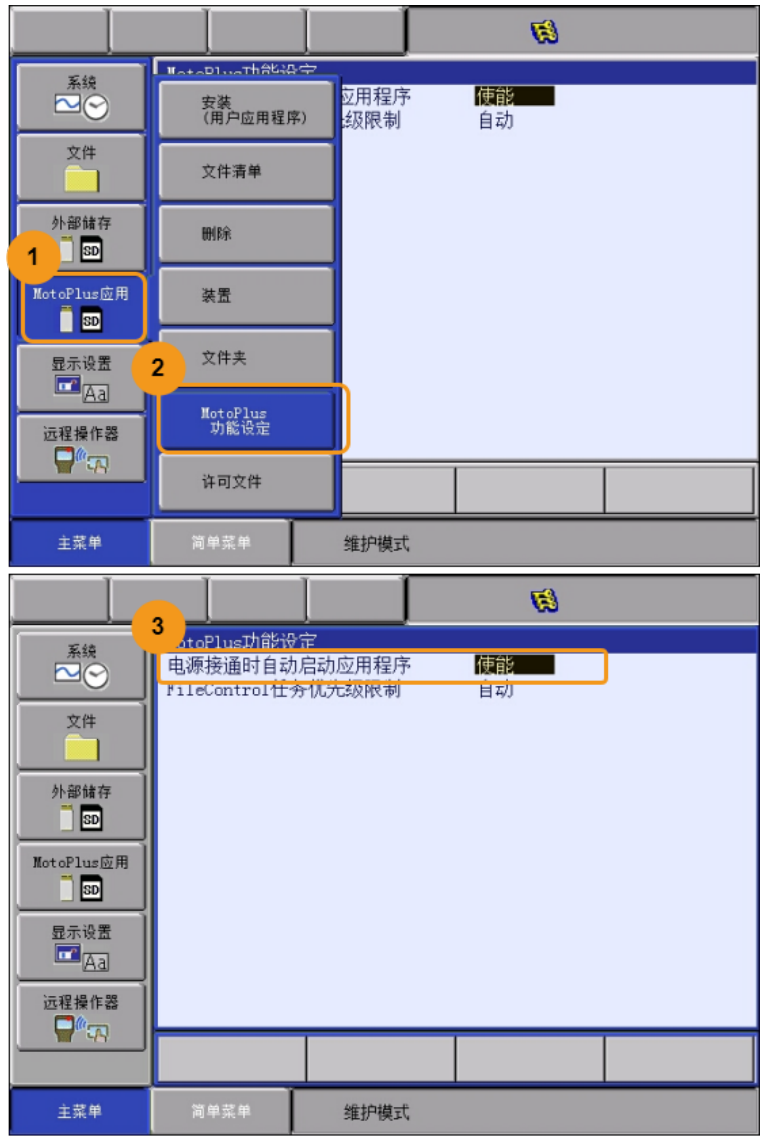

**c.** 如果状态为"未使能",选中**未使能**,然后在示教器上按选择键将状态切换为"使 能"。

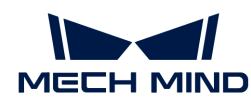

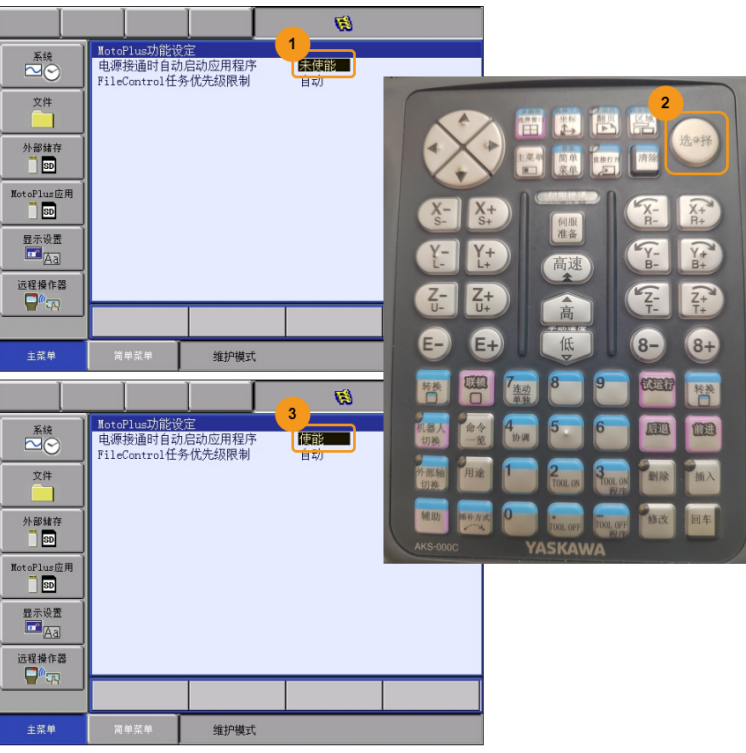

• 若上述条件不符,则无法与机器人进行标准接口通信,请联系机器人厂商解决。

#### 网络连接

1. 将工控机网线的另一端连接到机器人控制器CPU基板的LAN2(CN106)网口上。

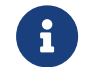

对于DX200 系列控制柜,请将工控机网线的另一端连接到机器人控制器CPU基板 的CN104网口上。

- 2. 确认安川机器人IP地址与工控机IP地址在同一网段。
	- ▼ 操作方法
		- a. 在维护模式的管理模式下, 从主菜单选择系统 › 设置 › 选项功能进入选项功能界面, 选 择LAN接口设定的详细,然后在示教器上按选择键打开LAN接口设定界面。

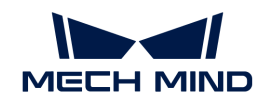

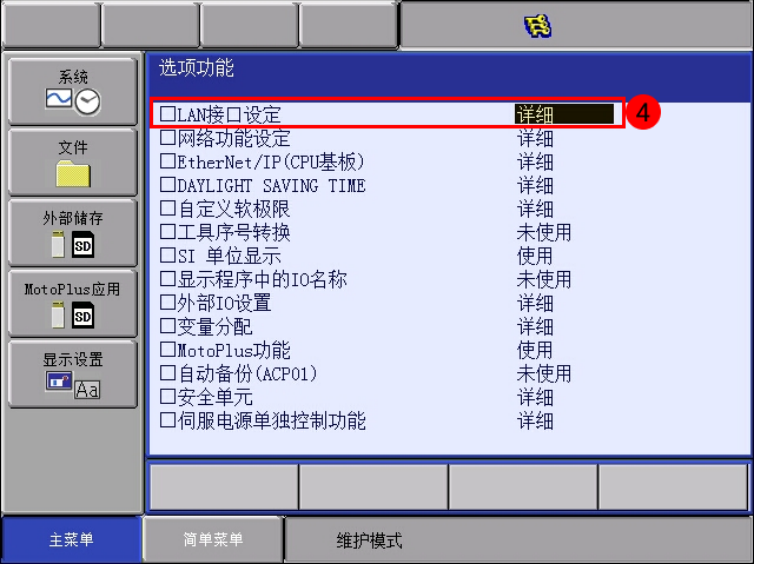

b. 查看机器人的IP地址(LAN2网口的IP地址)。

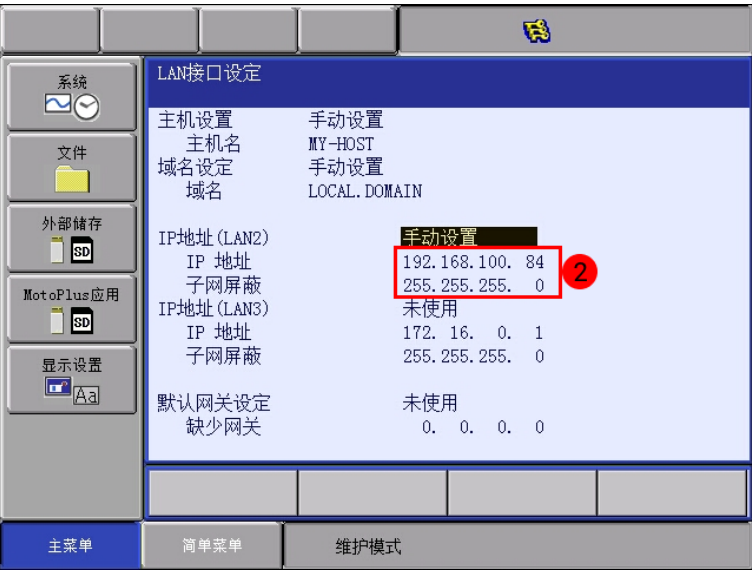

c. 确认机器人的IP地址与工控机IP地址是否在同一网段。如果不在同一网段,请参考["设](#page-101-0) [置工控机IP地址"](#page-101-0)章节修改工控机IP地址。

# 创建Mech-Vision方案并保存

1. 打开Mech-Vision软件,将出现如下欢迎界面,表示 Mech-Vision 启动成功。

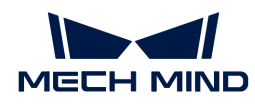

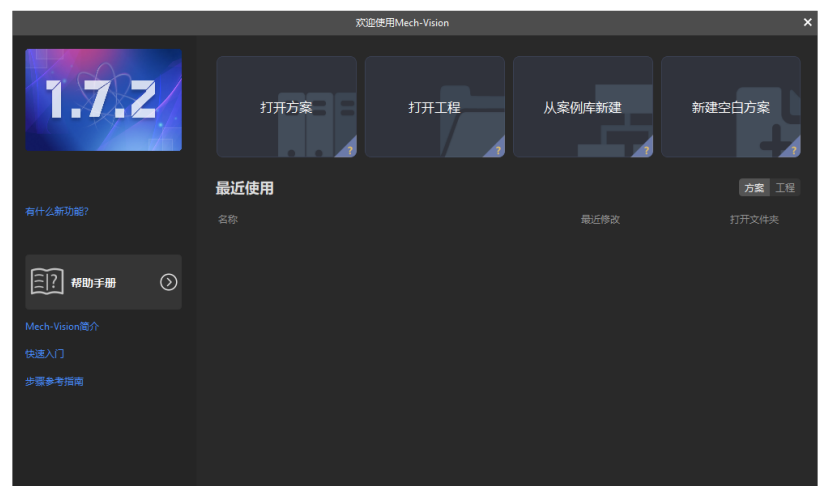

2. 在Mech-Vision欢迎界面中单击[从案例库新建],打开案例库。

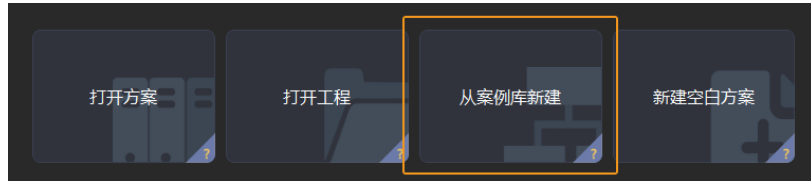

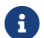

案例库是包含不同行业的示例方案或工程的资源库。

3. 案例库打开后如下图所示,在案例库中选择通用工件识别工程。

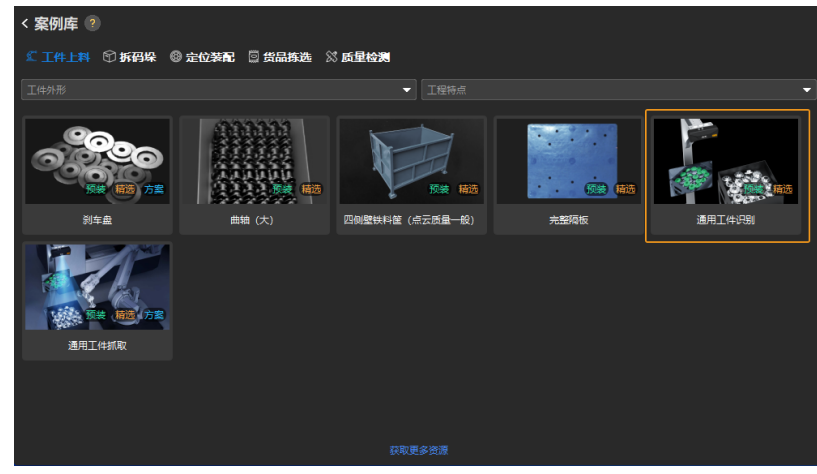

 $\overline{\Omega}$  若未在案例库中找到"通用工件识别"工程,可单击案例库底部的[获取更多资源]。

4. 选中该工程后,案例库界面底部将显示工程相关信息。设置方案名称和路径,然后单击[创建 ]。

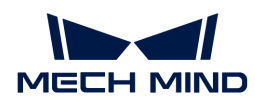

 $\mathbf{i}$ 

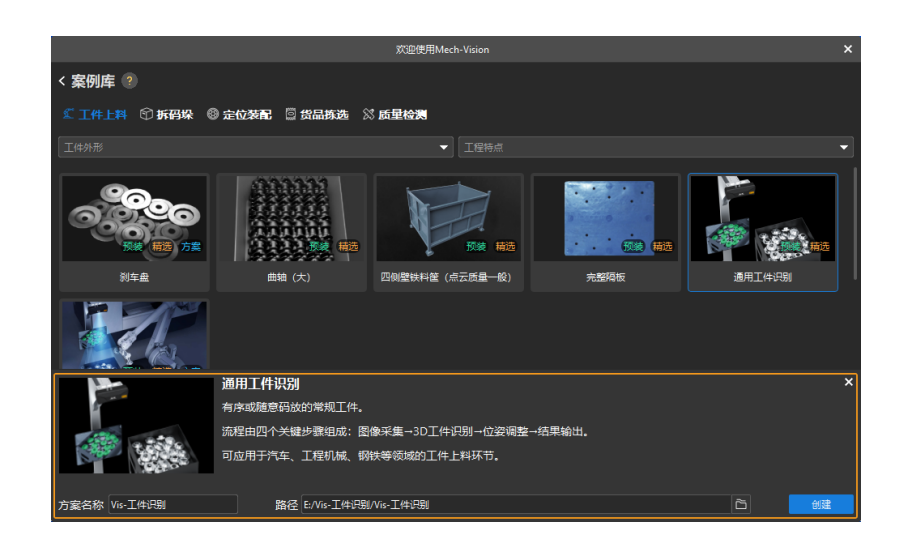

工程创建完毕后,在Mech-Vision主界面左上角的工程列表中将显示创建好的方案和工程。

- 方案是实现一个视觉应用所需的机器人与通信、视觉处理、路径规划等功能配置和 数据的集合。
- 工程是方案中视觉处理的工作流程。通常一个方案包含一个工程即可,但复杂的业 务场景中可能需要多个工程。本教程中的方案仅需一个工程。

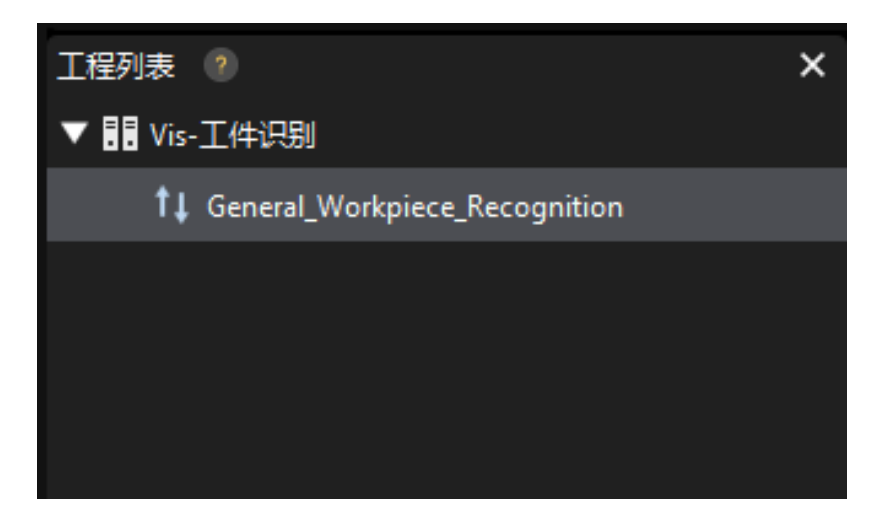

在主界面中心区域的工程编辑区中将显示"通用工件识别"工程。

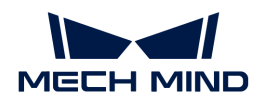

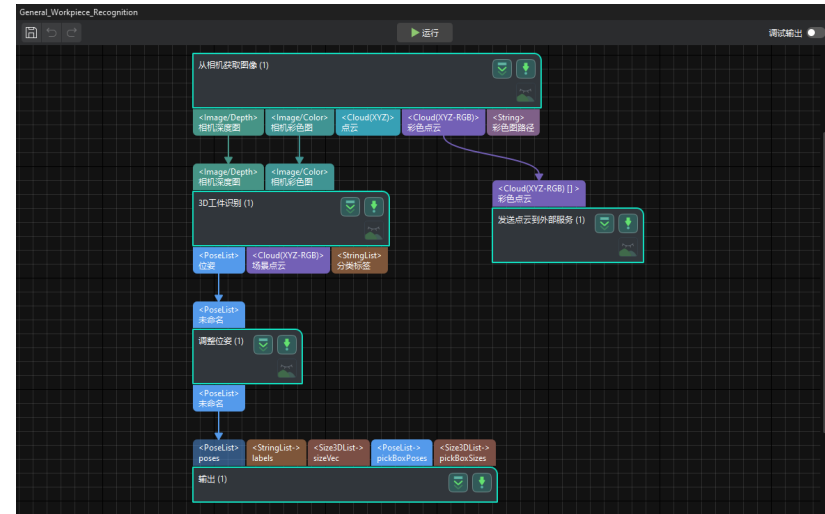

5. 在工程列表中, 右键单击该方案, 然后勾选[ 自动加载当前方案 ]。

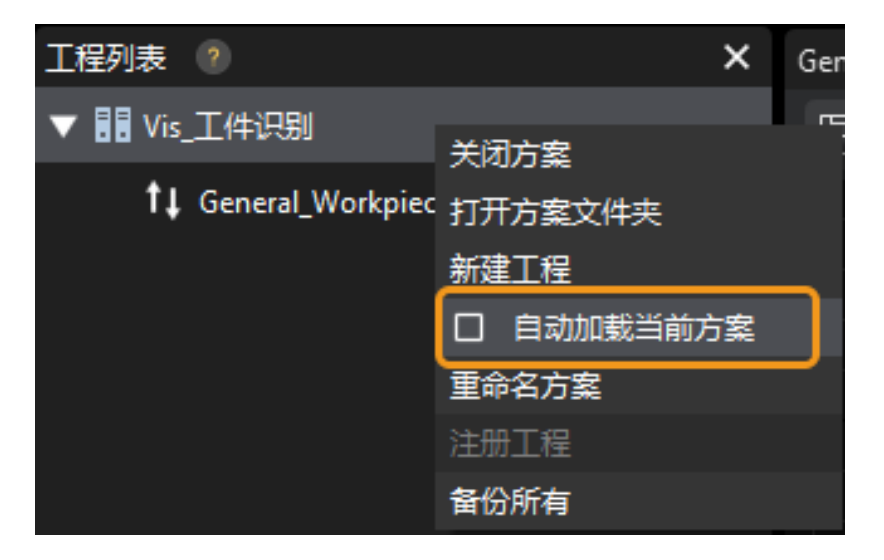

将方案设置为自动加载状态后,工程名称将显示为绿色,且工程名称左侧将显示工程编号。

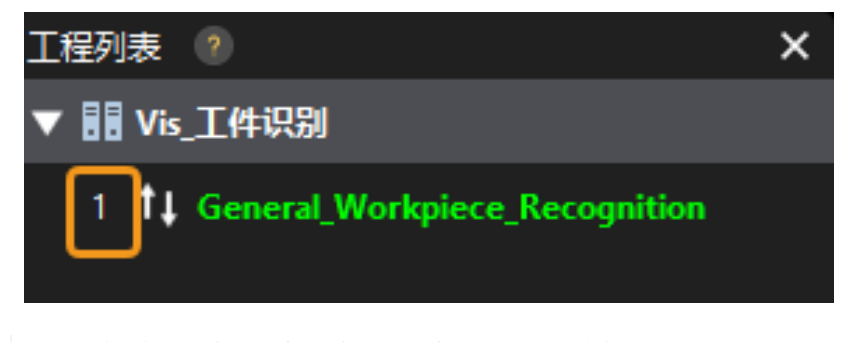

工程编号将会在机器人抓放应用程序中使用,用于触发Mech-Vision工程运行。

6. 在菜单栏中选择文件 › 保存方案。

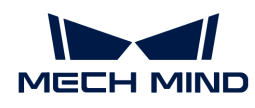

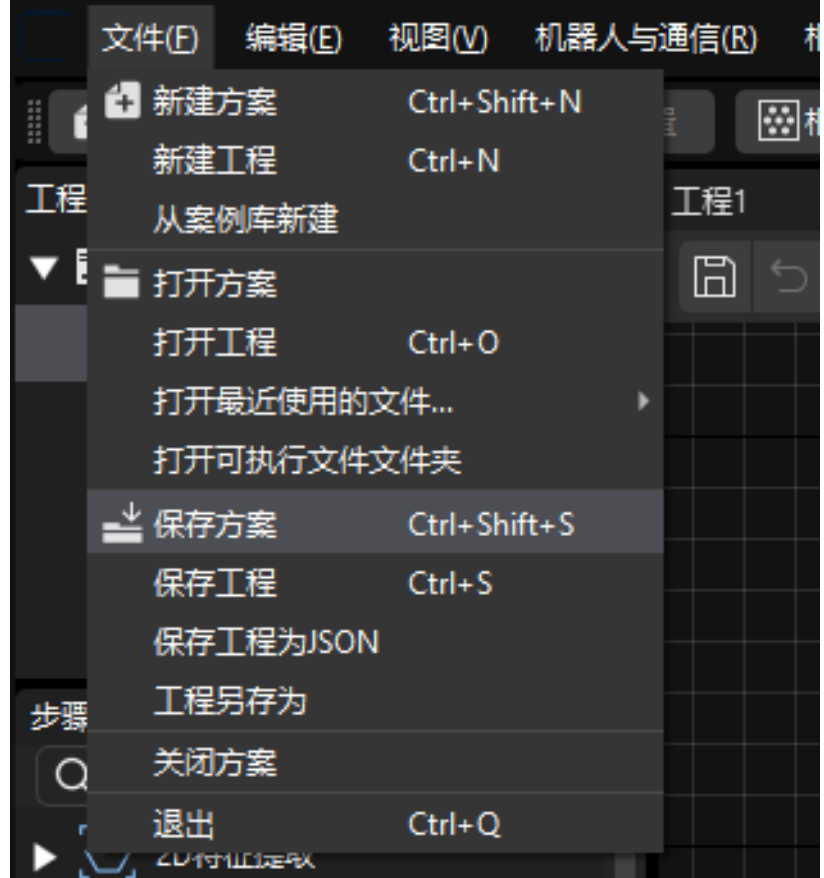

# <span id="page-116-0"></span>设置"机器人与接口配置"

- 1. 单击 Mech-Vision 工具栏中 [机器人与接口配置]。
- 2. 单击选择机器人下拉框,选择品牌机器人,然后单击[选择机器人型号],选择安川机器人型 号"YASKAWA\_GP8",单击[ 下一步 ]。

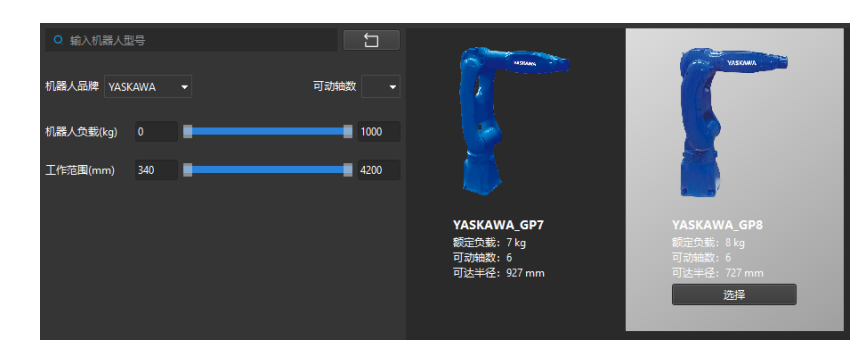

3. 在通信方式下,接口类型选择标准接口,协议选择TCP Server,协议格式选择ASCII,最后单 击[ 应用 ] 。

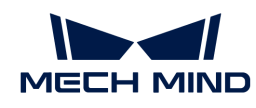

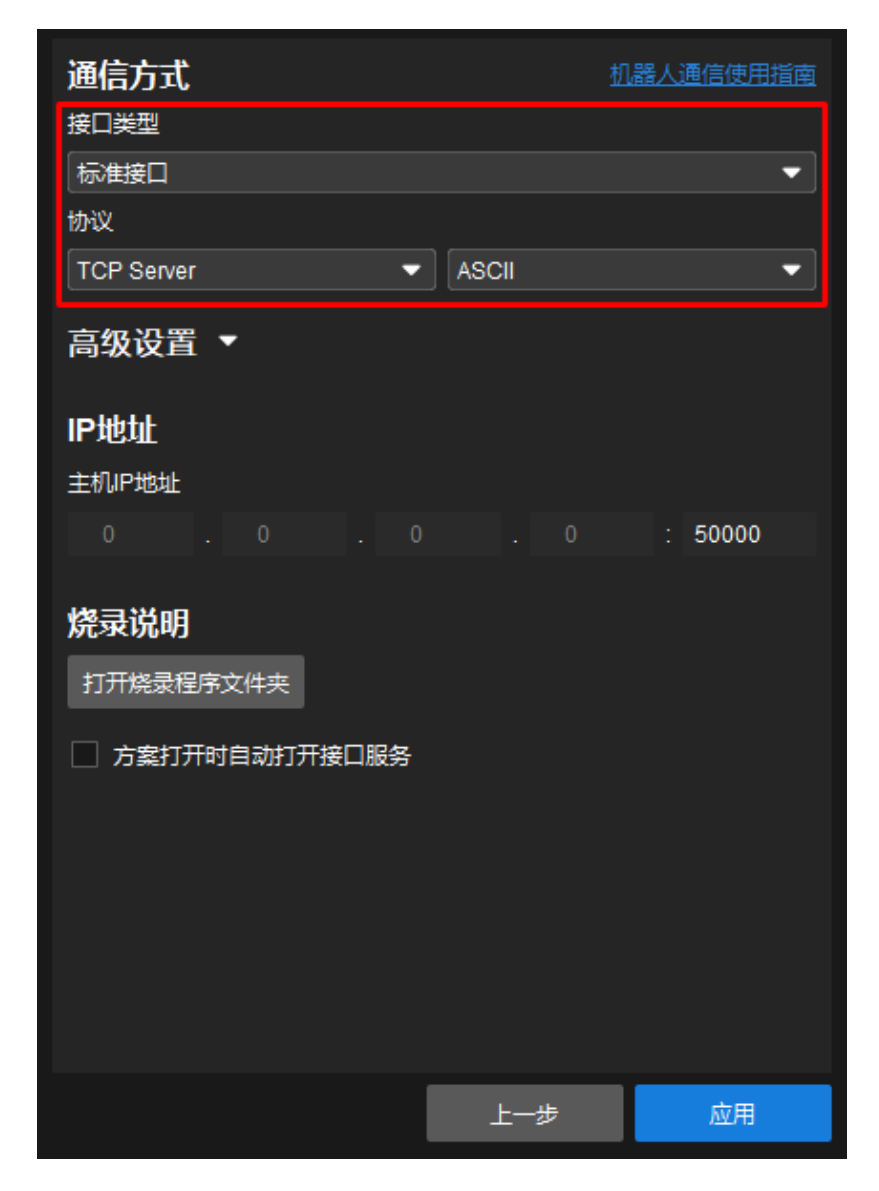

4. 在Mech-Vision主界面,确认工具栏中的接口服务已开启。

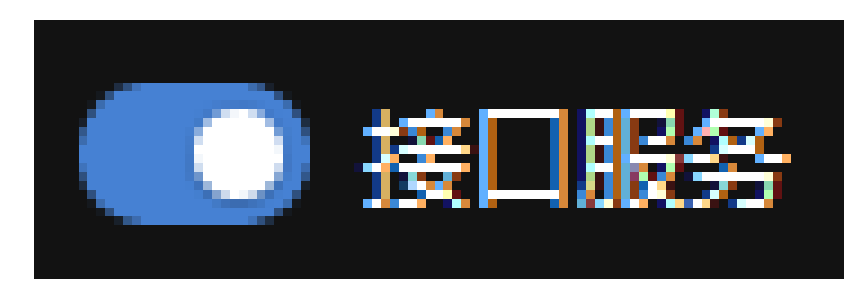

# 准备烧录文件

◦

- 1. 在工控机上, 在Mech-Vision和Mech-Viz软件安装目录下打开Mech-Center/Robot\_Interface/YASKAWA文件夹。
- 2. 将JBI文件夹、sample文件夹和mm\_module\_yrc1000.out文件复制至U盘根目录下。
	- mm\_module\_yrc1000.out文件:为后台程序文件。

© 2024 Mech-Mind Robotics Technologies Ltd. 116

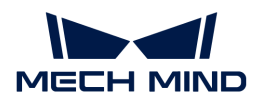

JBI文件夹:存放了前台程序文件。

◦ sample文件夹:存放了简单抓取样例程序文件。

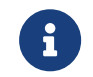

如果你使用的为DX200型号控制器,此处需要复制mm\_module\_dx200.out后台程 序文件。

3. 将U盘插入示教器后面板上的USB接口中。

#### 确认无其他程序在MotoPlus中运行

将机器人程序烧录到机器人之前,请确认无其他MotoPlus程序在运行。

- 如果没有程序运行,跳过该章节。
- 如果有其他程序运行,删除该应用程序。

#### ▼ 操作方法

1. 在维护模式的管理模式下, 从主菜单选择MotoPlus应用 > 删除。

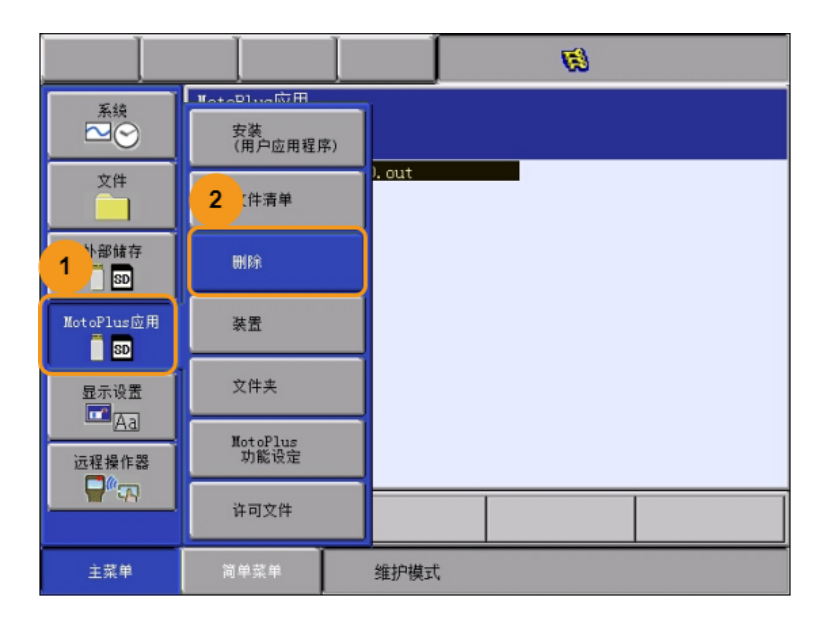

2. 在MotoPlus应用删除界面,点击待删除的程序文件,然后按示教器上选择键以选择该 文件。

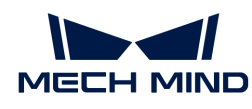

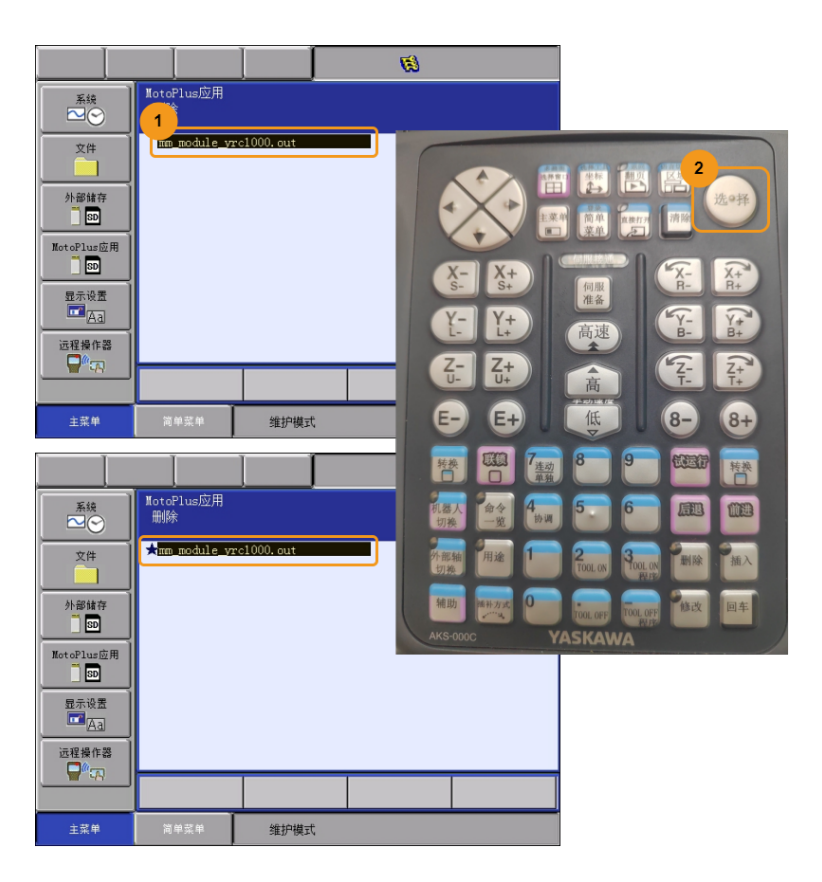

3. 按示教器上回车键,然后弹出的对话框中点击[是]按钮以删除该程序。

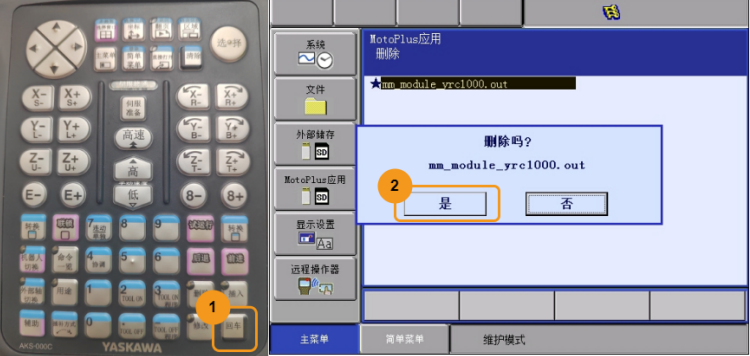

# 烧录文件至机器人中

#### 烧录后台程序文件

1. 在维护模式下, 从主菜单选择MotoPlus应用 > 装置 > USB: 示教编程器。

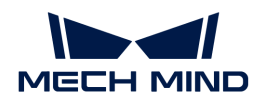

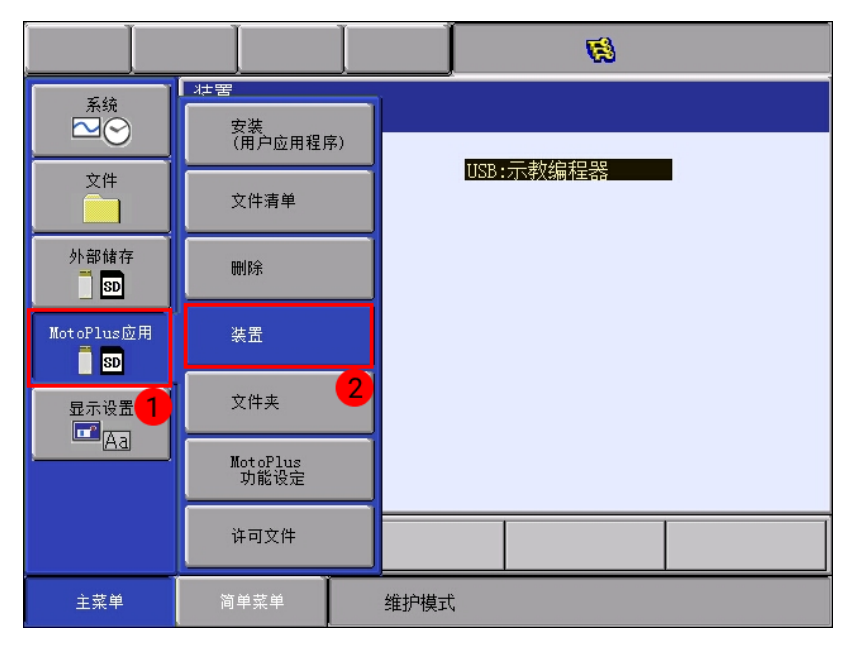

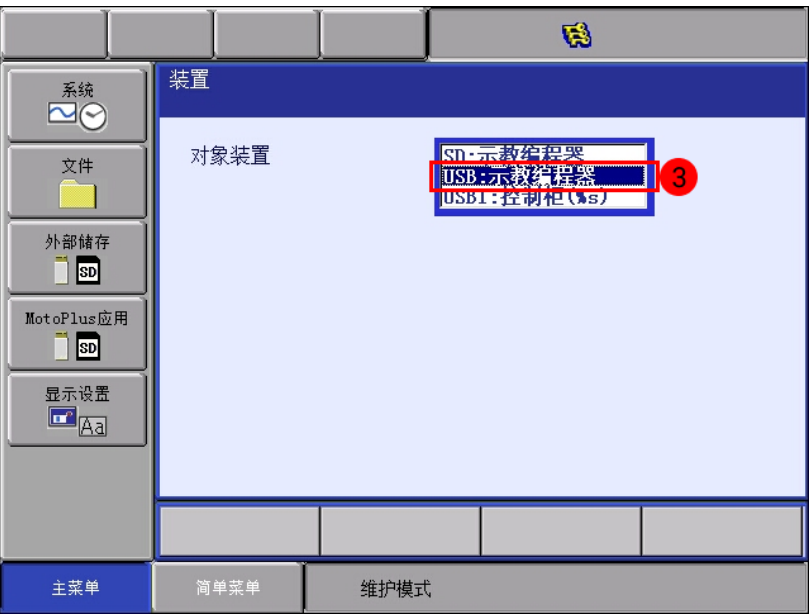

2. 选择MotoPlus应用 › 安装(用户应用程序),选中mm\_module\_yrc1000.out,然后在示教 器上按回车键后选择[ 是 ]进行安装。

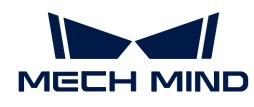

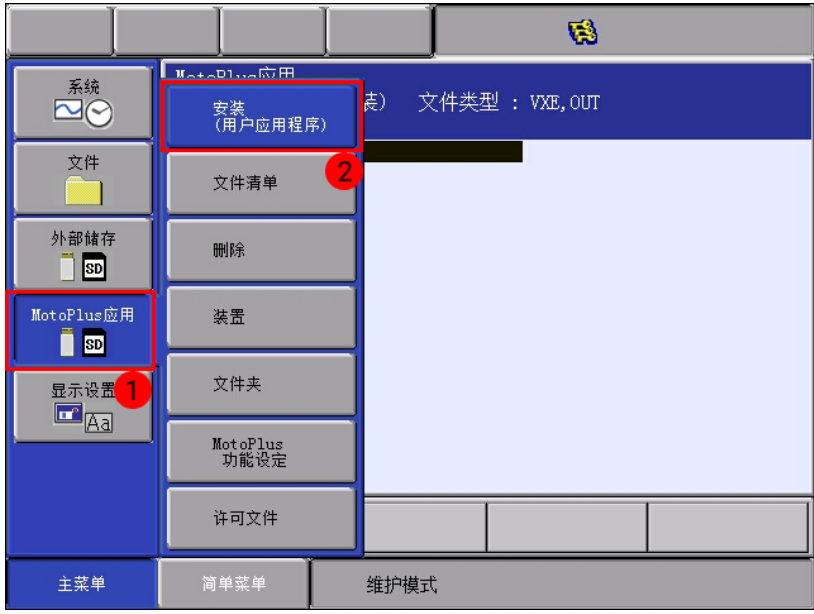

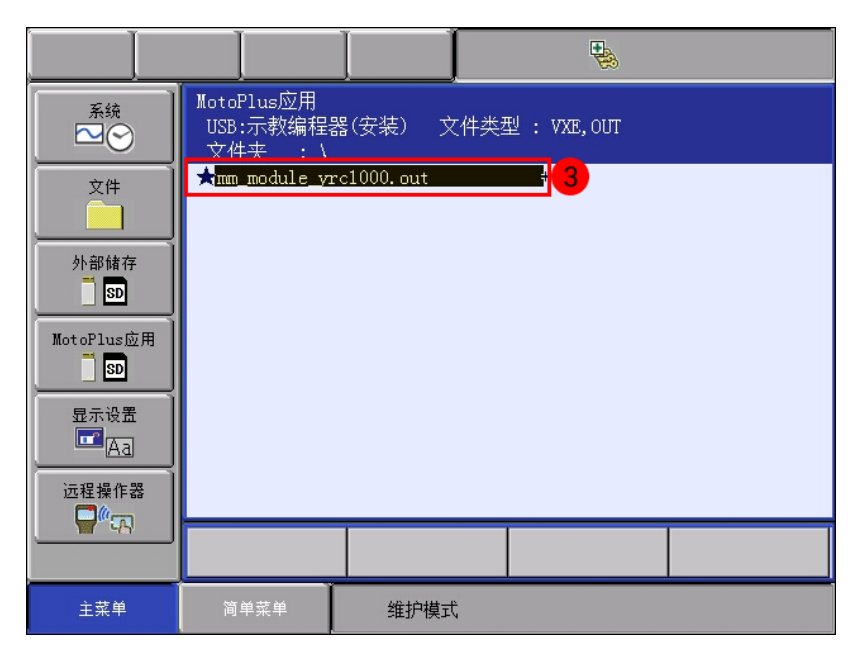

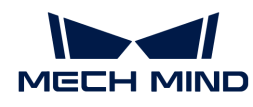

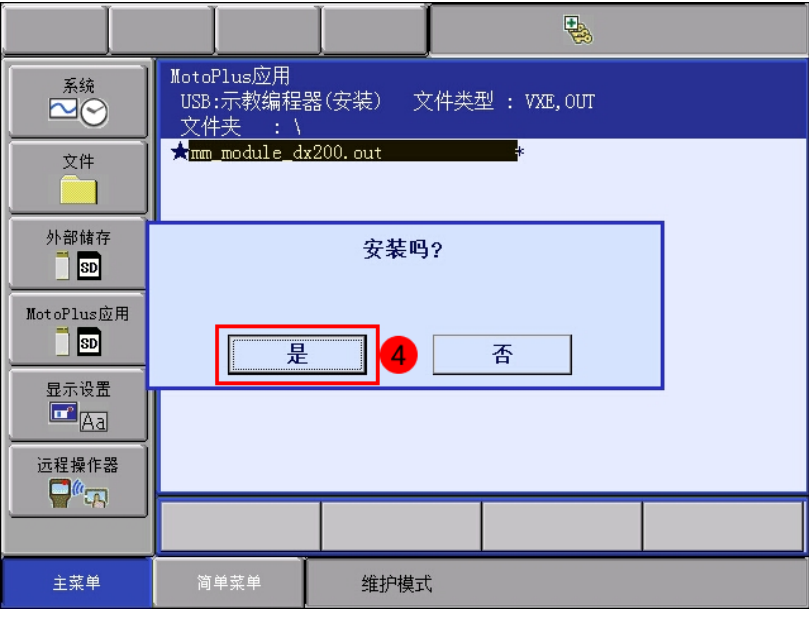

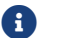

如果控制器型号为DX200,则此处应选择mm\_module\_dx200.out。

3. 安装完成后,选择MotoPlus应用 › 文件清单。如果在已安装的文件看到后台程序 (YRC1000.OUT),则表明后台程序安装成功。

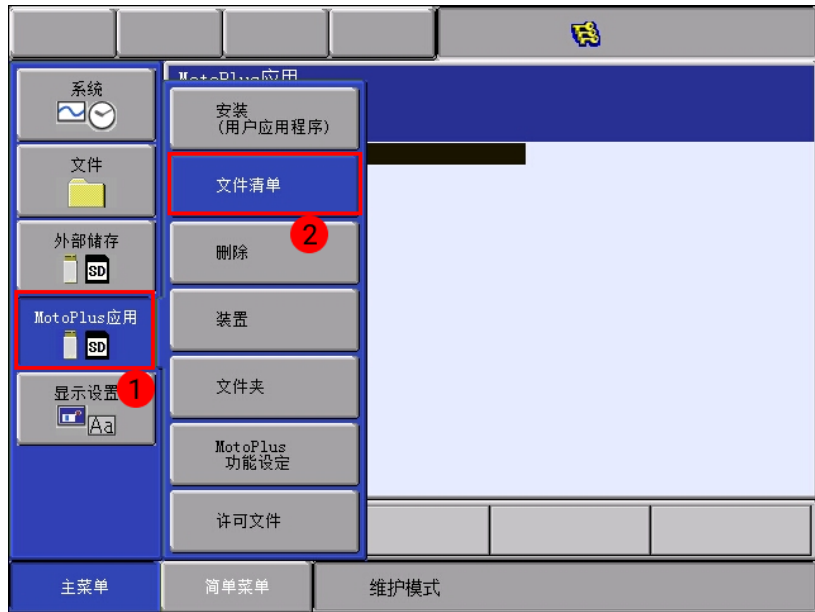

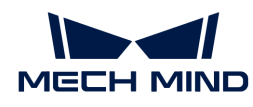

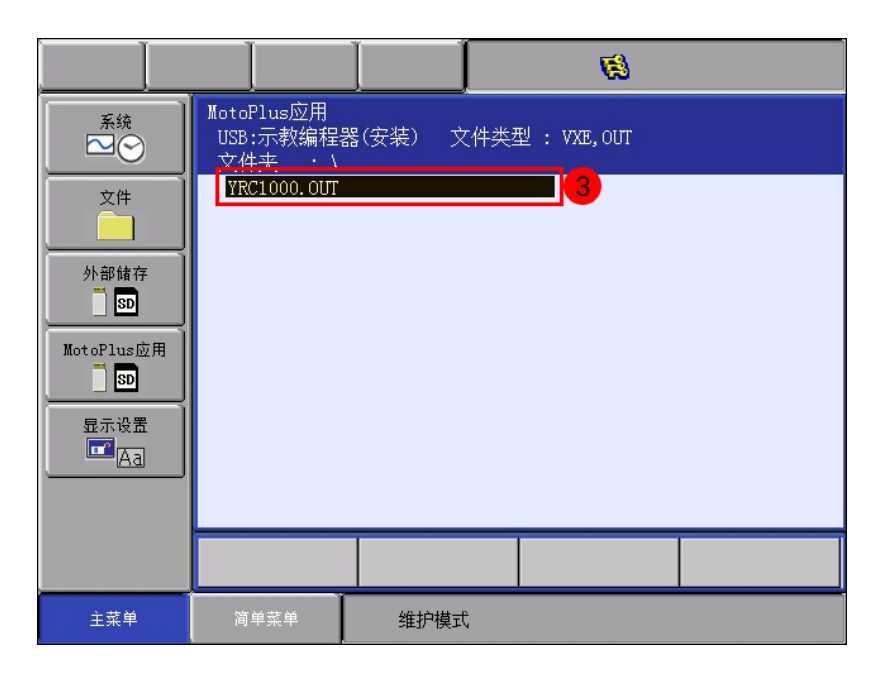

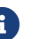

如果控制器型号为DX200,烧录成功后此处看到的程序应为DX200.OUT。

4. 当完成后台程序烧录后, 重启机器人进入在线模式。

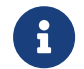

烧录前台程序文件和样例程序文件需要在在线模式下操作,因此在完成后台程序烧录后 执行该操作。

#### <span id="page-123-0"></span>烧录前台程序文件

1. 在在线模式下,从主菜单选择系统信息,安全模式,在下拉栏选择管理模式,输入安全模式密 码(默认密码为16个9)。

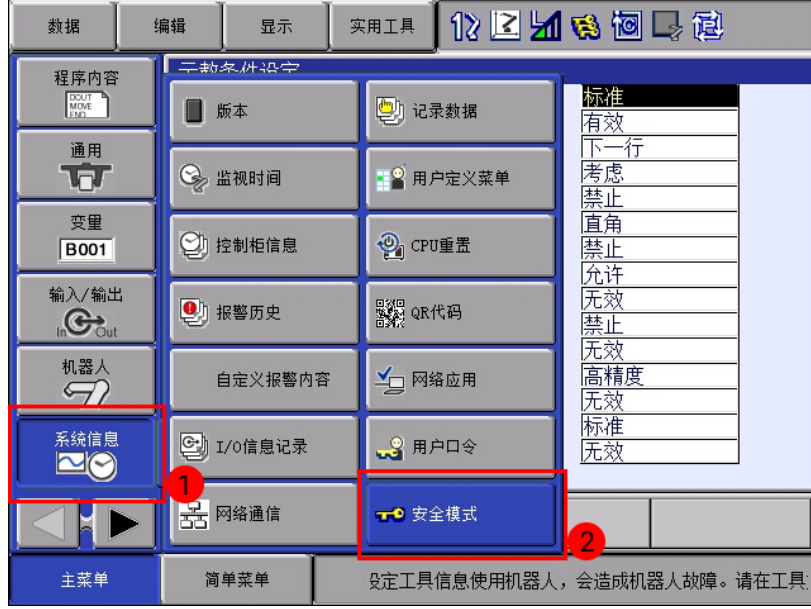

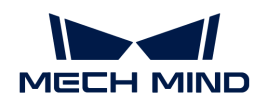

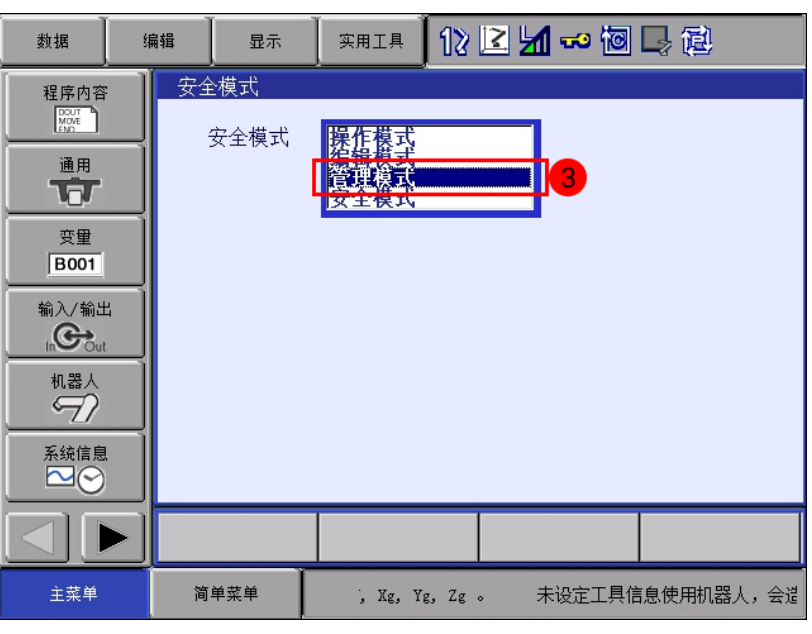

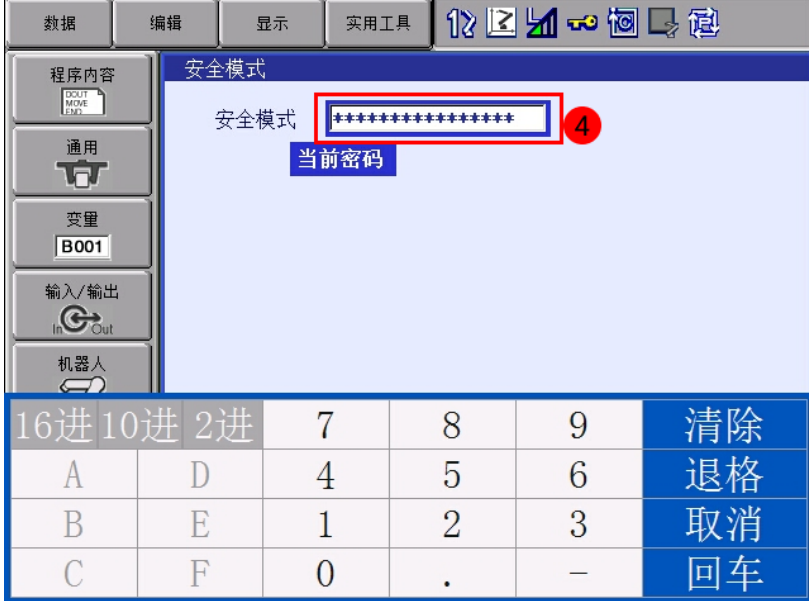

输入密码后,按下示教器屏幕右下角回车键,进入管理模式。

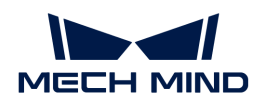

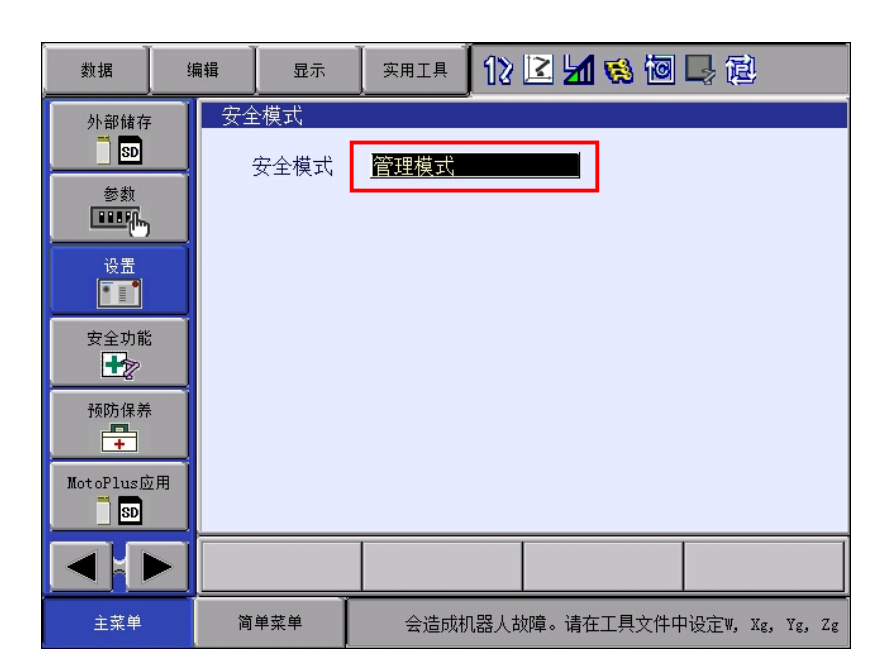

2. 单击示教器屏幕左下角翻页 ▶ 按钮, 然后选择设置 › 示教条件设定, 在语言等级下拉菜单中 选择扩展。

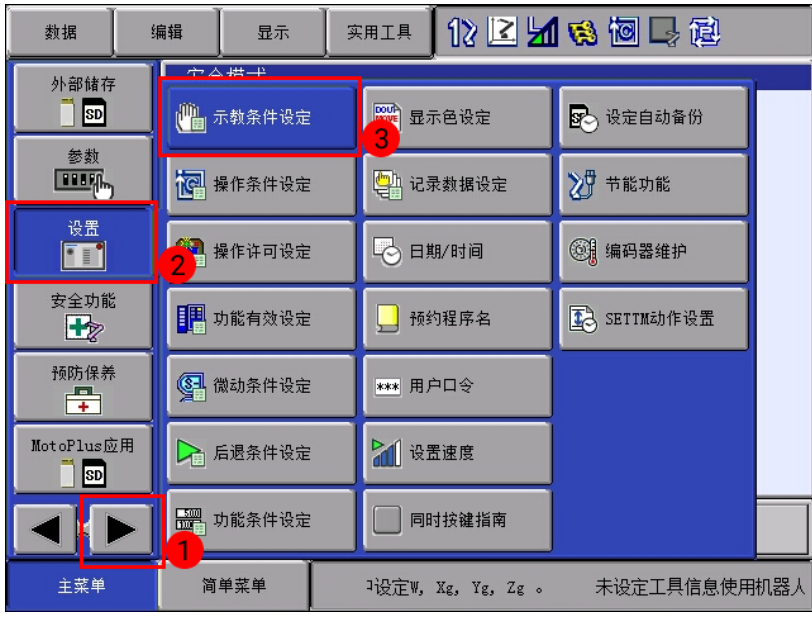

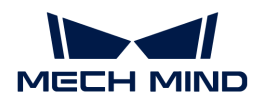

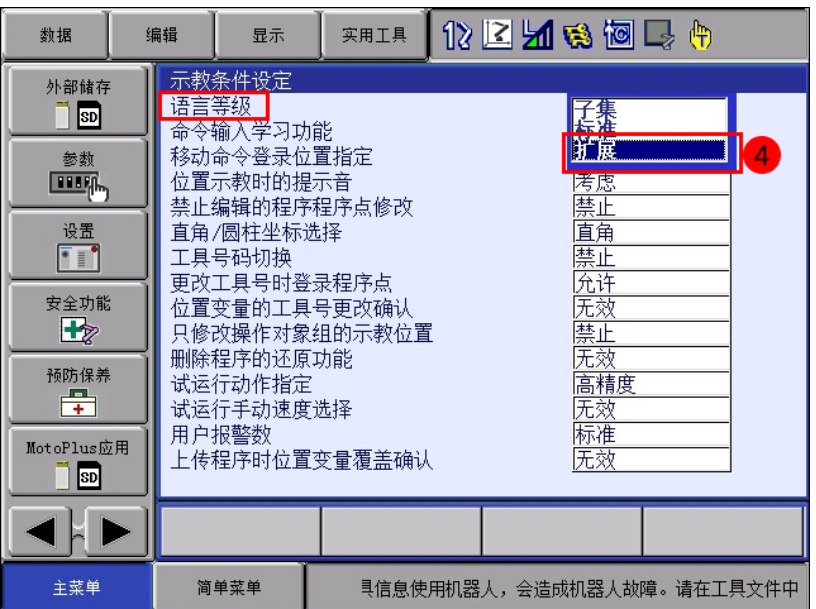

3. 选择外部存储 > 装置, 选择USB: 示教编程器;

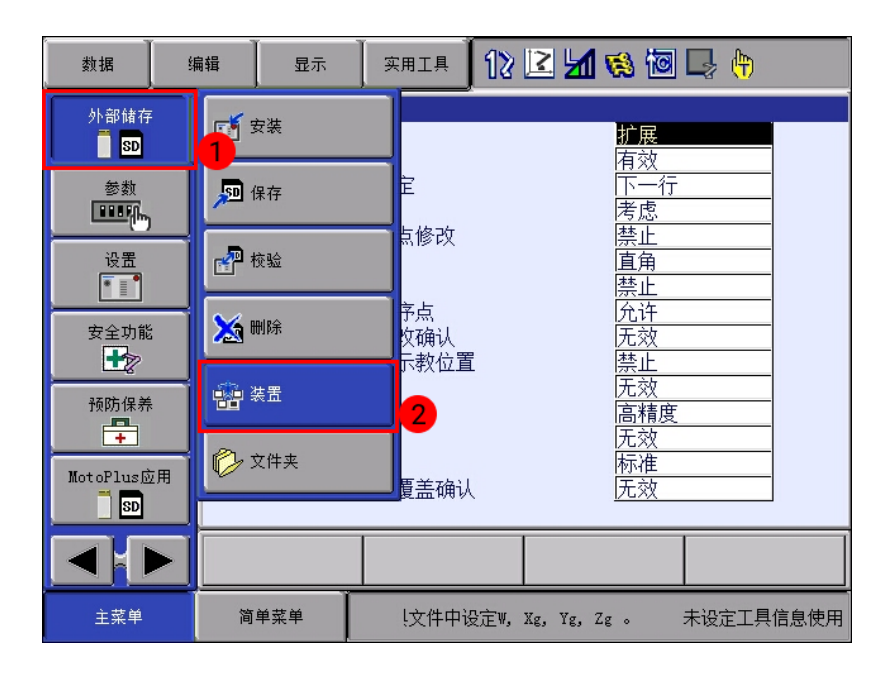

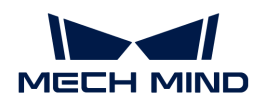

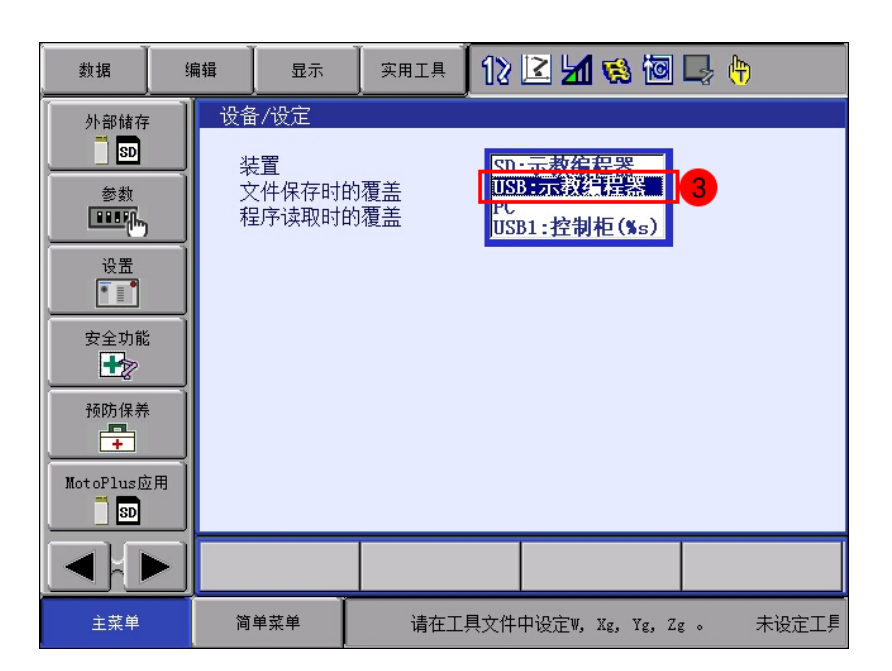

4. 选择外部存储,文件夹。显示文件夹列表后,选中并进入JBI文件夹。

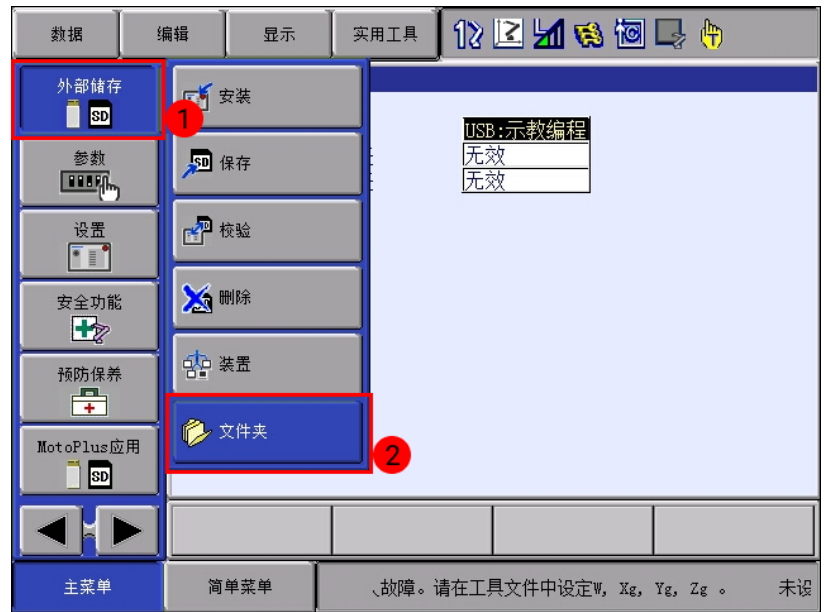

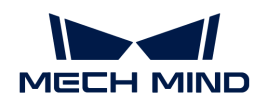

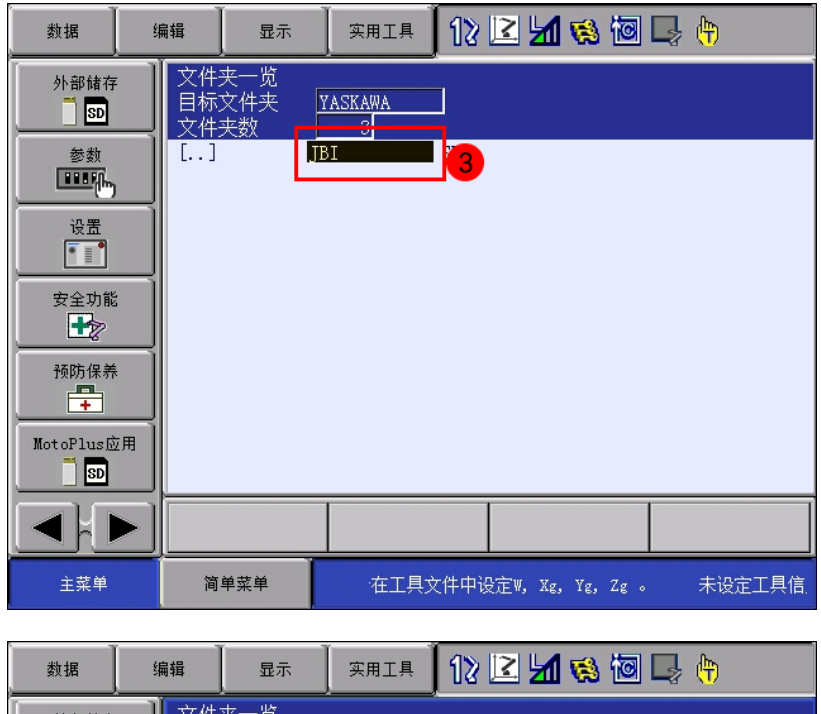

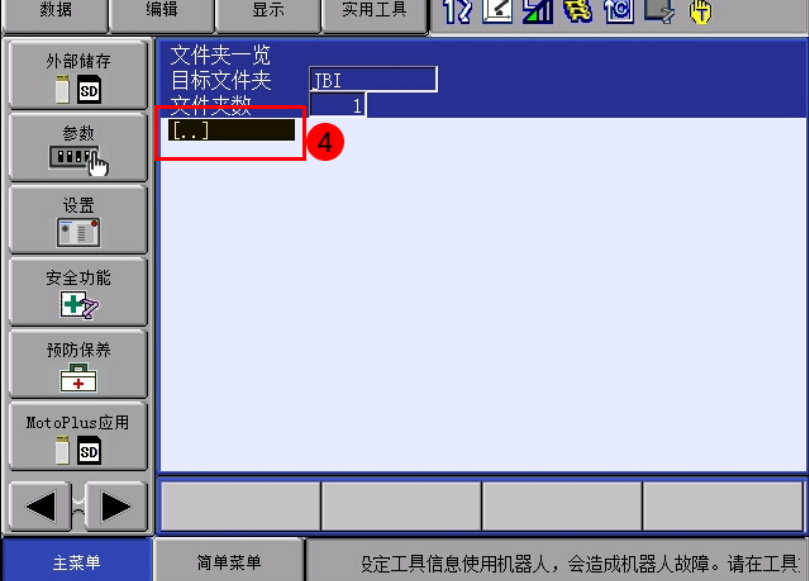

5. 选择外部存储 > 安装, 选择程序。屏幕将显示待安装程序列表。

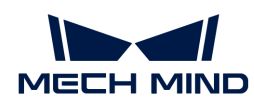

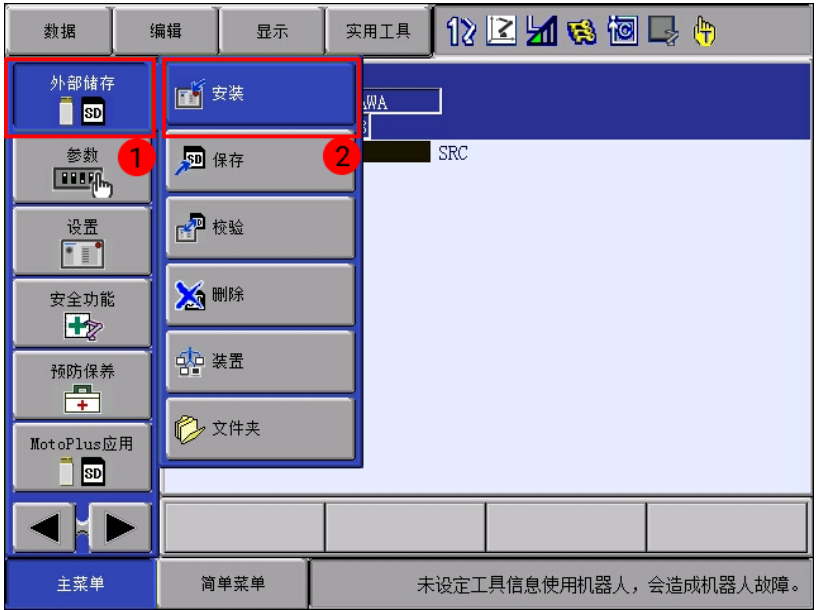

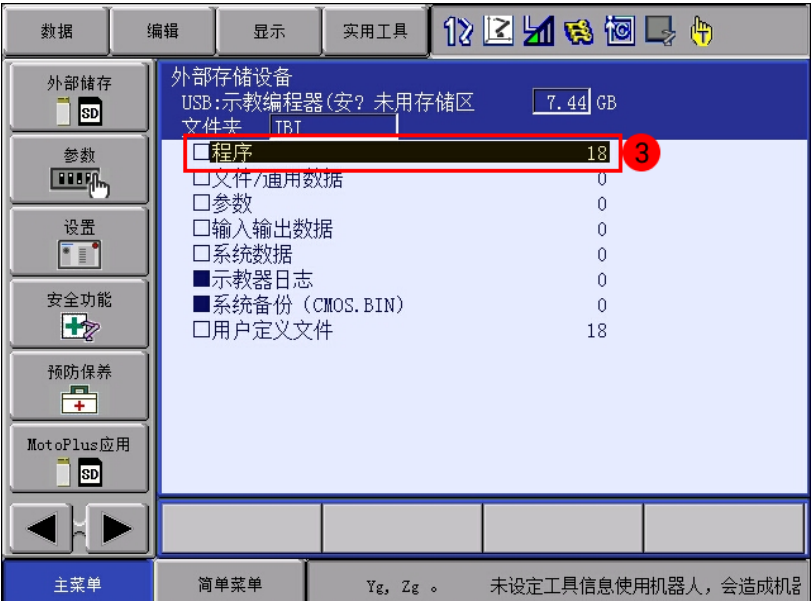

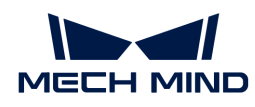

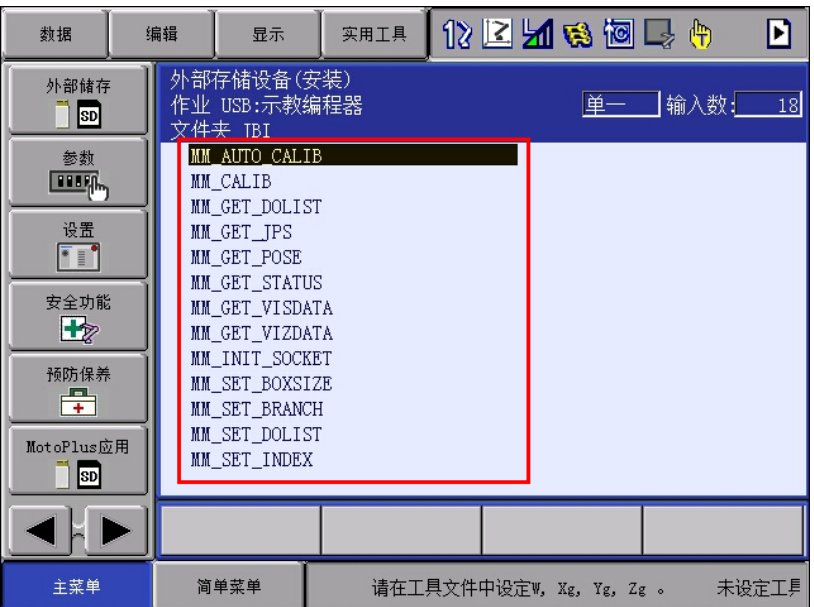

6. 在待安装程序列表界面选择编辑 › 选择全部,选中所有程序。

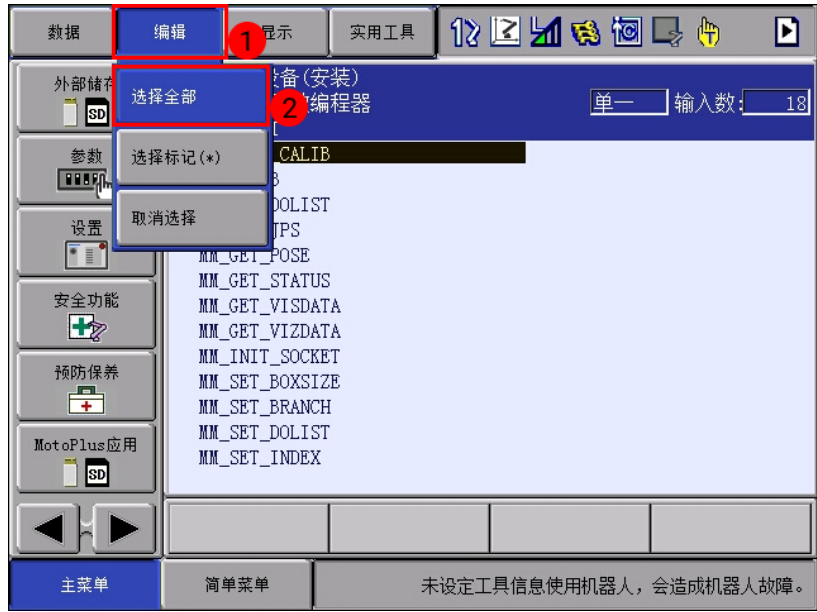

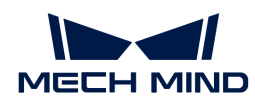

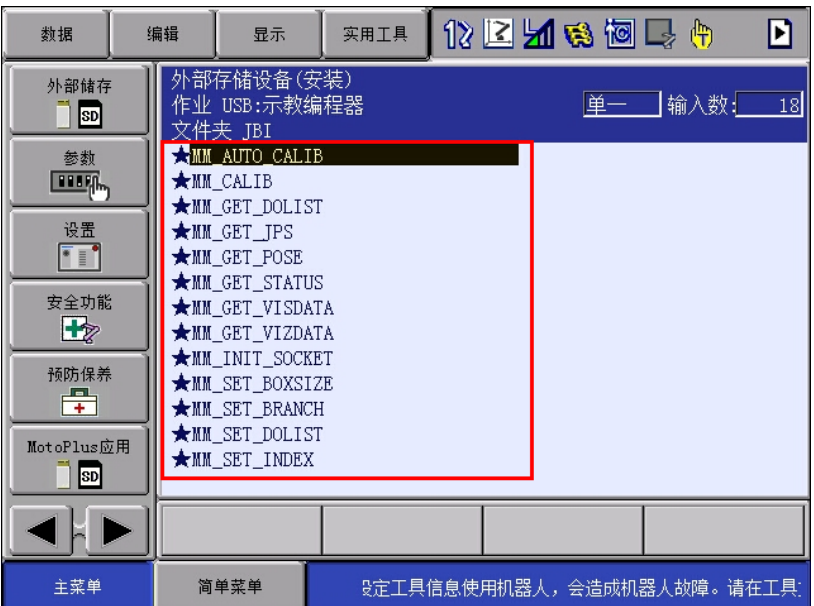

7. 按下示教器上回车键,然后在弹窗中选择是开始安装前台程序。

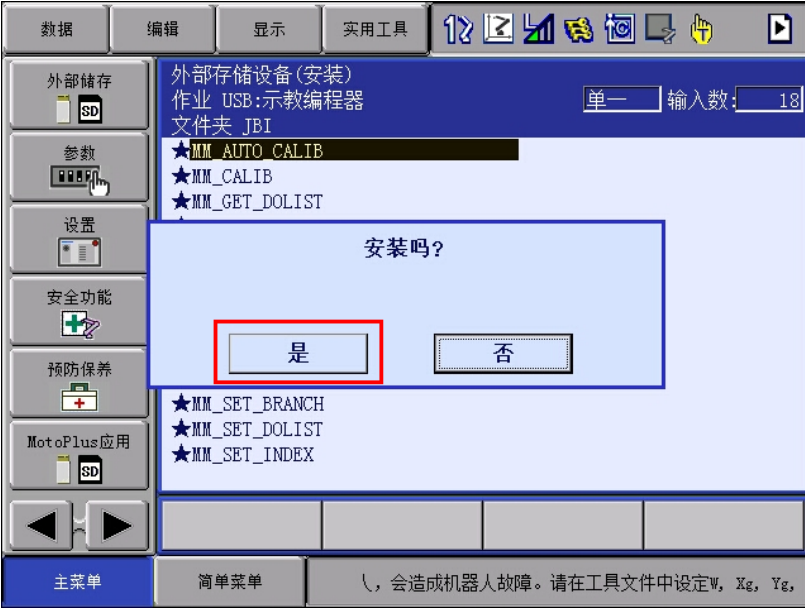

8. 前台程序安装完成后,选择程序内容 › 选择程序。如果在已安装程序列表看到所有的前台程序 ,则表明前台程序安装成功。

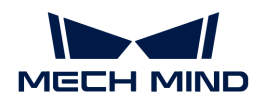

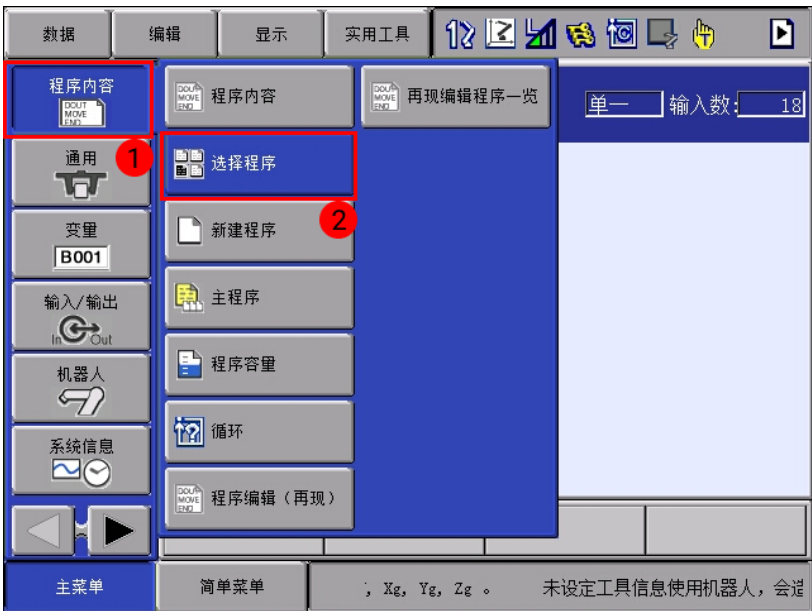

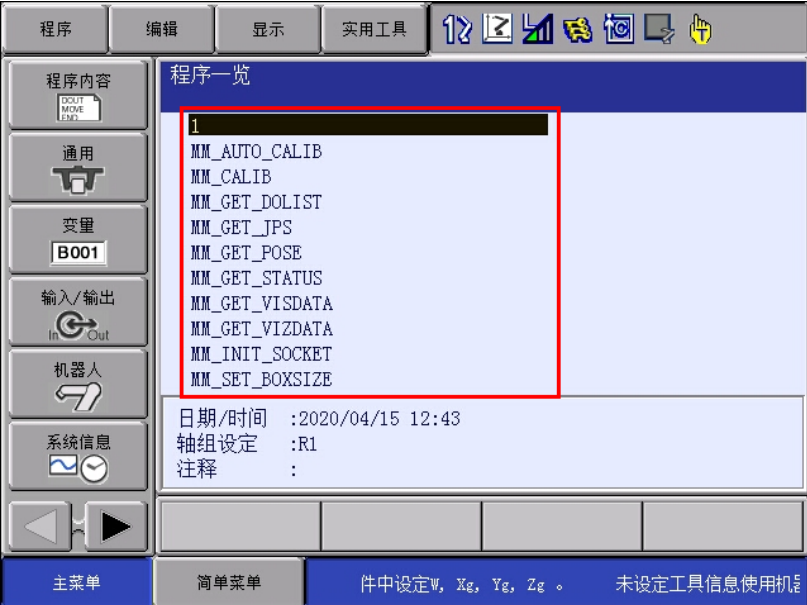

# 烧录样例程序文件

重复"[烧录前台程序文件"](#page-123-0)章节中的步骤烧录样例程序文件。

注意,在选择要烧录的文件夹时,应选择SAMPLE文件夹。

# <span id="page-132-0"></span>测试标准接口通信

在测试机器人与视觉系统之间的标准接口通信时,请先确认[接口服务已开启](#page-116-0),然后在示教器上运 行测试程序尝试进行标准接口通信。你可以直接使用已烧录的标定程序 (MM\_AUTO\_CALIB) 作 为测试程序。

1. 在示教器上, 从主菜单选择程序内容 › 选择程序, 进入已安装程序列表界面。

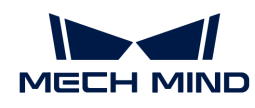

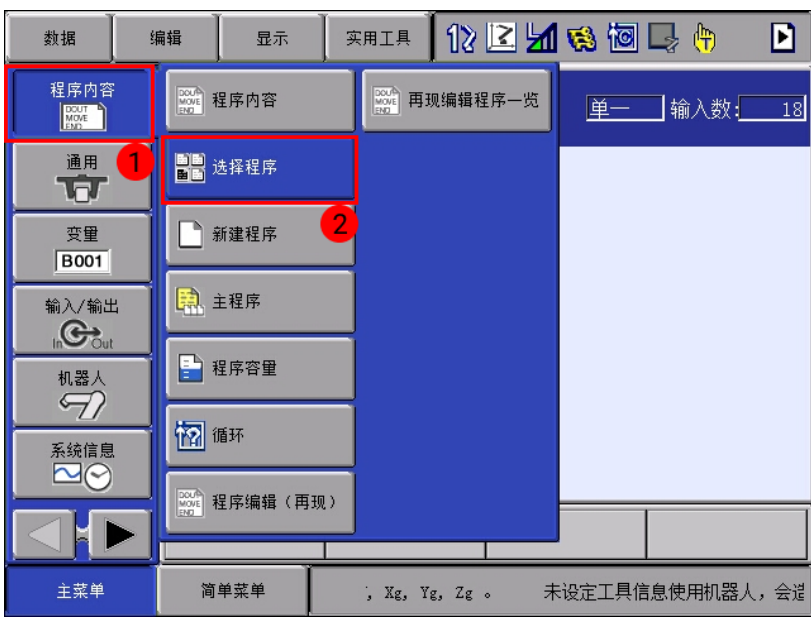

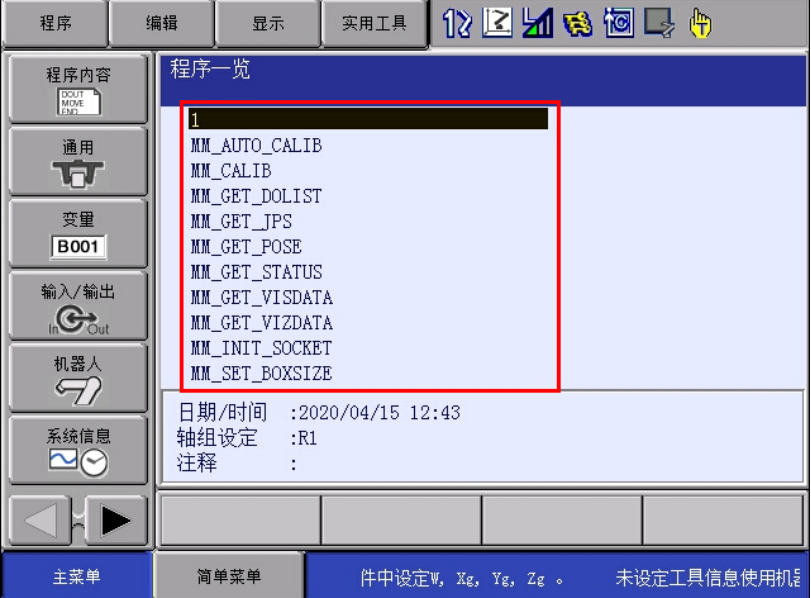

2. 选中MM\_AUTO\_CALIB程序并按选择键打开,选中0001行内容,并在右下方出现的内容中选 中IP地址和端口号,按下回车键进入IP地址更改界面,将IP地址改为工控机IP地址和端口号。

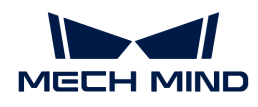

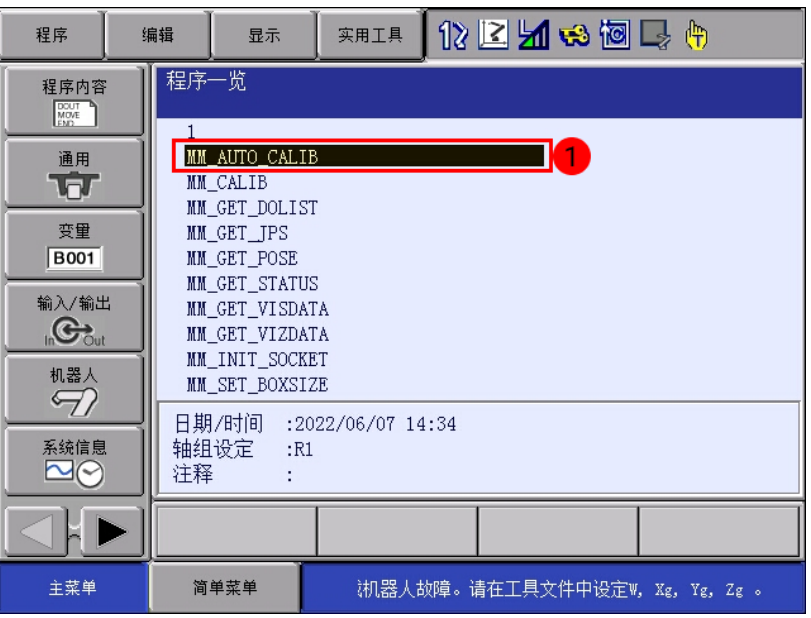

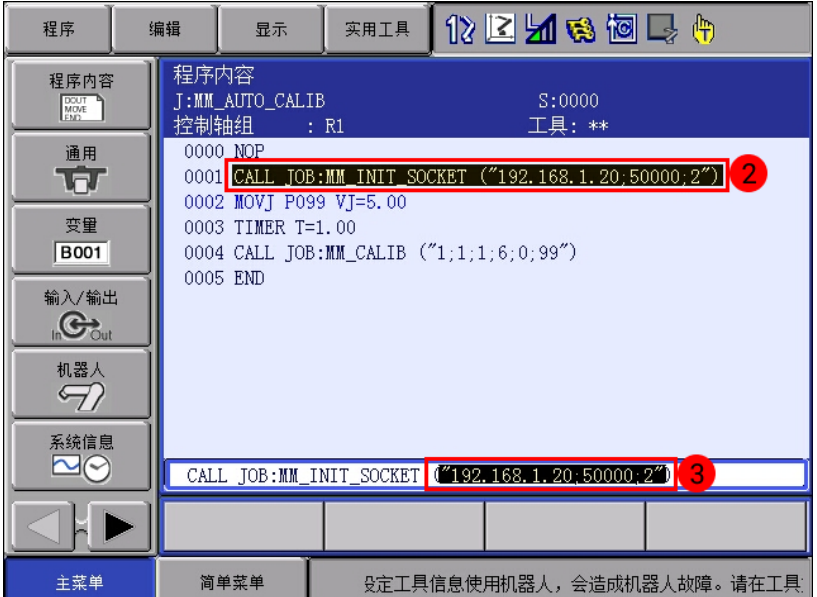

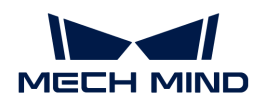

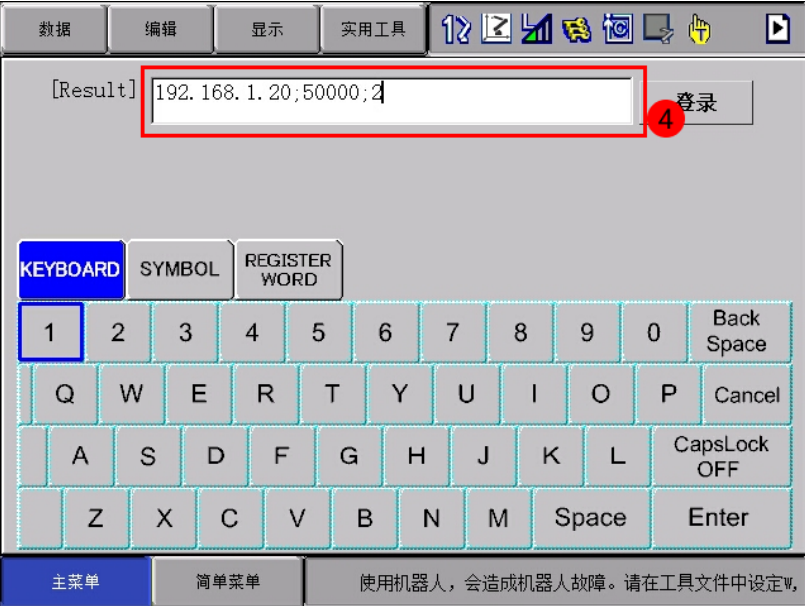

3. 使光标位于0001行处,按下示教器上命令一览键,在右侧菜单中依次选择控制 › PAUSE, 然后 选择插入和回车键。此时会在0001行后插入PAUSE指令。

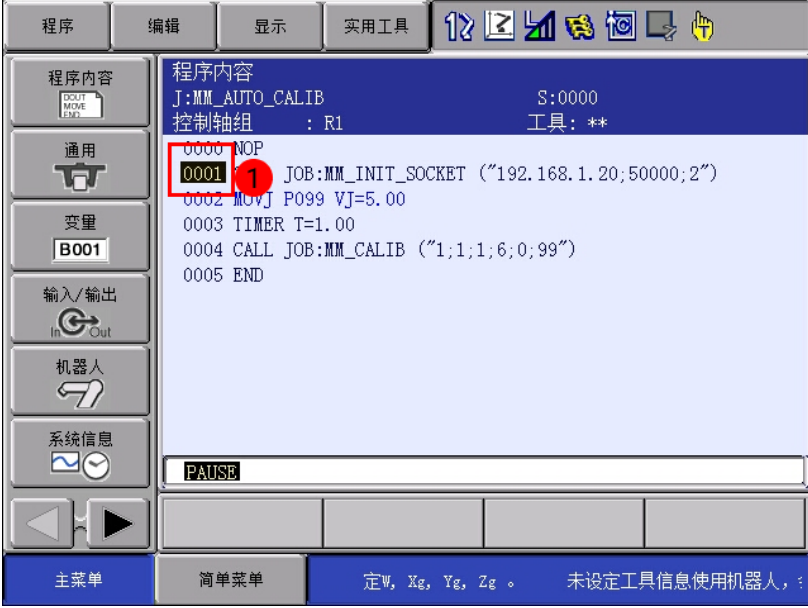

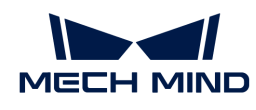

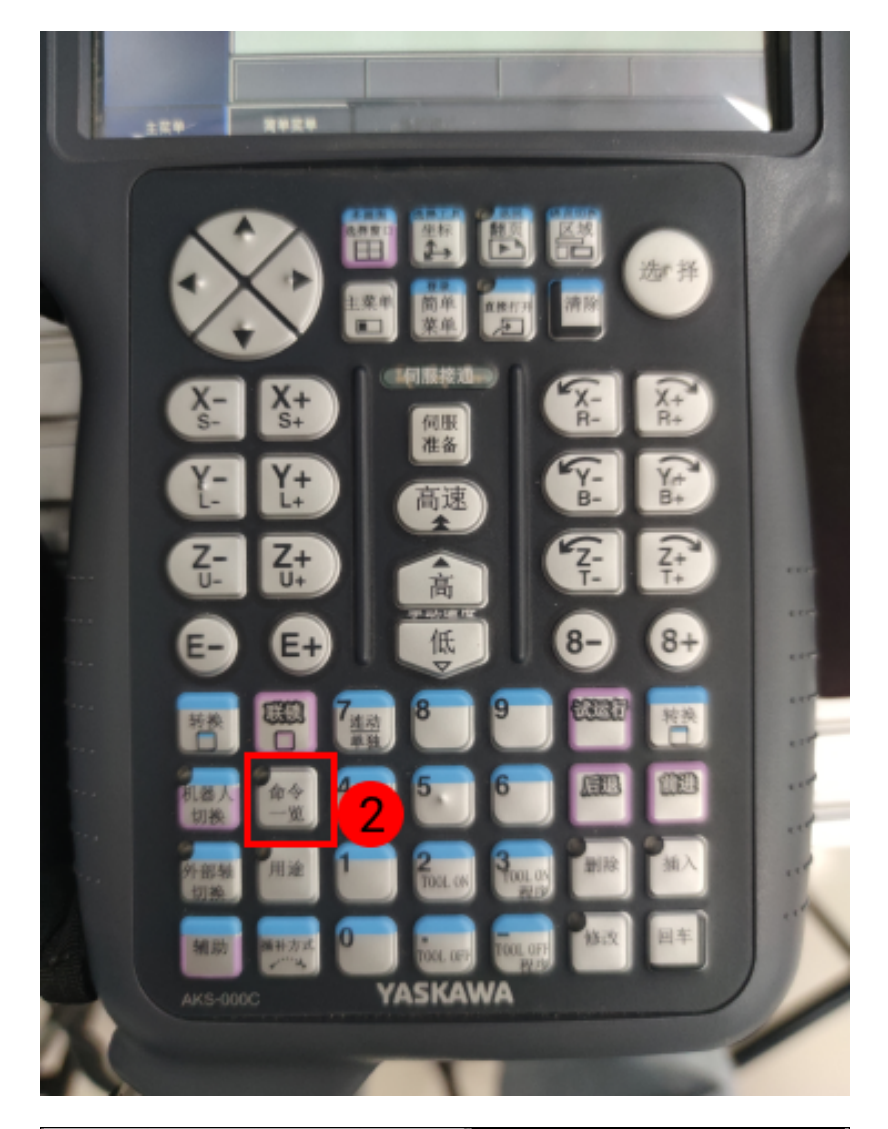

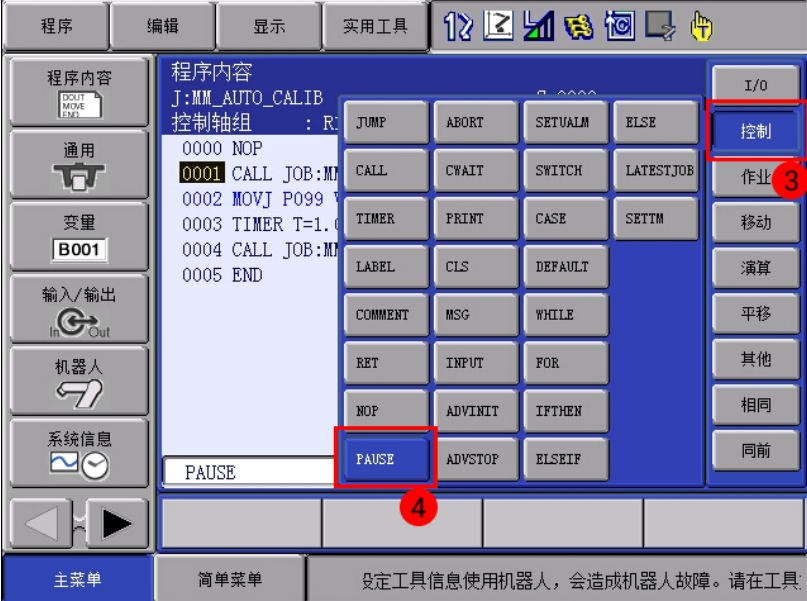

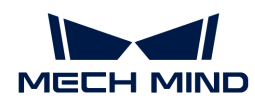

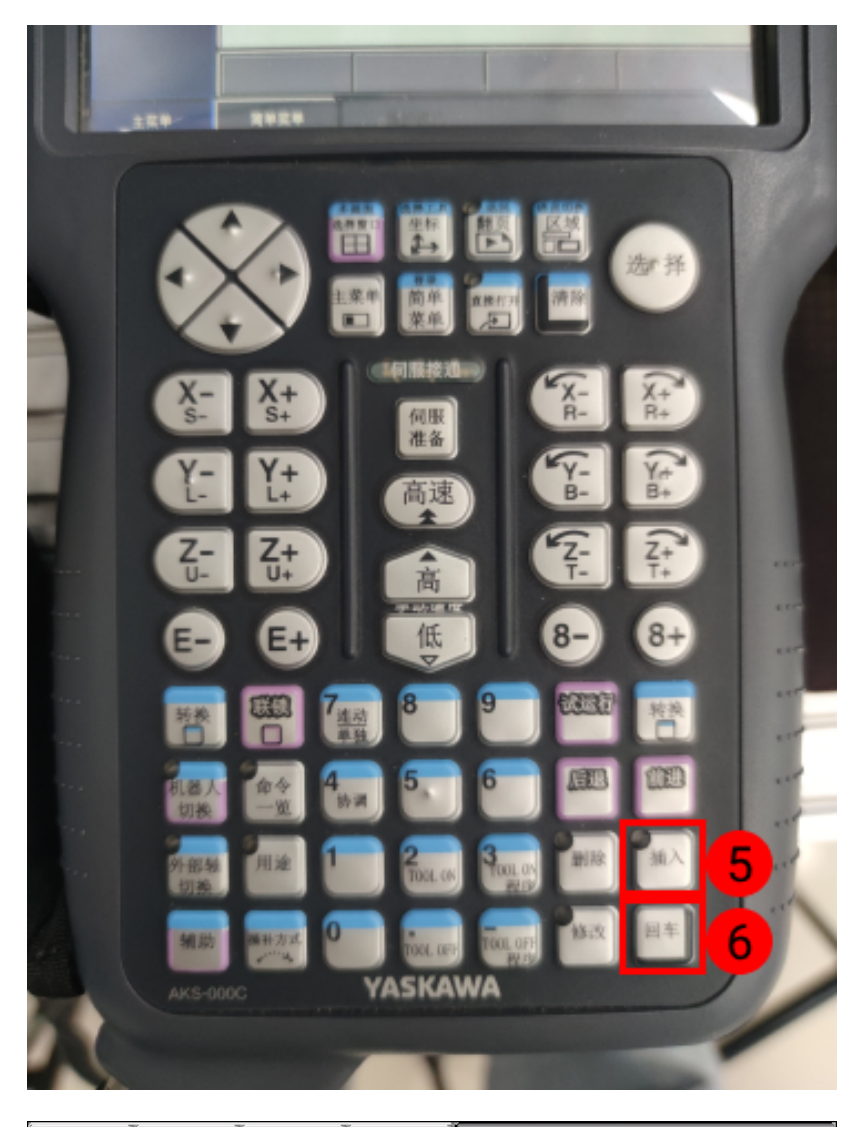

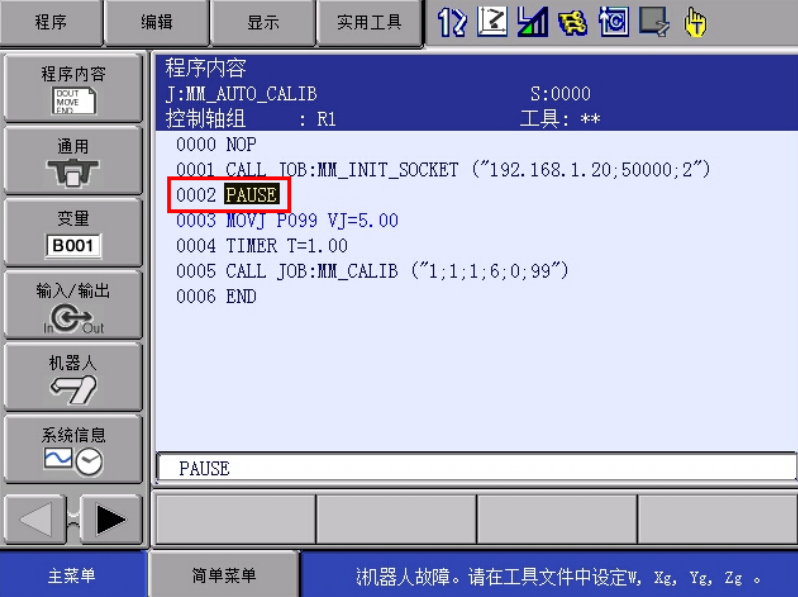

- 4. 在示教器上旋转模式钥匙到TEACH进入示教模式。
- 5. 按下示教器伺服准备键后,手握示教器后方伺服使能开关,然后将示教器屏幕上黑色光标移至

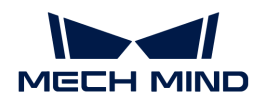

# 程序首行(0000)。

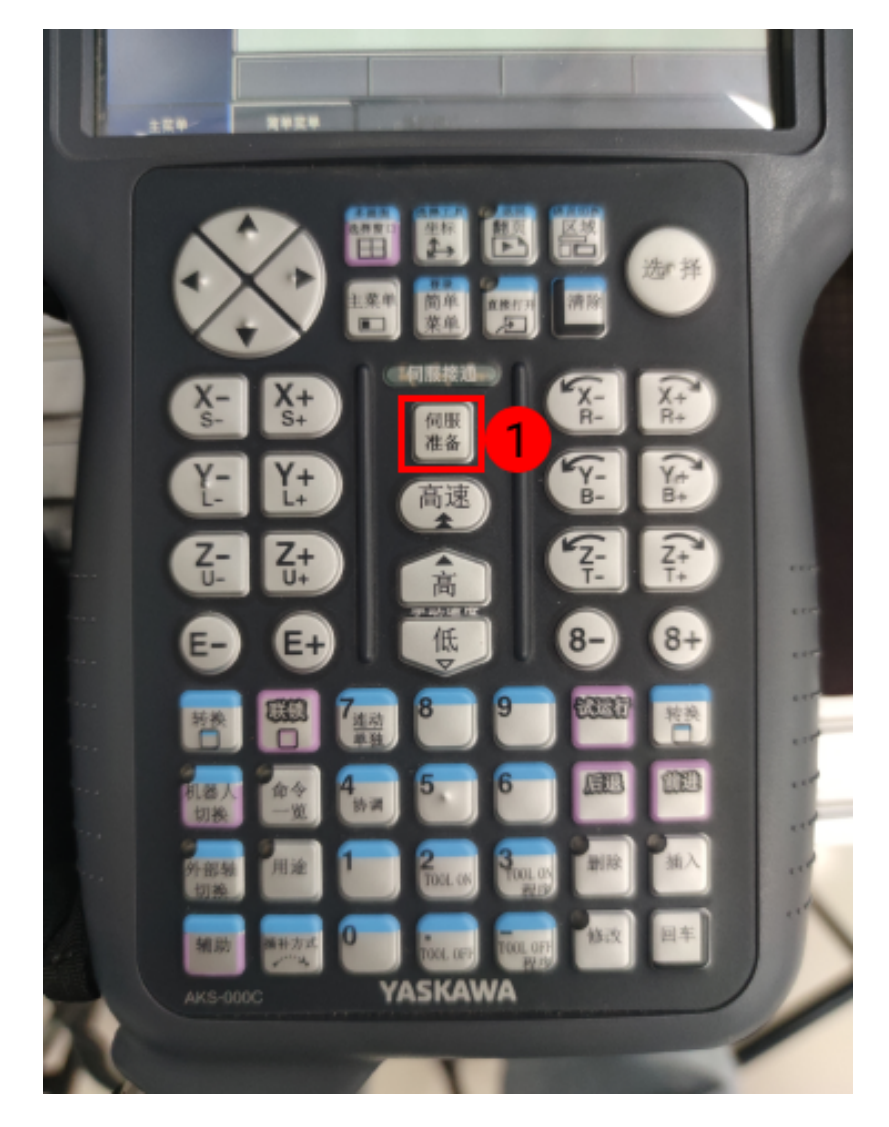

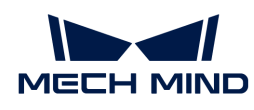

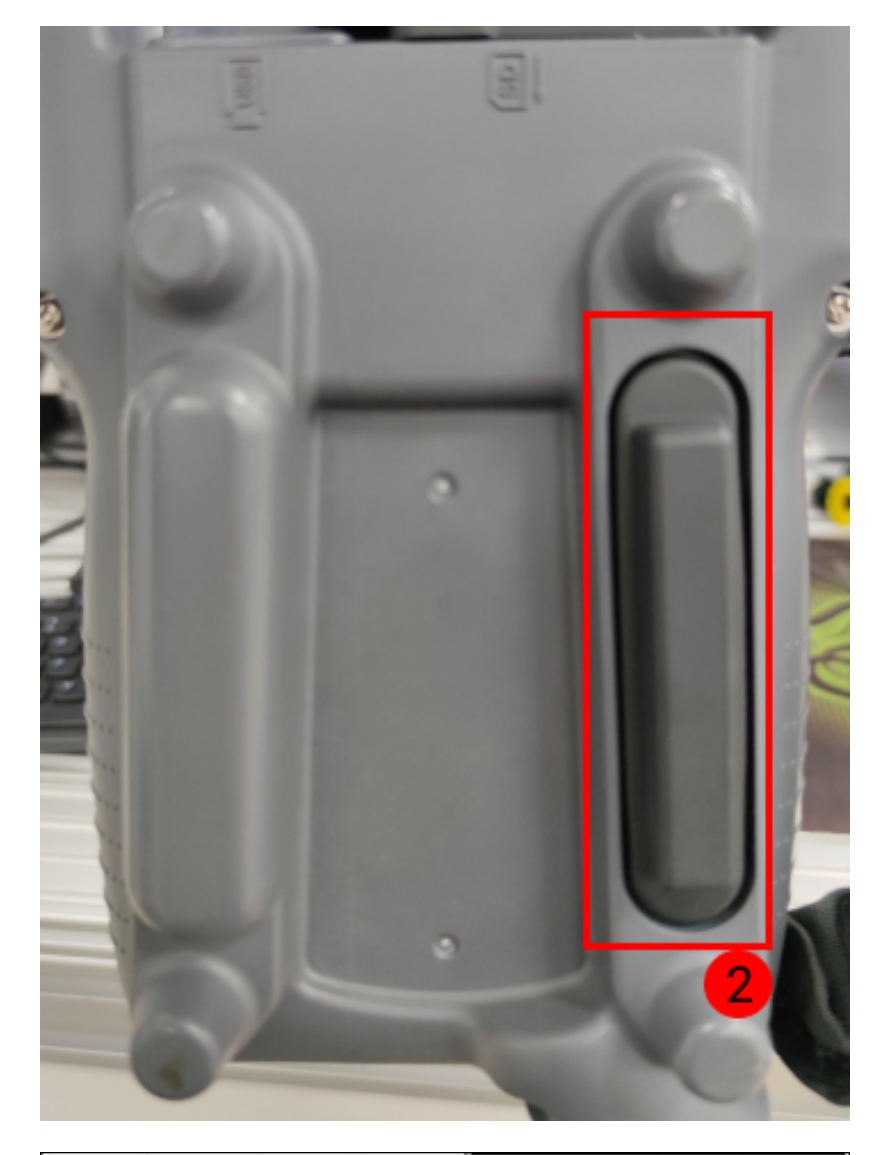

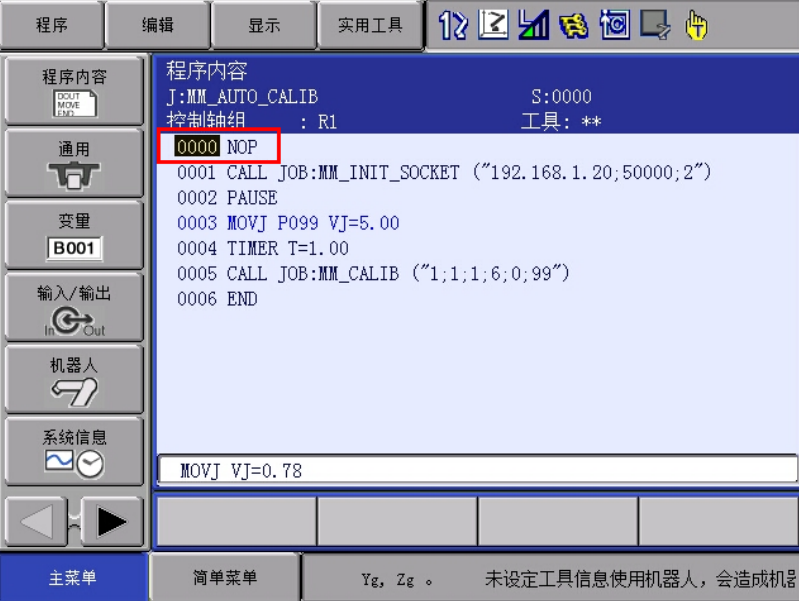

本步骤目的是确保程序从首行开始执行。

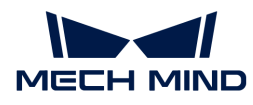

6. 随后同时按下示教器联锁与试运行键。机器人在执行完0001行后,黑色光标将自动停止 在PAUSE (暂停) 指令所在的0002行。

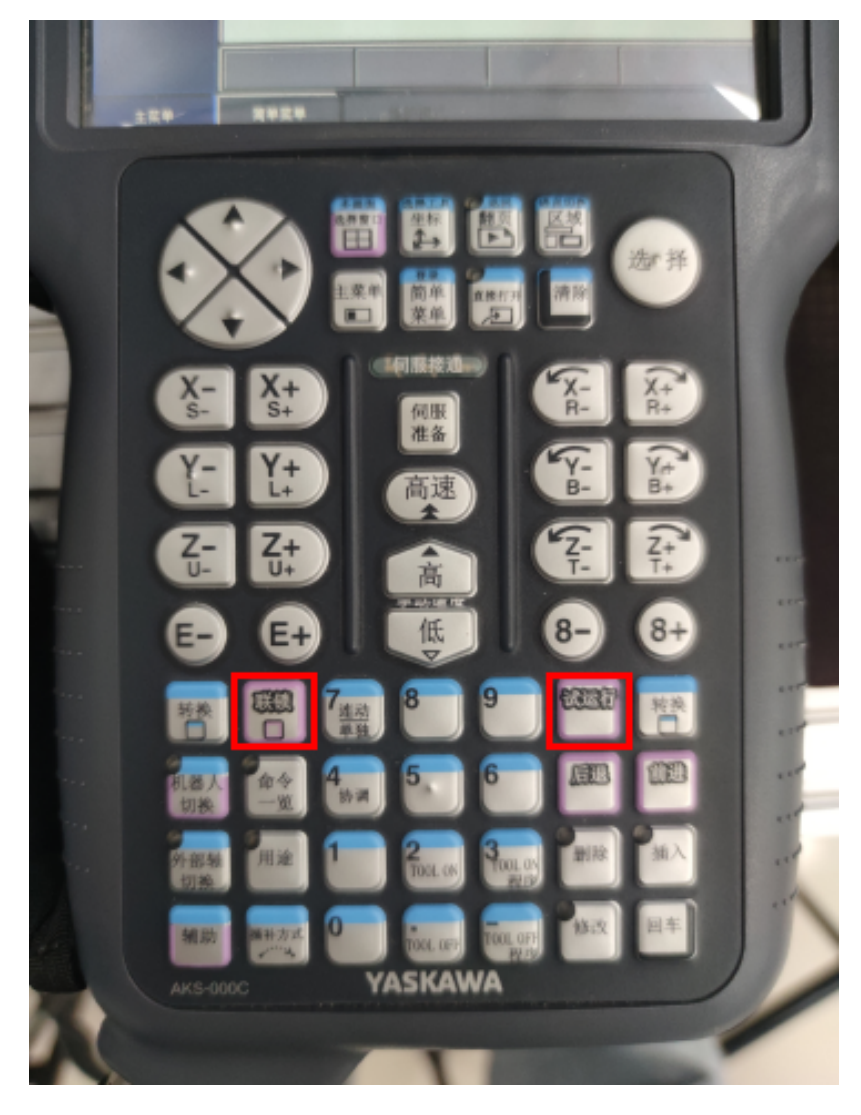

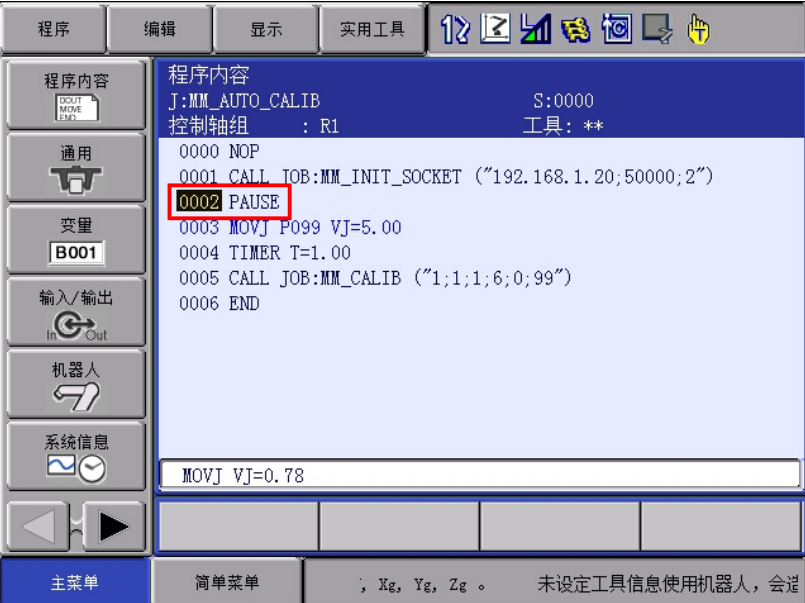

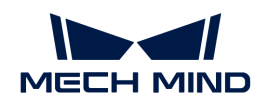

7. 在Mech-Vision日志栏的Console标签页下查看是否有日志显示。如果显示有如下日志,则表 明安川机器人与视觉系统能够正常进行标准接口通信。

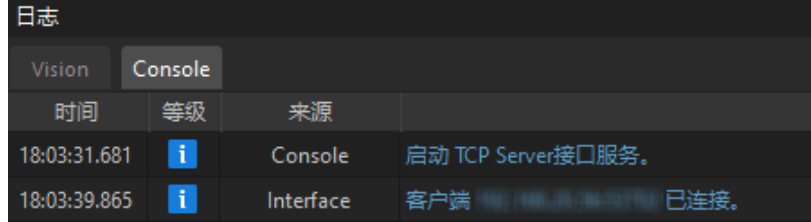

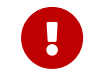

 $\begin{bmatrix} \bullet & \bullet & \bullet \end{bmatrix}$ 试完成后,请务必删除**PAUSE**指令,否则影响机器人标定。要删除**PAUSE**指令,将光 标移至PAUSE指令所在的0002行,在示教器上按下删除键,然后按回车键。

# 3.3. 手眼标定

本教程中,你将完成Eye to hand场景中的的自动手眼标定。

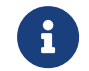

手眼标定是建立相机坐标系与机器人坐标系对应关系(即相机外参)的过程,将视觉系统确定的 物体位姿转换为机器人坐标系下的位姿,从而引导机器人精准完成抓取任务。

[视频教程:手眼标定\(标准接口通信\)](https://www.bilibili.com/video/BV1FG411v7eC/)

### 标定前准备

在本节,你将需要完成机器人标定程序修改、标定板安装、相机参数调整、标定预配置。

修改机器人标定程序(MM\_AUTO\_CALIB)

### 选择标定程序

1. 在示教模式下,在示教器上依次单击程序内容 › 选择程序, 将光标移动至标定程 序MM\_AUTO\_CALIB,然后按下示教器上的选择键。

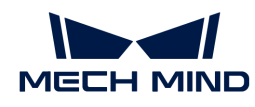

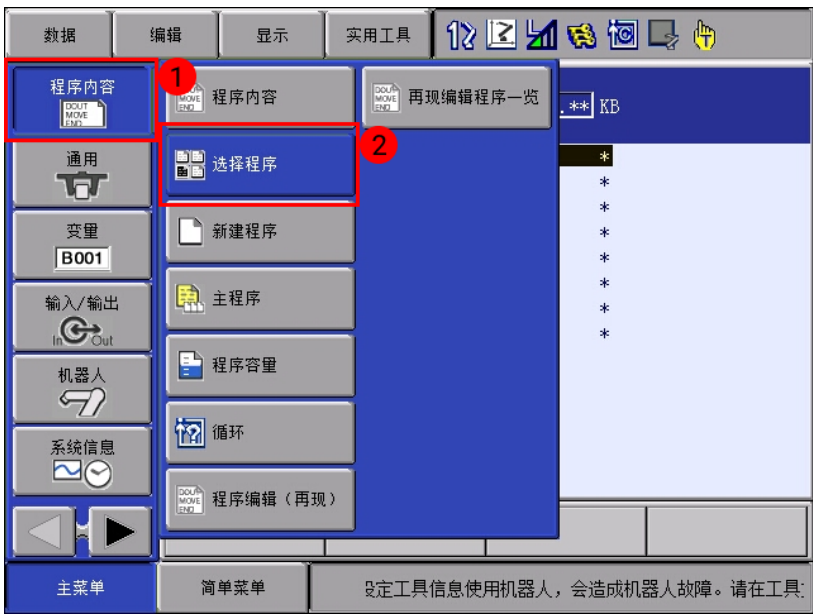

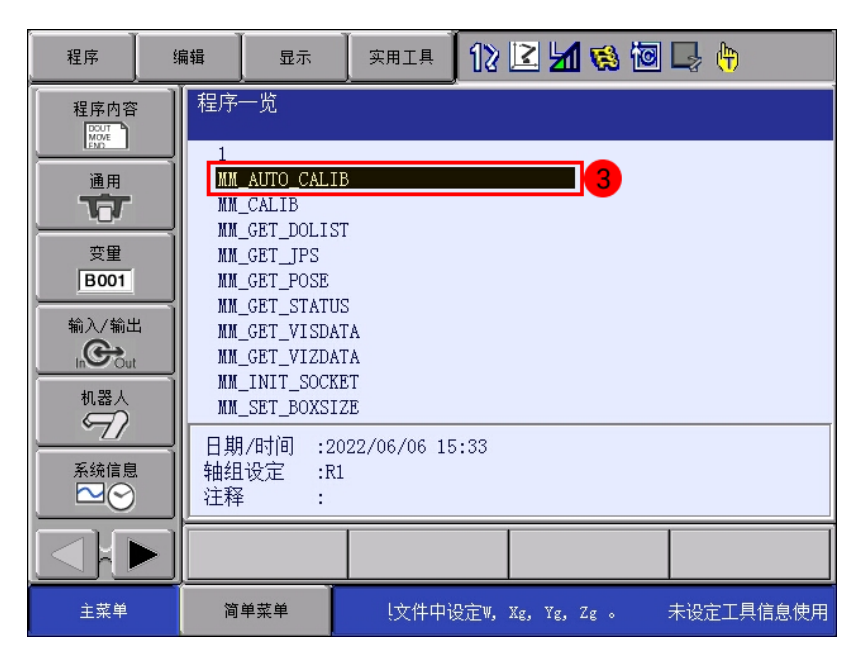

选择该程序文件后,进入如下界面。

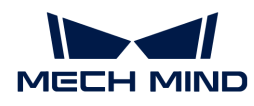

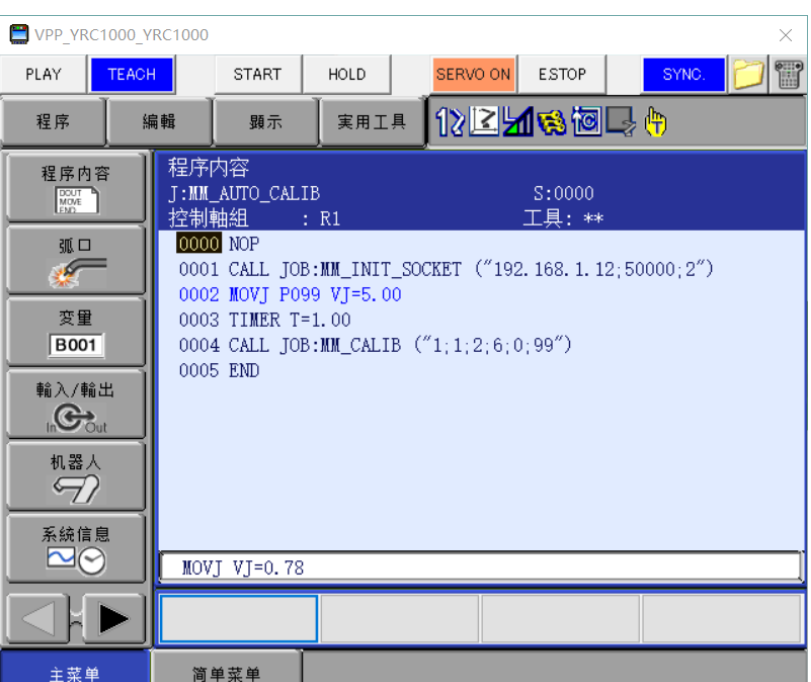

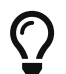

你已在"[测试标准接口通信能否建立](#page-132-0)"章节已经修改了工控机的IP地址和端口。因此,在本 教程中,你只需要示教标定起始点即可。

示教标定起始点

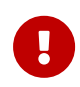

在标定流程中,机器人发给Mech-Vision的机器人位姿必须为法兰位姿。因此,在示教标定起 始点前,需要将工具编号切换为所有工具偏置值(ToolOffset)为0的工具编号(通常为00 )。工具00的TCP位于机器人法兰。

1. 手动控制机器人移动到标定初始点位置, 将光标移动至MOVJ P099 VJ=5, 按下示教器直接打 开键。

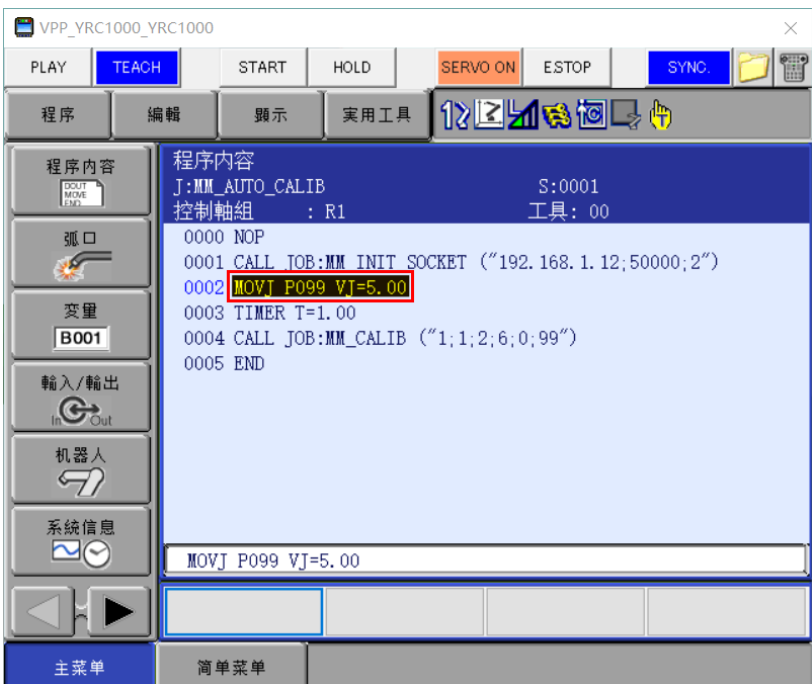
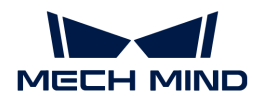

2. 按下示教器伺服准备键后,手握示教器后方伺服使能开关,再按下修改 键,然后按下回车键, 将位置型变量P099修改为当前位置,并确保工具处为00。

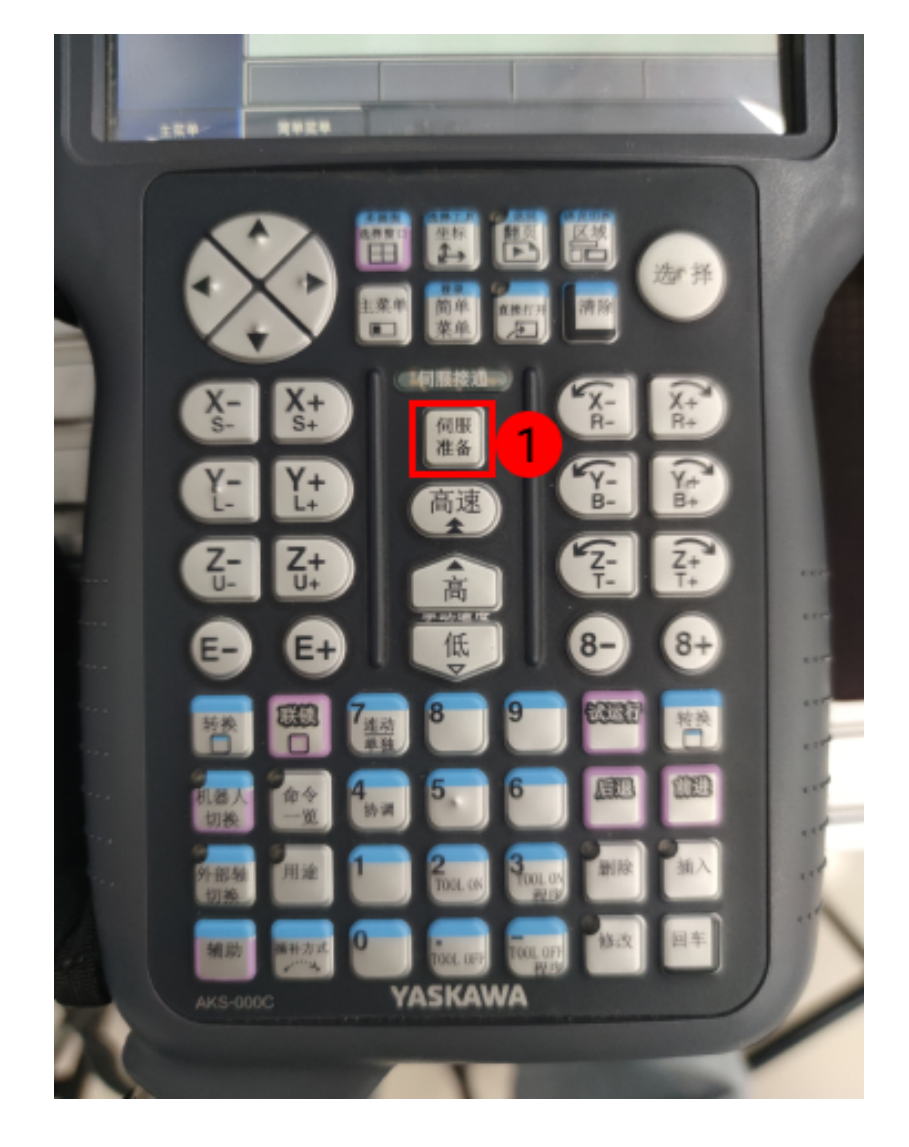

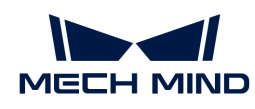

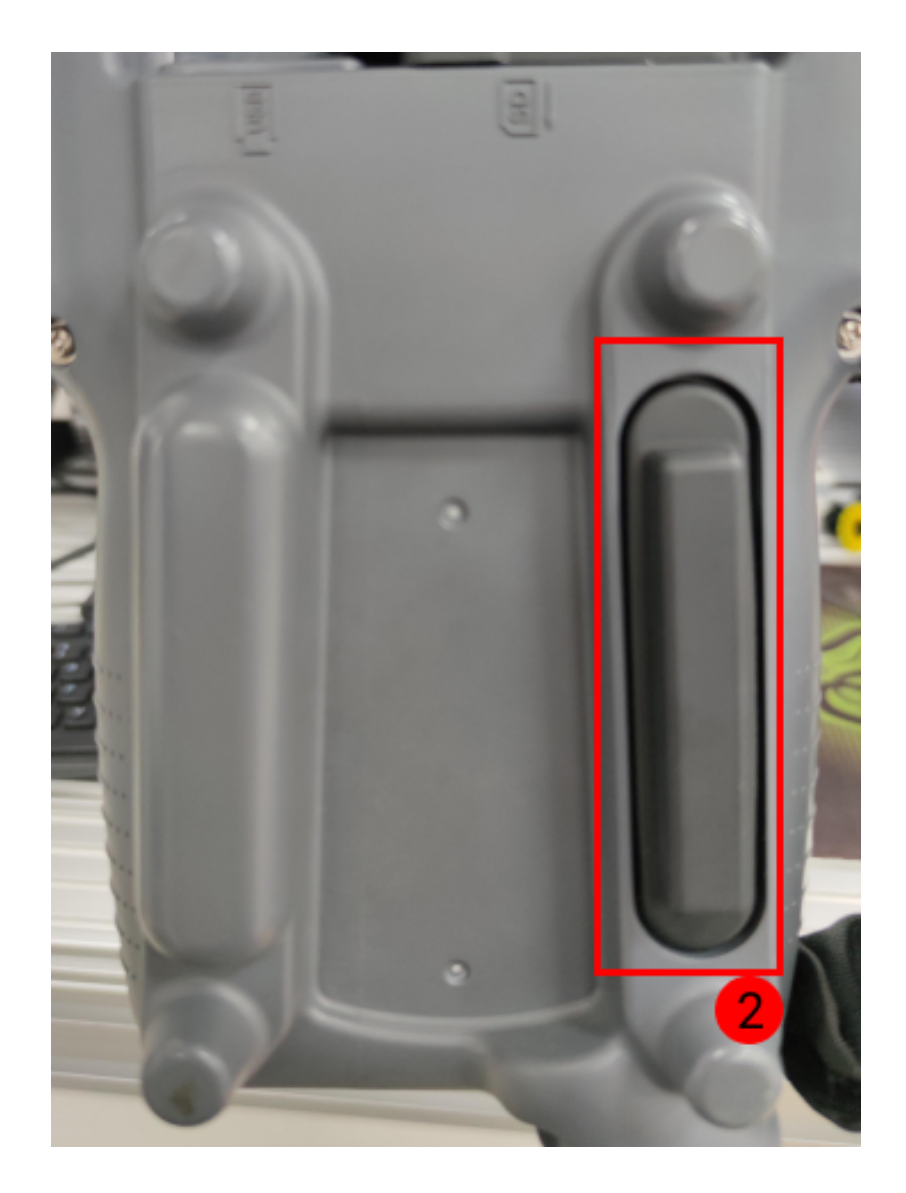

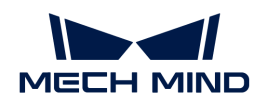

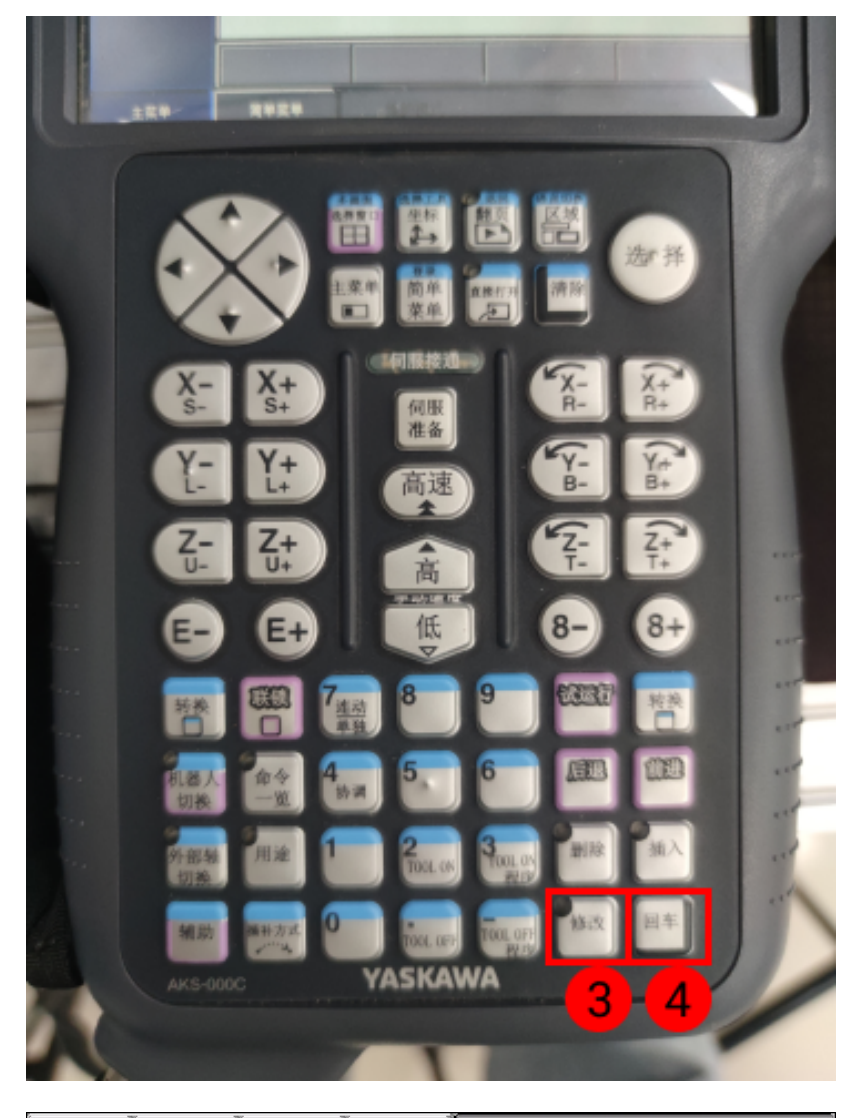

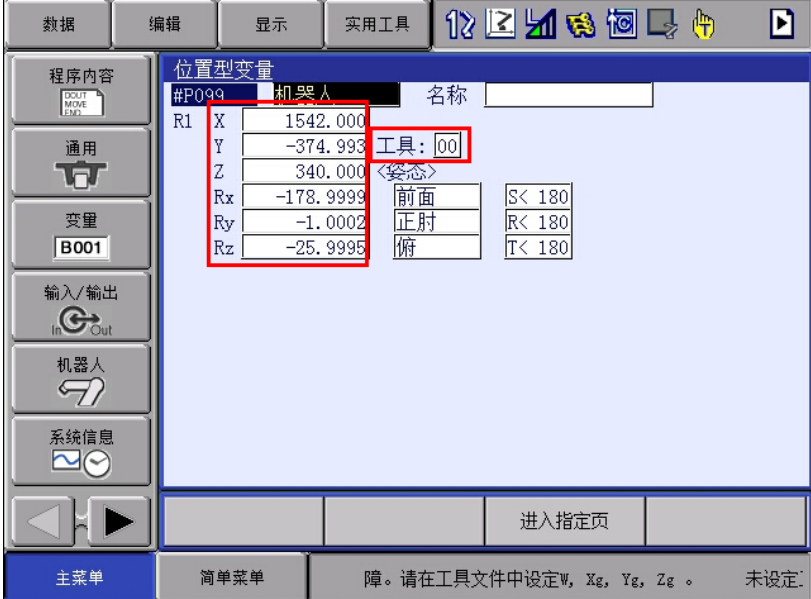

3. 再次按下示教器直接打开键,返回程序内容界面。

至此,安川机器人自动标定所需的标定程序已经修改完成。

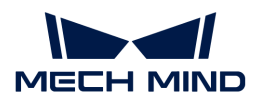

#### 安装标定板

在Eye to hand场景中,需要将标定板安装于机器人末端法兰板上。

执行如下步骤:

- 1. 从相机包装中取出标定板和法兰板。
- 2. 使用螺钉、垫片、螺母将法兰板固定于机器人末端。
- 3. 使用螺钉、垫片、螺母将标定板固定于法兰板上。
- 4. 安装后,将机器人移动至工作区域内最底层工件的上表面,且位于相机视野中心。

#### 调整相机参数

1. 在Mech-Eye Viewer软件,连接相机,然后将参数组设置为"calib"。

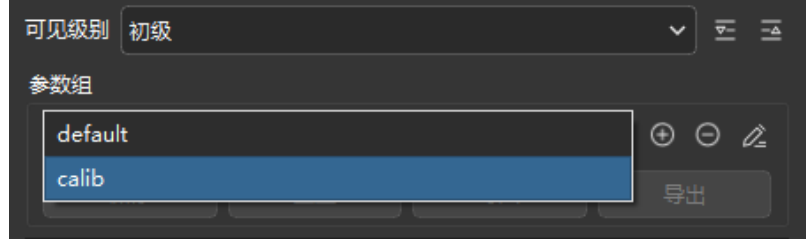

- 2. 调整2D参数, 使2D图中标定板清晰, 没有过曝和过暗现象。
- 3. 调整3D参数,使标定板上圆点点云饱满完整。建议将**点云后处理**中的**表面平滑和离群点去除**改 为Normal,降低点云波动范围。

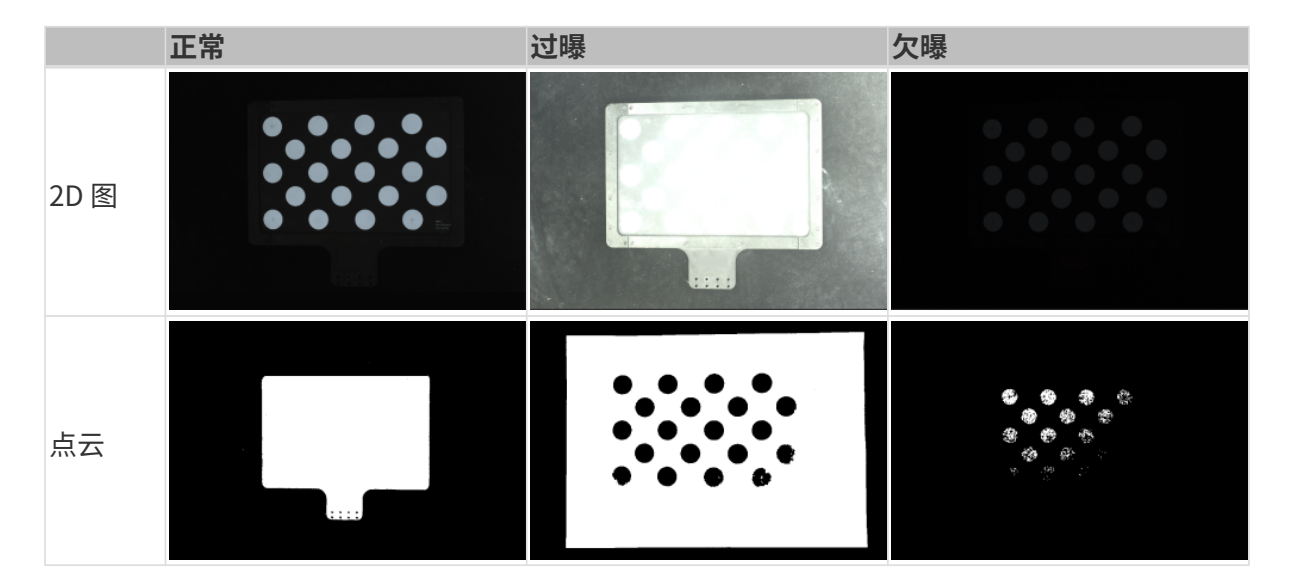

#### 完成标定预配置

- 1. 在Mech-Vision软件, 在工具栏上单击[相机标定(标准)]按钮。标定预配置窗口将弹出。
- 2. 在选择如何标定窗口,选择开始新的标定单选框,然后单击[下一步]按钮。

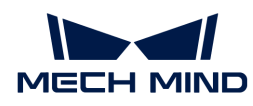

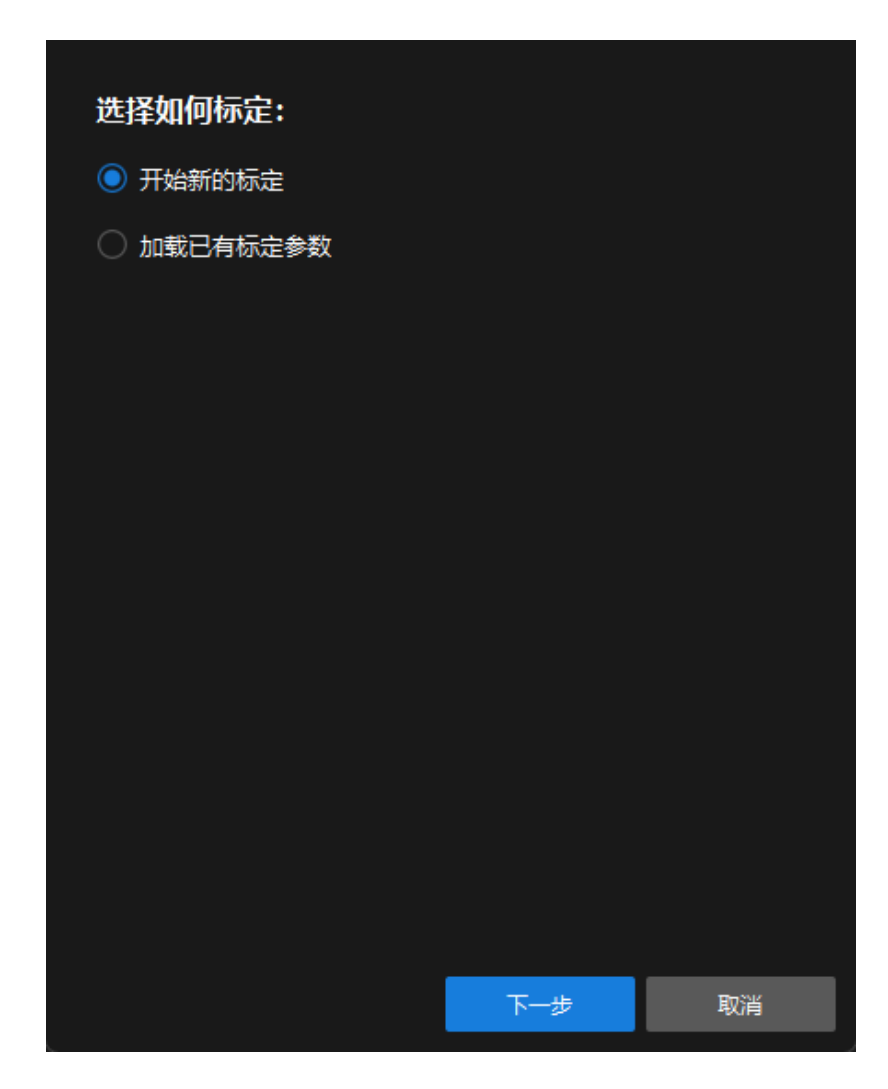

3. 在选择标定任务窗口,从下拉列表框中选择品牌机器人的手眼标定,然后单击[选择机器人型 号 ]按钮。

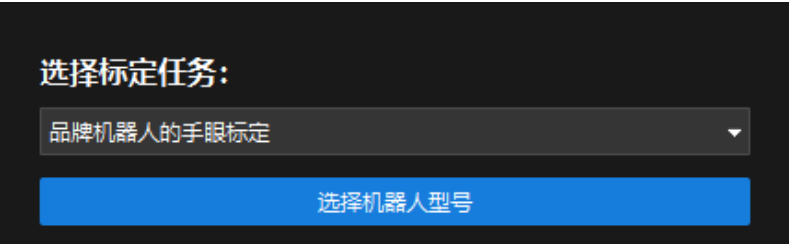

4. 单击机器人品牌下拉框,选择"YASKAWA",在右侧选择型号"YASKAWA\_GP8",单击[选 择]按钮,然后单击[ 下一步]按钮。

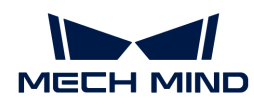

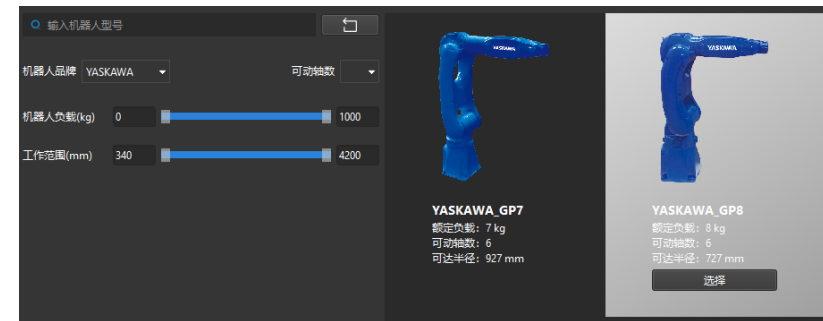

5. 在选择相机安装方式窗口,选择Eye to hand单选框,然后单击[ 下一步 ]按钮。

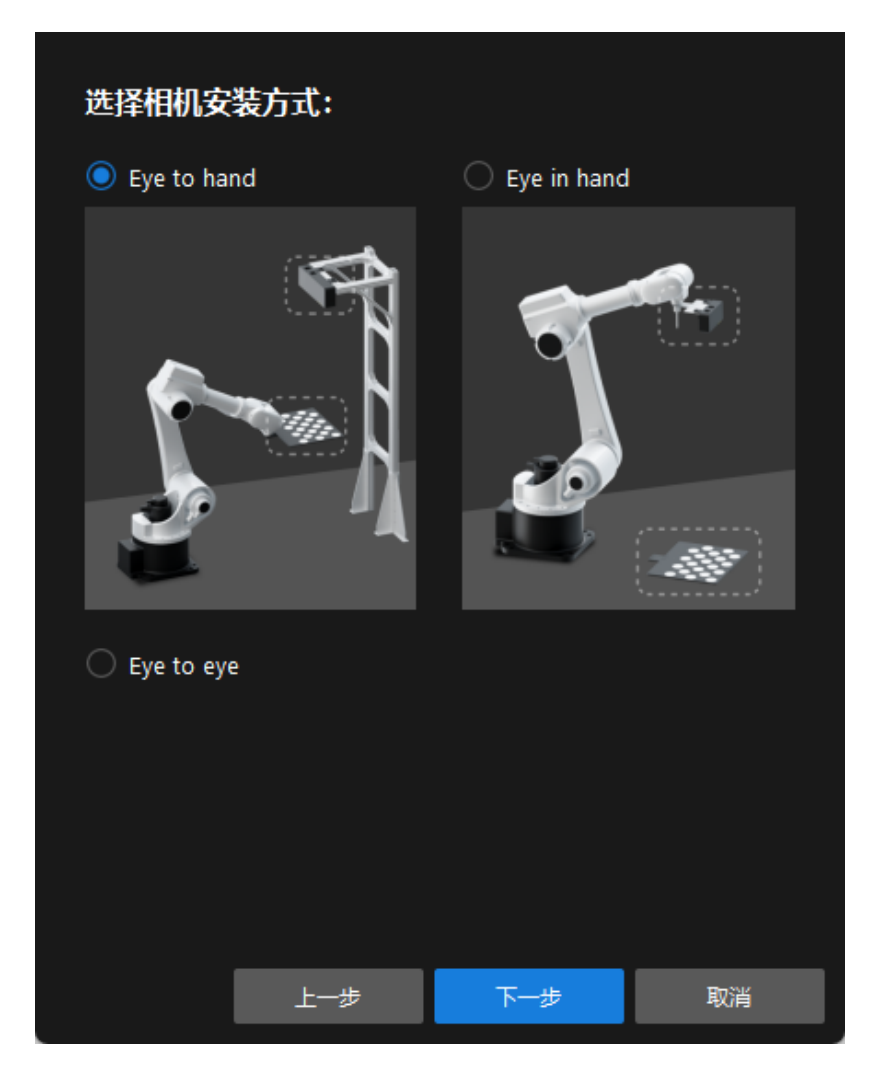

6. 在标定方法及机器人控制方式窗口,选择自动标定和标准接口,然后单击[ 下一步 ]按钮。

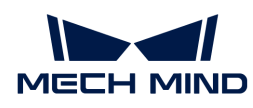

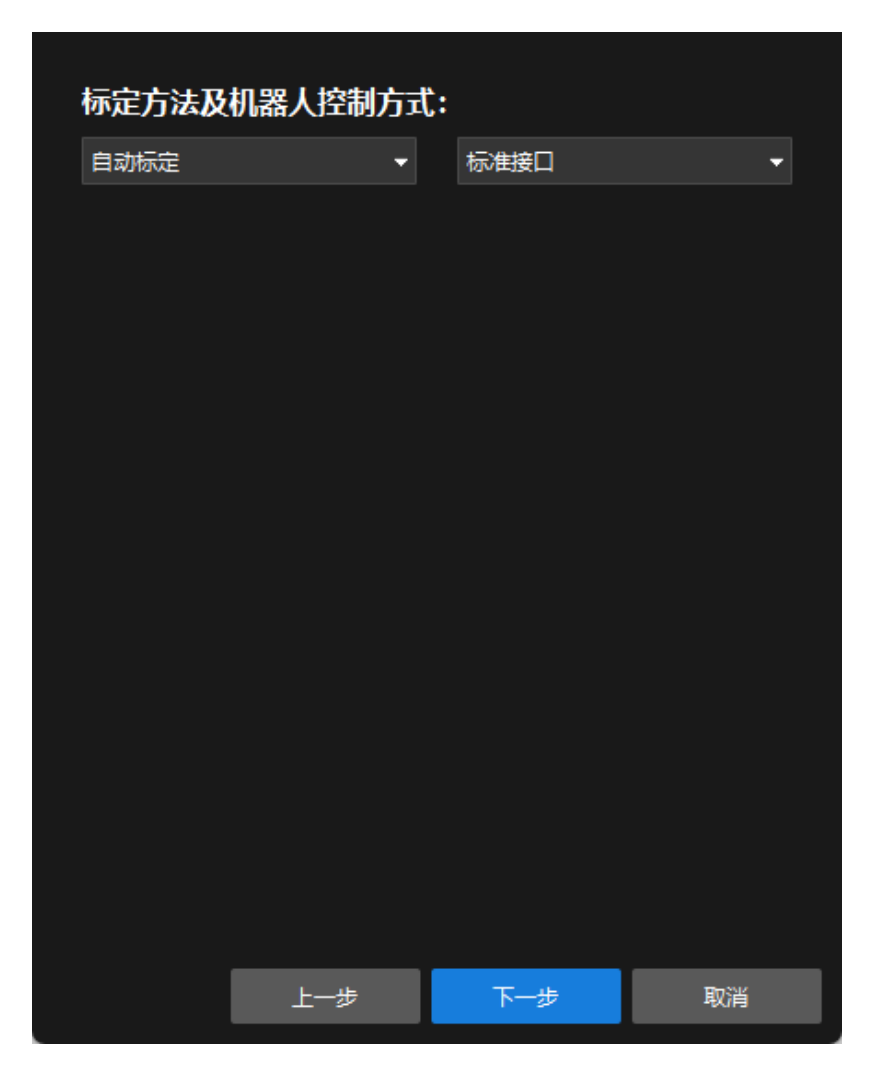

7. 在通信设置窗口,将主机IP地址参数的端口设置为50000。

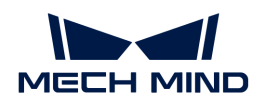

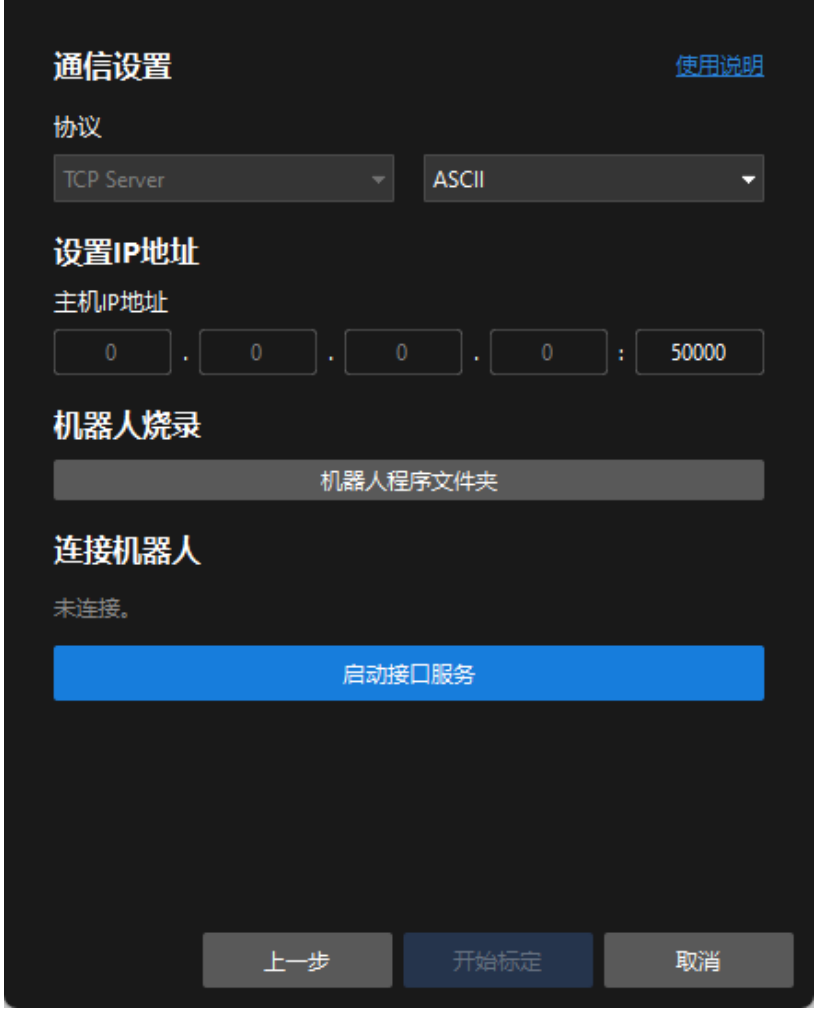

- $^{\circ}$  在该教程中,视觉系统作为TCP服务器,**主机IP地址**参数应设置为工控机的IP地址和 端口。工控机的IP地址为本机IP地址,不需设置,所有软件用"0.0.0.0"代替。
- 工控机默认使用50000端口提供接口服务,可以根据需要修改。如果修改了该端口, 在机器人侧与视觉系统建立通信时,请注意使用正确的端口号。
- 8. 在连接机器人区域单击[ 连接机器人 ]按钮。按钮将变为等待机器人连接中…。
- 9. 在机器人示教器上运行标定程序。

▼ 操作方法

 $\bm{\mathcal{C}}$ 

a. 首先将光标移动至标定程序首行, 旋转示教器模式钥匙至PLAY (中间档位) 进入再现模 式,然后按下示教器伺服准备键。

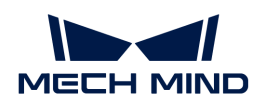

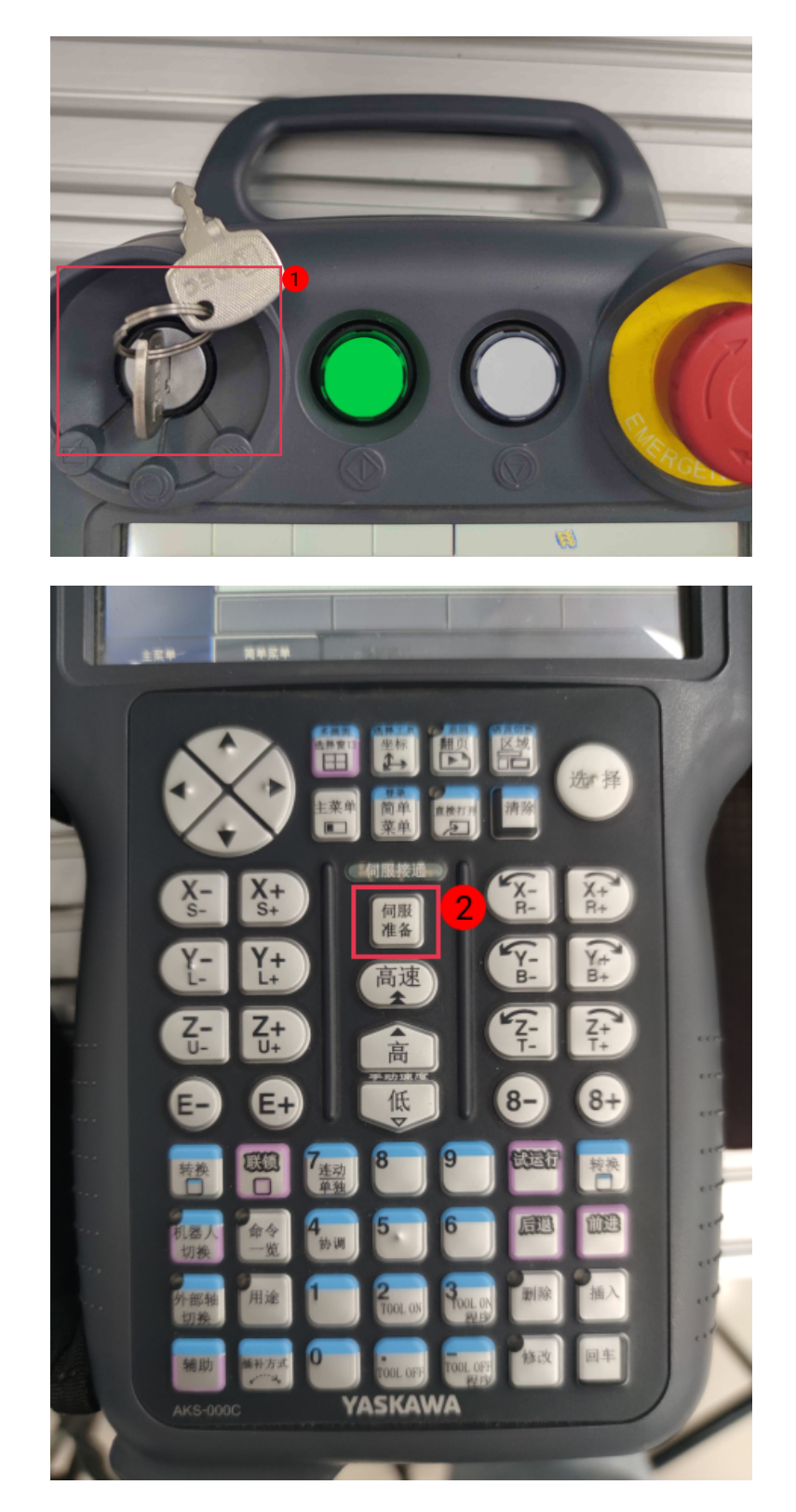

b. 如需低速运行,需依次单击示教器屏幕中实用工具 › 设定特殊运行,将**限速运行**对应的 选项更改为有效。

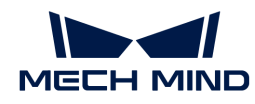

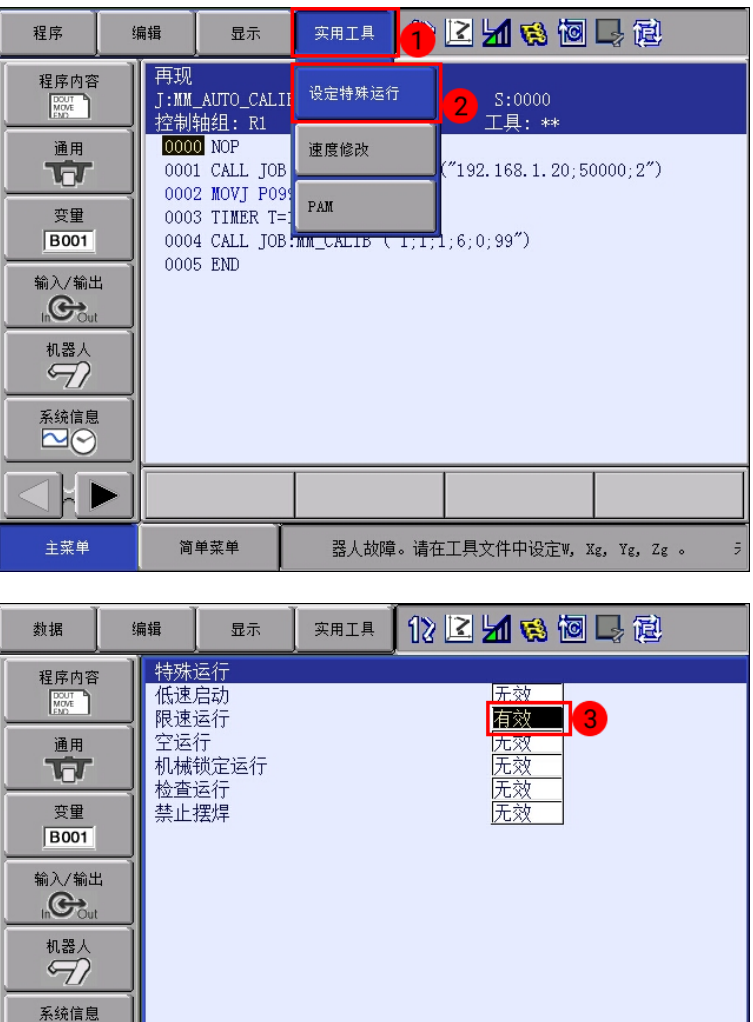

**c.** 按下示教器上方绿色[ **启动** ]按钮。当启动按钮灯亮时,说明机器人开始运行。

简单菜单

 $\neg$ 

主菜单

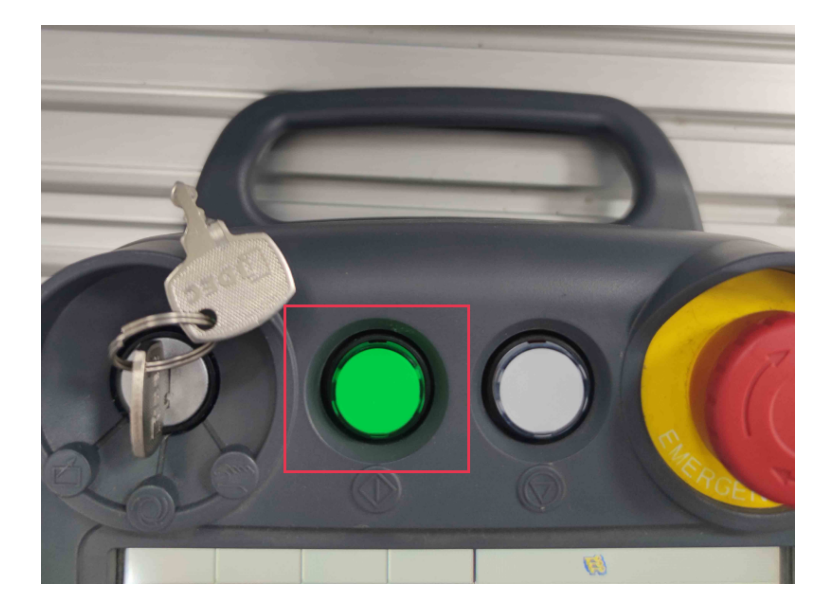

完成

限速运行模式

如果标定程序运行正常,则Mech-Vision**连接机器人**区域将显示"已连接"状态信息。

10. 机器人连接后,单击[ 开始标定 ]按钮。标定(Eye to hand)窗口将弹出。

## 标定流程

## 连接相机

1. 在连接相机步骤, 在检测到的相机列表中找到需要连接的相机, 然后单击 Ø 按钮。

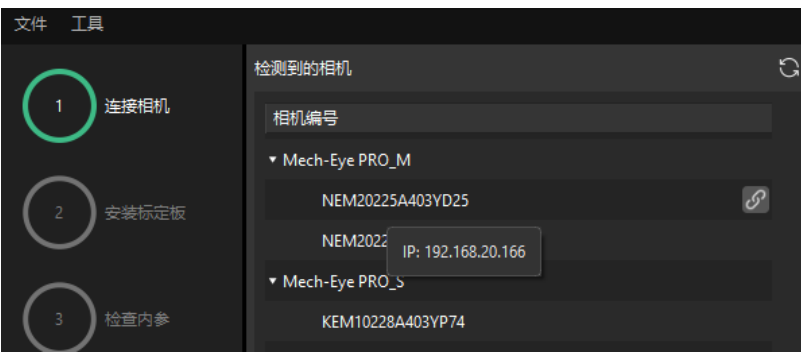

- 2. 连接相机后,可以选择[ 单次采集 ]或者[ 连续采集 ]按钮。
- 3. 在图像视图中,确定相机采集的2D图和深度图符合标定要求,然后在底部栏单击[ 下一步 ]按 钮。

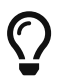

如果采集的图像不符合标定要求,你需要打开Mech-Eye Viewer软件 [调整相机的2D和3D曝光](https://docs.mech-mind.net/zh/eye-3d-camera/2.3.0/viewer/parameter-reference.html) [参数](https://docs.mech-mind.net/zh/eye-3d-camera/2.3.0/viewer/parameter-reference.html),并重新进行采集。

## 安装标定板

- 1. 在安装标定板步骤,在1. 选择标定板型号区域,选择标准单选框,然后根据标定板的型号标签 选择对应的标定板规格。
- 2. 确认标定板已紧固在机器人末端法兰上,然后在2. 安装标定板区域单击[确认]按钮。
- 3. 确保标定板处于相机视野中心(红色矩形范围内),然后在3. 将标定板定位至红色矩形内区域 单击[ 确认 ]按钮。

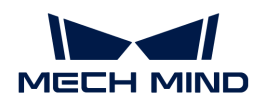

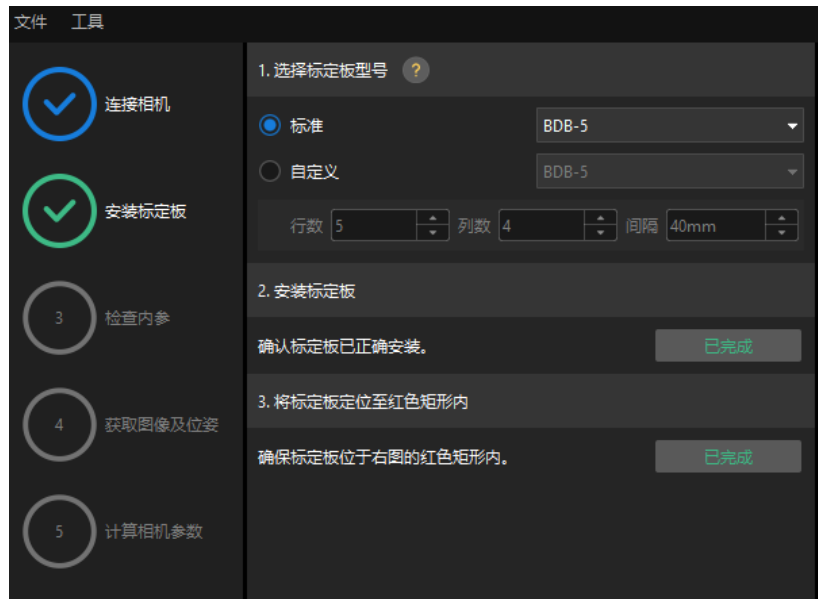

4. 完成所有标定板相关操作后, 在底部栏单击[ 下一步 ]按钮。

## 检查内参

1. 在检查内参步骤,单击[开始检查]按钮。

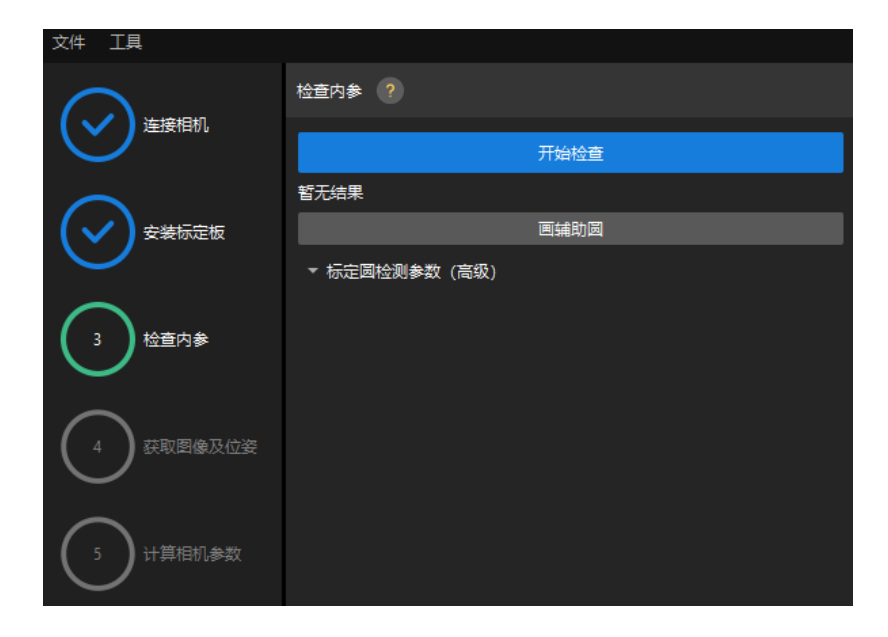

2. 确认相机内参检查通过,然后在底部栏单击[ 下一步 ]按钮。

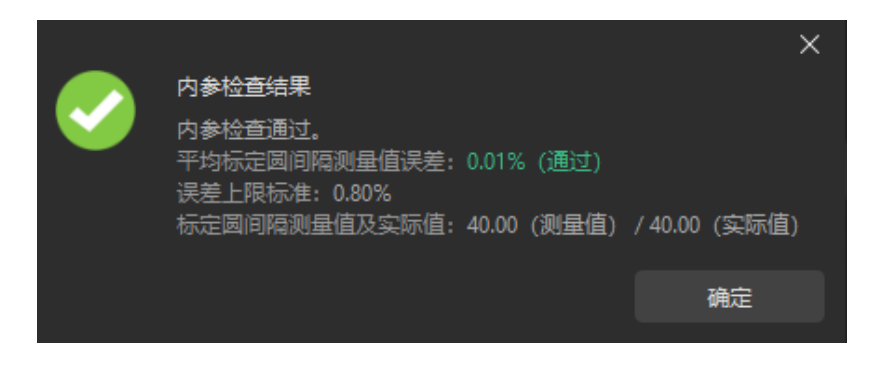

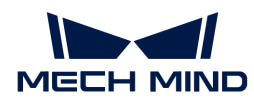

 $\overline{\Omega}$  如果内参检查失败,请通过 [画辅助圆或修改检测参数](1.8.2@suite-software-manual:vision-calibration:eth-auto-calib.pdf#check-camera-intri-eth-auto) 的方式进行调整。

### 设置机器人路径

1. 在设置机器人路径步骤, 设置相机深度方向标定范围参数。请根据标定板在深度方向可移动范 围设置该参数。

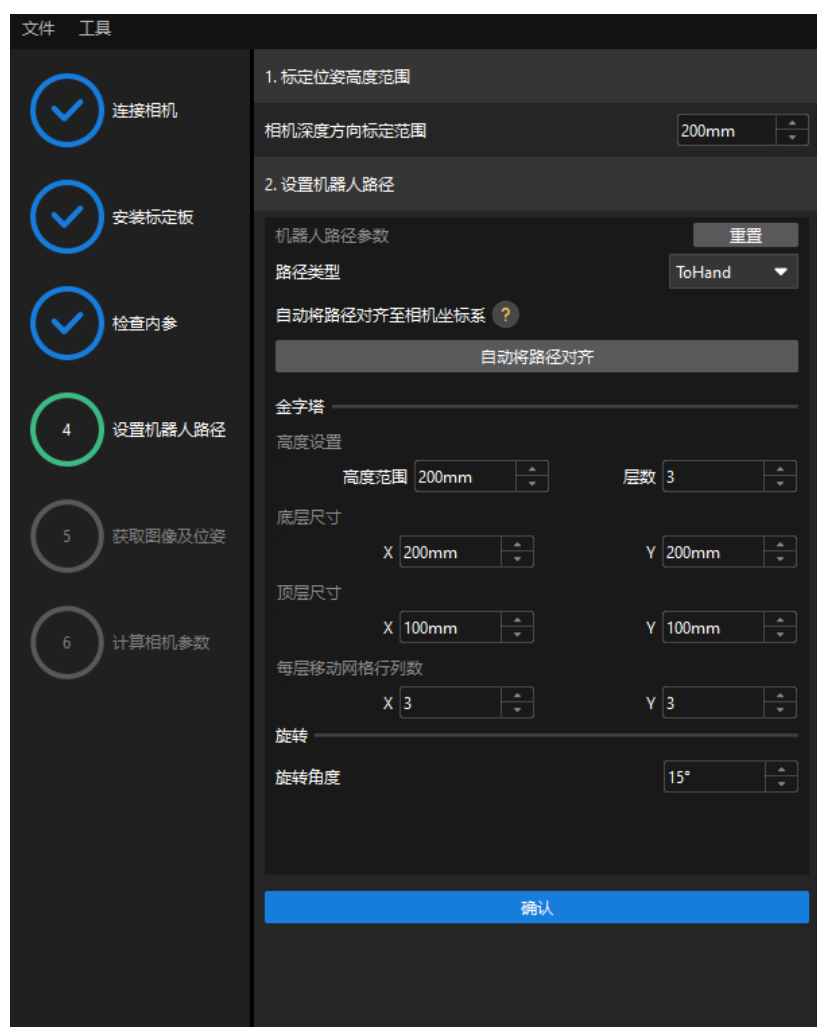

2. 根据需要设置路径类型参数为ToHand, 指定金字塔参数高度范围、层数、底层尺寸X/Y、顶 层尺寸X/Y和每行移动网格行列数, 指定旋转参数旋转角度, 然后单击[确认]按钮。

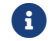

设置的机器人路径应基本覆盖工作区域。

3. 在右侧场景视图面板中,观察确认自动生成的运动路径各个路径点与周边环境不会发生碰撞, 然后在底部栏单击[ 下一步 ]按钮。

## 获取图像和位姿

1. 在获取图像和位姿步骤,勾选保存图像复选框。

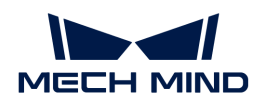

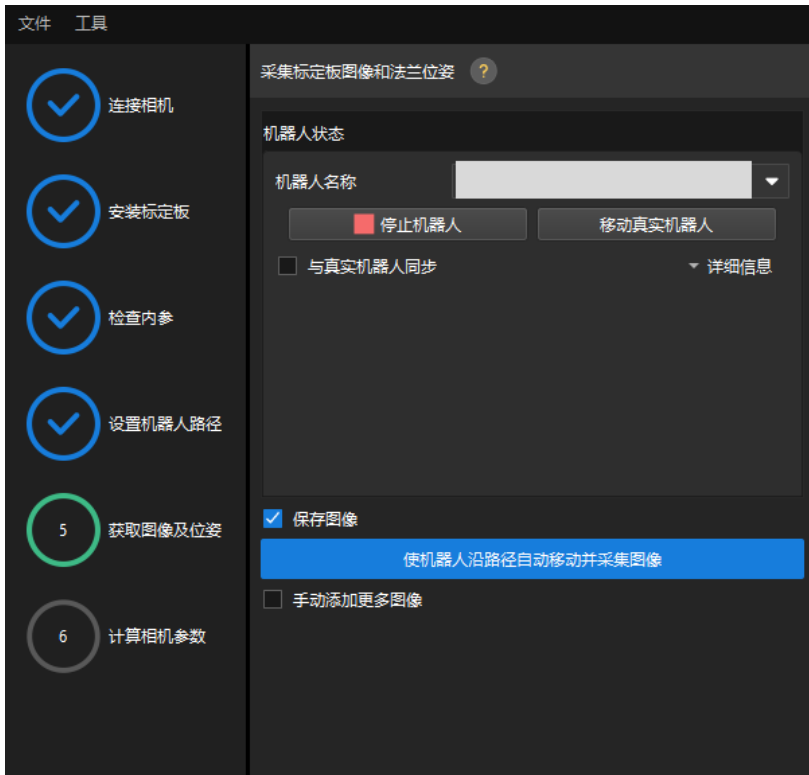

- 2. 单击[ 使机器人沿路径自动移动并采集图像 ]按钮。
- 3. 仔细阅读机器人运动安全提示,然后单击[确认]按钮。

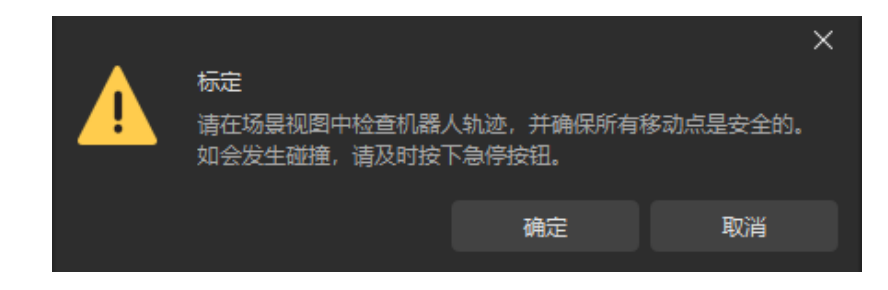

- 4. 等待机器人按照设定路径移动以及相机完成各路径点的图像采集。右侧**标定图像和位姿列表**面 板会显示已经采集到的图像。
- 5. 标定自动采集结束后,在弹出的窗口单击[ 确认 ]按钮,然后在底部栏单击[ 下一步 ]按钮。

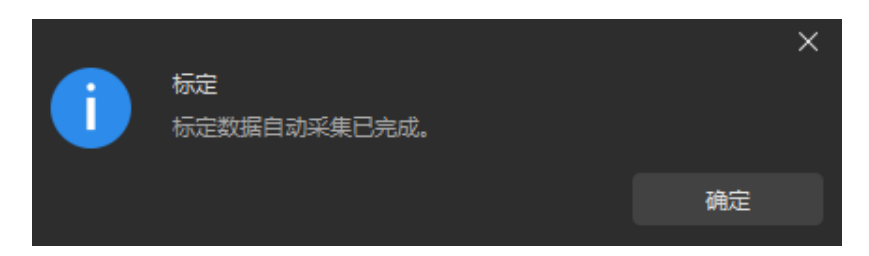

## 计算相机参数

1. 在计算相机参数步骤,单击[计算相机外参]按钮。

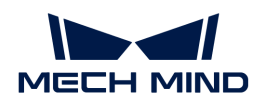

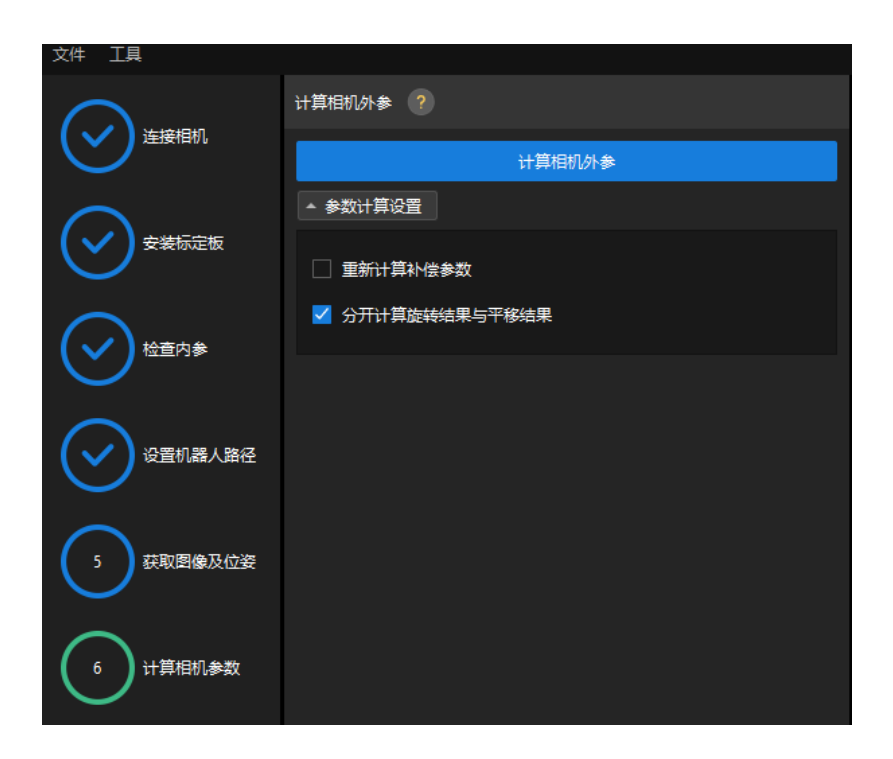

- 2. 在弹出的标定成功对话框中单击[确定]按钮。
- 3. 在右侧点云视图面板查看标定误差点云。

$$
\Omega
$$

误差点云用于显示每个标定位姿上标定板圆真实值与计算值之间的偏差。

4. 确认标定精度满足预期要求。

查找占比为100%的误差值,即可确定标定的精度。例如,下图的精度为小于2.5 mm。

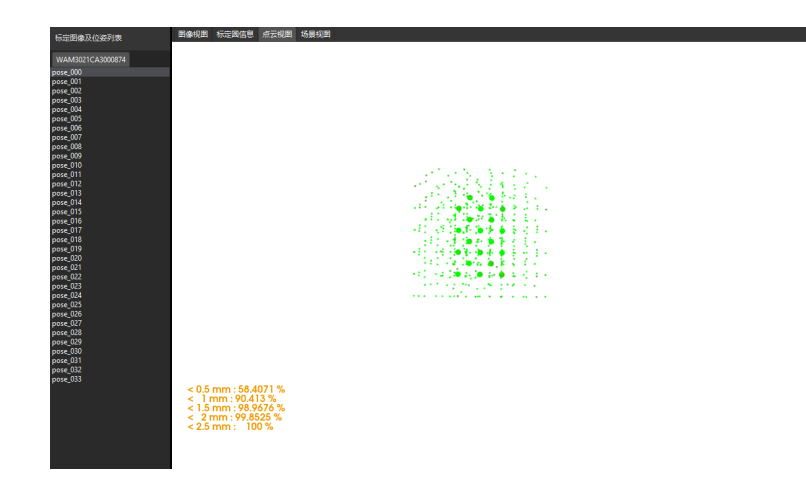

如需提升标定精度,请参考 [标定结果分析](1.8.2@suite-software-manual:vision-calibration:calib-result-analysis.pdf) 小节。

## 验证标定结果并保存

- 1. 完成标定后,将机器人手臂移动至相机视野范围内。
- 2. 在计算相机参数步骤中,单击[重新计算外参]按钮。该操作将触发相机拍照。
- 3. 单击场景视图, 查看机器人点云与机器人模型的重合度。

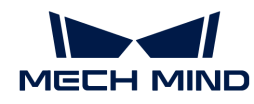

如机器人的点云与机器人模型大致重合,则说明标定成功。

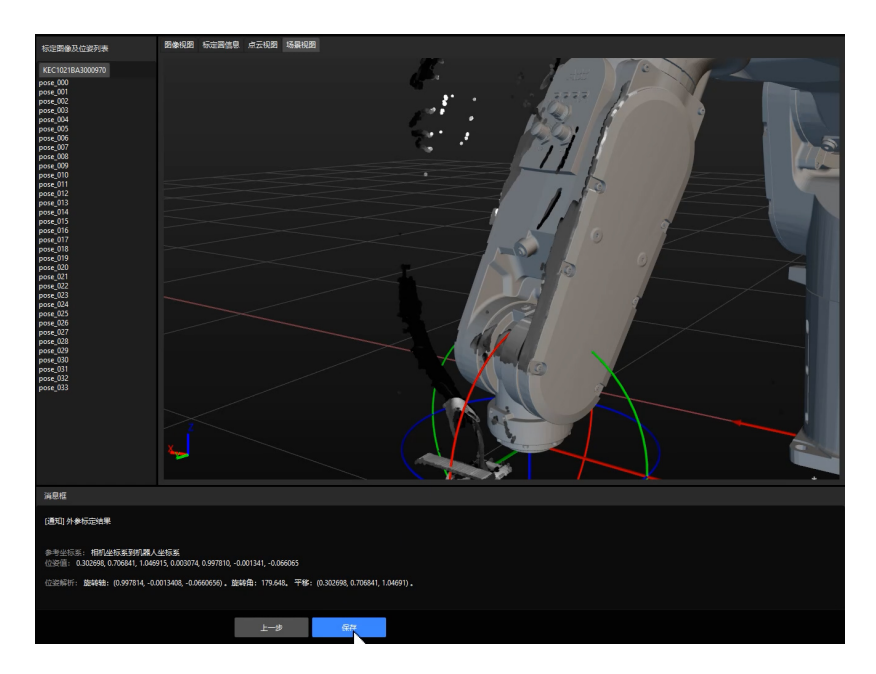

4. 在底部栏单击[ 保存 ]按钮,在弹出的保存标定文件对话框,单击[ 确定 ]按钮。相机标定结果 将自动保存到工程的"calibration"目录下。

# 3.4. 工件识别

在使用本教程前,你已经在["创建Mech-Vision方案并保存"](#page-112-0)章节中使用案例工程"通用工件识 别"创建了Mech-Vision方案。

在本教程中,你将先了解工程思路,然后通过调节步骤参数完成工程的部署,从而识别工件的位 姿并输出视觉结果。

[视频教程:工件识别](https://www.bilibili.com/video/BV1uM4y1v7B8/)

在本教程,每次运行Mech-Vision工程将输出一个视觉点。

## 工程思路介绍

工程中各步骤的作用如下表所示。

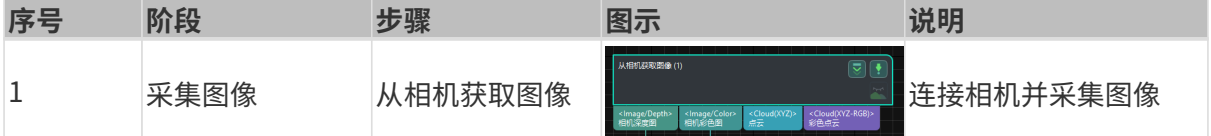

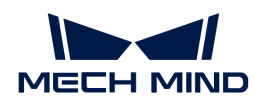

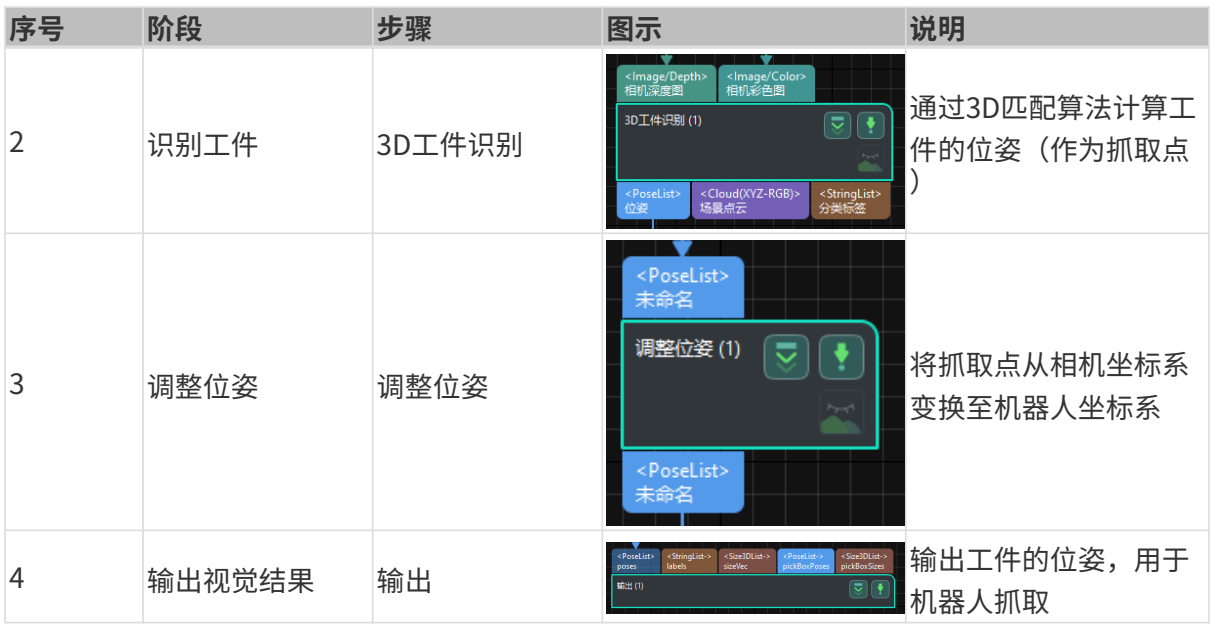

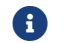

抓取点指机器人可以在工件表面进行抓取的点。

## 步骤参数调节

在本节,你将通过调节各个步骤的参数来完成工程的部署。

## 从相机获取图像

需调节"从相机获取图像"步骤参数,连接相机。

1. 选中"从相机获取图像"步骤,在界面右下角步骤参数处单击[选择相机]。

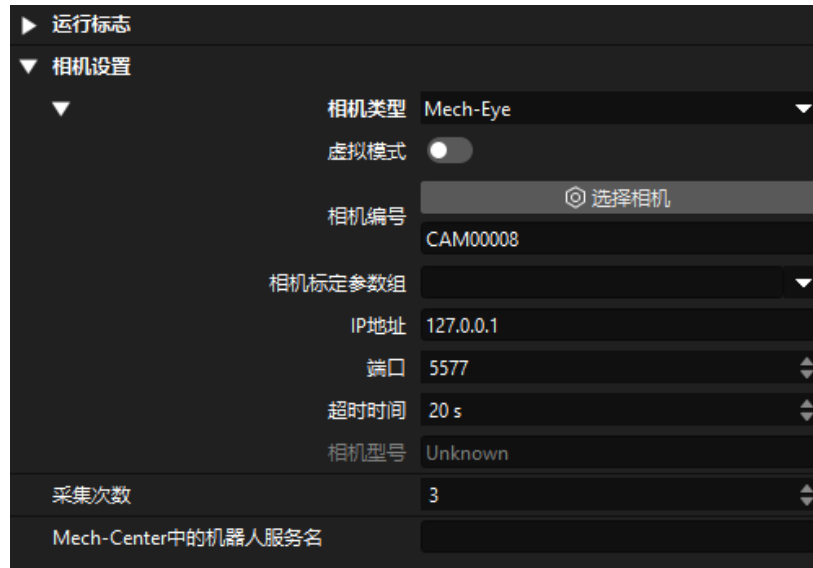

2. 在弹出的窗口中单击某相机编号右侧的  $\mathcal O$  按钮, 即可连接至该相机。相机连接成功后,  $\mathcal O$  按 钮将变为 。

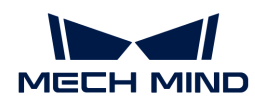

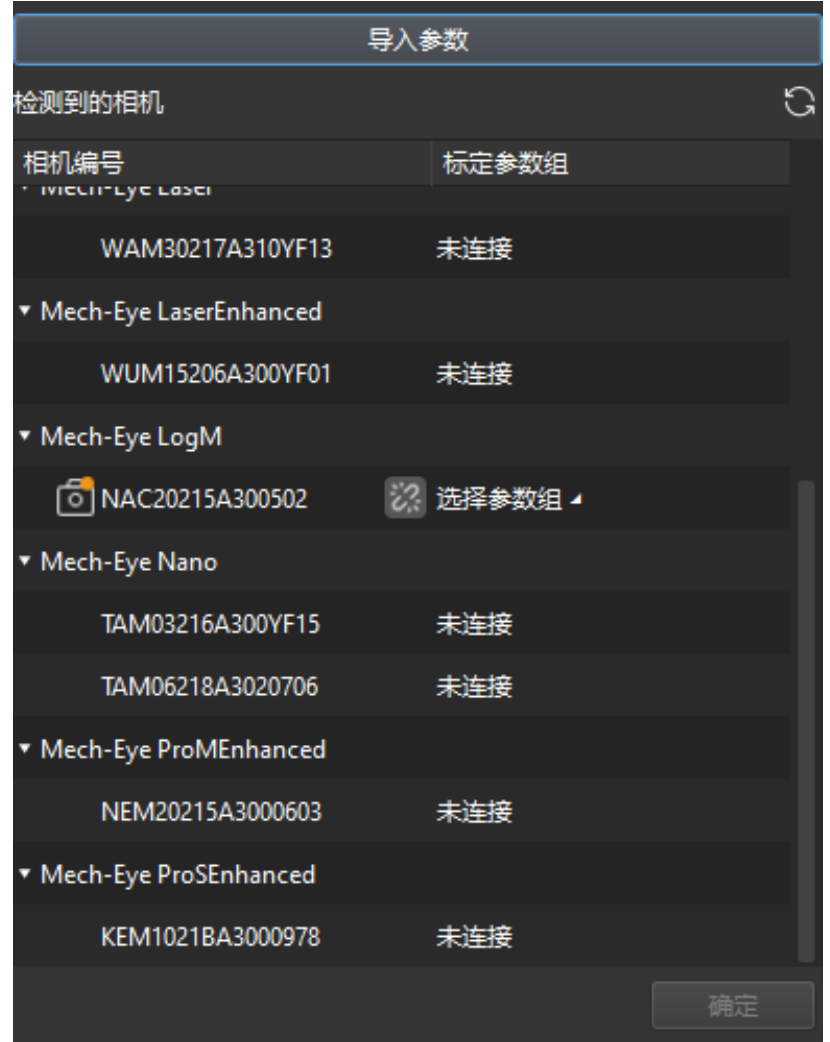

连接相机后,需选择参数组。单击[ **选择参数组** ],选择出现的参数组即可。

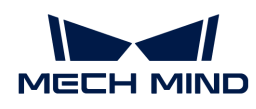

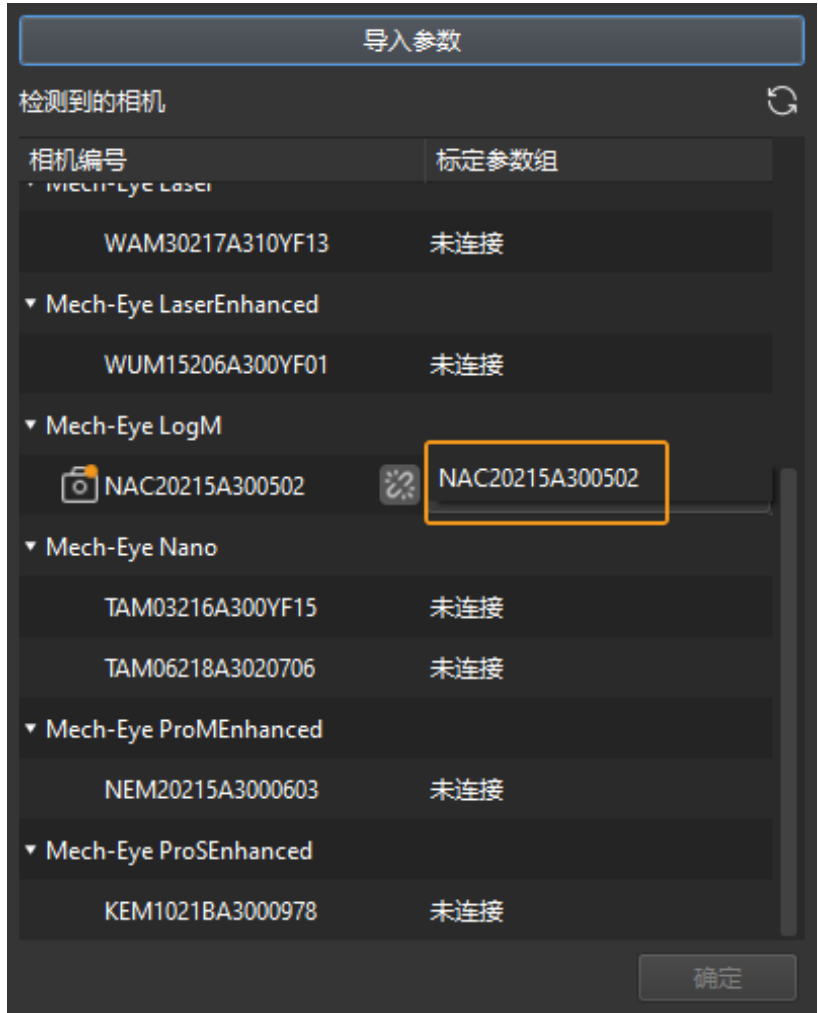

3. 连接相机并设置参数组后, 相机标定参数组、IP 地址和端口等参数将自动获取, 其余参数保持 默认即可。

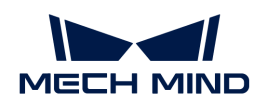

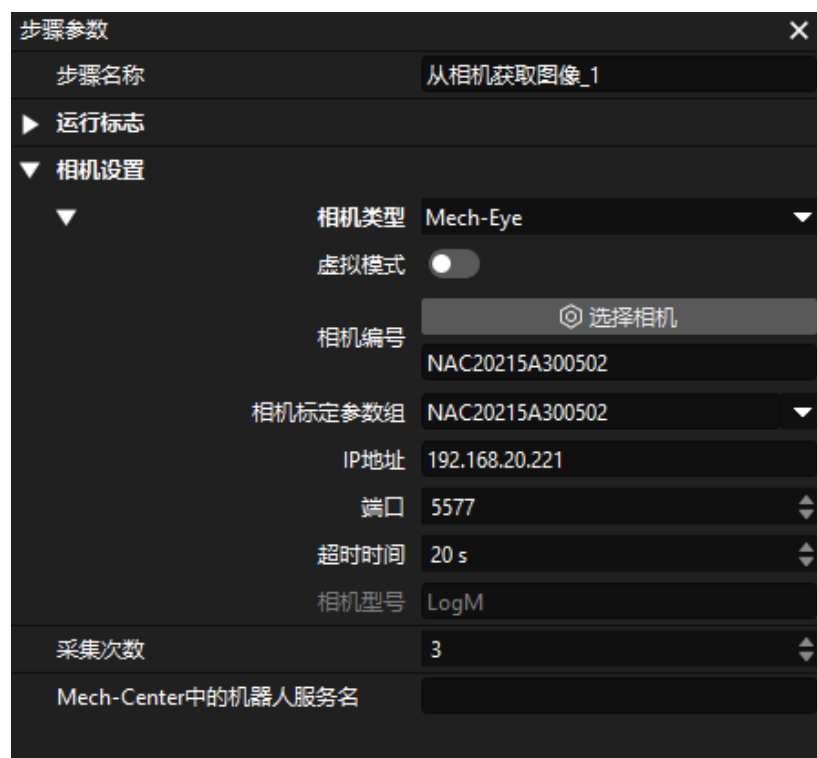

此时即完成了相机的连接。

### 3D工件识别

"3D工件识别"步骤内置3D工件识别可视化配置工具,可对工件进行点云预处理、模板匹配,并 计算工件的位姿(抓取点)。

选中"3D工件识别"步骤,在界面右下角步骤参数处单击[ 打开编辑器 ]。

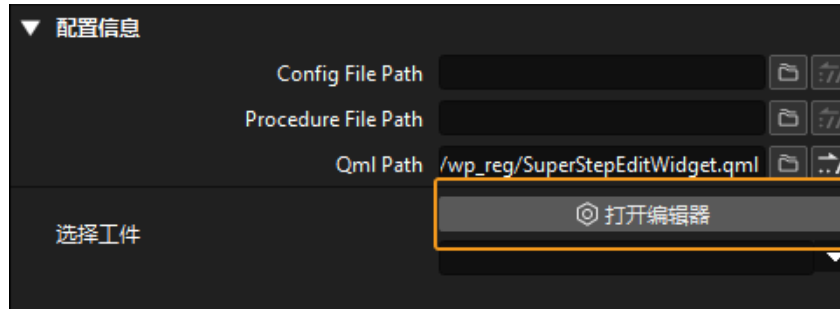

3D工件识别可视化配置工具界面如下图所示。

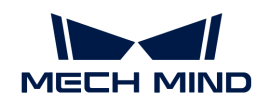

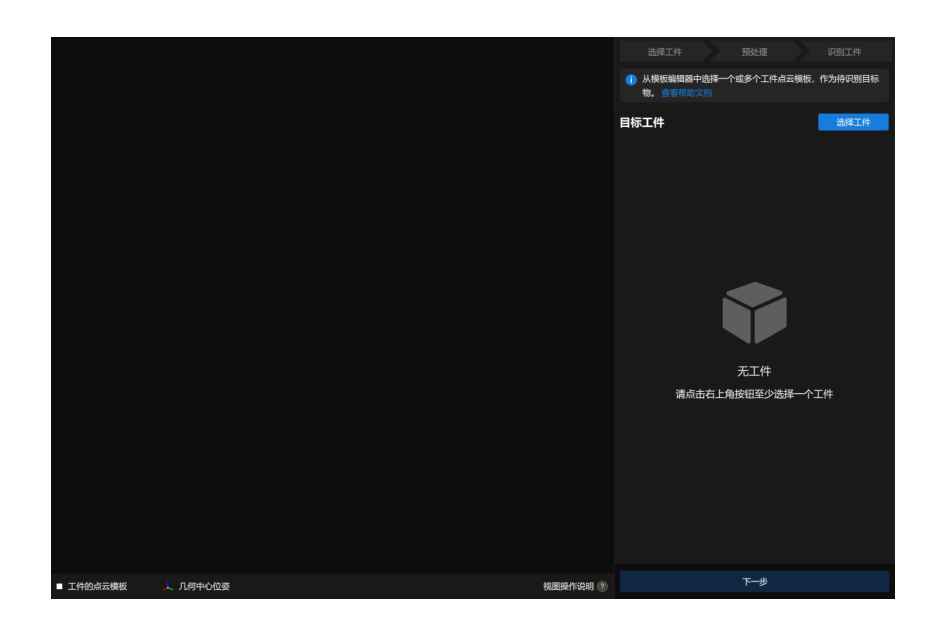

接下来可按照如下操作流程识别工件。

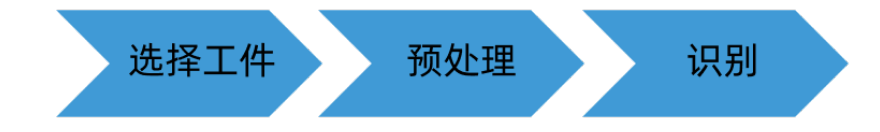

### 选择工件

进入3D工件识别可视化配置工具后,需要制作待识别工件的点云模板。

#### 1. 打开模板编辑器。

单击3D工件识别可视化配置工具界面右上角的[ 选择工件 ]按钮。

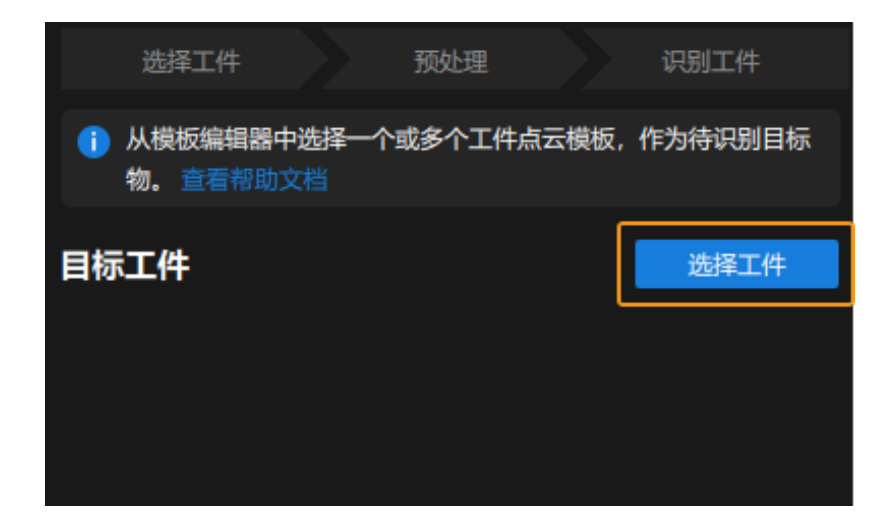

在弹出的工件库窗口中单击[ 模板编辑器 ]。

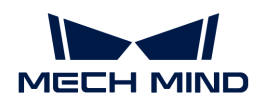

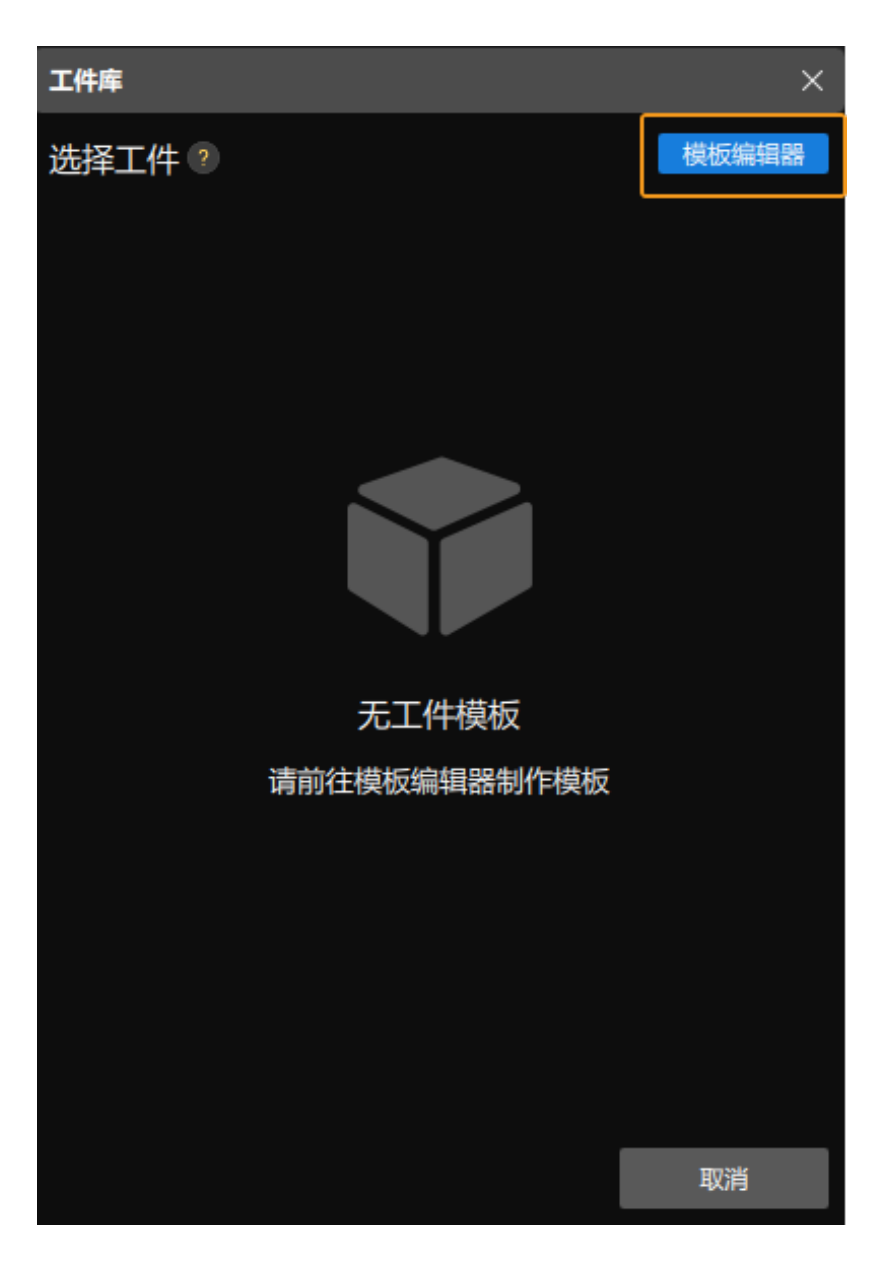

模板编辑器界面如下图所示。

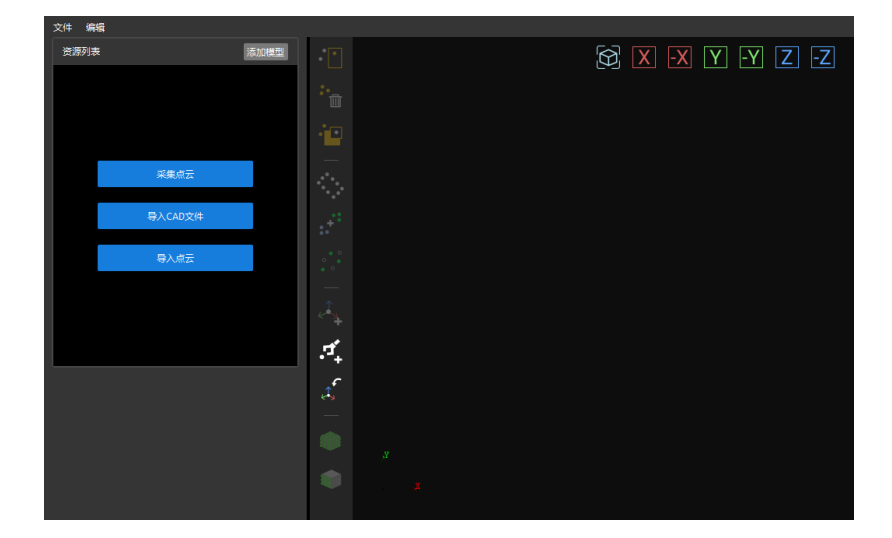

2. 通过采集点云生成点云模板。

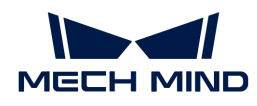

a. 采集物体深度图。

单击界面中的[ 采集点云 ]按钮,在弹出的窗口中单击[ 采集点云 ]。

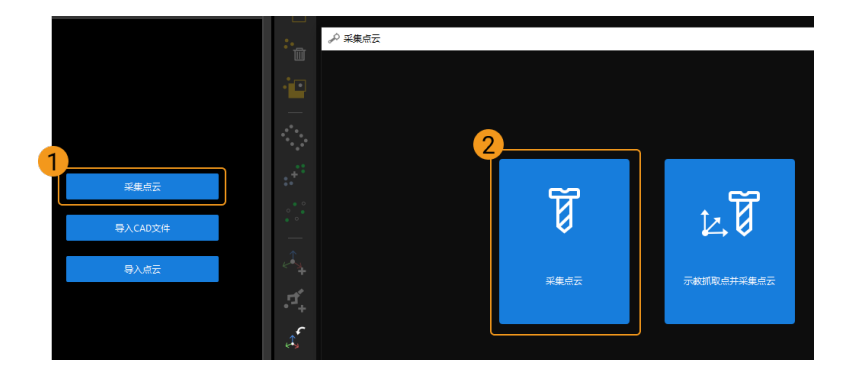

由于链轨节工件表面特征较多,所以推荐制作该工件的面点云模板,即取消勾选**使用边缘** 点云。然后单击[采集物体],采集目标物体的深度图。

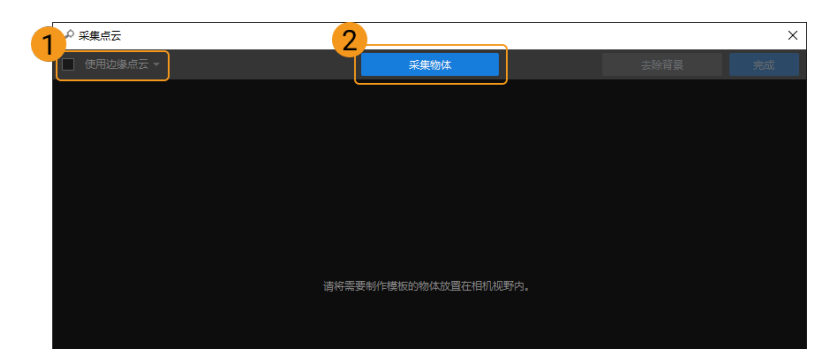

采集完成后,目标物体和背景的深度图如下图所示。

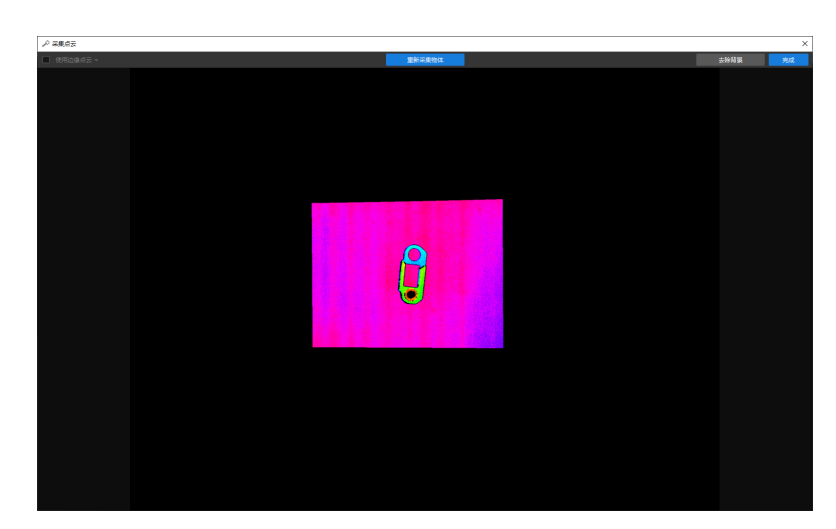

b. 采集背景。

在界面右上角单击[ 去除背景 ]。

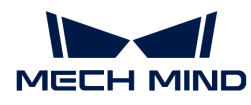

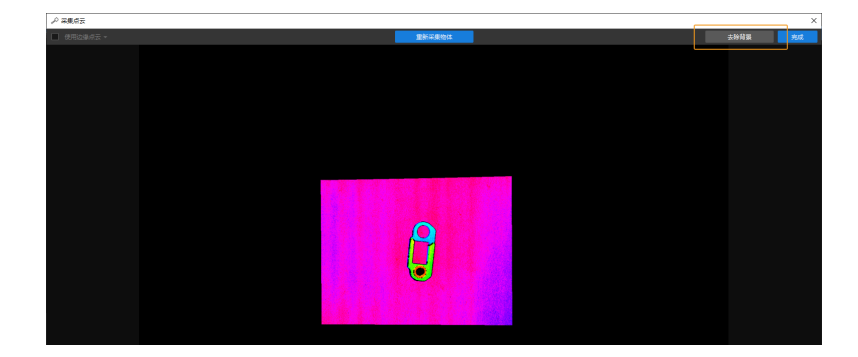

然后将物体移出相机视野,再单击[ 采集背景 ]按钮来采集背景。

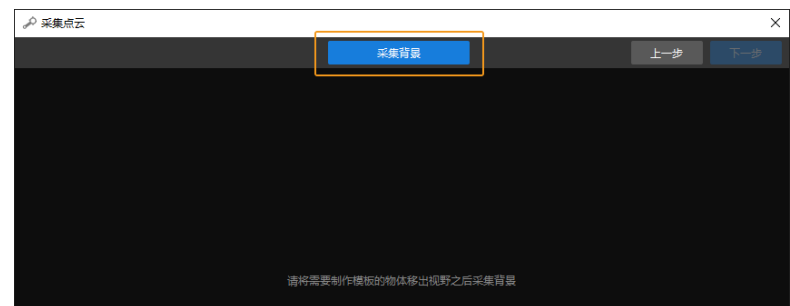

采集背景完成后,如下图所示。然后单击右上角的[ 下一步 ]按钮。

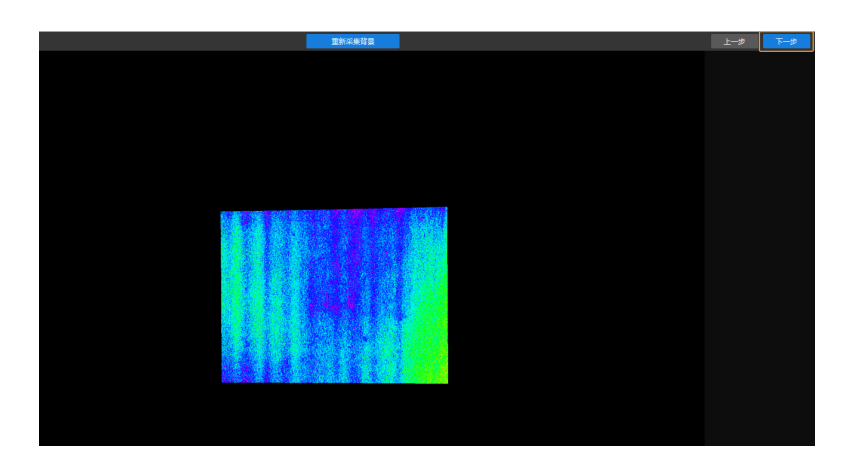

c. 去除背景。

在该窗口中单击[ 去除背景 ], 即可得到去除背景后的物体, 如下图所示。

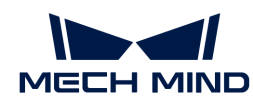

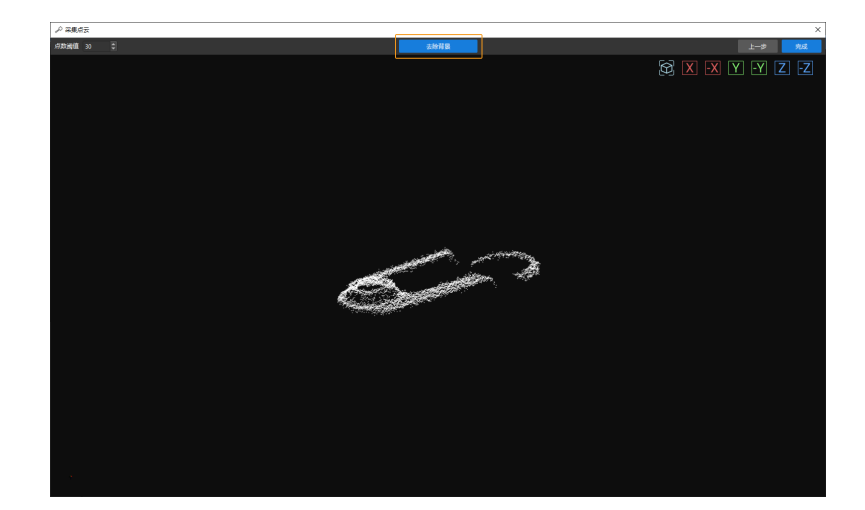

单击右上角的[ 完成 ]按钮,即可将去除背景后的物体导入匹配模板与抓取点编辑器。

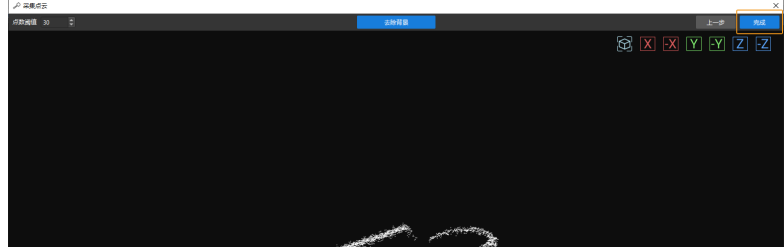

3. 编辑点云模板。

生成的点云模板,可能不符合实际使用需求,需要对其进行一些编辑,包括移除杂点和点云降 采样。

a. 移除杂点。

单击 <mark>T</mark> 按钮后,框选需要移除的杂点,然后单击 T 按钮,即可移除所选点。

如下图所示,框选的点为杂点,可通过上述方法进行移除。

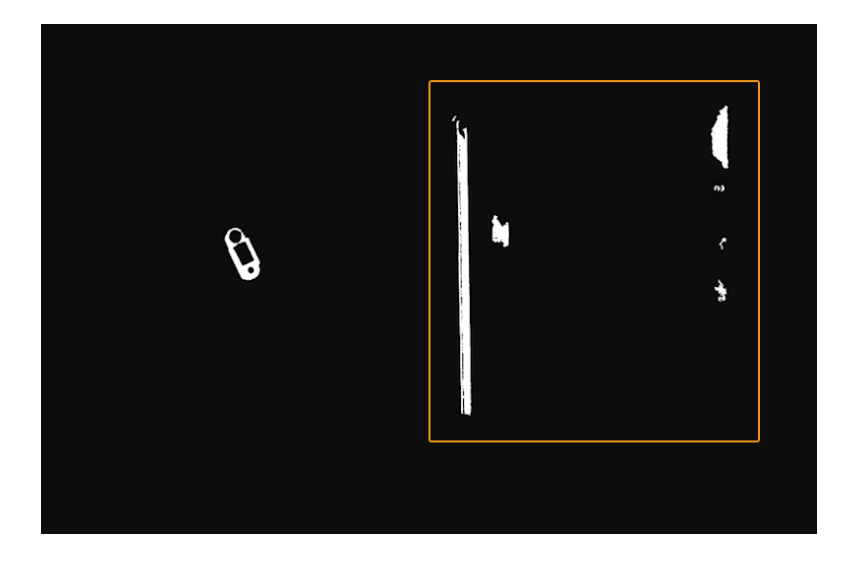

b. 点云降采样。

点云降采样的目的是减少模板点云中点的数量,提高模板匹配效率。

单击 3 按钮,在弹出的窗口中设置采样间隔。

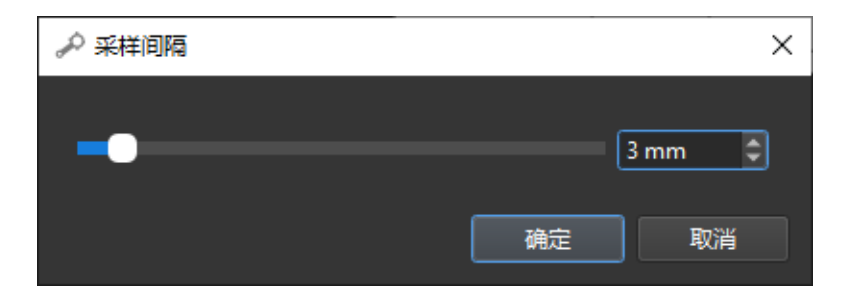

以3 mm为例,降采样前后的点云模板如下图所示。

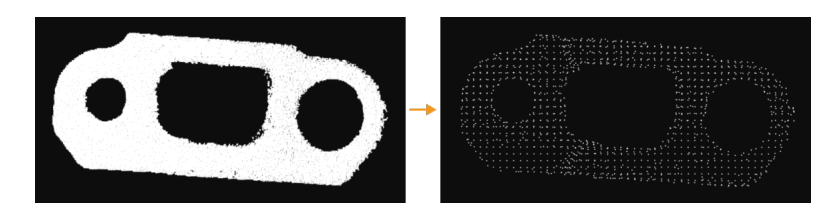

4. 添加抓取点。

单击工具栏中 4 按钮,为工件点云模板添加位姿作为抓取点。

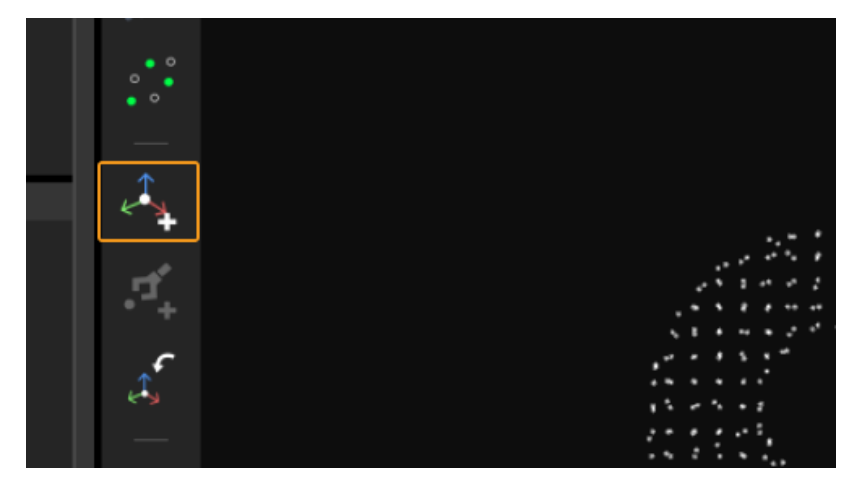

添加完成的抓取点如下图所示。

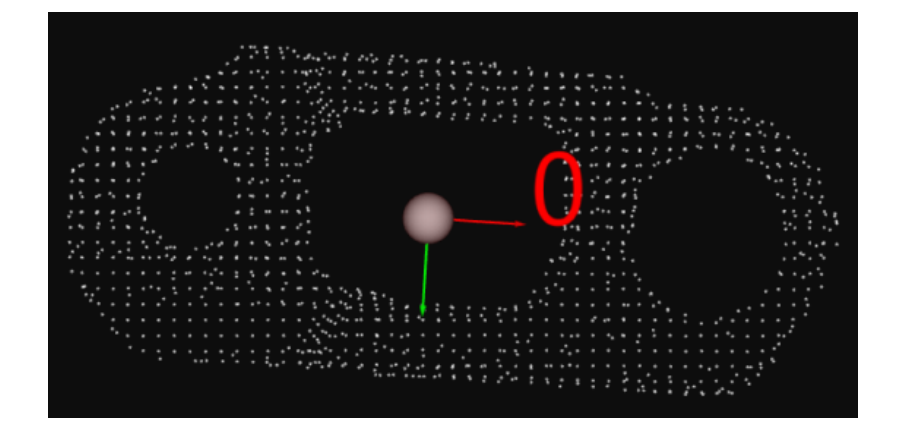

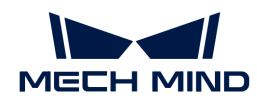

5. 保存模板与抓取点。

关闭模板编辑器, 在弹出的窗口中单击[是 (Y) ]。

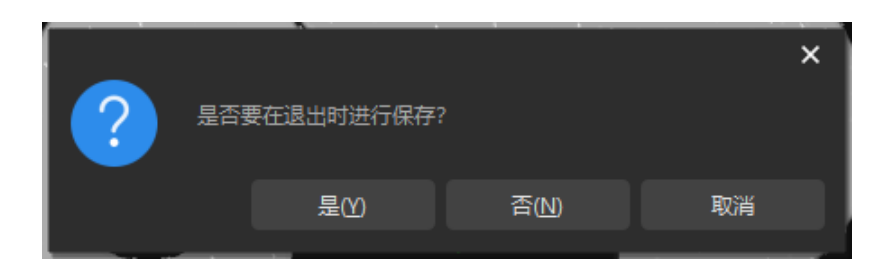

6. 在工件库中选择工件。

退出模板编辑器后,在工件库中勾选保存的工件点云模板,单击[ **确定**]。

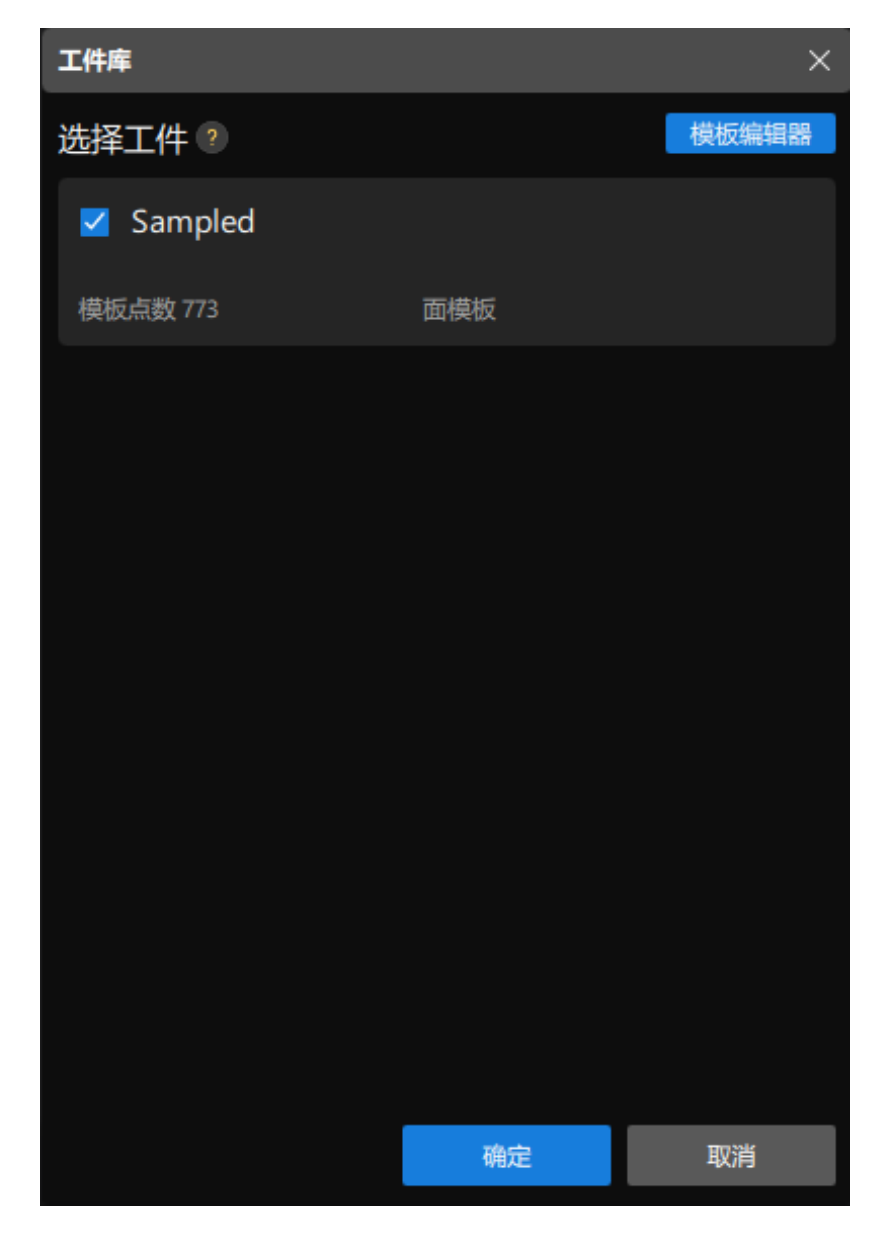

随后,在3D工件识别可视化配置工具右上角将显示等待识别的目标工件。

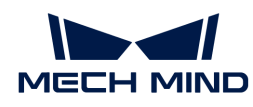

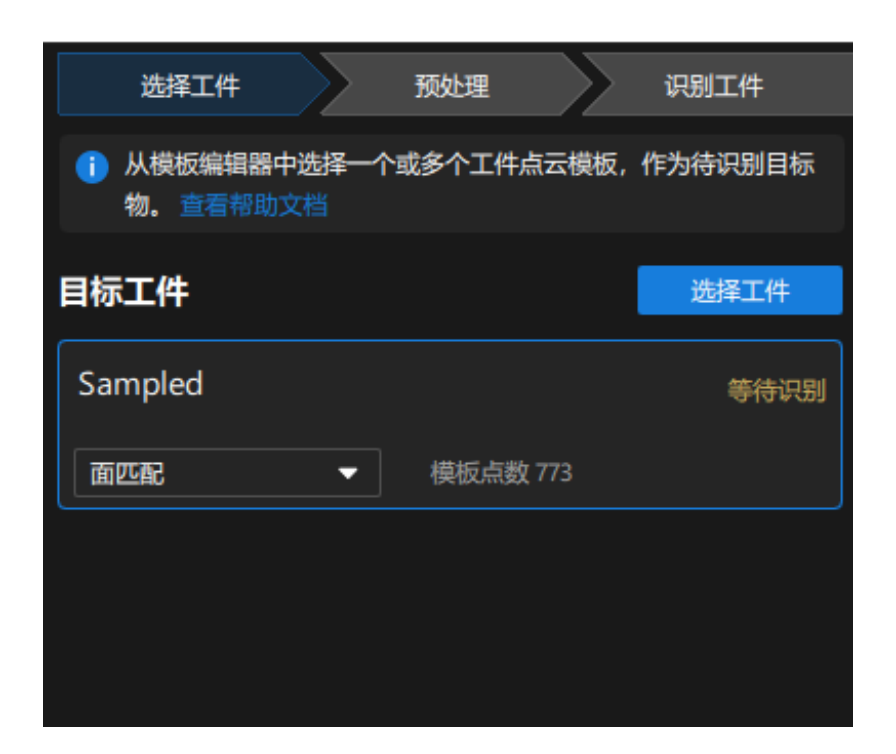

此时即完成了工件的选择,单击3D工件识别可视化配置工具底部的[ 下一步 ]进入预处理流程。

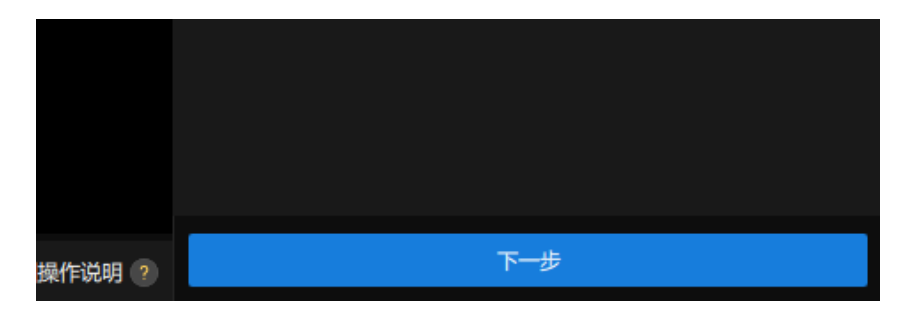

## 预处理

预处理的目的是通过设置识别区来去除不必要的点云,仅保留工件点云,提升工程运行效率。

预处理界面如下图所示。

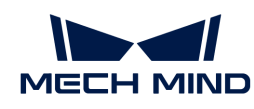

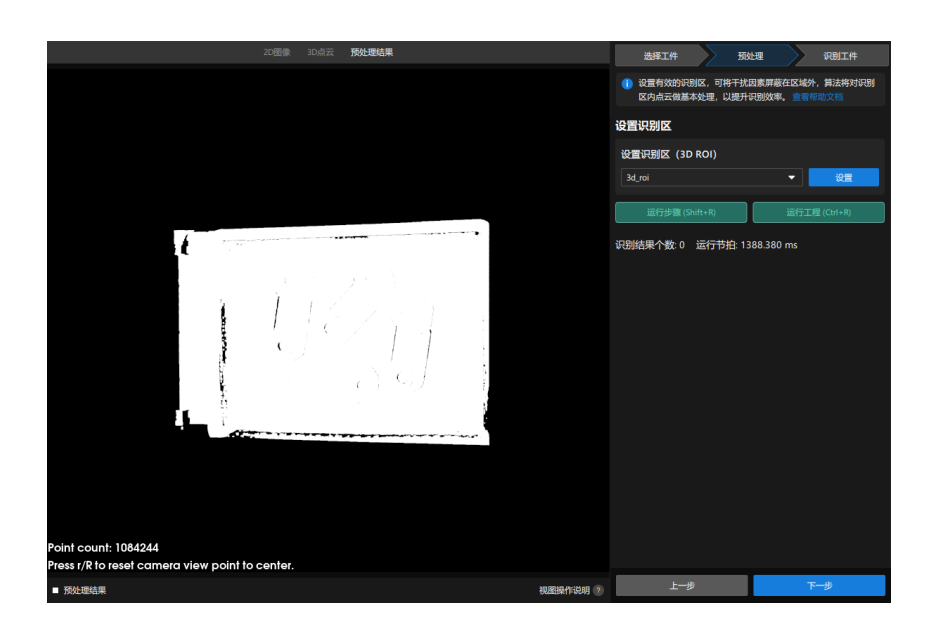

1. 设置识别区。

单击[ 设置 ]。

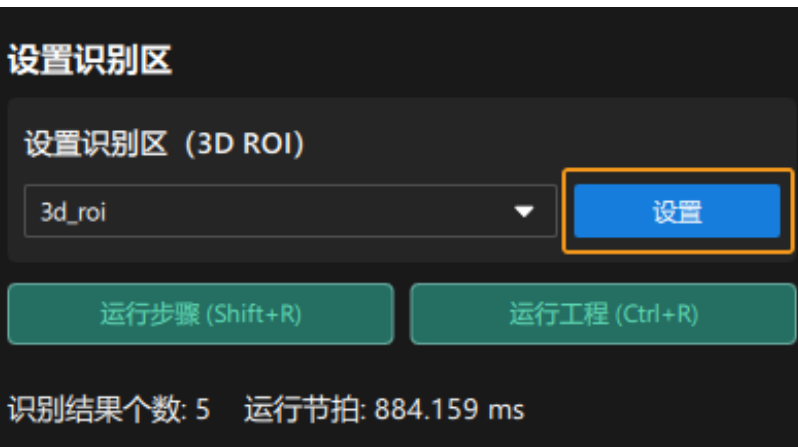

在设置识别区界面中设置3D识别区。按住 **Ctrl** 键,然后鼠标左键长按3D ROI选框顶点,拖 动3D选框至合适的大小即可。3D识别区设置完成后如下图所示。

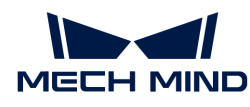

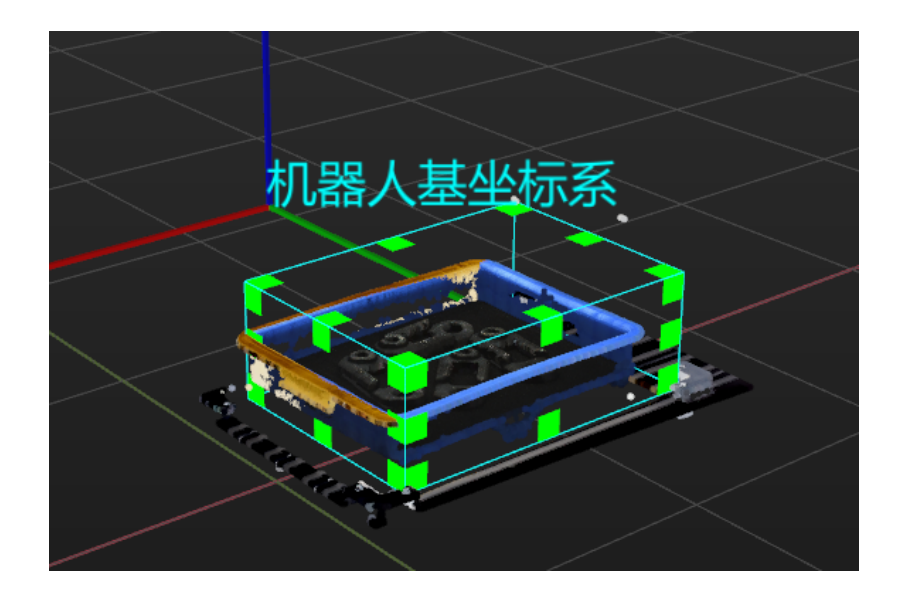

2. 保存识别区。

单击[保存并使用],保存识别区。

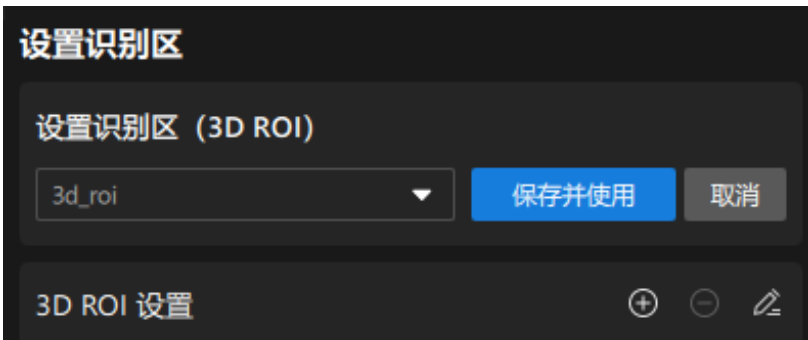

此时即完成了预处理流程,单击3D工件识别可视化配置工具底部的[ 下一**步** ]按钮,进入识别工件 流程。

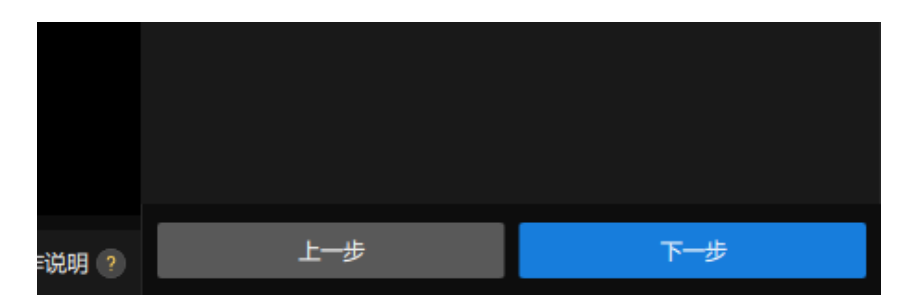

## 识别工件

在本流程中,可以通过可视化方式调整3D匹配相关参数,输出工件的位姿。

识别工件界面如下图所示。

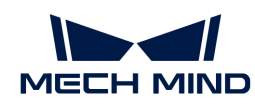

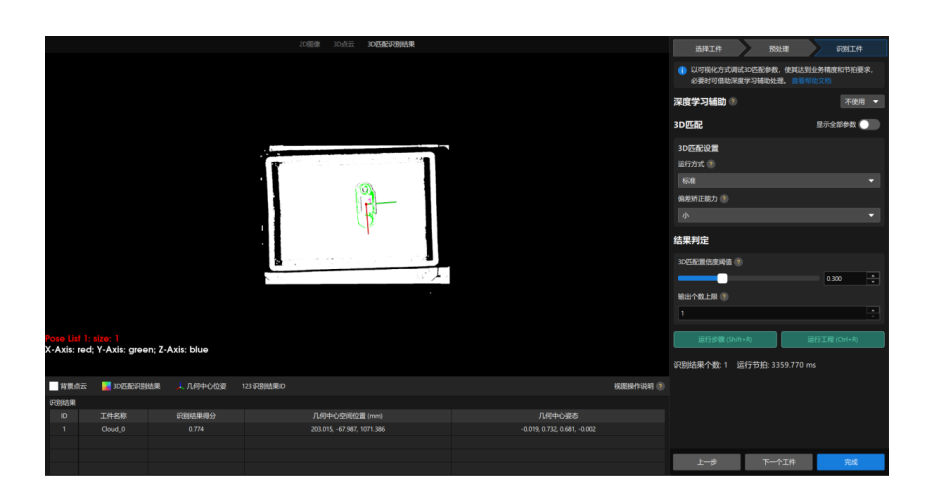

1. 由于机器人需要根据返回的视觉结果完成一个工件的抓取和放置, 所以在本工程中, 需将**输出** 个数上限调整为1。

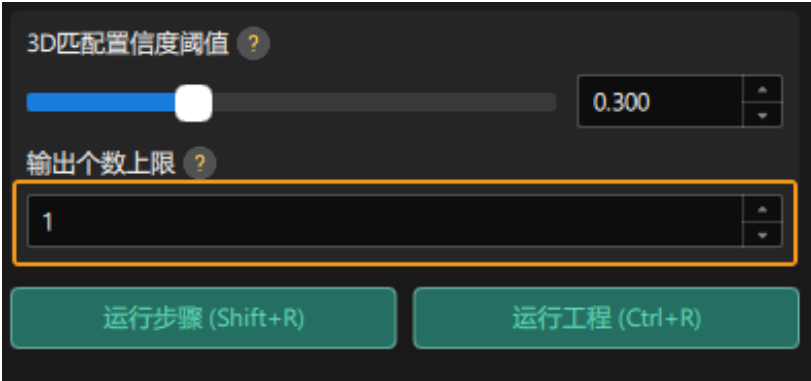

2. 查看可视化输出结果

单击[ 运行步骤 ]。

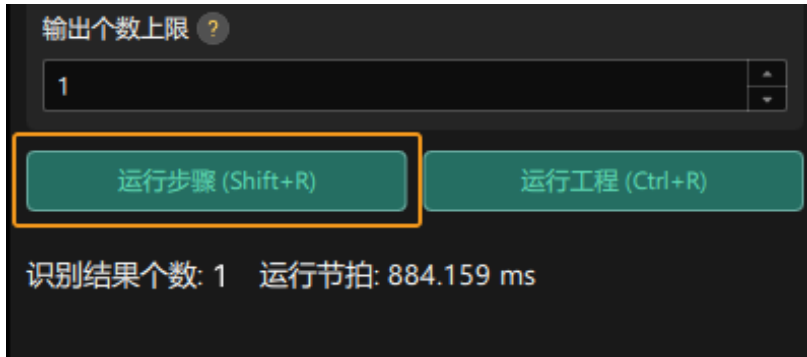

即可在可视化区域中查看可视化输出结果。如下图所示,输出了1个工件的位姿。

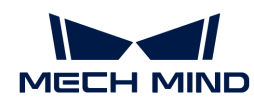

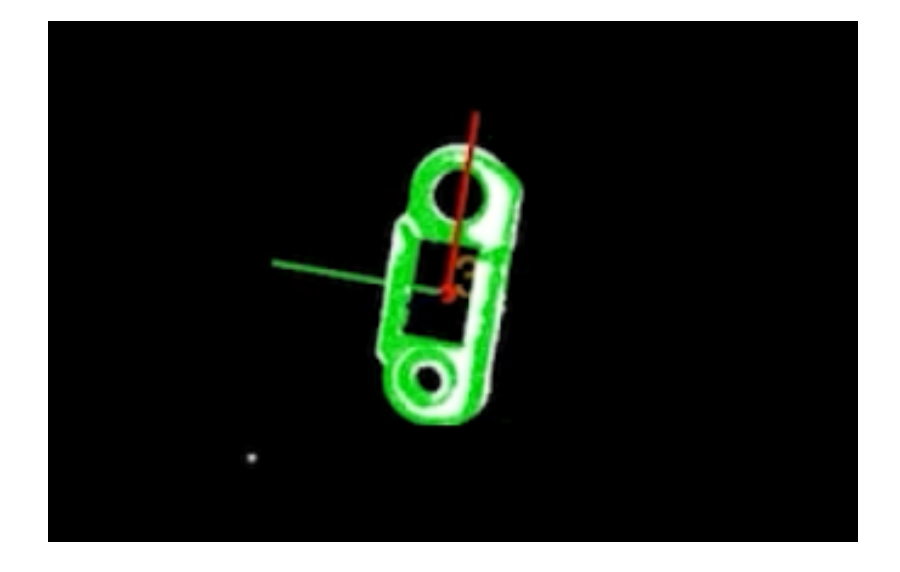

3. 保存配置。

单击3D工件识别可视化配置工具底部的[ 完成 ]按钮。

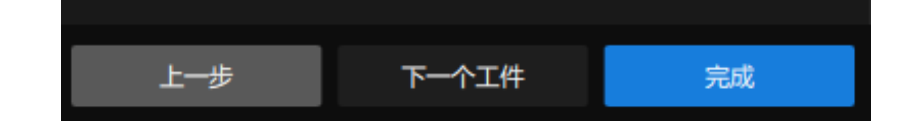

然后在弹出的窗口中单击[ 保存 ]。

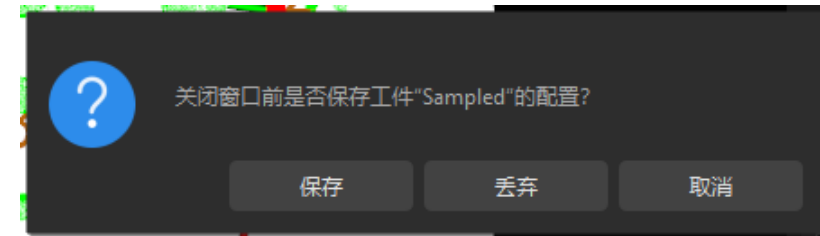

此时即完成了工件的识别,并计算出了抓取点。

## 调整位姿

"3D工件识别"步骤输出的抓取点位于相机坐标系下,为了方便机器人抓取,还需对工件位姿进 行调整,将位姿从相机坐标系变换到机器人坐标系。

1. 打开位姿编辑工具。

选中"调整位姿"步骤,在步骤参数处单击[打开位姿编辑工具]。

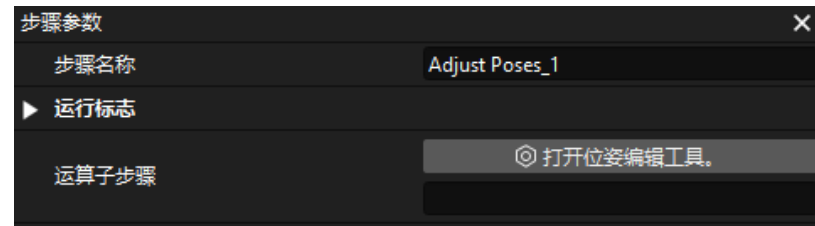

位姿编辑工具界面如下图所示。

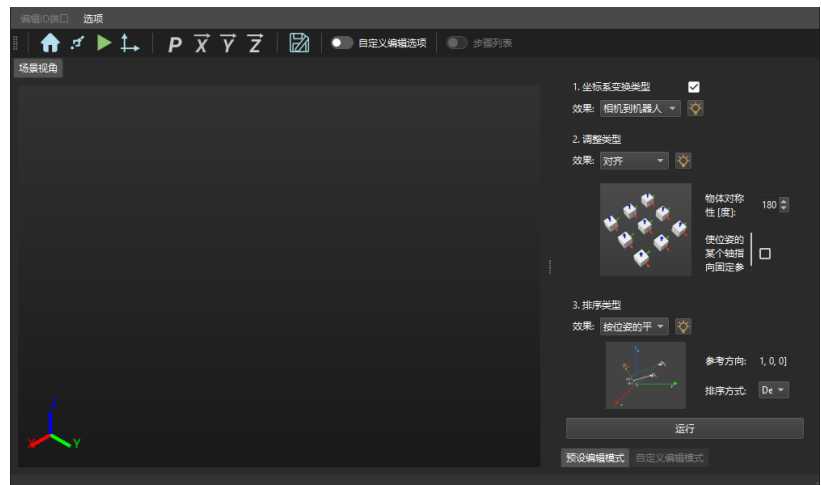

2. 调整坐标系变换类型。

在位姿编辑工具右上角处,将坐标系变换类型调整为相机到机器人。

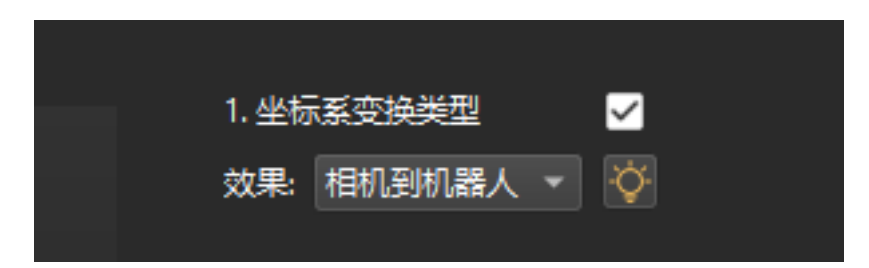

3. 查看坐标系变换效果。

单击位姿编辑工具右下角的[ 运行 ]按钮。

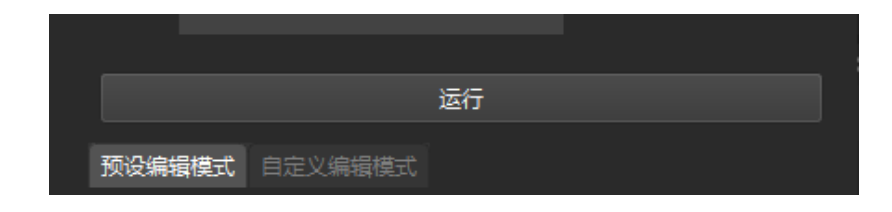

可在位姿编辑工具中心区域的场景视角中看到变换后的抓取点。

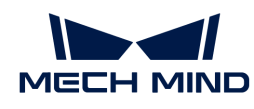

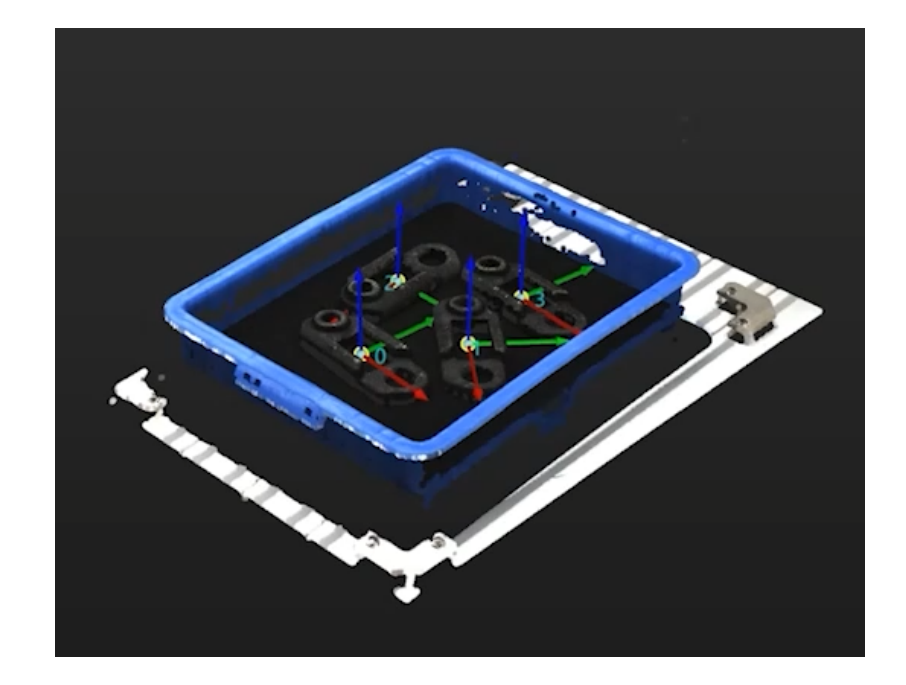

4. 保存配置。

关闭位姿编辑工具, 在弹出的窗口中单击[ **保存**]。

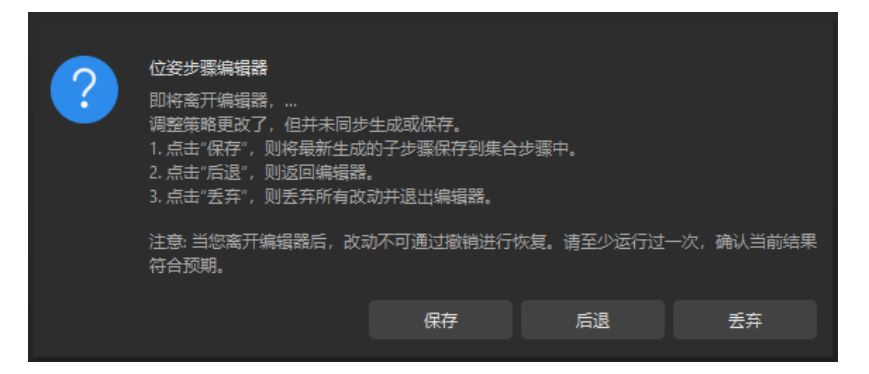

此时即完成了抓取点的坐标系变换。

## 输出

"输出"步骤可将当前工程的结果发送给后台服务。

至此,你已完成了Mech-Vision工程的部署。

# 3.5. 实现抓放

在本教程中,你将学习编写机器人程序,搭建一个简单的机器人抓放流程。

在该教程中,机器人程序要实现的功能为:

- 每运行一次程序,触发Mech-Vision工程运行一次。
- 每次Mech-Vision工程运行可以返回一个视觉点(TCP位姿)。

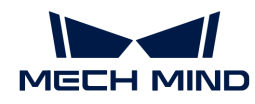

• 机器人根据返回的视觉结果和编写的抓放路径完成一个工件的抓取和放置。

#### 通信说明

本节简单介绍了安川机器人与梅卡曼德视觉系统之间通信的基本原理。

安川机器人与梅卡曼德视觉系统基于TCP Socket协议(数据格式为ASCII字符串)进行标准接口通 信,其中机器人为TCP客户端,视觉系统为TCP服务器。机器人与视觉系统的通信流程如下图所 示。

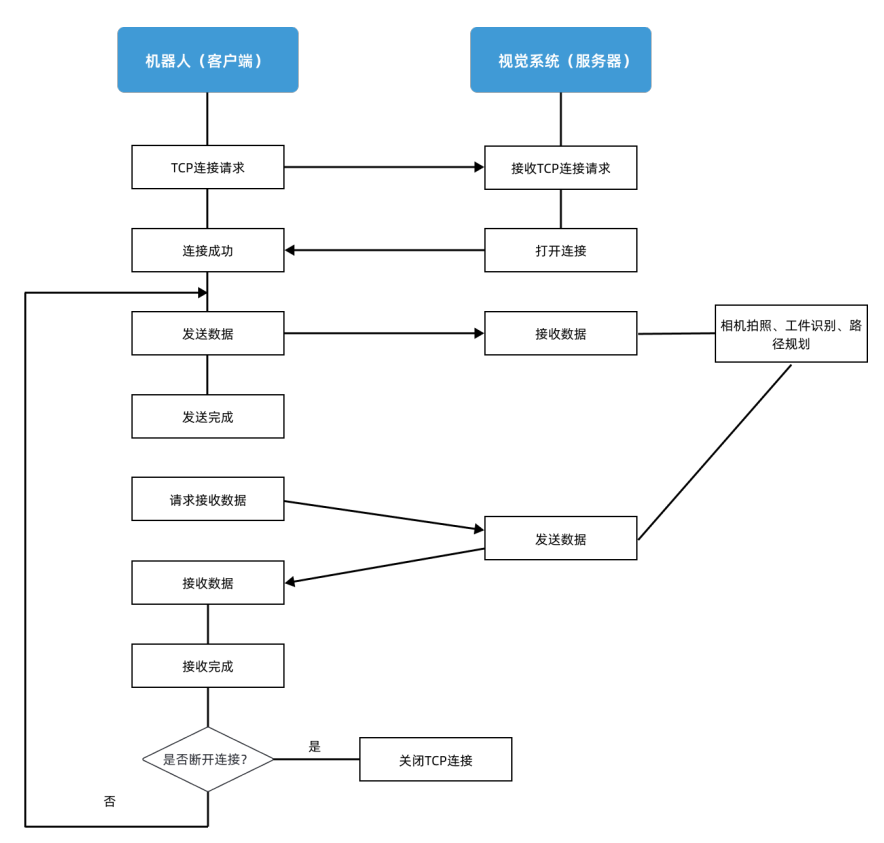

#### 编程说明

本节介绍了编写安川机器人抓放应用程序需要了解的基础知识。

编写机器人抓放应用程序的目的是实现机器人与视觉系统之间的标准接口通信,以及机器人在视 觉引导下进行抓放作业。该应用程序包含了TCP连接建立/断开、数据传输、机器人运动、DO控制 等一系列功能。在编写抓放应用程序时,你需要用到两类指令:安川机器人指令和标准接口指 令。

### 安川机器人指令

安川机器人指令指安川INFORM机器人语言支持的指令,包含了输入/输出指令、控制指令、演算 指令、移动指令、移位指令和附加指令等。[安川机器人常用指令说明](#page-189-0)章节简单介绍编写抓放应用 程序所需使用的指令。

### 标准接口指令

标准接口指令指安川机器人标准接口支持的指令,用于跟视觉系统进行标准接口通信,包含了TCP Socket通信、数据交换等功能相关的指令。关于安川机器人支持的标准接口指令,请参[见安川机](1.8.2@robot-integration:standard-interface-robot:yaskawa-interface-commands.pdf) [器人标准接口指令说明](1.8.2@robot-integration:standard-interface-robot:yaskawa-interface-commands.pdf)。

安川机器人支持的标准接口指令封装在烧录到机器人的前台程序(Job)中。在[将前台程序烧录到](#page-123-0) [机器人后](#page-123-0),你可以通过使用安川机器人指令CALL来调用前台程序实现对标准接口指令的调用,例 如:CALL JOB:MM\_OPEN\_SOCKET。

#### 如何编写抓放应用程序?

编写抓放应用程序最简单的方式是基于已有的样例程序进行修改和调试。

为了方便快速编写配合梅卡曼德视觉系统使用的抓放应用程序,梅卡曼德提供了三个抓放样例程 序。本教程将基于第一个样例程序进行修改和调试。该样例可以实现简单的抓放,每次从视觉系 统(仅Mech-Vision)获取一个视觉点,然后进行抓取和放置。

该样例程序代码如下所示:

NOP

'\*\*\*\*\*\*\*\*\*\*\*\*\*\*\*\*\*\*\*\*\*\*\*\*\*\*\*\*\* 'FUNCTION:simple pick and place 'with {product-vis} 'mechmind, 2022-5-27 '\*\*\*\*\*\*\*\*\*\*\*\*\*\*\*\*\*\*\*\*\*\*\*\*\*\*\*\*\* 'clear I50 to I69 CLEAR I050 20 'Initialize p variables SUB P070 P070 SUB P071 P071 'set 200mm to Z SETE P070 (3) 200000 'move to the home position MOVJ VJ=80.00 'move to the camera position MOVJ VJ=80.00 PL=0 'set ip address of IPC CALL JOB:MM\_INIT\_SOCKET ("192.168.170.22;50000;1") TIMER T=0.20 CALL JOB:MM\_OPEN\_SOCKET 'set vision recipe CALL JOB:MM\_SET\_MODEL ("1;1") TIMER  $T=0.20$ 'Run vision project CALL JOB:MM\_START\_VIS ("1;0;2") TIMER T=1.00
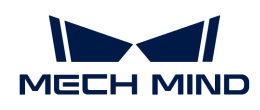

'get result from Vis CALL JOB:MM\_GET\_VISDATA ("1;50;51;52") TIMER T=0.20 PAUSE IF I052<>1100 'set the first pos to P071; 'set labels to I61; 'set speed to I62; CALL JOB:MM\_GET\_POSE ("1;71;61;62") SFTON P070 MOVJ P071 VJ=50.00 SFTOF MOVL P071 V=80.0 PL=0 'enable gripper DOUT OT#(1) ON SFTON P070 MOVJ P071 VJ=50.00 SFTOF MOVJ VJ=80.00 'drop point MOVJ VJ=80.00 PL=0 'release gripper DOUT OT#(1) OFF CALL JOB:MM\_CLOSE\_SOCKET END

上述样例程序搭建的机器人抓放流程如下图所示。

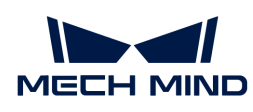

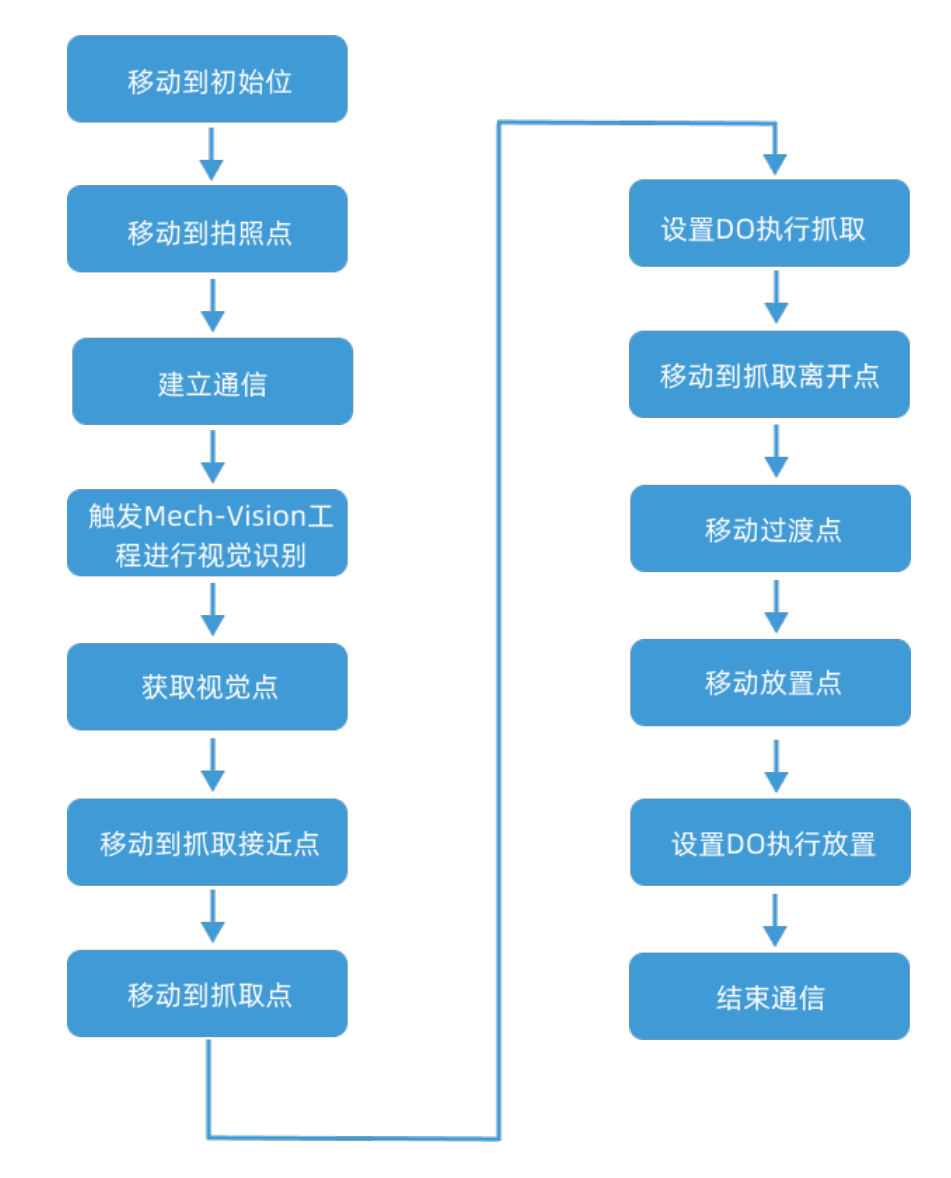

# 下表说明机器人抓放流程中每一步骤以及修改要求。

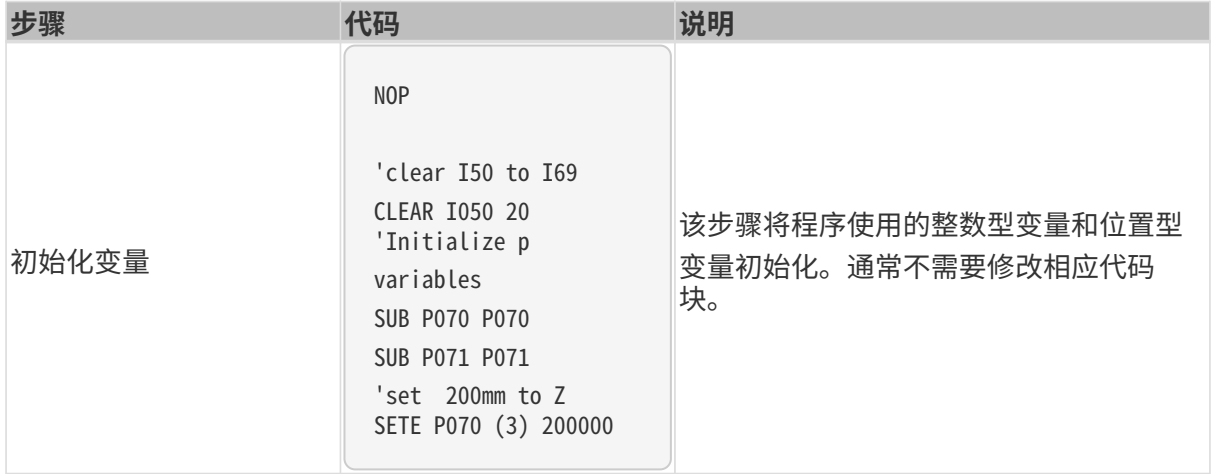

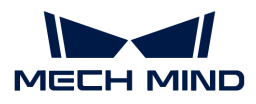

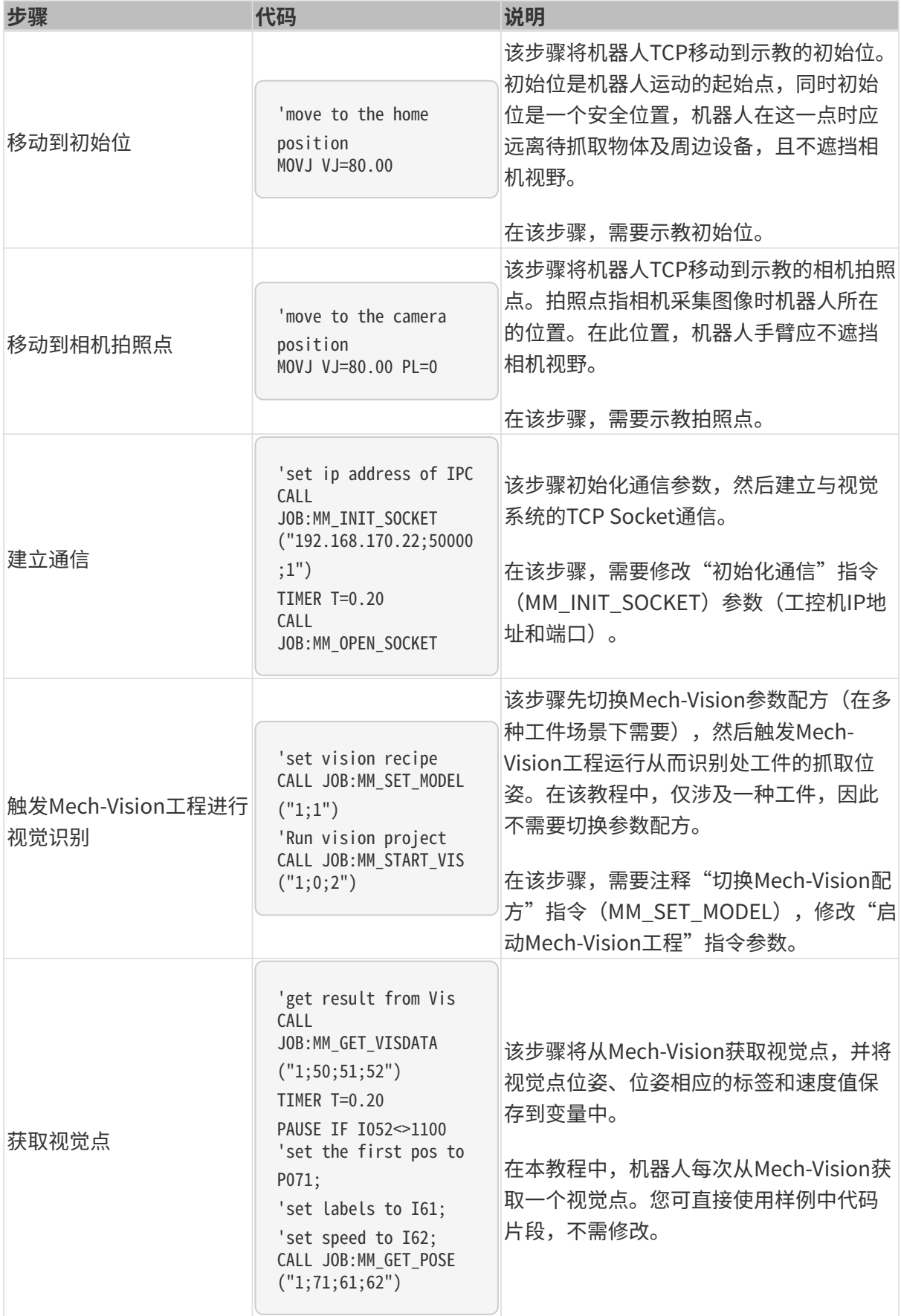

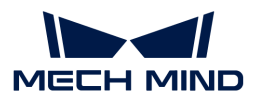

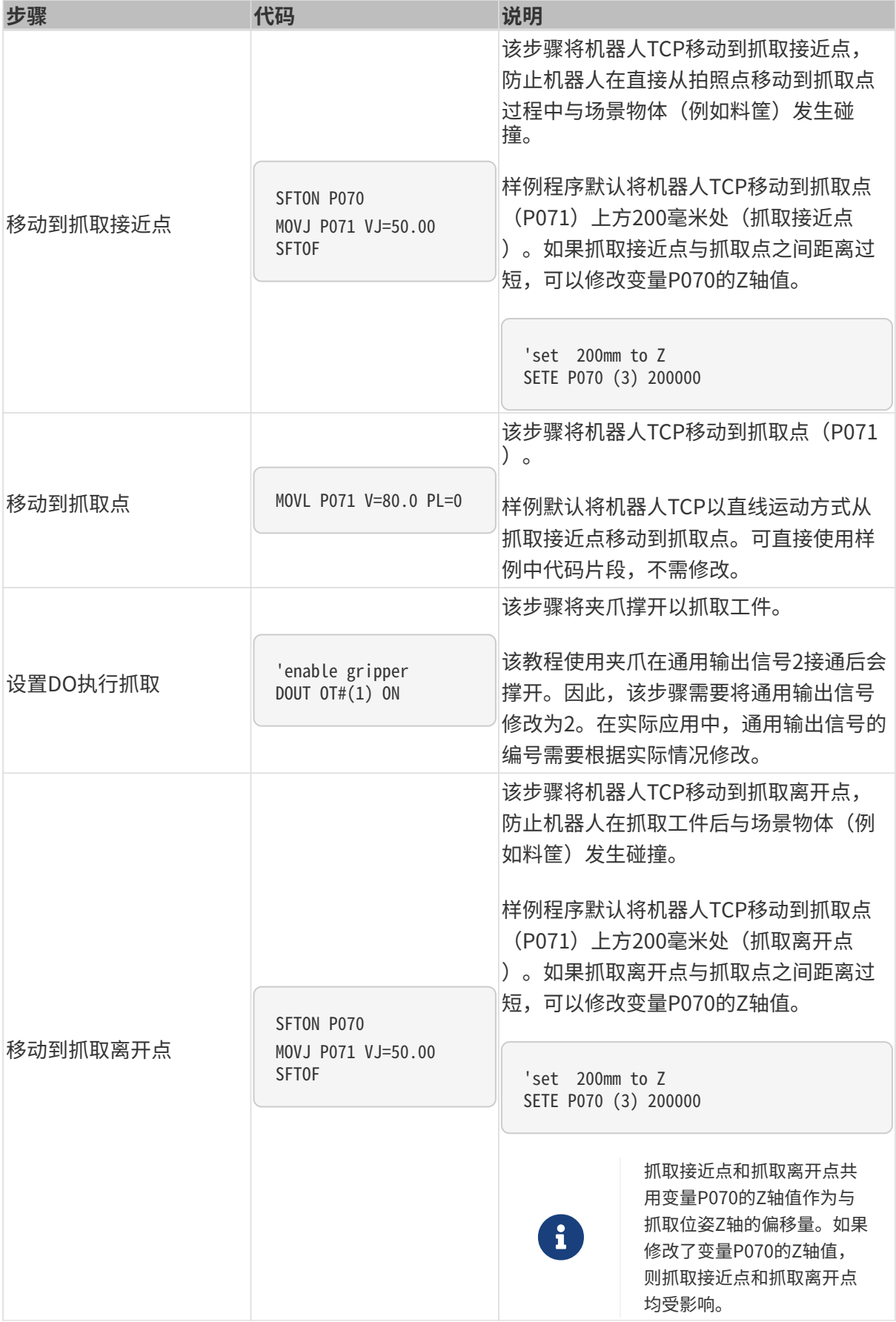

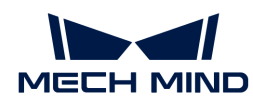

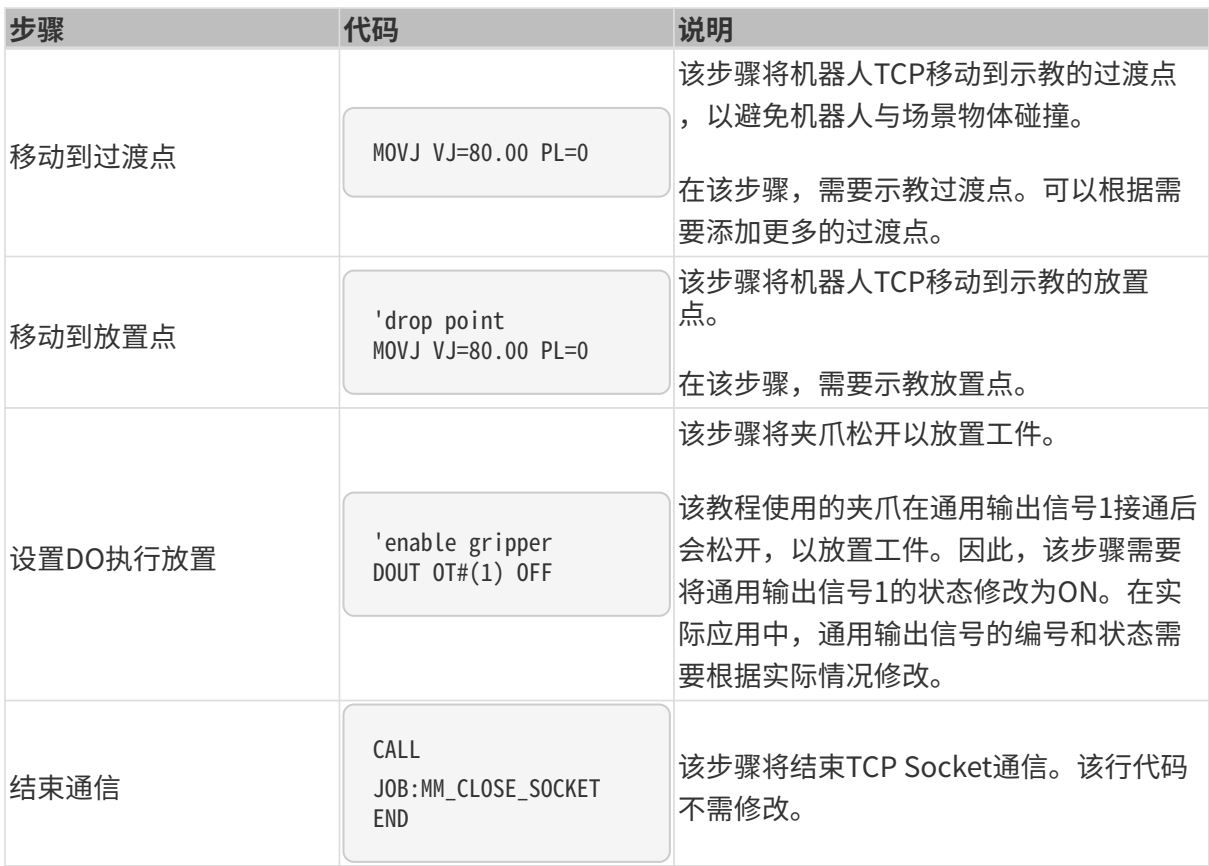

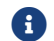

关于样例程序更多信息,请参见[样例程序详细解读](#page-191-0)。

# 修改与调试样例程序

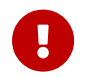

本样例程序使用的机器人位姿为TCP位姿。在修改和调试样例程序前,请将工具编号切换为 抓取夹具的编号(例如01),并完成该工具的TCP设置。

# 打开样例程序

要修改与调试机器人抓放样例程序,需要先打开样例程序:

- 1. 在在线模式下, 从主菜单选择程序内容 › 选择程序, 进入已安装程序列表界面。
- 2. 选中mm\_sample程序并按选择键打开。

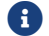

样例程序开头的代码片段用于初始化变量,通常不需要进行修改。

# 移动到初始位

该步骤将机器人TCP移动到示教的初始位。在此处,需要为机器人示教初始位。

该步骤将需要修改下面的代码片段。

'move to the home position MOVJ VJ=80.00

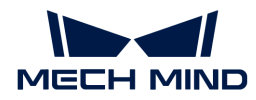

执行如下操作为机器人示教初始位:

- 1. 在示教器上旋转模式钥匙到TEACH进入示教模式。
- 2. 手动控制机器人移动到程序的初始位。
- 3. 按示教器上的 ▼ 键以选中"MOVJ VJ=80.00"行, 按下修改键, 然后按回车键确认将初始点 的位姿修改为机器人当前TCP位姿。

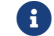

"VJ=80.00"表示关节速度为80%。该参数可以保持不变。

# 移动到拍照点

该步骤将机器人TCP移动到示教的相机拍照点。在此处,需要为机器人示教相机拍照点。

该步骤将需要修改下面的代码片段。

```
'move to the camera position
MOVJ VJ=80.00 PL=0
```
执行如下操作为机器人示教相机拍照点:

- 1. 在示教模式下,手动控制机器人移动到拍照点。
- 2. 按示教器上的 ▼ 键以选中"MOVJ VJ=80.00 PL=0"行, 按下修改键, 然后按回车键确认将拍 照点修改为机器人当前TCP位姿。

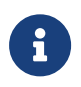

"VJ=80.00"表示关节速度为80%;"PL=0"表示位置等级为0。这两个参数可以保持 不变。位置等级用于设置机器人在示教位置时于示教位置的接近程度,取值范围为0~8, 值越小位置越靠近。

# 建立通信

该步骤将与视觉系统建立TCP连接。在该步骤,需要修改"初始化通信"指令 (MM\_INIT\_SOCKET)参数(工控机IP地址和端口)。

需要修改的代码片段如下。

'set ip address of IPC CALL JOB:MM\_INIT\_SOCKET ("192.168.170.22;50000;1") TIMER T=0.20 CALL JOB:MM\_OPEN\_SOCKET

执行如下操作修改"初始化通信"指令的参数:

1. 在示教模式下,按示教器上的 ▼键以选中"CALL JOB:MM\_INIT\_SOCKET ("192.168.170.22;50000;1")"行,按下选择键。

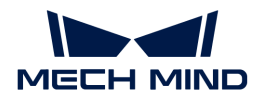

2. 使用示教器屏幕上的软键盘将"192.168.170.22"和"50000"分别修改为工控机的IP地址和 端口,然后按屏幕上的确认键确认修改。

# 触发Mech-Vision工程进行视觉识别

该步骤将触发Mech-Vision工程进行视觉识别,输出视觉结果。

在该步骤,需要修改"运行Mech-Vision工程"指令的参数。因本教程只涉及一种工件,所以此处 还需要注释"切换Mech-Vision配方"指令。

需要修改的代码片段如下。

```
CALL JOB:MM SET MODEL ("1;1")
'Run vision project
CALL JOB:MM_START_VIS ("1;0;2")
```
执行如下操作注释"切换Mech-Vision配方"指令并修改"运行Mech-Vision工程"指令的参数:

**1.** 在**示教**模式下,按示教器上的 ▼ 键以选中"CALL JOB:MM\_SET\_MODEL ("1;1")"行,点击 编辑标签页,然后选择[注释]按钮并按下示教器上的选择键。

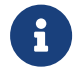

在工程中包含多种工件时,需要使用参数配方,此时需要将第二个参数修改为当前工件 对应的参数配方编号。

- 2. 按示教器上的 ▼ 键以选中"CALL JOB:MM\_START\_VIS ("1;0;2")"行,按下选择键。
- 3. 使用示教器屏幕上的软键盘修改"MM\_START\_VIS"指令的参数(例如1:1:0),然后按屏幕 上的确认键确认修改。
	- $^{\circ}$  1: 表示Mech-Vision工程编号。因为该教程中使用的工程的编号为1,所以不需修改。
	- $^{\circ}$  0: 在本例程中,因为每次只从Mech-Vision获取一个视觉点,因此该值需改为 $1_\circ$
	- $^{\circ}$  2: 本例程中,不需要将机器人的位姿发送给Mech-Vision,因此,需要该值需要修改 为0。

#### 获取视觉点

该步骤将从Mech-Vision获取视觉结果,并判断是否获取结果成功。如果获取成功,将视觉点的位 姿存入位置型变量P071,将该位姿对应的标签数据存入整数型变量I061,将该位姿对应的移动速 度存入整数型变量I062。

该步骤对应的代码片段可以直接使用,不需修改。

```
'get result from Vis
CALL JOB:MM_GET_VISDATA ("1;50;51;52")
PAUSE IF I052<>1100
'set the first pos to P071;
'set labels to I61;
```
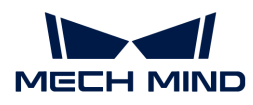

```
'set speed to I62;
CALL JOB:MM_GET_POSE ("1;71;61;62")
```
# 移动到抓取接近点

该步骤将机器人TCP移动到抓取接近点。

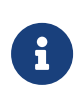

- 为了避免机器人末端工具在到达抓取点过程中与料筐或其他工件发生碰撞,通常先将机 器人TCP移动到抓取点正上方一定距离处(称为抓取接近点),然后再将其从该位置以 直线运动方式移动到抓取点。
- 抓取点位姿的Z轴值进行一定的偏移可以得到抓取接近点的位姿。

该步骤对应的代码片段可以直接使用,通常不需修改。在本例程中Z轴偏移量为200毫米,可根据 需要修改。

```
'set 200mm to Z
SETE P070 (3) 200000
...
SFTON P070
MOVJ P071 VJ=50.00
SFTOF
```
# 移动到抓取点

该步骤将机器人TCP以直线运动方式从抓取接近点移动到抓取点。

该步骤对应的代码片段可以直接使用,不需修改。

```
MOVL P071 V=80.0 PL=0
```
#### 设置DO执行抓取

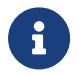

该教程使用的末端工具为撑开式夹爪,通过输出信号来控制夹爪。接通输出信号2将撑开夹爪 ,接通输出信号1将松开夹爪。

该步骤将通过接通输出信号2来撑开夹爪,实现工件抓取。因此需要将输出信号的编号修改为2。

该步骤需要修改的代码片段如下。

'enable gripper DOUT  $OT#(1)$  ON

执行如下操作将输出信号的编号修改为2:

1. 在示教模式下,按示教器上的 ▼键以选中"DOUT OT#(1) ON"行,按下选择键。

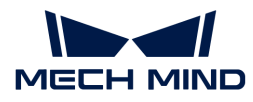

2. 将输出信号"1"修改为2,然后按屏幕上的确认键确认修改。

#### 移动到抓取离开点

该步骤将机器人TCP以直线运动方式从抓取点移动到抓取离开点。

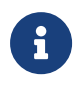

- 为了避免机器人末端工具在抓取后离开的过程中与料筐或其他工件发生碰撞,通常先将 机器人TCP直线移动到抓取点正上方一定距离处(称为抓取离开点),然后再从该位置 离开进行放置。
- 抓取点位姿的Z轴值进行一定的偏移可以得到抓取离开点的位姿。
	- 通常抓取接近点和抓取离开点在同一位置。在本例程中,抓取接近点和抓取离开点均位 于抓取点正上方200毫米处。

该步骤对应的代码片段可以直接使用,通常不需修改。

```
'set 200mm to Z
SETE P070 (3) 200000
...
SFTON P070
MOVJ P071 VJ=50.00
SFTOF
```
### 移动到过渡点

该步骤将机器人TCP移动到示教的过渡点。

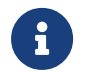

为了避免机器人与场景发生碰撞,通常在抓取离开点和放置点之间添加过渡点。本例程中仅 使用一个过渡点,在实际应用场景中,可以添加更多路径点以优化放置路径。

该步骤将需要修改下面的代码片段。

MOVJ VJ=80.00

执行如下操作为机器人示教过渡点:

- 1. 在示教模式下,手动控制机器人移动到合适的过渡点。
- 2. 按示教器上的 ▼ 键以选中"MOVJ VJ=80.00"行,按下修改键,然后按回车键确认将过渡点 修改为机器人当前TCP位姿。

### 移动到放置点

该步骤将机器人TCP移动到示教的放置点。

该步骤将需要修改下面的代码片段。

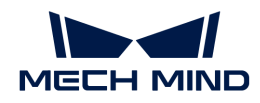

'drop point MOVJ VJ=80.00 PL=0

执行如下操作为机器人示教放置点:

- 1. 在示教模式下,手动控制机器人移动到合适的放置点。
- 2. 按示教器上的 ▼ 键以选中"MOVJ VJ=80.00 PL=0"行, 按下修改键, 然后按回车键确认将放 置点修改为机器人当前位姿。

#### 设置DO执行放置

该步骤将通过接通输出信号1来释放夹爪,实现工件放置。

该步骤对应的代码片段如下,需要将输出信号1接通,即将OFF改为ON。

'release gripper DOUT OT#(1) OFF

# 结束通信

本例中仅为单次抓放,所以在完成一次抓取和放置后,通过调用"MM\_CLOSE\_SOCKET"指令断 开通信连接。

CALL JOB:MM\_CLOSE\_SOCKET

至此,该样例程序已经修改完成,下面可以进行测试运行。

#### 测试运行

- 1. 在示教器上旋转模式钥匙到PLAY进入再现模式。
- 2. 按下示教器伺服准备键后,然后按蓝色[运行]按钮。

机器人将自动执行机器人抓放程序,完成一个工件的抓取和放置。

请密切关注机器人移动轨迹,紧急情况及时按下急停键。

至此,你已完成一个简单的机器人抓放应用。

# 参考信息

#### 安川机器人常用指令说明

关于安川机器人指令更详细介绍,请参阅机器人随机自带的《YRC1000/YRC1000micro/DX200 INFORM说明书》。

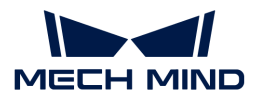

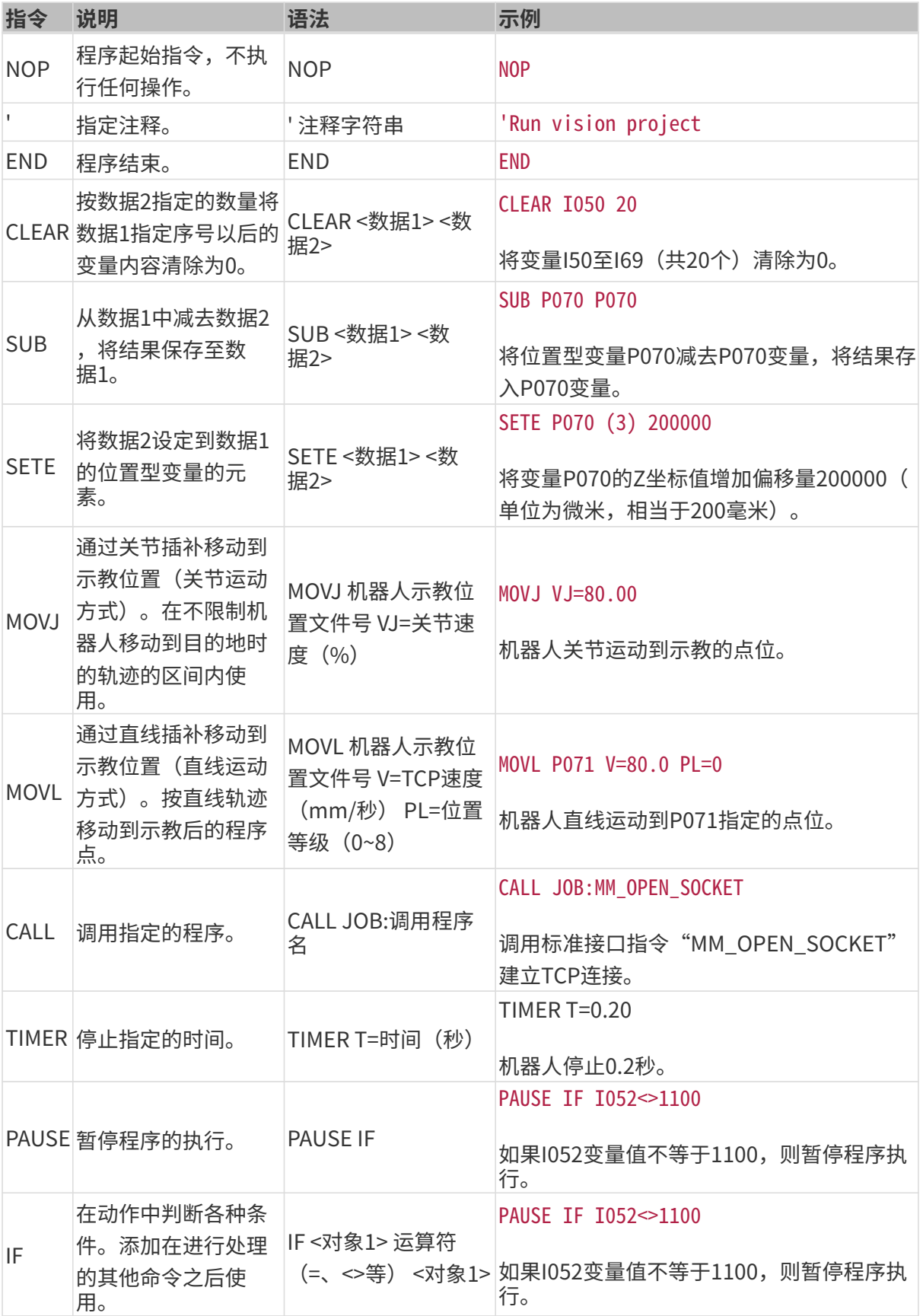

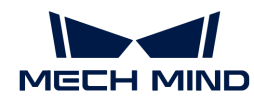

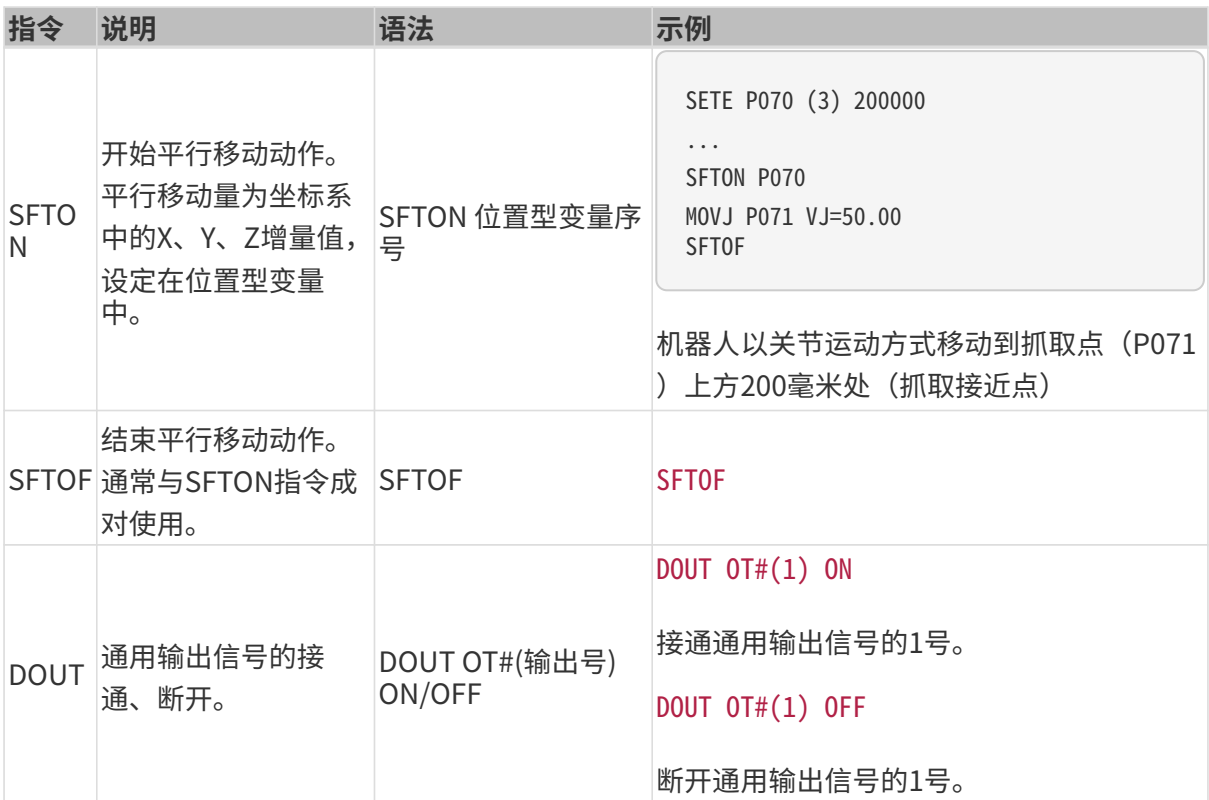

#### <span id="page-191-0"></span>样例程序详细解读

• NOP

含义:程序起始指令,标识程序开始。

• 'clear I50 to I69 CLEAR I050 20

> 含义:将整数型变量I50至I69的值清零。在本教程中,I50至I69变量主要用于存储状态、数量 和标签值。

• 'Initialize p variables SUB P070 P070 SUB P071 P071

> 含义:将位置型变量P070和P071的值重置为0。在本教程中,变量P071用于保存抓取位 姿。P070变量的Z轴值存放抓取接近点和抓取离开点相对于抓取点在Z轴上的偏移量。

• 'set 200mm to Z SETE P070 (3) 200000

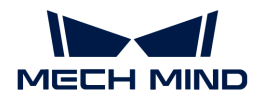

含义:将抓取接近点和抓取离开点相对于抓取点在Z轴上的偏移量保存为P070变量的Z轴值, 单位为微米。在本教程中,默认的偏移量为200000微米,即200毫米。

• 'move to the home position MOVJ VJ=80.00

> 含义:将机器人TCP移动到示教的初始位。"VJ=80.00"表示关节速度为80%。此处,需要示 教初始位。

• 'move to the camera position MOVJ VJ=80.00 PL=0

> 含义: 将机器人TCP移动到示教的相机拍照点。"VJ=80.00"表示关节速度为80%; "PL=0" 表示位置等级为0。位置等级用于设置机器人在示教位置时于示教位置的接近程度,取值范围 为0~8,值越小位置越靠近。

• 'set ip address of IPC CALL JOB:MM\_INIT\_SOCKET ("192.168.170.22;50000;1")

含义:初始化通信参数(工控机的IP地址和端口)。

 $\bullet$  TIMER T=0.20

含义:设置机器人停止0.2秒。

• CALL JOB:MM\_OPEN\_SOCKET

含义:建立TCP Socket通信连接。

• 'set vision recipe CALL JOB:MM\_SET\_MODEL ("1;1")

含义:切换工程的参数配方。在工程中包含多种工件时,需要使用参数配方。

'Run vision project CALL JOB:MM\_START\_VIS ("1;0;2")

含义:触发Mech-Vision工程进行视觉识别。需要正确设置"MM\_START\_VIS"指令的参数。

• 'get result from Vis

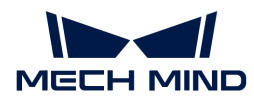

CALL JOB:MM\_GET\_VISDATA ("1;50;51;52")

含义:获取视觉点,并将视觉点是否发完的状态、返回的位姿数量以及指令状态码分别保存到 变量I050~I052。

• PAUSE IF 1052<>1100

含义:如果指令状态码(I052变量值)不等于1100(正常码),则暂停程序执行。

'set the first pos to P071; 'set labels to I61; 'set speed to I62; CALL JOB:MM\_GET\_POSE ("1;71;61;62")

含义:从获取的视觉结果中,将第一个位姿及其对应的标签和移动速度数据转存到变 量P071、I061和I062,供后续调用。

SFTON P070 MOVJ P071 VJ=50.00 SFTOF

含义:使用平行移动指令将机器人TCP以关节运动方式从拍照点移动到抓取接近点。抓取接近 点相对于抓取点的Z轴偏移量由变量P070的Z轴值决定。

• MOVL P071 V=80.0 PL=0

含义:将机器人TCP以直线运动方式移动到抓取点(P071变量指定的点位)。TCP速度位80 mm/s,位置等级为0。

'enable gripper DOUT  $0T\#(1)$  ON

含义:通过接通输出信号1来控制抓取器抓取工件。在现场应用中,可能需要根据实际情况修 改输出信号的编号。

• SFTON PO70 MOVJ P071 VJ=50.00 SFTOF

> 含义:使用平行移动指令将机器人TCP以直线运动方式从抓取点移动到抓取离开点。抓取离开 点相对于抓取点的Z轴偏移量由变量P070的Z轴值决定。

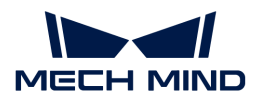

 $\bullet$  MOVJ VJ=80.00

含义:将机器人TCP移动到示教的过渡点,以避免机器人与场景发生碰撞。此处,需要示教过 渡点。

•  $\vert$  'drop point MOVJ VJ=80.00 PL=0

> 含义:将机器人TCP移动到示教的过渡点,以避免机器人与场景发生碰撞。此处,需要示教过 渡点。

• 'release gripper DOUT  $OT#(1)$  OFF

> 含义:通过关闭输出信号1来控制抓取器放置工件。在现场应用中,可能需要根据实际情况修 改输出信号的编号以及状态。

• CALL JOB:MM\_CLOSE\_SOCKET

含义:断开TCP Socket通信连接。

• END

含义:程序结束。

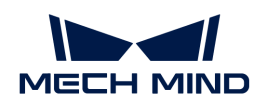

# 4. 入门教程: 视觉引导机器人纸箱拆垛 (主控 通信)

在本教程中,你将学习如何在主控通信方式下部署3D视觉引导机器人纸箱拆垛应用。

# 应用概述

- 相机: Mech-Eye DEEP相机, Eye to hand方式安装
- 机器人: ABB IRB 1300 11 0 9
- 工件:单品类纸箱
- 使用软件: Mech-Vision 1.7.4、Mech-Viz 1.7.4、Mech-Center 1.7.4、Mech-Eye Viewer 2.1.0
- 通信方式:主控通信

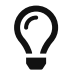

如果你使用的相机型号、机器人品牌或工件与本例中不同,请参考相应步骤中提供的参考内 容进行调整。

[视频教程:视觉引导机器人拆垛简介](https://www.bilibili.com/video/BV1sh4y1Z7EN/)

# 术语解释

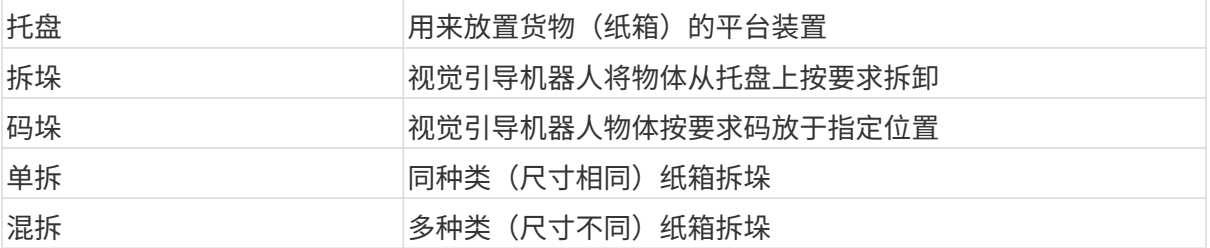

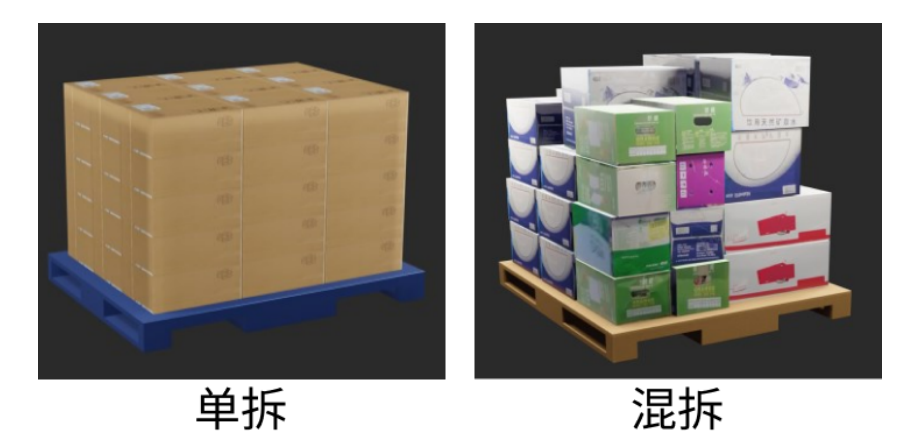

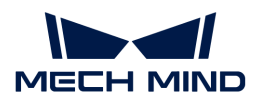

# 如何部署视觉应用?

视觉应用的部署通常划分为五个阶段,如下图所示:

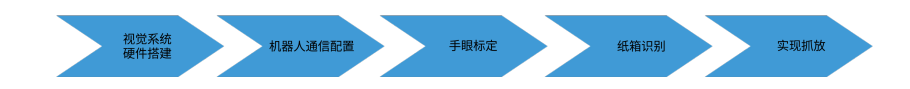

下表说明了视觉应用部署的五个阶段。

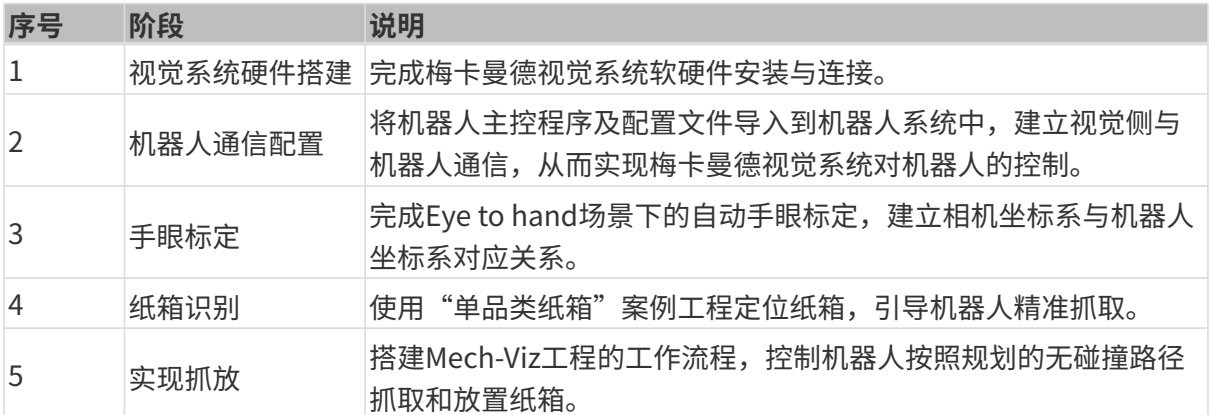

接下来,请参考如下章节完成应用部署。

# 4.1. 视觉系统硬件搭建

在本教程中,你将学会搭建梅卡曼德视觉系统。

搭建梅卡曼德视觉系统,需要依次完成:开箱检查 → 安装硬件 → 连接网络 → 升级软件(可选) → 确认视觉系统可以正常采集图像。

[视频教程:视觉系统硬件搭建](https://www.bilibili.com/video/BV1Ph4y1j7nc/)

# 开箱检查

1. 收到包装后,请确认包装完好无破损。

2. 找到包装内的《包装清单》,并参照如下清单检查物品和配件无缺失或损坏。

下图展示了相机包装箱内包含的物品和配件示例。相机包装箱内包含的物品,请以实际包装内 的《包装清单》为准。

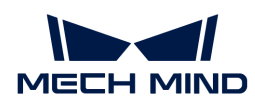

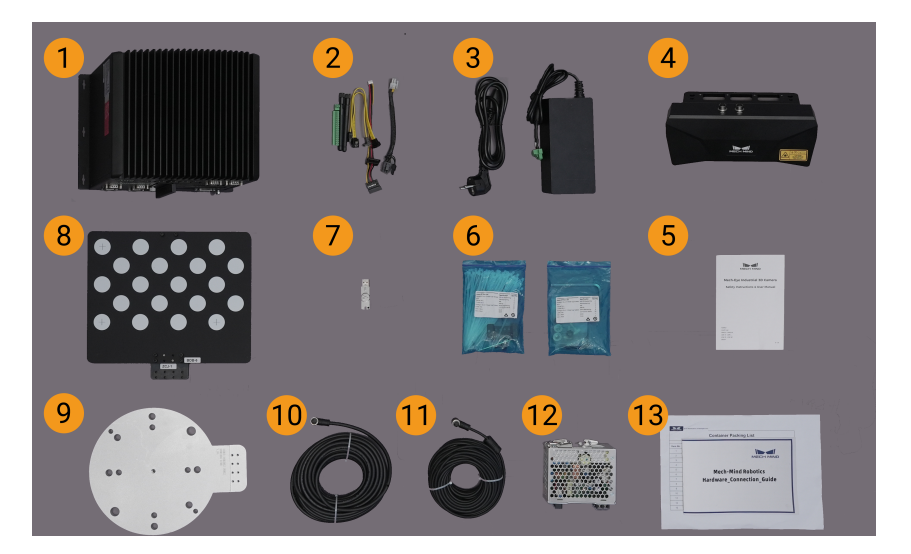

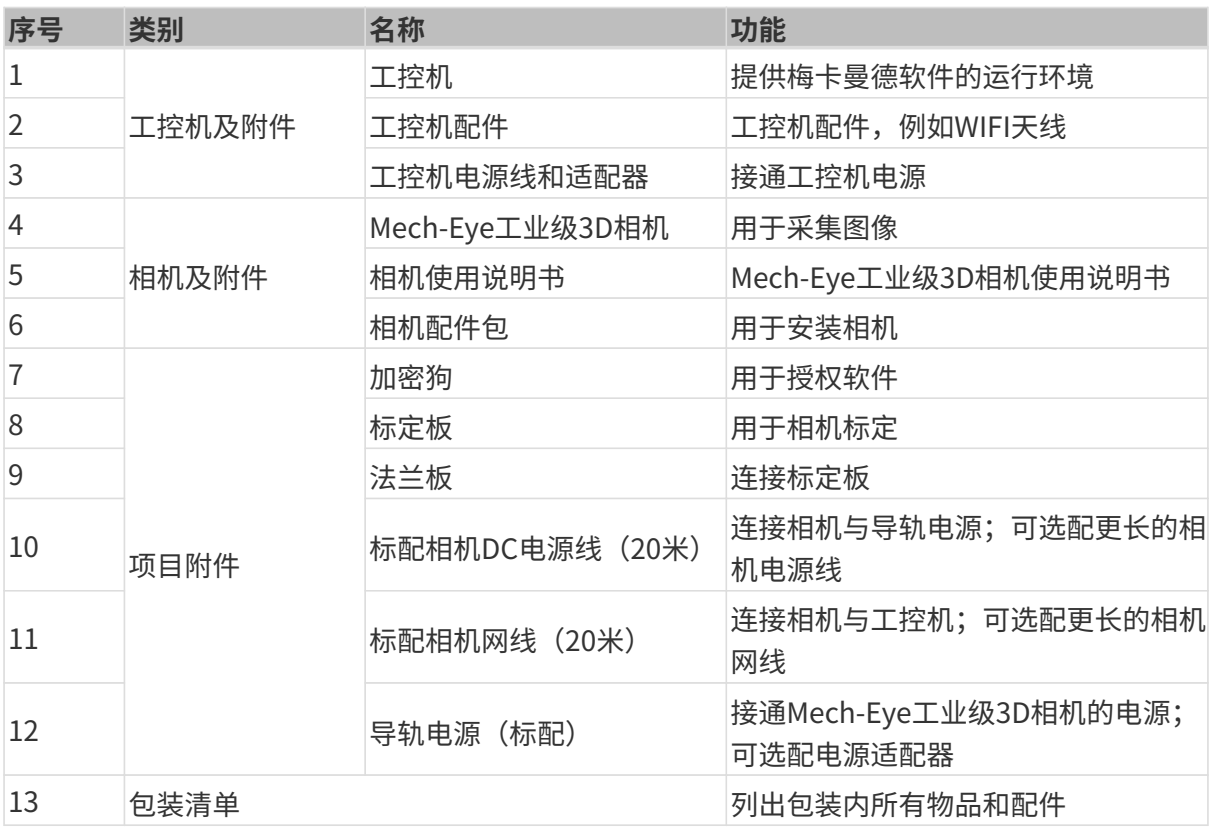

 $\overline{\Omega}$  如有物品损坏或缺失,请联系梅卡曼德。

# 准备其他物料

在本教程中,除了相机包装箱中的物品外,还需自行准备下表所示的物料。

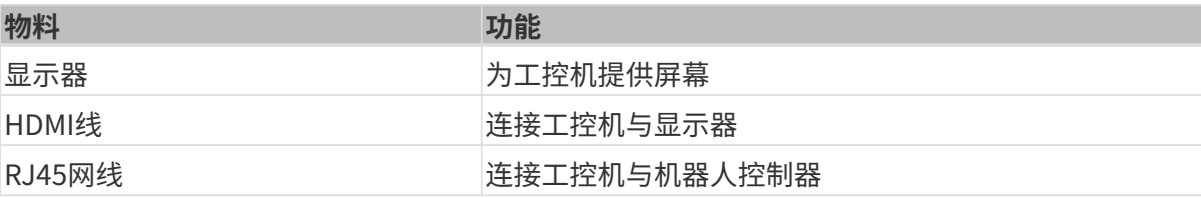

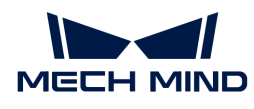

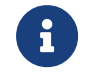

在本教程中,工控机与机器人控制器通过RJ45网线直连,工控机与相机通过相机网线直连。 你还可以使用路由器连接工控机与机器人控制器以及工控机与相机。

# 安装硬件

### 安装相机

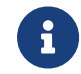

在本教程中,相机固定安装于相机支架上(即Eye to hand安装方式)。此外,相机还可以安 装于机器人末端(即Eye in Hand安装方式)。

- 1. 从相机配件包内找到安装相机的螺钉和扳手。
- 2. 使用扳手拧紧两颗螺母,固定相机,如下图所示。

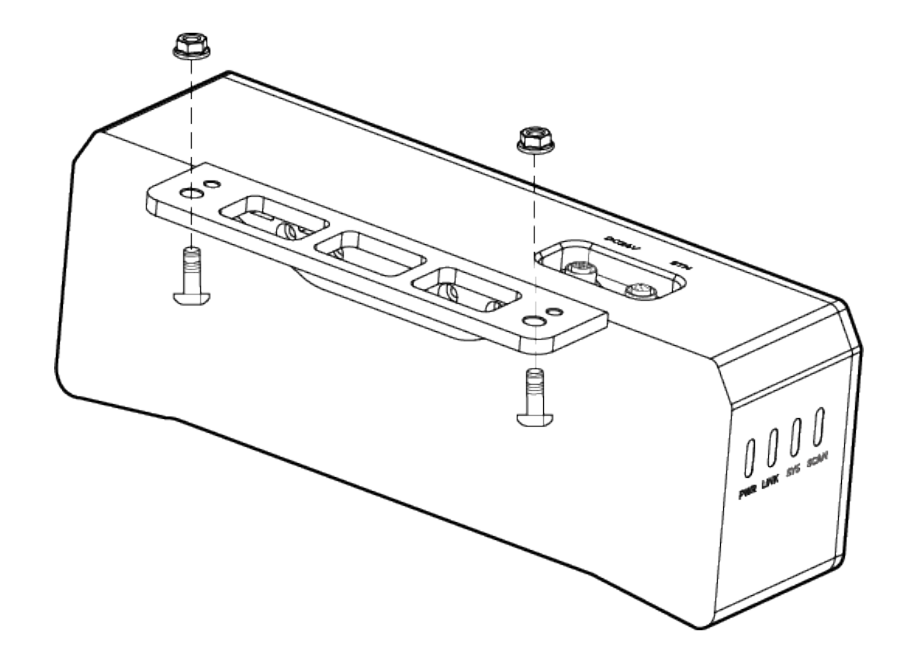

- 3. 相机安装完成后,撕掉镜头保护膜。
- 4. 使用导轨电源接通相机电源。
	- 连接DC电源线:
		- +V 接入 24V 输出端子的 +V 中;
		- -V 接入 24V 输出端子的 -V 中;
		- PE 接入 220 V 输入端子 ①。

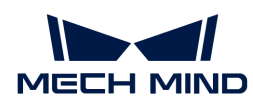

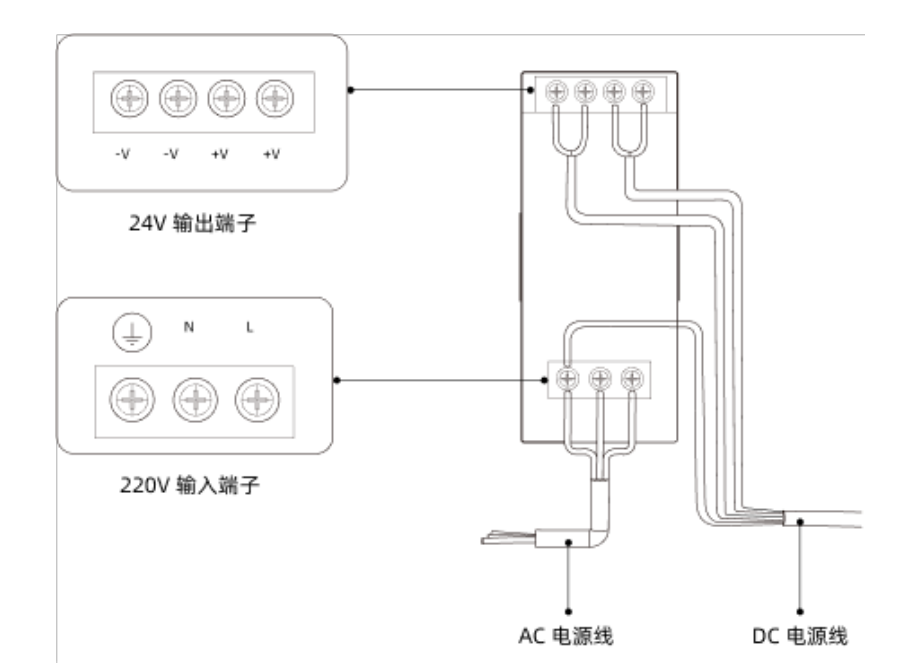

5. 安装相机网线。

将相机网线的航插插头的凸起对准ETH网口的豁口插入,然后拧紧紧固螺母。

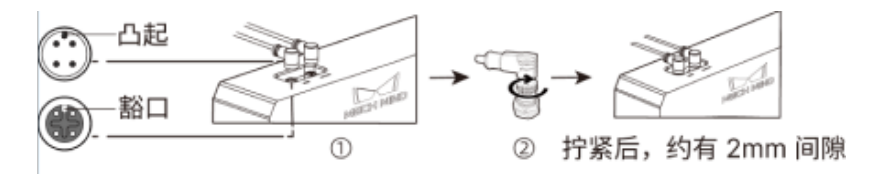

# 安装工控机

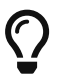

工控机一般安装在控制柜内。工控机安装环境要求具有良好的散热、通风和防尘效果,安装 位置选择要方便网线、HDMI线、USB接口的安装和检修。

要安装工控机,执行如下步骤:

- 1. 自行准备扳手、螺钉、螺母及垫片。
- 2. 如果控制柜内设计有工控机安装孔,将工控机固定安装在控制柜内:依次放入螺钉、垫片、螺 母,并使用扳手拧紧螺母,如下图所示。

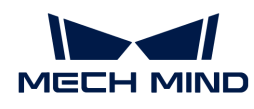

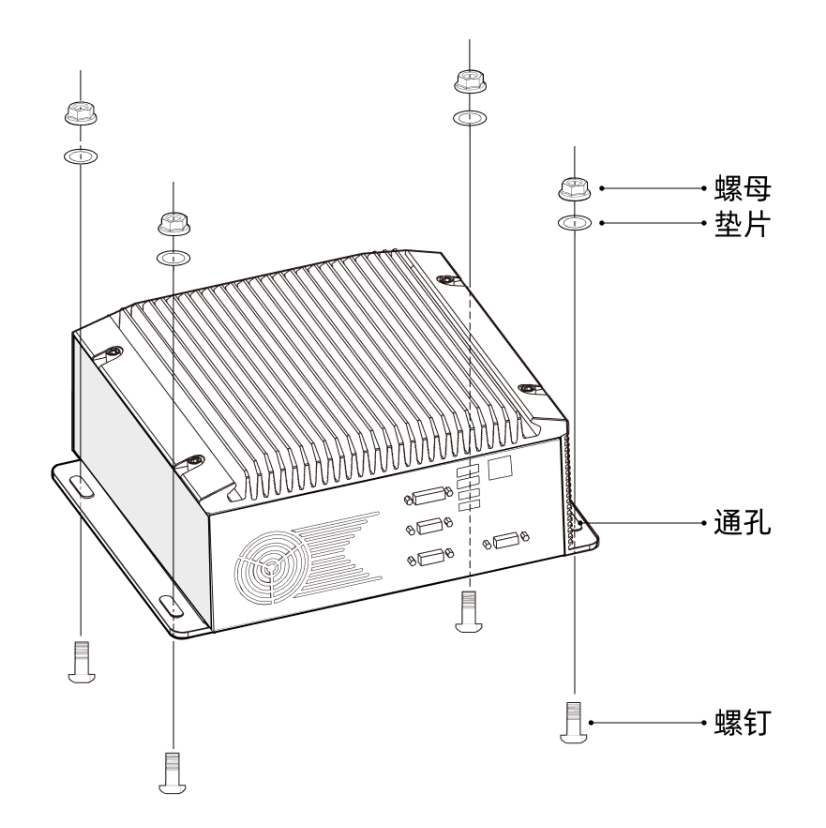

 $\overline{\Omega}$  如果控制柜位置已经固定,不会移动,可跳过该步骤直接将工控机摆放在控制柜内。

# 3. 使用HDMI线连接工控机与显示器。

将HDMI线一端插入显示器的HDMI接口,另一端插入工控机的HDMI接口,如下图所示。

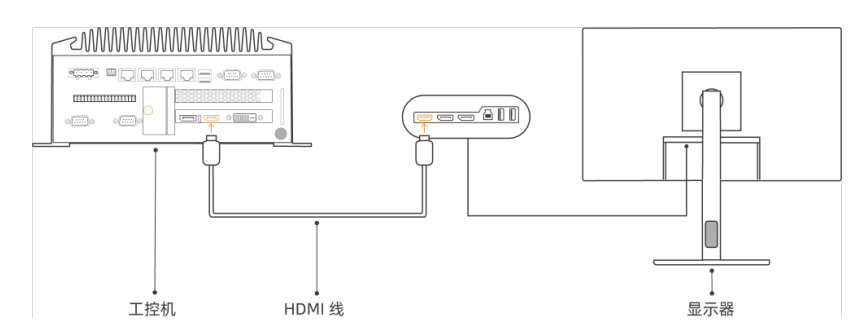

4. 使用电源适配器接通工控机电源。

将电源适配器的电源插头插入工控机的电源接口中,将电源适配器的另一端接通电源。

5. 插入加密狗。

将加密狗插入工控机的USB口中。

- 6. 工控机接通电源后,启动工控机。
	- 工控机正常启动后,电源指示灯应常亮。

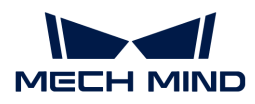

◦ 如果工控机不能启动,请联系梅卡曼德技术支持。

#### 连接网络

在本节中,你将会学习连接工控机与相机,以及工控机与机器人之间的网络。

下文的操作将按照如下IP地址进行网络设置。请根据实际网络环境进行调整。

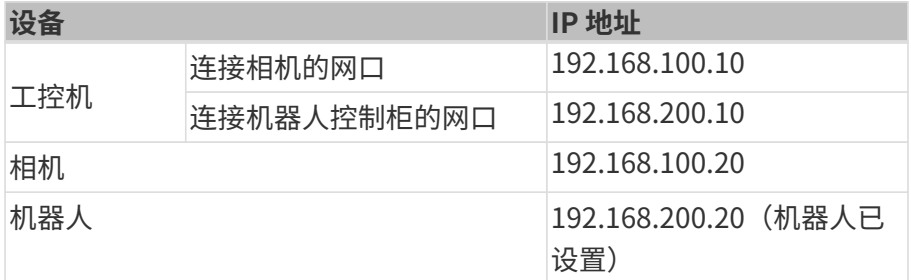

# 连接工控机与相机、工控机与机器人控制柜

1. 将连接相机的网线的另一端插入工控机网口。

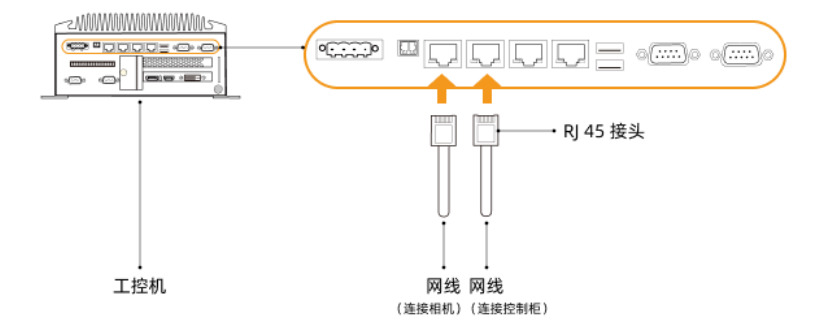

2. 用一根两端皆为RJ45接头的网线,将网线一端插入工控机网口,另一端插入机器人控制柜网口 中。

# 设置工控机IP地址

- **1.** 在工控机中,选择控制面板 › 网络和Internet › 网络和共享中心 › 更改适配器设置,**网络连接**页 面将打开。
- 2. 选择连接相机的网口,右键单击选择**重命名**,然后重命名网口以指示网络连接,例 如"To\_camera"。
- 3. 选择连接相机的网口,右键单击选择属性,进入以太网属性页面。
- 4. 选中Internet 协议版本 4 (TCP/IPv4) 复选框, 然后单击[ 属性 ]按钮进入Internet 协议版 本4(TCP/IPv4)属性界面。
- 5. 选择使用下面的 IP 地址单选按钮, 将IP 地址字段设置为"192.168.100.10", 子网掩码设置 为"255.255.255.0",默认网关设置为"192.168.100.1",然后单击[ 确定 ]按钮。

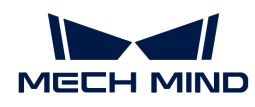

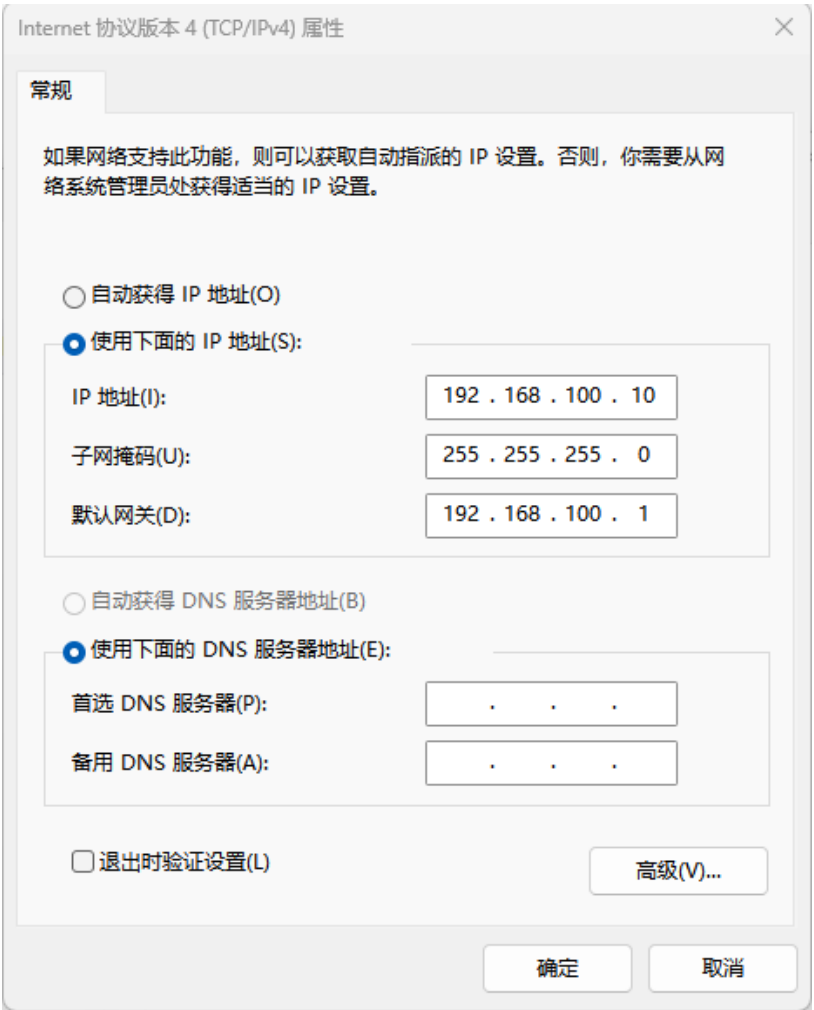

- 6. 重复步骤2~5,重命名连接机器人控制柜网口(例如"To\_robot"),并设置网口的IP地址。 例如,该网口的IP地址为"192.168.200.10"。
	-

**← 上控机中连接机器人控制柜的网口的IP地址必须与机器人的IP地址在同一网段。** 

# 设置相机IP地址

- 1. 在工控机桌面, 双击 1 图标, 打开运行Mech-Eye Viewer软件。
- 2. 在相机列表中选中相机, 鼠标移动至相机信息栏中, 出现 , 单击进入配置相机网络服务对话 框。

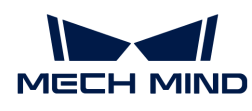

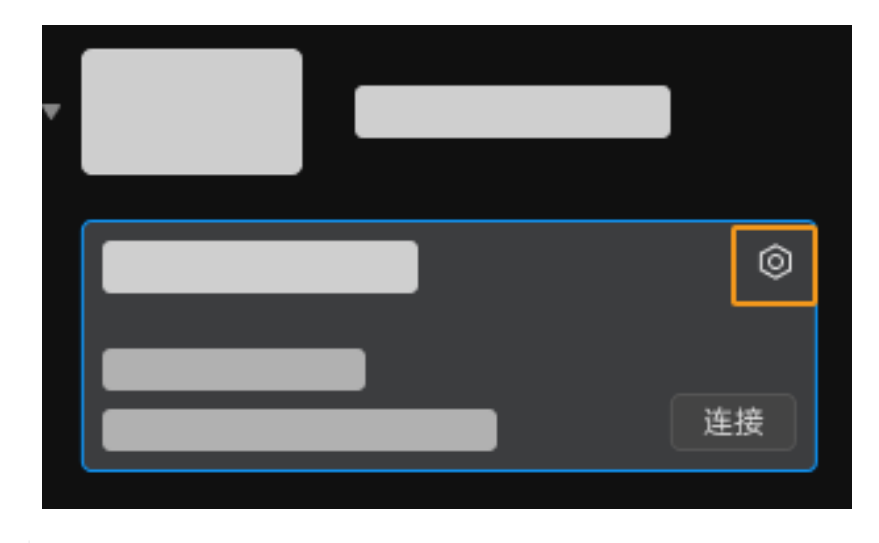

如果搜索不到相机或者连接不上相机,请参考 [相机故障排查](https://docs.mech-mind.net/zh/eye-3d-camera/2.3.0/support/troubleshooting.html) 进行解决。

3. 在相机区域,选择设置为静态 IP单选按钮,设置IP 地址类型为"类型 C 192.168.x.x",IP 地址 为192.168.100.20, 子网掩码为"255.255.255.0",然后单击[ 应用 ]。

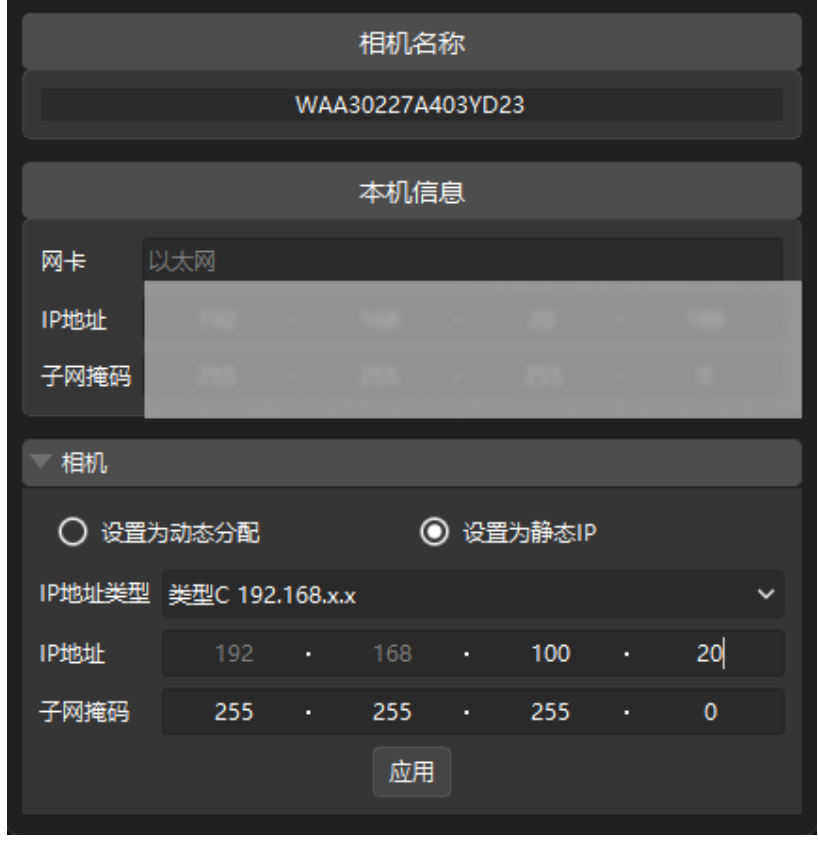

相机的IP地址必须与工控机中连接相机的网口的IP地址在同一网段。

# 测试网络连通性

- 1. 按下快捷键 Win + R, 进入运行界面。
- 2. 在打开中输入cmd,单击[确定]。

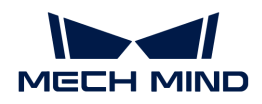

3. 在命令窗口输入ping XXX.XXX.XX.XX,单击[ Enter ]运行命令。

 $\overline{\Omega}$  XXX.XXX.XX.XX.XX替换为实际设置的相机或机器人的 IP 地址。

如果网络连通性正常,应收到如下的回复:

正在 Ping XXX.XXX.XX.XX 具有 32 字节的数据: 来自 XXX.XXX.XX.XX 的回复: 字节=32 时间<1ms TTL=128 来自 XXX.XXX.XX.XX 的回复: 字节=32 时间<1ms TTL=128 来自 XXX.XXX.XX.XX 的回复: 字节=32 时间<1ms TTL=128 来自 XXX.XXX.XX.XX 的回复: 字节=32 时间<1ms TTL=128

# 升级软件(可选)

从梅卡曼德购买的工控机已经预装了最新版的梅卡曼德软件。

请检查工控机上的各款软件是否为最新版本。如果软件已是最新版本,请跳过该章节;如果软件 不是最新版本,请参照如下章节升级软件到最新版本。

- [Mech-Eye SDK软件的下载与安装](https://docs.mech-mind.net/zh/eye-3d-camera/2.3.0/getting-started/installation-guide.html)
- [Mech-Vision、Mech-Viz和Mech-Center软件的下载与安装](1.8.2@suite-software-manual:ROOT:installation-guide.pdf)

# 确认视觉系统可以正常采集图像

验证工控机与相机和机器人网络连通性后,需要确认视觉系统可以正常采集图像:

- 1. 摆放工件到相机视野中心,确保边缘、最高层工件都在视野内。
- 2. 在工控机桌面,双击 <mark>TI</mark> 图标,打开运行Mech-Eye Viewer软件。
- **3.** 在相机列表中,选中相机,然后单击[ **连接** ]。

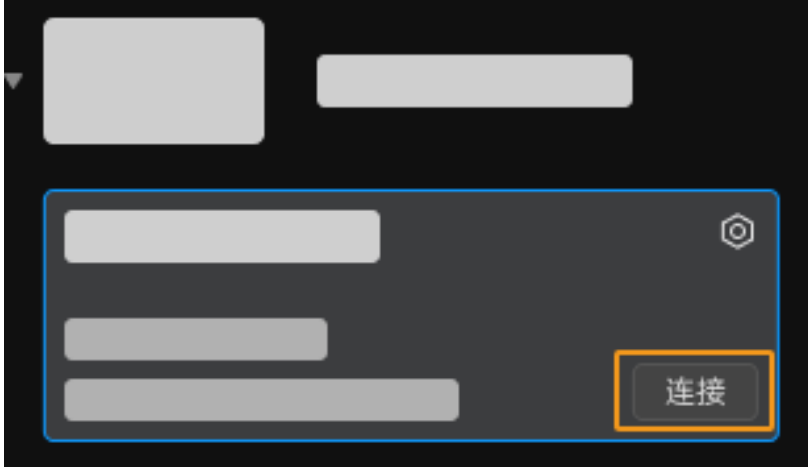

4. 相机连接后,单击[单次采集]按钮。

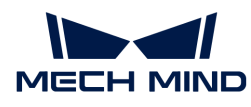

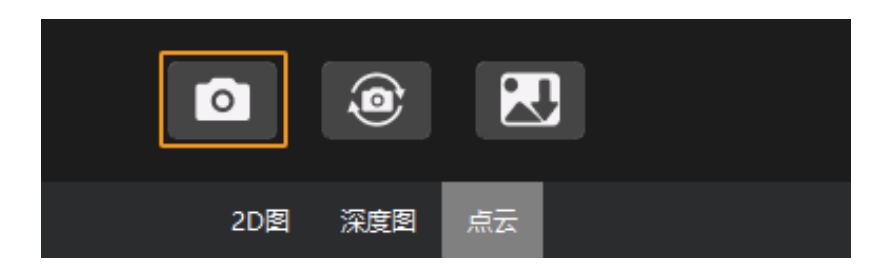

- 5. 确认相机采集图像质量满足要求。
	- 2D 图:没有明显的过曝(白到看不清物体)或者欠曝(暗到不容易分辨物体细节)。
	- 深度图和点云:物体的部分没有明显的缺失。

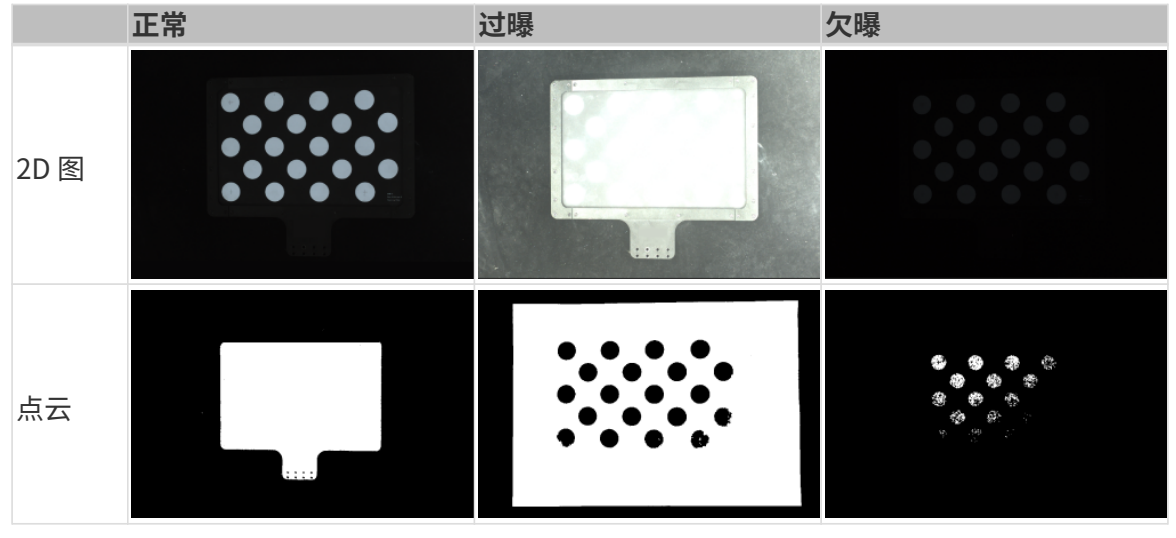

 $\overline{\Omega}$  如果相机采集的图像不能满足要求,请使用 [Mech-Eye Viewer软件调节相机参数。](https://docs.mech-mind.net/zh/eye-3d-camera/2.3.0/viewer/parameter-reference.html)

至此,你已经学会如何搭建视觉系统。

# 4.2. 机器人通信配置

在本教程中,你将学习如何将机器人主控程序烧录到ABB机器人并完成主控通信配置。

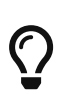

- 主控程序烧录是将机器人主控程序及配置文件导入到机器人系统中,建立视觉侧与机器 人通信,从而实现梅卡曼德视觉系统对机器人的控制。
- 如果你使用的其他品牌的机器人,请从[主控通信](1.8.2@robot-integration:full-control:full-control.pdf)页面获取所使用机器人的主控通信配置 指导。

# [视频教程:机器人通信配置](https://www.bilibili.com/video/BV1BX4y1e7qg/)

# 烧录前准备

# 检查控制器及RobotWare版本

1. 确认机器人控制柜已安装D652或DSQC1030 IO板。

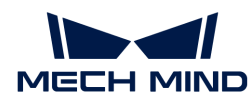

2. 在示教器上确认RobotWare版本高于6.0。

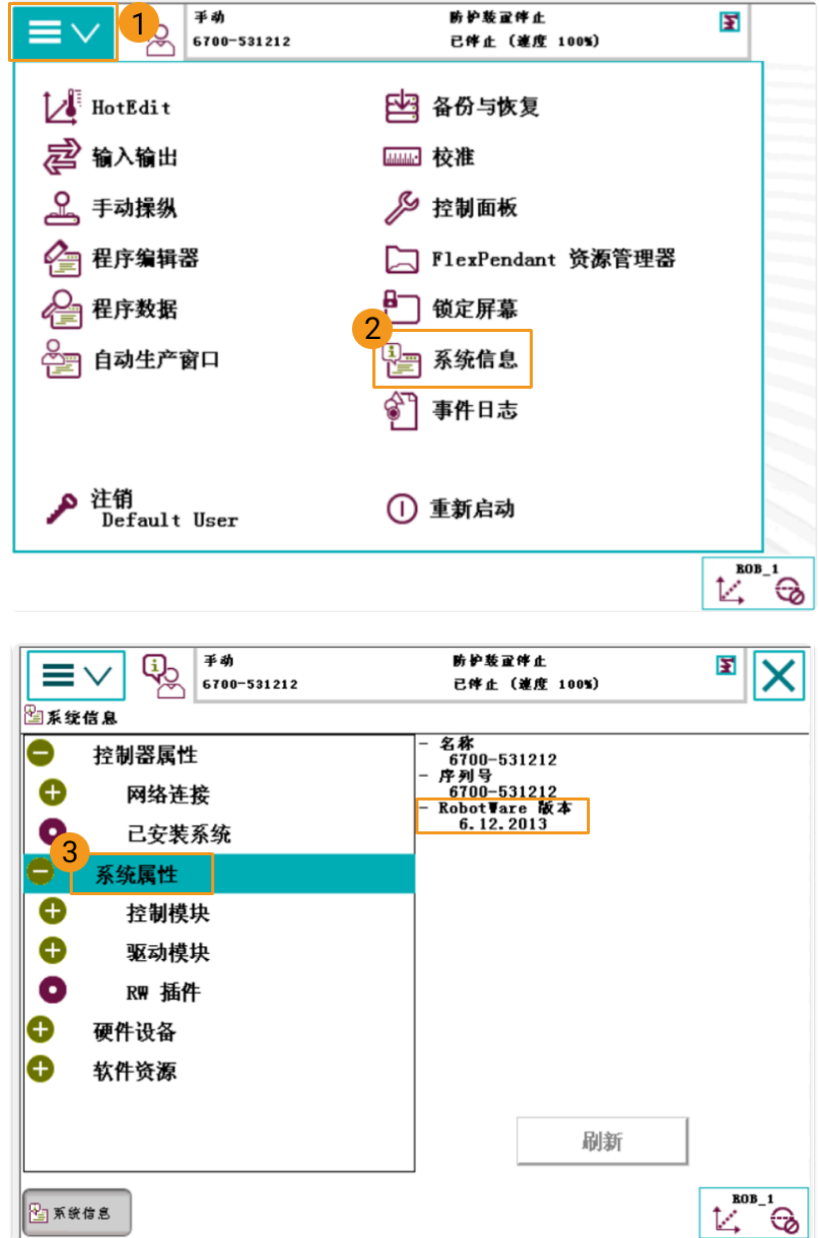

- 3. 在示教器上确认控制器已安装如下控制模块。
	- 623-1 Multitasking
	- 616-1 PCInterface

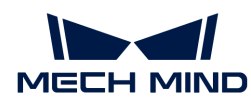

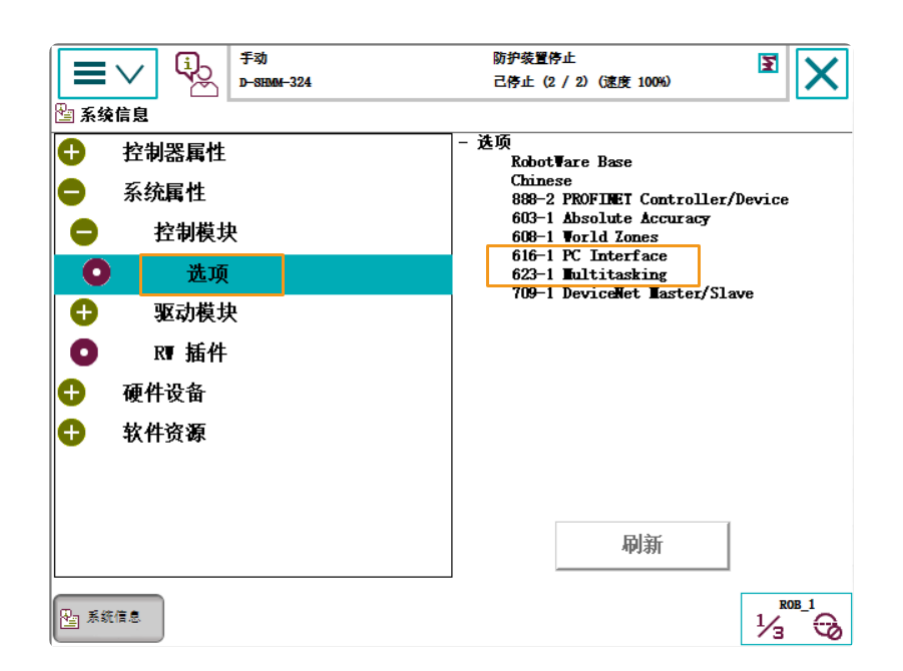

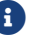

若上述条件不符,则无法与机器人进行主控通信,请联系机器人厂商解决。

# 重置机器人系统

确认完控制器软硬件状态后,需要重置机器人系统。如果你的机器人为新机器人,跳过本节。

重置系统将恢复出厂设置,请确保已经完成备份操作。

# 要重置机器人系统:

1. 在示教器上,单击左上角菜单栏后显示主界面,然后单击[重新启动]。

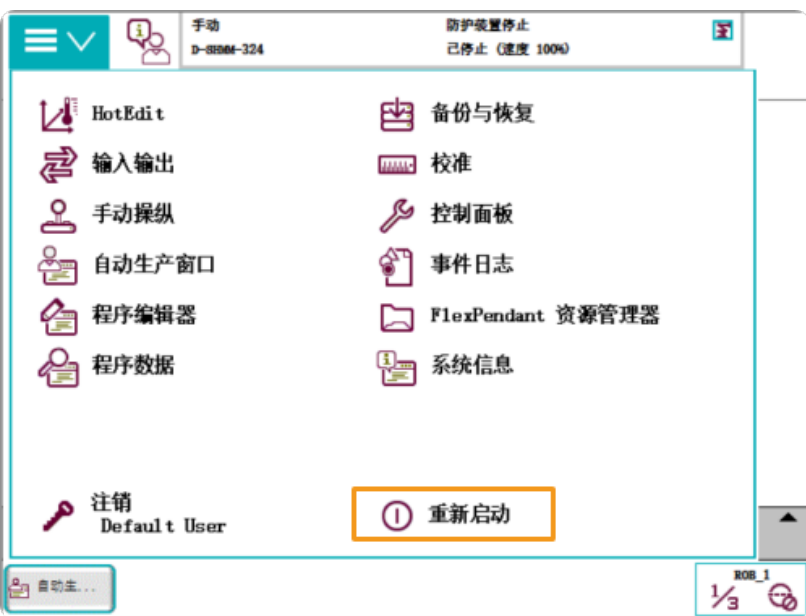

2. 单击[ 高级… ]。

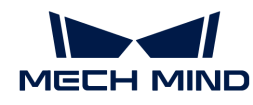

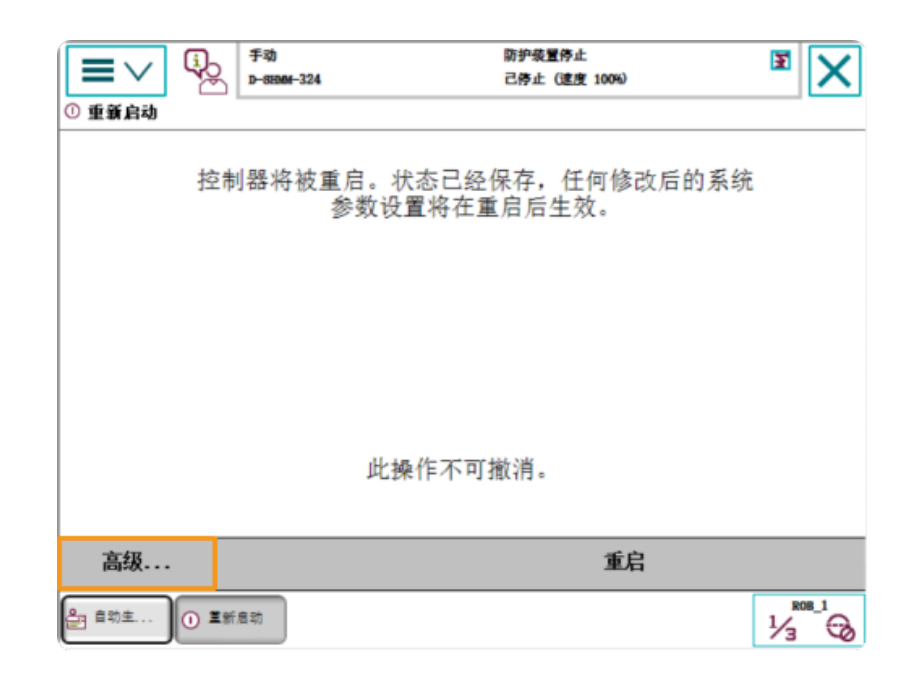

3. 选中重置系统后,单击[ 下一个 ]。

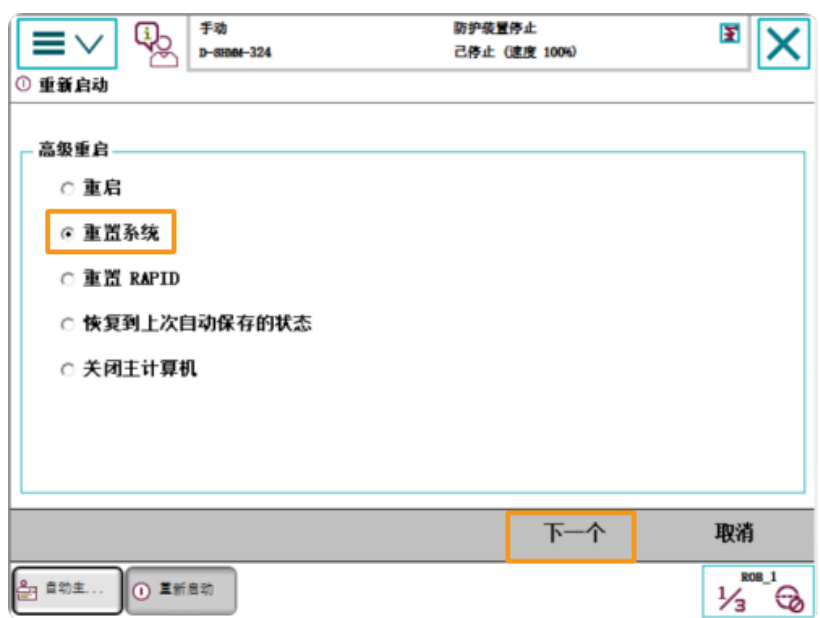

4. 单击 [ 重置系统 ] 。

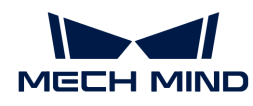

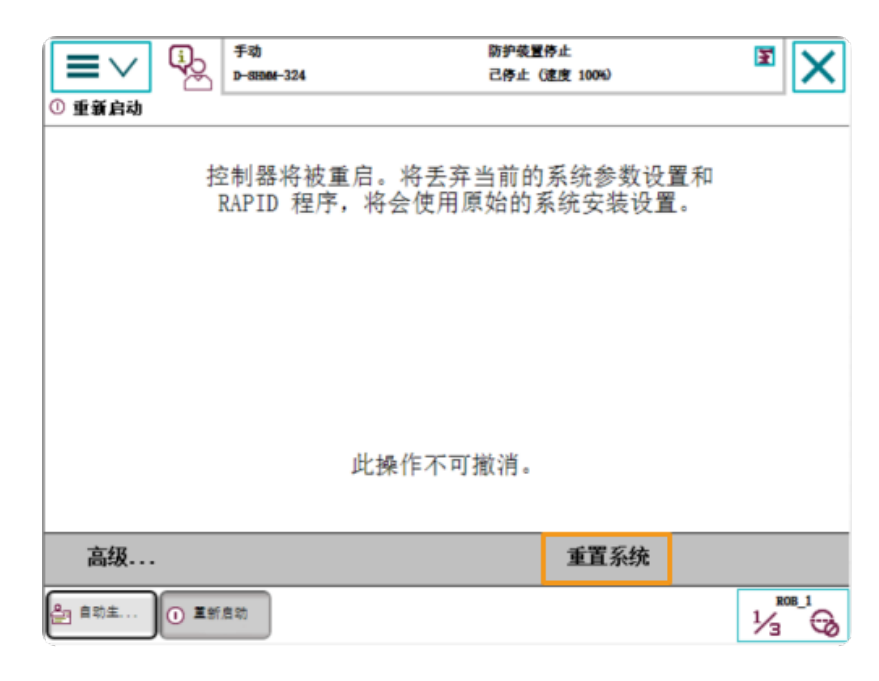

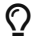

 $\overline{\Omega}$  **TER**第新统需要1~2分钟的时间。当示教器再次显示主界面时重置完成。

# 网络连接

1. 将工控机的网线另一端连接到机器人控制器的 X6 (WAN) 网口上, 如下图所示。

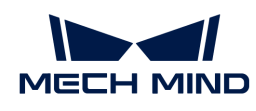

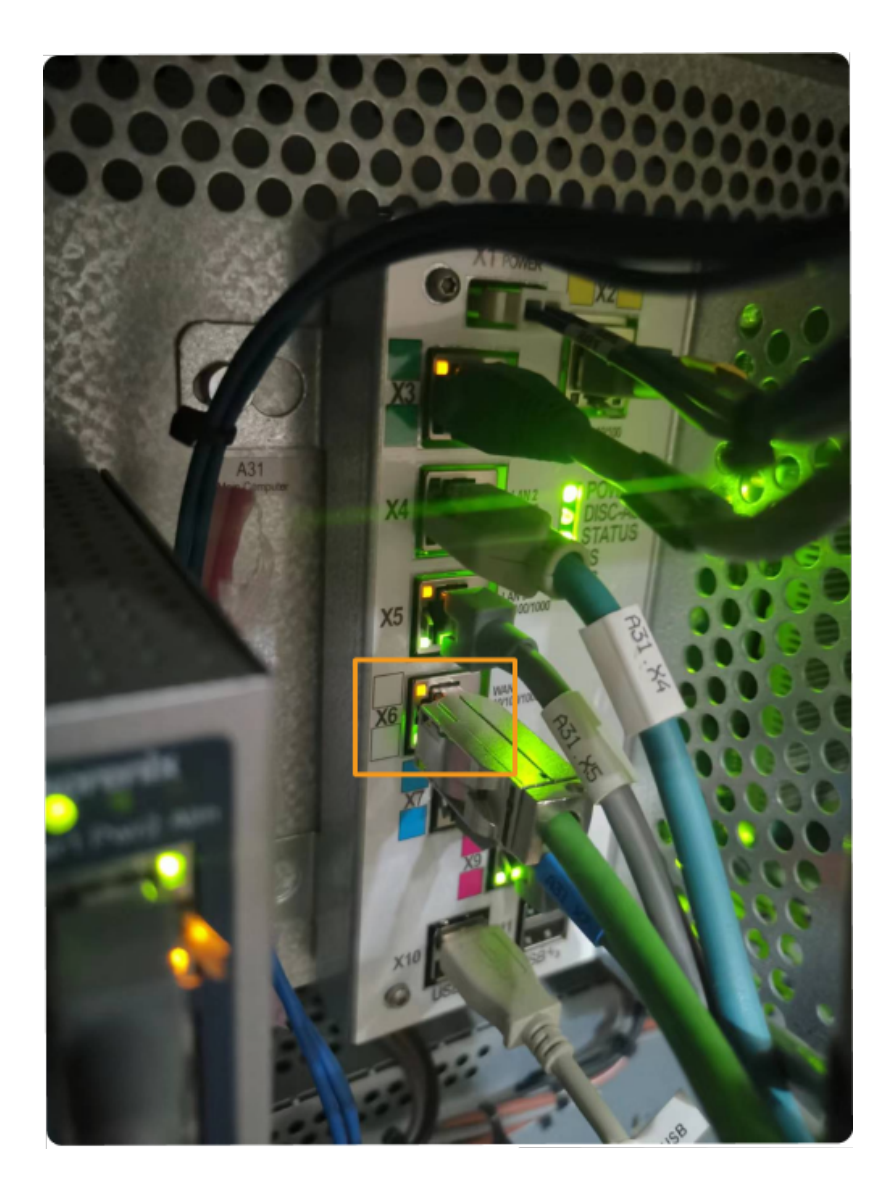

2. 确认ABB机器人IP地址与工控机IP地址在同一网段。

# 准备烧录文件

- 1. 在工控机上, 在Mech-Vision和Mech-Viz软件的安装目录下打开Mech-Center/Robot\_Server/Robot\_FullControl/abb/server on ABB文件夹.
- 2. 将该文件夹复制到U盘中,并将U盘插入安装RobotStudio软件的电脑上。

 $\bigcirc$ 

RobotStudio是ABB机器人的仿真和离线编程软件。该软件可以安装在工控机上或者其 他PC。在本例中,RobotStudio已安装在其他PC上。

文件说明:

- "MM"文件夹:机器人程序模块。
- "config":机器人配置文件。
	- 如果现场使用D652 IO板,需要使用D652.cfg和SYS.cfg文件。
	- 如果现场使用DSQC1030 IO板,需要使用DSQC1030.cfg和SYS.cfg文件。

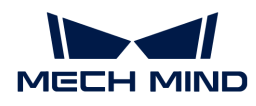

◦ 如果现场未使用D652 IO或DSQC1030 IO板,需要使用EIO.cfg和SYS.cfg。

# 烧录机器人程序

# 打开RobotStudio并连接控制器

单击RobotStudio软件的**控制器**菜单,在工具栏中选择添加控制器 › 添加控制器。在弹出的**添加控** 制器对话框,选择控制器并单击[确定]按钮。

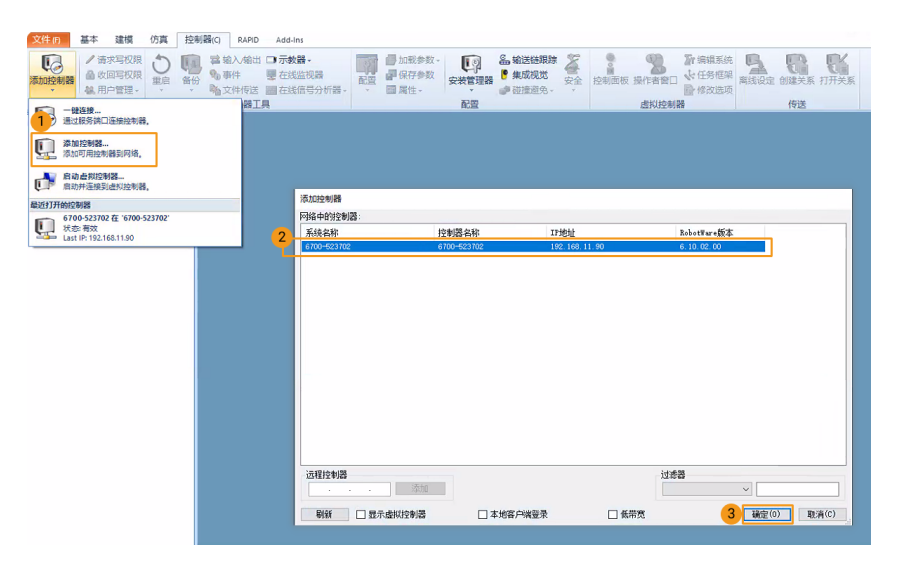

### 获取机器人写权限

1. 在RobotStudio软件工具栏中,单击**请求写权限**, 向示教器请求写权限。

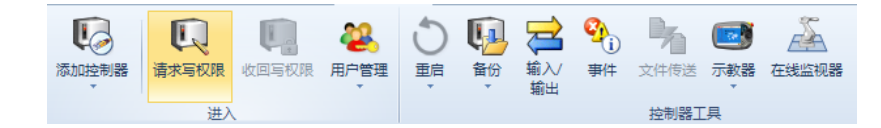

2. 在示教器弹出的请求写权限对话框中,单击[同意]。

# 导入机器人配置文件

1. 单击RobotStudio软件的控制器菜单,在工具栏中选择加载参数,在U盘中选择要导入的配置 文件,选择载入参数、并替代重复项单选按钮,然后单击[ 打开 ]按钮。

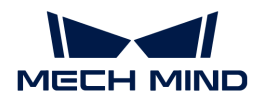

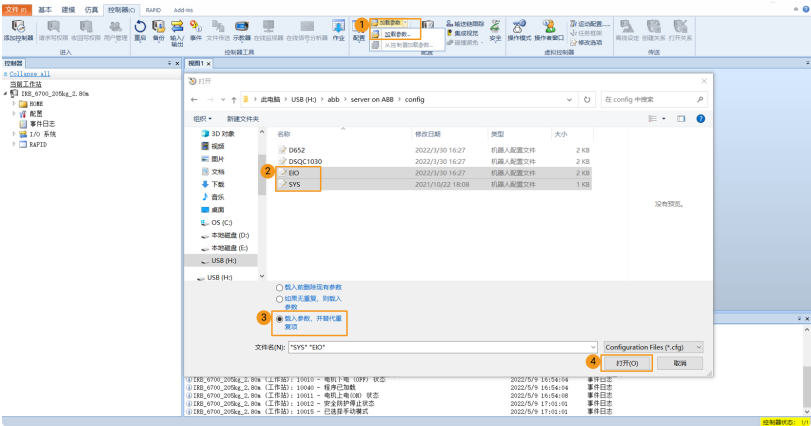

2. 在弹出的对话框中连续单击[确定]按钮。

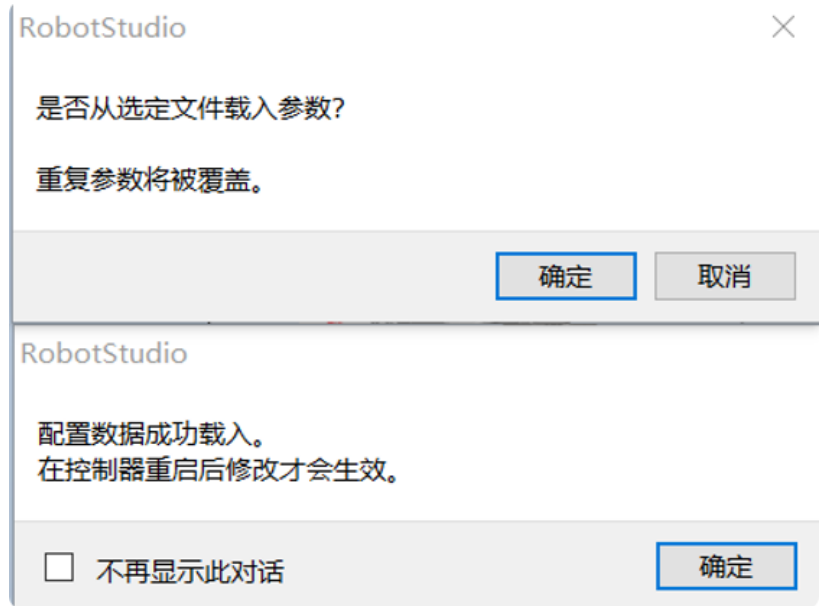

# 导入机器人程序模块

1. 单击RobotStudio软件的控制器菜单,在工具栏中单击文件传送。在文件传送界面的左侧面板 选中"MM"文件夹,然后单击**传送**按钮,将该文件夹传送到机器人系统HOME路径下。

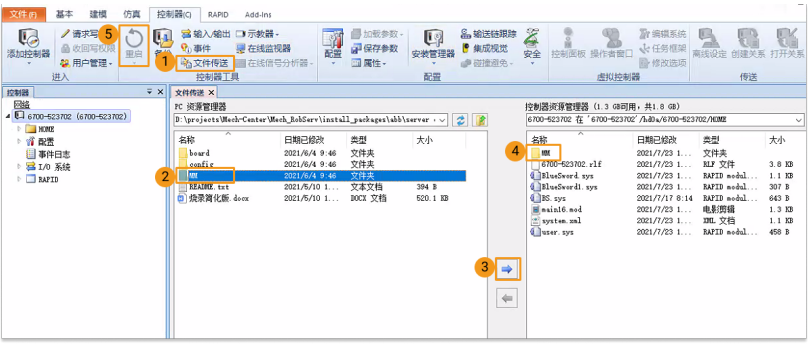

2. 单击RobotStudio软件的控制器菜单,在工具栏中单击重启以重启机器人系统。

至此,机器人主控程序和配置文件已经烧录到机器人。

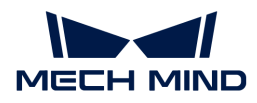

# 测试是否建立主控通信

在机器人系统重启后,执行如下步骤测试是否能主控机器人:

# 切换机器人为自动模式

- 1. 在机器人控制柜,通过钥匙开关将机器人切换到自动模式。
- 2. 在示教器弹出的对话框中,单击[确定]按钮。
- 3. 在机器人控制柜,按下电机上电键按钮为机器人上电。上电成功后,该按钮将常亮。

#### 运行Main程序

1. 在示教器上,T\_ROB1的程序指针移至主程序,单击[PP移至main]。

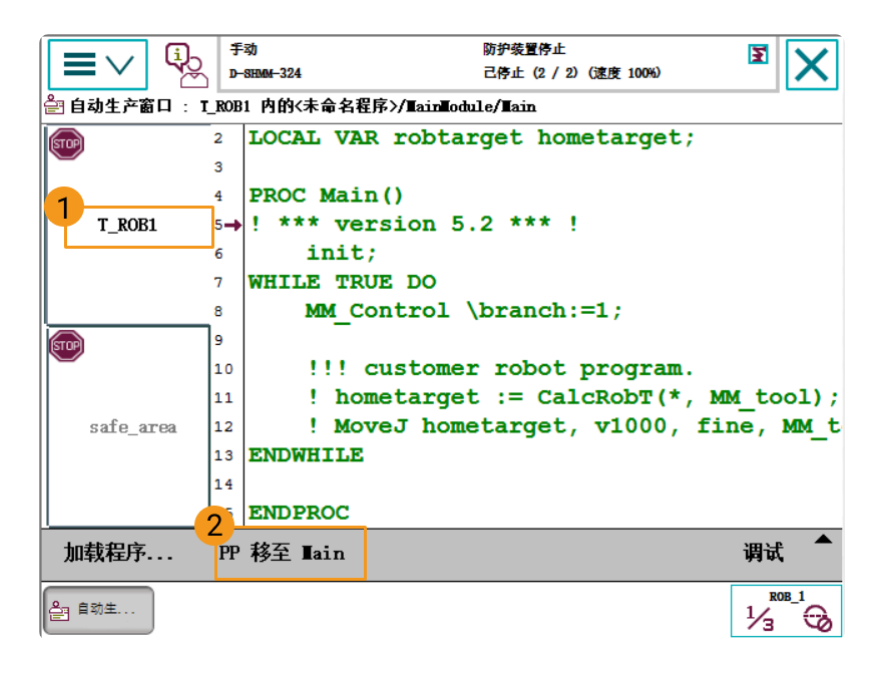

2. 在弹出的对话框中单击[是]。

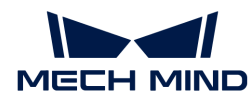

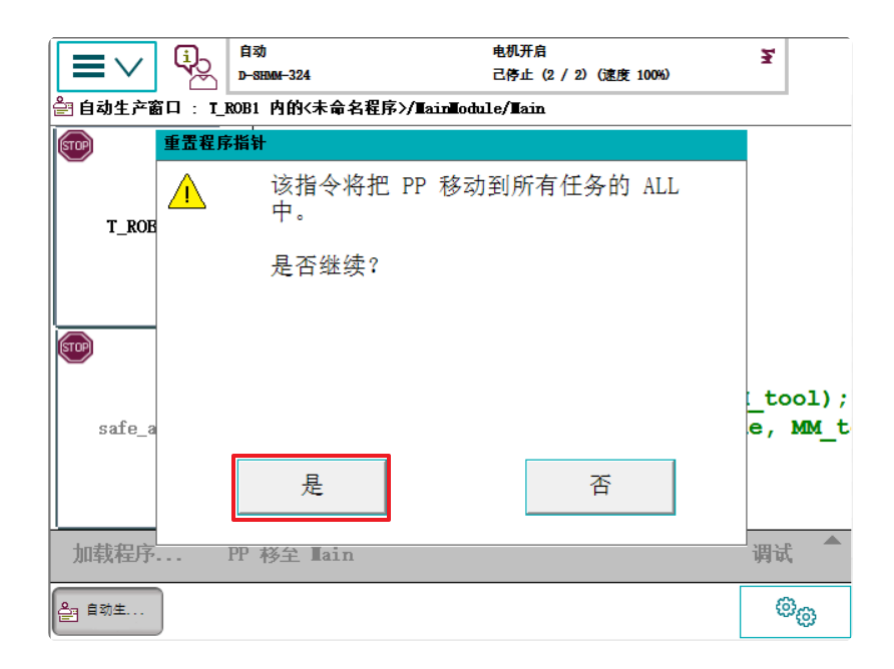

3. 按下示教器右侧的运行按钮。

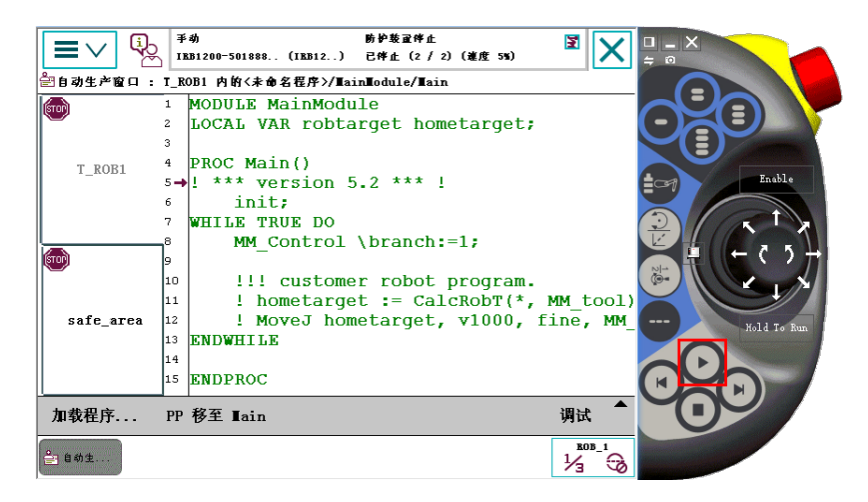

# 创建Mech-Viz工程

1. 打开Mech-Viz软件,选择文件 › 新建工程。

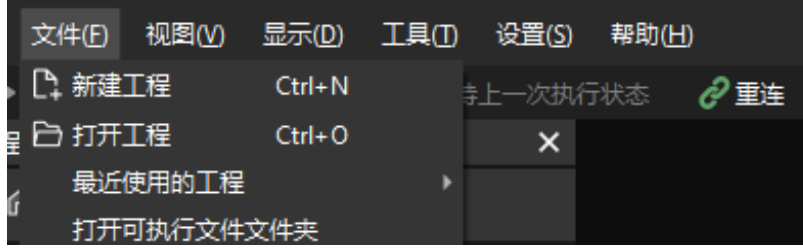

2. 将机器人品牌设置为"ABB", 在右侧面板选择机器人型号"ABB\_IRB\_1300\_11\_0\_9", 然 后单击[ 选择 ]。

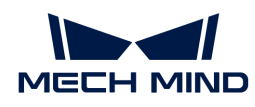

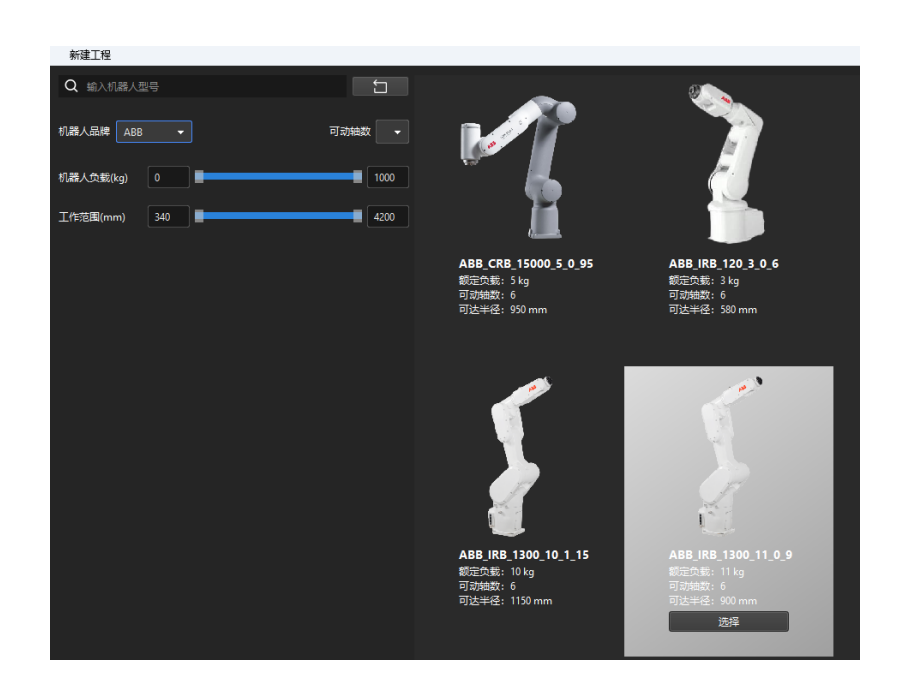

3. 在键盘按下 Ctrl + S 按键, 新建文件夹"Viz\_纸箱抓取"并选中, 然后单击[选择文件夹]。

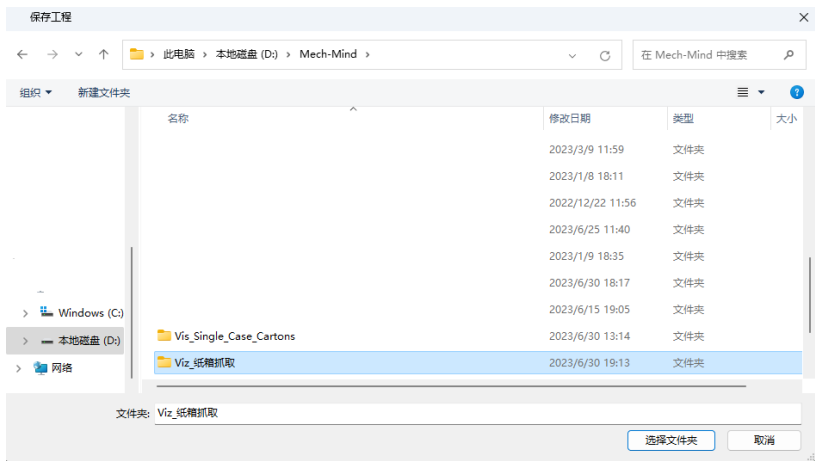

Mech-Viz工程保存成功后, 在工程资源面板中, 工程名称显示为"Viz\_纸箱抓取"。

4. 右键单击工程名称, 选择设为自动加载复选框。

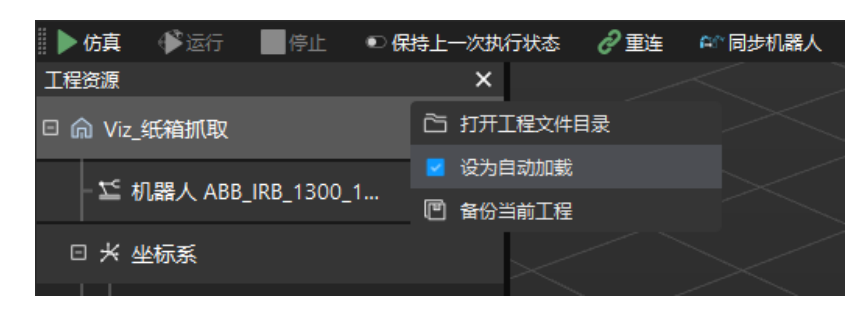

5. 为了机器人运动安全,在工具栏,将**速度**和加速度参数设为较小的值,例如"5%"。

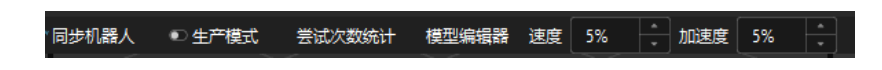

6. 在键盘按下 **Ctrl** + **S** 按键保存工程。
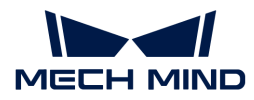

## 完成Mech-Center上的主控配置

- 1. 打开Mech-Center软件,选择部署设置 > Robot Server,然后选择启用Robot Server复选框。
- 2. 确认机器人型号与实际机器人型号相同,然后将机器人IP设置为真实机器人的IP地址,然后单 击[ 保存 ]。

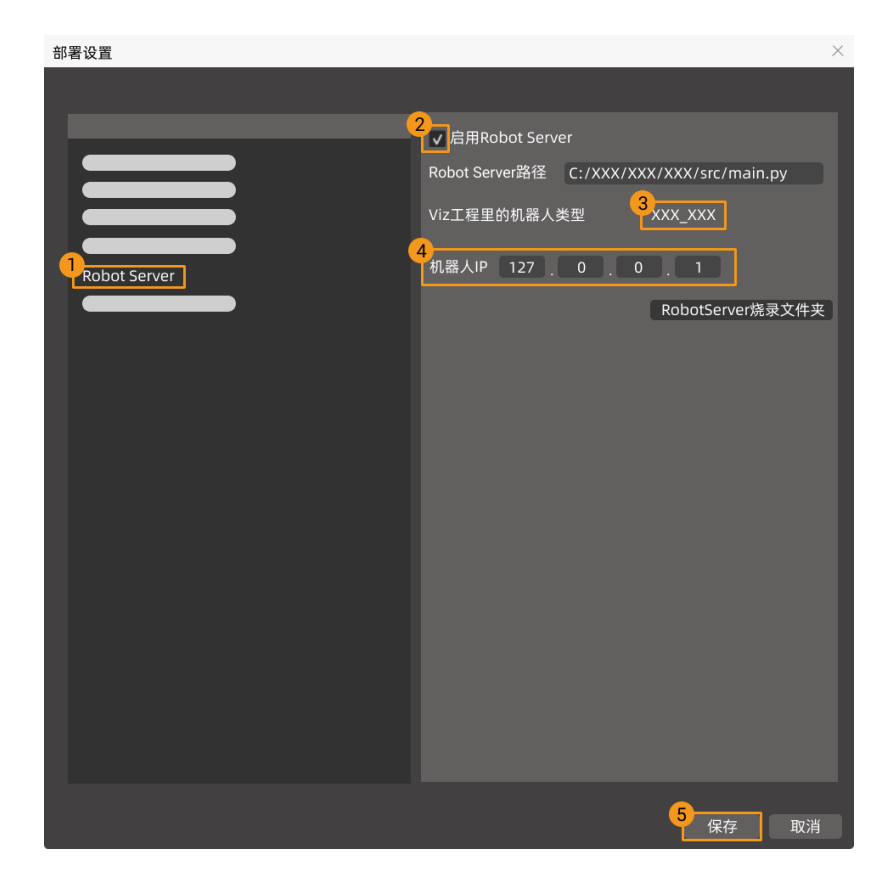

## 连接机器人

在Mech-Center软件中,单击工具栏中的 主控机器人 <mark>建</mark>。

- 若连接成功,服务状态栏显示机器人图标及其型号,同时在日志栏打印连接机器人成功信息。
- 若连接失败,仔细检查之前的操作是否正确。

# 移动机器人

1. 在Mech-Viz软件中,单击选中工具栏中的**同步机器人**,将虚拟机器人同步成真实机器人的位姿 ,然后再次单击以取消选中**同步机器人**。

#### ▶ 仿真 ● 运行 ■ 停止 ● 2 保持上一次执行状态 | ● 自动加载 ● 2 保存机器人到工程 ● 全 重连 | △ 同步机器人 |

2. 在机器人面板, 在关节角选项下, 微调J1关节角角度(例如, 将0°调整为3°), 仿真机器人将 发生移动。

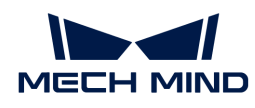

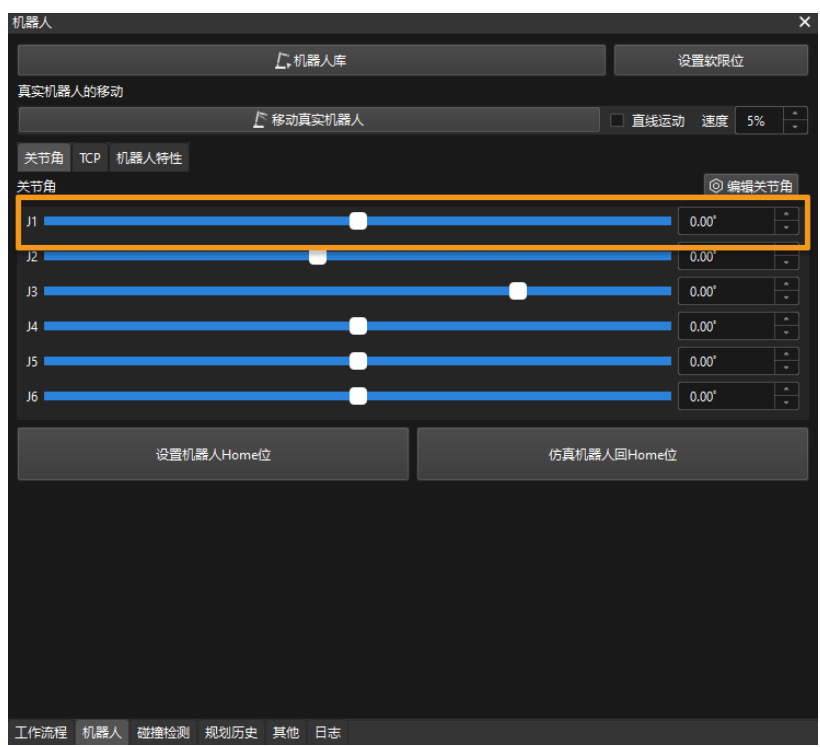

3. 单击[ 移动真实机器人 ].

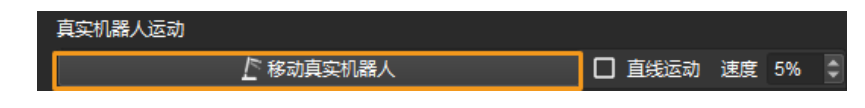

在运行机器人时,请确保人员安全。当发生紧急情况时,请按下示教器上的急停按钮!

如果观察到真实机器人移动到虚拟机器人的位姿,则表明成功建立了主控通信。

# 4.3. 手眼标定

本教程中,你将完成Eye to hand场景中的的自动手眼标定。

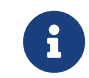

手眼标定是建立相机坐标系与机器人坐标系对应关系(即相机外参)的过程,将视觉系统确定的 物体位姿转换为机器人坐标系下的位姿,从而引导机器人精准完成抓取任务。

[视频教程:手眼标定\(视觉主控\)](https://www.bilibili.com/video/BV1rk4y1P7zd/)

## 标定前准备

在本节,你将需要完成标定板安装、相机参数调整、标定预配置。

### 安装标定板

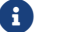

在Eye to hand场景中,需要将标定板安装于机器人末端法兰板上。

执行如下步骤:

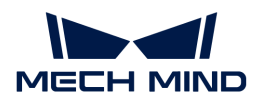

- 1. 从相机包装中取出标定板和法兰板。
- 2. 使用螺钉、垫片、螺母将法兰板固定于机器人末端。
- 3. 使用螺钉、垫片、螺母将标定板固定于法兰板上。
- 4. 安装后,将机器人移动至工作区域内最底层工件的上表面,且位于相机视野中心。

### 调整相机参数

1. 在Mech-Eye Viewer软件,连接相机,然后将参数组设置为"calib"。

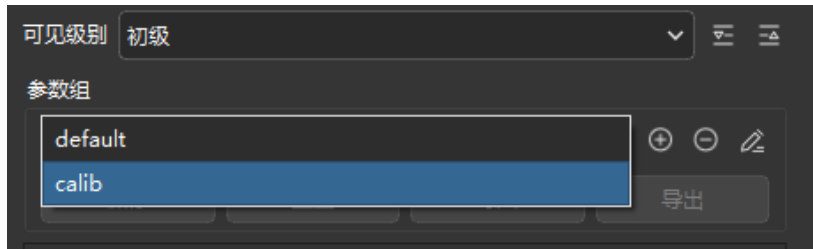

- 2. 调整2D参数, 使2D图中标定板清晰, 没有过曝和过暗现象。
- 3. 调整3D参数,使标定板上圆点点云饱满完整。建议将**点云后处理**中的**表面平滑和离群点去除**改 为Normal,降低点云波动范围。

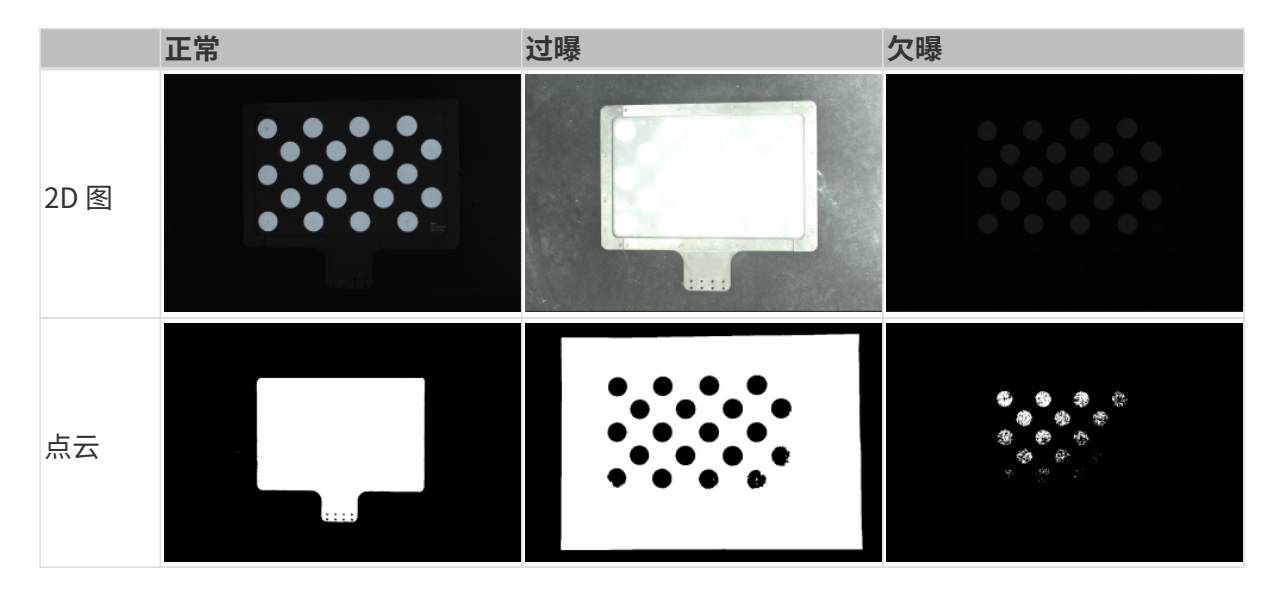

## 创建Mech-Vision方案并保存

1. 打开Mech-Vision软件,将出现如下欢迎界面,表示 Mech-Vision 启动成功。

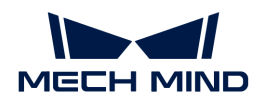

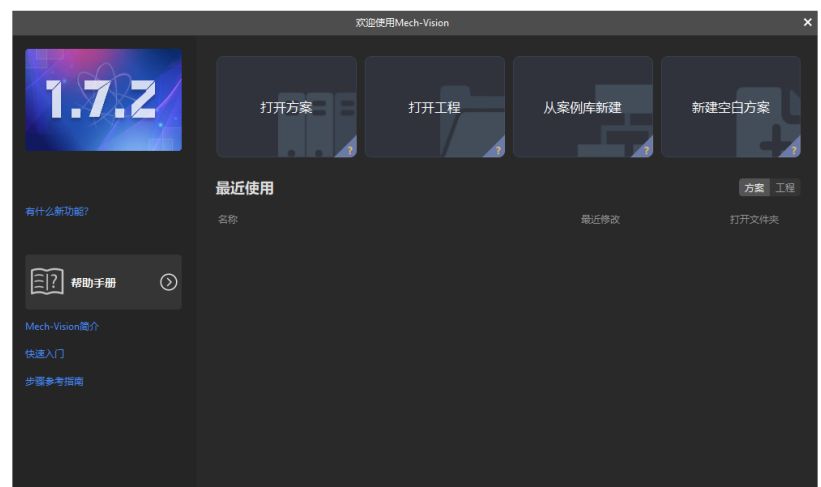

2. 在Mech-Vision欢迎界面中单击[从案例库新建],打开案例库。

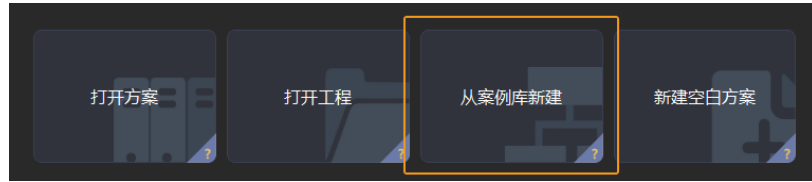

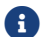

案例库是包含不同行业的示例方案或工程的资源库。

3. 案例库打开后如下图所示,在案例库中选择单品类纸箱工程。

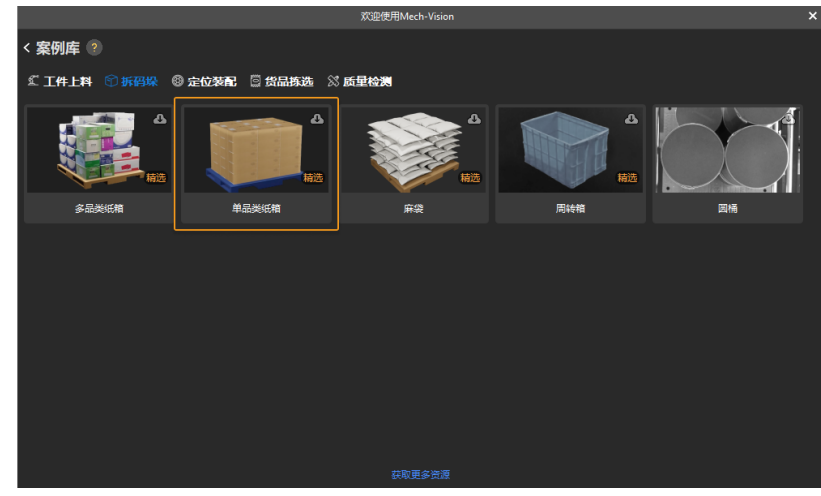

- $\mathbf{Q}$  常未在案例库中找到"单品类纸箱"工程,可单击案例库底部的[获取更多资源]。
- 4. 选中该工程后,案例库界面底部将显示工程相关信息。设置方案名称和路径,然后单击[创建 ]。

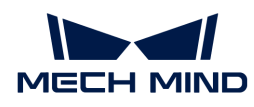

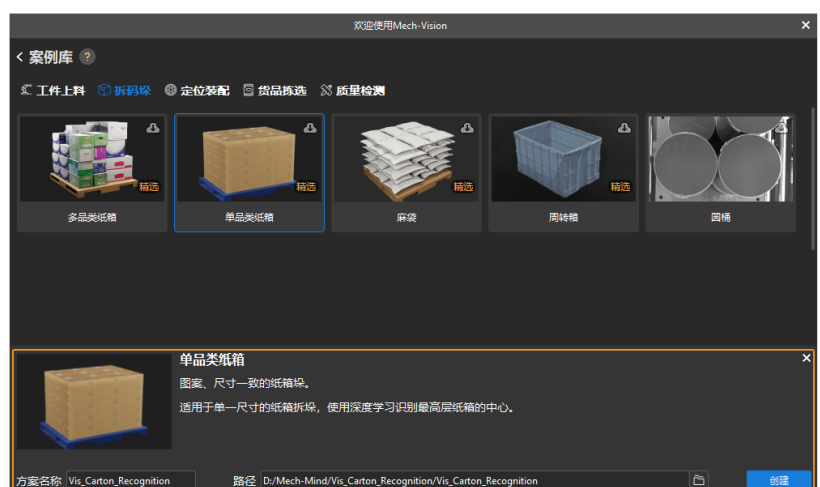

工程创建完毕后,在Mech-Vision主界面左上角的工程列表中将显示创建好的方案和工程。

- $\mathbf{1}$
- 方案是实现一个视觉应用所需的机器人与通信、视觉处理、路径规划等功能配置和 数据的集合。
- 工程是方案中视觉处理的工作流程。通常一个方案包含一个工程即可,但复杂的业 务场景中可能需要多个工程。本教程中的方案仅需一个工程。

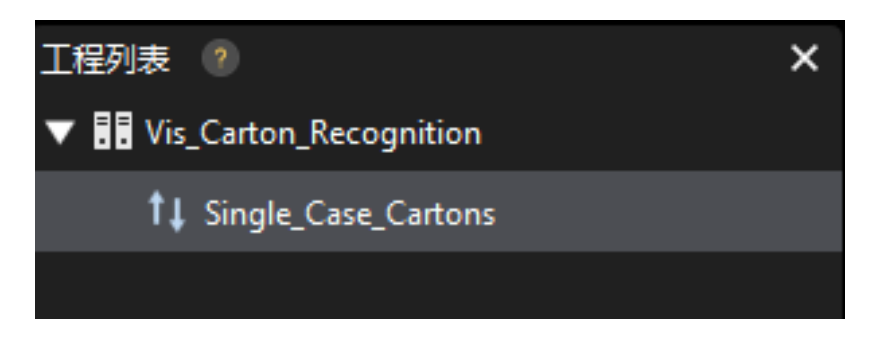

在主界面中心区域的工程编辑区中将显示"单品类纸箱"工程。

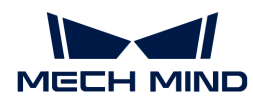

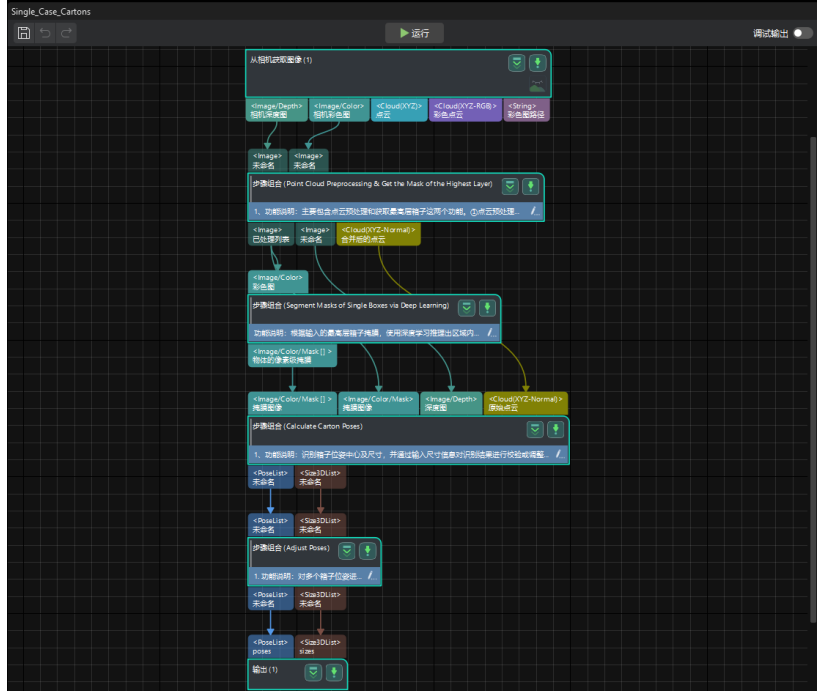

5. 在菜单栏中选择文件 › 保存方案。

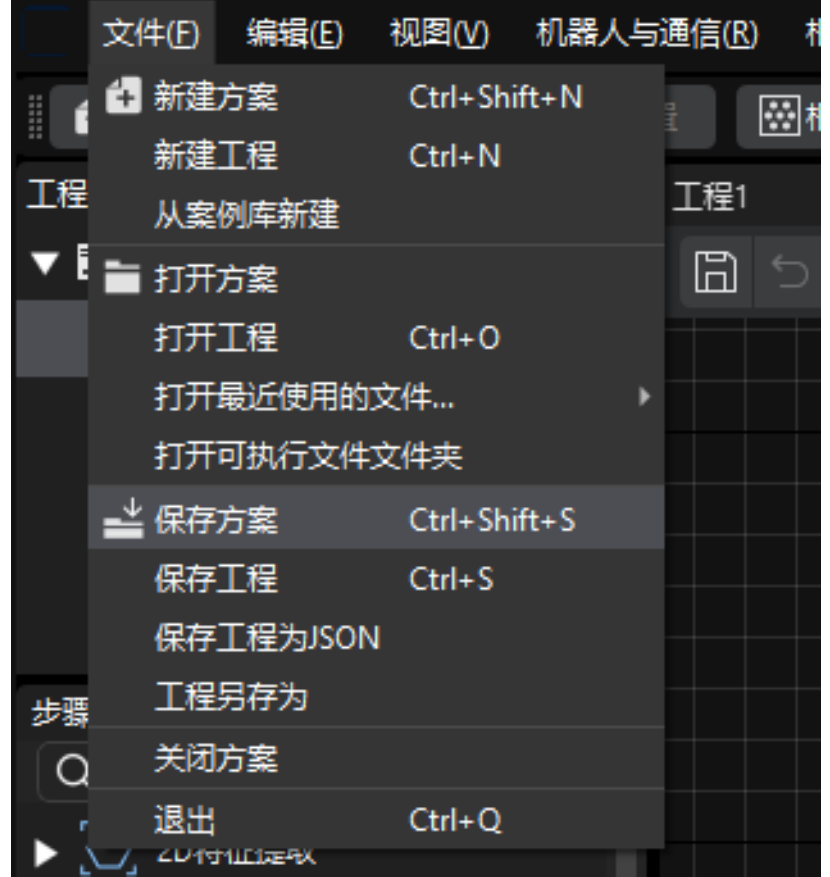

### 完成标定预配置

1. 在Mech-Vision软件, 在工具栏上单击[相机标定(标准)]按钮。标定预配置窗口将弹出。

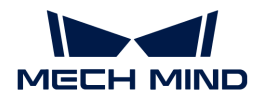

2. 在选择如何标定窗口,选择开始新的标定单选框,然后单击[下一步]按钮。

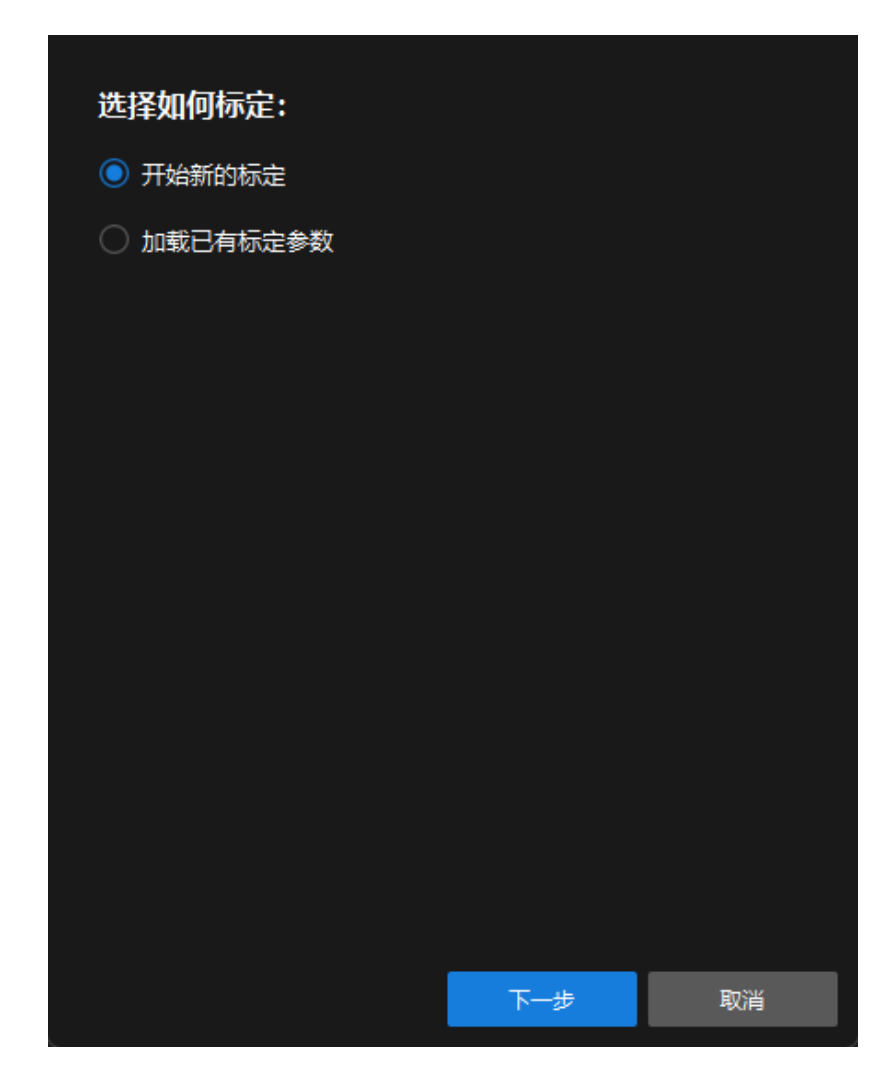

3. 在选择标定任务窗口,从下拉列表框中选择品牌机器人的手眼标定,然后单击[选择机器人型 号 ]按钮。

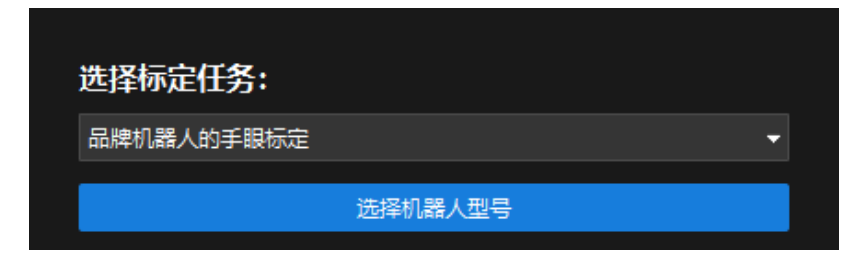

4. 单击机器人品牌下拉框,选择"ABB",在右侧选择型号"ABB\_IRB\_1300\_11\_0\_9",单击[ 选择]按钮,然后单击[下一步]按钮。

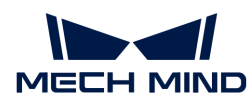

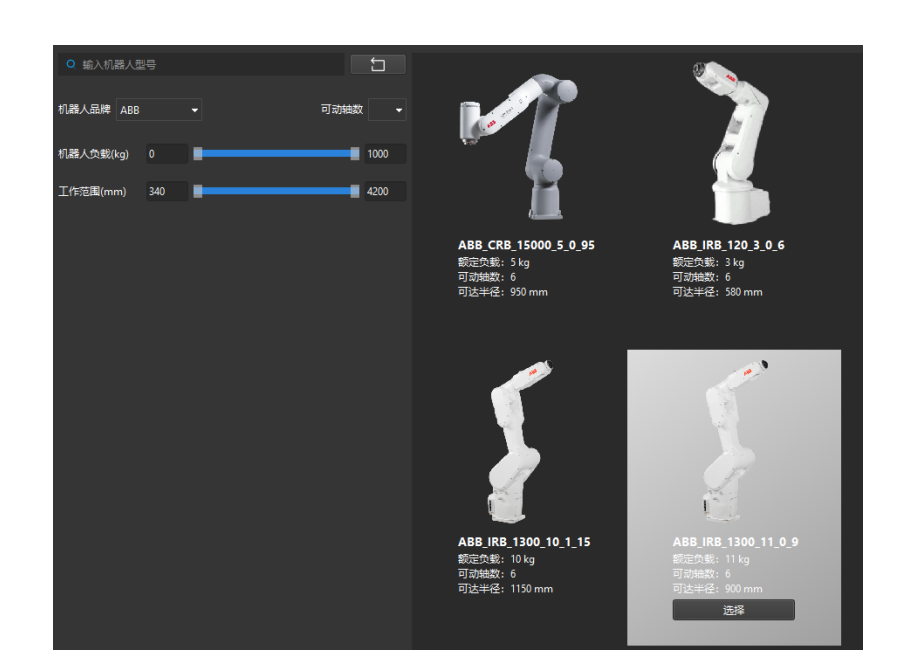

5. 在选择相机安装方式窗口,选择Eye to hand单选框,然后单击[ 下一步 ]按钮。

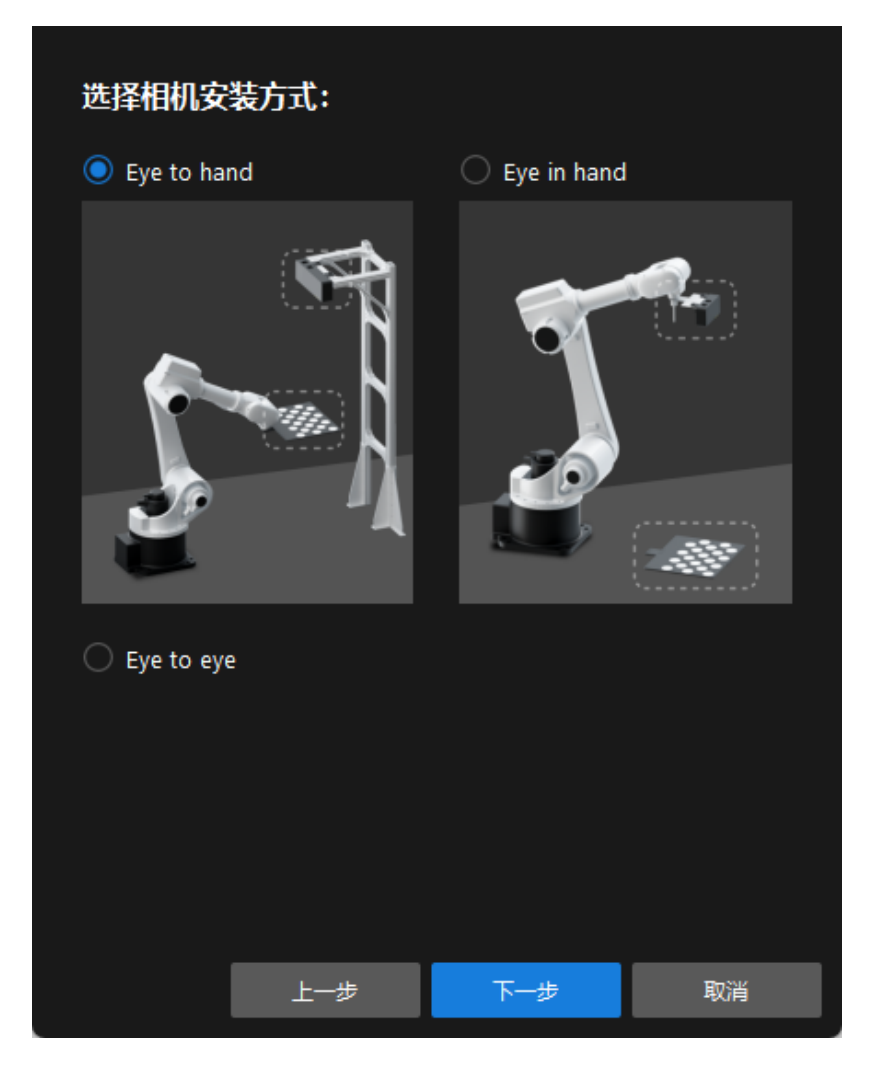

6. 在标定方法及机器人控制方式窗口,选择自动标定和主控,然后单击[下一步]按钮。

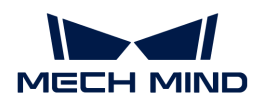

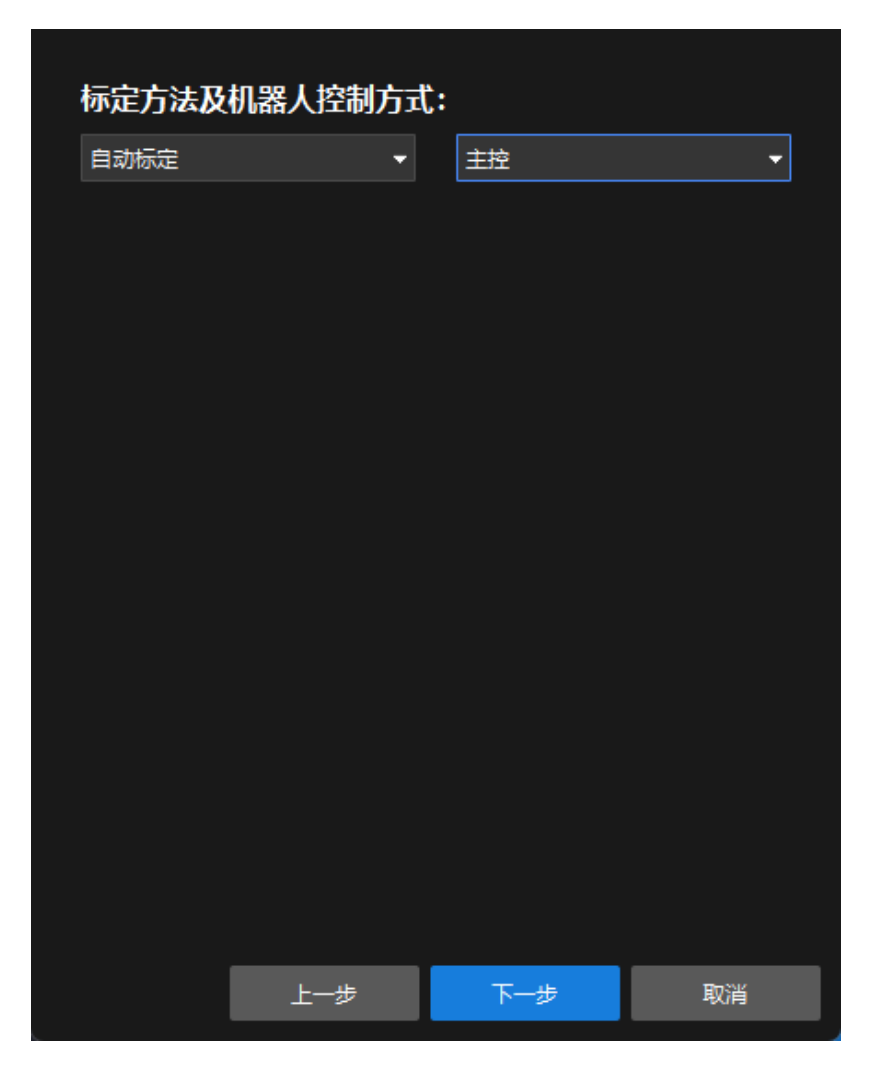

7. 在通信设置窗口,将机器人IP地址参数设置为真实机器人的IP地址。

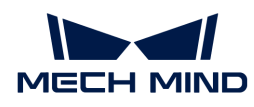

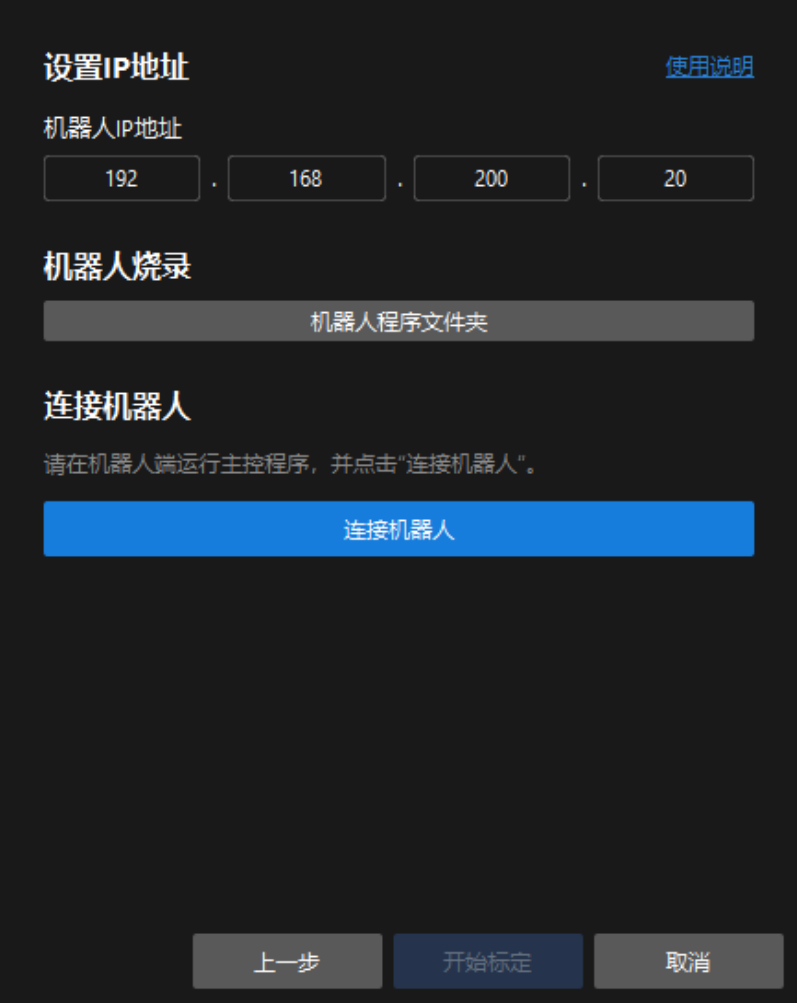

- 8. 在机器人示教器上[,确认MM主程序已经启动](single-case-cartons:single-case-cartons-calibration:::single-case-cartons-robot-setup.pdf#run-program)。
- 9. 返回Mech-Vision软件, 在连接机器人区域单击[连接机器人]按钮。按钮将变为等待机器人连 接中…。
- 10. 等待连接机器人区域显示"已连接"状态信息,然后单击[开始标定 ]按钮。标定(Eye to **hand) 窗口**将弹出。

## 标定流程

### 连接相机

1. 在连接相机步骤, 在检测到的相机列表中找到需要连接的相机, 然后单击 Ø 按钮。

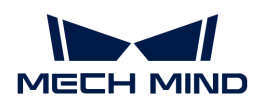

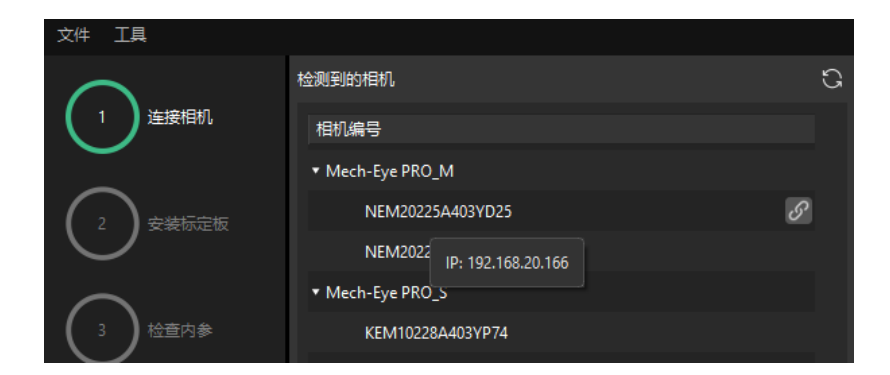

- 2. 连接相机后,可以选择[ 单次采集 ]或者[ 连续采集 ]按钮。
- 3. 在图像视图中,确定相机采集的2D图和深度图符合标定要求,然后在底部栏单击[ 下一步 ]按 钮。

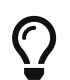

如果采集的图像不符合标定要求,你需要打开Mech-Eye Viewer软件 [调整相机的2D和3D曝光](https://docs.mech-mind.net/zh/eye-3d-camera/2.3.0/viewer/parameter-reference.html) [参数](https://docs.mech-mind.net/zh/eye-3d-camera/2.3.0/viewer/parameter-reference.html),并重新进行采集。

## 安装标定板

- 1. 在安装标定板步骤,在1. 选择标定板型号区域,选择标准单选框,然后根据标定板的型号标签 选择对应的标定板规格。
- 2. 确认标定板已紧固在机器人末端法兰上,然后在2. 安装标定板区域单击[确认 ]按钮。
- 3. 确保标定板处于相机视野中心(红色矩形范围内),然后在3. 将标定板定位至红色矩形内区域 单击[ 确认 ]按钮。

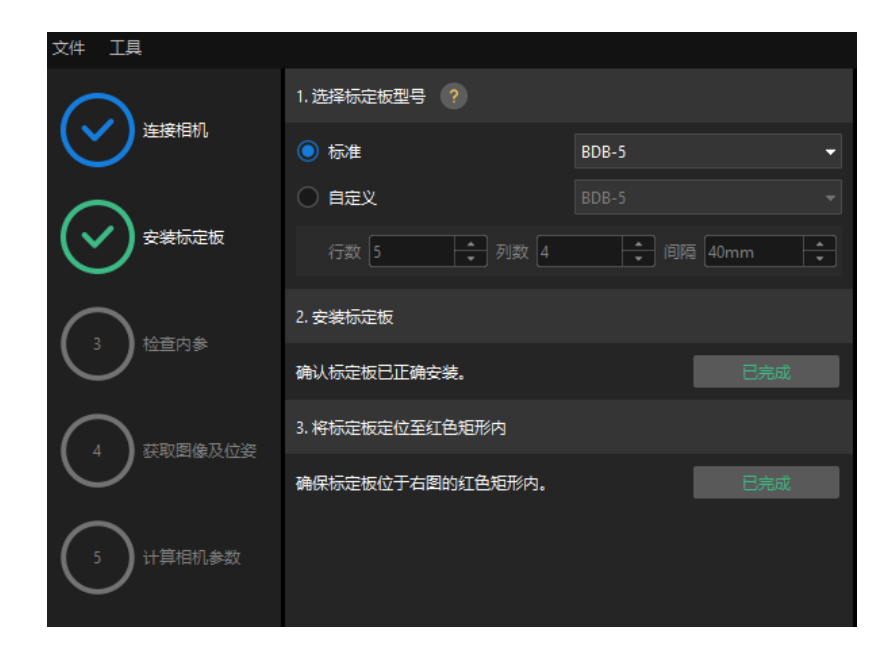

4. 完成所有标定板相关操作后,在底部栏单击[ 下一步 ]按钮。

## 检查内参

1. 在检查内参步骤,单击[开始检查]按钮。

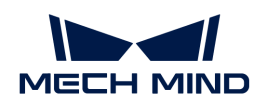

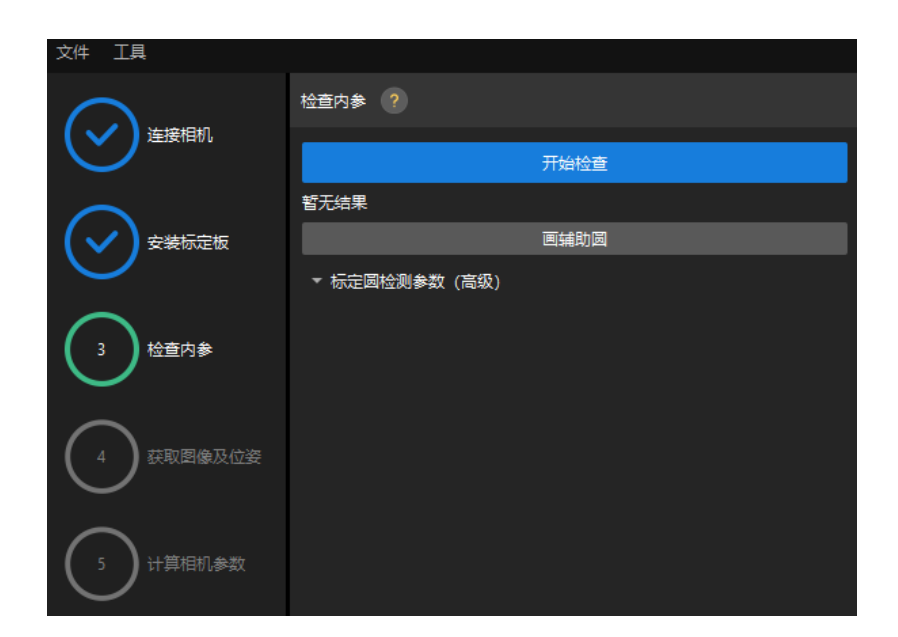

2. 确认相机内参检查通过,然后在底部栏单击[ 下一步 ]按钮。

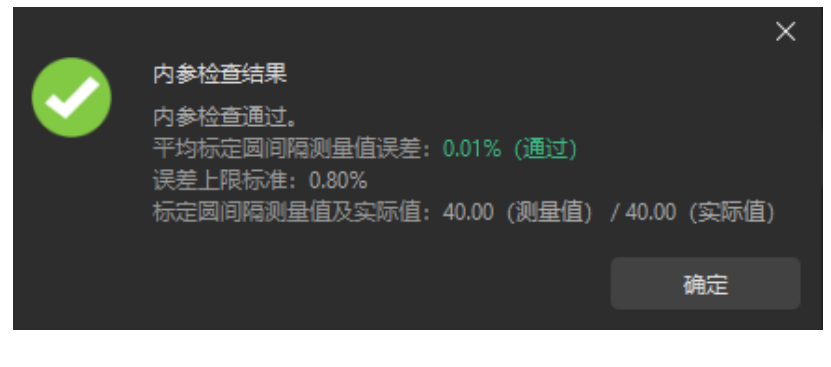

 $\overline{\Omega}$  如果内参检查失败,请通过 [画辅助圆或修改检测参数](1.8.2@suite-software-manual:vision-calibration:eth-auto-calib.pdf#check-camera-intri-eth-auto) 的方式进行调整。

# 设置机器人路径

1. 在设置机器人路径步骤, 设置相机深度方向标定范围参数。请根据标定板在深度方向可移动范 围设置该参数。

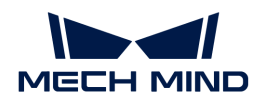

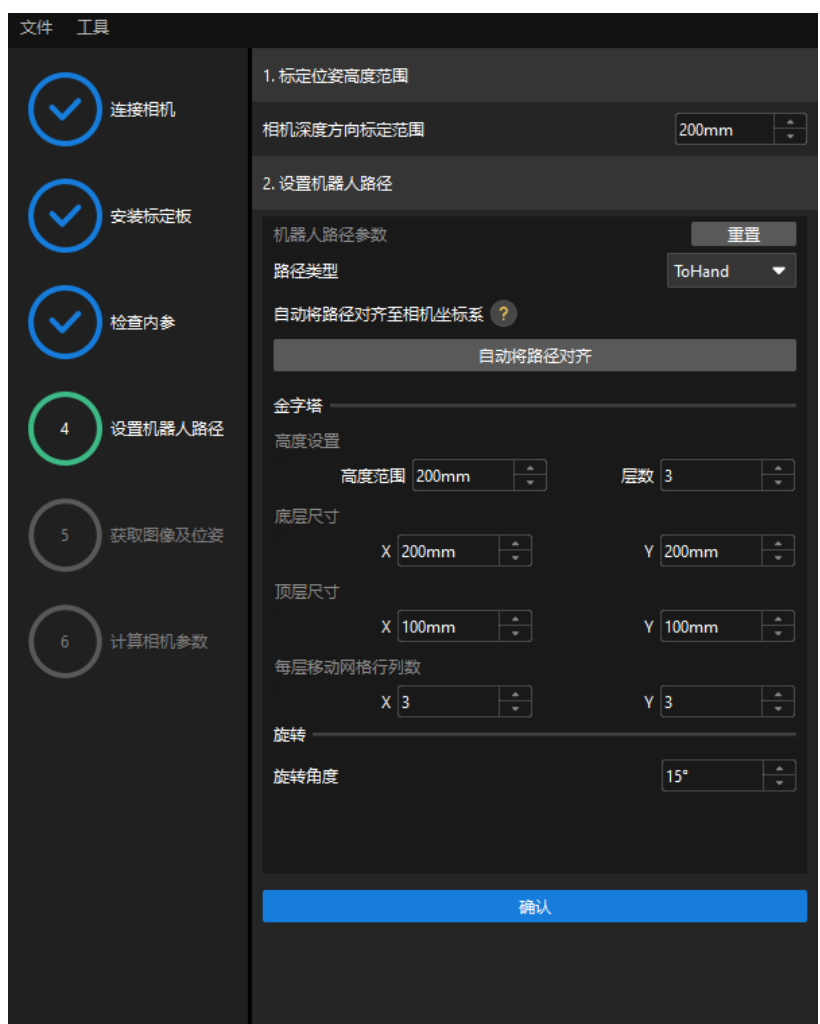

2. 根据需要设置路径类型参数为ToHand, 指定金字塔参数高度范围、层数、底层尺寸X/Y、顶 层尺寸X/Y和每行移动网格行列数, 指定旋转参数旋转角度, 然后单击[ 确认 ]按钮。

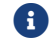

设置的机器人路径应基本覆盖工作区域。

3. 在右侧场景视图面板中,观察确认自动生成的运动路径各个路径点与周边环境不会发生碰撞, 然后在底部栏单击[ 下一步 ]按钮。

# 获取图像和位姿

1. 在获取图像和位姿步骤,勾选保存图像复选框。

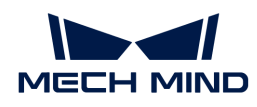

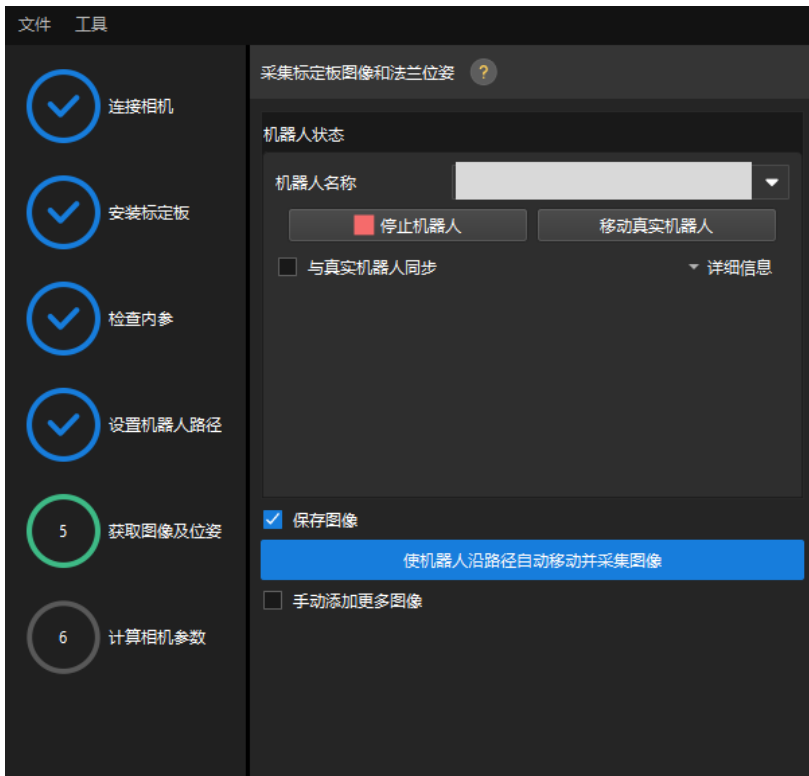

- 2. 单击[ 使机器人沿路径自动移动并采集图像 ]按钮。
- 3. 仔细阅读机器人运动安全提示,然后单击[确认]按钮。

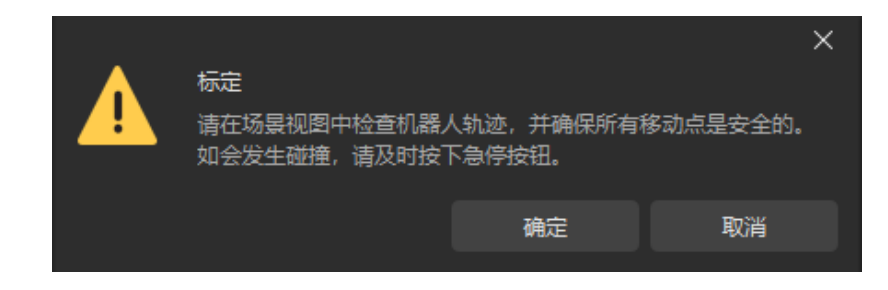

- 4. 等待机器人按照设定路径移动以及相机完成各路径点的图像采集。右侧**标定图像和位姿列表**面 板会显示已经采集到的图像。
- 5. 标定自动采集结束后,在弹出的窗口单击[ 确认 ]按钮,然后在底部栏单击[ 下一步 ]按钮。

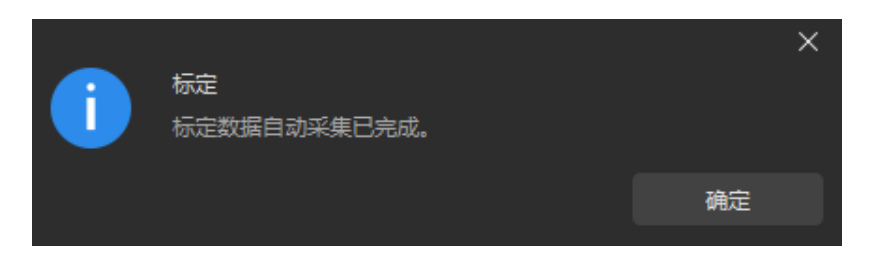

# 计算相机参数

1. 在计算相机参数步骤,单击[计算相机外参]按钮。

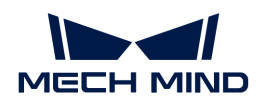

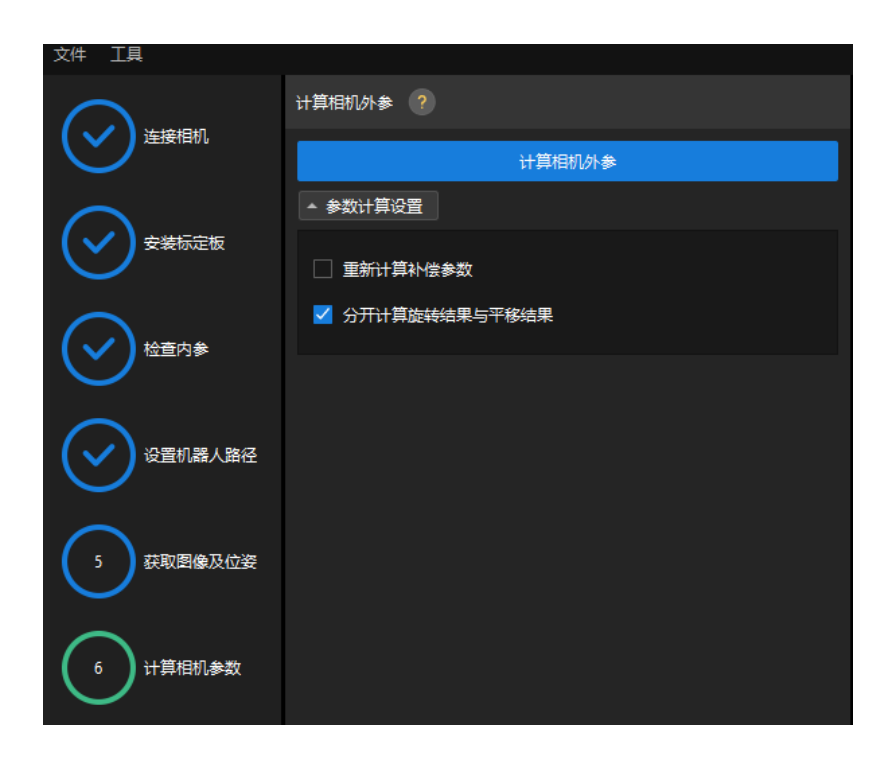

- 2. 在弹出的标定成功对话框中单击[确定]按钮。
- 3. 在右侧点云视图面板查看标定误差点云。

$$
\Omega
$$

误差点云用于显示每个标定位姿上标定板圆真实值与计算值之间的偏差。

4. 确认标定精度满足预期要求。

查找占比为100%的误差值,即可确定标定的精度。例如,下图的精度为小于2.5 mm。

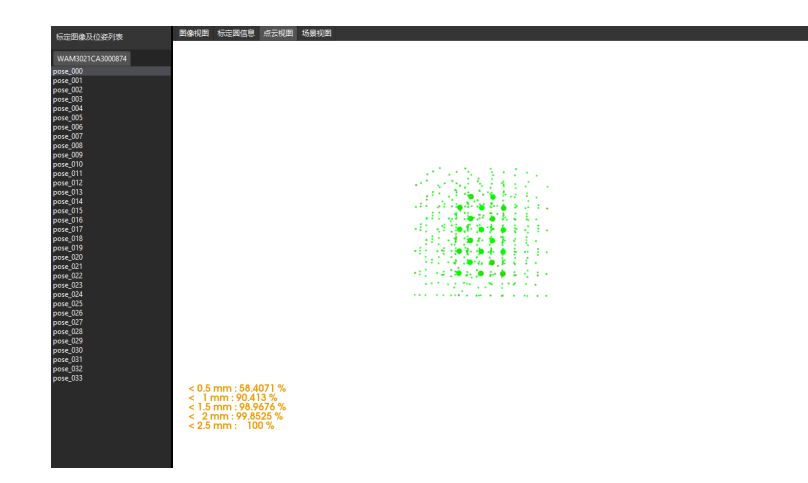

如需提升标定精度,请参考 [标定结果分析](1.8.2@suite-software-manual:vision-calibration:calib-result-analysis.pdf) 小节。

## 验证标定结果并保存

- 1. 完成标定后,将机器人手臂移动至相机视野范围内。
- 2. 在计算相机参数步骤中,单击[重新计算外参]按钮。该操作将触发相机拍照。
- 3. 单击场景视图, 查看机器人点云与机器人模型的重合度。

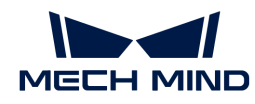

如机器人的点云与机器人模型大致重合,则说明标定成功。

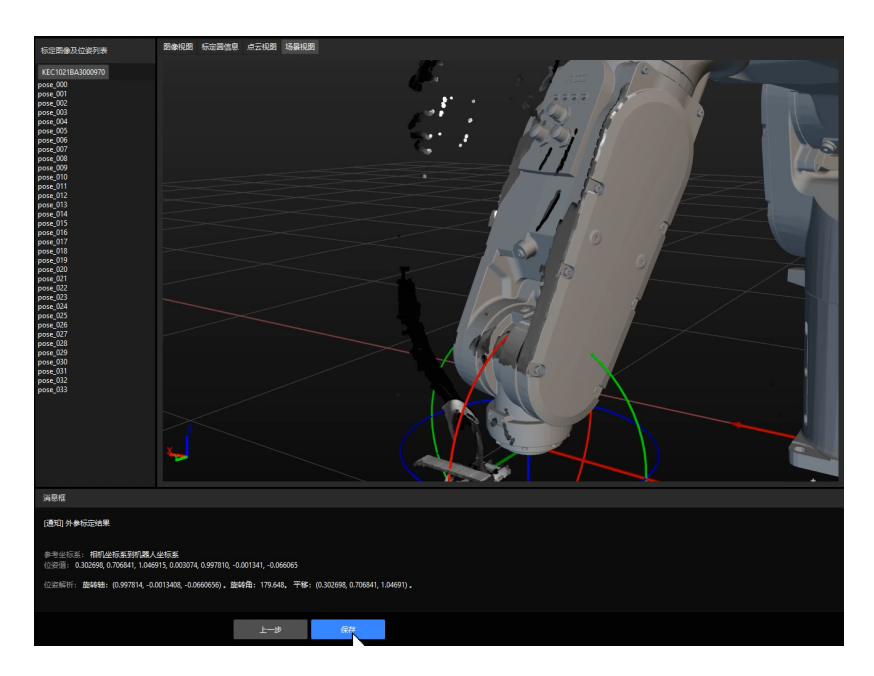

4. 在底部栏单击[ 保存 ]按钮,在弹出的保存标定文件对话框,单击[ 确定 ]按钮。相机标定结果 将自动保存到工程的"calibration"目录下。

# 4.4. 纸箱识别

在使用本教程前,你已经在"手眼标定"章节中使用案例工程"单品类纸箱"创建了Mech-Vision 工程。

在本教程中,你将先了解工程思路,然后通过调节步骤参数完成工程的部署,来识别纸箱的位姿 并输出视觉结果。

[视频教程:纸箱识别](https://www.bilibili.com/video/BV1dz4y1j7xL/)

# 工程思路介绍

工程中各步骤组合的作用如下表所示。

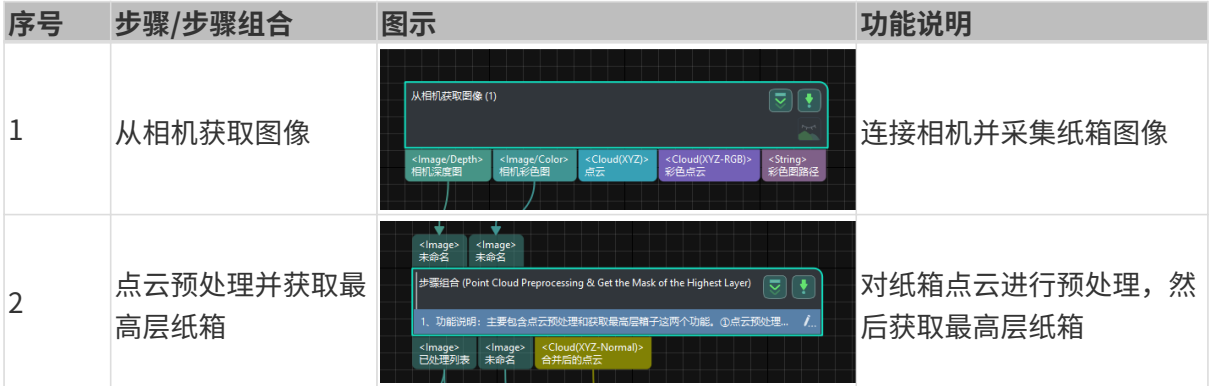

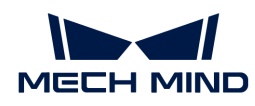

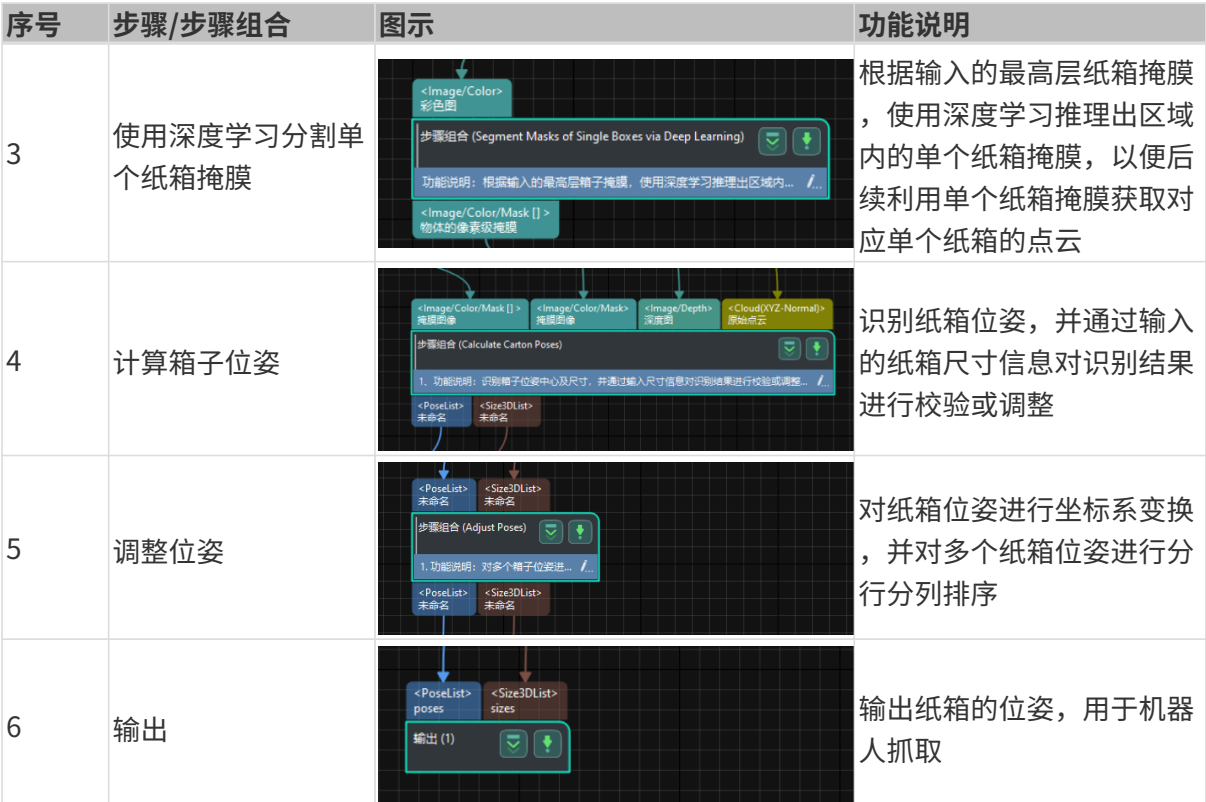

### 参数调节说明

在本节,你将通过调节各个步骤或步骤组合的参数来完成工程的部署。

## 从相机获取图像

由于"单品类纸箱"案例工程中配备了虚拟数据,所以需先将"从相机获取图像"步骤的虚拟模 式关闭,然后连接真实相机。

1. 选中"从相机获取图像"步骤,在界面右下角步骤参数处关闭虚拟模式,然后单击[选择相机  $\mathbf{I}$ 

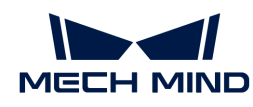

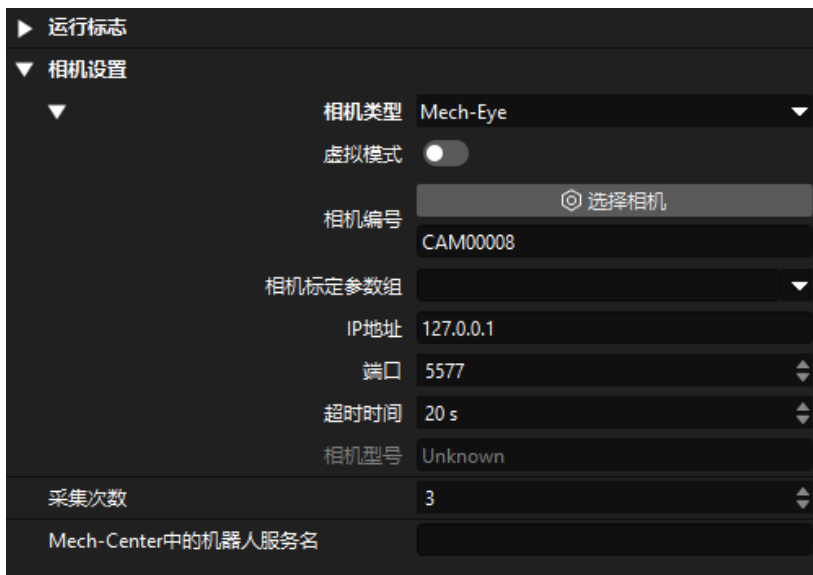

2. 在弹出的窗口中单击需要连接相机的编号右侧的 6 按钮, 即可连接至该相机。相机连接成功 后, 及按钮将变为 2.

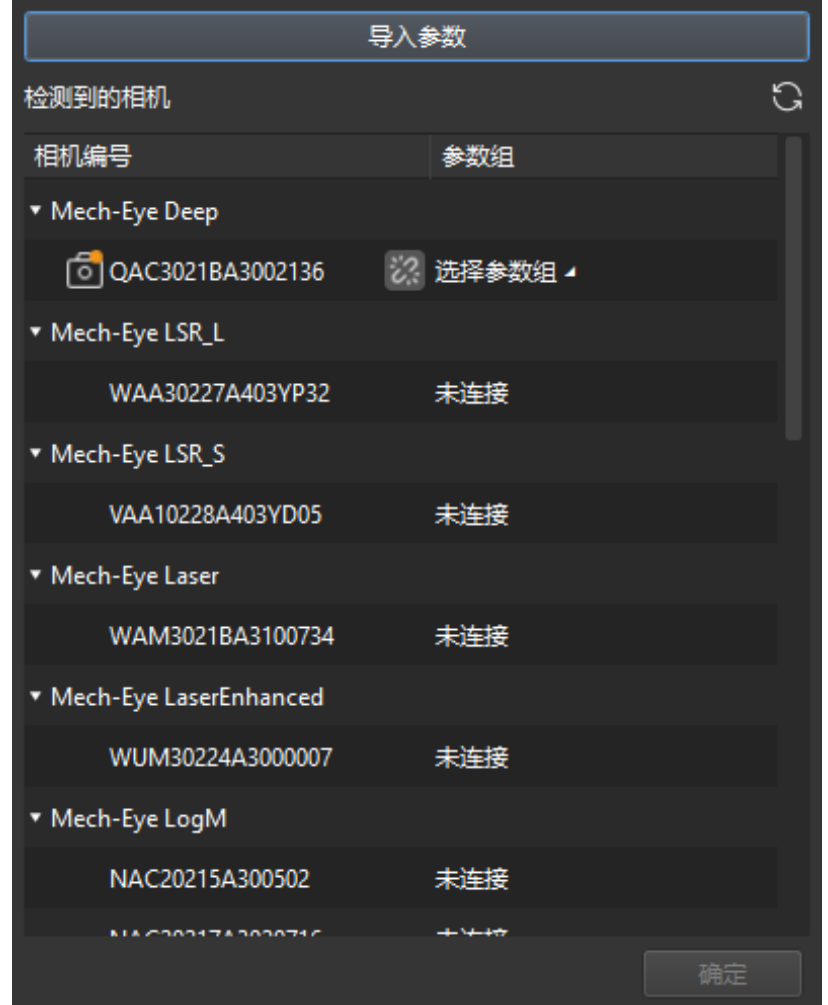

连接相机后,单击[选择参数组],选择已标定的参数组。

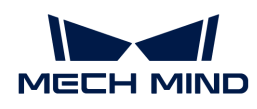

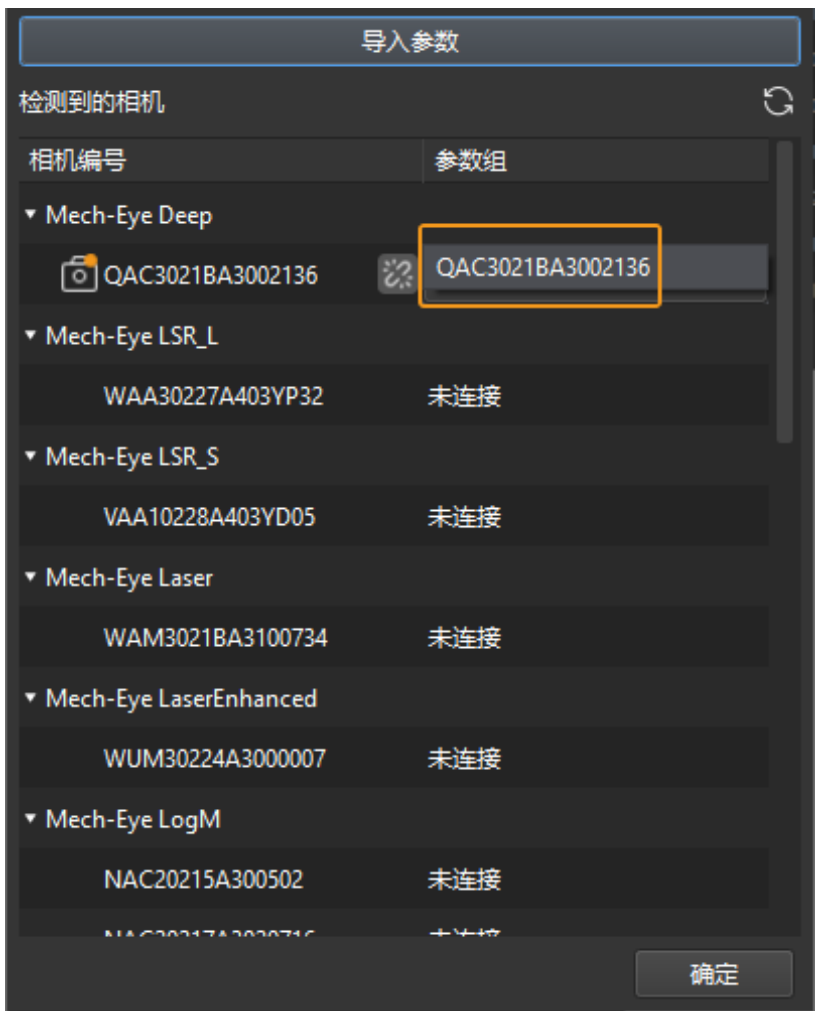

3. 连接相机并设置参数组后, 相机标定参数组、IP 地址和端口等参数将自动获取, 其余参数保持 默认即可。

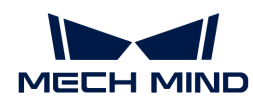

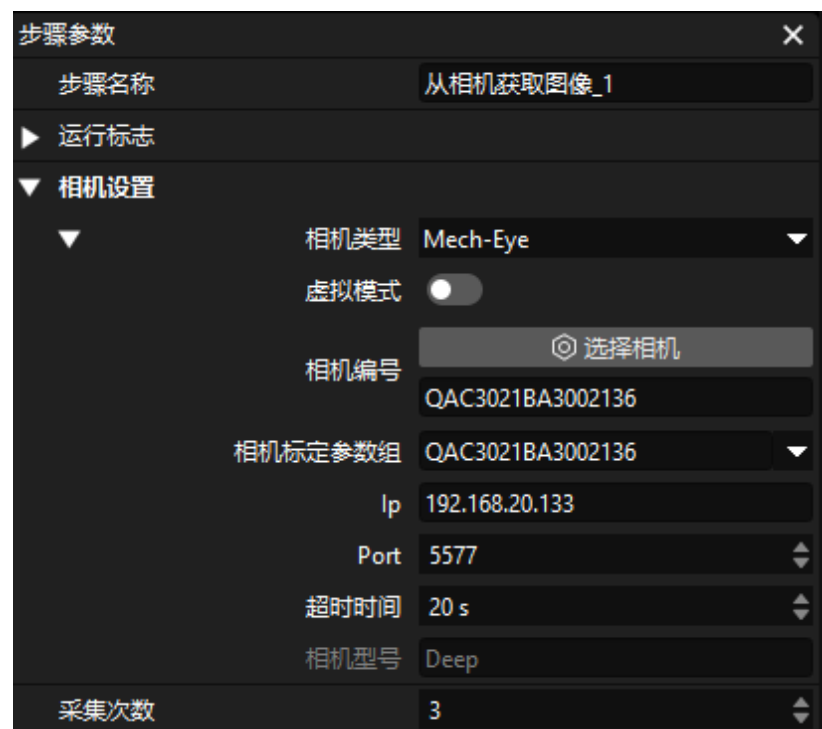

此时即完成了相机的连接。

## 点云预处理并获取最高层纸箱

为了避免因抓取非最高层纸箱而导致机器人与其他纸箱碰撞,需要本步骤组合获取最高层纸箱, 并引导机器人优先抓取最高层纸箱。

在该步骤组合中,需调节3D ROI和层高。

1. 在界面右下角步骤参数中,单击[设置3D感兴趣区域 (ROI) ]按钮 [设置3D ROI](1.8.2@suite-software-manual:vision-tools:set-roi.pdf#set-3droi)。

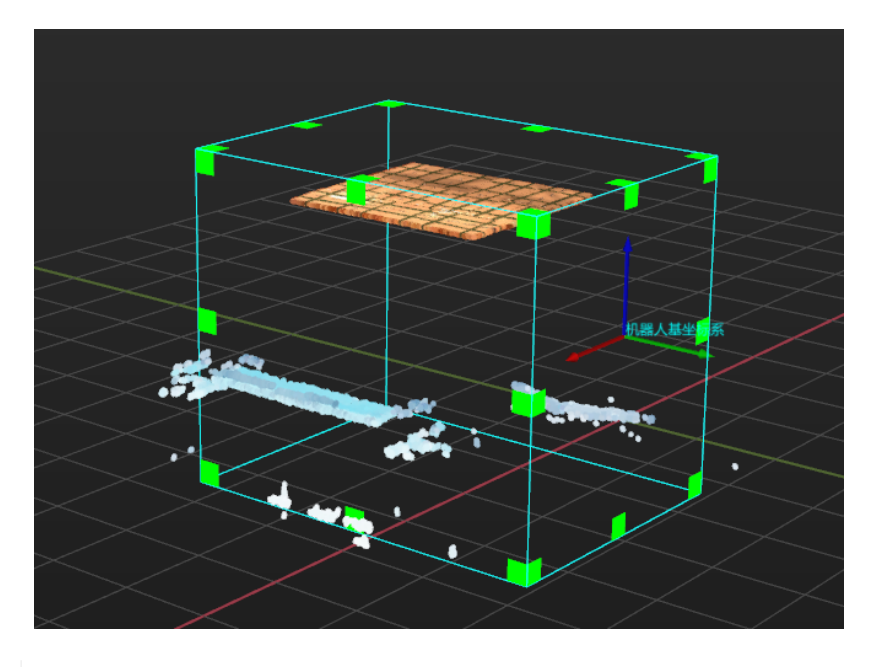

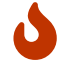

3D ROI选框大小需同时包含纸箱堆垛的最高和最低区域,且3D ROI内尽量不包含干扰点 云。

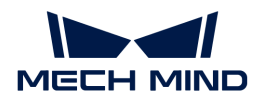

2. 为了避免获取到下层纸箱,设置层高参数。层高应设置为低于垛中单个纸箱高度的值,例如纸 箱高度的一半。通常使用推荐值即可。

如果现场中不同纸箱垛中的纸箱规格不同,应该按照最矮纸箱的高度设置**层高**参数。

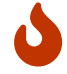

如果设置的层高参数值不合适,会导致获取到非最高层纸箱,可能导致机器人抓取时与 其他纸箱碰撞。

### 使用深度学习分割单个纸箱掩膜

获取到最高层纸箱后,需通过深度学习分割出单个纸箱。

当前案例工程中内置了纸箱通用的实例分割模型包。运行该步骤组合即可获取到单个纸箱的掩膜 ,如下图所示。

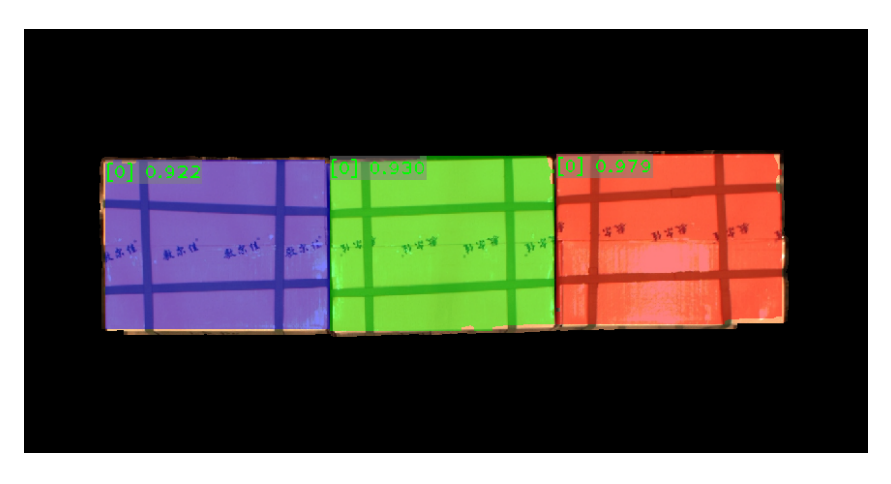

 $\bigcirc$  如果分割效果不够好,可适当调节3D ROI的大小。

## 计算箱子位姿

获取到单个纸箱的点云后,即可计算纸箱位姿。此外,通过输入的纸箱尺寸,可以校验视觉识别 结果的准确性。

在"计算箱子位姿"步骤组合中,设置X、Y、Z轴上的长度和纸箱尺寸误差范围:

- X、Y、Z轴上的长度:根据实际的纸箱尺寸设置这些参数。
- 纸箱尺寸误差范围:保持默认参数值30 mm即可。如果输入的纸箱尺寸与识别到的纸箱尺寸有 较大差异,可尝试修改该参数。

#### 调整位姿

获取到纸箱位姿后,为了让机器人能正常抓取,还需将纸箱位姿从相机坐标系下转换到机器人坐 标系下。

在该步骤组合中,还可将纸箱位姿按行和列排序,实现机器人按序抓取。

• 升序排列(按机器人基坐标系下箱子位姿X值):通常保持默认设置(勾选)即可。勾选后,

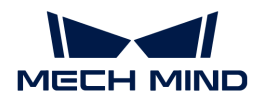

行按照机器人基坐标系下箱子位姿X值进行升序排序,否则按照降序排列。

• 升序排列(按机器人基坐标系下箱子位姿Y值):通常保持默认设置(勾选)即可。勾选后, 列机器人基坐标系下箱子位姿Y值进行升序排序,否则按照降序排列。

### 输出

得到正确的纸箱位姿后, "输出"步骤可将当前工程的结果发送给后台服务。

至此,即完成了纸箱识别工程的部署。

# 4.5. 实现抓放

使用Mech-Vision案例工程获得纸箱的位姿后,接下来需搭建为Mech-Viz工程搭建工程,引导机器 人循环抓放纸箱。

[视频教程:实现简单拆垛](https://www.bilibili.com/video/BV1RN411m7D2/) 主要搭建流程如下图所示。

### 配置机器人和场景

为了避免机器人抓放过程中与周围物体碰撞,需要在工程中添加末端工具模型、场景模型,用于 碰撞检测。配置流程如下图所示。

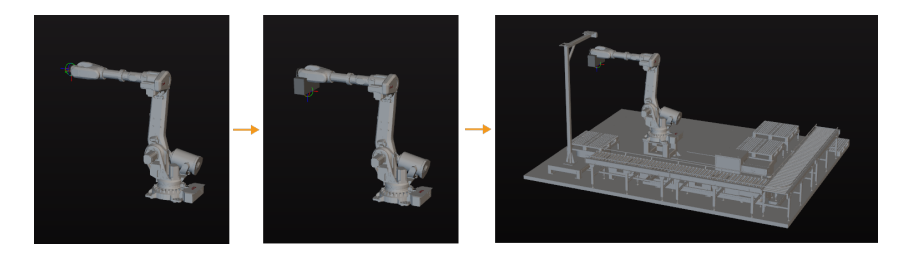

## 导入并配置末端工具模型

- 末端工具指的是安装在机器人末端执行加工/抓取作业的装置。<br>•
	- 在本教程中,末端工具为包含一组吸盘的夹爪。

导入并配置末端工具的目的是在三维仿真空间中能够显示末端工具的模型,并用于碰撞检测。

### 导入末端工具模型

1. 单击位于工程资源 › 模型库中的[ + ]。

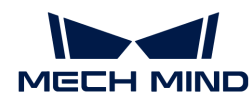

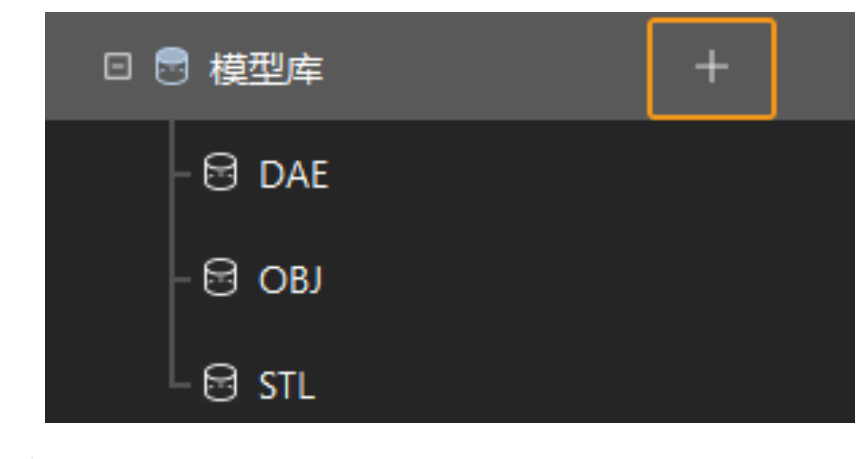

工程资源指的是工程中的各种基础资源,包括:机器人、末端工具、工件、场景物体 等。

2. 在弹出的窗口中选择OBJ格式的碰撞模型文件,然后单击[打开]。

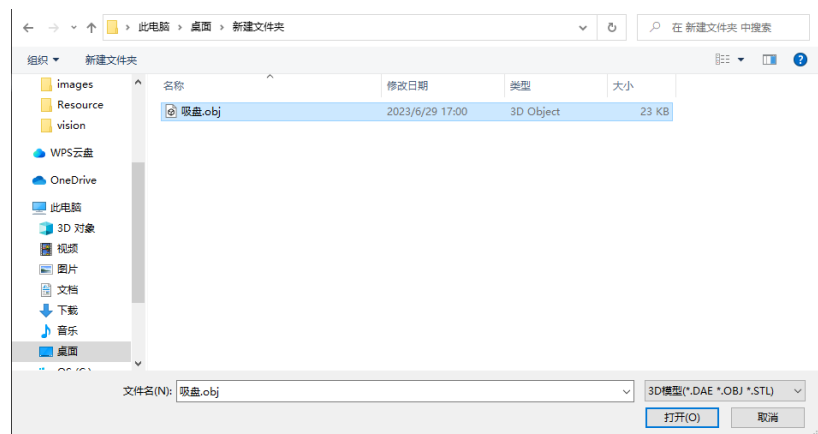

3. 模型导入完成后,可在模型库中看到已导入的模型。

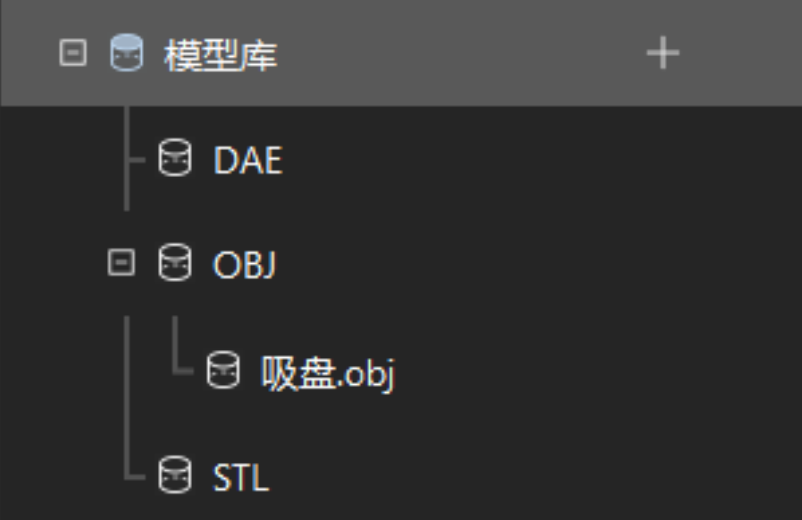

## 配置末端工具

1. 单击位于工程资源 › 末端工具中的[ + ]。

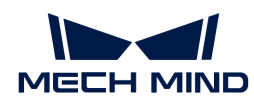

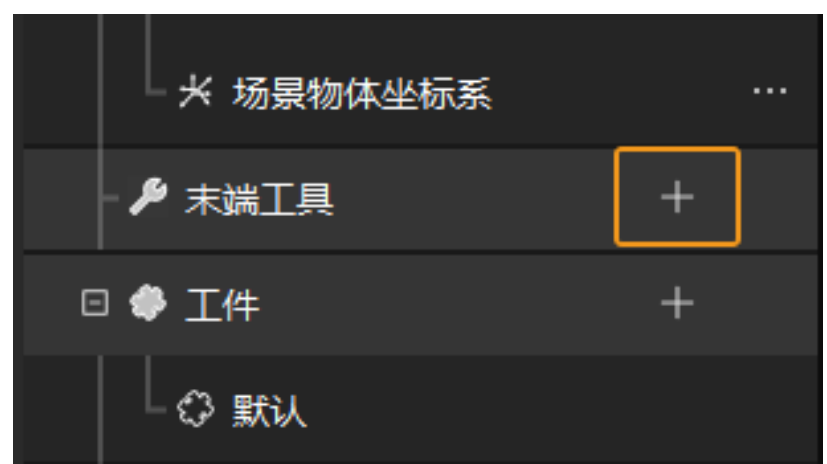

2. 在弹出的窗口中填写工具名称, 并将导入好的末端工具模型文件作为碰撞模型和显示模型, 最 后单击[ 确定 ]。

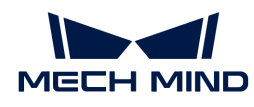

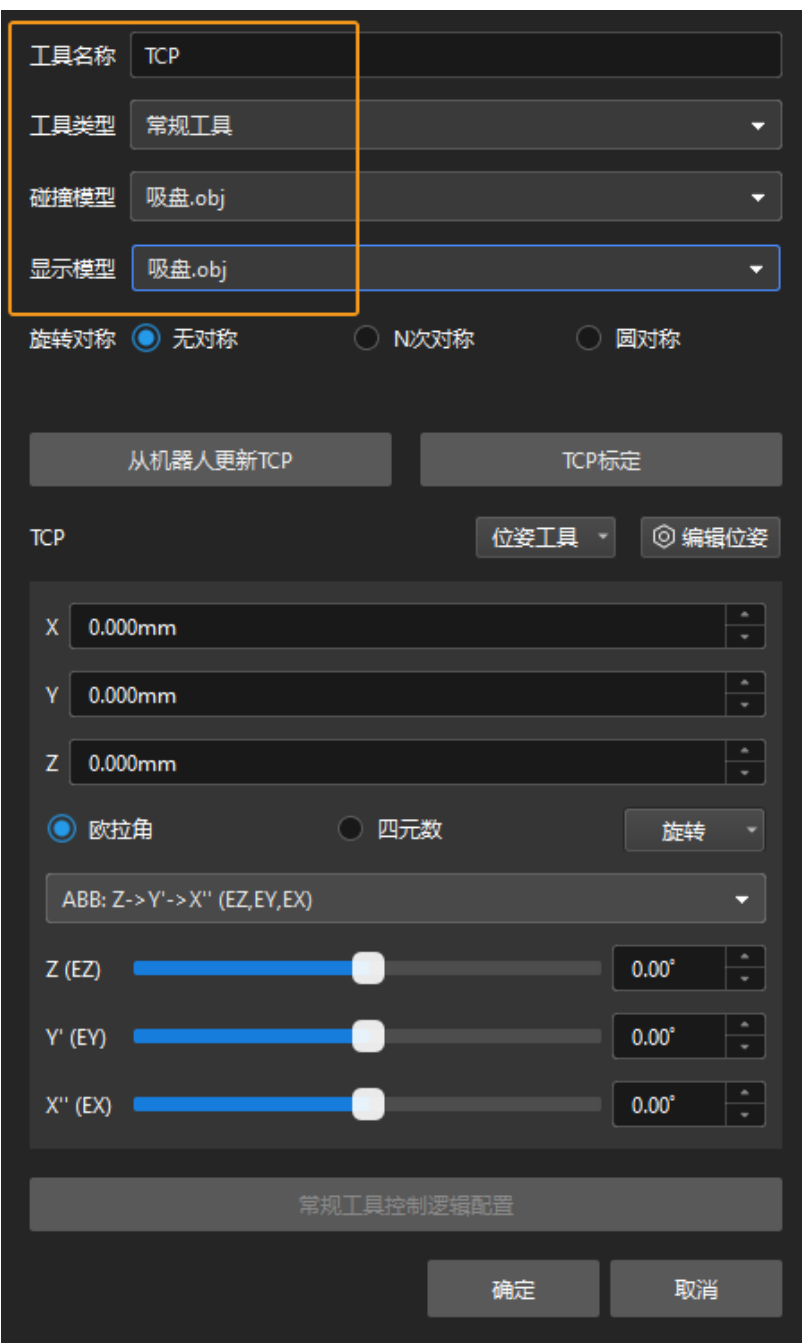

3. 末端工具相关信息配置完成后,可在三维仿真空间中看到配置好的末端工具,如下图所示。

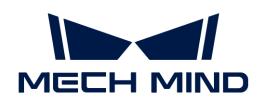

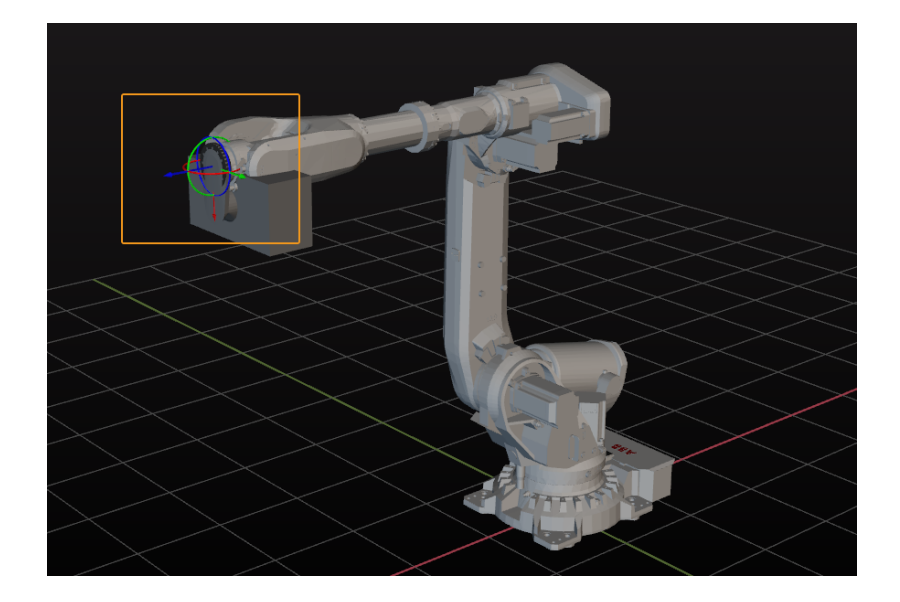

### 调整末端工具

由上图可知,末端工具相对于机器人的位姿明显有误,需对末端工具的位姿进行调整。

1. 双击模型库中的末端工具模型。

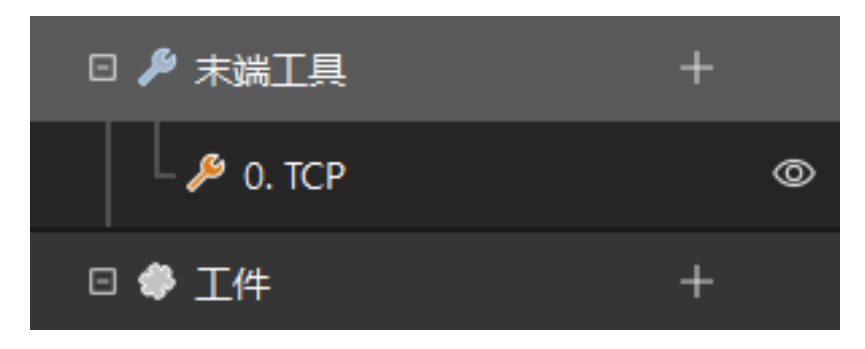

2. 在弹出的模型配置窗口中调整TCP(工具中心点)。

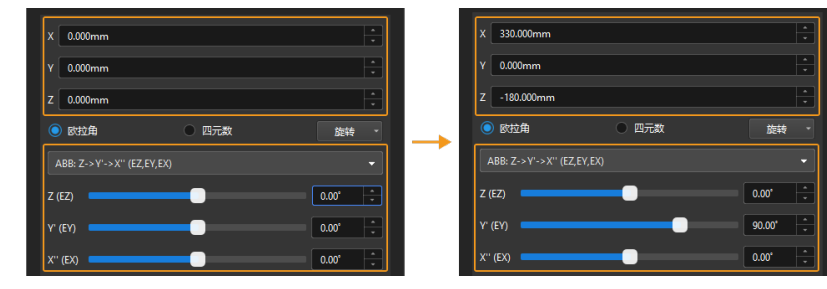

TCP通常指的是位于末端工具尖端的点。在该教程中,TCP为吸盘的中心点。

3. 调整前后的末端工具位姿如下图所示。

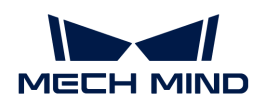

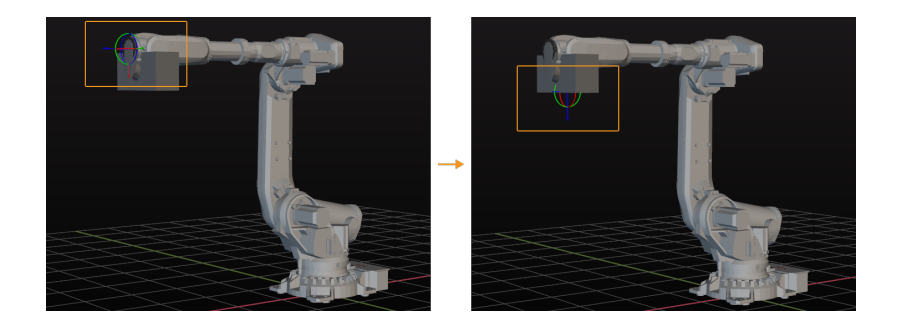

### 导入并配置场景模型

导入并配置场景的目的是还原真实现场场景,以此来辅助用户规划机器人运动路径。

### 导入场景模型

1. 单击位于工程资源 › 模型库中的[ + ]。

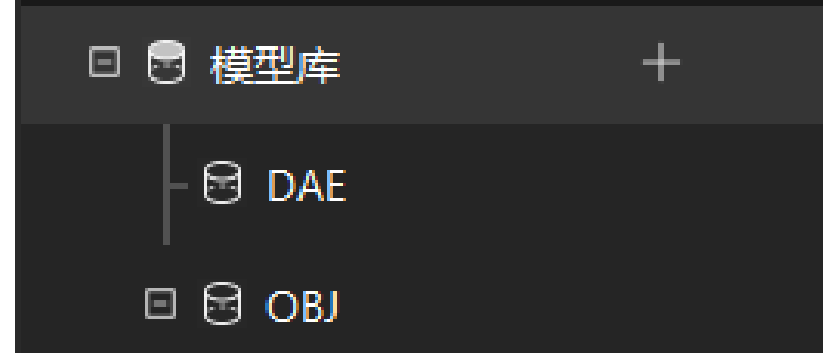

2. 在弹出的窗口中选择场景物体模型文件,然后单击[打开]。

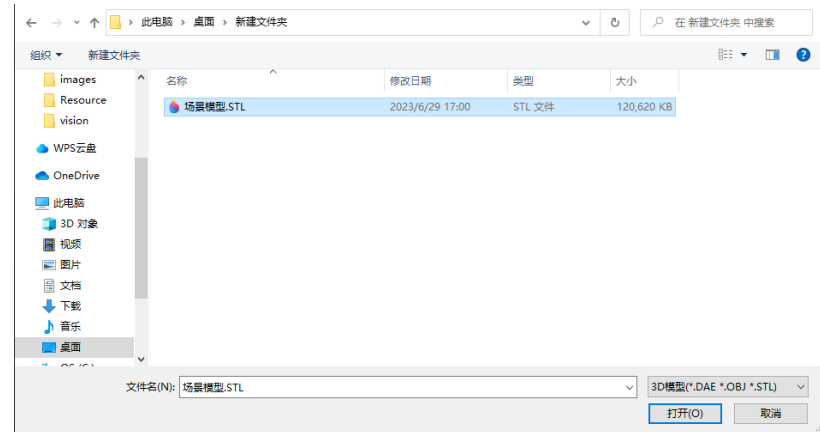

3. 模型导入完成后,可在模型库中看到已导入的模型。

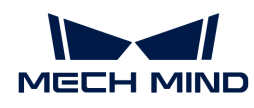

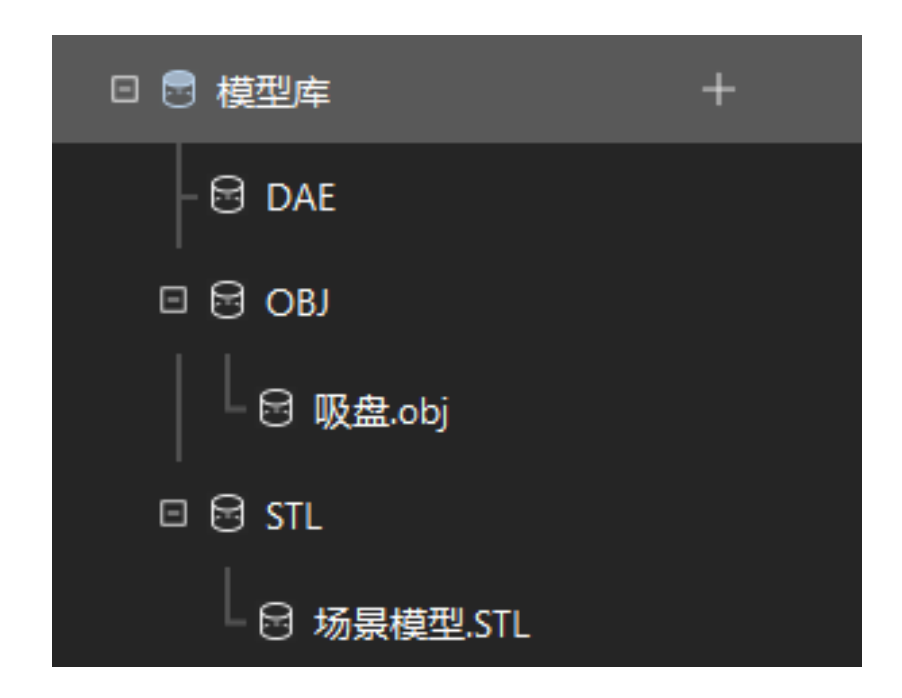

### 配置场景模型

1. 单击位于工程资源 › 场景物体中的[ + ]。

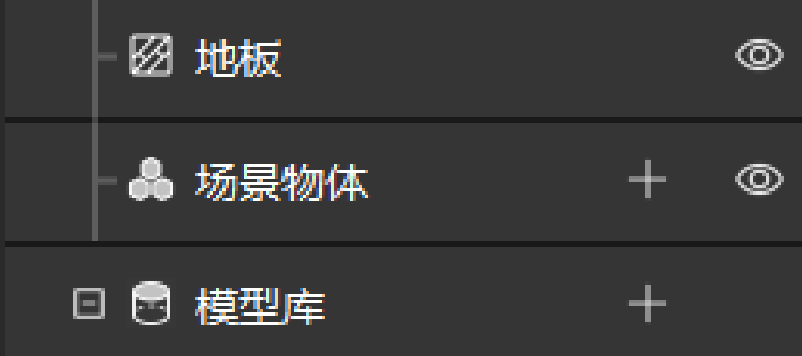

2. 在弹出的窗口中填写物体名称,选择"外部模型"作为"场景模型",并将导入好的场景物体 模型文件作为碰撞模型和显示模型,最后单击[ 确定 ]。

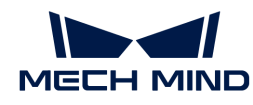

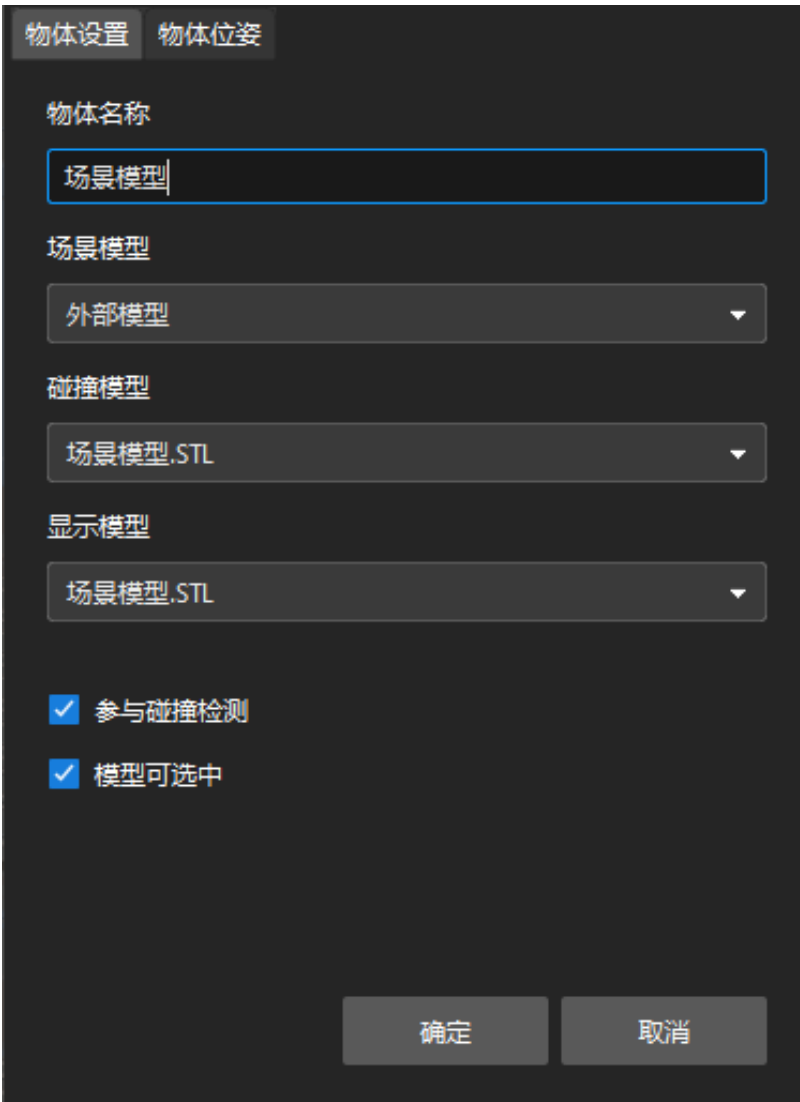

3. 配置完成后,场景物体将显示在三维仿真空间中。

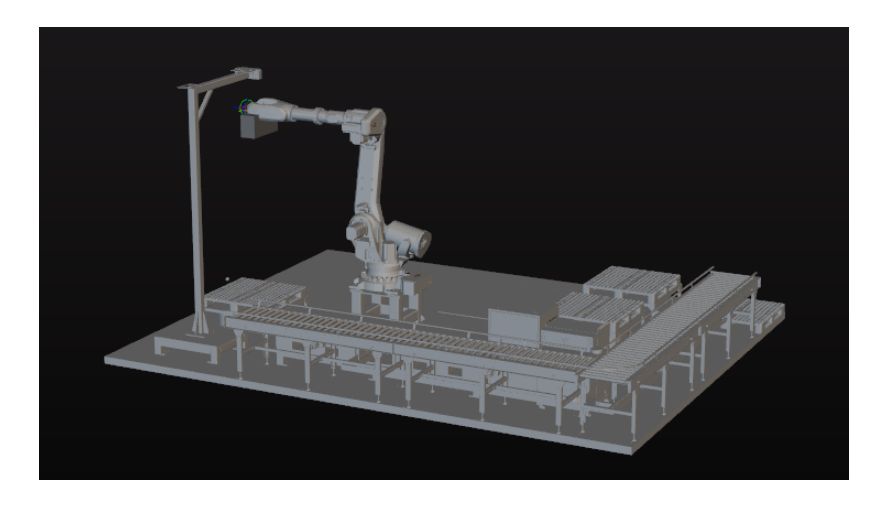

为了更好的查看场景模型,可将地板进行隐藏。

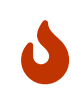

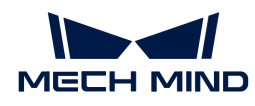

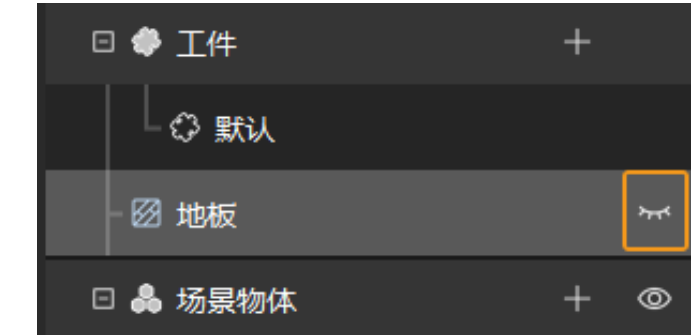

以上模型配置完成后,单击工具栏[ 同步机器人 ]按钮,使虚拟机器人和真实机器人姿态保持一 致。

### 搭建工作流程

在完成模型配置工作后,即可开始工作流程搭建。通过将步骤库中的步骤拖拽至工程编辑区,设 置步骤的各项参数,并将步骤连线,来实现预设的程序功能。

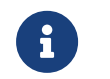

- 工作流程指的是在Mech-Viz中以流程图形式搭建的机器人运动控制程序。<br>• 步骤即机器人编程功能模块
	- 步骤即机器人编程功能模块。

## 工作流程搭建思路

工作流程搭建思路如下图所示。

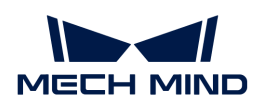

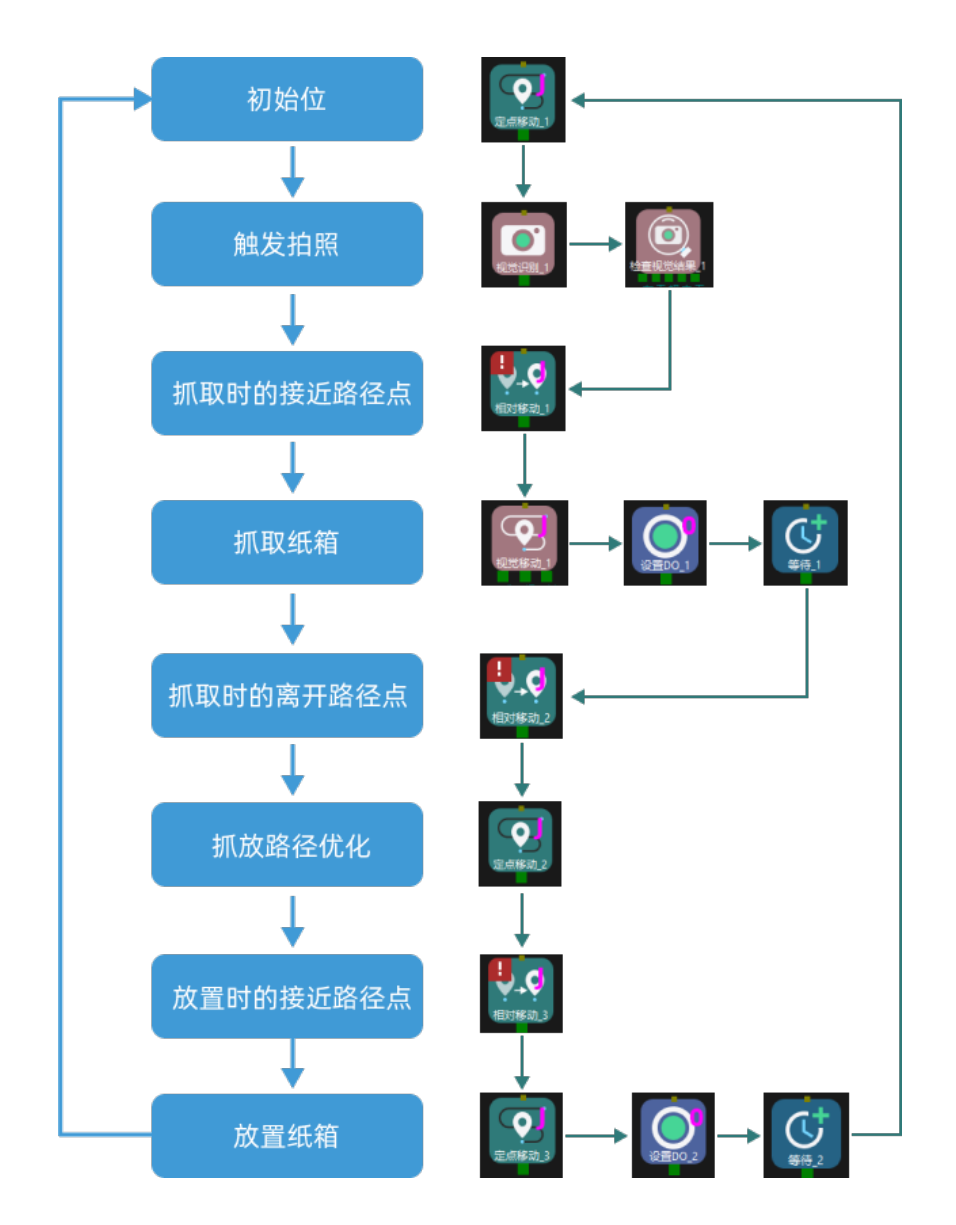

### 移动到"初始位"

初始位是机器人运动的起始点,同时初始位是一个安全位置,机器人在这一点时应远离待抓取物 体及周边设备,且不遮挡相机视野。

移动机器人到达自定义的初始位后,在步骤库中选择**定点移动**,将其拖动至工程编辑区,并将其 命名为"初始位"。然后单击工具栏的[ 同步机器人 ], 用来记录机器人此时所处的位姿。

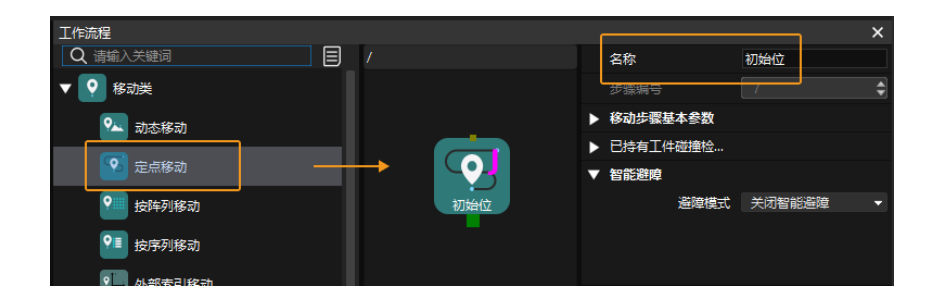

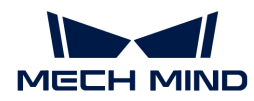

### 触发图像采集和视觉处理

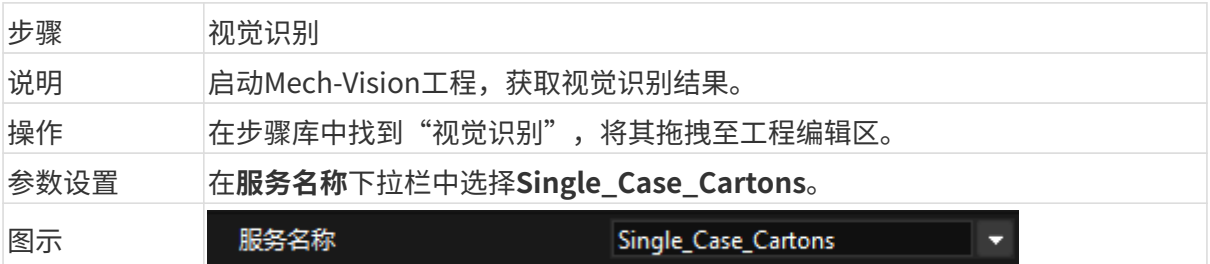

在视觉识别步骤后,可添加**检查视觉结果**步骤确认是否有视觉结果。

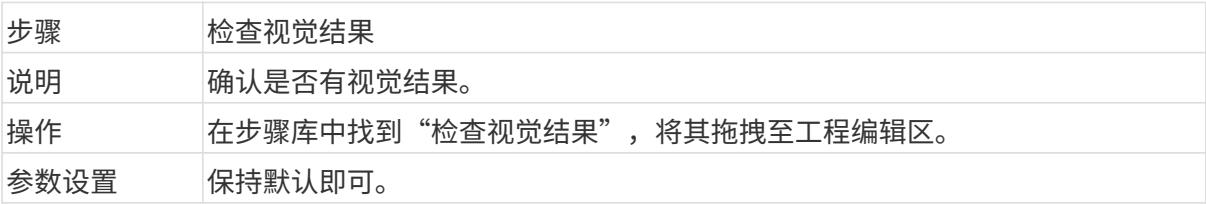

### 移动到抓取接近路径点

当抓取纸箱时,如果机器人直接从初始位移动到抓取点,可能会与纸箱碰撞。因此,在获取视觉 识别结果后,通过相对移动步骤移动机器人到接近路径点。

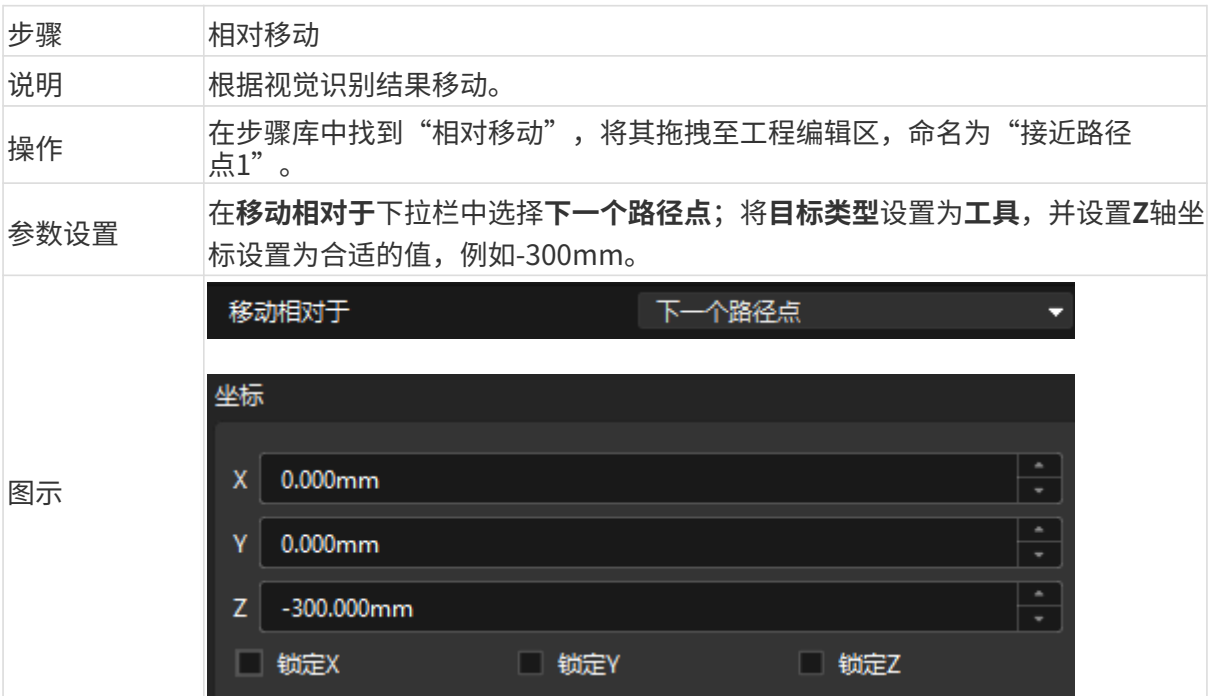

## 抓取纸箱

机器人到达接近路径点后,即可控制机器人抓取,分以下两步。

- 1. 第一步: 使用视觉移动步骤, 控制机器人到达纸箱抓取点。
- 2. 第二步: 使用设置DO步骤, 控制机器人通过吸盘吸取纸箱。

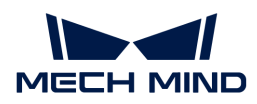

### 具体说明如下。

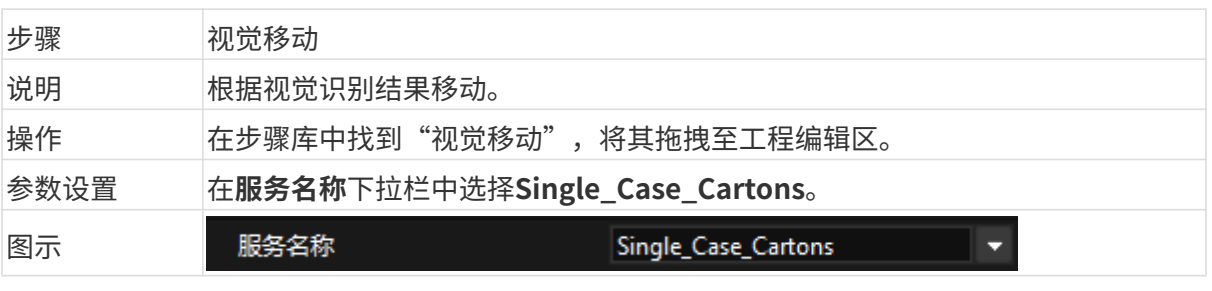

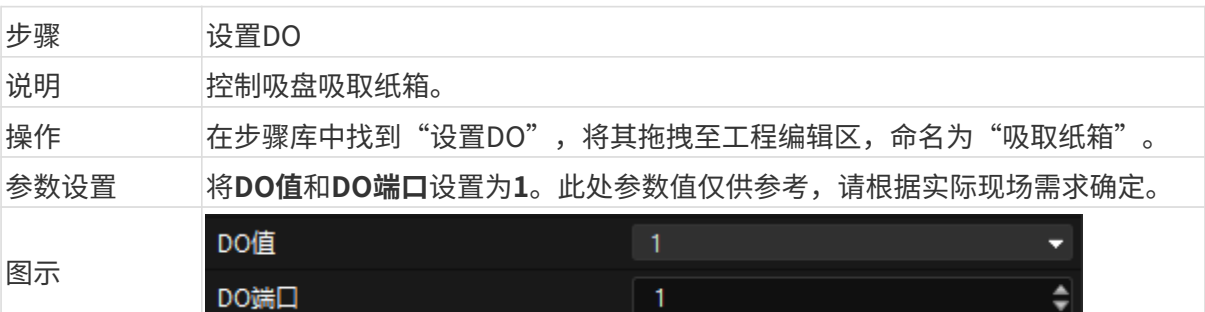

为了确保机器人在移动前吸盘能够吸牢纸箱,可以添加**等待**步骤。

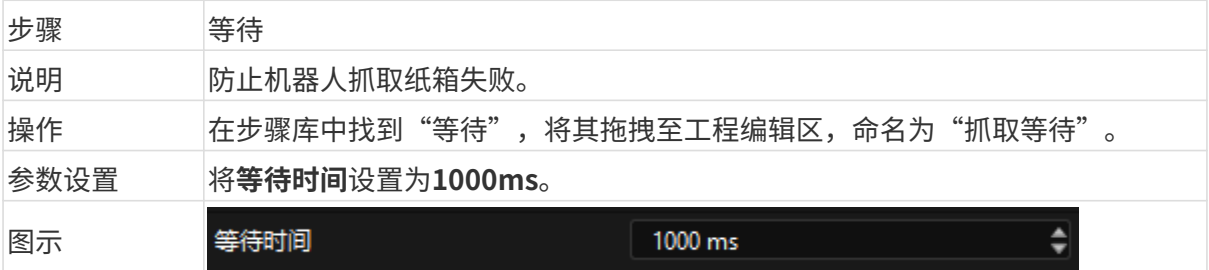

# 移动到抓取离开路径点

机器人抓取纸箱后,为了防止纸箱与场景发生碰撞,需通过相对移动步骤控制机器人到达离开路 径点。

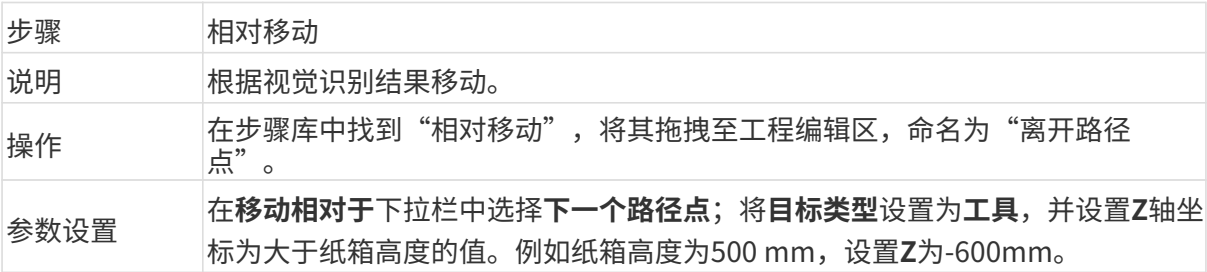

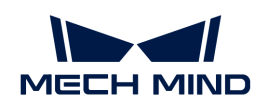

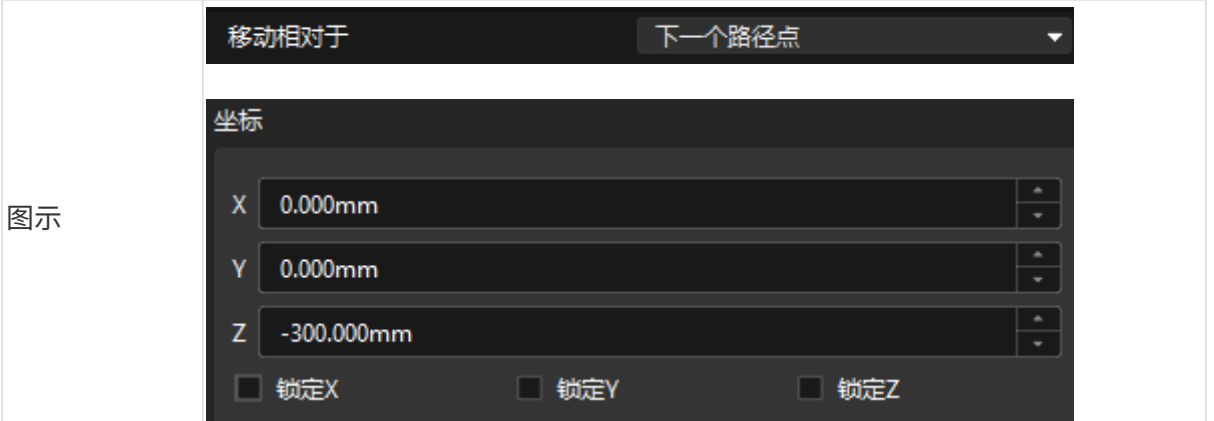

### 抓放路径优化

为了避免碰撞,可以通过**定点移动**步骤在离开路径点之后添加过渡点,用于优化抓放路径。

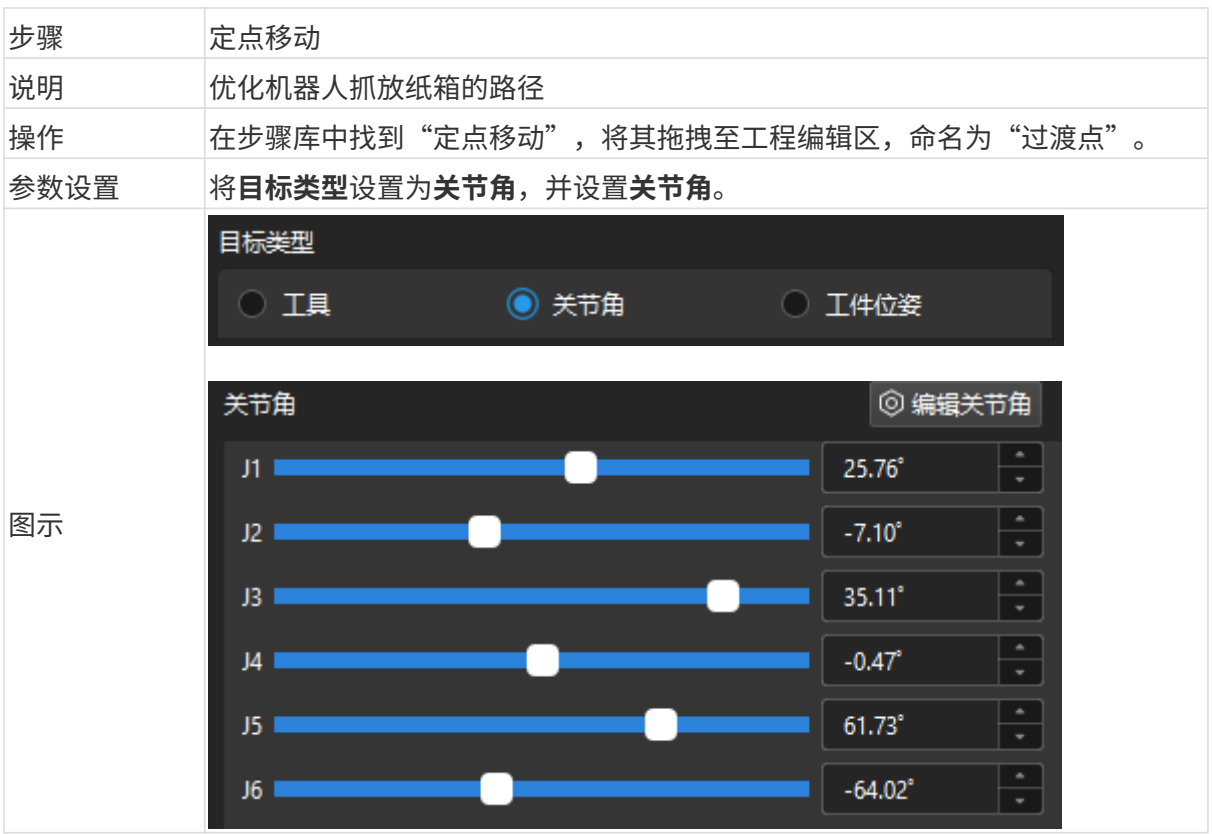

# 移动到放置接近路径点

机器人放置纸箱前,为了防止纸箱与场景发生碰撞,需通过相对移动步骤控制机器人到达放置前 的接近路径点。

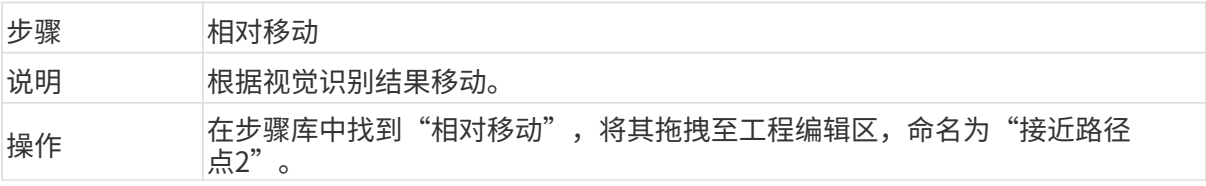

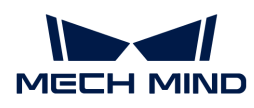

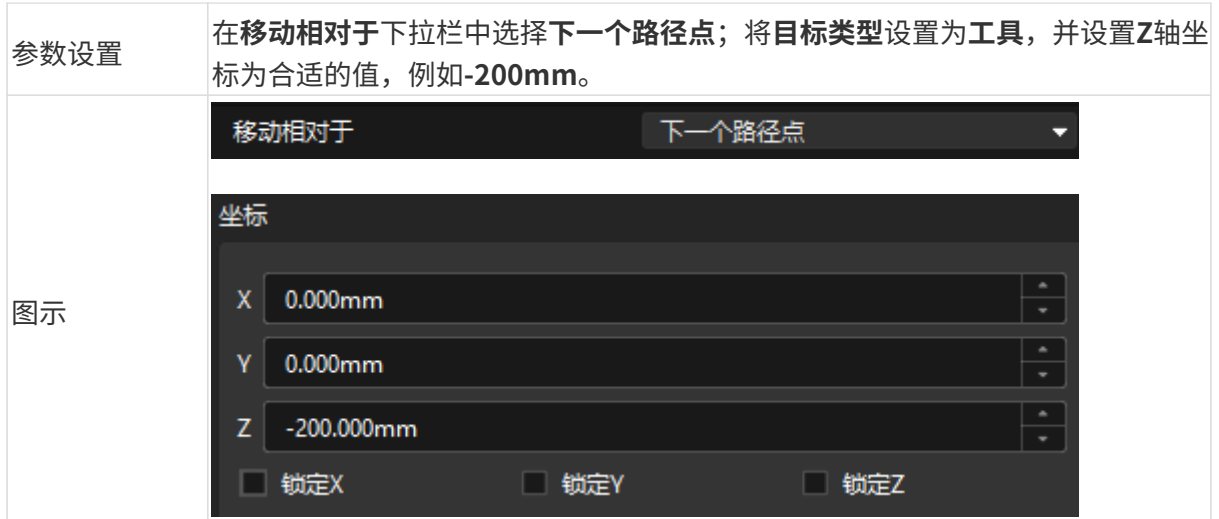

### 放置纸箱

机器人到达放置前的接近路径点后,接下来即可放置纸箱,分以下两步。

1. 第一步: 使用定点移动步骤, 控制机器人到达放置点。

2. 第二步: 使用设置DO步骤, 控制机器人释放吸盘, 放置纸箱。

### 具体说明如下。

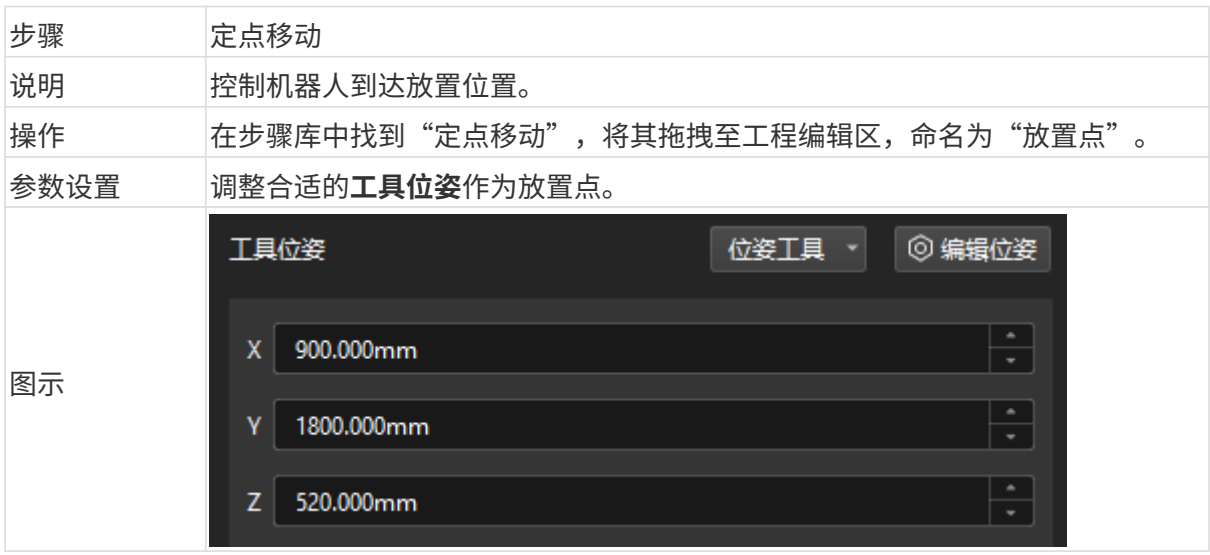

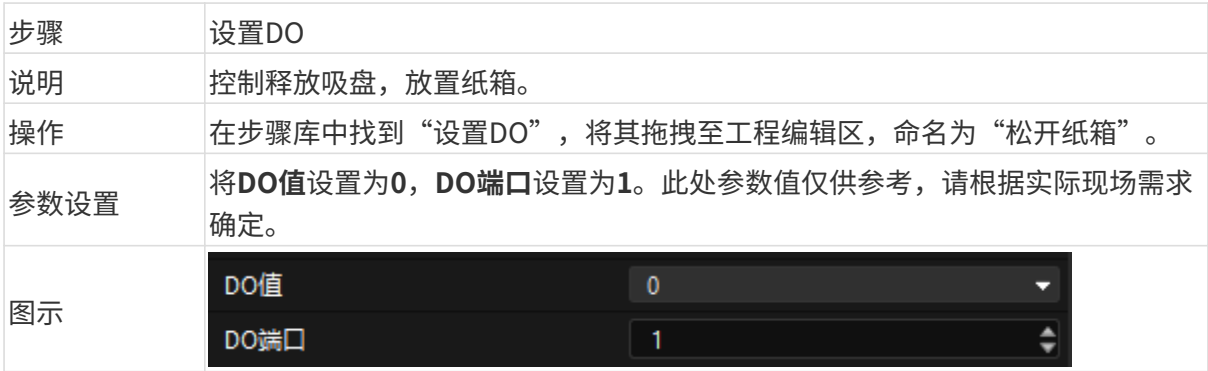

由于吸盘释放需要一定时间, 所以需添加**等待**步骤, 防止机器人放置纸箱失败。

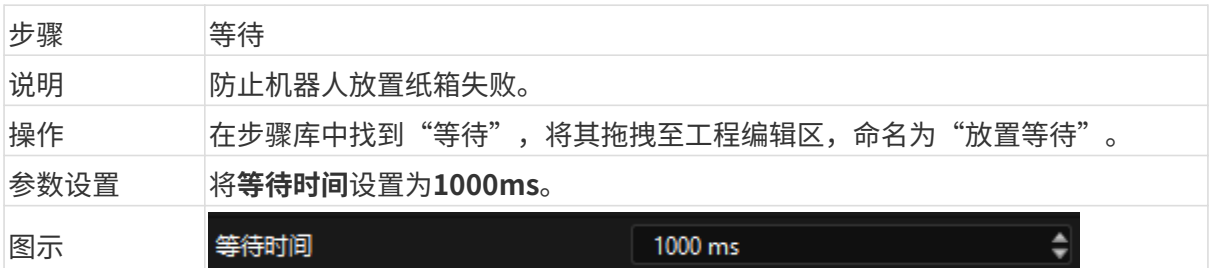

### 连接步骤

以上步骤添加完成后,按顺序进行连接。为了实现机器人循环抓放纸箱,还需将"放置等待"的 出口连接至"初始位"的入口。

# 仿真与运行

1. 步骤连接完成后,单击工具栏中的[仿真]按钮,即可对搭建完成的Mech-Viz工程进行仿真。

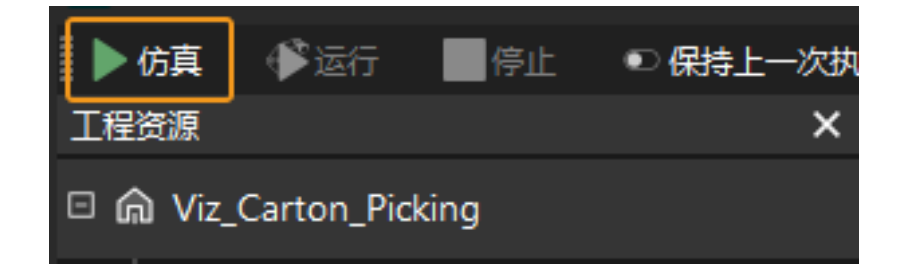

2. 如果仿真运行效果满足预期,单击Mech-Viz工具栏中的[ 运行 ]按钮运行真实机器人。

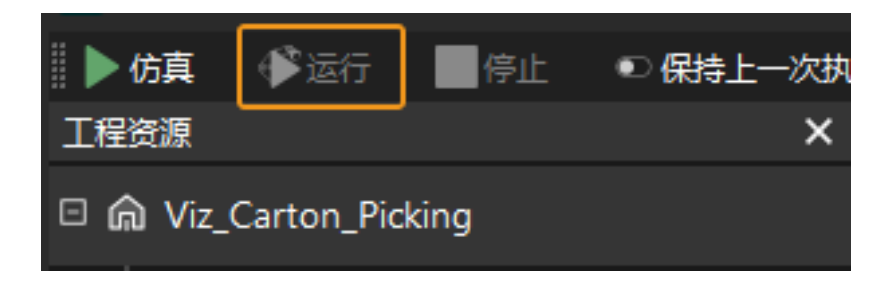

建议低速运行机器人,且需密切关注机器人移动轨迹,紧急情况及时按下急停键。